# **MANUALE D'USO Certificati Bianchi APPLICATIVO: EFFICIENZA ENERGETICA**

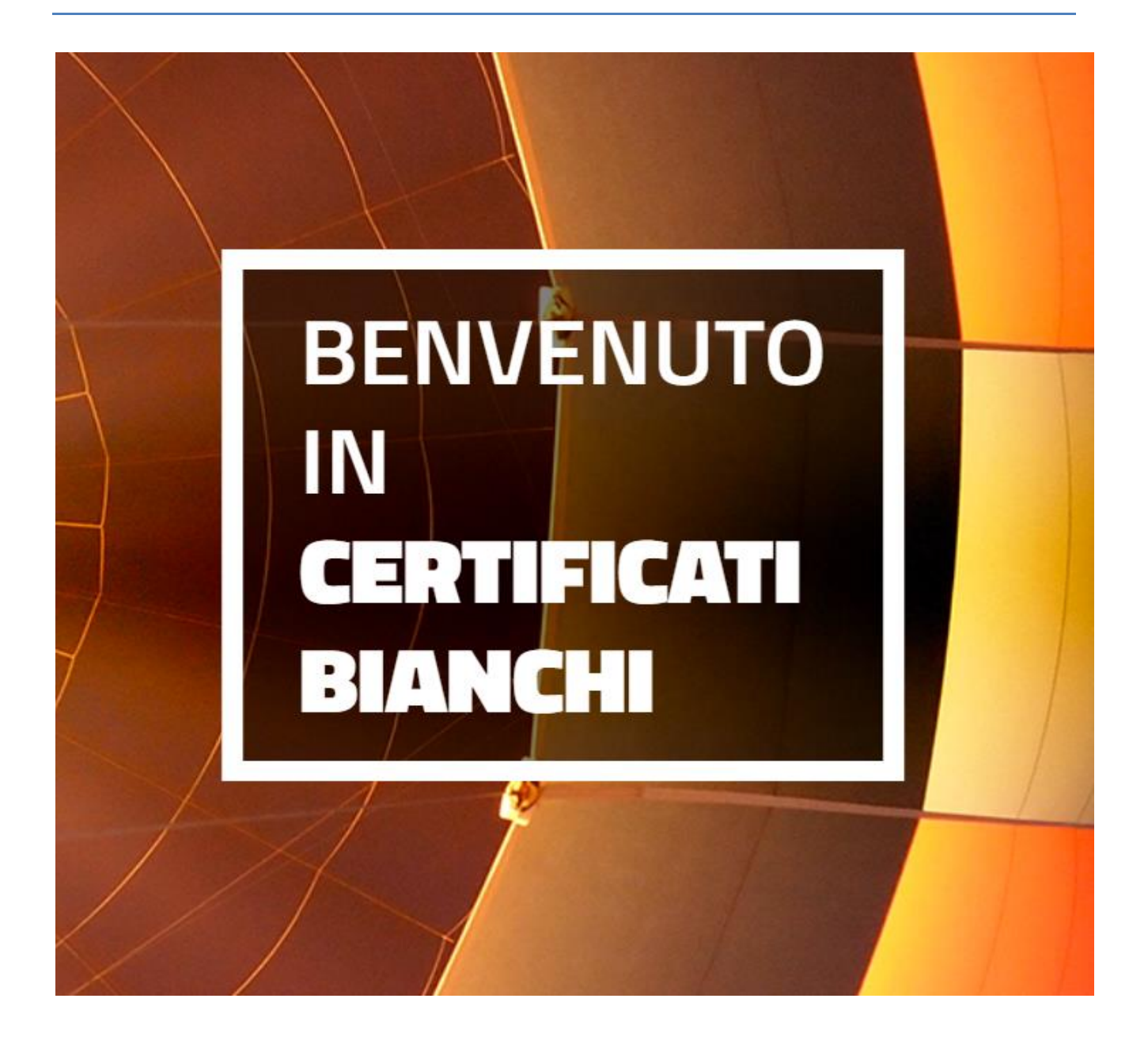

### Sommario

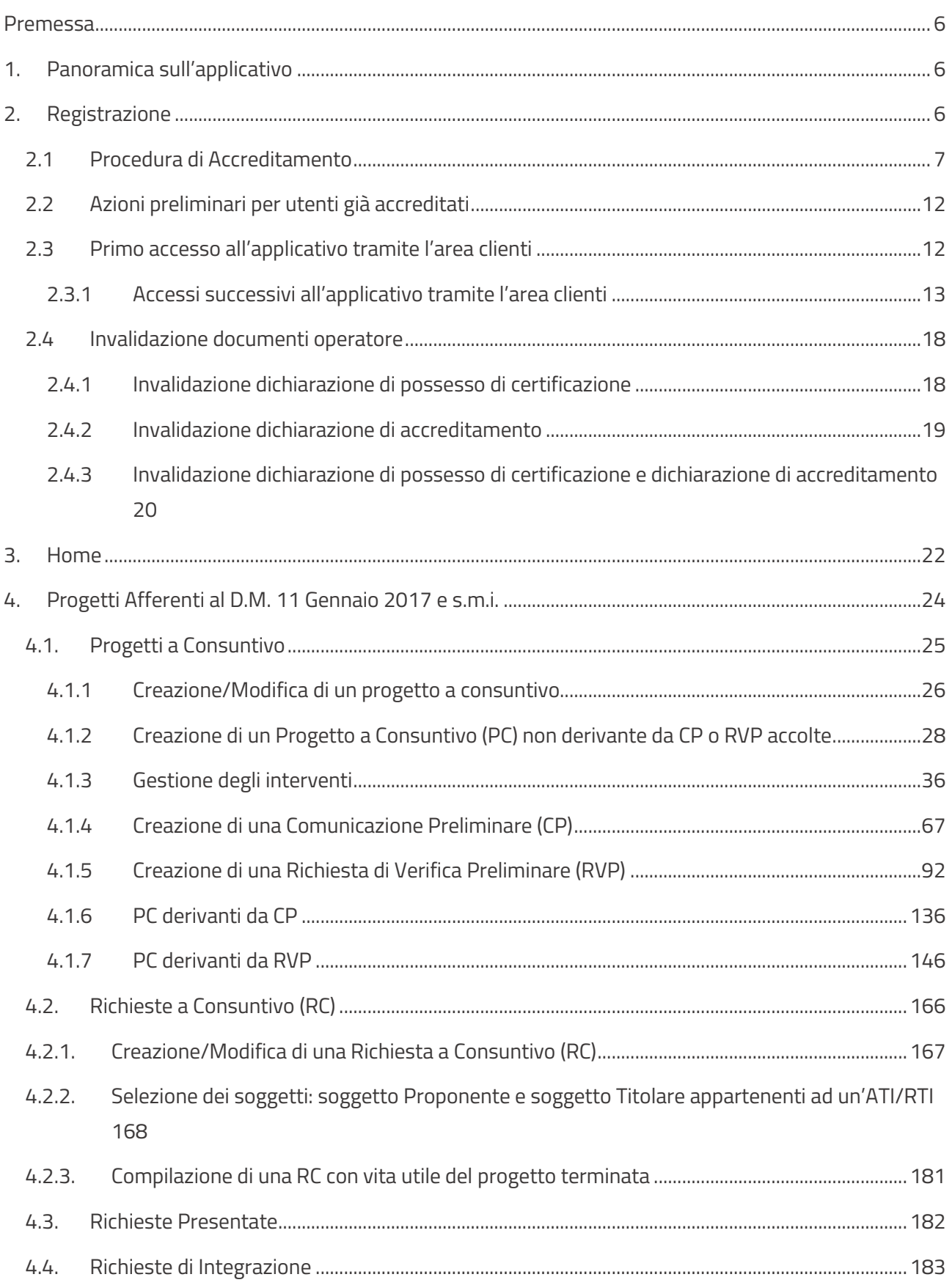

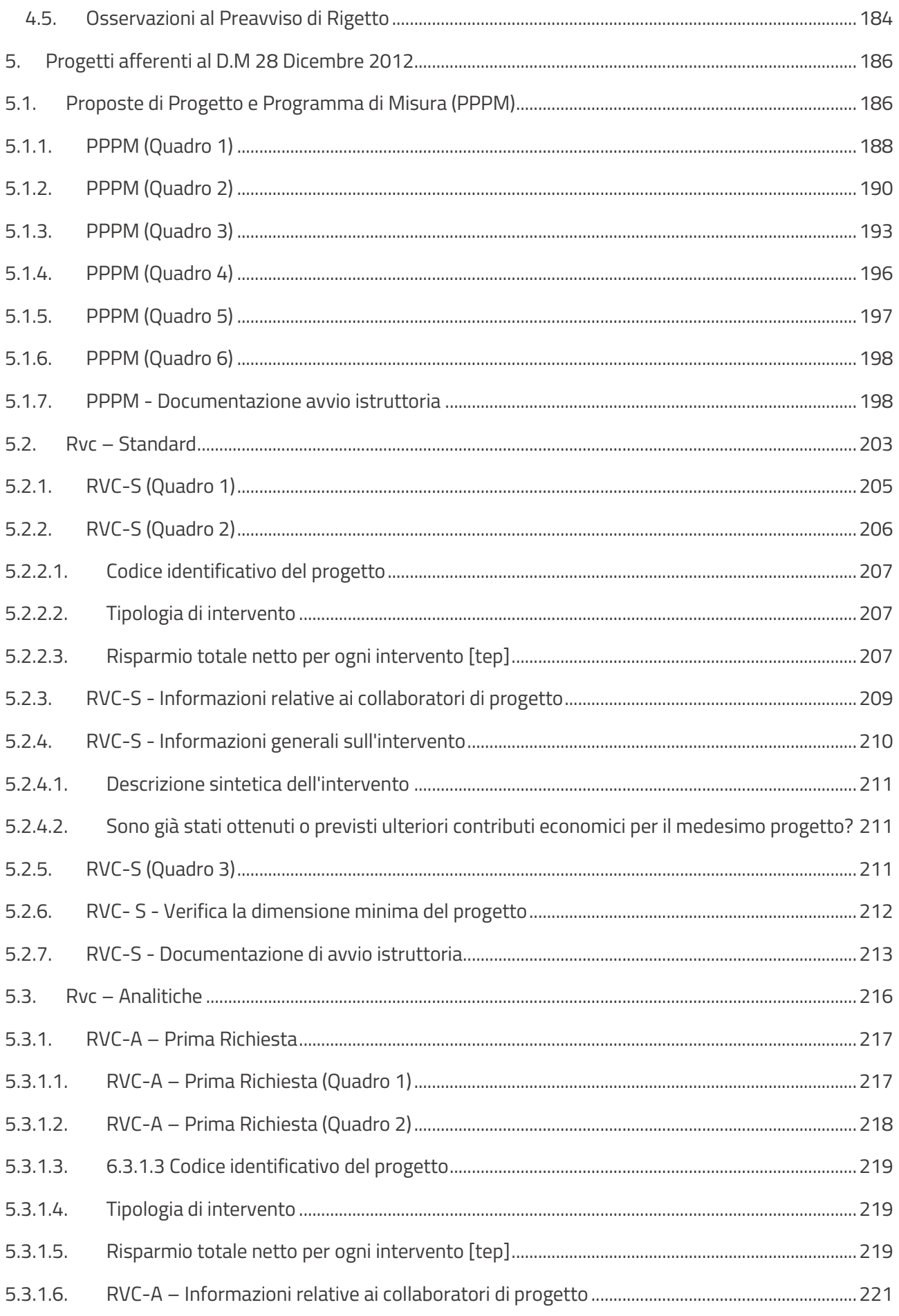

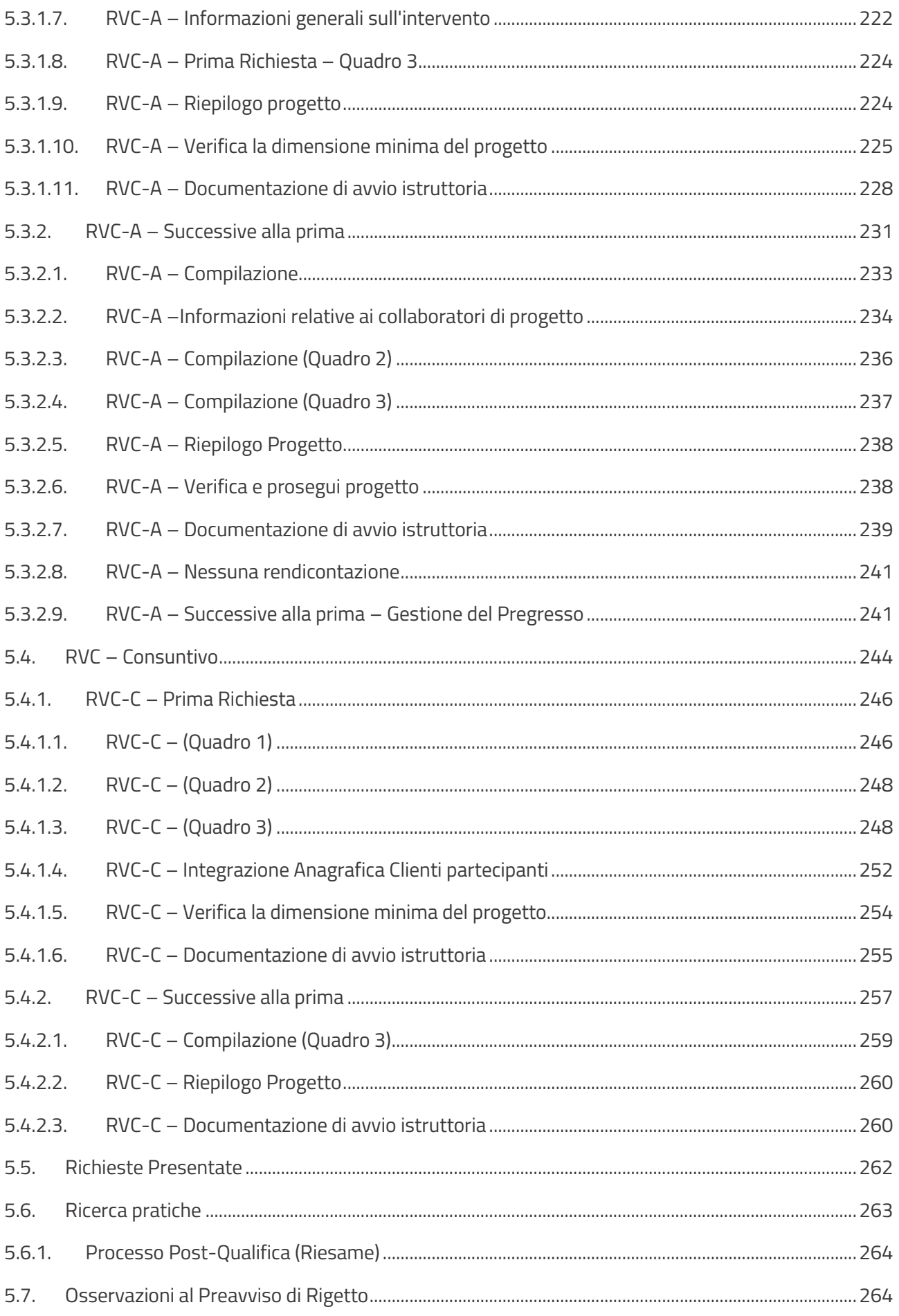

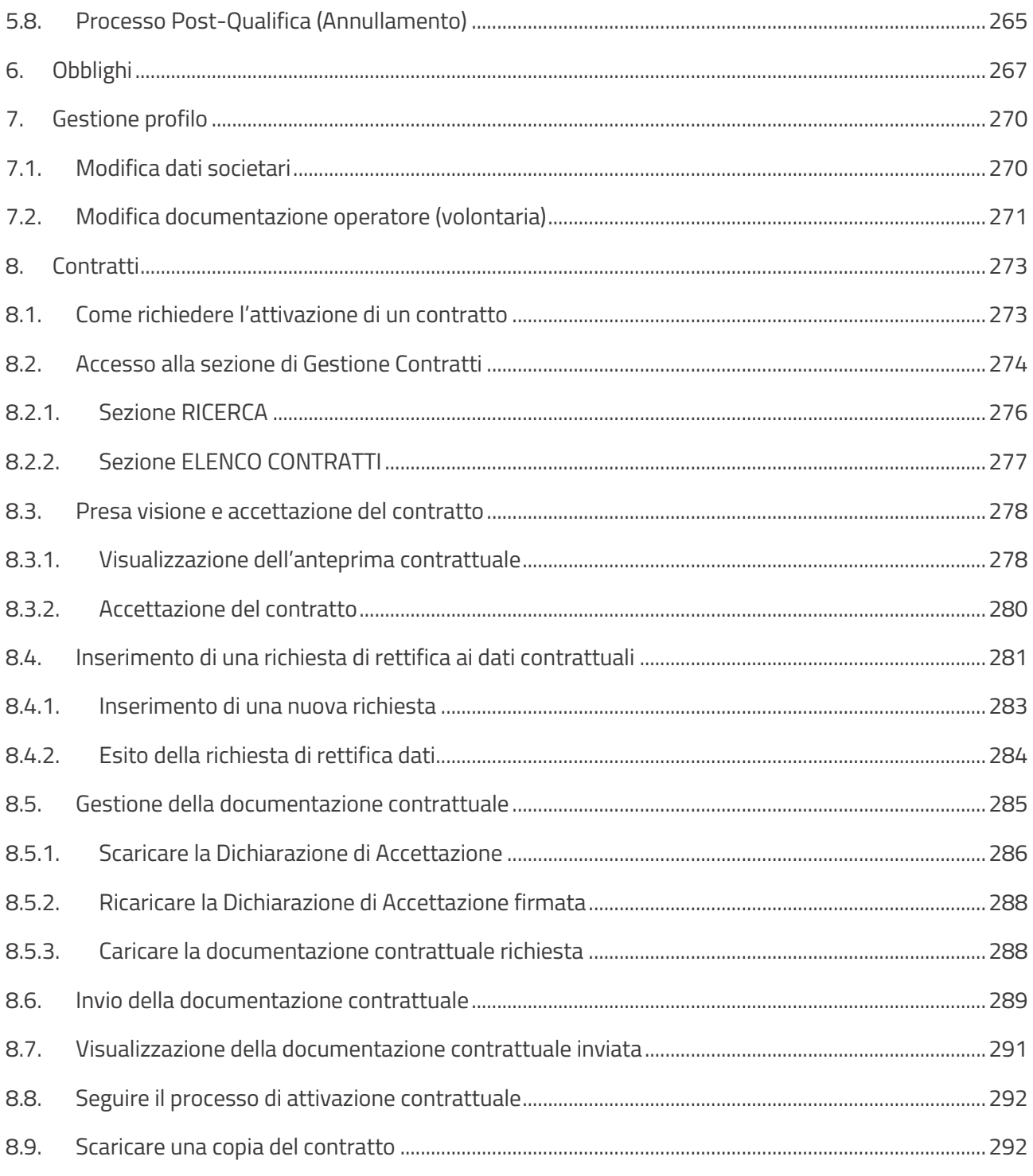

#### <span id="page-5-0"></span>**Premessa**

Il presente documento ha lo scopo di fornire un supporto operativo alla presentazione dei progetti di efficienza energetica ai soggetti interessati. Il manuale è rivolto ai soggetti proponenti interventi di efficienza energetica ed ai distributori di energia elettrica e/o gas, secondo quanto stabilito nella Deliberazione 27 ottobre 2011 - EEN 9/11 e nel D.M. 28 Dicembre 2012 e dal D.M. 11 Gennaio 2017 e s.m.i.

I Titoli di Efficienza Energetica (TEE), anche noti come certificati bianchi, sono titoli negoziabili che certificano il conseguimento di risparmi energetici negli usi finali di energia attraverso interventi e progetti di incremento di efficienza energetica.

EFFICIENZA ENERGETICA è un'applicazione web, raggiungibile all'URL https://areaclienti.gse.it attraverso la quale è possibile gestire la presentazione dei progetti di efficienza energetica al Gestore dei Servizi Energetici (GSE).

### <span id="page-5-1"></span>**1. Panoramica sull'applicativo**

#### **Accesso al portale Efficienza Energetica**

Per accedere al portale CB - EFFICIENZA ENERGETICA è necessario essersi precedentemente registrati nella nuova Area Clienti del GSE ed avere sottoscritto l'applicazione CB (Certificati Bianchi).

#### **Requisiti minimi per l'utilizzo dell'applicazione web**

I requisiti minimi richiesti per un utilizzo ottimale delle funzionalità offerte dal sistema sono:

- browser supportati: Microsoft Internet Explorer 10.x o superiori, Google Chrome, Safari 11;
- connessione internet ADSL;

#### **Finalità del documento e norme generali per l'invio delle richieste**

Si ricorda che le richieste di qualifica dei progetti di efficienza energetica, da inviare al GSE, devono essere effettuate esclusivamente attraverso il sistema informatico predisposto dal GSE e descritto nel presente manuale.

### <span id="page-5-2"></span>**2. Registrazione**

Il corretto inserimento di tutte le informazioni richieste in fase di primo inserimento, darà garanzia di una corretta gestione dei dati anagrafici all'interno dell'applicazione CB (es. dati rappresentante legale, indirizzi, …etc.).

Portato a termine il processo di registrazione occorrerà selezionare l'Operatore per il quale intende operare sull'Area Clienti. Si precisa che nel caso l'Utente sia associato ad un solo Operatore la selezione viene eseguita implicitamente a valle dell'autenticazione.

L'accesso al portale CB, per l'Operatore selezionato, sarà consentito se è stata eseguita la procedura di sottoscrizione dei servizi verso CB. Verrà pertanto resa visibile nell'apposita area l'accesso all'applicativo.

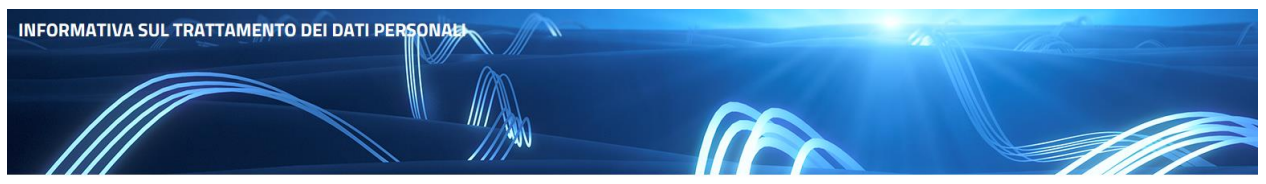

**I MIEI SERVIZI** 

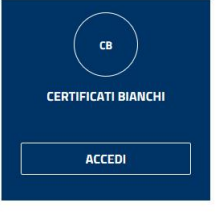

### <span id="page-6-0"></span>**2.1 Procedura di Accreditamento**

La procedura di accreditamento richiede la selezione iniziale di una della tipologia di soggetto riportate nell'elenco proposto nel menu a tendina. Le opzioni sono le seguenti:

- Distributore Elettrico/Gas (DG/DE/DEG)
	- o Distributore Elettrico, Distributore Gas, Distributore Elettrico-Gas
- Società di Servizi Energetici (SSE)
- Società con obbligo di nomina dell'Energy Manager (SEM)
- Società che provvedano in modo volontario alla nomina dell'energy manager (EMV)
- Società che si dotino di un sistema di gestione dell'energia certificato in conformità alla norma ISO 50001 (SSGE)
- Società con Esperto in Gestione dell'Energia (SEGE)

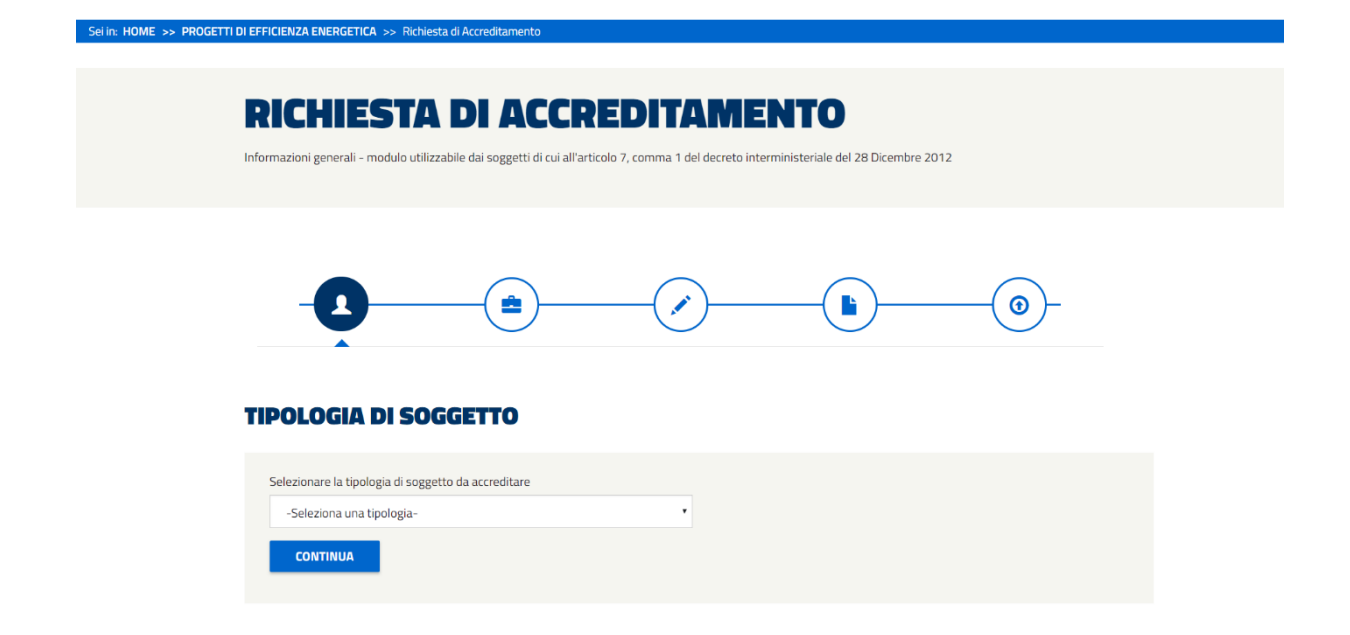

Figura 1- Schermata visualizzata per la selezione della tipologia del soggetto da accreditare

La scelta dal menu a tendina di una tipologia di soggetto, permetterà l'accesso, se consentito\*, alla maschera contenente le informazioni anagrafiche inserite in fase di registrazione nell'Area Clienti.

\* L'accesso non sarà consentito, o sarà limitato, per i seguenti utenti secondo le regole indicate in tabella:

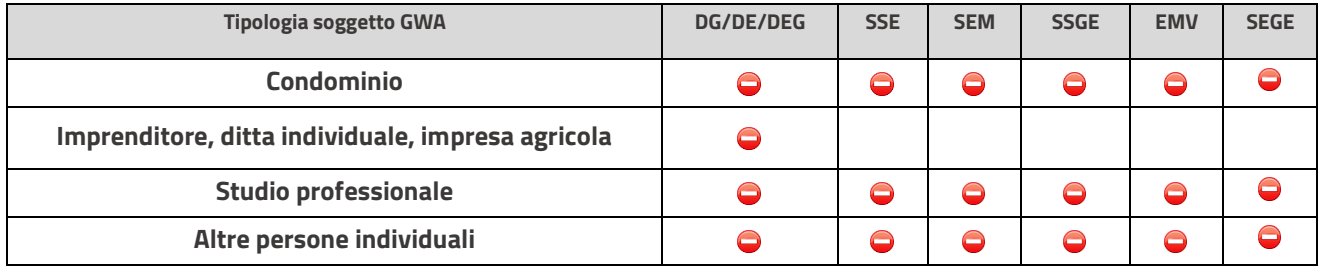

In tali casi il portale presenterà il seguente messaggio:

A L'operatore non è abilitato all'accesso all'applicativo. In caso di dubbi contattare il nostro supporto inviando una email all'indirizzo certificatibianchi@cc.gse.it

*Figura 2- Messaggio che comunica all'utente che l'operatore non è abilitato ad accedere all'applicativo*

Diversamente verrà resa disponibile la seguente maschera:

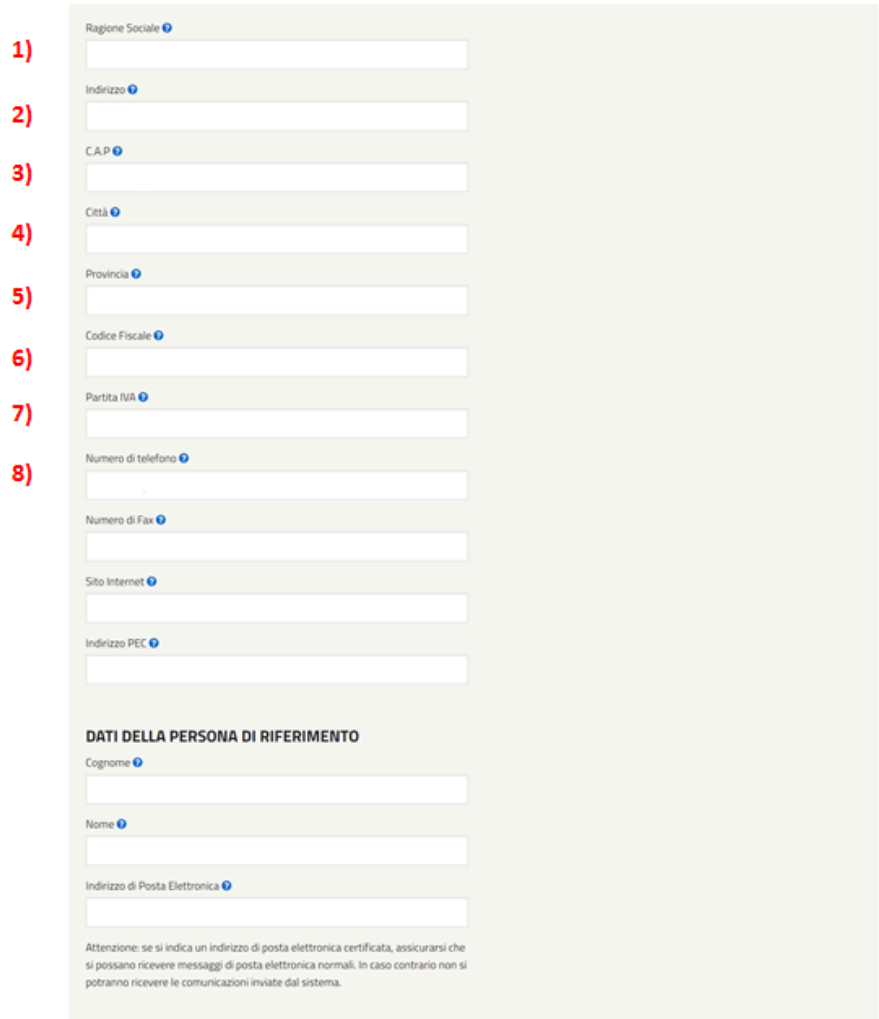

*Figura 3 - Schermata da compilare con le proprie informazioni generali per la Richiesta di accreditamento*

#### **Le informazioni da 1) a 8) sono obbligatorie e non modificabili in questa fase. Per poter variare/inserire il set di tali valori è necessario procedere attraverso alla nuova area clienti del GSE.**

Il completamento delle informazioni di carattere anagrafico e l'azione 'prosegui', attraverso l'apposito pulsante, permetterà l'accesso al modulo di dichiarazione, che differirà rispetto alla tipologia di soggetto.

Nella prima parte di ogni modulo di dichiarazione occorrerà selezionare la tipologia di persona che sottoscriverà la dichiarazione:

O Procuratore Legale Rappresentante Legale (importato da GWA)

*Figura 4 - Selezione della tipologia di persona che sottoscriverà la dichiarazione*

Si ricorda che nel caso di selezione di "Rappresentate Legale" i dati anagrafici verranno importati da quelli inseriti nell'area clienti e, se non corretti o mancanti, sarà necessario tornare nell'applicativo per la loro modifica o inserimento. Nel caso di selezione del "Procuratore Legale" sarà invece necessario inserire i dati direttamente nei campi editabili proposti dall'applicativo.

Dopo aver completato l'inserimento della dichiarazione di accreditamento, successivamente la pressione del pulsante 'prosegui', gli utenti appartenenti ad una delle tipologie SEM, SSE, EMV, SEGE e SSGE dovranno dichiarare il possesso della certificazione di cui all'art.7, comma 2 del D.M. 28/12/2012 o della certificazione di cui all'art.5, comma 1 lett.c del D.M. 11/01/2017 e riportare i dati del certificato nei campi presentati dal portale. Tale dichiarazione è obbligatoria ai fini dell'accreditamento.

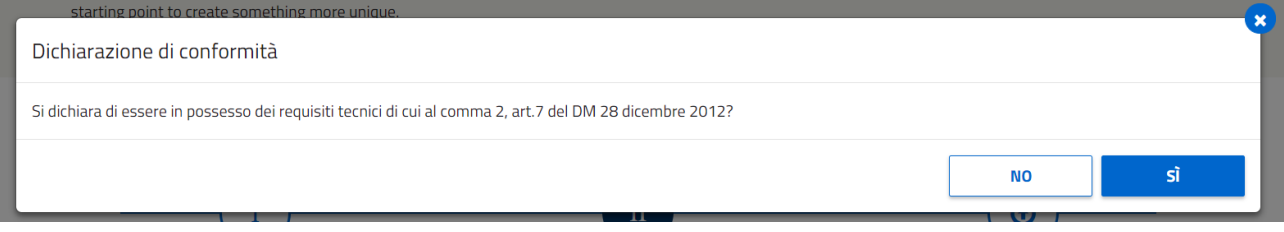

*Figura 5 - Popup visualizzato dagli utenti SEM, SSE, EMV, SSGE, SEGE per dichiarare il possesso o meno dei requisiti tecnici.*

Per terminare la procedura di accreditamento è necessario scaricare dal portale le dichiarazioni di accreditamento e di certificazione (laddove richiesta), sottoscriverle e ricaricarle sul portale debitamente corredate della documentazione indicata in calce ai moduli e dal documento di identità del firmatario.

#### **UPLOAD DOCUMENTAZIONE OPERATORE**

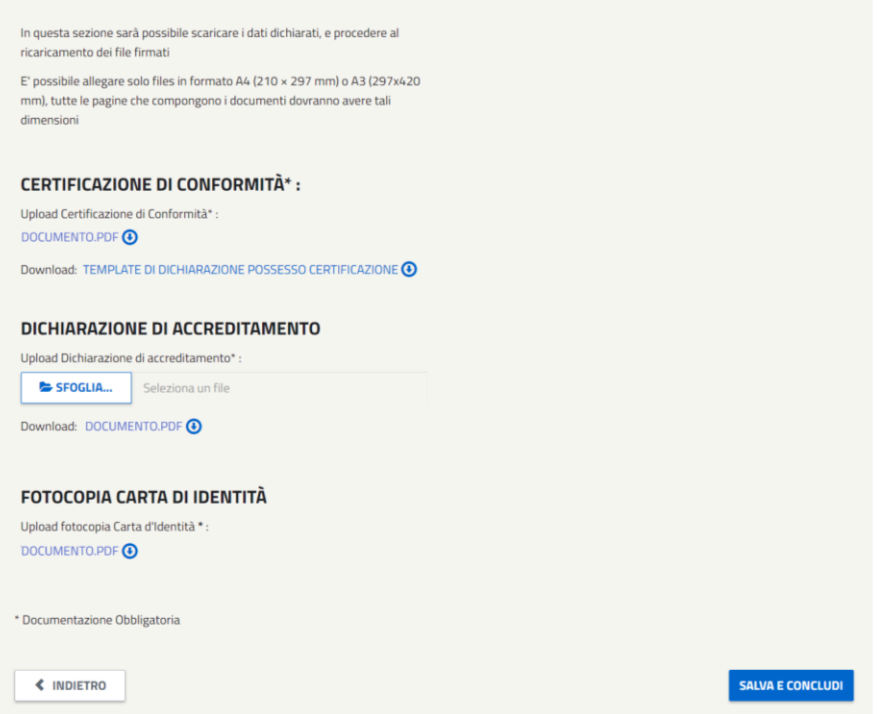

*Figura 6 – Documentazione richiesta dagli utenti SEM, SSE, EMV, SSGE, SEGE per concludere la procedura di accreditamento.*

Nel caso di Distributore Elettrico, Distributore Gas, Distributore Elettrico-Gas non verranno richiesti i dati della certificazione e il caricamento della relativa dichiarazione.

#### **UPLOAD DOCUMENTAZIONE OPERATORE**

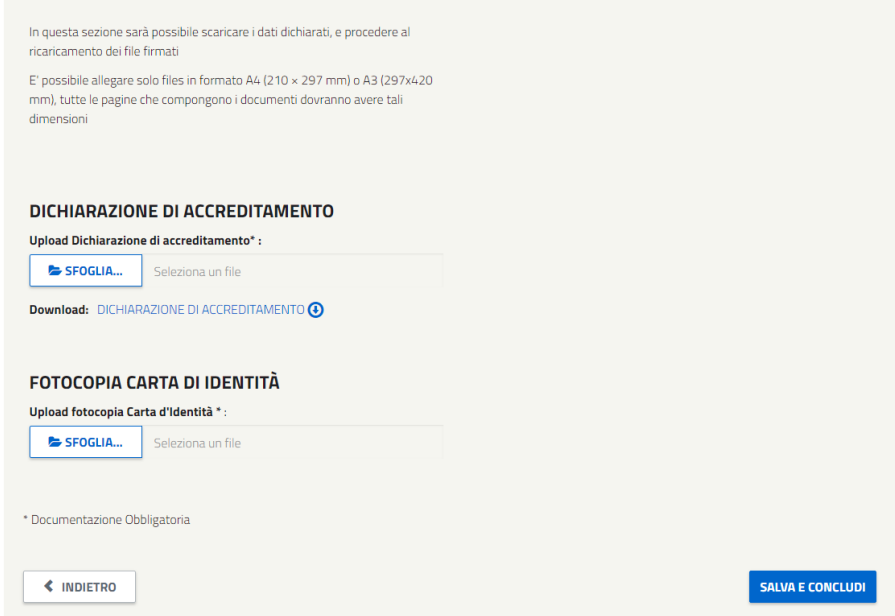

*Figura 7 - Documentazione richiesta dagli utenti DE, DG e DEG per concludere la procedura di accreditamento.*

Per terminare la procedura di accreditamento è necessario trasmettere la documentazione caricata cliccando sul pulsante "Salva e Concludi". Al termine della procedura verrà visualizzato il seguente

Gentile utente, la procedura di accreditamento è stata completata in data 11/07/2016. messaggio:

*Figura 8 - Messaggio visualizzato per comunicare il corretto completamento della procedura di accreditamento*

### <span id="page-11-0"></span>**2.2 Azioni preliminari per utenti già accreditati**

Sei in: HOME >> PROGETTI DI EFFICIENZA ENERGETICA >> Richiesta di Accreditament

#### <span id="page-11-1"></span>**2.3 Primo accesso all'applicativo tramite l'area clienti**

Gli utenti già accreditati al portale CB e che eseguono **per la prima volta** l'accesso all'applicativo attraverso la nuova Area Clienti del GSE dovranno necessariamente inserire le credenziali in loro possesso per l'accesso al portale Efficienza Energetica.

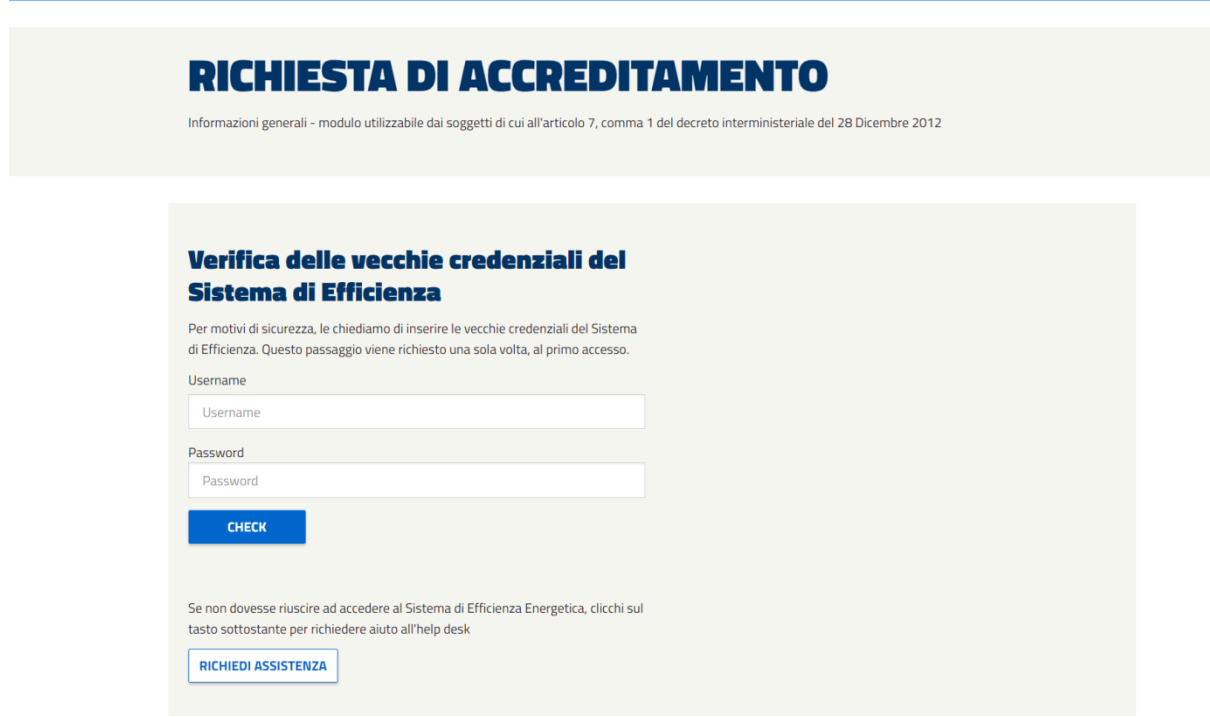

*Figura 9 - Schermata visualizzata dall'utente al primo accesso dopo aver effettuato l'accreditamento*

Nel caso in cui le credenziali non vengano verificate correttamente, non verrà concesso l'accesso alla home page CB. L'utente, in tal caso, potrà richiedere assistenza per il recupero delle suddette, cliccando sul pulsante 'Richiedi Assistenza'. L'operatore verrà quindi ricontattato per la risoluzione della problematica.

Nel caso in cui la verifica delle credenziali sia avvenuta con successo l'utente verrà indirizzato nella home page dell'applicativo Efficienza Energetica.

#### <span id="page-12-0"></span>**2.3.1 Accessi successivi all'applicativo tramite l'area clienti**

Gli utenti già accreditati al portale Efficienza Energetica dovranno comunque eseguire la seguente procedura al fine di sanare la propria posizione documentale.

#### **2.3.1.1 Distributore Elettrico/Gas**

Gli operatori appartenenti alla tipologia '*Distributore Elettrico/Gas'* dovranno obbligatoriamente caricare la Dichiarazione di accreditamento.

Il sistema informativo, nel caso di dichiarazione mancante, mostrerà il seguente messaggio di alert:

*Figura 10 - Messaggio visualizzato per ricordare all'utente che è necessario caricare il modulo di accreditamento.*

Seguendo le indicazioni, quindi cliccando sull'apposito link "Clicca qui" l'utente verrà indirizzato nella schermata di gestione della Dichiarazione. In questa fase sarà possibile scegliere il firmatario della stessa (Rappresentante Legale/Procuratore) nonché inserire/modificare i dati richiesti.

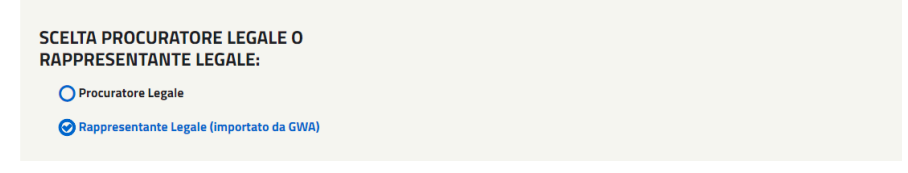

*Figura 11 - Particolare della schermata visualizzata da cui effettuare la selezione del tipo di firmatario.*

Il pulsante 'salva e prosegui' guiderà l'operatore verso il download della Dichiarazione e al ricaricamento della stessa, una volta sottoscritta, unitamente alla carta d'identità e alla ulteriore documentazione indicata in calce alla dichiarazione di accreditamento.

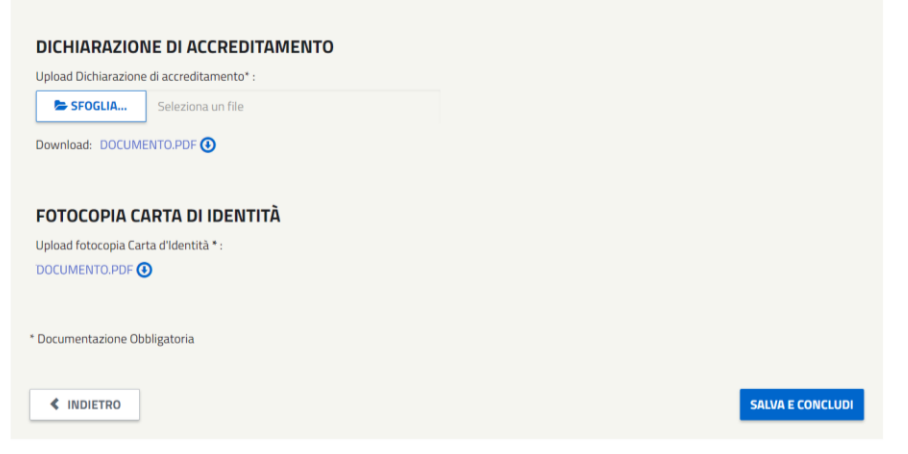

*Figura 12 - Documentazione richiesta dagli utenti per concludere la procedura di accreditamento.*

#### **Nota Bene**

La mancata trasmissione del documento di dichiarazione di accreditamento non consentirà l'invio di alcuna tipologia di nuovo progetto (PC, RVC-C, RVC-A, RVC-S, PPPM).

Sarà permessa la trasmissione al GSE delle sole revisioni ed osservazioni al preavviso di rigetto dei progetti in valutazione.

#### **2.3.1.2 Utente già accreditato tipologia SSE, SEM, SSGE, ED, EMV, SEGE**

Gli operatori appartenenti alla tipologia SSE, SEM, SSGE, SEGE ed EMV dovranno obbligatoriamente caricare la Dichiarazione di accreditamento e la dichiarazione di possesso della certificazione di cui all'art.7, comma 2 del D.M. 28/12/2012 o della certificazione di cui all'art.5, comma 1 lett.c del D.M. 11/01/2017.La mancata trasmissione della *Dichiarazione di accreditamento* sarà evidenziata attraverso il seguente messaggio:

*Figura 13 - Messaggio visualizzato per ricordare all'utente che è necessario caricare il modulo di accreditamento.*

La regolarizzazione della documentazione sarà consentita attraverso il link 'clicca qui'. L'utente verrà indirizzato nella schermata di gestione della Dichiarazione. In questa fase sarà possibile scegliere il firmatario della stessa (Rappresentante Legale/Procuratore) nonché inserire/modificare i dati richiesti.

**O** Procuratore Legale

Rappresentante Legale (importato da GWA)

Il pulsante 'salva e prosegui' guiderà l'operatore verso la scelta di possesso o meno della Dichiarazione di certificazione.

Dal 19 Luglio 2016 è richiesto di dichiarare il possesso della certificazione ai sensi dell'art. 7, comma 2) del D.M. 28/12/2012, rispondendo alla seguente domanda:

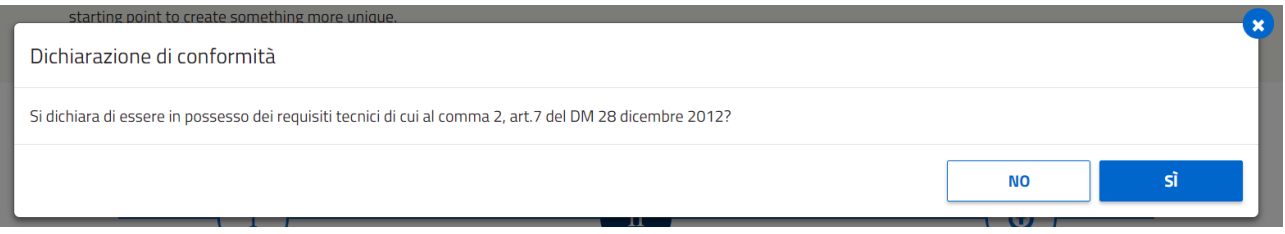

*Figura 15 - Popup visualizzato dall'utente per dichiarare il possesso o meno dei requisiti tecnici.*

Se l'esercente opziona la voce 'no' il sistema permetterà il download della sola Dichiarazione di accreditamento e il ricaricamento della stessa, una volta sottoscritta, unitamente alla carta d'identità e alla ulteriore documentazione indicata in calce alla dichiarazione di accreditamento.

Sei in: HOME >> PROGETTI DI EFFICIENZA ENERGETICA >> Richiesta di Accreditamento

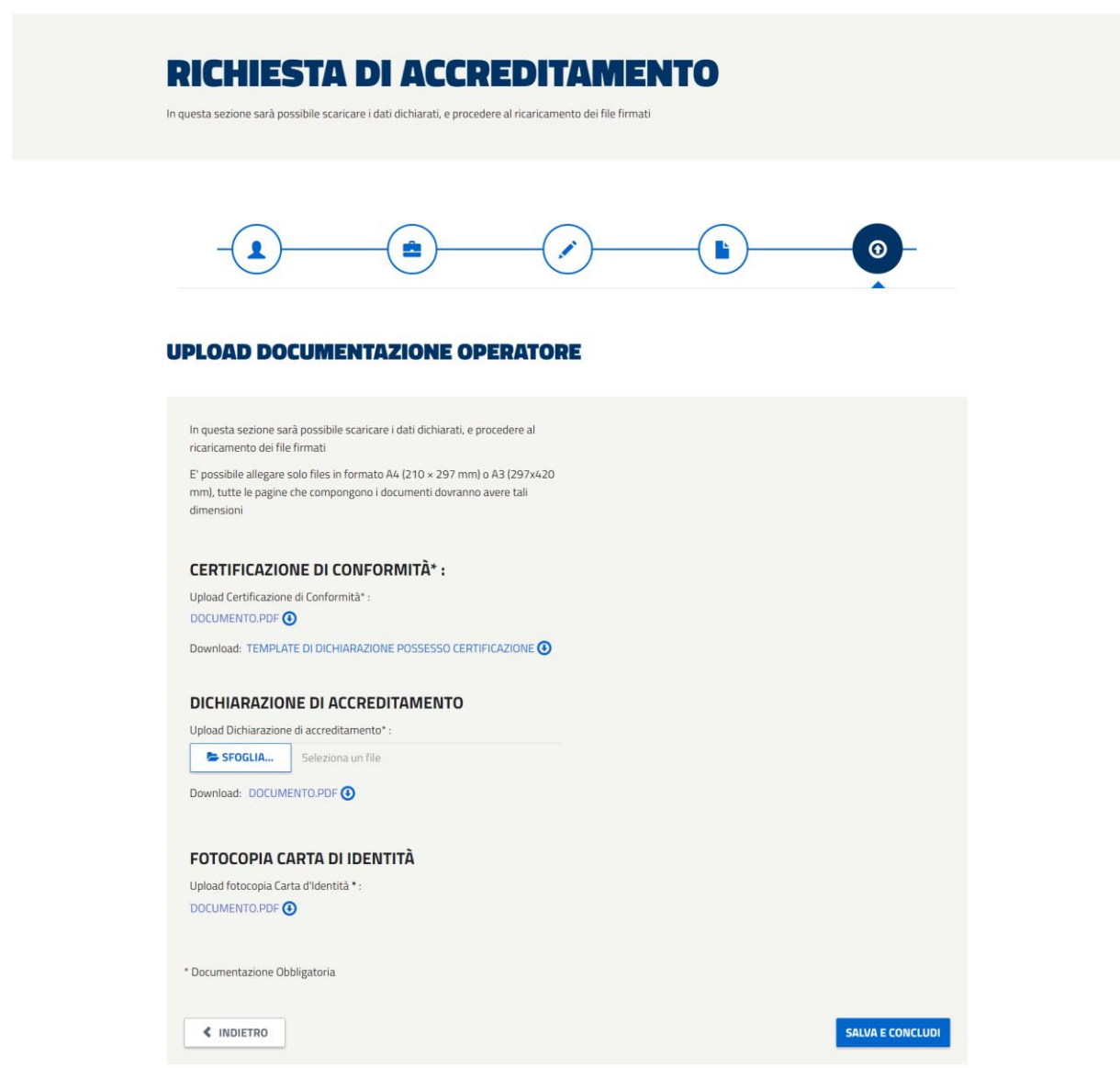

*Figura 16 - Documentazione richiesta dagli utenti per concludere la procedura di accreditamento.*

Diversamente, sarà indirizzato verso la compilazione della Dichiarazione di possesso di certificazione con la scelta, anche in questo caso, del firmatario (Rappresentante Legale/Procuratore). Successivamente alla compilazione dei dati e alla pressione del pulsante 'salva e prosegui' sarà necessario procedere alla sottoscrizione e trasmissione delle dichiarazioni, come riportato nella figura sottostante:

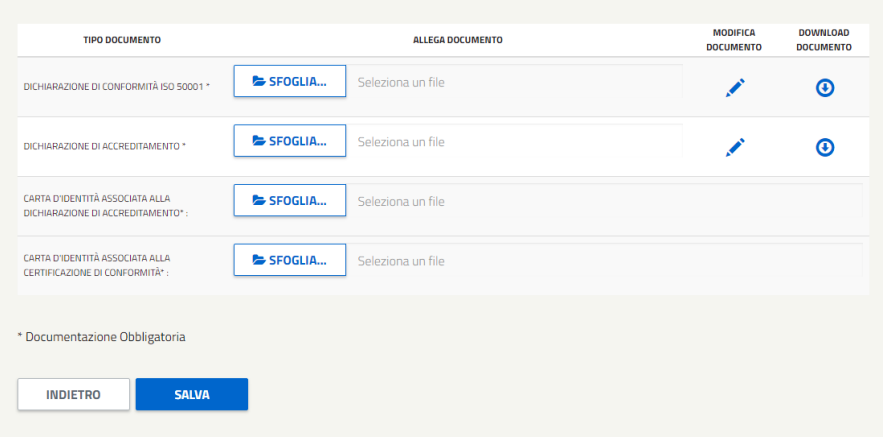

*Figura 17 - Documentazione richiesta dagli utenti per concludere la procedura di accreditamento.*

Nel caso in cui l'esercente abbia caricato la sola Dichiarazione di Accreditamento senza aver trasmesso la Dichiarazione di possesso di certificazione, il sistema presenterà il seguente messaggio:

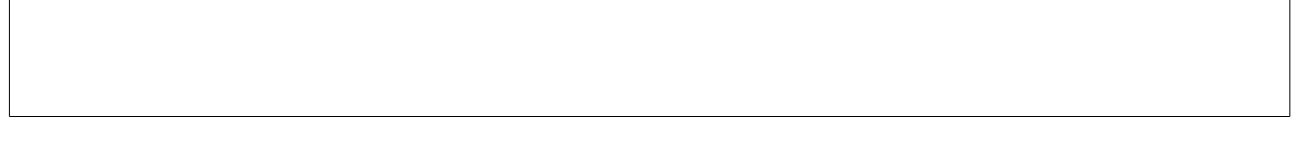

*Figura 18 - Messaggio visualizzato per ricordare all'utente che è necessario caricare la dichiarazione di certificazione.*

Attraverso il link 'CLICCA QUI' l'operatore potrà accedere alla schermata di trasmissione e gestione della Dichiarazione di certificazione, una volta selezionata la voce 'si'. In questa fase sarà possibile scegliere il firmatario della dichiarazione (Rappresentante Legale/Procuratore) nonché inserire/modificare i dati richiesti.

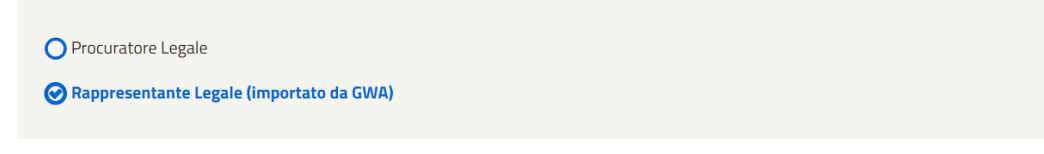

*Figura 19 - Particolare della schermata visualizzata da cui effettuare la selezione del tipo di firmatario.*

Il pulsante 'salva e prosegui' consentirà il download del documento compilato precedentemente nonché il ricaricamento dello stesso sottoscritto unitamente alla carta d'identità e alla ulteriore documentazione indicata in calce alla dichiarazione di certificazione.

La mancata trasmissione della documentazione di accreditamento e di certificazione, laddove richiesta, non consentirà l'invio di alcuna tipologia di nuovo progetto (RVC-C, RVC-A, RVC-S, PPPM, PC). Sarà permessa la trasmissione al GSE delle sole revisioni ed osservazioni al preavviso di rigetto dei progetti in valutazione.

A partire dal 19 Luglio 2016, la mancata trasmissione del documento di dichiarazione di possesso della certificazione ai sensi dell'art.7, comma 2) del D.M. 28/12/2012 non consentirà la presentazione di nuovi progetti standard (RVC-S), analitici (RVC-A) o a consuntivo (PPPM) e PC (Progetti a Consuntivo).

Analogamente la mancata trasmissione della documentazione dimostrante il possesso della certificazione di cui all'art.5, comma 1 lett.c el D.M. 18/01/2017 non consentirà la presentazione di Progetti a Consuntivo (PC).

### <span id="page-17-0"></span>**2.4 Invalidazione documenti operatore**

#### <span id="page-17-1"></span>**2.4.1 Invalidazione dichiarazione di possesso di certificazione**

Nel caso in cui, a seguito di istruttoria, venga invalidata la Dichiarazione di possesso della certificazione l'esercente riceverà mail di notifica e, all'accesso, l'applicativo mostrerà il seguente messaggio:

*Figura 20 - Messaggio visualizzato per ricordare all'utente che è necessario caricare una nuova dichiarazione di certificazione.*

Tramite il link 'Clicca qui' l'utente accederà alla seguente sezione:

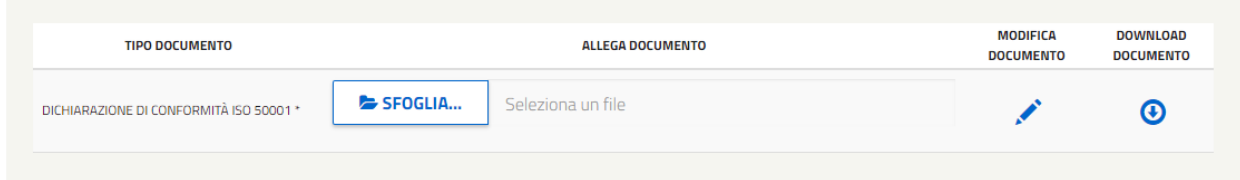

*Figura 21 – Schermata visualizzata per effettuare la modifica della dichiarazione di certificazione.*

L'icona 'matita' porterà alla sezione di modifica dei dati che confluiscono nel documento da scaricare e trasmettere al GSE. In tale sezione sarà anche possibile visualizzare le note relative alla valutazione

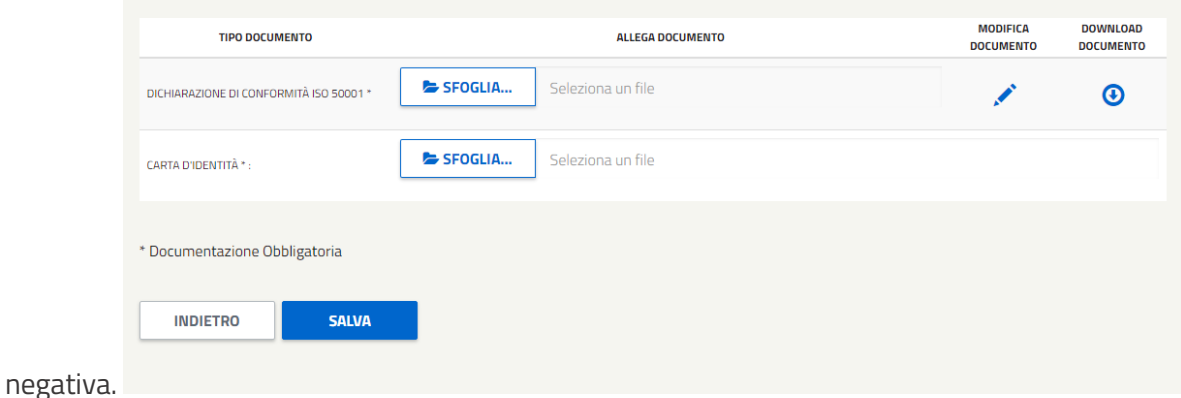

*Figura 22 – Schermata visualizzata per effettuare il download del documento modificato e ricaricarlo unitamente alla carta di identità.*

L'utente dovrà effettuare il download del documento appena modificato, sottoscriverlo ed allegarlo unitamente alla carta di identità alla ulteriore documentazione indicata in calce al modulo- cliccare il pulsante 'salva'. Quest'ultima azione consentirà la trasmissione definitiva permettendone la valutazione.

#### <span id="page-18-0"></span>**2.4.2 Invalidazione dichiarazione di accreditamento**

Nel caso in cui, a seguito di istruttoria, venga invalidata la Dichiarazione di Accreditamento l'esercente riceverà una mail di notifica e, all'accesso, l'applicativo mostrerà il seguente messaggio:

*Figura 23 - Messaggio visualizzato per ricordare all'utente che è necessario caricare una nuova dichiarazione di accreditamento.*

Tramite il link 'Clicca qui' l'utente accederà alla seguente sezione:

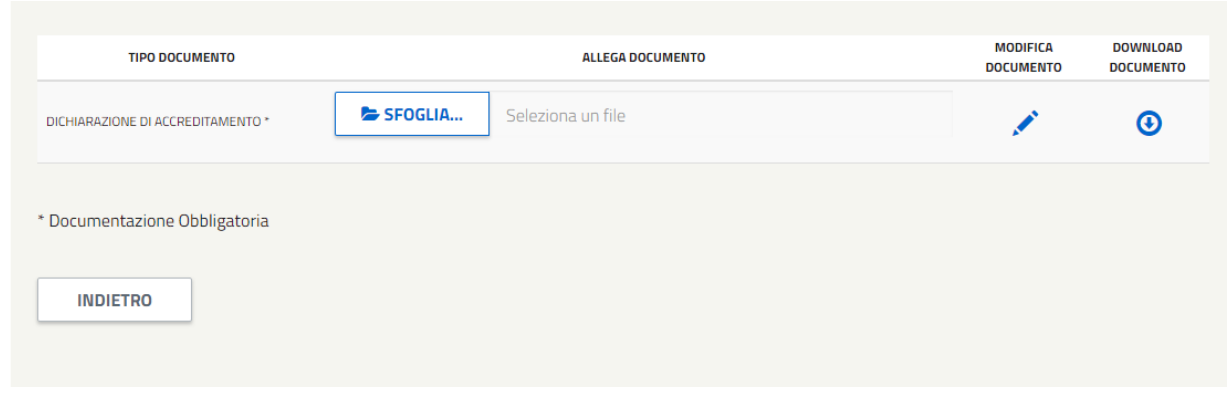

*Figura 24 - Schermata visualizzata per effettuare la modifica della dichiarazione di accreditamento.*

L'icona 'matita' porterà alla sezione di modifica dei dati che confluiscono nel documento da scaricare e trasmettere al GSE. In tale sezione sarà anche possibile visualizzare le note relative alla valutazione negativa. Per il salvataggio dei dati occorrerà cliccare il pulsante 'salva e prosegui' che riporterà alla seguente schermata:

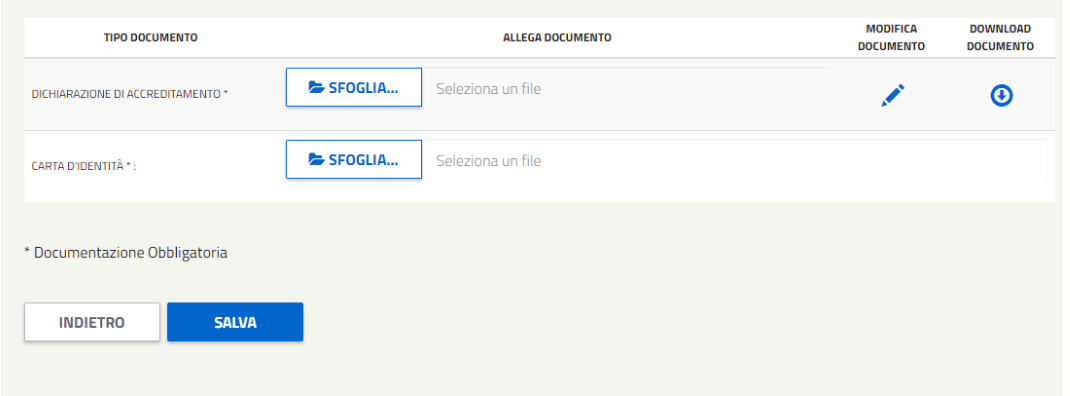

*Figura 25 - Schermata visualizzata per effettuare il download del documento modificato e ricaricarlo unitamente alla carta di identità.*

L'utente dovrà effettuare il download del documento appena modificato, sottoscriverlo ed allegarlo unitamente alla carta di identità e alla ulteriore documentazione indicata in calce al modulo- cliccare il pulsante 'salva'. Quest'ultima azione consentirà la trasmissione definitiva permettendone la valutazione.

### <span id="page-19-0"></span>**2.4.3 Invalidazione dichiarazione di possesso di certificazione e dichiarazione di accreditamento**

Nel caso in cui, a seguito di istruttoria, vengano invalidati sia la Dichiarazione di possesso di certificazione sia la Dichiarazione di Accreditamento l'esercente riceverà mail di notifica e, all'accesso, l'applicativo mostrerà il seguente messaggio:

*Figura 26 - Messaggio visualizzato per ricordare all'utente che è necessario caricare nuovamente la dichiarazione di accreditamento e quella di certificazione perché sono state esitate negativamente.*

Tramite il link 'Clicca qui' l'utente accederà alla seguente sezione:

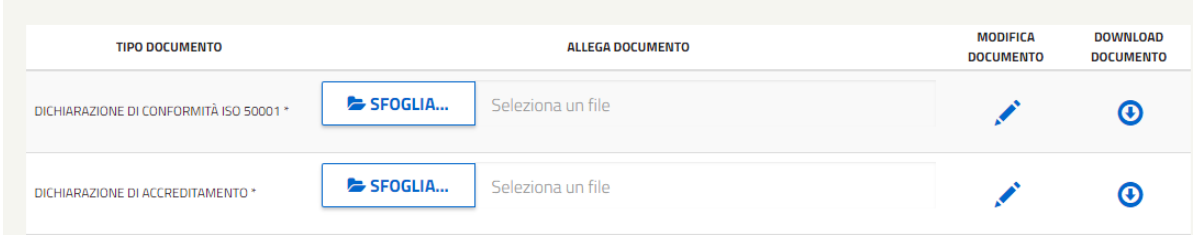

*Figura 27 - Schermata visualizzata per effettuare la modifica della dichiarazione di accreditamento e per quella di certificazione.*

L'icona 'matita' porterà alla sezione di modifica dei dati che confluiscono nei relativi documenti da scaricare e trasmettere al GSE. In tale sezione sarà anche possibile visualizzare le note relative alla valutazione negativa. Per il salvataggio dei dati occorrerà cliccare il pulsante 'salva e prosegui'. Tale operazione eseguita per entrambi i documenti riporterà alla seguente schermata:

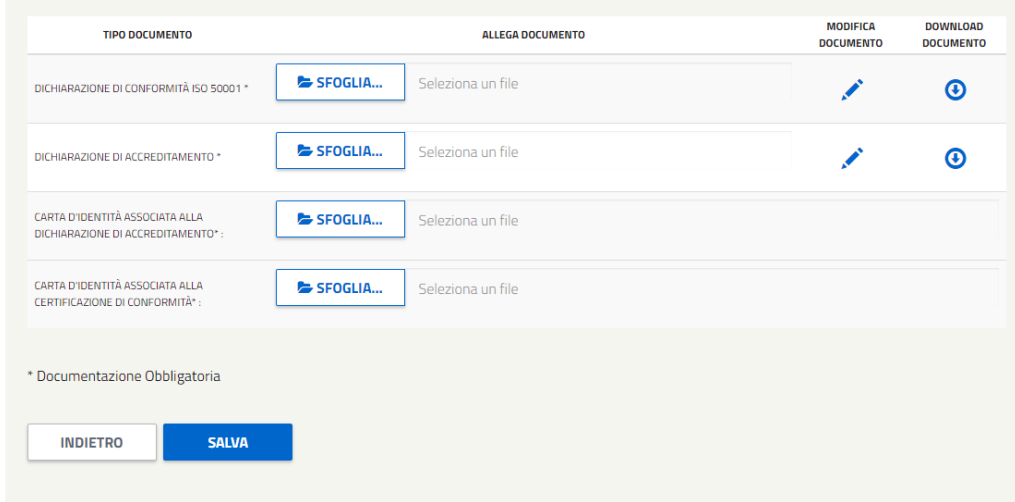

*Figura 28 - Schermata visualizzata per effettuare il download della dichiarazione di accreditamento e di quella di certificazione modificate e per ricaricarle unitamente alla carta di identità*

L'utente dovrà effettuare il download dei documenti appena modificati, sottoscriverli ed allegarli unitamente alla carta di identità e cliccare il pulsante 'salva'. Quest'ultima azione consentirà la trasmissione definitiva permettendone la valutazione.

### <span id="page-21-0"></span>**3. Home**

L'applicazione è strutturata in cinque sezioni, ognuna delle quali è rappresentata da una voce del menu posizionato nella parte superiore della HOME:

- PROGETTI AFFERENTI AL D.M. 11 GENNAIO 2017 e S.M.I.
- PROGETTI AFFERENTI AL D.M. 20 DICEMBRE 2012
- OBBLIGHI
- GESTIONE DEL PROFILO

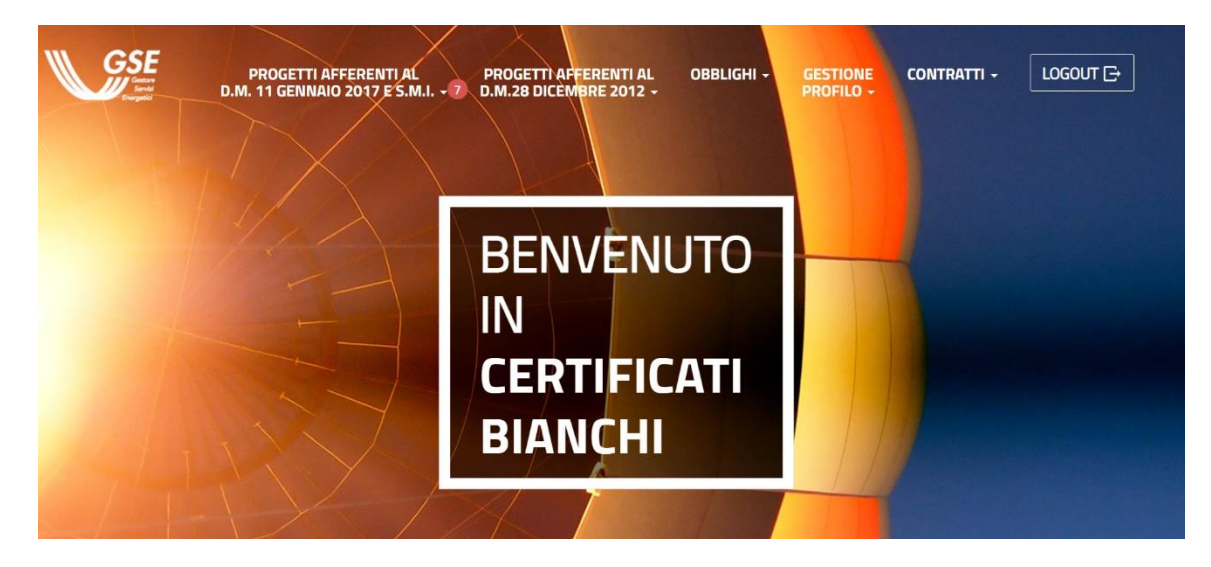

*Figura 29 - Home del portale*

Cliccando il logo del GSE, posto in alto a sinistra, l'utente potrà accedere alla home. Per effettuare il logout, invece, è sufficiente cliccare l'omonimo pulsante.

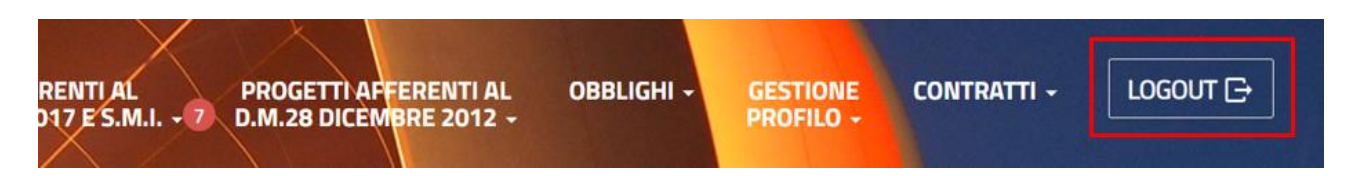

*Figura 30 - Dettaglio della home in cui è stato evidenziato il pulsante 'Logout'*

Proseguendo verso il basso è stata disposta una seconda area nella quale vengono mostrati (in ordine da sinistra verso destra):

- Un riepilogo dei dati dell'utente che in quel momento ha effettuato l'accesso al portale e un pulsante che, al click, collega l'utente ad una pagina da cui effettuare le modifiche dei dati societari (la stessa pagina è accessibile dal link 'MODIFICA DATI SOCIETARI' presenti nella voce di meno 'GESTIONE PROFILO');
- La sezione 'INFORMAZIONI', dove viene reso disponibile il link in cui sono mostrate le principali domande e risposte relative al portale e quello per le istruzioni (il manuale utente) nonché il link per la pagina di 'supporto area clienti' di CB.

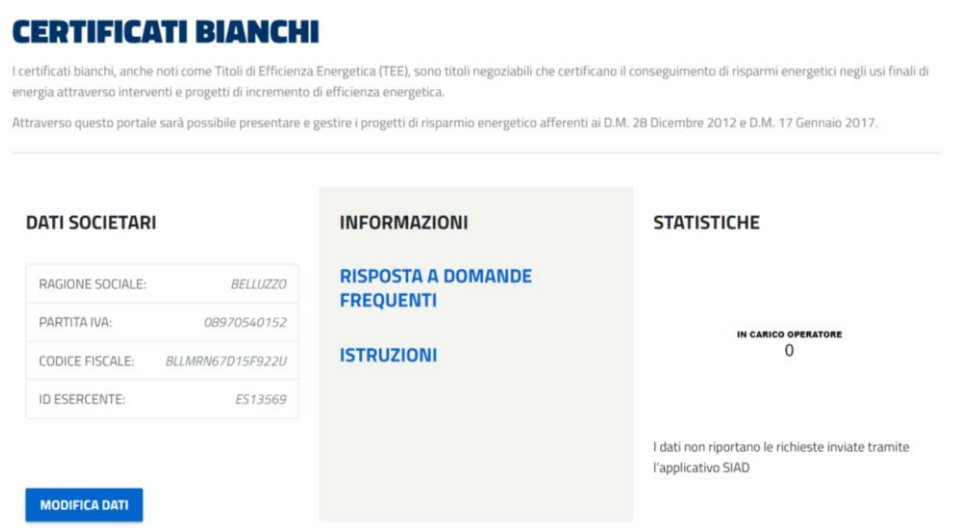

*Figura 31 - Elementi posti nella parte inferiore della Home. Da sinistra: dati societari, informazioni e statistiche.*

### <span id="page-23-0"></span>**4. Progetti Afferenti al D.M. 11 Gennaio 2017 e s.m.i.**

La voce di menu 'PROGETTI AFFERENTI AL D.M 11 GENNAIO 2017 e s.m.i.' racchiude le funzionalità operative relative al nuovo framework dei Certificati Bianchi definito con la pubblicazione dei Decreti Ministeriali 11 gennaio 2017 e 21 maggio 2021. Attraverso questa voce di menu è possibile effettuare la richiesta sia per i PROGETTI A CONSUNTIVO (PC) che per le RICHIESTE A CONSUNTIVO (RC).

Nella voce di menu 'PROGETTI AFFERENTI AL D.M 11 GENNAIO 2017 e s.m.i.' sono raggruppati cinque sottomenu/link:

- PROGETTI A CONSUNTIVO
- RICHIESTE A CONSUNTIVO (RC)
- RICHIESTE PRESENTATE
- RICHIESTE DI INTEGRAZIONE
- OSSERVAZIONI AL PREAVVISO DI RIGETTO

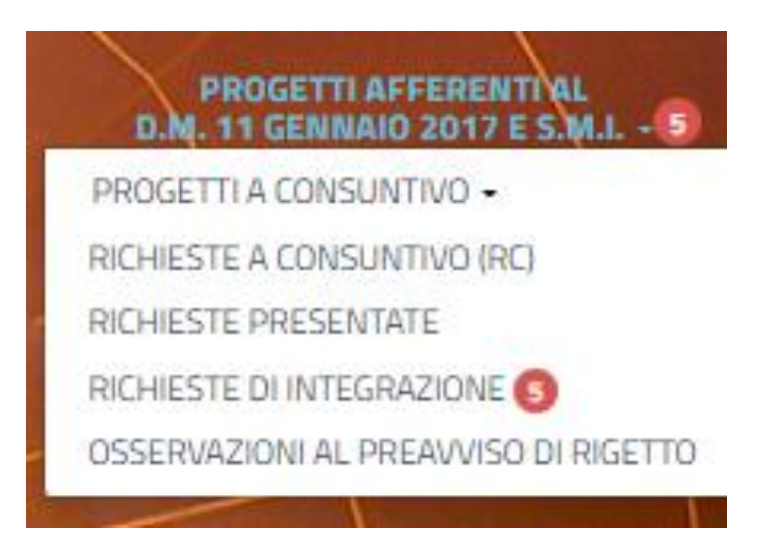

*Figura 32 - Dettaglio della voce di menu 'Progetti afferenti al D.M 11 gennaio 2017 e s.m.i.' con le relative sottovoci.*

In particolare, sotto la voce "PROGETTI A CONSUNTIVO (PC)" sono presenti 3 ulteriori voci:

- PC
- CP
- RVP

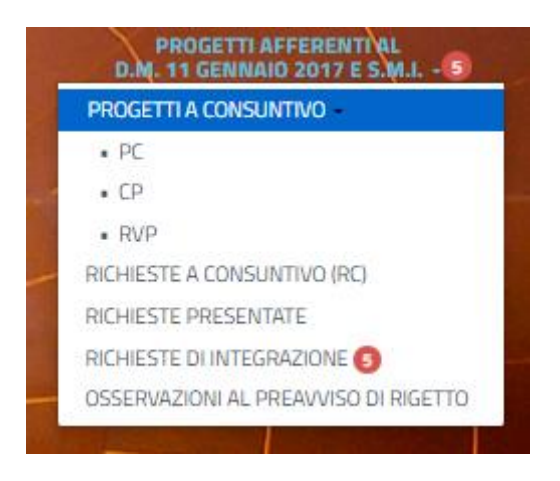

*Figura 33 - Dettaglio delle voci presenti sotto il menu "Progetti a Consuntivo".*

#### <span id="page-24-1"></span><span id="page-24-0"></span>**4.1. Progetti a Consuntivo**

Cliccando sulla prima voce, 'PROGETTI A CONSUNTIVO', vengono visualizzate 3 voci (si veda [Figura 33\)](#page-24-1): cliccando sulla voce "PC" l'utente potrà accedere all'area del sito per creare e inviare i PROGETTI A CONSUNTIVO (o visionare quelli precedentemente creati ma non inviati).

L'utente verrà quindi diretto sulla pagina seguente:

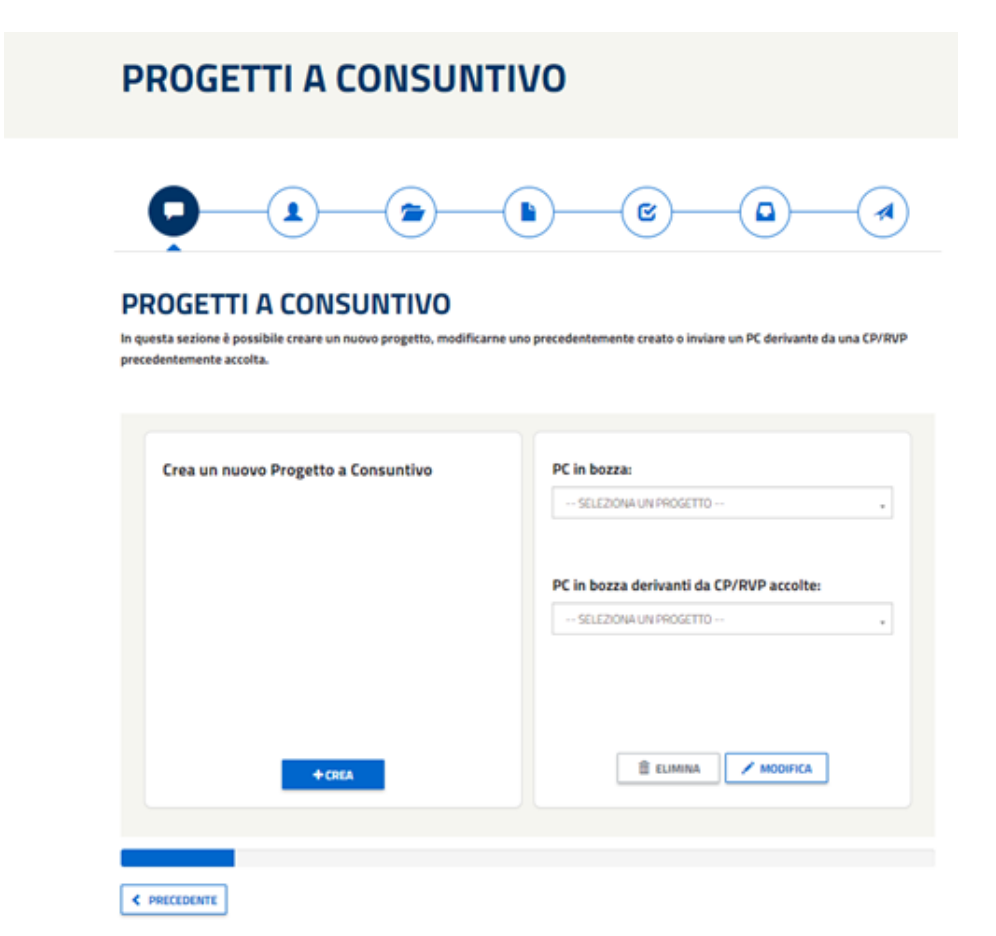

*Figura 34 - Schermata per creare un nuovo PC 2021 o per modificare e/o cancellare una richiesta salvata e non inviata.*

Le icone posizionate al di sotto del titolo rappresentano i passi necessari da effettuare (step) per inviare la pratica:

- 1- CREAZIONE/MODIFICA DELLA RICHIESTA
- 2- SELEZIONARE I SOGGETTI
- 3- GESTIONE DEGLI INTERVENTI
- 4- RIEPILOGO DEGLI INTERVENTI (precedentemente creati)
- 5- DATI DEL PROGETTO
- 6- CONFERMA
- 7- DOCUMENTI da allegare all'invio della pratica
- 8- INVIO

Si avvisa che con l'entrata in vigore del DM del 21 maggio 2021, non sarà possibile più creare e inviare nuovi progetti relativi al DM 2017, ma sarà ancora consentito la sola consultazione dei progetti non ancora inviati. Eventuali nuovi progetti andranno presentati in base alle modalità previste dal nuovo decreto in vigore.

Per tornare alla HOME all'utente basterà cliccare sul Logo in alto a sinistra, il quale sarà disponibile in ogni sezione.

#### **4.1.1 Creazione/Modifica di un progetto a consuntivo**

<span id="page-25-0"></span>Per CREARE UN NUOVO PROGETTO A CONSUNTIVO, l'utente dovrà selezionare il pulsante CREA posto sulla sinistra della schermata:

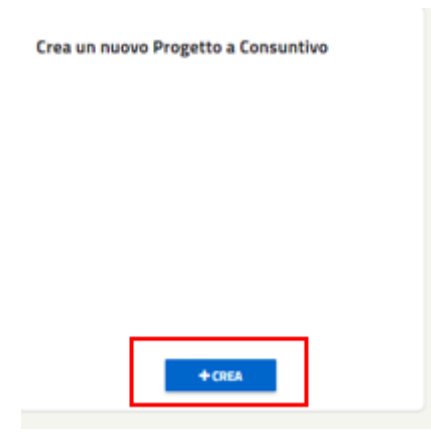

*Figura 35 – PC – Pulsante "CREA".*

Per procedere alla MODIFICA di un progetto PC in bozza (sia per quanto riguarda quelli creati da zero che quelli derivanti da CP o RVP), l'utente dovrà selezionare il progetto in una delle due liste presenti ("PC in bozza" e "PC in bozza derivanti da CP/RVP accolte") e poi cliccare il pulsante relativo all'azione con cui si intende procedere.

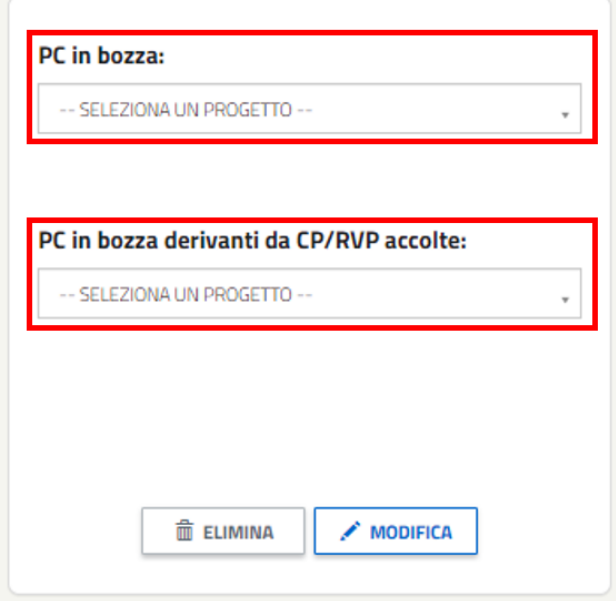

*Figura 36 - Dettaglio della schermata che evidenzia l'elemento da selezionare in una delle due liste delle PC in bozza (da zero o da CP/RVP accolte).*

Invece, per procedere alla ELIMINAZIONE di un progetto PC in bozza, è possibile farlo solamente per i PC presenti nella lista "PC in bozza", mentre per quanto riguarda quelli presenti nella lista "PC in bozza derivanti da CP/RVP" non sarà possibile eliminarli una volta selezionati e il pulsante "ELIMINA" risulterà disabilitato come mostra la seguente figura

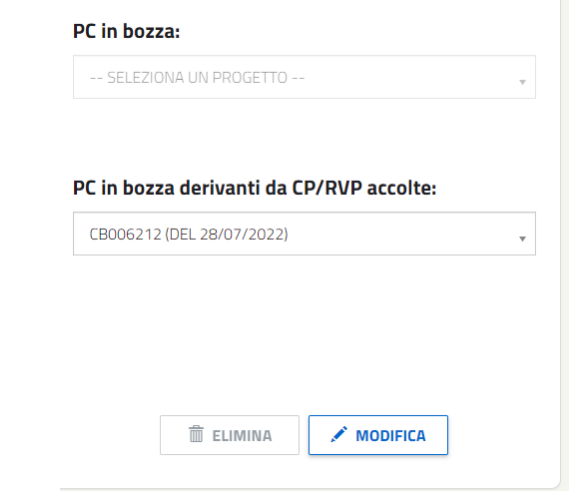

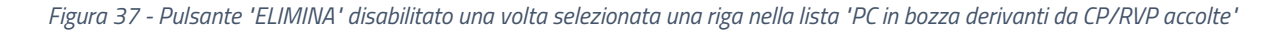

La barra colorata (progress-bar) posta nella parte inferiore della pagina segnala all'utente lo stato di avanzamento del processo di creazione del progetto.

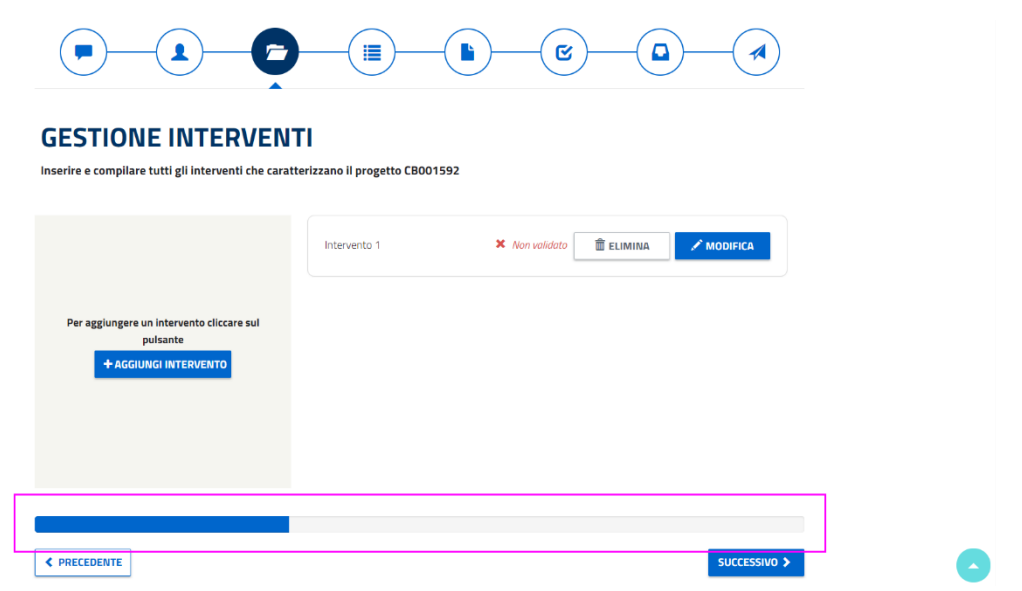

*Figura 38 - Dettaglio della schermata 'Gestione Interventi' in cui è evidenziata la progress-bar.IIn*

## <span id="page-27-0"></span>**4.1.2 Creazione di un Progetto a Consuntivo (PC) non derivante da CP o RVP accolte**

L'utente, cliccando sul pulsante "CREA", potrà procedere alla compilazione di un progetto a consuntivo (PC) a partire da zero. In particolare, l'utente verrà indirizzato sulla pagina relativa ai SOGGETTI coinvolti nel progetto.

# **PROGETTO A CONSUNTIVO**

Compilazione della pratica con codice: CB005793

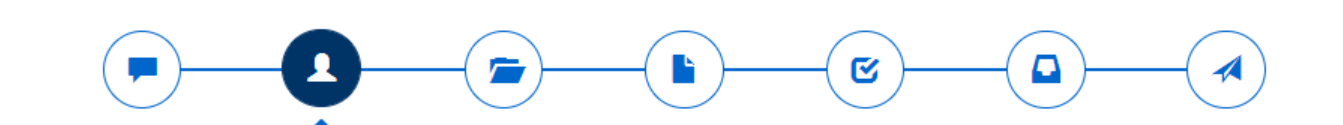

## **SOGGETTO PROPONENTE E SOGGETTO TITOLARE**

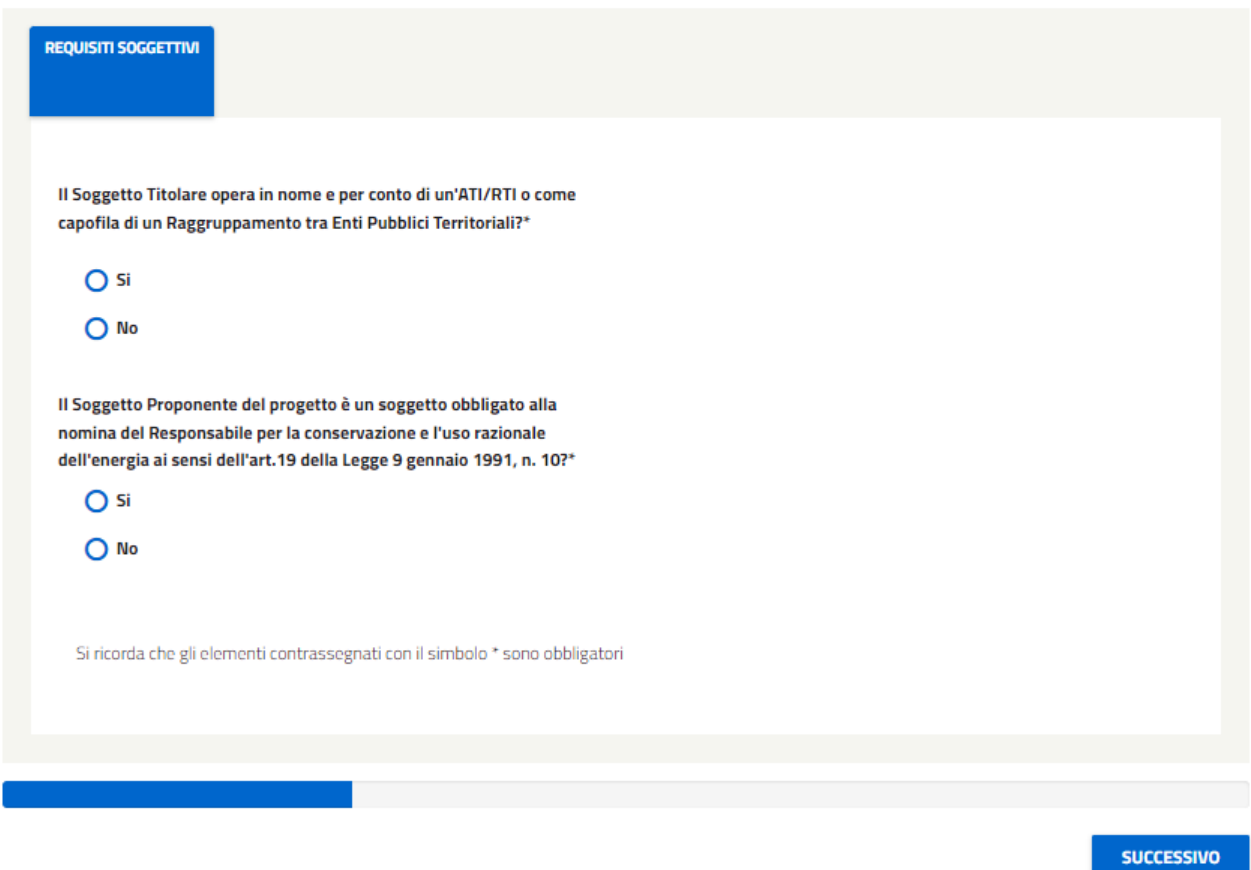

*Figura 39 - Schermata da cui selezionare se il soggetto titolare opera o meno per un'ATI/RTI e se coincide con il soggetto proponente.*

Nel caso si risponda "SI" alla prima domanda, il sistema chiede il caricamento di 3 documenti di cui uno obbligatorio (Atto di Costituzione del Raggruppamento di Imprese/Enti pubblici territoriali) e 2 facoltativi (Mandato collettivo speciale o Atto amministrativo ex art. 5 comma 1-bis e comma 1-ter D.M. 11 gennaio 2017 e Elenco imprese costituenti l'ATI/RTI o Enti costituenti Raggruppamento tra Enti Pubblici Territoriali). In caso di risposta "NO", invece, l'utente non deve caricare nessun documento.

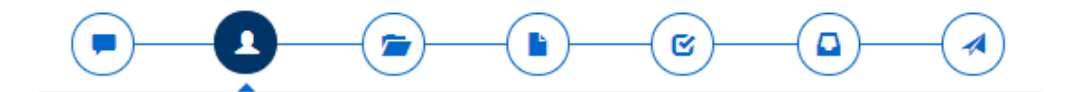

#### **SOGGETTO PROPONENTE E SOGGETTO TITOLARE**

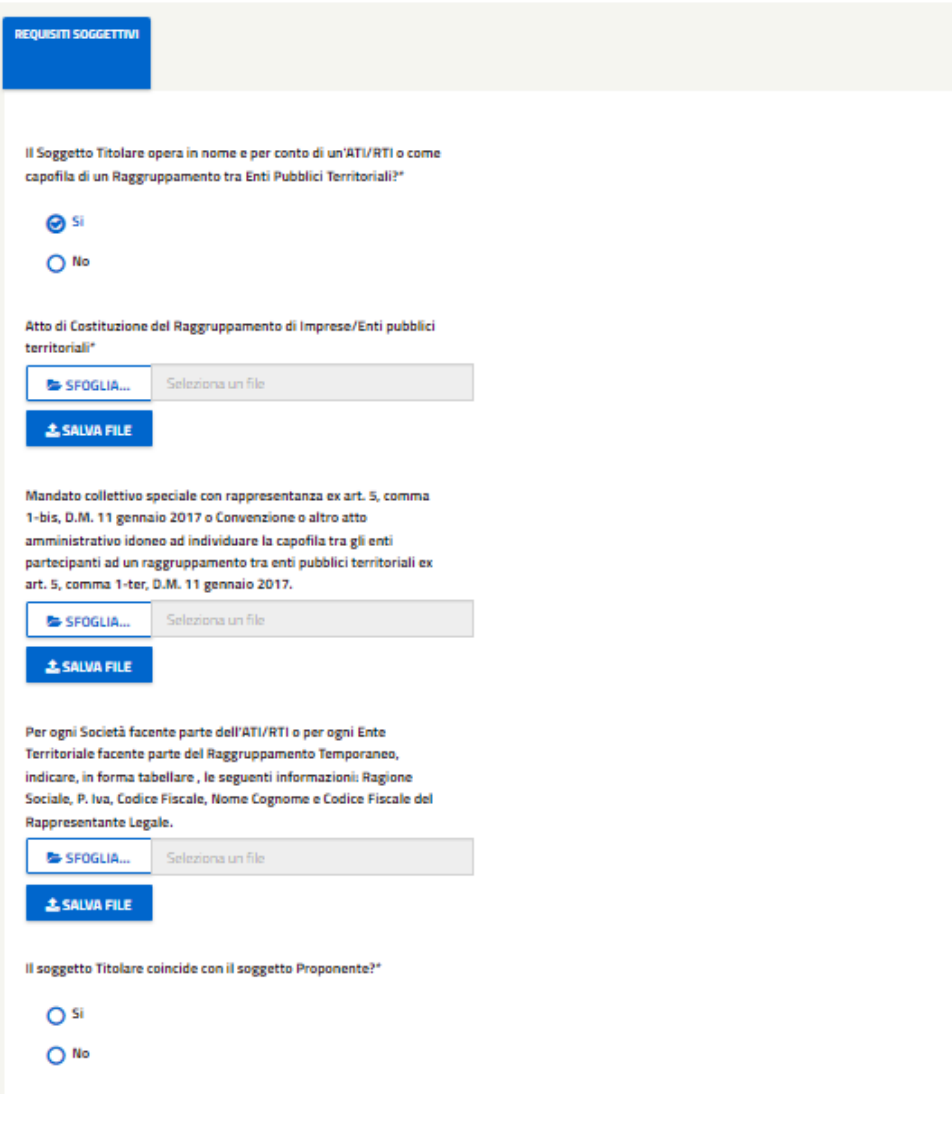

*Figura 40 – Caricamento documenti in caso di risposta SI alla prima domanda.*

## **PROGETTO A CONSUNTIVO**

Compilazione della pratica con codice: CB005793

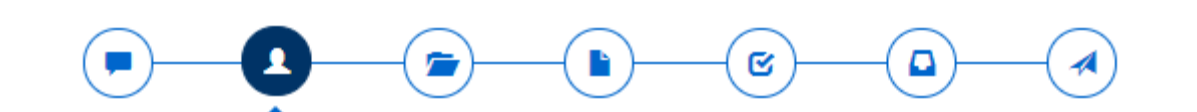

#### SOGGETTO PROPONENTE E SOGGETTO TITOLARE

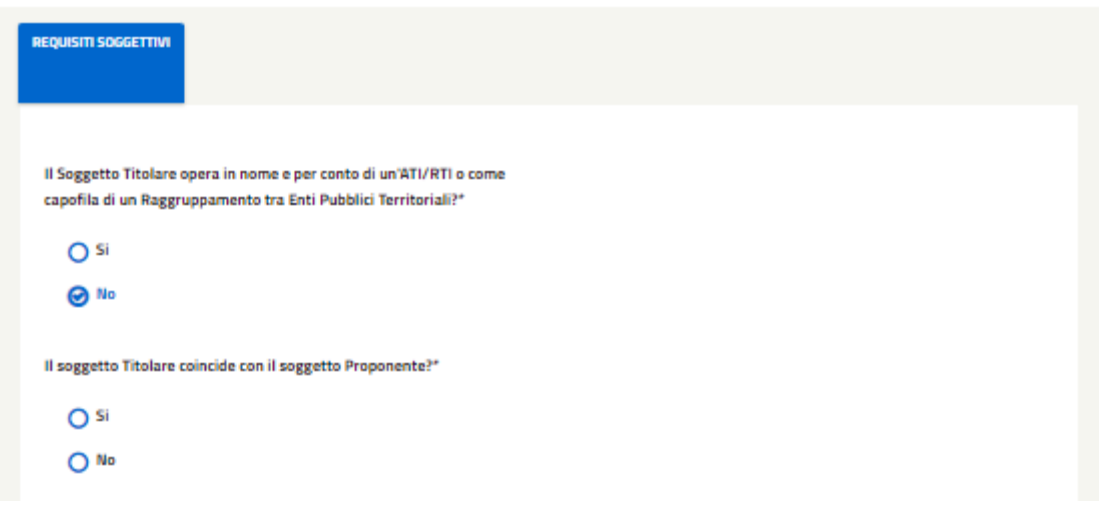

*Figura 41 - Caricamento documenti in caso di risposta NO alla prima domanda.*

Come seconda domanda viene richiesto di indicare se il Soggetto Titolare coincide con il Soggetto Proponente. Selezionando la risposta "SI", all'utente viene richiesto di rispondere all'ultima domada relativa alla nomina del Responsabile per la conservazione e l'uso razione dell'energia ai sensi dell'art.19 della Legge 9 gennaio 1991, n. 10.

Mentre, nel caso in cui il Soggetto Proponente **non** coincida con il Soggetto Titolare (risponde "NO" alla seconda domanda), l'utente **dovrà selezionare un Soggetto Titolare precedentemente registrato all'area clienti del GSE**. Per farlo sarà necessario (dopo aver selezionato "NO") cercare il Titolare inserendo il Codice Fiscale nell'apposito campo e avviare la ricerca selezionando il pulsante 'Ricerca Soggetto'.

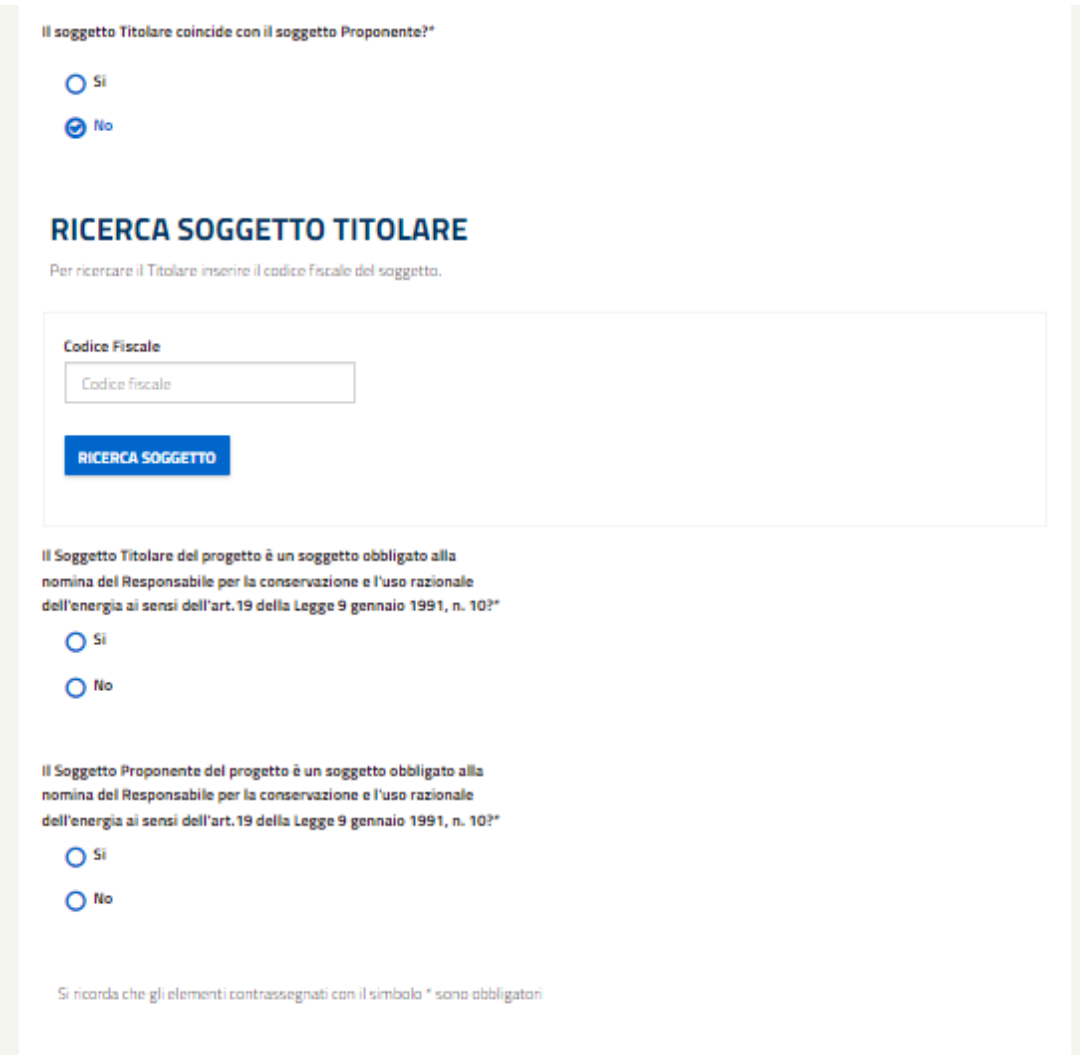

*Figura 42 - Selezionando che il soggetto e il titolare non coincidono, verrò mostrato un campo per effettuare la ricerca del titolare e verrà richiesto all'utente di indicare se il soggetto titolare è un soggetto obbligato.*

Nel caso in cui la ricerca produca dei risultati comparirà una tabella dalla quale l'utente dovrà selezionare il Soggetto Titolare corrispondente.

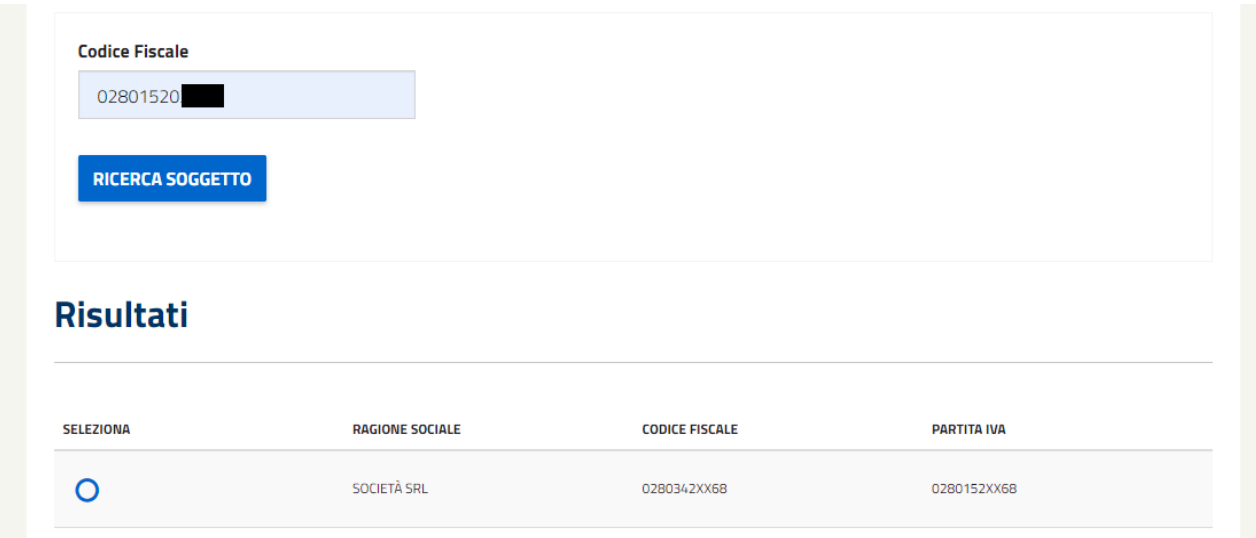

*Figura 43 - Tabella visualizzata con i risultati della ricerca del soggetto titolare.*

Se il soggetto proponente o il soggetto titolare risulta un soggetto obbligato alla nomina del Responsabile per la conservazione e l'uso razionale dell'energia (ai sensi dell'art.19 L. 09/01/1991, n.10.) (e quindi l'utente selezionerà "SI" alla domanda relativa) verrà richiesto il caricamento dell'apposito documento.

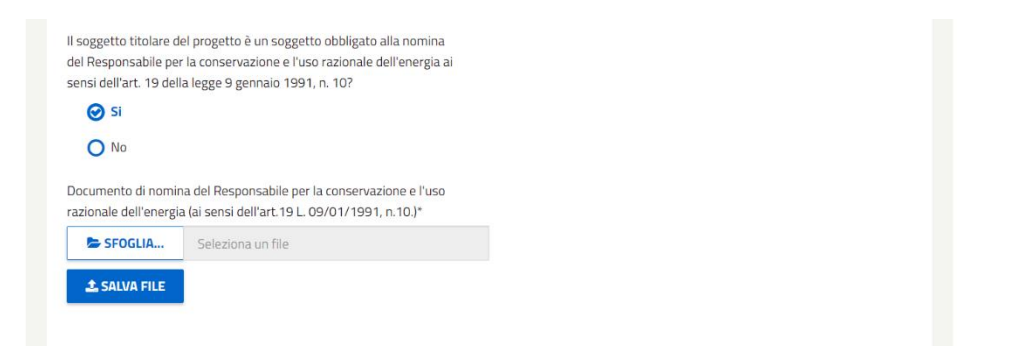

*Figura 44 - Se il soggetto risulta essere obbligato verrà selezionato 'si' e verrà richiesto all'utente di caricare il documento di Nomina del Responsabile.*

Se l'utente ha completato tutti i dati richiesti verrà mostrato il pulsante 'conferma' per proseguire con la compilazione.

Cliccando 'CONFERMA', se il SOGGETTO TITOLARE e il PROPONENTE coincidono verrà mostrata una seconda scheda riassuntiva dei dati del SOGGETTO TITOLARE E PROPONENTE.

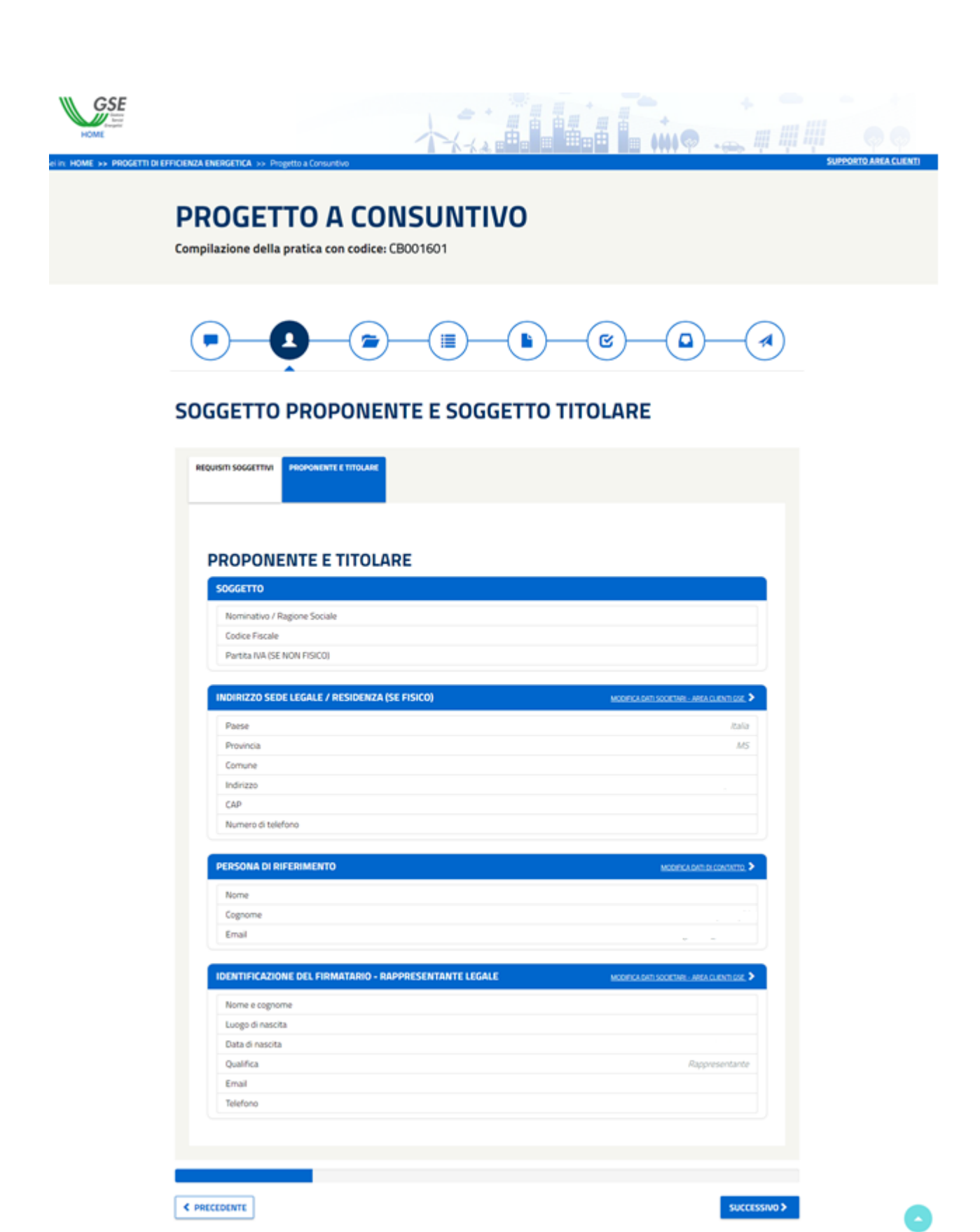

*Figura 45 - Se il soggetto Proponente e il Titolare coincidono, alla conferma verranno mostrati i dati del Proponente-Titolare.*

Se Soggetto TITOLARE e PROPONENTE **non** coincidono verranno mostrate due schede distinte: una per il SOGGETTO TITOLARE e una per il PROPONENTE nella quale verranno riassunti i rispettivi dati.

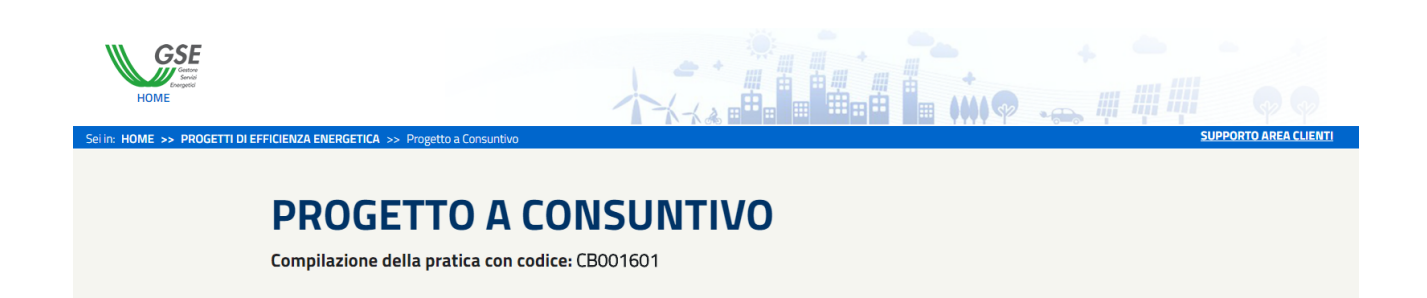

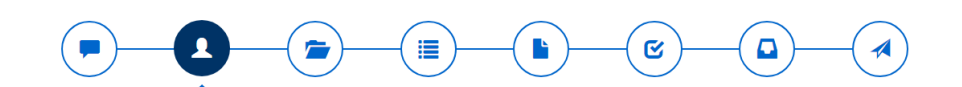

#### **SOGGETTO PROPONENTE E SOGGETTO TITOLARE**

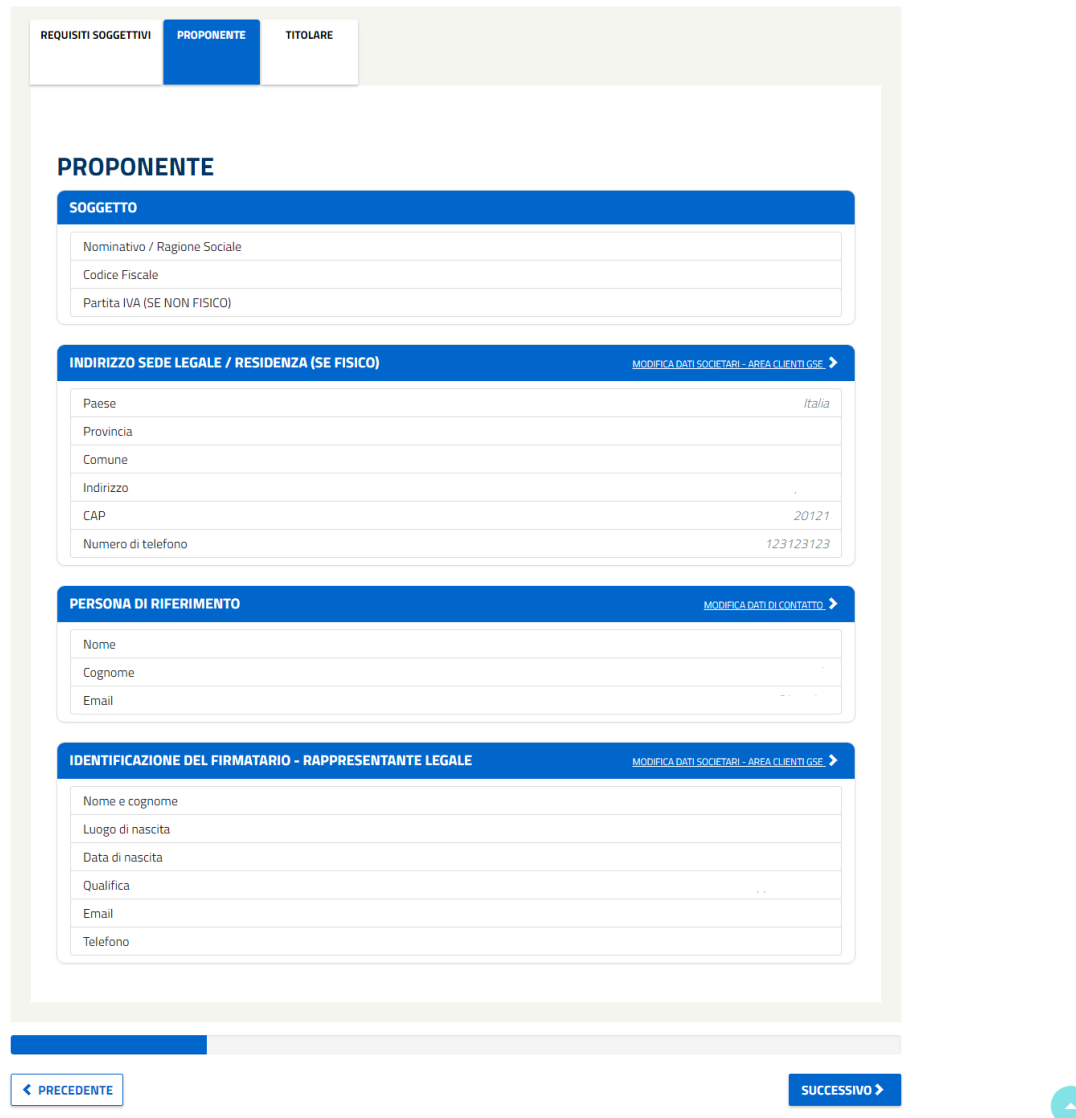

*Figura 46 - Se il soggetto Proponente e il Titolare non coincidono, alla conferma verranno mostrati sia i dati del Proponente che quelli del Titolare.*

In caso di errore, sulla "linguetta" (tab della scheda) verrà mostrato un punto esclamativo in rosso. L'utente dovrà modificare o compilare gli elementi mancanti in quella sezione per poter proseguire.

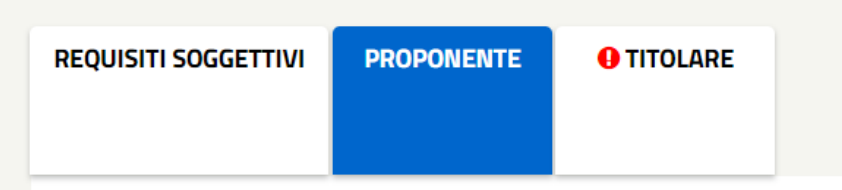

Per proseguire, selezionare il pulsante 'Successivo', per ritornare alla sezione precedente utilizzare il pulsante 'Precedente'.

### **4.1.3 Gestione degli interventi**

<span id="page-35-0"></span>Procedendo nella compilazione del progetto a consuntivo l'utente si trova sulla pagina relativa alla GESTIONE DEGLI INTERVENTI facenti parte del progetto.

Nel caso in cui si stia creando un nuovo progetto, all'utente verrà mostrato un popup dal quale potrà creare un intervento. Come prima cosa l'utente deve rispondere alla domanda relativa al fatto se l'intervento afferisca o meno a una scheda di Progetto. In caso di risposta "SI", il sistema richiede all'utente di selezionare una sola tra le 9 schede di progetto che vengono proposte nella tabella sosttostante alla domanda.
L'intervento afferisce a una scheda di progetto a consuntivo?\*

**⊙** si

 $O$  No

|   | <b>NOME</b>                                                                                                    | FILE PDF                            |
|---|----------------------------------------------------------------------------------------------------|-------------------------------------|
| ∩ | SOSTITUZIONE DI UNA POMPA CON UNA PIÙ EFFICIENTE                                                                      | SCHEDA_1_SOSTITUZIONE_POMPE.DOCX    |
| ∩ | INSTALLAZIONE DI GRUPPI FRIGORIFERI ELETTRICI A<br>COMPRESSIONE CONDENSATI AD ARIA E AD ACQUA                         | SCHEDA 2 INSTALLAZIONE.DOCX         |
| ∩ | SOSTITUZIONE DI CALDAIE ALIMENTATE A COMBUSTIBILE FOSSILE<br>PER LA PRODUZIONE DI ENERGIA TERMICA CON POMPE DI CALORE | SCHEDA_3_CALDAIE.DOCX               |
|   | SOSTITUZIONE DI POMPE DI CALORE PER LA PRODUZIONE DI<br>ENERGIA TERMICA CON POMPE DI CALORE                           | SCHEDA_4_POMPEDICALORE.DOCX         |
|   | IMPIANTI PER LA PRODUZIONE DI ARIA COMPRESSA                                                                          | SCHEDA_5_IMPIANTIARIACOMPRESSA.DOCX |
| ∩ | SOSTITUZIONE DI SISTEMI PER L'ILLUMINAZIONE PUBBLICA                                                                  | SCHEDA_6_ILLUMINAZIONE.DOCX         |
|   | SOSTITUZIONE DEGLI APPARECCHI DI ILLUMINAZIONE CON<br>LAMPADE A LED                                                   | SCHEDA_7_LAMPADE_LED.DOCX           |
| ∩ | ALLACCIO DI NUOVE UTENZE A RETI DI TELERISCALDAMENTO<br>EFFICIENTI                                                    | SCHEDA_8_ALLACCIO.DOCX              |
|   | SOSTITUZIONE DI UNA CALDAIA CON UNA A PIÙ ALTA EFFICIENZA                                                             | SCHEDA_9_SOSTITUZIONE_CALDAIA.DOCX  |
|   |                                                                                                    |                                     |

*Figura 47 - Popup mostrato in cui l'utente dovrà inserire i dati per la creazione dell'intervento.*

In caso di risposta "NO" alla domanda, l'utente non deve scegliere nessun scheda e passerà alla selezione del nome dell'intervento, il quale sarà pre-impostato ma modificabile da parte dell'utente.

Dopo aver selezionato il TIPO DI INSTALLAZIONE e il SETTORE DI RIFERIMENTO, verrà mostrata anche la lista degli INTERVENTI disponibili per quel determinato settore e successivamente, sulla base dell'intervento scelto, verrà mostrata la VITA UTILE.

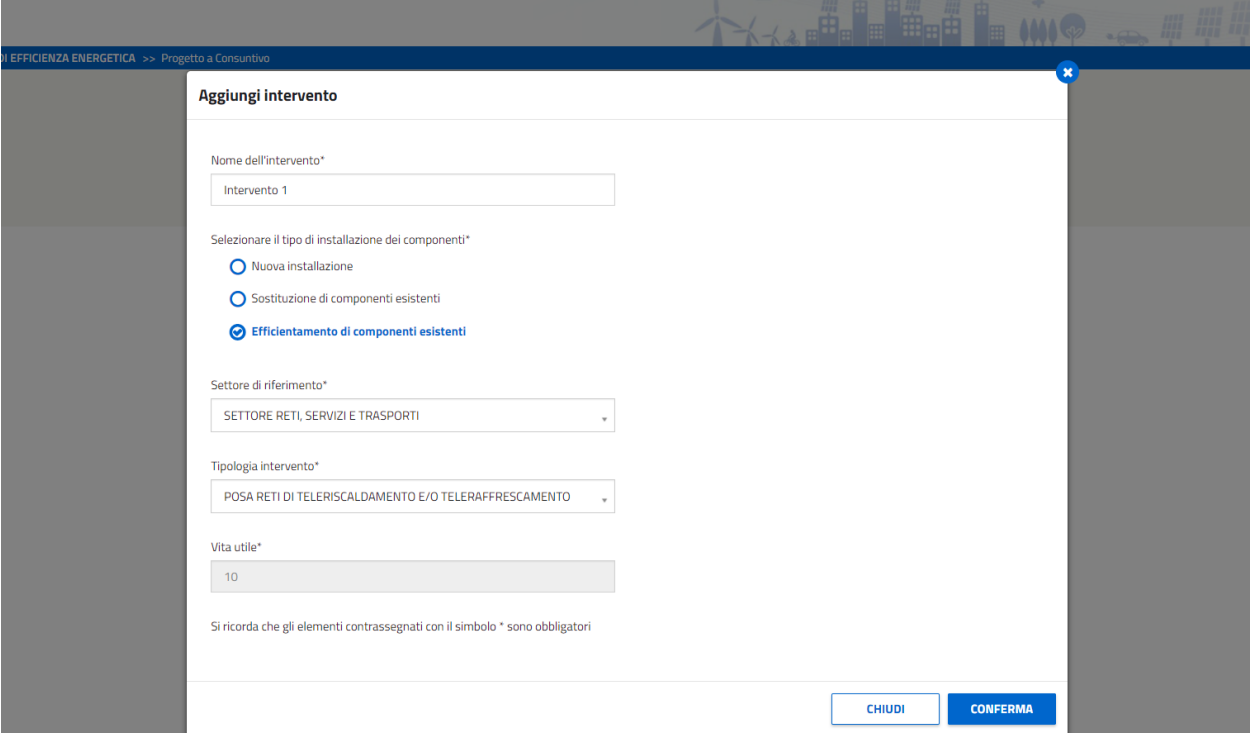

*Figura 48 – Alla selezione del tipo di Installazione e del Settori di riferimento verranno visualizzate le relative tipologie di intervento disponibili.*

Affinché le modifiche vengano salvate correttamente dovranno essere compilati tutti i dati obbligatori. Selezionando sul tasto 'conferma', il popup verrà chiuso e si accederà alla compilazione dell'intervento.

Nota: Se non è stata risposta la prima domanda realtia alle schede di progetto, il sistema evidenzierà in rosso l'errore e non permetterà di proseguire con la compilazione.

Chiudendo il popup, invece, verrà visualizzata la pagina di GESTIONE DEGLI INTERVENTI.

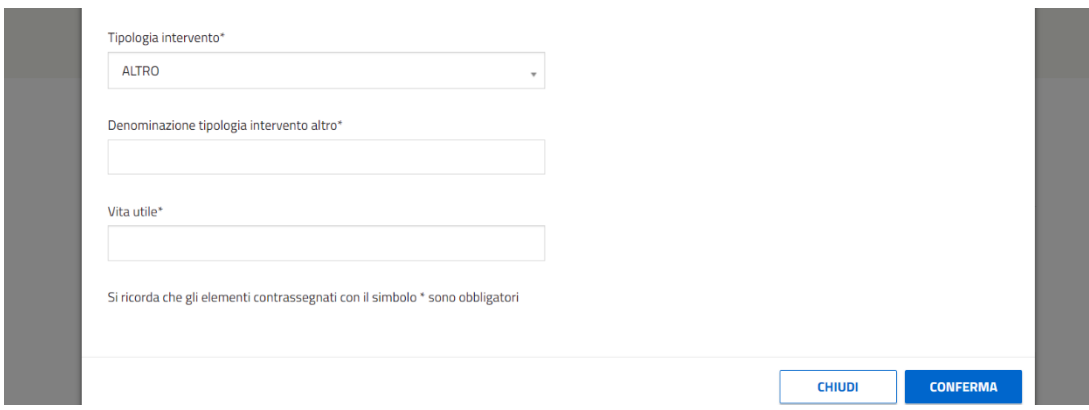

*Figura 49 - Se le Tipologia di Intervento 'Altro' verrà richiesto di inserire la 'Denominazione della tipologia di Intervento' e la 'Vita Utile'.*

Nel caso fosse selezionata come tipologia di Intervento 'Altro', verrà richiesto di attribuire una denominazione alla tipologia di intervento e l'inserimento della vita utile.

Se verrà chiusa il popup senza aver creato nessun intervento, all'utente verrà mostrata la seguente schermata.

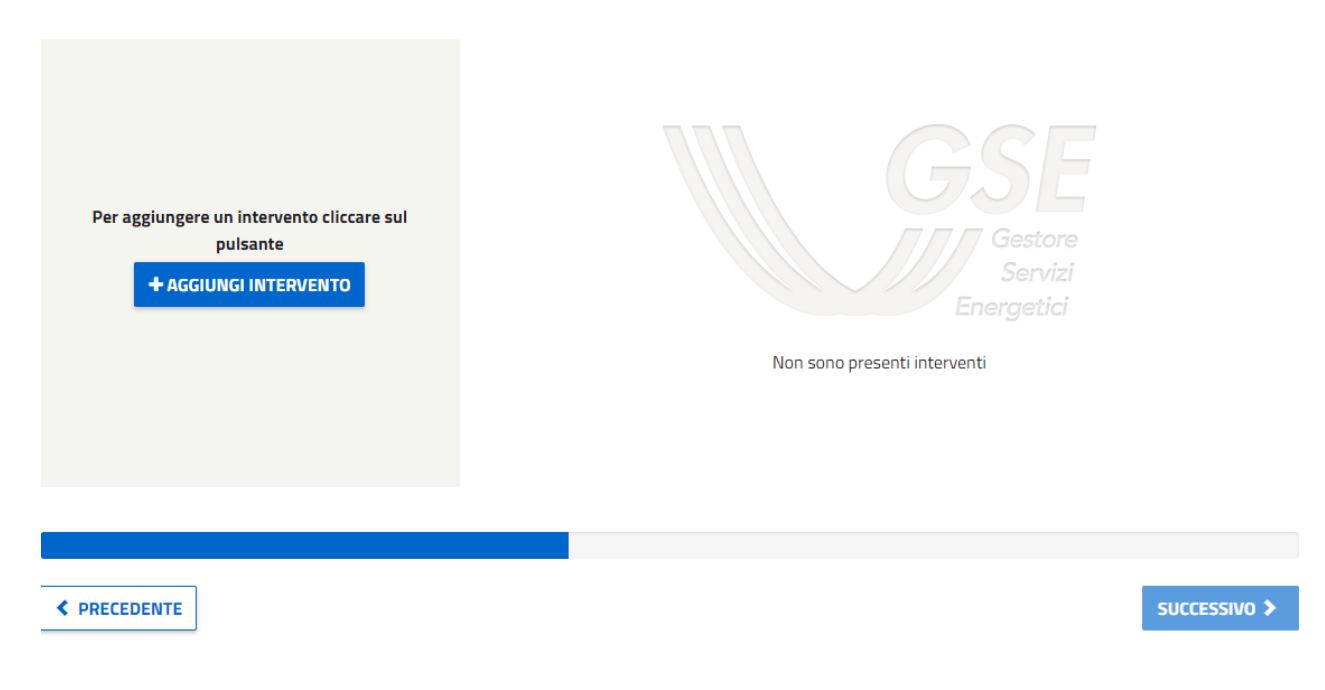

*Figura 50 - Schermata visualizzata nel caso in cui non è stato aggiunto nessun intervento.*

Invece, nel caso in cui si tratti della modifica di un progetto, l'utente non visualizzerà il popup per la creazione dell'intervento ma l'elenco degli Interventi creati i quali potranno essere a loro volta modificati o cancellati. Selezionando il pulsante modifica si accederà alla compilazione dell'intervento, mentre per cancellare un intervento, l'utente dovrà cliccare il pulsante 'CANCELLA'.

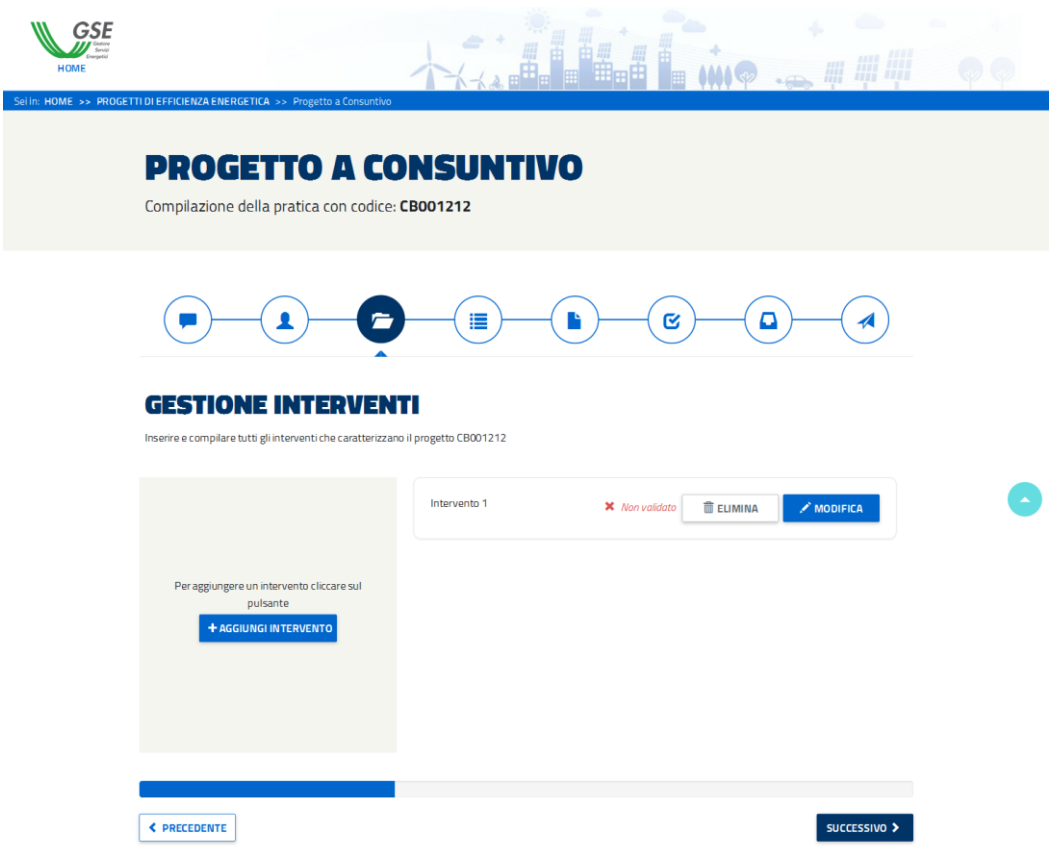

*Figura 51 - Schermata di esempio in cui viene mostrato un Intervento (Intervento 1) non validato.*

Il pulsante 'SUCCESSIVO', il quale consente di proseguire nella compilazione del progetto, sarà disabilitato:

- se la somma dei TEP degli interventi creati non sarà superiore a 10;
- fino a che tutti gli interventi creati non saranno convalidati.

#### **4.1.1.1 La compilazione degli interventi**

Al di sotto del Nome attribuito all'intervento, è stata posizionata una sezione con le informazioni per effettuare la compilazione. L'elemento risulta comprimibile ossia, cliccando sulla barra con l'icona '– ' (meno) e il titolo (informazioni per la compilazione), la sezione si chiuderà.

La macro-sezione di Gestione degli Interventi risulta composta da sei sezioni: DATI INTERVENTO, SITI, DOCUMENTI INTERVENTO, ALLEGATI. Le prima è accessibile fin da subito mentre per poter accedere alla altre sezioni, l'utente dovrà aver compilato correttamente la sezione precedente.

Si ricorda che gli elementi contrassegnati con il simbolo \* sono obbligatori

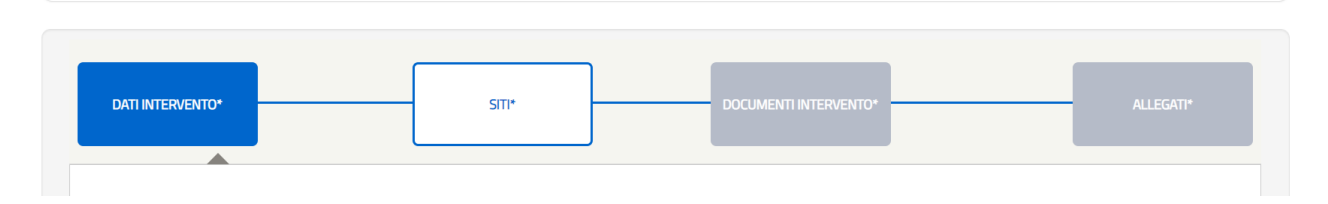

*Figura 52 - Dettaglio delle sottosezioni dell'Intervento. Gli elementi in grigio rappresentano gli elementi non accessibili, mentre quelli accessibili sono caratterizzati da bordi blu. Quando la sottosezione viene colorata interamente di blu (in questo caso "Dati Intervento'') significa che l'utente sta visualizzando quella determinata sottosezione.*

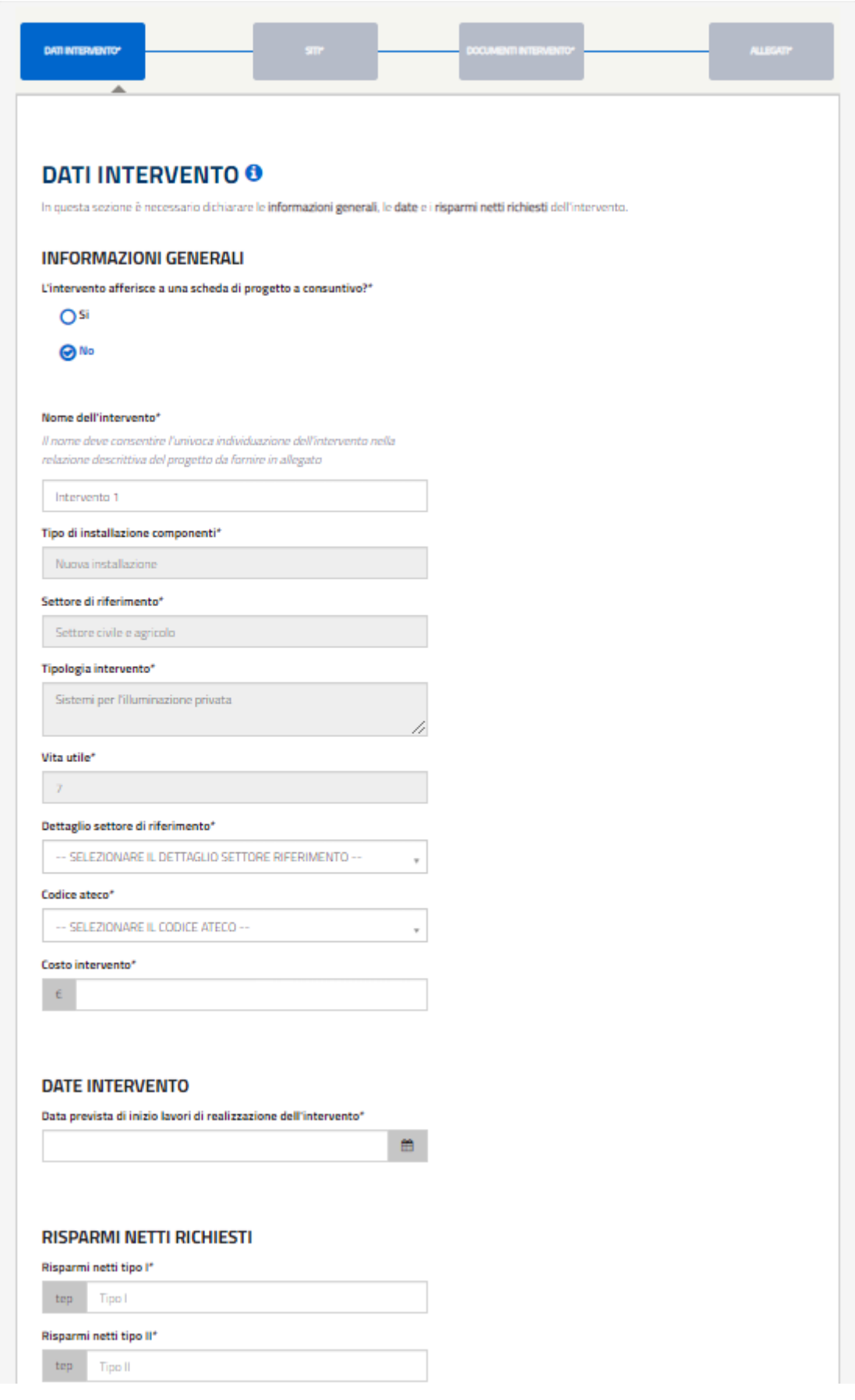

*Figura 53 - Schermata relativa alla compilazione dell'intervento configurato senza schede di progetto, in particolare dei Dati dell'Intervento.*

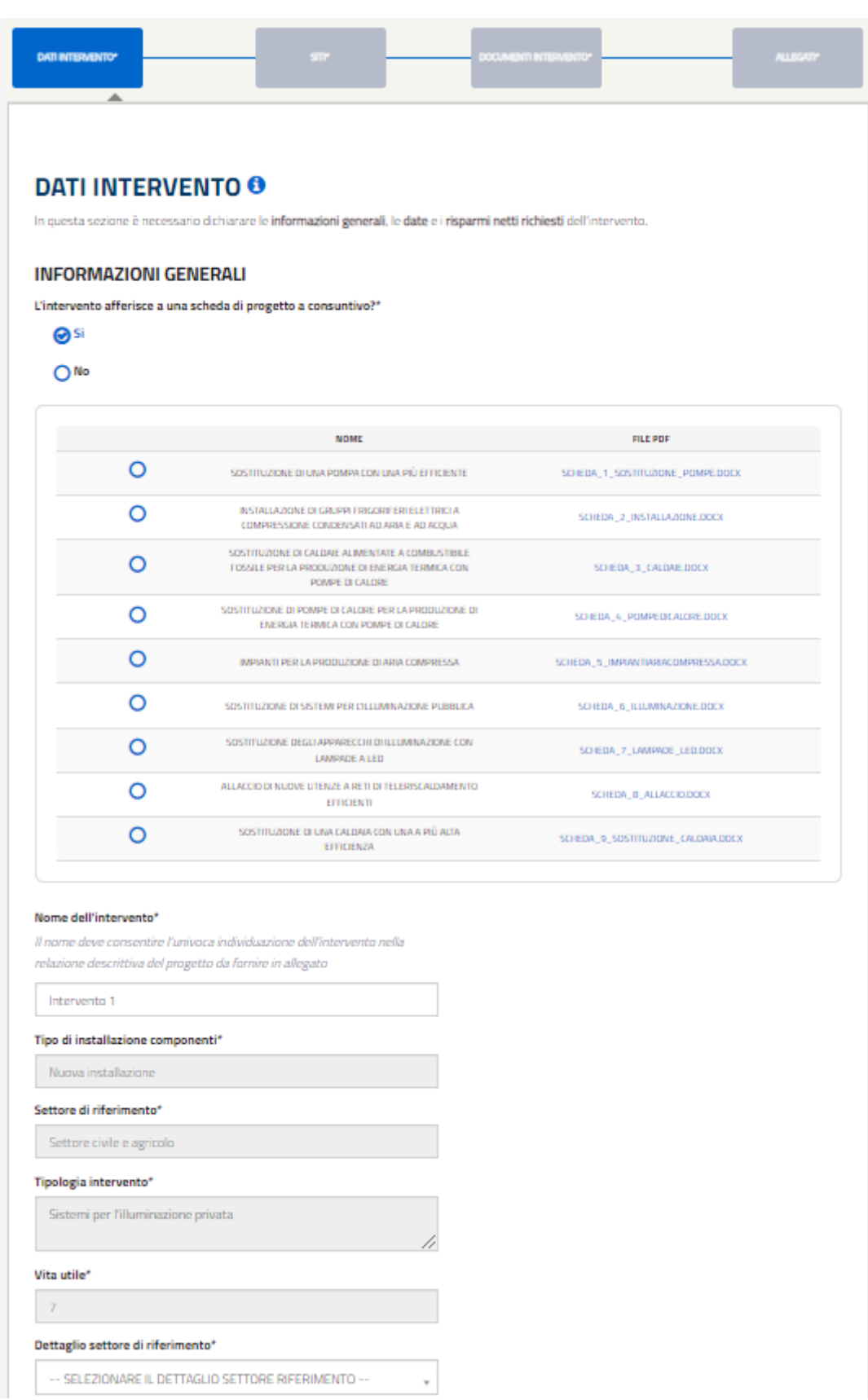

*Figura 54 - Schermata relativa alla compilazione dell'intervento configurato con schede di progetto, in particolare dei Dati dell'Intervento.*

#### **4.1.1.2 Dati intervento**

L'accesso avviene nella sezione DATI INTERVENTO. In particolare i dati inseriti nella sezione precedente non saranno più modificabili, eccetto per la scelta del fatto se l'interento deve essere condìfigurato come scheda di progetto o no (la risposta alla domanda sulle schede di progetto potrà quindi essere modificata). Cambiando il nome dell'intervento nella sezione la modifica verrà riportata anche nel nome presente nel titolo. Posizionando il cursore sull'icona blu 'i' verrà visualizzato un tooltip (ossia una piccola finestra di aiuto) che suggerirà all'utente gli elementi che devono essere necessariamente compilati in pagina. A mano a mano che l'utente prosegue con l'inserimento delle informazioni, la lista di elementi mancanti esposti nel tooltip diminuirà progressivamente.

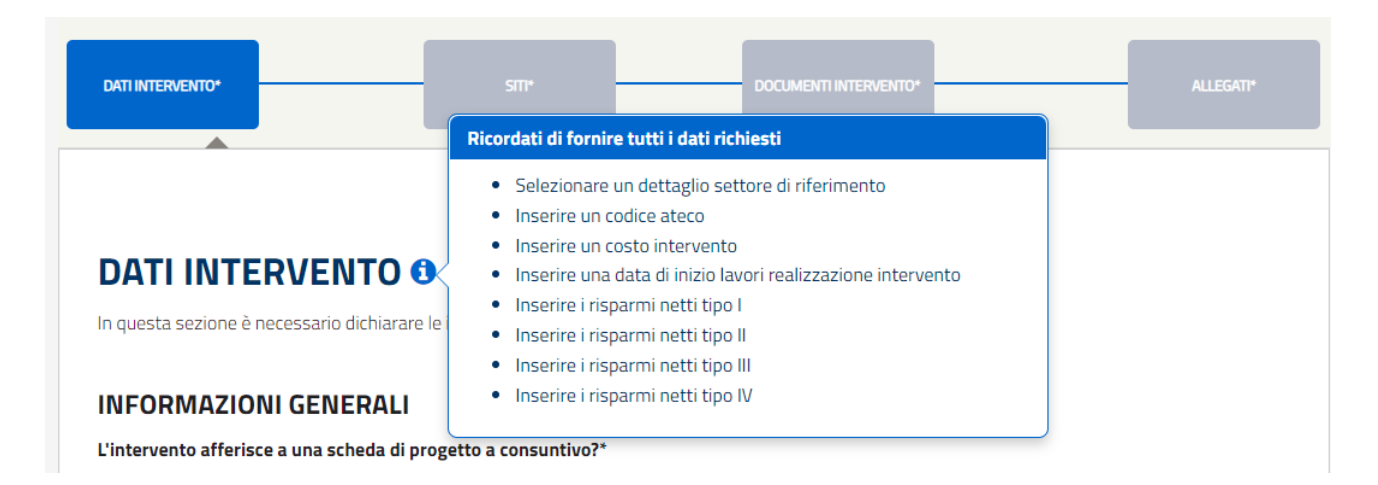

*Figura 55 - Dettaglio del Tooltip con la lista degli elementi non ancora inseriti nella sottosezione 'Dati Intervento'.* 

Per passare alla sezione successiva è necessario selezionare il pulsante 'Successivo' oppure sull'elemento grafico 'siti', mentre per ritornare alla sezione precedente, ossia GESTIONE INTERVENTI, cliccare sul relativo pulsante posizionato a fondo pagina a sinistra.

Per salvare semplicemente le informazioni precedentemente inserite è sufficiente cliccare il pulsante 'SALVA', mentre per convalidare i dati si dovrà selezionare il pulsante 'CONVALIDA DATI' (posizionati entrambi in fondo alla pagina a destra). Questi pulsanti saranno sempre disponibili durante la compilazione dell'intervento.

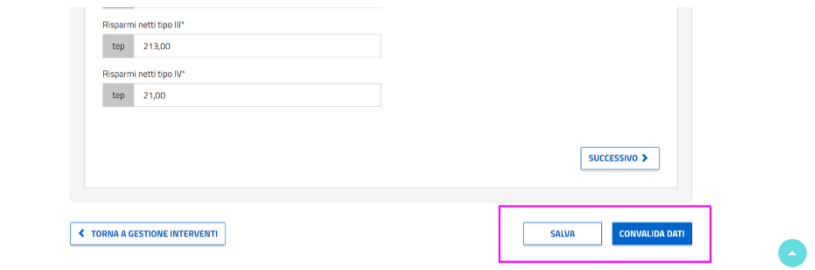

*Figura 56 - Dettaglio dei pulsanti 'Salva' e Convalida Dati'.*

Se alla convalida ci fossero errori, essi verranno segnalati in rosso (e così anche l'elemento grafico) e

verrà mostrato l'elenco dei campi incompleti. Nella figura di seguito un caso di esempio.

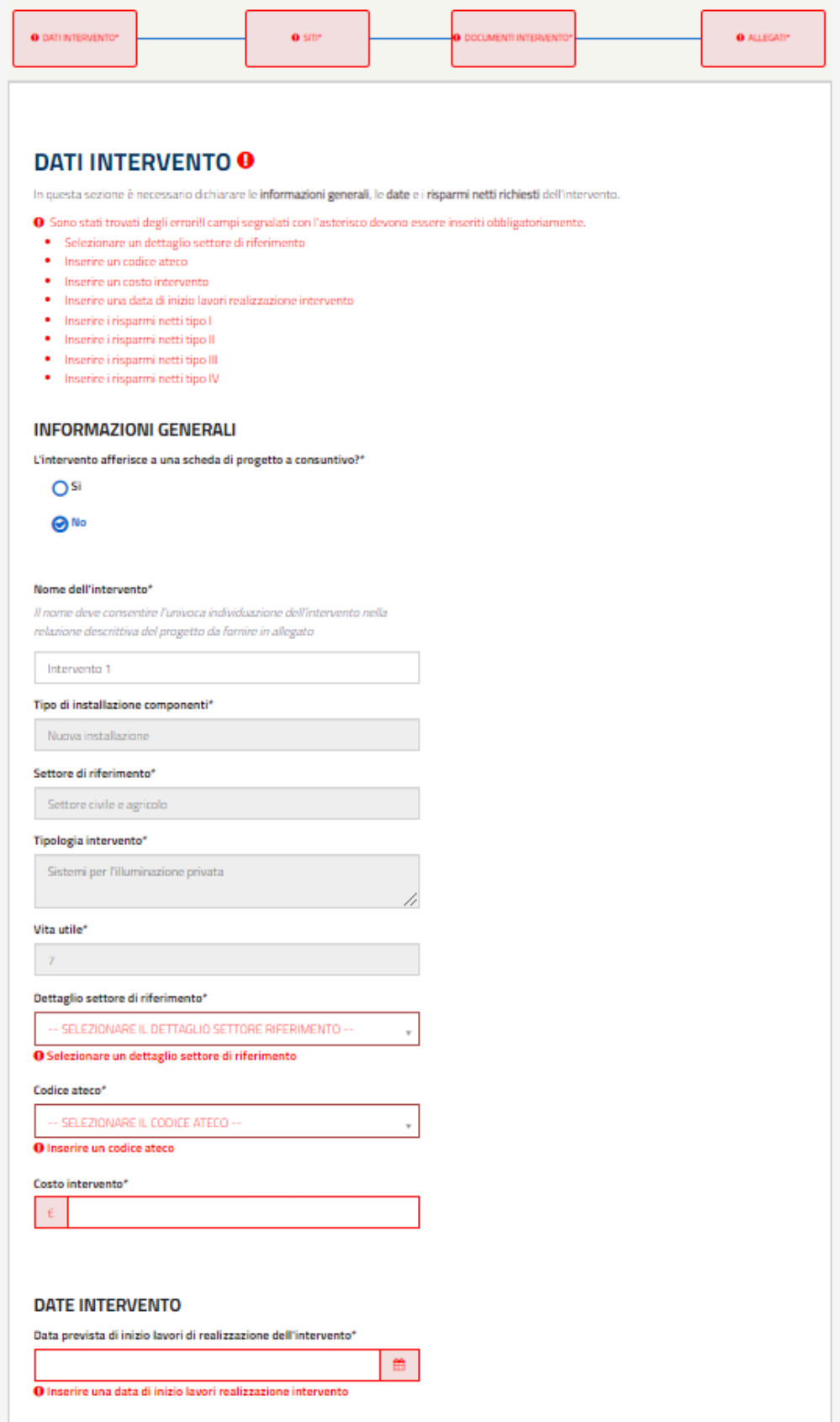

*Figura 57 - Esempio di dettaglio degli errori di alcuni elementi nella sottosezione 'Dati Intervento' dopo la convalida.*

Se invece la compilazione risulterà essere stata effettuata correttamente, l'utente vedrà l'elemento cambiare di colore e l'icona 'i' (blu) verrà sostituita da un check verde.

Il pulsante Convalida Dati può essere cliccato durante la compilazione del progetto per verificare il corretto inserimento delle informazioni.

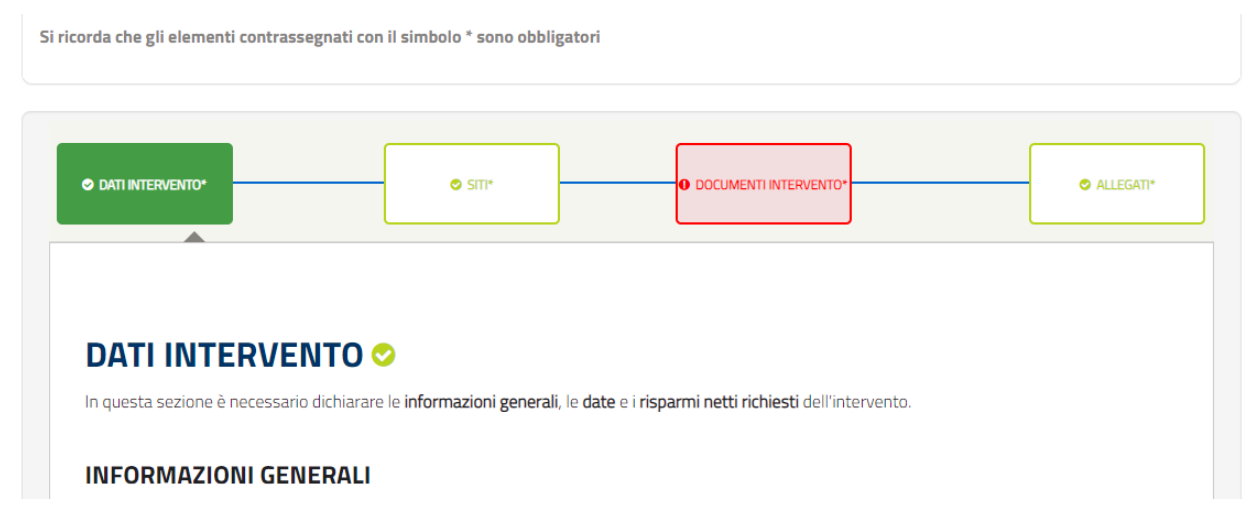

*Figura 58 - Dettaglio della sottosezione 'Dati Intervento' nel caso in cui la validazione evidenzi una corretta compilazione.*

#### **4.1.1.3 Siti dell'intervento**

Nella sezione SITI, l'utente dovrà selezionare almeno:

- **un** SITO di tipo Edificio/Stabilimento;
- oppure **un** SITO di tipo Area Geografica;
- oppure **un** SITO tipo Edificio/Stabilimento **e** un'Area Geografica;

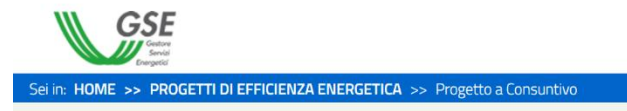

# **PROGETTO A CONSUNTIVO**

Compilazione della pratica con codice: CB005368

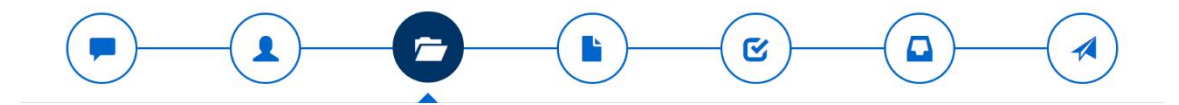

**SUPPORTO AREA CLIENTI** 

### **COMPILAZIONE DELL' INTERVENTO: INTERVENTO 1**

- INFORMAZIONI PER LA COMPILAZIONE

Compilare tutte le sezioni presenti e validare l'intervento con il pulsante 'convalida dati' in fondo alla pagina.

Per salvare le modifiche parziali selezionare il pulsante 'salva'. La navigazione tra le sezioni è effettuata attraverso i pulsanti PRECEDENTE e SUCCESSIVO.

Per ogni sezione è presente un'icona che indica il suo stato:

- · Sezione valida o abilita la sezione successiva se bloccata e indica la corretta compilazione della sezione.
- · Sezione non valida @ mostra la presenza di errori.
- · Sezione da compilare @ dove, cliccando sull'icona, verranno mostrati gli elementi da fornire.

Si ricorda che gli elementi contrassegnati con il simbolo \* sono obbligatori

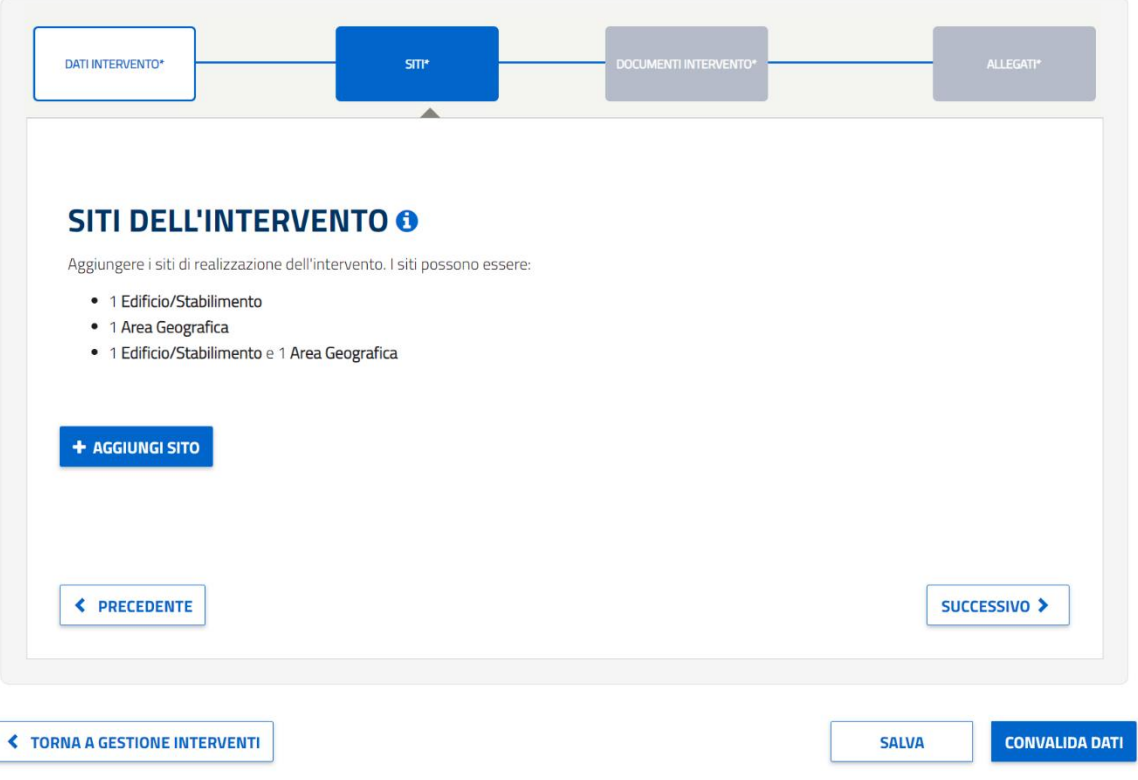

*Figura 59 - Schermata relativa alla compilazione dell'intervento, in particolare dei Siti dell'Intervento.*

Per farlo l'utente deve cliccare sul pulsante '+ AGGIUNGI SITO'. In questo modo verrà aperta un popup da cui, appunto, aggiungere i siti.

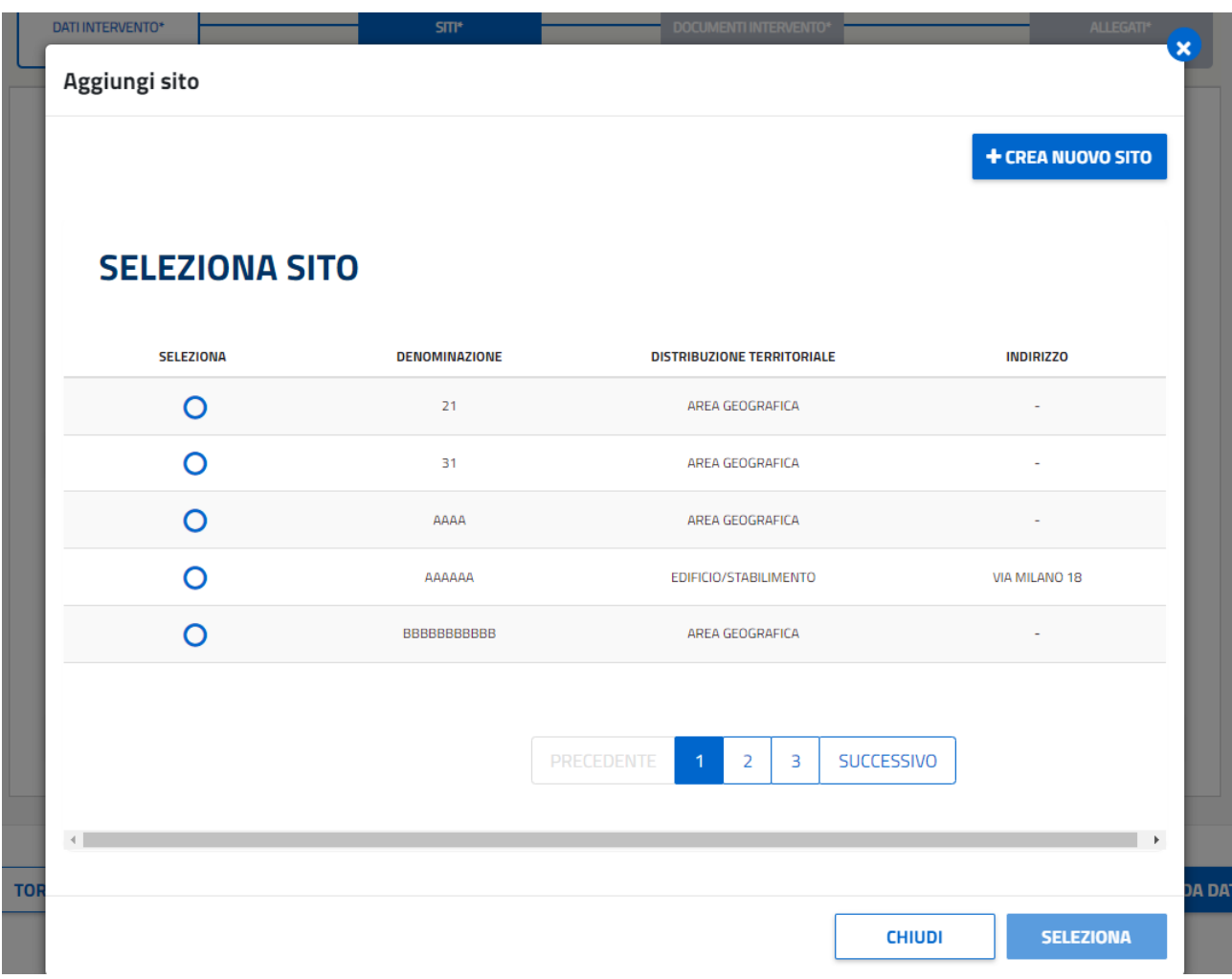

*Figura 60 - Popup per l'aggiunta del sito dell'Intervento. In particolare in questo dettaglio viene mostrata la lista da cui è possibile effettuare la selezione di un sito precedentemente creato.*

Per selezionare un sito precedentemente creato è possibile selezionarlo nella tabella. Nella lista sarà possibile scegliere sia tra i siti creati dal soggetto proponente sia tra quelli creati dalla coppia soggetto proponente-titolare, nel caso in cui le figure non coincidano. Nella lista sarà possibile scegliere sia tra i siti creati dal soggetto proponente sia tra quelli creati dalla coppia soggetto proponente-titolare, nel caso in cui le figure non coincidano.

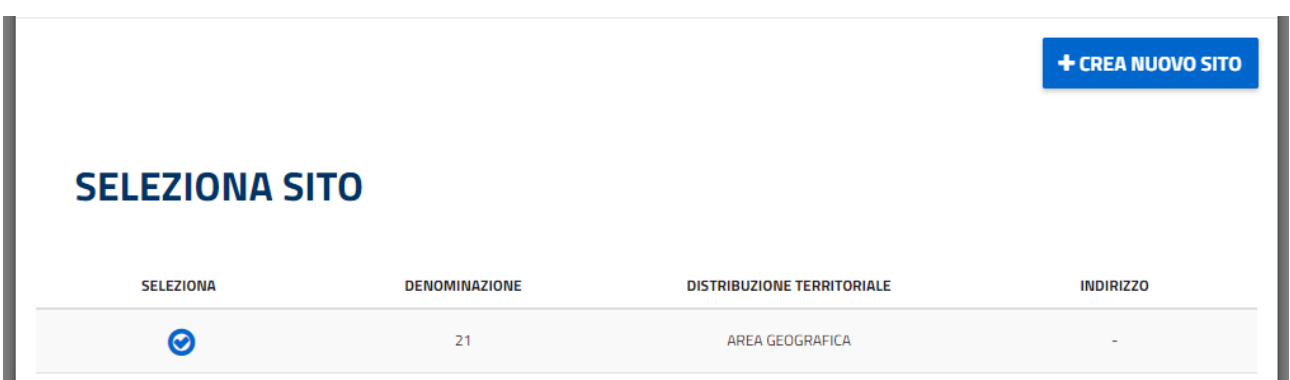

*Figura 61 - Dettaglio della selezione di un sito presente all'interno della tabella mostrata.*

Al click, l'utente potrà visualizzare le informazioni relative al sito scelto nella parte inferiore del popup.

Se invece si ha la necessità di creare un nuovo sito, l'utente dovrà cliccare sul pulsante '+CREA NUOVO SITO' presente nel popup in alto a destra.

Al click del pulsante '+ CREA NUOVO SITO', la schermata visualizzata cambierà e verrà richiesto all'utente, prima di tutto, di indicare l'ubicazione dell'intervento.

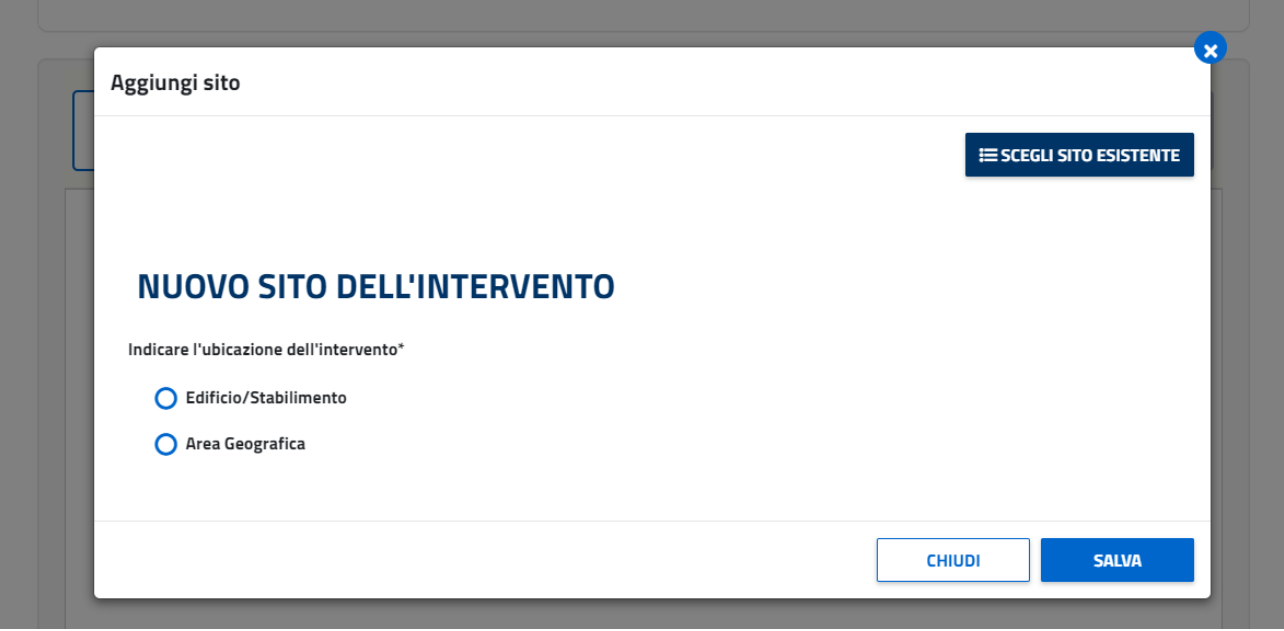

*Figura 62 -Popup per l'aggiunta del sito dell'Intervento. In particolare in questo dettaglio viene mostrata la schermata visualizzata per la creazione di un nuovo sito.*

#### *In base alla scelta effettuata cambieranno i campi richiesti da compilare:*

• Scegliendo 'EDIFICIO/STABILIMENTO', non solo ne verrà richiesta l'ubicazione ma anche i dati catastali.

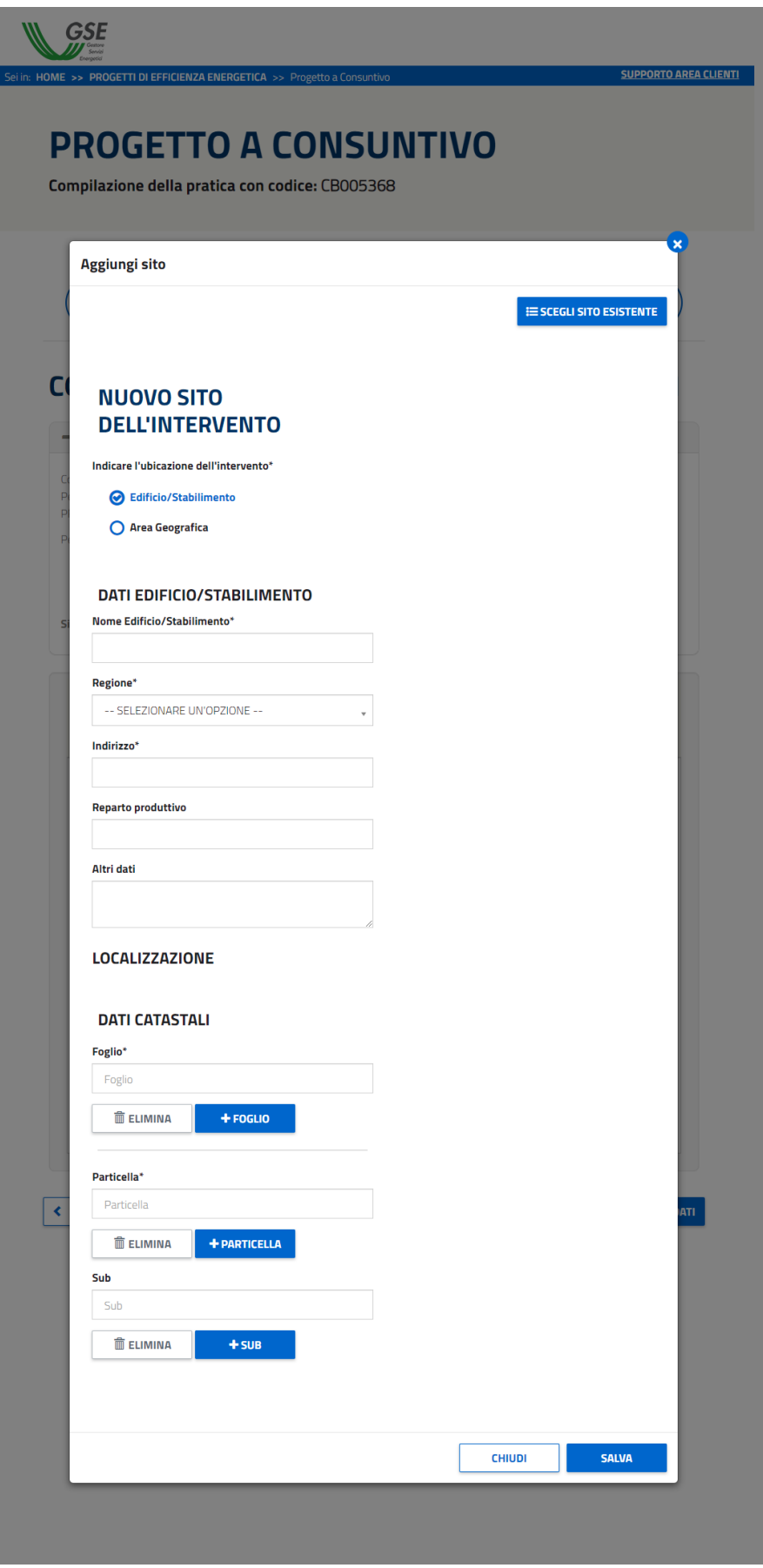

*Figura 63 – Nel caso in cui si decida di creare un nuovo sito di tipologia 'Edificio/Stabilimento', sarà necessario compilare gli elementi mostrati nell'immagine.*

• Selezionando, invece, 'AREA GEOGRAFICA' verrà richiesto di inserirne la denominazione e la

localizzazione

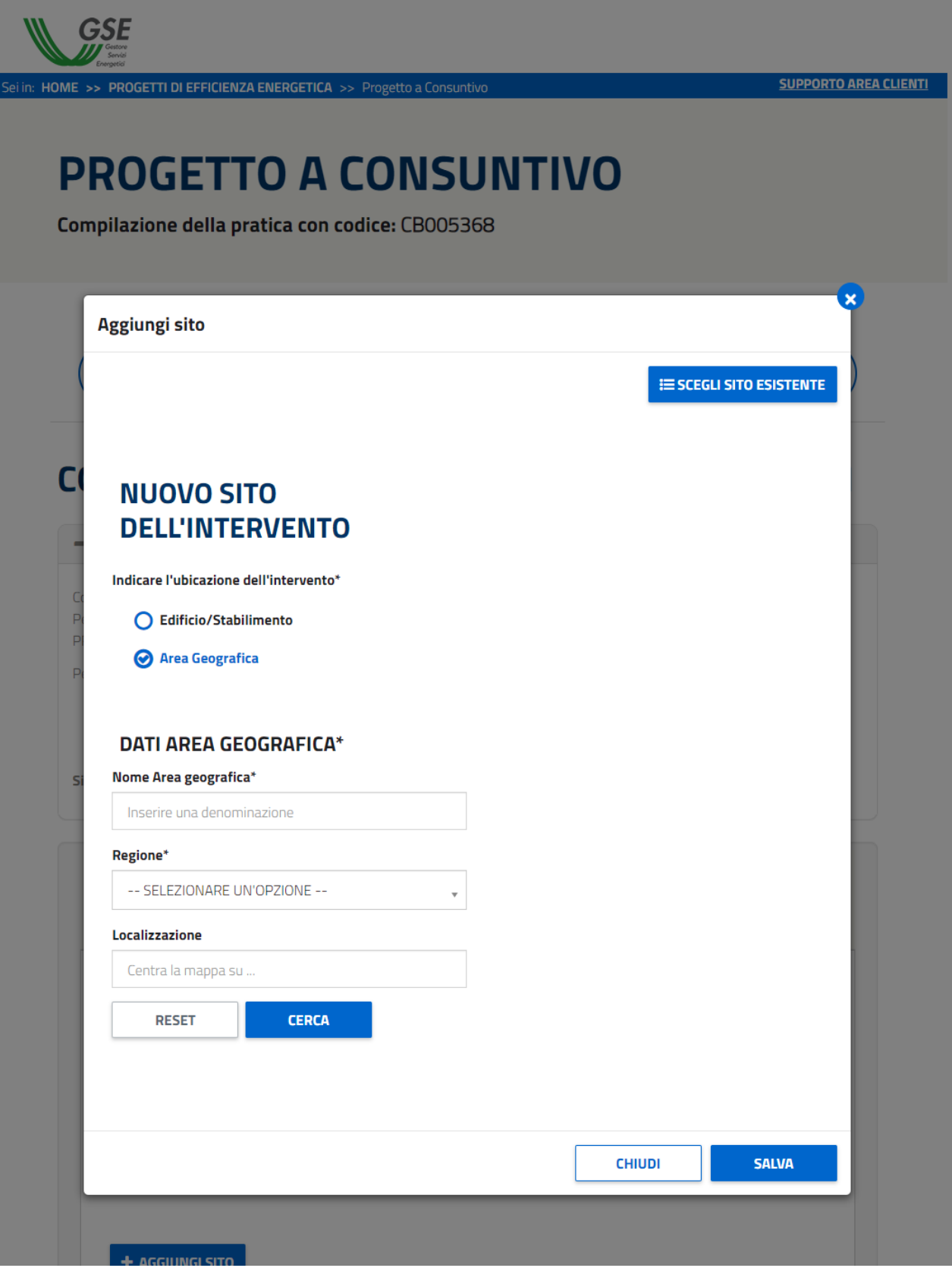

*Figura 64 - Dati da compilare per la configurazione di una nuova Area Geografica*

• Dopo aver inserito la localizzazione e aver cliccato il pulsante 'CERCA', all'utente verrà mostrata la mappa relativa all'area individuata. All'utente è richiesto di delimitare l'area di riferimento cliccando direttamente sulla mappa per posizionare i vertici.

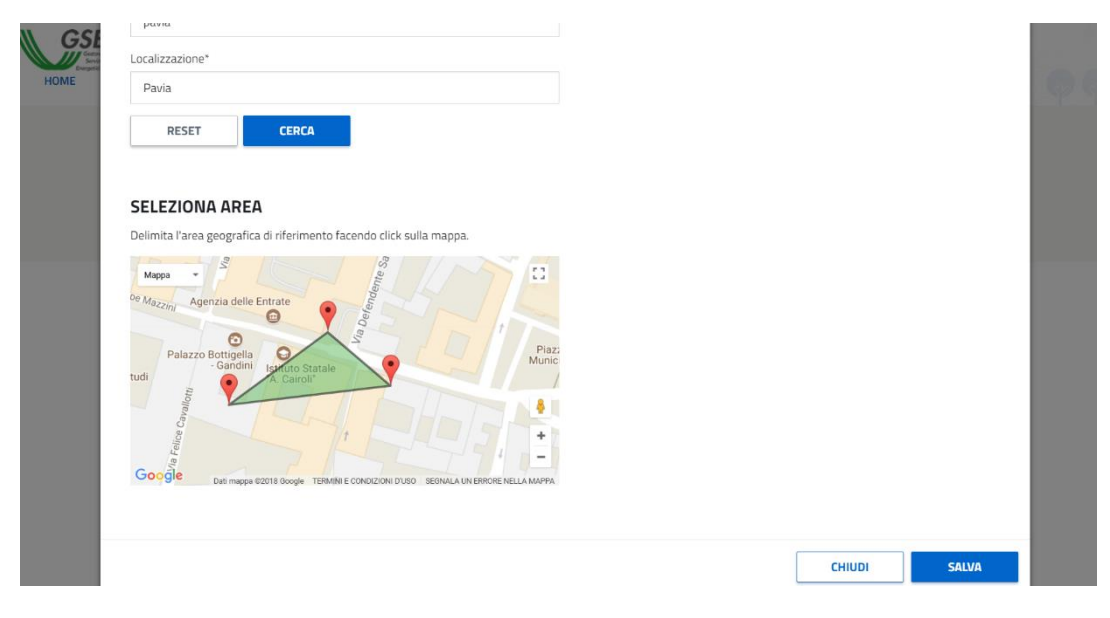

*Figura 65 - Configurazione grafica dell'area geografica*

Per poter salvare i dati inseriti, indipendentemente dalla scelta di creare un nuovo sito o selezionarne uno già esistente, l'utente dovrà cliccare sul pulsante 'SALVA', in basso a destra del popup.

Al salvataggio, se compilato correttamente, il popup si chiuderà e all'utente verrà mostrato un elemento rappresentante il sito appena aggiunto, il quale potrà essere eliminato o modificato con i rispettivi pulsanti.

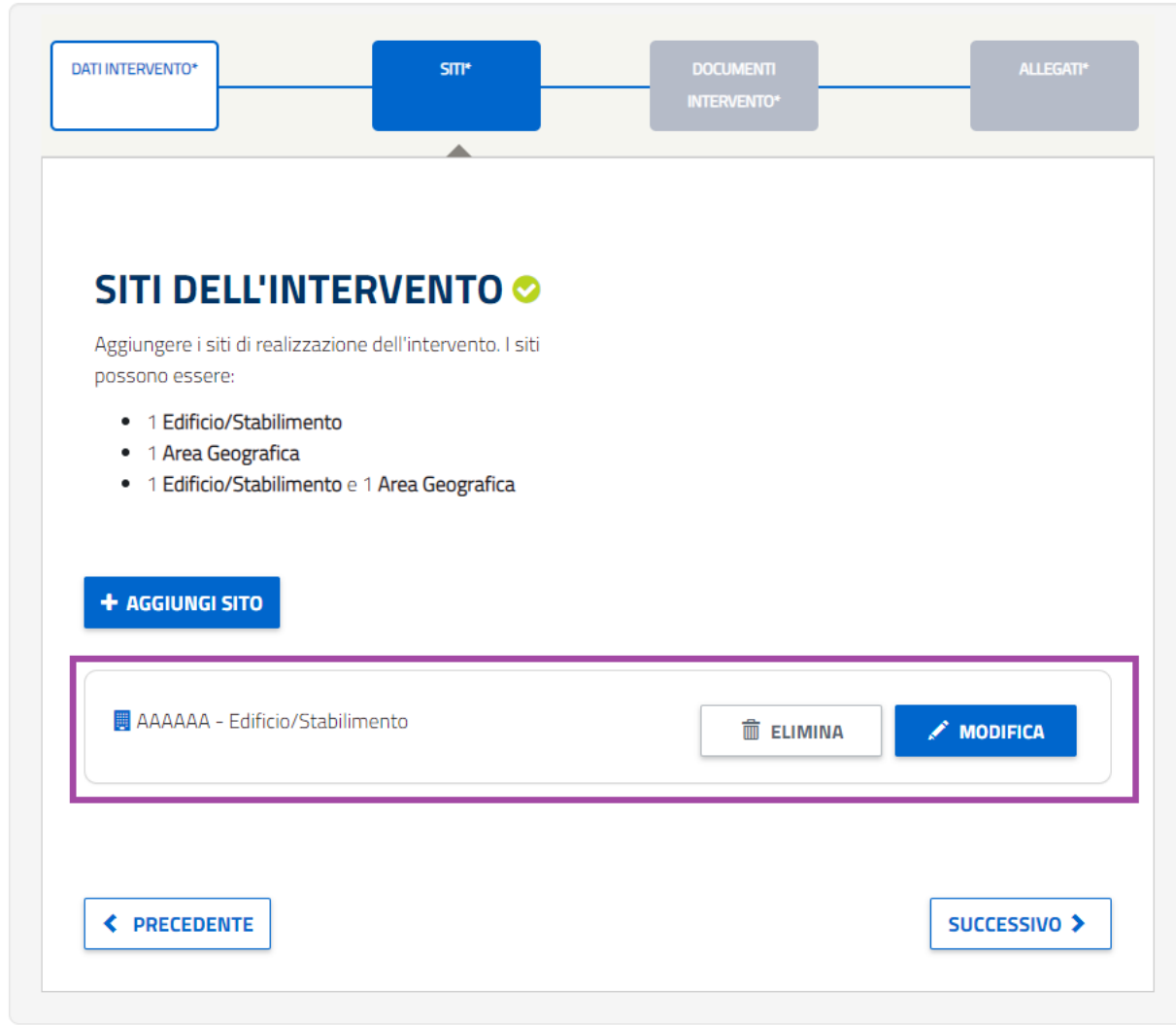

*Figura 66 - Al salvataggio, l'utente visualizzerà un elemento grafico rappresentante il sito appena salvato/selezionato.*

In particolare, selezionando 'MODIFICA', verrà riaperto il popup per consentire di effettuare i cambiamenti desiderati. **Nel caso in cui, però, il sito risulti essere già associato a una pratica già inviata, non sarà più modificabile** e all'utente verrà mostrato il seguente messaggio (come visualizzato nell'immagine successiva).

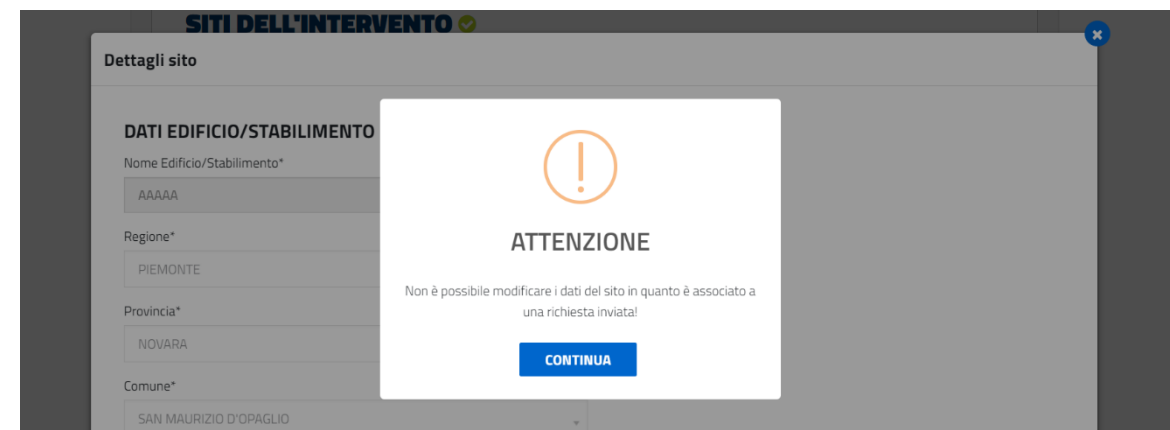

*Figura 67 - Alert di attenzione: non è possibile modificare un sito precedentemente legato a una pratica inviata.*

Inoltre, se l'utente risulta aver già aggiunto un sito all'intervento, verrà mostrato un messaggio informativo che lo avvertirà che non ne potrà aggiungere un altro della stessa tipologia (come visualizzato nell'immagine successiva).

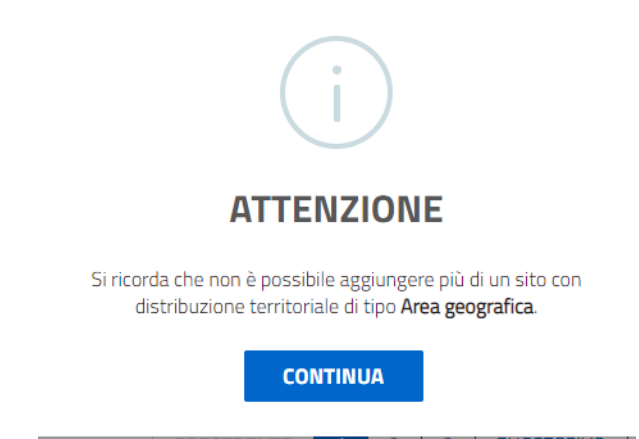

Nel caso in cui l'utente invece abbia aggiunto sia un sito tipo EDIFICIO/STABILIMENTO che un'AREA GEOGRAFICA, cliccando sul pulsante '+ AGGIUNGI SITO', all'utente verrà ricordato che non potrà aggiungere un altro sito.

Per passare alla sezione successiva, cliccare sul pulsante 'successivo', mentre per ritornare alla sezione precedente, cliccare il rispettivo pulsante.

#### **4.1.1.4 Documenti intervento**

Nella sezione DOCUMENTI INTERVENTO, l'utente dovrà caricare i documenti dei componenti facenti parte dell'intervento:

- i COMPONENTI EX ANTE, che caratterizzano l'impianto nella configurazione precedente all'intervento previsto;

- i COMPONENTI DI RIFERIMENTO, ossia i componenti che alla data di presentazione del progetto rappresentano l'offerta standard di mercato in termini tecnologici e/o standard minimo fissato dalla normativa, in relazione alle condizioni operative previste nella configurazione post intervento; - i COMPONENTI EX POST, caratterizzeranno l'impianto nella configurazione successiva all'intervento;

Per ognuna di queste componenti è presente una sezione/tab (come nell'immagine di seguito).

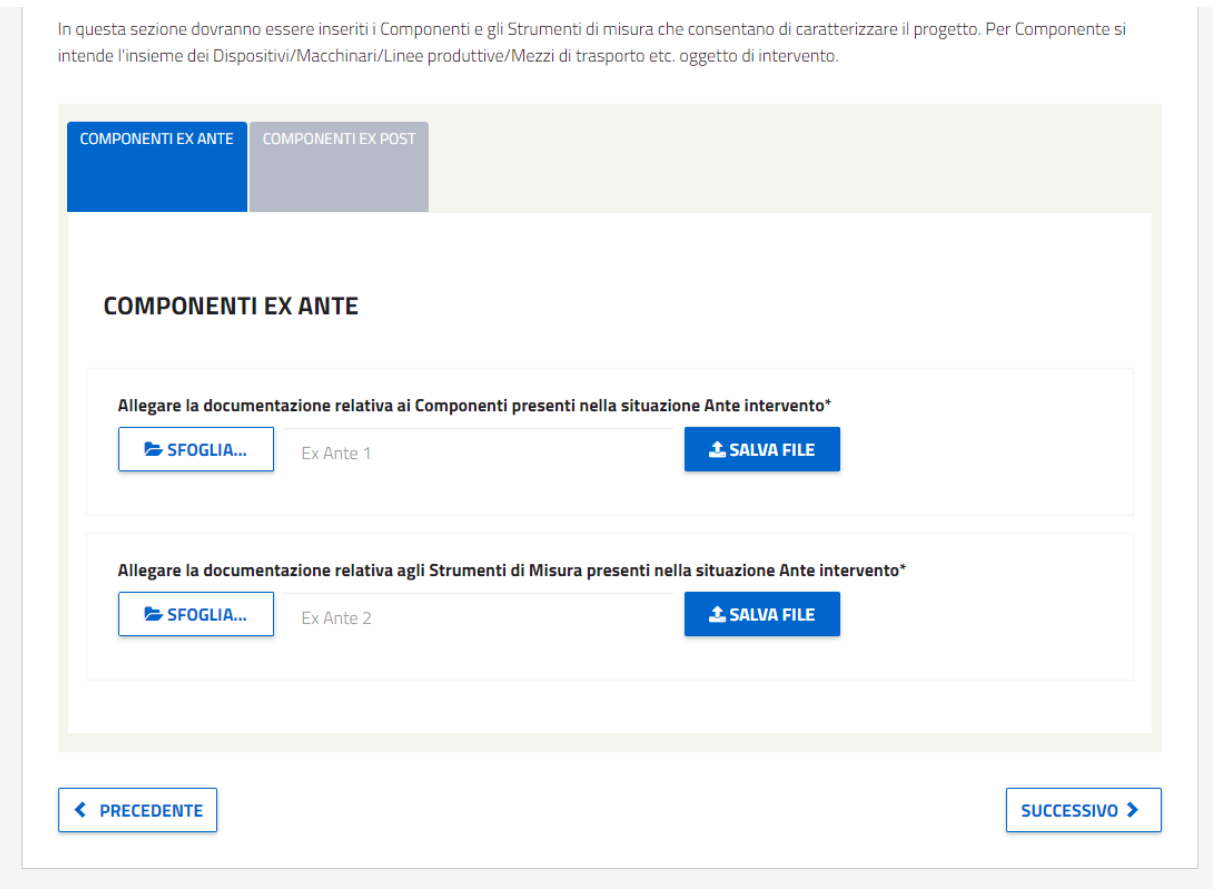

*Figura 68 - Dettaglio delle tabs da compilare mostrate nel caso in cui si tratti di un Intervento ' Sostituzione di componenti esistenti' oppure di un 'Efficientamento di componenti esistenti'.*

Nel caso in cui si tratti di un intervento del tipo 'Nuova Installazione' non saranno presenti i componenti ex ante ma saranno presenti i componenti di riferimento.

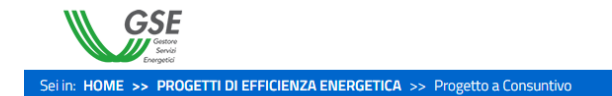

**SUPPORTO AREA CLIENTI** 

# **PROGETTO A CONSUNTIVO**

Compilazione della pratica con codice: CB005258

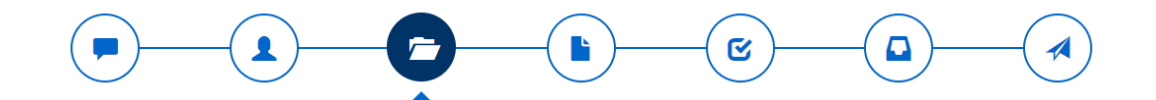

### **COMPILAZIONE DELL' INTERVENTO: INTERVENTO 1**

= INFORMAZIONI PER LA COMPILAZIONE

Compilare tutte le sezioni presenti e validare l'intervento con il pulsante 'convalida dati' in fondo alla pagina.

Per salvare le modifiche parziali selezionare il pulsante 'salva'. La navigazione tra le sezioni è effettuata attraverso i pulsanti PRECEDENTE e SUCCESSIVO.

Per ogni sezione è presente un'icona che indica il suo stato:

- · Sezione valida a abilita la sezione successiva se bloccata e indica la corretta compilazione della sezione.
- · Sezione non valida @ mostra la presenza di errori.
- · Sezione da compilare  $\bigcirc$  dove, cliccando sull'icona, verranno mostrati gli elementi da fornire.

Si ricorda che gli elementi contrassegnati con il simbolo \* sono obbligatori

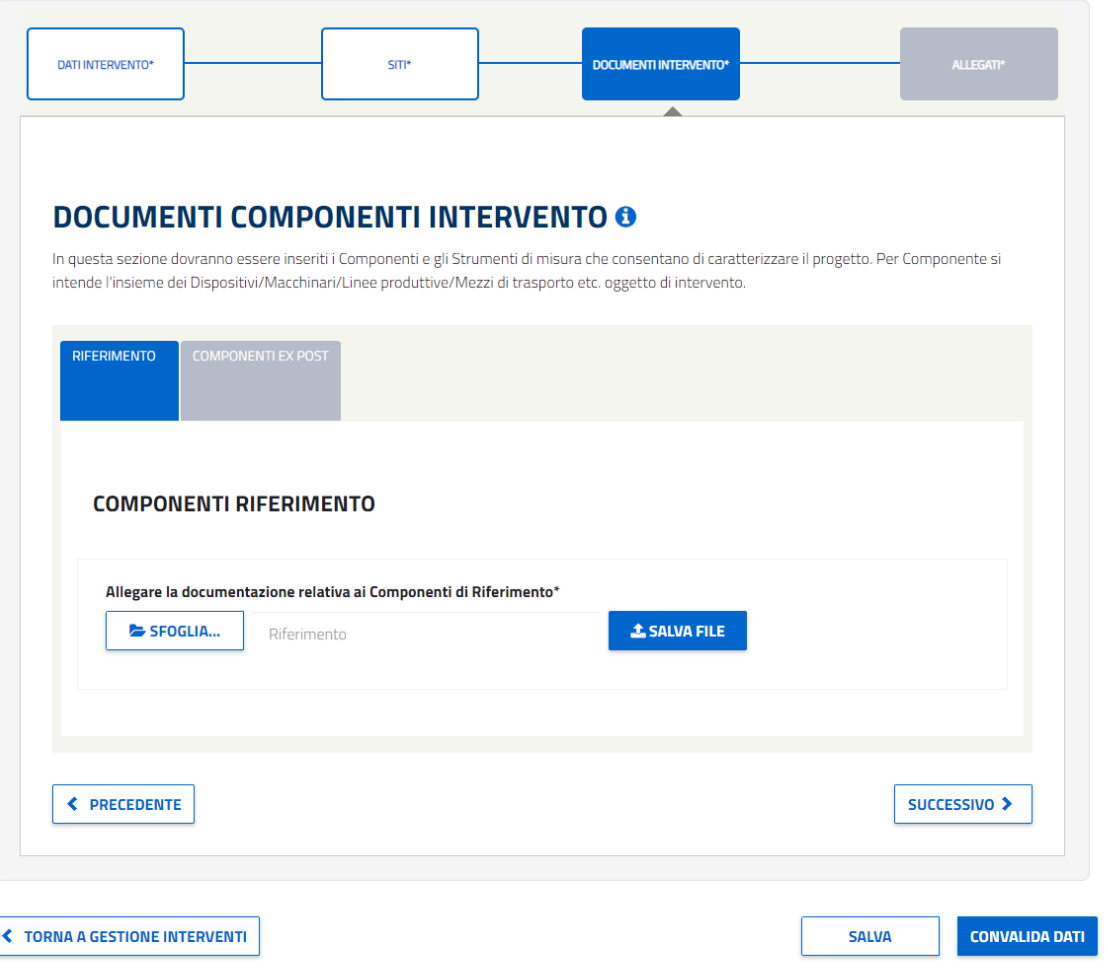

#### *Figura 69 - Schermata relativa alla compilazione dell'intervento, in particolare dei Documenti intervento dell'Intervento.*

Cliccando sul pulsante 'SFOGLIA' all'utente verrà mostrato un popup in cui è possibile selezionare il file richiesto secondo il formato indicato (come nell'immagine di seguito).

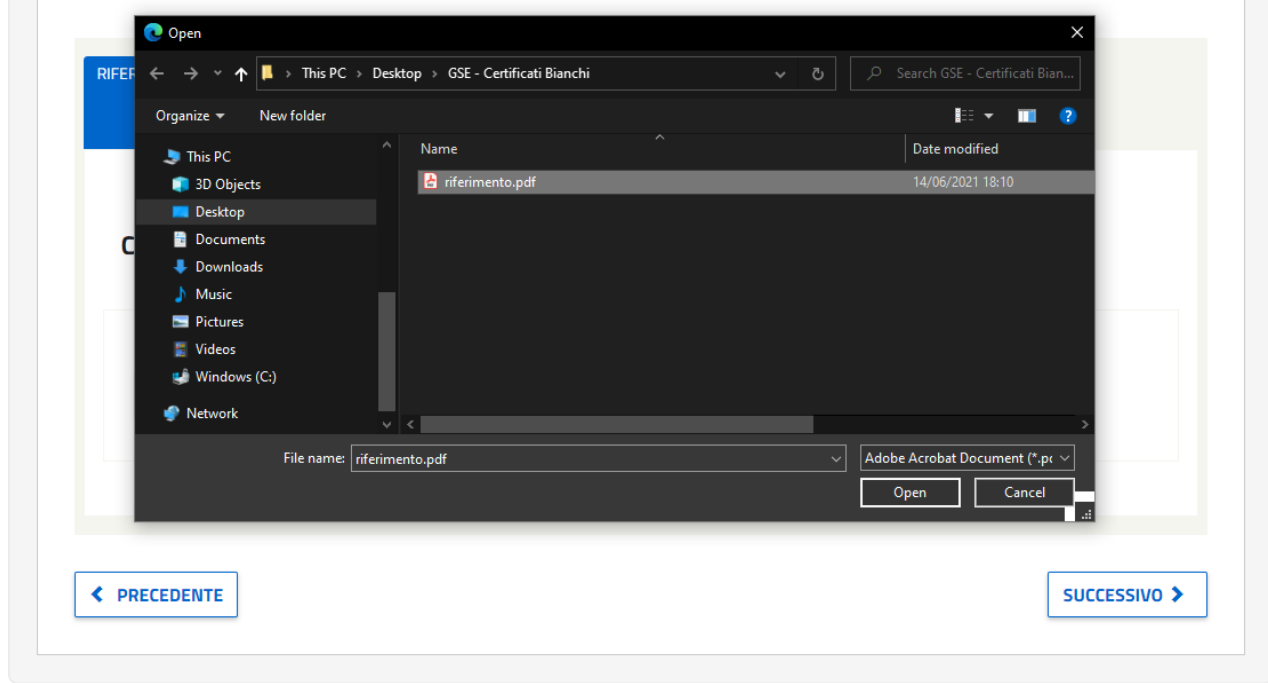

*Figura 70 – Pop-up relativo alla selezione del file.*

Dopo aver selezionato il file correttamente, facendo click sul tasto 'Open', è possibile effettuare il caricamento a portale del file, facendo click sul bottone 'Salva File'(come nell'immagine di seguito).

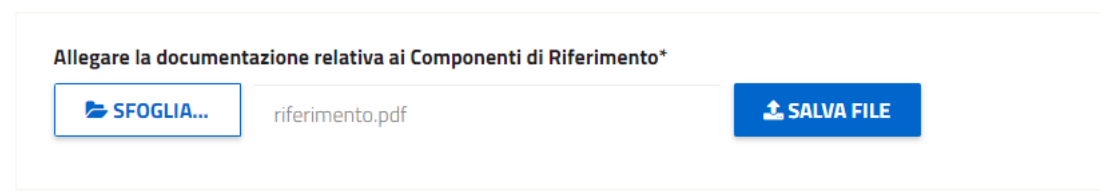

*Figura 71 – Dettaglio relativo alla selezione del file da caricare, in particolare dei Componenti riferimento dell'Intervento.*

Cliccando sul bottone 'Salva File', inizierà il caricamento a portale del file, successivamente apparirà un messaggio con l'esito del caricamento del file, in caso di successo la schermata che si presenterà è la seguente:

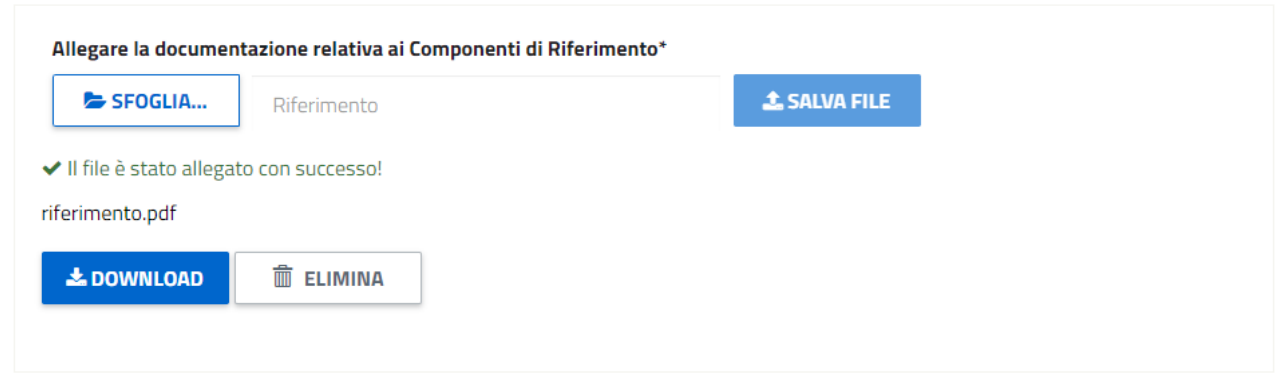

*Figura 72 - Dettaglio relativo alla corretto caricamento del file, in particolare dei Componenti riferimento dell'Intervento.*

Sarà presente il messaggio di conferma dell'avvenuto successo del caricamento del file, il nome del file, il bottone per poter effettuare il download del file stesso presente a portale e il bottone elimina per poter eliminare il file.

Nel caso in cui l'esito del caricamento non fosse positivo, la sezione verrà evidenziata in rosso e sarà presente il messaggio di errore, la schermata che si presenterà sarà la seguente:

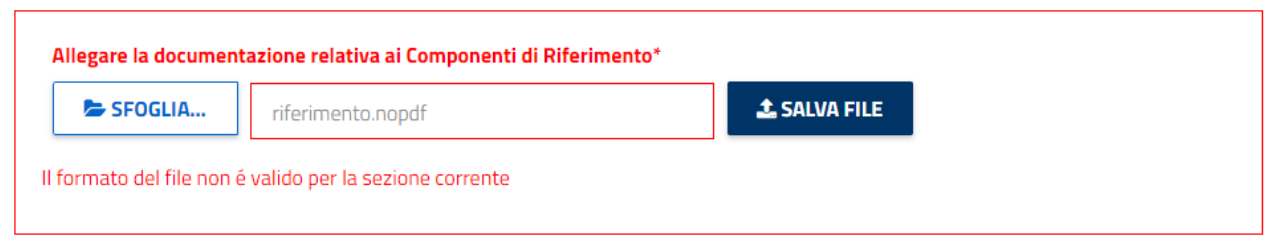

*Figura 73 - Dettaglio relativo all'errato caricamento del file, in particolare dei Componenti riferimento dell'Intervento.*

Per passare alla sezione successiva, cliccare sul pulsante 'successivo', mentre per ritornare alla sezione precedente, cliccare il rispettivo pulsante.

#### **4.1.1.5 Allegati intervento**

Nella sezione ALLEGATI INTERVENTO, l'utente dovrà caricare i documenti obbligatori dell'intervento: - la RELAZIONE TECNICA

- la STIMA DEI RISPARMI
- gli SCHEMI ELETTRICI, TERMICI E SCHEMA A BLOCCHI

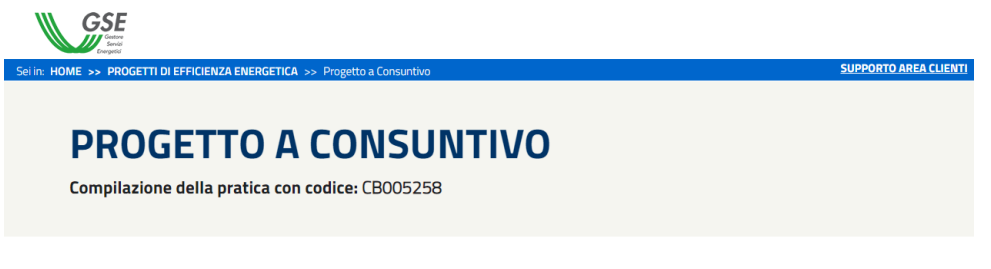

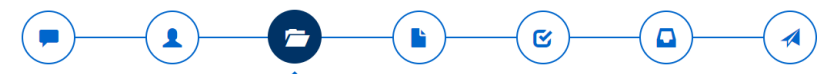

#### **COMPILAZIONE DELL' INTERVENTO: INTERVENTO 1**

- INFORMAZIONI PER LA COMPILAZIONE Compilare tutte le sezioni presenti e validare l'intervento con il pulsante 'convalida dati' in fondo alla pagina.<br>Per salvare le modifiche parziali selezionare il pulsante 'salva'. La navigazione tra le sezioni è effettua Per ogni sezione è presente un'icona che indica il suo stato: - Sezione valida  $\bullet$  abilita la sezione successiva se bloccata e indica la corretta compilazione della sezione. . → Sezione vaiita **©** aoiiita la sezione successiva se bioccata e indica la corretta compilazione d<br>• Sezione non valida **O** mostra la presenza di errori.<br>• Sezione da compilare **O** dove, cliccando sull'icona, verranno m Si ricorda che gli elementi contrassegnati con il simbolo  $^*$  sono obbligatori

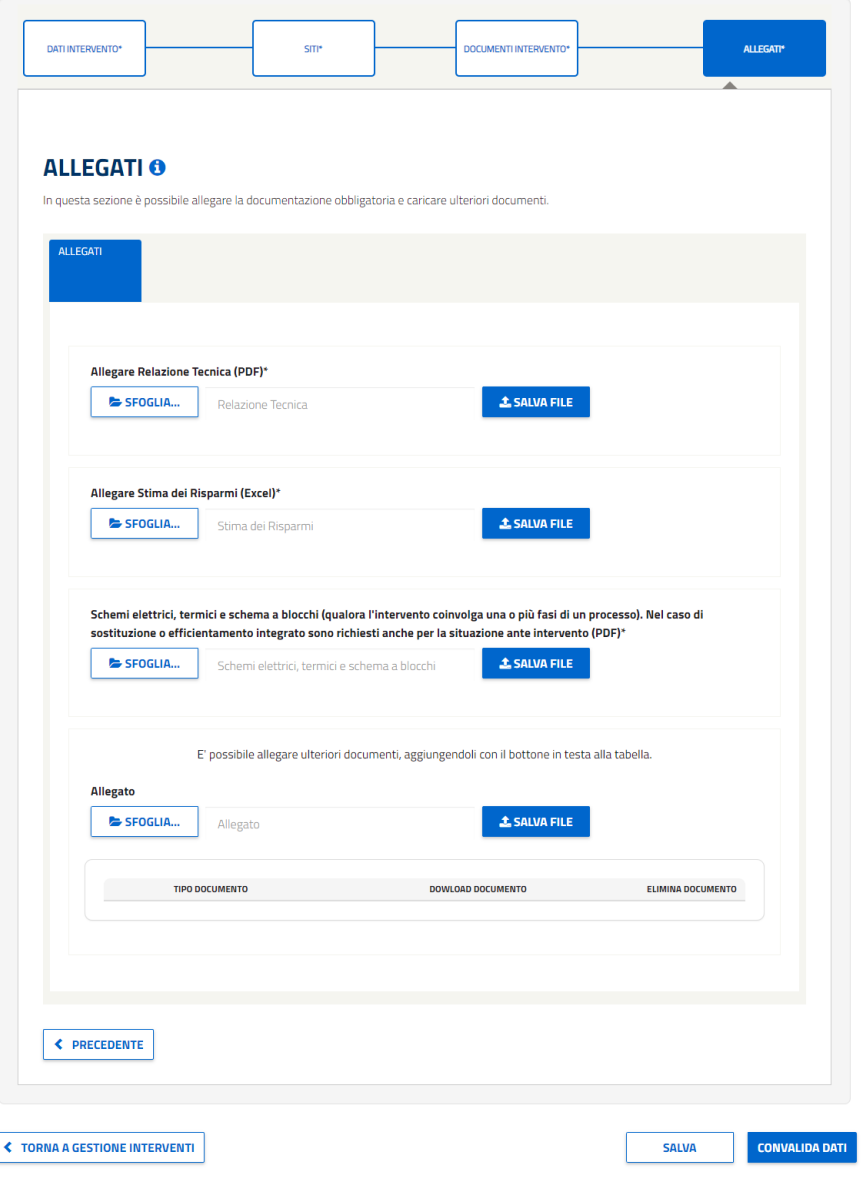

 $\sqrt{2}$ 

#### *Figura 74 - Schermata relativa alla compilazione dell'intervento configurato senza scheda di progetto, in particolare dei Allegati dell'Intervento.*

Si specifica che in caso di intervento configurato con scheda di progetto, è necessario scaricare il file Excel della stima dei risparmi corrispondente alla scheda di progetto selezionata. Questo file deve essere caricato nuovamente, da parte dell'Utente Web, con le informazioni necessarie, nella stessa sezione "Allegare Stima dei Risparmi (Excel)".

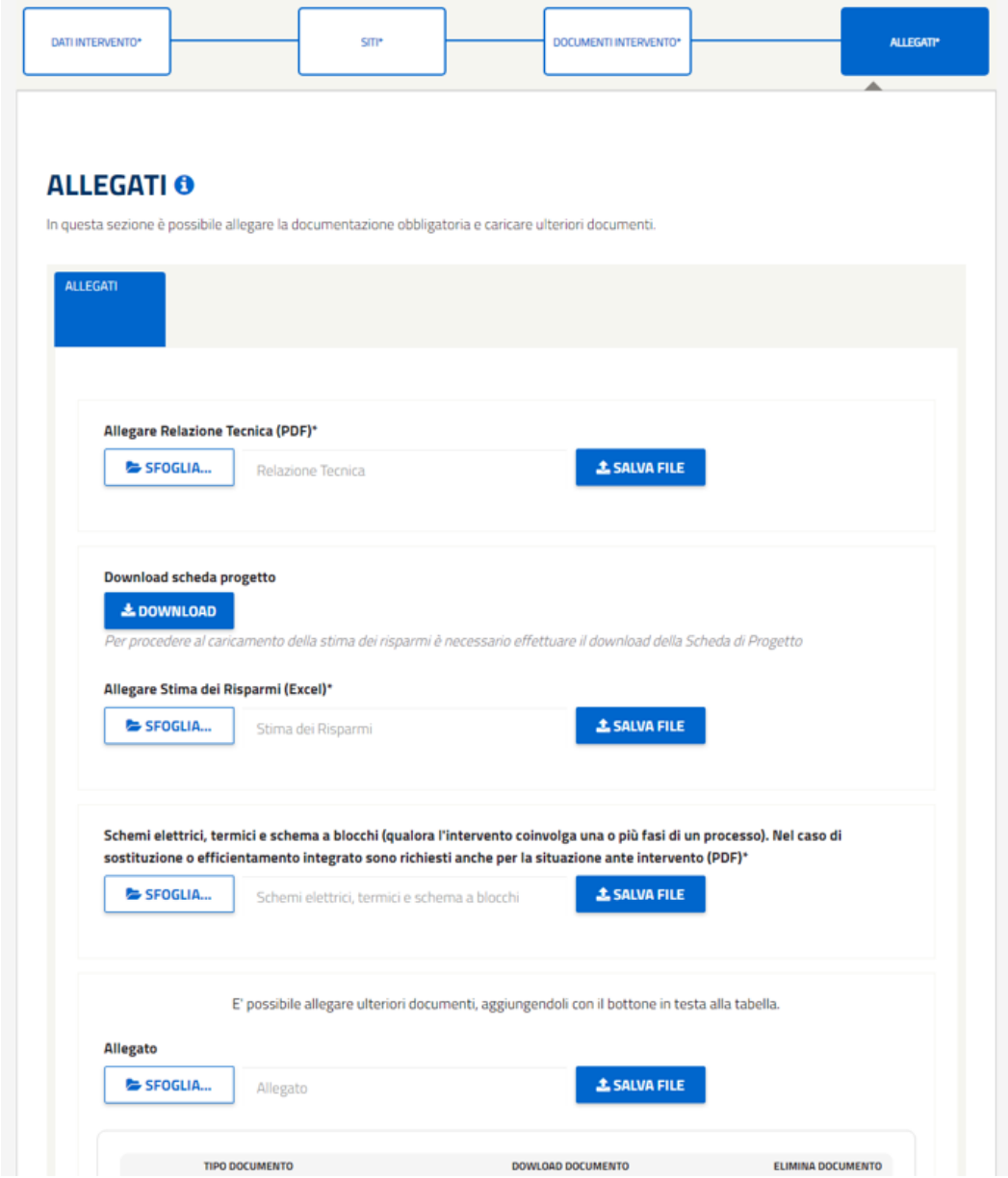

*Figura 75: Schermata relativa alla compilazione dell'intervento configurato con scheda di progetto, in particolare dei Allegati dell'Intervento.*

Sarà possibile allegare ulteriori documenti non obbligatori utilizzando la seguente sezione:

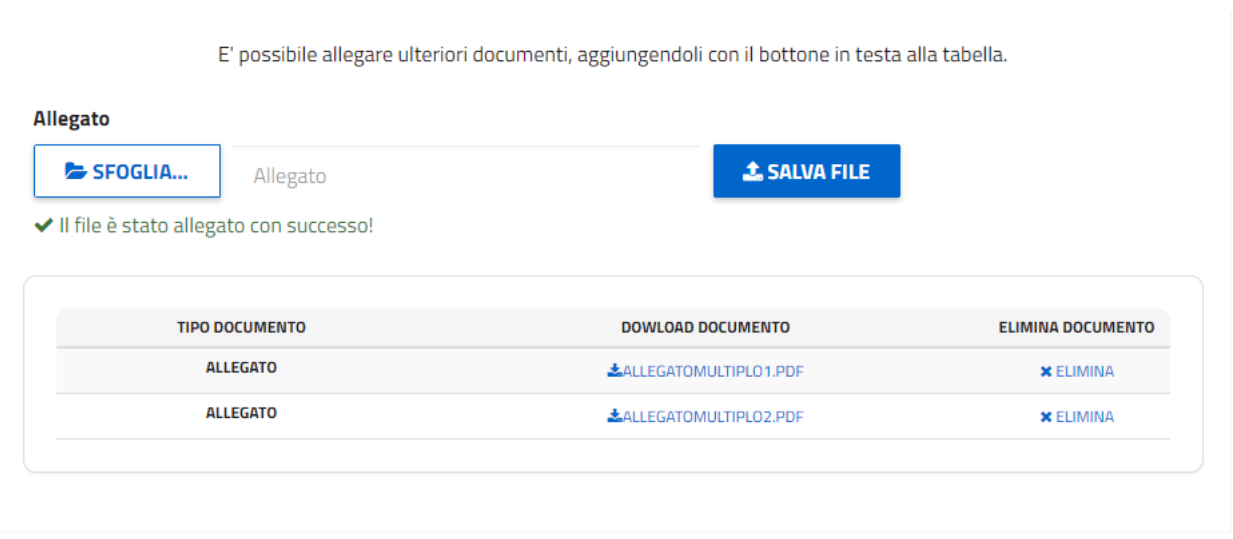

*Figura 76 – Dettaglio relativo alla selezione dei file da caricare, in particolare dei Allegati dell'Intervento.*

Per tornare alla sezione precedente cliccare sul relativo pulsante mentre per proseguire è necessario cliccare sul pulsante 'SUCCESSIVO', il quale consentirà l'accesso alla sezione 'DATI PROGETTO'.

### **4.1.1.6 Dati progetti**

Nella sezione 'DATI PROGETTO', è necessario inserire ulteriori dati relativi al progetto.

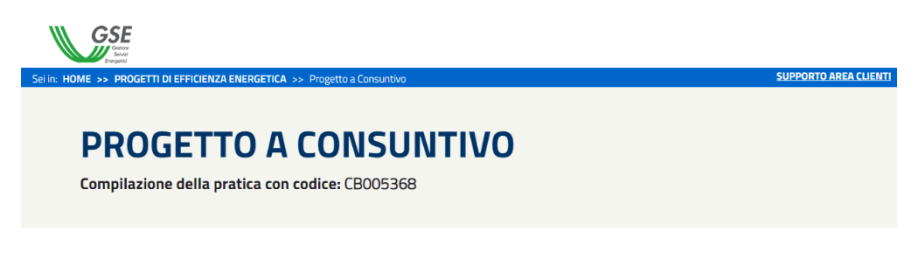

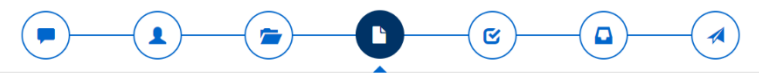

#### **DATI PROGETTO**

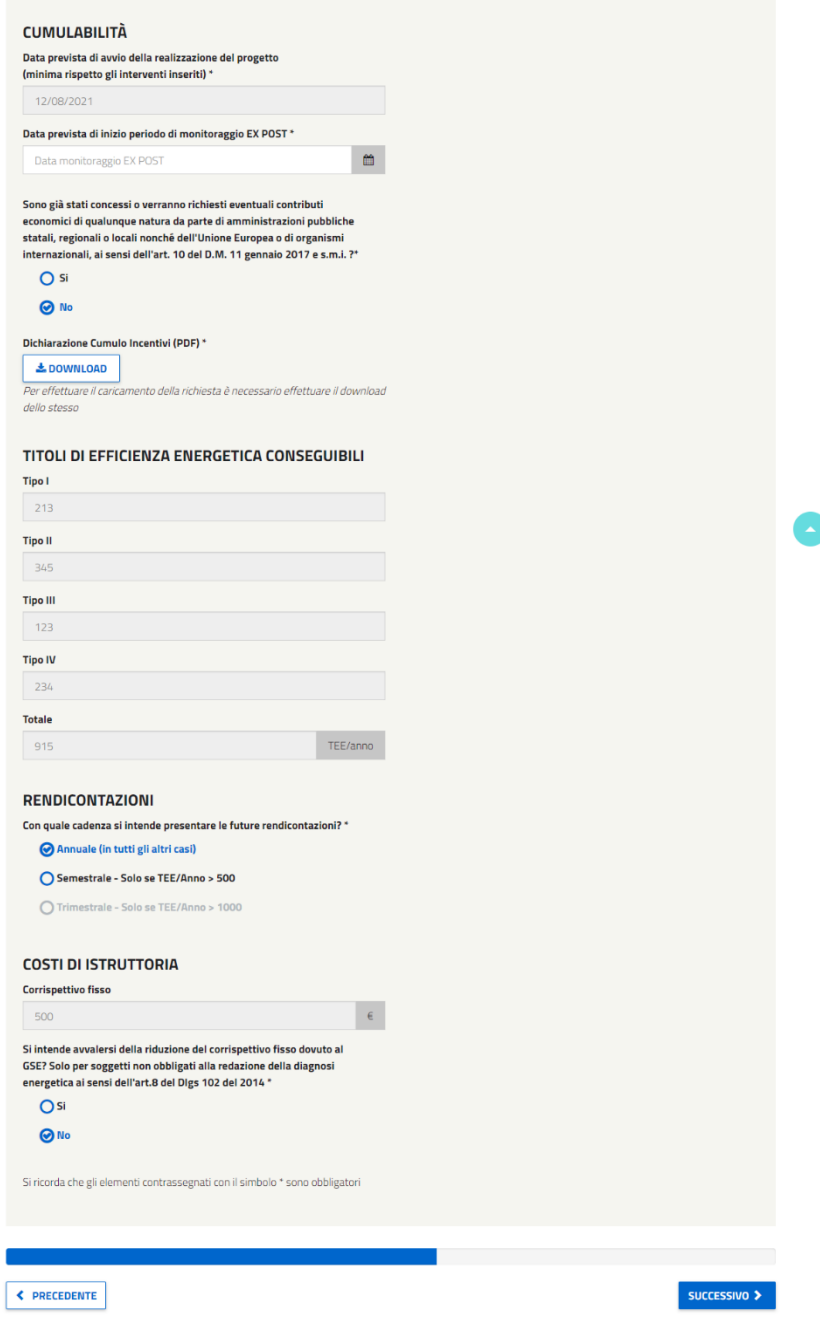

*Figura 77 - Schermata relativa alla sezione 'Dati Progetto'.*

In particolare, deve essere indicata la Data prevista di inizio periodo di monitoraggio EX POST (che dovrà necessariamente essere successiva alla data di avvio della realizzazione del progetto) e la sezione Cumulabilità, nella quale sarà necessario allegare la Documentazione degli incentivi percepiti (PDF). Deve essere inoltre indicato il tipo di rendicontazione: per cui la somma dei tep (inseriti nei dati dell'intervento) e il check precompilato della 'Cadenza delle rendicontazioni' saranno correlati. In particolare:

- Se la somma dei TEE è degli interventi (inseriti in dati dell'intervento) < 500 verrà preselezionato 'annuale' (gli altri input saranno disabilitati).
- Se la somma dei TEE degli interventi (inseriti in dati dell'intervento) > 500 verrà preselezionato annuale ma l'utente potrà scegliere anche i valori semestrali
- Se la somma dei TEE degli interventi (inseriti in dati dell'intervento) > 1000 verrà preselezionato annuale ma saranno abilitati gli altri valori.

Infine, dovrà essere indicata la riduzione del corrispettivo fisso. Nel caso si decida di avvalersene la cifra visualizzata nel campo precompilato verrà diminuita del 30% e sarà necessario allegare documentazione adeguata.

Per proseguire con la compilazione della pratica è necessario cliccare, dopo aver completato correttamente la pagina, sul pulsante 'SUCCESSIVO' posto in fondo alla pagina a destra.

#### **4.1.1.7 Conferma**

In questa sezione è possibile visualizzare un resoconto completo di tutti i dati inseriti nel progetto: da quelli riferiti ai soggetti a quelli appartenenti agli interventi fino agli ultimi inseriti nella sezione 'DATI PROGETTO'. Le sezioni sono tutte quante comprimibili con un click sull'icona '+'.

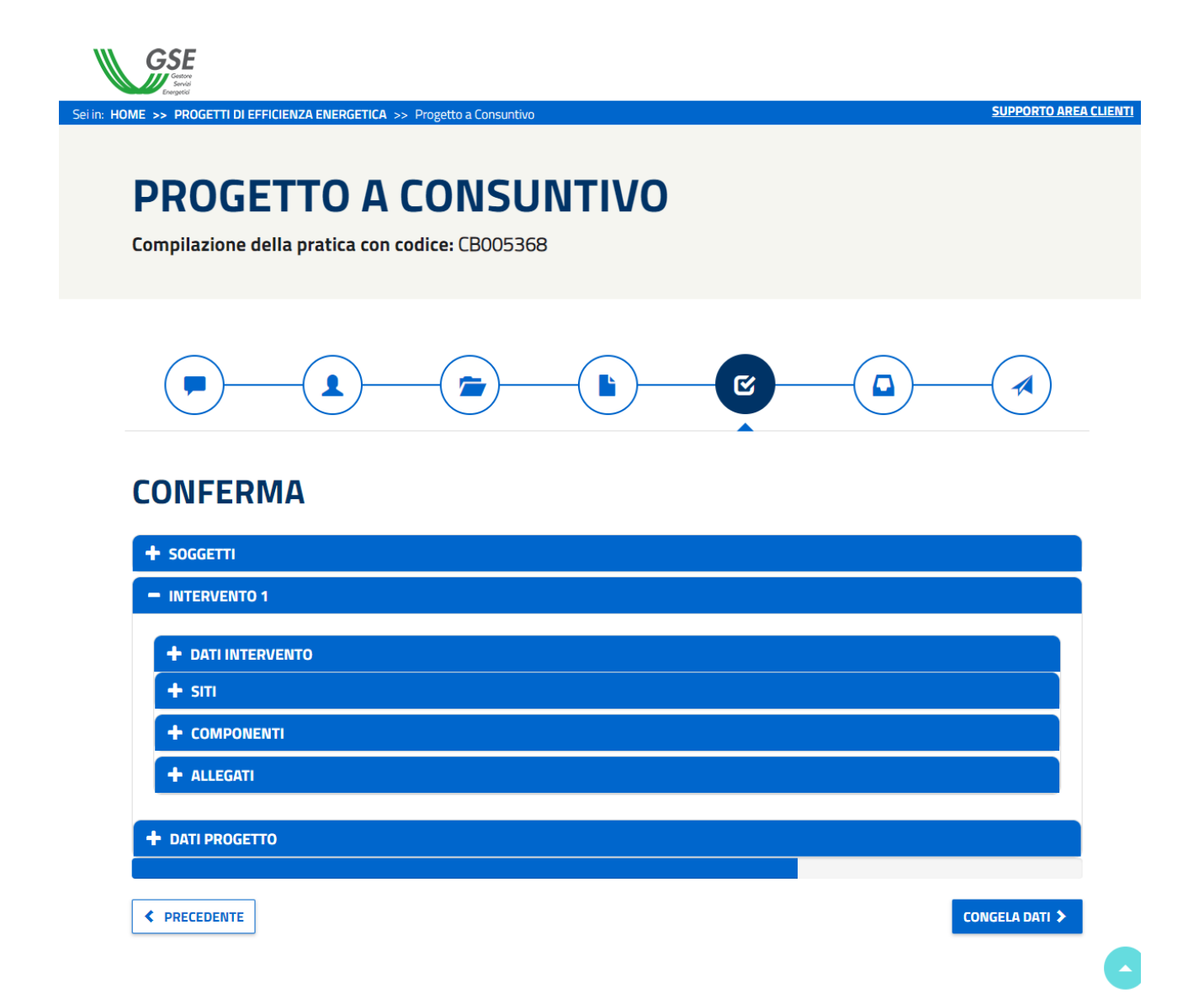

*Figura 78 - Schermata relativa alla sezione Conferma del progetto.*

Per tornare indietro alla sezione 'DATI PROGETTO' è necessario cliccare sul pulsante 'PRECEDENTE', mentre cliccando 'CONGELA DATI' i dati inseriti sino ad ora verranno congelati e non saranno più modificabili. Le sezioni "congelate" saranno caratterizzate dal messaggio riportato di seguito.

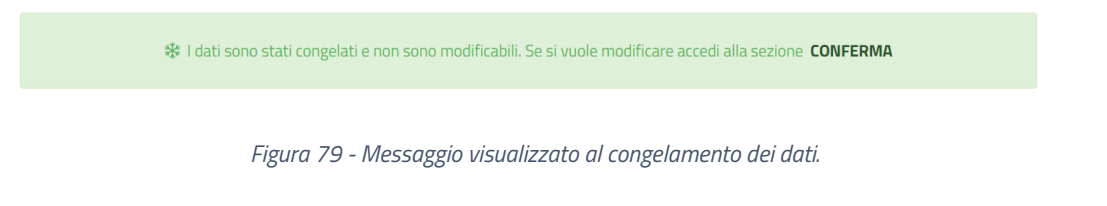

Per poter modificare i dati sarà necessario tornare alla sezione 'CONFERMA' e selezionare il pulsante 'ABILITA MODIFICA DATI', posizionato al centro in fondo alla pagina.

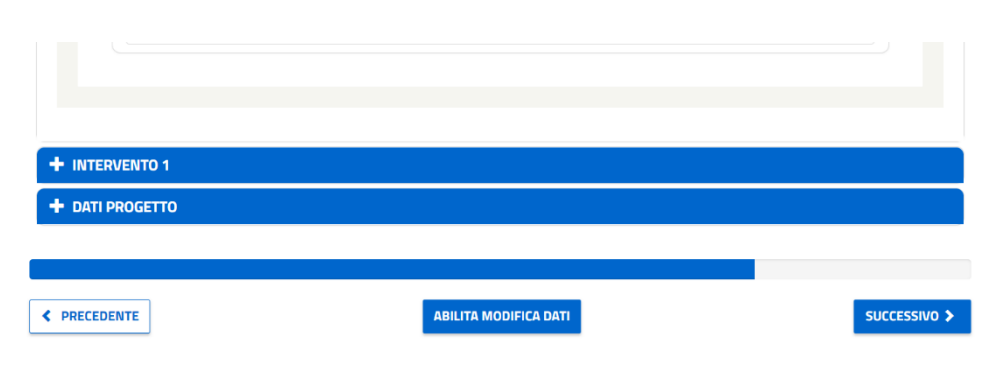

*Figura 80 - Dettaglio della pagina 'Conferma' in cui viene visualizzato il pulsante 'abilita modifica dati'.*

Nel caso i cui i dati siano congelati, per tornare alla sezione precedente cliccare sul relativo pulsante mentre per proseguire è necessario cliccare sul pulsante 'SUCCESSIVO', che porterà alla sezione 'DOCUMENTI'.

#### **4.1.1.8 Documenti**

Nella sezione documenti, l'utente dovrà inserire tutti i documenti richiesti nella prima sezione/tab. Cliccando la tab DOCUMENTI, l'utente invece potrà visualizzare (ed eventualmente scaricare) i documenti precedentemente inseriti durante la compilazione del progetto.

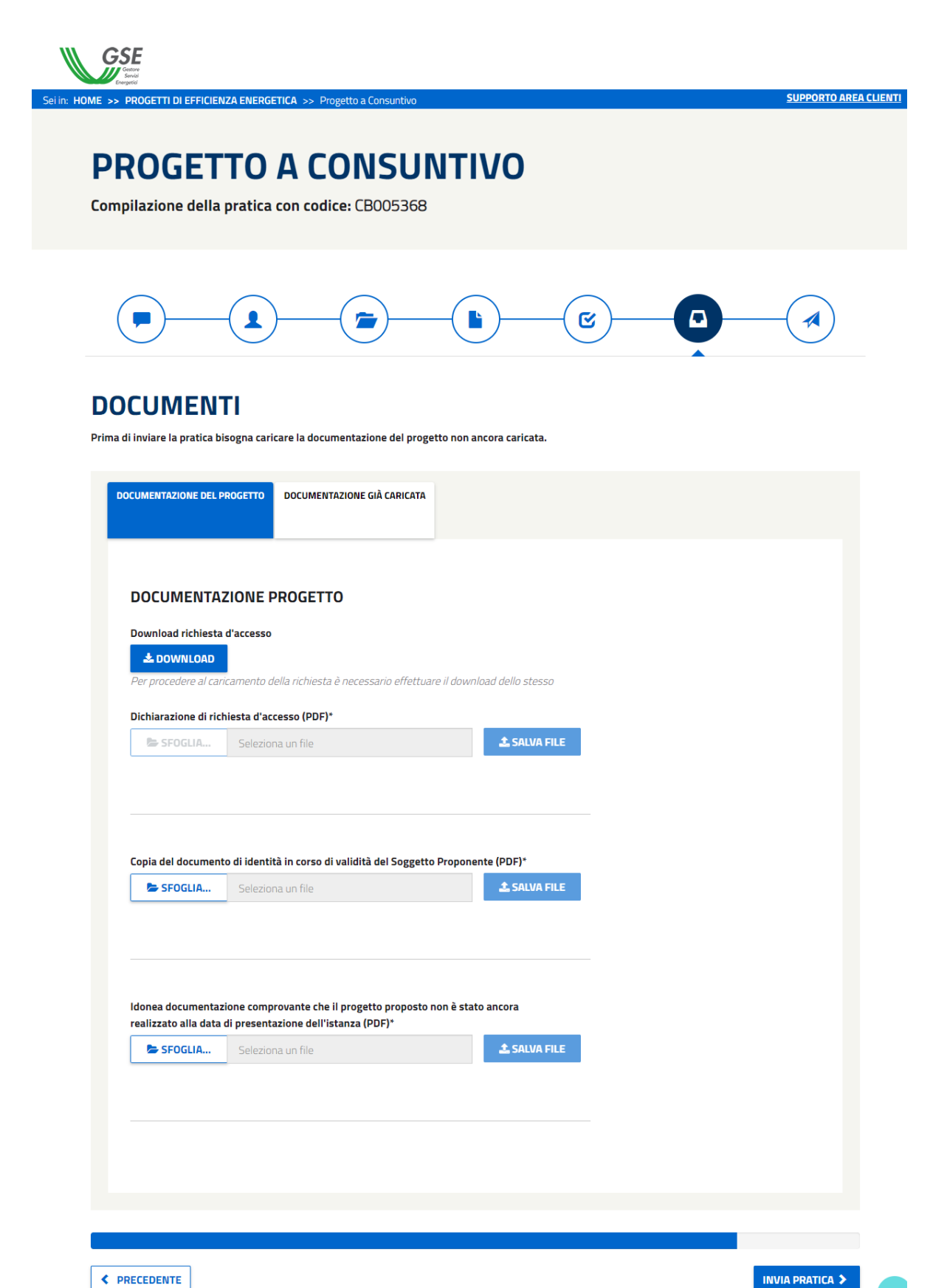

*Figura 81 - Schermata relativa alla sezione Documenti del Progetto.*

Per tornare alla sezione precedente cliccare sul relativo pulsante mentre. Per proseguire con l'**invio della pratica**, cliccare sul pulsante 'INVIA PRATICA'.

#### **4.1.1.9 Invio**

Nella schermata di invio, verrà notificato all'utente il successo o meno della trasmissione. Il soggetto proponente riceverà una e-mail di comunicazione di avvio del procedimento.

### **4.1.4 Creazione di una Comunicazione Preliminare (CP)**

Dalla Home Page dell'applicativo web, cliccando sulla prima voce, 'PROGETTI A CONSUNTIVO', vengono visualizzate 3 voci (si ved[a Figura 33\)](#page-24-0): cliccando sulla voce "CP" l'utente potrà accedere all'area del sito per creare e inviare le COMUNICAZIONI PRELIMINARI (CP).

L'utente verrà quindi diretto sulla pagina seguente:

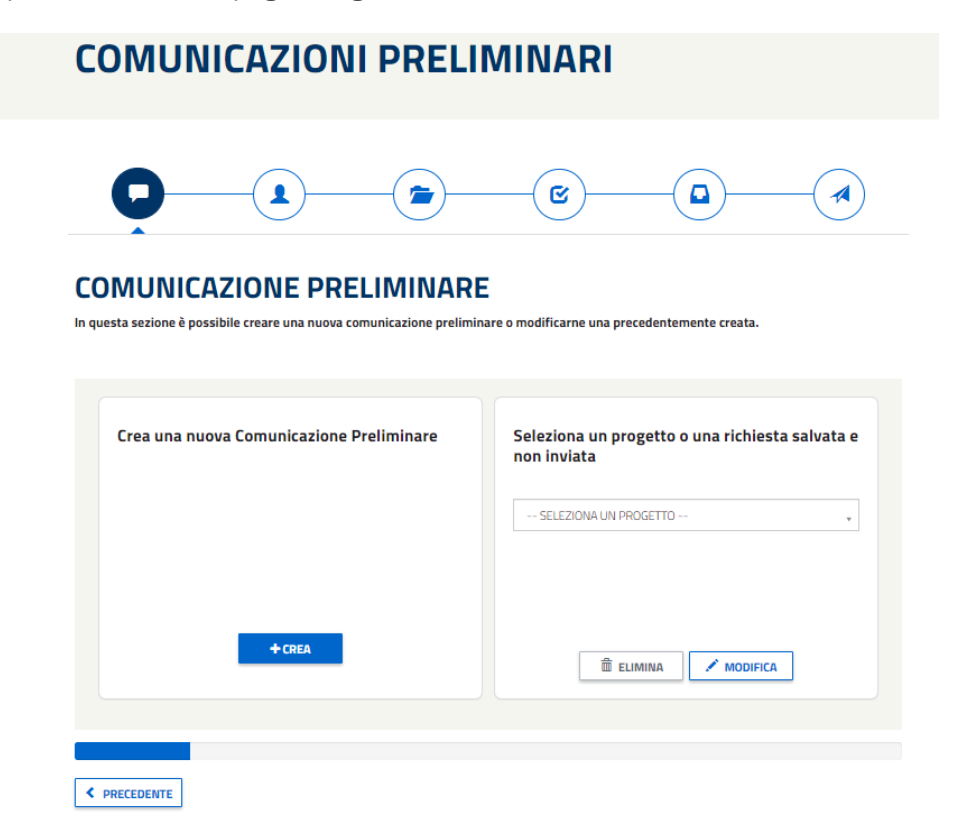

*Figura 82 - Schermata per creare una Comunicazione Preliminare CP o per modificare e/o cancellare una richiesta salvata e non inviata.*

Le icone posizionate al di sotto del titolo rappresentano i passi necessari da effettuare (step) per inviare la pratica:

1- CREAZIONE/MODIFICA DELLA RICHIESTA

- 2- SELEZIONARE I SOGGETTI
- 3- COMUNICAZIONE INTERVENTI
- 4- CONFERMA
- 5- DOCUMENTI da allegare all'invio della pratica
- 6- INVIO

Per tornare alla HOME all'utente basterà cliccare sul Logo in alto a sinistra, il quale sarà disponibile in ogni sezione.

L'utente, cliccando sul pulsante "CREA", potrà procedere alla compilazione di una comunicazione preliminare (CP). In particolare, l'utente verrà indirizzato sulla pagina relativa ai SOGGETTI coinvolti nel progetto.

#### **NOTA:**

La pratica CP generica avrà la segeunte nomenclatura: **CP-XXXXXX**.

Il PC in bozza derivante da una CP accolta, avrà la stessa numerazione ma con la nomenclatura riferita ai PC: riprendendo il caso di prima, dalla CP-XXXXXX seguirà il **CB-XXXXXX**.

# **COMUNICAZIONE PRELIMINARE**

Compilazione della pratica con codice: CP006218

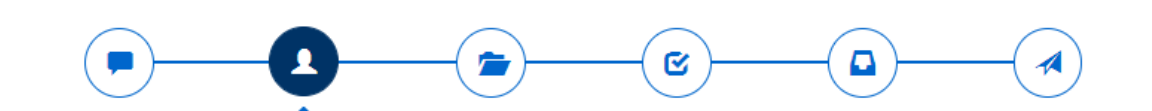

### SOGGETTO PROPONENTE E SOGGETTO TITOLARE

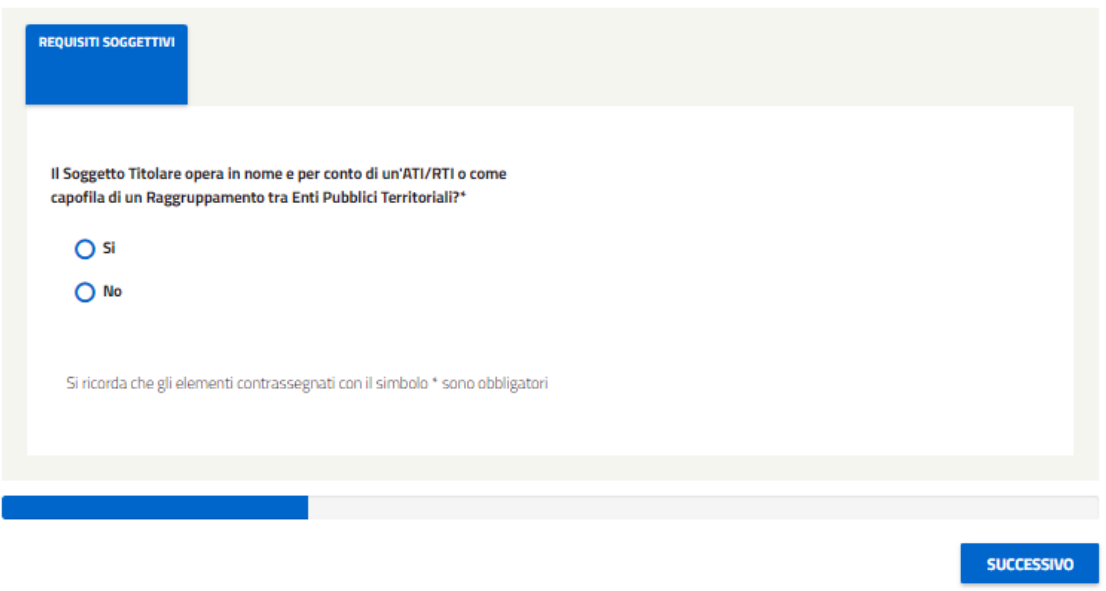

*Figura 83 - Schermata da cui selezionare se il soggetto titolare opera o meno per un'ATI/RTI e se coincide con il soggetto proponente.*

A differenza della crezione di PC nuovi, nel caso si risponda "SI" alla prima domanda sulle ATI, il sistema NON chiede il caricamento dei 3 documenti quindi, si avrà lo stesso comportamento del caso in cui si risponda "NO".

# **COMUNICAZIONE PRELIMINARE**

Compilazione della pratica con codice: CP006218

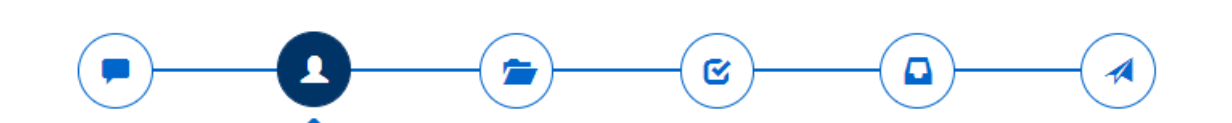

## **SOGGETTO PROPONENTE E SOGGETTO TITOLARE**

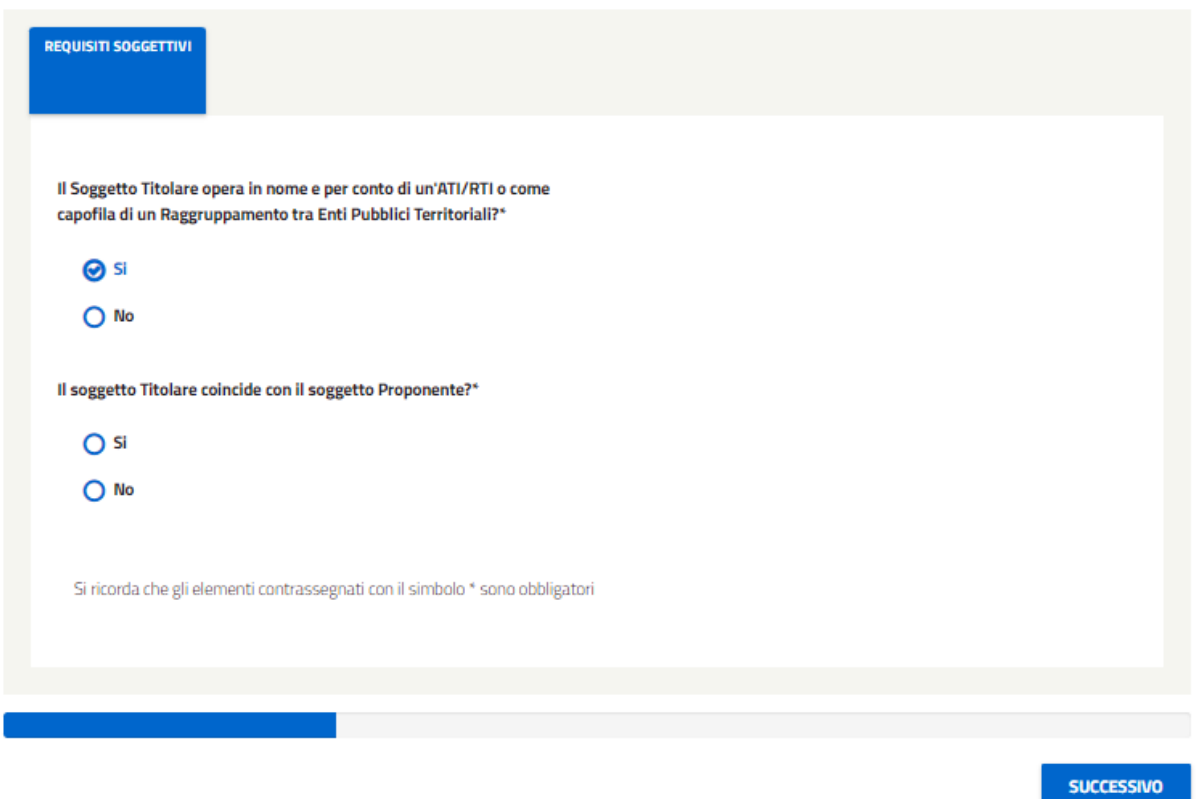

*Figura 84 – Nessun caricamento documenti in caso di risposta "SI" alla prima domanda, stesso comportamento con la risposta "NO"*

# **PROGETTO A CONSUNTIVO**

Compilazione della pratica con codice: CB005793

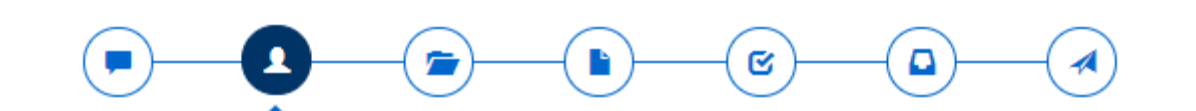

### SOGGETTO PROPONENTE E SOGGETTO TITOLARE

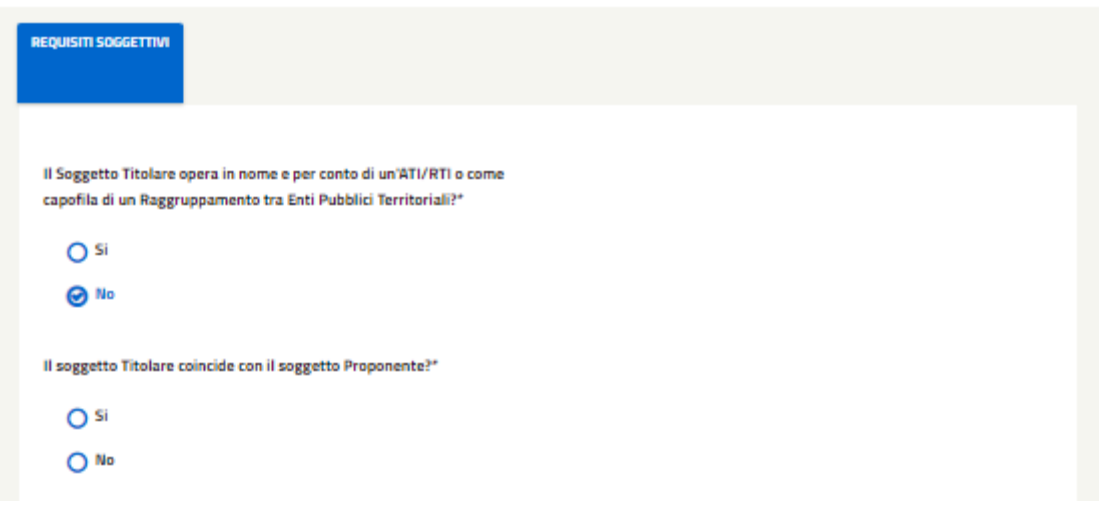

*Figura 85 - Caricamento documenti in caso di risposta NO alla prima domanda.*

Come seconda domanda viene richiesto di indicare se il Soggetto Titolare coincide con il Soggetto Proponente. Selezionando la risposta "SI", all'utente viene richiesto di confermare direttamente quanto appena inserito, senza porre (come avviene per i PC) la domanda relativa alla nomina del Responsabile per la conservazione e l'uso razione dell'energia ai sensi dell'art.19 della Legge 9 gennaio 1991, n. 10.

#### **COMUNICAZIONE PRELIMINARE**

Compilazione della pratica con codice: CP006218

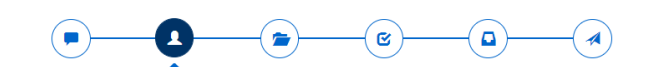

SOGGETTO PROPONENTE E SOGGETTO TITOLARE

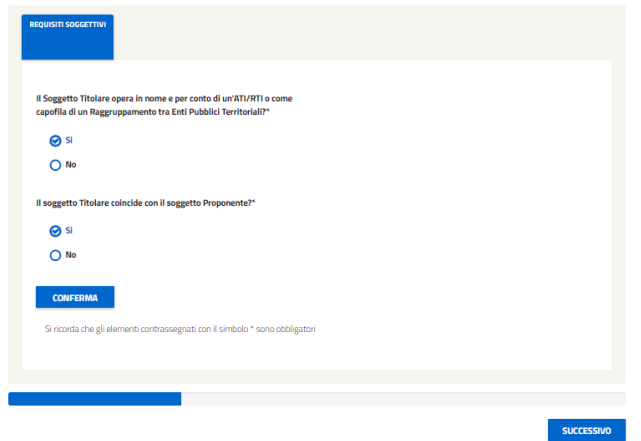

*Figura 86 - CP - Soggetto Titolare coincide con il Soggetto Proponente.*

Mentre, nel caso in cui il Soggetto Proponente **non** coincide con il Soggetto Titolare (risponde "NO" alla seconda domanda), l'utente **dovrà selezionare un Soggetto Titolare precedentemente registrato all'area clienti del GSE**. Per farlo sarà necessario (dopo aver selezionato "NO") cercare il Titolare inserendo il Codice Fiscale nell'apposito campo e avviare la ricerca selezionando il pulsante 'Ricerca Soggetto'.
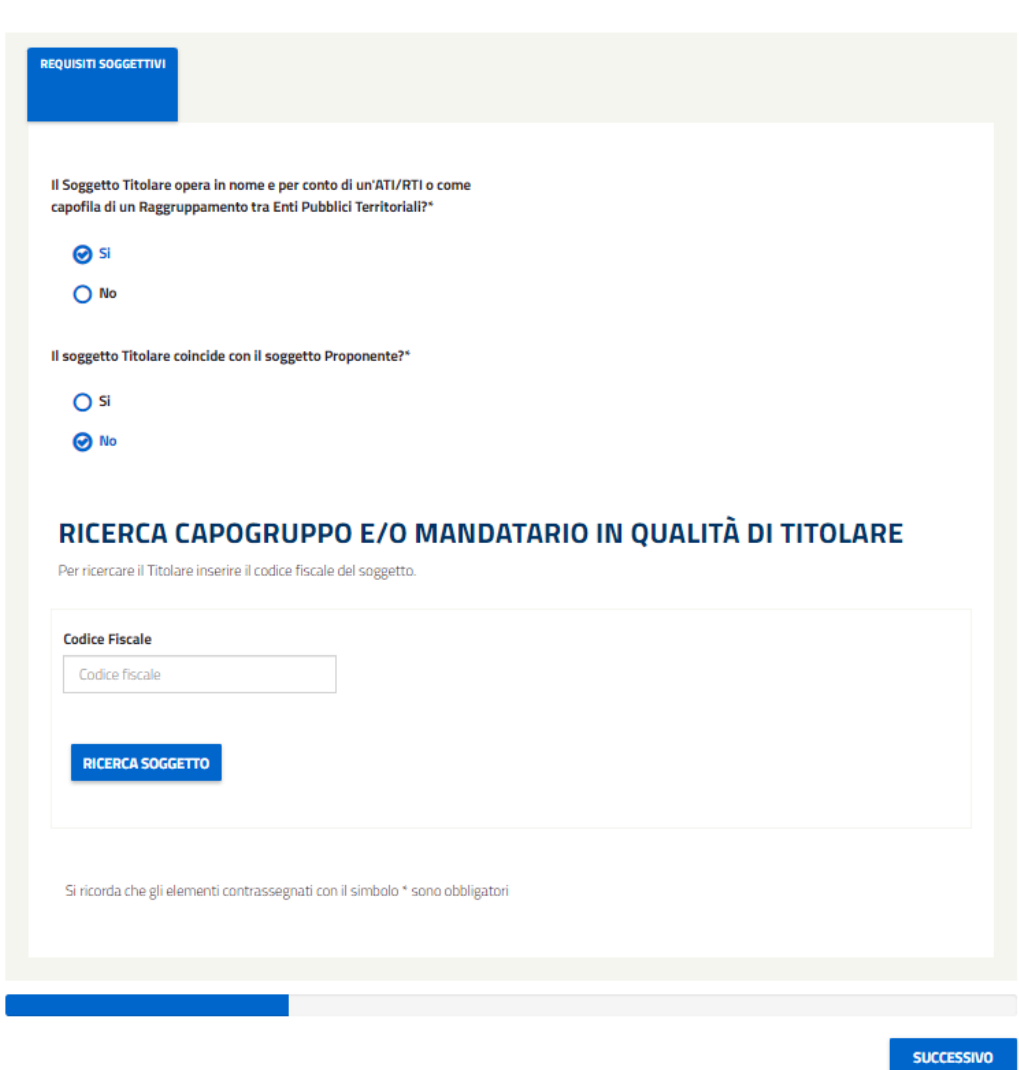

*Figura 87 - Selezionando che il soggetto e il titolare non coincidono, verrò mostrato un campo per effettuare la ricerca del titolare e verrà richiesto all'utente di indicare se il soggetto titolare è un soggetto obbligato.*

Nel caso in cui la ricerca produca dei risultati comparirà una tabella dalla quale l'utente dovrà selezionare il Soggetto Titolare corrispondente.

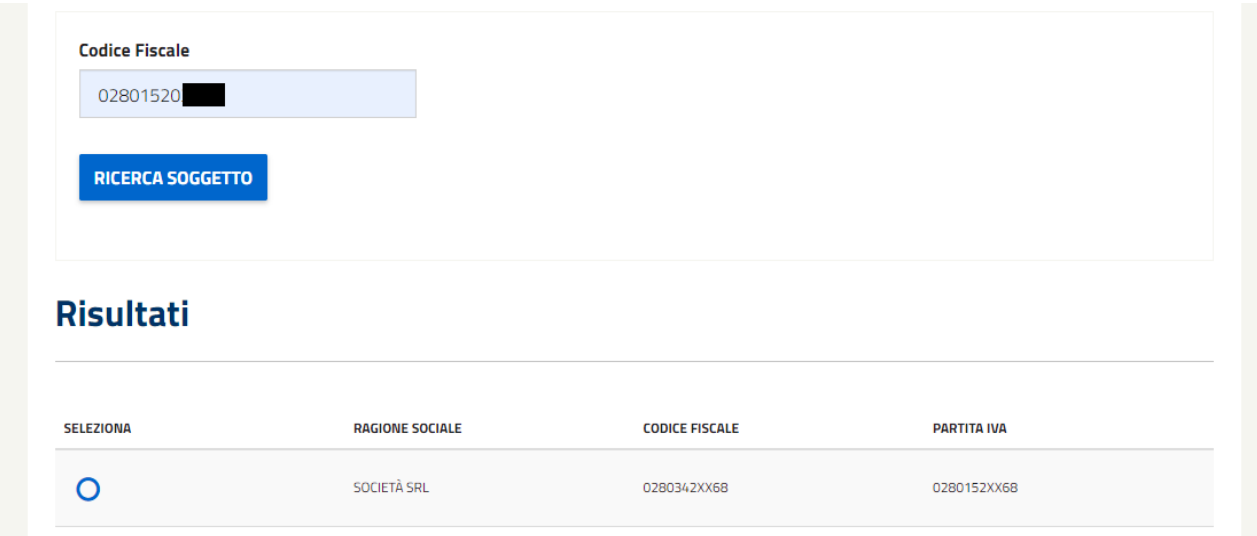

*Figura 88 - Tabella visualizzata con i risultati della ricerca del soggetto titolare.*

Se l'utente ha completato tutti i dati richiesti verrà mostrato il pulsante 'conferma' per proseguire con la compilazione.

Cliccando 'CONFERMA', se il SOGGETTO TITOLARE e il PROPONENTE coincidono verrà mostrata una seconda scheda riassuntiva dei dati del SOGGETTO TITOLARE E PROPONENTE.

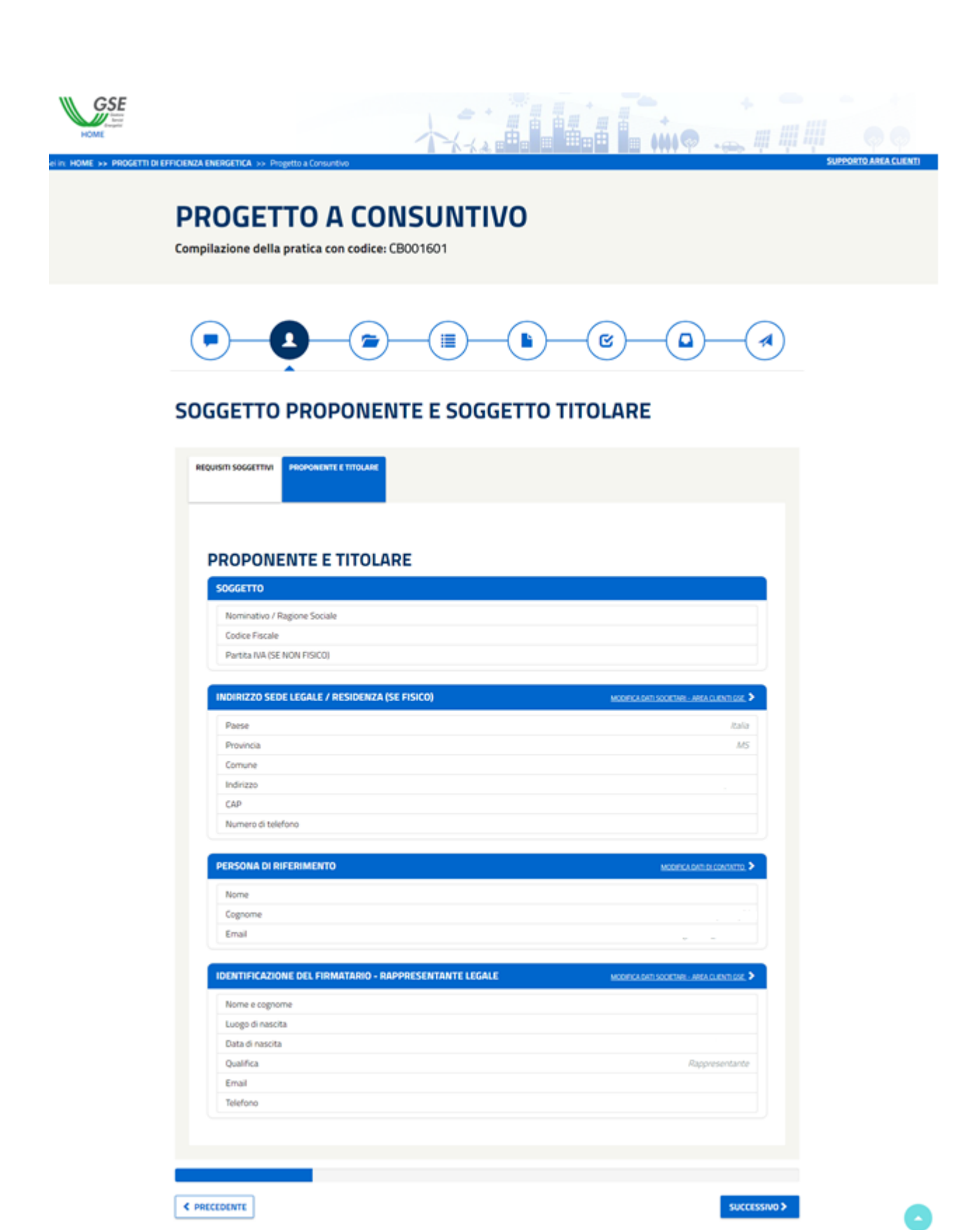

*Figura 89 - Se il soggetto Proponente e il Titolare coincidono, alla conferma verranno mostrati i dati del Proponente-Titolare.*

Se Soggetto TITOLARE e PROPONENTE **non** coincidono verranno mostrate due schede distinte: una per il SOGGETTO TITOLARE e una per il PROPONENTE nella quale verranno riassunti i rispettivi dati.

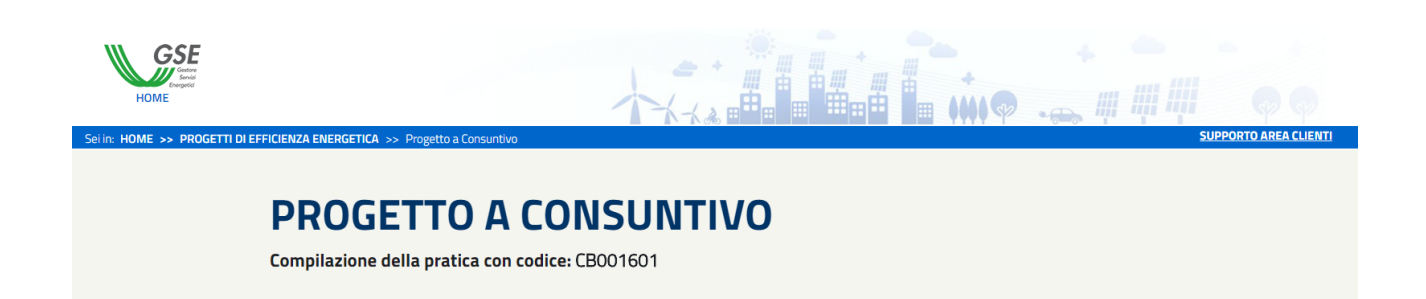

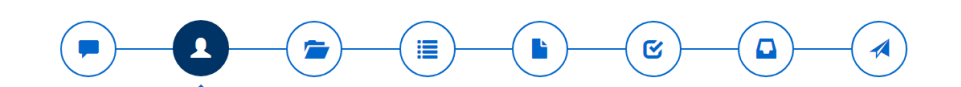

## **SOGGETTO PROPONENTE E SOGGETTO TITOLARE**

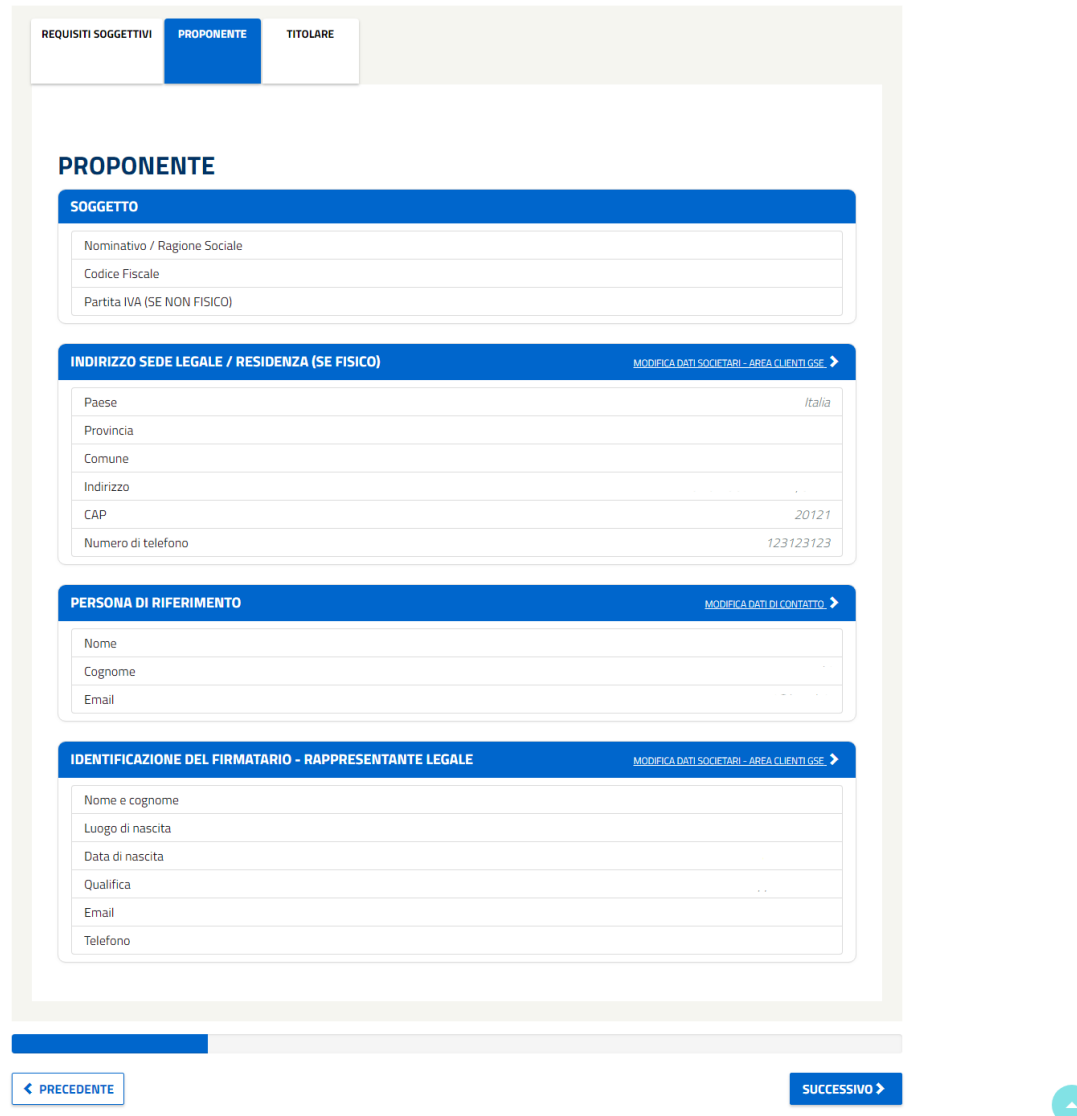

*Figura 90 - Se il soggetto Proponente e il Titolare non coincidono, alla conferma verranno mostrati sia i dati del Proponente che quelli del Titolare.*

In caso di errore, sulla "linguetta" (tab della scheda) verrà mostrato un punto esclamativo in rosso. L'utente dovrà modificare o compilare gli elementi mancanti in quella sezione per poter proseguire.

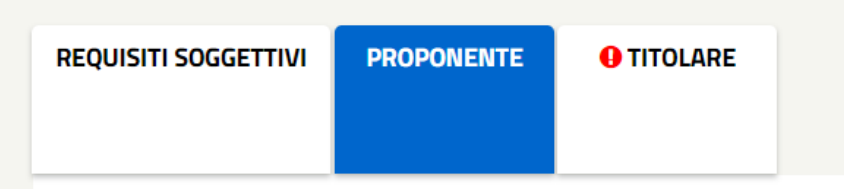

Per proseguire, selezionare il pulsante 'Successivo', per ritornare alla sezione precedente utilizzare il pulsante 'Precedente'.

## **4.1.1.10 Gestione degli interventi**

Procedendo nella compilazione del progetto a consuntivo l'utente si trova sulla pagina relativa alla GESTIONE DEGLI INTERVENTI facenti parte del progetto.

Nel caso in cui si stia creando una nuova comunicazione preliminare, all'utente verrà mostrato un popup dal quale potrà creare un intervento. Come prima cosa l'utente deve rispondere alla domanda relativa al fatto se l'intervento afferisca o meno a una scheda di Progetto. In caso di risposta "SI", il sistema richiede all'utente di selezionare una sola tra le 9 schede di progetto che vengono proposte nella tabella sosttostante alla domanda.

#### Aggiungi intervento

L'intervento afferisce a una scheda di progetto a consuntivo?\*

**O** si

 $O$  No

|   | <b>NOME</b>                                                                                                    | FILE PDF                            |
|---|----------------------------------------------------------------------------------------------------|-------------------------------------|
| ∩ | SOSTITUZIONE DI UNA POMPA CON UNA PIÙ EFFICIENTE                                                                      | SCHEDA_1_SOSTITUZIONE_POMPE.DOCX    |
| ∩ | INSTALLAZIONE DI GRUPPI FRIGORIFERI ELETTRICI A<br>COMPRESSIONE CONDENSATI AD ARIA E AD ACQUA                         | SCHEDA_2_INSTALLAZIONE.DOCX         |
| ∩ | SOSTITUZIONE DI CALDAIE ALIMENTATE A COMBUSTIBILE FOSSILE<br>PER LA PRODUZIONE DI ENERGIA TERMICA CON POMPE DI CALORE | SCHEDA 3 CALDAIE.DOCX               |
| ∩ | SOSTITUZIONE DI POMPE DI CALORE PER LA PRODUZIONE DI<br>ENERGIA TERMICA CON POMPE DI CALORE                           | SCHEDA_4_POMPEDICALORE.DOCX         |
| ∩ | IMPIANTI PER LA PRODUZIONE DI ARIA COMPRESSA                                                                          | SCHEDA_5_IMPIANTIARIACOMPRESSA.DOCX |
| O | SOSTITUZIONE DI SISTEMI PER L'ILLUMINAZIONE PUBBLICA                                                                  | SCHEDA_6_ILLUMINAZIONE.DOCX         |
|   | SOSTITUZIONE DEGLI APPARECCHI DI ILLUMINAZIONE CON<br>LAMPADE A LED                                                   | SCHEDA_7_LAMPADE_LED.DOCX           |
| ∩ | ALLACCIO DI NUOVE UTENZE A RETI DI TELERISCALDAMENTO<br>EFFICIENTI                                                    | SCHEDA_8_ALLACCIO.DOCX              |
|   | SOSTITUZIONE DI UNA CALDAIA CON UNA A PIÙ ALTA EFFICIENZA                                                             | SCHEDA_9_SOSTITUZIONE_CALDAIA.DOCX  |
|   |                                                                                                    |                                     |

*Figura 91 - Popup mostrato in cui l'utente dovrà inserire i dati per la creazione dell'intervento.*

In caso di risposta "NO" alla domanda, l'utente non deve scegliere nessuna scheda e passerà alla selezione del nome dell'intervento, il quale sarà pre-impostato ma modificabile da parte dell'utente.

Dopo aver selezionato il TIPO DI INSTALLAZIONE e il SETTORE DI RIFERIMENTO, verrà mostrata anche la lista degli INTERVENTI disponibili per quel determinato settore e successivamente, sulla base dell'intervento scelto, verrà mostrata la VITA UTILE.

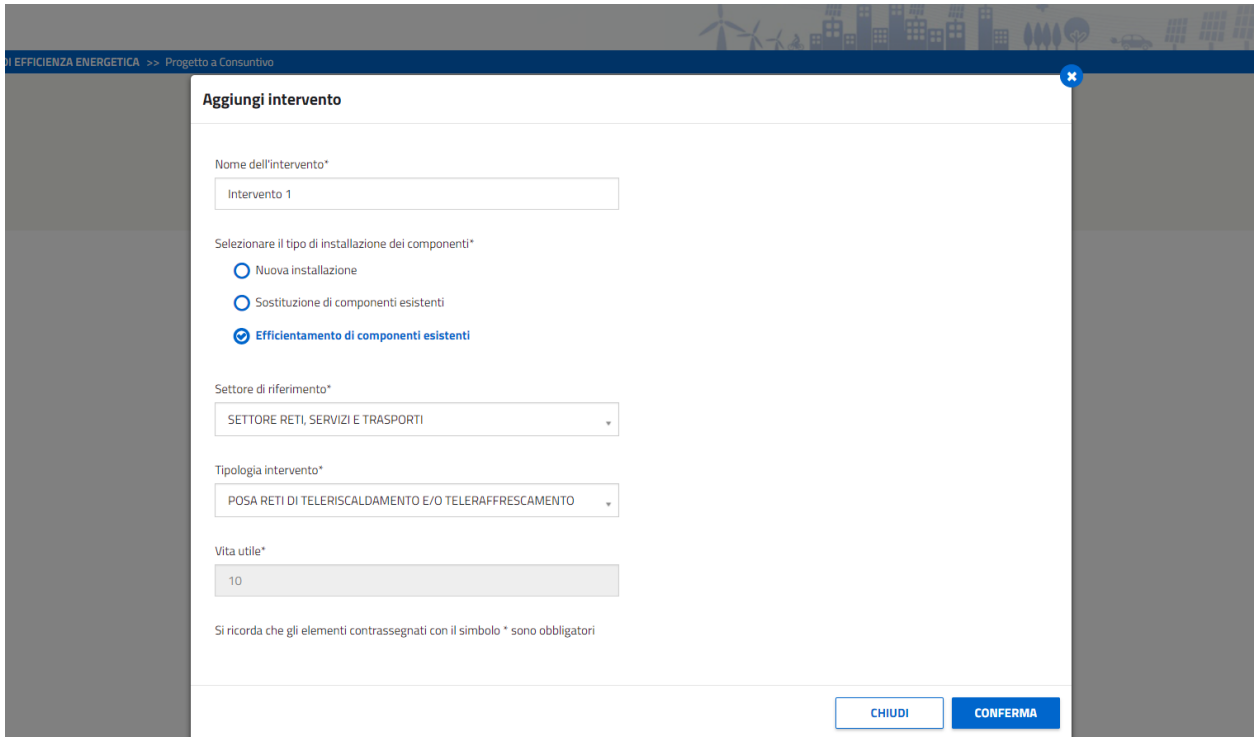

*Figura 92 – Alla selezione del tipo di Installazione e del Settori di riferimento verranno visualizzate le relative tipologie di intervento disponibili.*

Affinché le modifiche vengano salvate correttamente dovranno essere compilati tutti i dati obbligatori. Selezionando sul tasto 'conferma', il popup verrà chiuso e si accederà alla compilazione dell'intervento.

Nota: Se non è stata risposta la prima domanda relativa alle schede di progetto, il sistema evidenzierà in rosso l'errore e non permetterà di proseguire con la compilazione.

Nel caso fosse selezionata come tipologia di Intervento 'Altro', verrà richiesto di attribuire una denominazione alla tipologia di intervento e l'inserimento della vita utile.

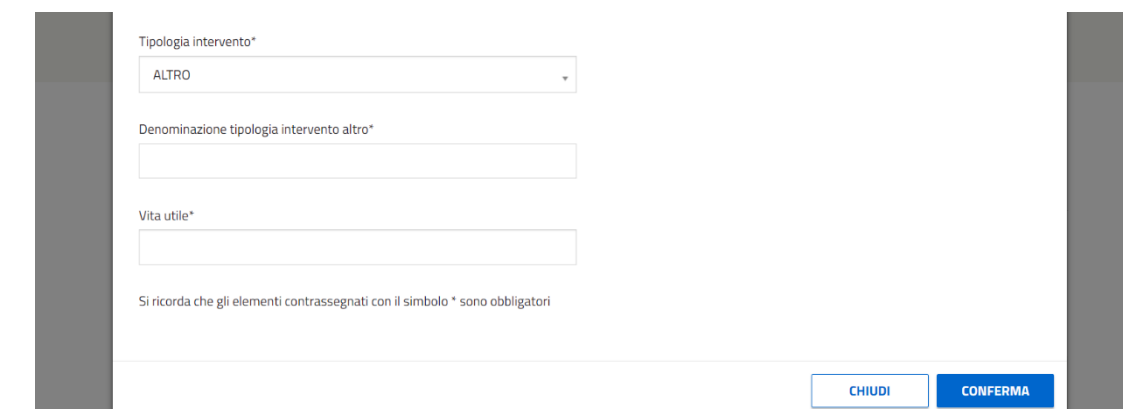

*Figura 93 - Se le Tipologia di Intervento 'Altro' verrà richiesto di inserire la 'Denominazione della tipologia di Intervento' e la 'Vita Utile'.*

Chiudendo il popup, invece, verrà visualizzata la pagina di GESTIONE DEGLI INTERVENTI.

Se verrà chiuso il popup senza aver creato nessun intervento, all'utente verrà mostrata la seguente schermata.

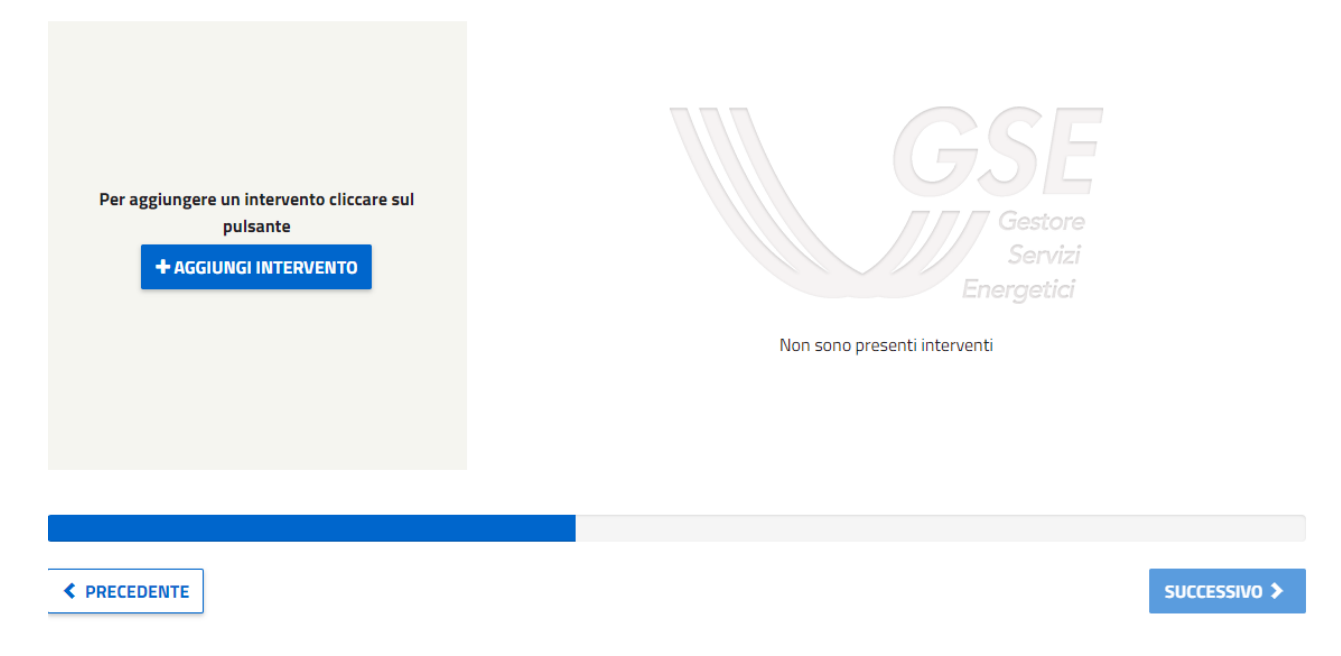

*Figura 94 - Schermata visualizzata nel caso in cui non è stato aggiunto nessun intervento.*

Invece, nel caso in cui si tratti della modifica di una comunicazione preliminare in bozza in cui erano stati già presentati degli interventi, l'utente non visualizzerà il popup per la creazione dell'intervento ma l'elenco degli interventi creati i quali potranno essere a loro volta modificati o cancellati. Selezionando il pulsante modifica si accederà alla compilazione dell'intervento, mentre per cancellare un intervento, l'utente dovrà cliccare il pulsante "ELIMINA".

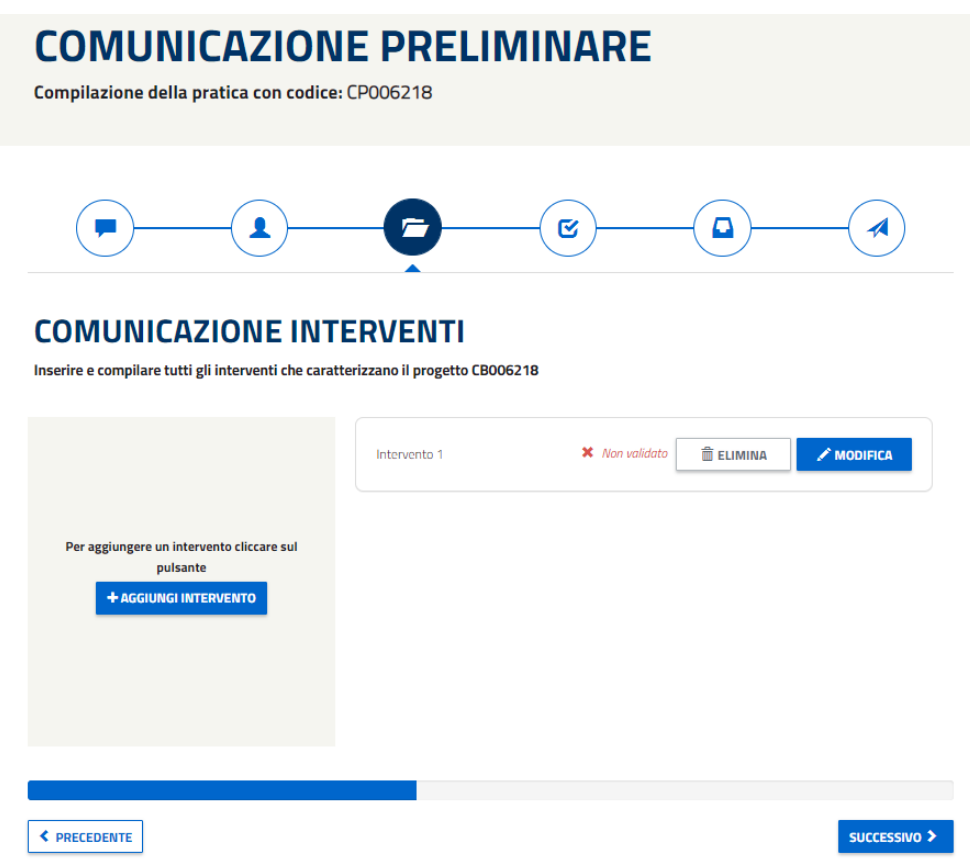

*Figura 95 - Schermata di esempio in cui viene mostrato un Intervento (Intervento 1) non validato.*

Il pulsante 'SUCCESSIVO', il quale consente di proseguire nella compilazione del progetto, sarà disabilitato:

- se la somma dei TEP degli interventi creati non sarà superiore a 10;
- fino a che tutti gli interventi creati non saranno convalidati.

### **4.1.1.11 La compilazione degli interventi**

La macro-sezione di Gestione degli Interventi risulta composta da 2 sezioni: DATI INTERVENTO e SITI.

La prima è accessibile fin da subito mentre per poter accedere alla altre sezioni, l'utente dovrà aver compilato correttamente la sezione precedente.

#### **COMPILAZIONE DELL' INTERVENTO: INTERVENTO 1**

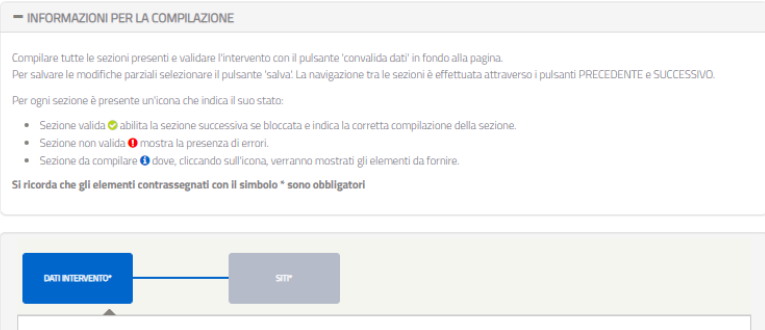

*Figura 96 - Dettaglio delle sottosezioni dell'Intervento. Gli elementi in grigio rappresentano gli elementi non accessibili, mentre quelli accessibili sono caratterizzati da bordi blu. Quando la sottosezione viene colorata interamente di blu (in questo caso "Dati Intervento'') significa che l'utente sta visualizzando quella determinata sottosezione.*

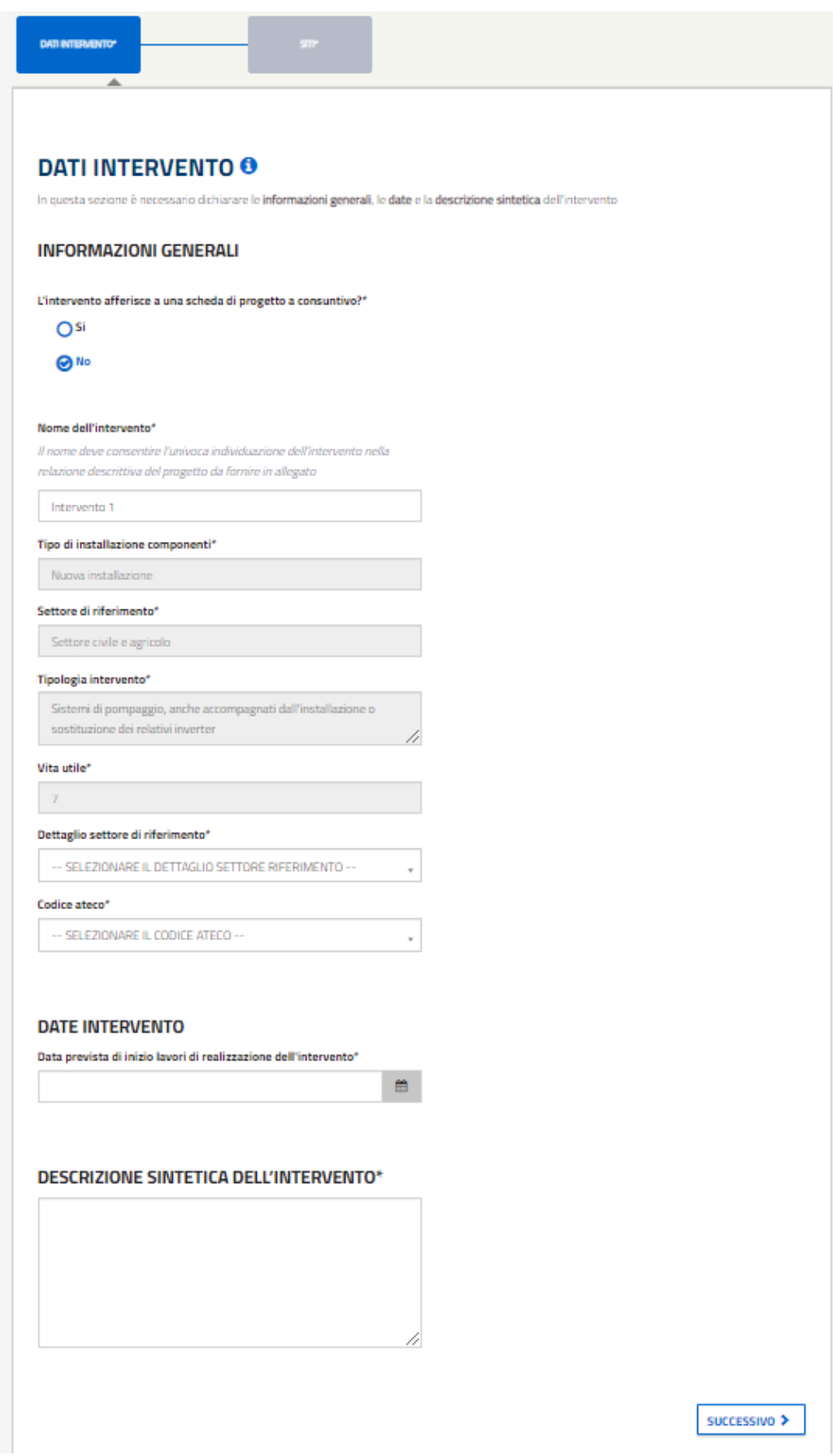

*Figura 97 - Schermata relativa alla compilazione dell'intervento configurato senza schede di progetto.*

| <b>DATI INTERVENTO O</b>     | In questa sezione è necessario dichiarare le informazioni generali, le date e la descrizione sintetica dell'intervento   |                                 |
|------------------------------|----------------------------------------------------------------------------------------------------|---------------------------------|
|                              |                                                                                                    |                                 |
|                              |                                                                                                    |                                 |
| <b>INFORMAZIONI GENERALI</b> |                                                                                                    |                                 |
|                              | L'intervento afferisce a una scheda di progetto a consuntivo?*                                                           |                                 |
| <b>⊘</b> isi                 |                                                                                                    |                                 |
| ONo                          |                                                                                                    |                                 |
|                              |                                                                                                    |                                 |
|                              | <b>NOME</b>                                                                                                    | <b>FILE PDF</b>                 |
| O                            | SOSTITUZIONE DI UNA POMPA CON UNA PIÙ EFFICIENTE                                                                         | 1 POMPE.PDF                     |
| റ                            | INSTALLAZIONE DI GRUPPI FRIGORIFERI ELETTRICI A<br>COMPRESSIONE CONDENSATI AD ARIA E AD ACQUA                            | 2 CHILLER.PDF                   |
| O                            | SOSTITUZIONE DI CALDAIE ALIMENTATE A COMBUSTIBILE<br>FOSSILE PER LA PRODUZIONE DI ENERGIA TERMICA CON<br>POMPE DI CALORE | 3_PDC_SOSTITUZIONE_CALDAIE.PDF  |
|                              |                                                                                                    |                                 |
| റ                            | SOSTITUZIONE DI POMPE DI CALORE PER LA PRODUZIONE DI<br>ENERGIA TERMICA CON POMPE DI CALORE                              | 4_PDC_SOSTITUZIONE_PDC.PDF      |
| O                            | IMPIANTI PER LA PRODUZIONE DI ARIA COMPRESSA                                                                             | 5_COMPRESSORI.PDF               |
| റ                            | SOSTITUZIONE DI SISTEMI PER L'ILLUMINAZIONE PUBBLICA                                                                     | 6_ILLUMINAZIONE_PUBBLICA.PDF    |
| ∩                            | SOSTITUZIONE DEGLI APPARECCHI DI ILLUMINAZIONE CON<br>LAMPADE A LED                                                      | 7_ILLUMINAZIONE_PRIVATA.PDF     |
| ∩                            | ALLACCIO DI NUOVE UTENZE A RETI DI TELERISCALDAMENTO<br><b>EFFICIENTI</b>                                                | 8 ALLACCIO NUOVE UTENZE TLR.PDF |

*Figura 98 - Schermata relativa alla compilazione dell'intervento configurato con schede di progetto, in particolare dei Dati dell'Intervento.*

## **4.1.1.12 Dati intervento**

L'accesso avviene nella sezione DATI INTERVENTO. In particolare i dati inseriti nella sezione precedente non saranno più modificabili, eccetto per la scelta del fatto se l'intervento deve essere configurato come scheda di progetto o no (la risposta alla domanda sulle schede di progetto potrà quindi essere modificata). Cambiando il nome dell'intervento nella sezione verrà riportata la modifica anche nel nome presente nel titolo. Posizionando il cursore sull'icona blu 'i' verrà visualizzato un tooltip (ossia una piccola finestra di aiuto) che suggerirà all'utente gli elementi che devono essere necessariamente compilati in pagina. A mano a mano che l'utente prosegue con l'inserimento delle informazioni, la lista di elementi mancanti esposti nel tooltip diminuirà progressivamente.

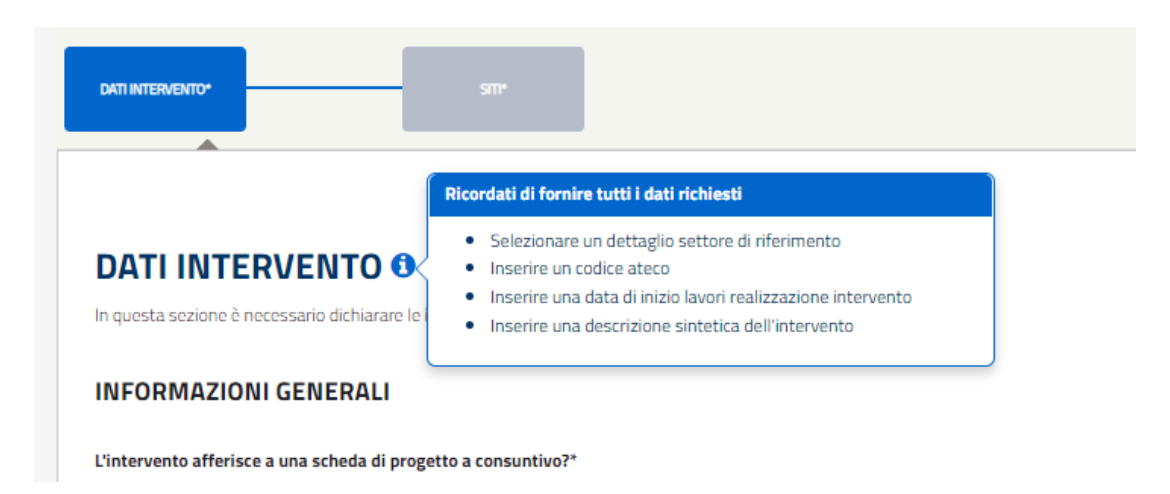

*Figura 99 - Dettaglio del Tooltip con la lista degli elementi non ancora inseriti nella sottosezione 'Dati Intervento'.*

Per passare alla sezione successiva è necessario selezionare il pulsante 'Successivo' oppure sull'elemento grafico 'siti', mentre per ritornare alla sezione precedente, ossia GESTIONE INTERVENTI, cliccare sul relativo pulsante "TORNA A COMUNICAZIONE INTERVENTI" posizionato a fondo pagina a sinistra.

Per salvare semplicemente le informazioni precedentemente inserite è sufficiente cliccare il pulsante 'SALVA', mentre per convalidare i dati si dovrà selezionare il pulsante 'CONVALIDA DATI' (posizionati entrambi in fondo alla pagina a destra). Questi pulsanti saranno sempre disponibili durante la compilazione dell'intervento.

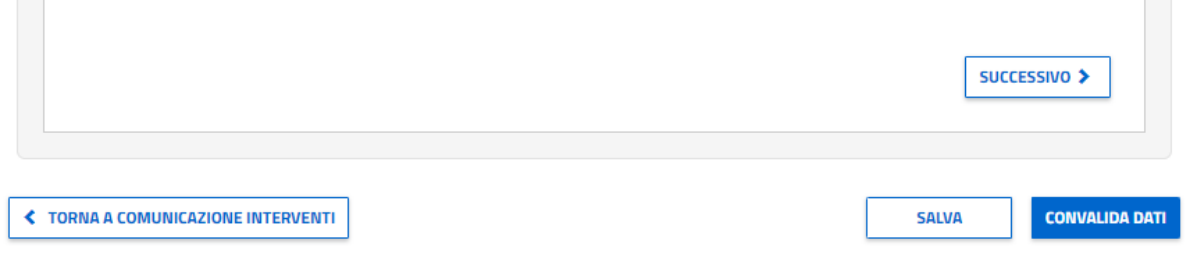

*Figura 100 - Dettaglio dei pulsanti 'Salva' e Convalida Dati'.*

Se alla convalida ci fossero errori, essi verranno segnalati in rosso (e così anche l'elemento grafico) e verrà mostrato l'elenco dei campi incompleti. Nella figura di seguito un caso di esempio.

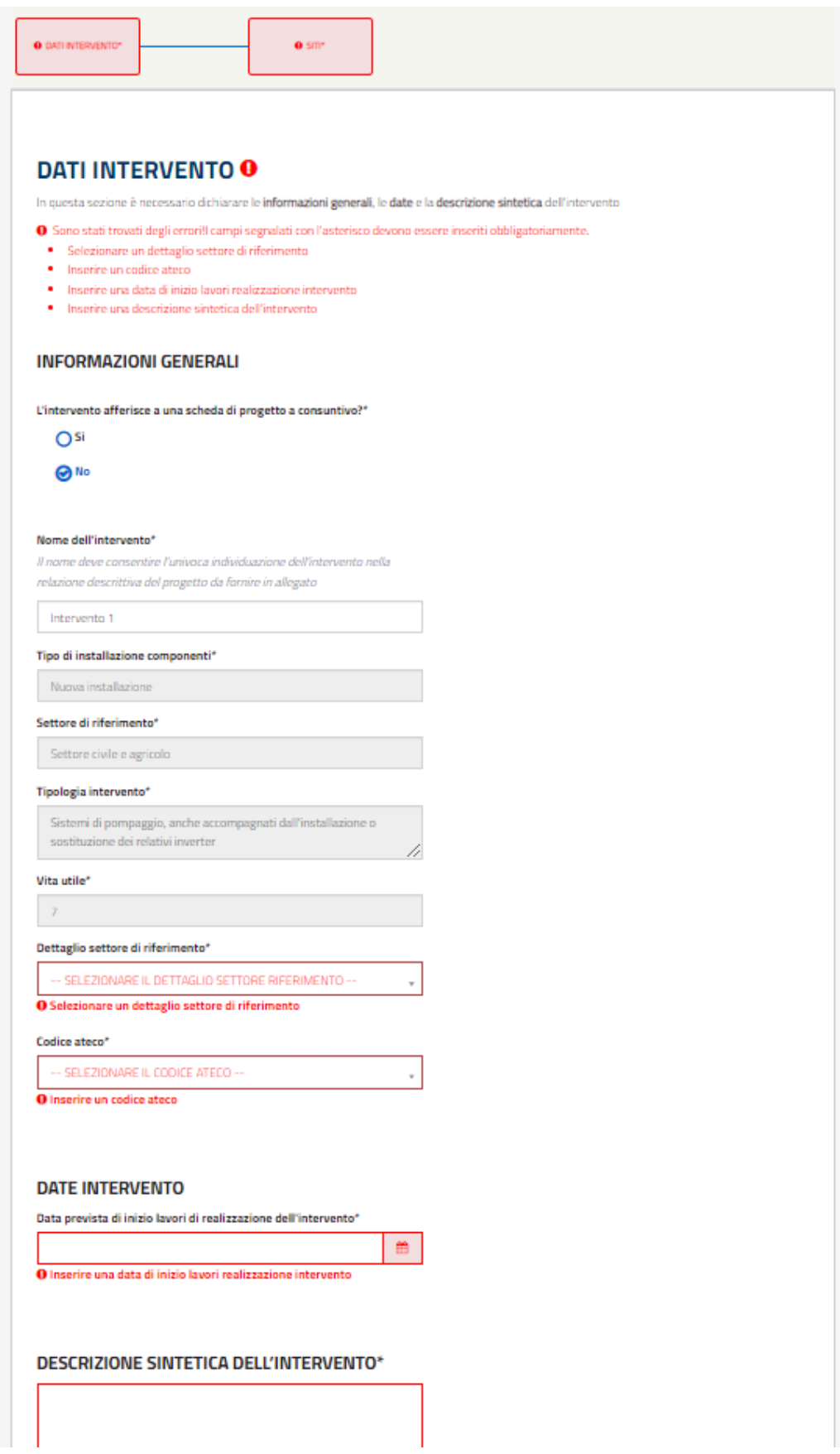

*Figura 101 - Esempio di dettaglio degli errori di alcuni elementi nella sottosezione 'Dati Intervento' dopo la convalida.*

Se invece la compilazione risulterà essere stata effettuata correttamente, l'utente vedrà l'elemento cambiare di colore e l'icona 'i' (blu) verrà sostituita da un check verde.

Il pulsante Convalida Dati può essere cliccato durante la compilazione del progetto per verificare il corretto inserimento delle informazioni.

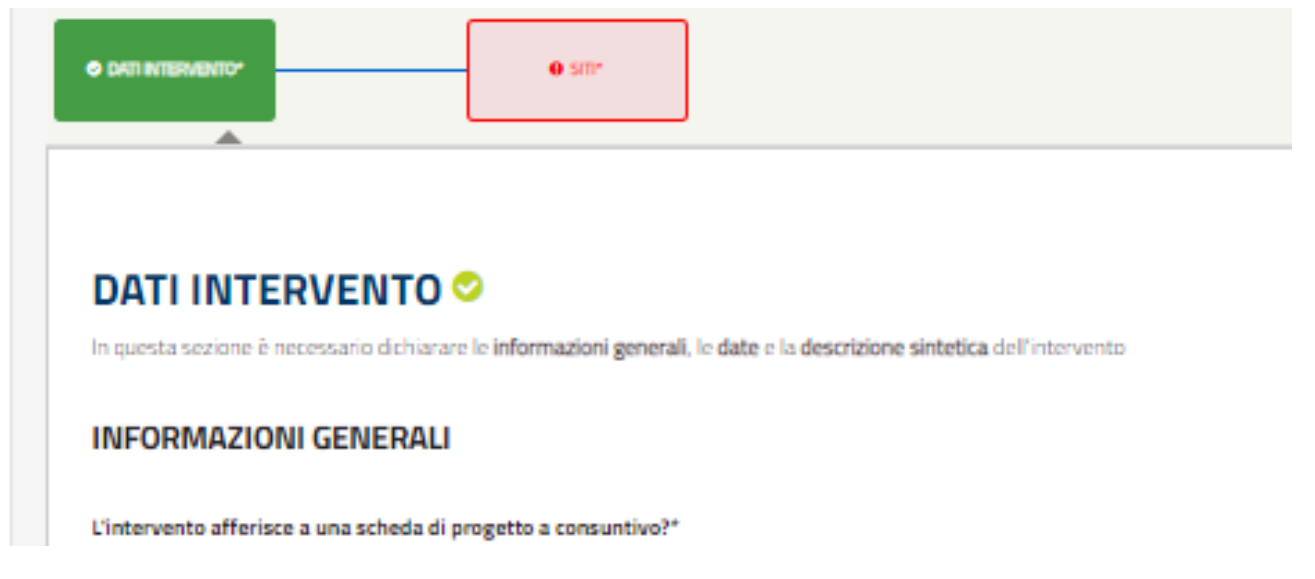

*Figura 102 - Dettaglio della sottosezione 'Dati Intervento' nel caso in cui la validazione evidenzi una corretta compilazione.*

## **4.1.1.13 Siti dell'intervento**

Nella sezione SITI, l'utente dovrà selezionare almeno:

- **un** SITO di tipo Edificio/Stabilimento;
- oppure **un** SITO di tipo Area Geografica;
- oppure **un** SITO tipo Edificio/Stabilimento **e** un'Area Geografica;

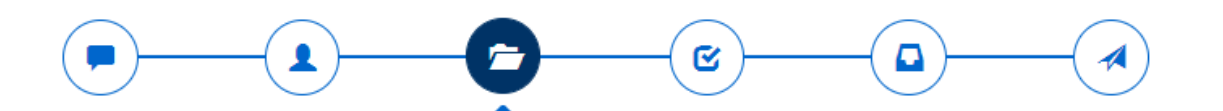

# **COMPILAZIONE DELL' INTERVENTO: INTERVENTO 1**

#### - INFORMAZIONI PER LA COMPILAZIONE

Compilare tutte le sezioni presenti e validare l'intervento con il pulsante 'convalida dati' in fondo alla pagina. Per salvare le modifiche parziali selezionare il pulsante 'salva'. La navigazione tra le sezioni è effettuata attraverso i pulsanti PRECEDENTE e SUCCESSIVO.

Per ogni sezione è presente un'icona che indica il suo stato:

- · Sezione valida O abilita la sezione successiva se bloccata e indica la corretta compilazione della sezione.
- · Sezione non valida @ mostra la presenza di errori.
- · Sezione da compilare @ dove, cliccando sull'icona, verranno mostrati gli elementi da fornire.

Si ricorda che gli elementi contrassegnati con il simbolo \* sono obbligatori

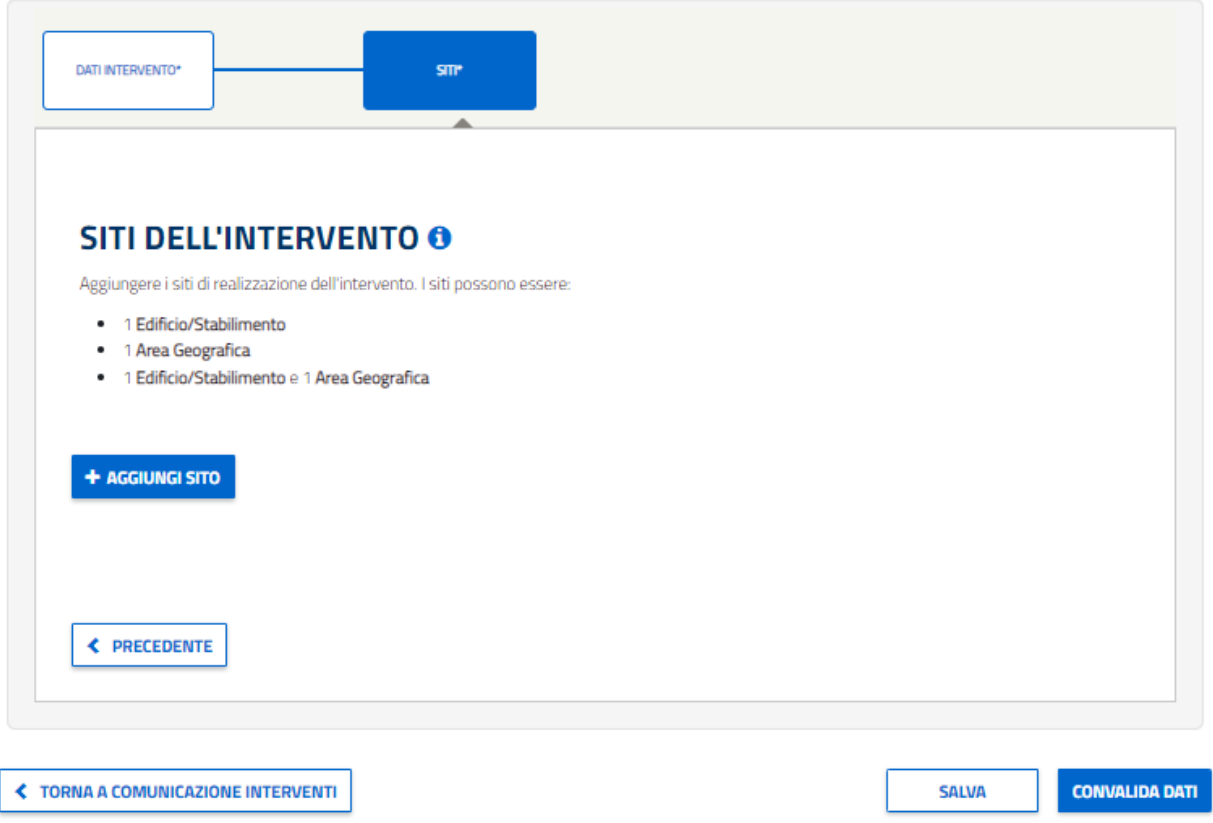

*Figura 103 - Schermata relativa alla compilazione dell'intervento, in particolare dei Siti dell'Intervento.*

Il processo di inserimento dei SITI è lo stesso di quello descritto nel paragrafo 4.1.2.4 "Siti dell'intervento".

Per poter salvare i dati inseriti, indipendentemente dalla scelta di creare un nuovo sito o selezionarne uno già esistente, l'utente dovrà cliccare sul pulsante 'SALVA', in basso a destra del popup.

Al salvataggio, se compilato correttamente, il popup si chiuderà e all'utente verrà mostrato un elemento rappresentante il sito appena aggiunto, il quale potrà essere eliminato o modificato con i rispettivi pulsanti.

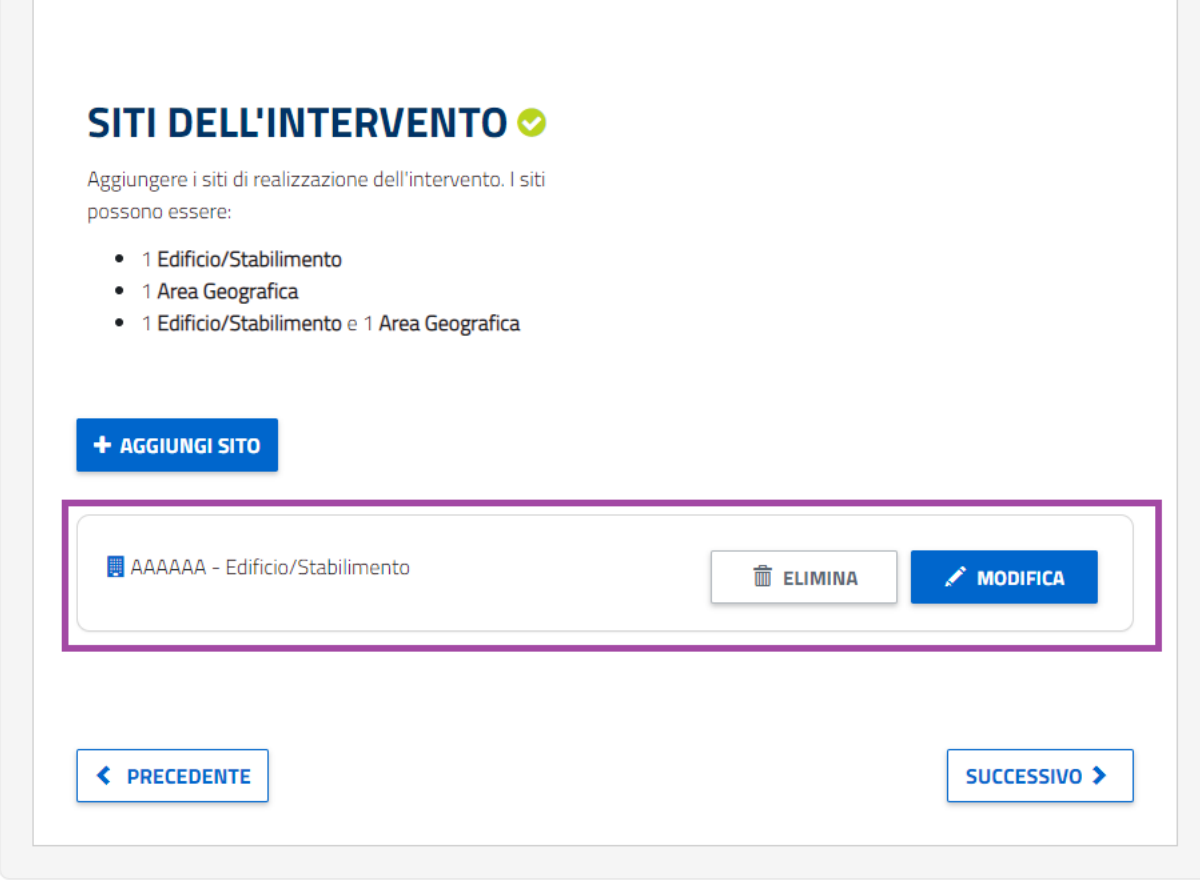

*Figura 104 - Al salvataggio, l'utente visualizzerà un elemento grafico rappresentante il sito appena salvato/selezionato.*

Per concludere la fase di inserimento dei dati dell'intervento, cliccare su "CONVALIDA DATI" in modo da convalidare i dati inseriti. Una volta confermata l'azione di convalida, l'utente viene indirizzato alla pagina di gestione degli interventi dove l'intervento appena compilato sarà nello stato "VALIDATO".

Per proseguire è necessario cliccare sul pulsante "SUCCESSIVO", il quale consentirà l'accesso alla sezione "CONFERMA".

## **4.1.1.14 Conferma**

In questa sezione è possibile visualizzare un resoconto completo di tutti i dati inseriti nella comunicazione preliminare: da quelli riferiti ai soggetti a quelli appartenenti agli interventi. Le sezioni sono tutte quante comprimibili con un click sull'icona '+'.

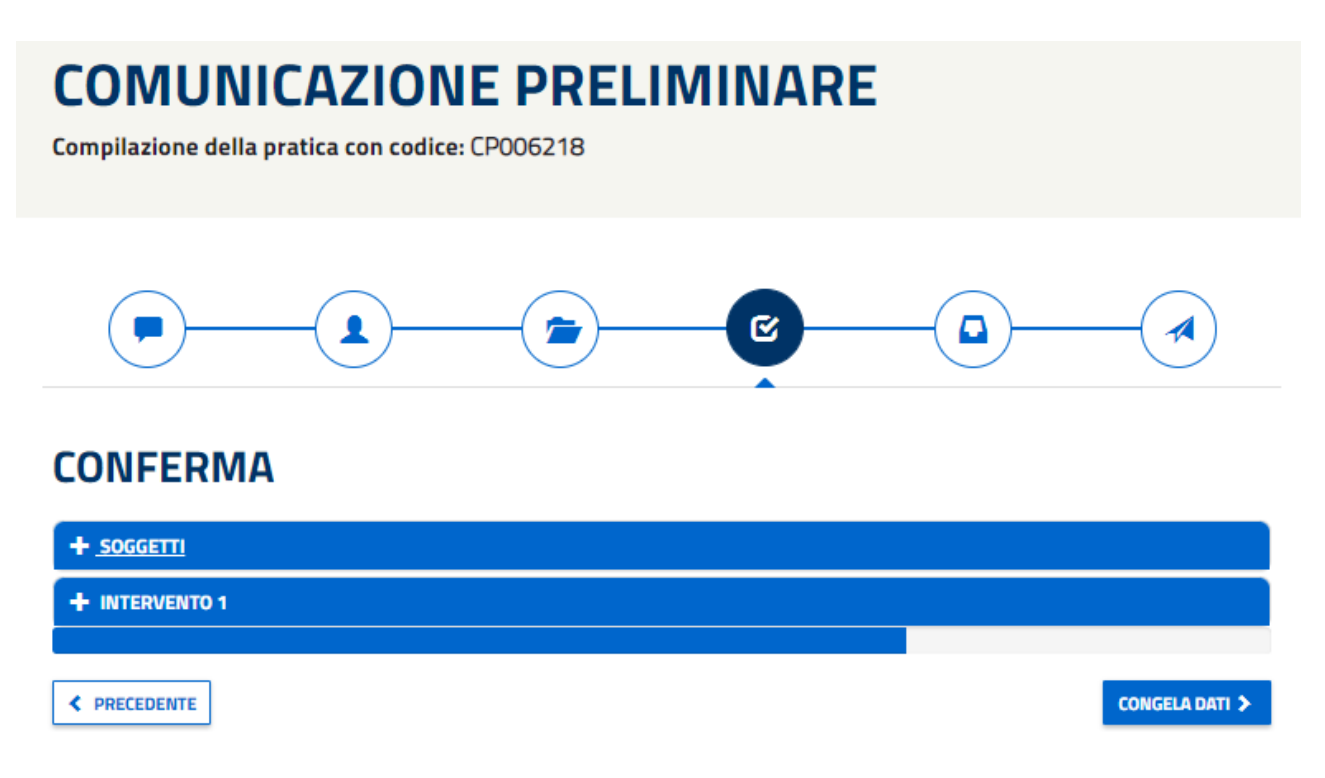

*Figura 105 - Schermata relativa alla sezione Conferma della comunicazione preliminare.*

Per tornare indietro alla sezione "Comunicazione Interventi" è necessario cliccare sul pulsante "PRECEDENTE", mentre cliccando "CONGELA DATI" i dati inseriti sino ad ora verranno congelati e non saranno più modificabili. Le sezioni "congelate" saranno caratterizzate dal messaggio riportato di seguito.

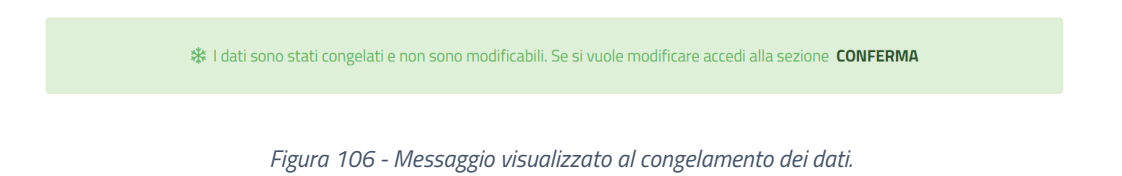

Per poter modificare i dati sarà necessario tornare alla sezione "CONFERMA" e selezionare il pulsante "ABILITA MODIFICA DATI", posizionato al centro in fondo alla pagina.

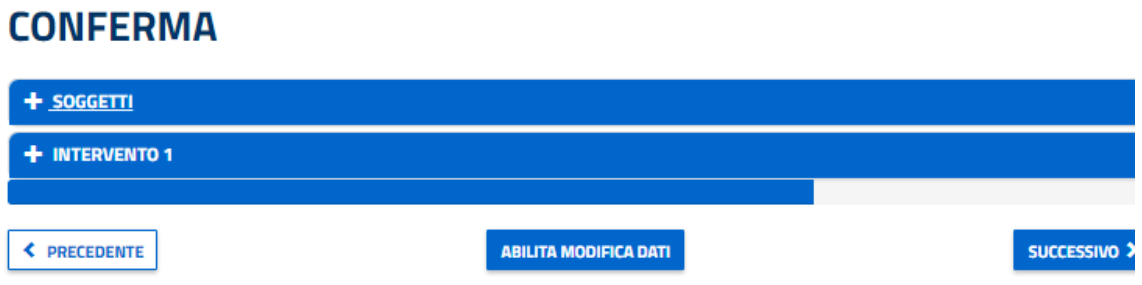

*Figura 107 - Dettaglio della pagina 'Conferma' in cui viene visualizzato il pulsante 'abilita modifica dati'.*

Nel caso i cui i dati siano congelati, per tornare alla sezione precedente cliccare sul relativo pulsante mentre per proseguire è necessario cliccare sul pulsante "SUCCESSIVO", che porterà alla sezione "DOCUMENTI".

### **4.1.1.15 Documenti**

Nella sezione documenti, l'utente dovrà inserire tutti i documenti richiesti nella prima sezione/tab. Cliccando la tab DOCUMENTI, l'utente invece potrà visualizzare (ed eventualmente scaricare) i documenti precedentemente inseriti durante la compilazione del progetto.

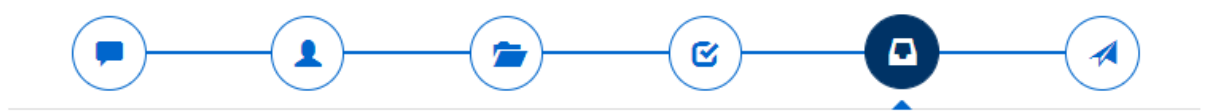

# **DOCUMENTI**

Prima di inviare la pratica bisogna caricare la documentazione del progetto non ancora caricata.

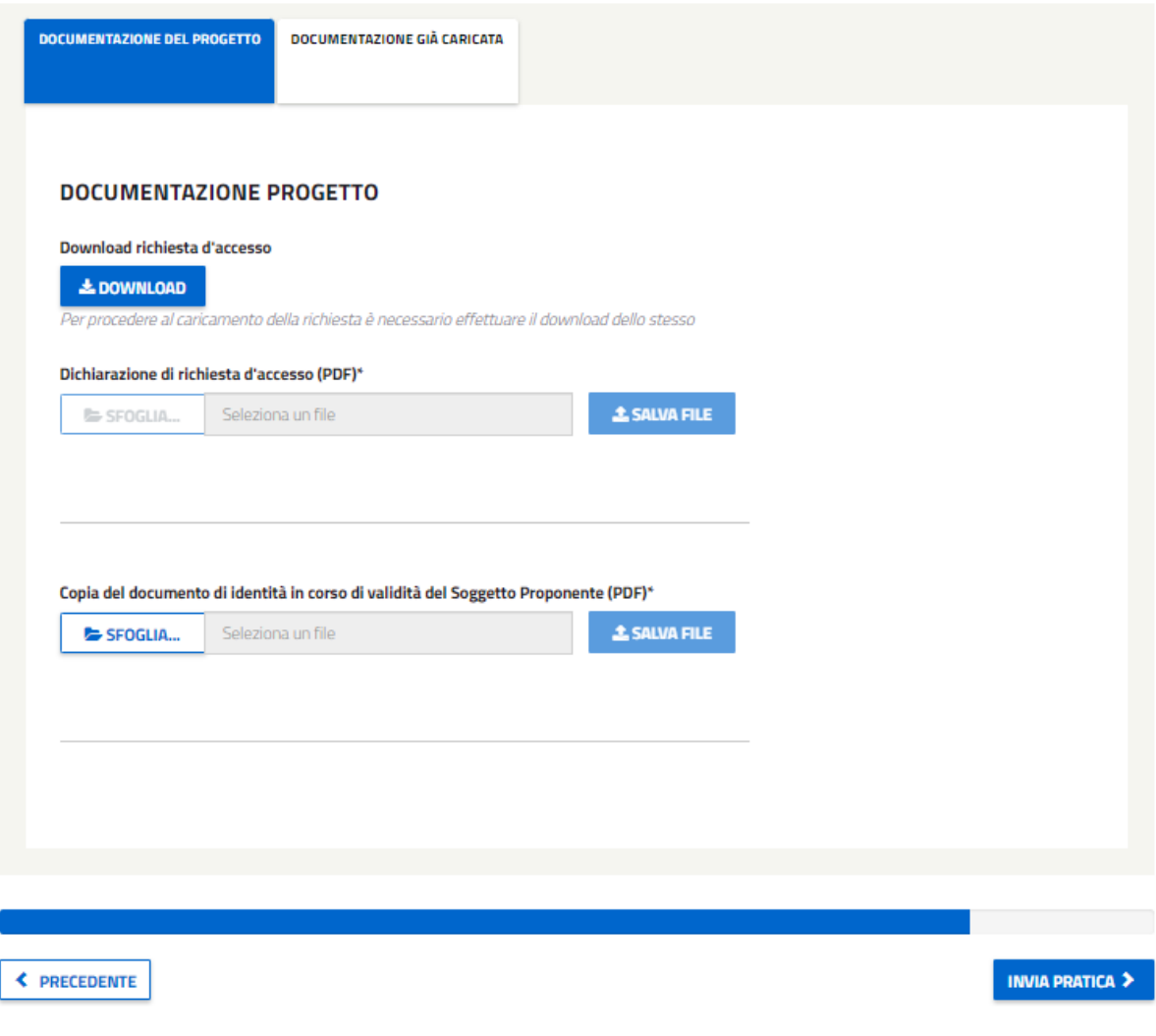

*Figura 108 - Schermata relativa alla sezione Documenti del Progetto.*

Per tornare alla sezione precedente cliccare sul relativo pulsante, altrimenti per proseguire con l'**invio della pratica**, cliccare sul pulsante "INVIA PRATICA".

# **4.1.1.16 Invio**

Nella schermata di invio, verrà notificato all'utente il successo o meno della trasmissione. Il soggetto proponente riceverà una e-mail di comunicazione di avvio del procedimento.

# **4.1.5 Creazione di una Richiesta di Verifica Preliminare (RVP)**

Dalla Home Page dell'applicativo web, cliccando sulla prima voce, 'PROGETTI A CONSUNTIVO', vengono visualizzate 3 voci (si veda [Figura 33](#page-24-0)): cliccando sulla voce "RVP" l'utente potrà accedere all'area del sito per creare e inviare le RICHIESTE DI VERIFICA PRELIMINARI (RVP).

L'utente verrà quindi diretto sulla pagina seguente:

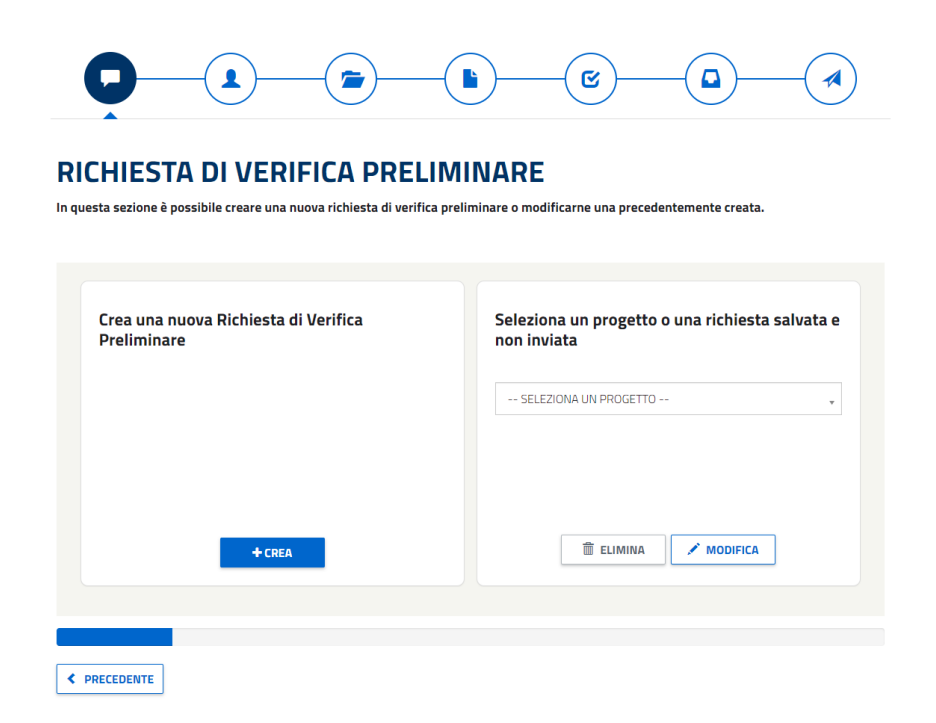

*Figura 109 - Schermata per creare una Richiesta di Verifica Preliminare RVP o per modificare e/o cancellare una richiesta salvata e non inviata.*

Le icone posizionate al di sotto del titolo rappresentano i passi necessari da effettuare (step) per inviare la pratica:

- 1- CREAZIONE/MODIFICA DELLA RICHIESTA
- 2- SELEZIONARE I SOGGETTI
- 3- GESTIONE INTERVENTI
- 4- DATI PROGETTO
- 5- CONFERMA
- 5- DOCUMENTI da allegare all'invio della pratica
- 6- INVIO

Per tornare alla HOME all'utente basterà cliccare sul Logo in alto a sinistra, il quale sarà disponibile in ogni sezione.

L'utente, cliccando sul pulsante "CREA", potrà procedere alla compilazione di una nuova richiesta di verifica preliminare (RVP). In particolare, l'utente verrà indirizzato sulla pagina relativa ai SOGGETTI coinvolti nel progetto.

#### **NOTA:**

La pratica RVP generica avrà la segeunte nomenclatura: **RVP-XXXXXX**.

Il PC in bozza derivante da una RVP accolta, avrà la stessa numerazione ma con la nomenclatura riferita ai PC: riprendendo il caso di prima, dalla RVP-XXXXXX seguirà il **CB-XXXXXX**.

# **RICHIESTA DI VERIFICA PRELIMINARE** Compilazione della pratica con codice: RVP006224  $\blacksquare$ **P**  $\mathbf{z}$  $\overline{\mathbf{D}}$ SOGGETTO PROPONENTE E SOGGETTO TITOLARE **REQUISITI SOGGETTIVI** Il Soggetto Titolare opera in nome e per conto di un'ATI/RTI o come capofila di un Raggruppamento tra Enti Pubblici Territoriali?"  $O<sub>si</sub>$  $O$  No Si ricorda che gli elementi contrassegnati con il simbolo \* sono obbligatori **SUCCESSIVO**

*Figura 110 - Schermata da cui selezionare se il soggetto titolare opera o meno per un'ATI/RTI e se coincide con il soggetto proponente.*

A differenza della crezione di PC nuovi, nel caso si risponda "SI" alla prima domanda sulle ATI, il sistema NON chiede il caricamento dei 3 documenti quindi, si avrà lo stesso comportamento del caso si risponda "NO".

# **RICHIESTA DI VERIFICA PRELIMINARE**

Compilazione della pratica con codice: RVP006224

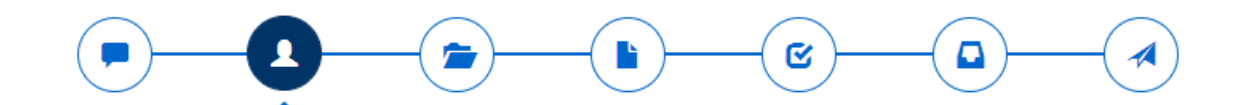

# **SOGGETTO PROPONENTE E SOGGETTO TITOLARE**

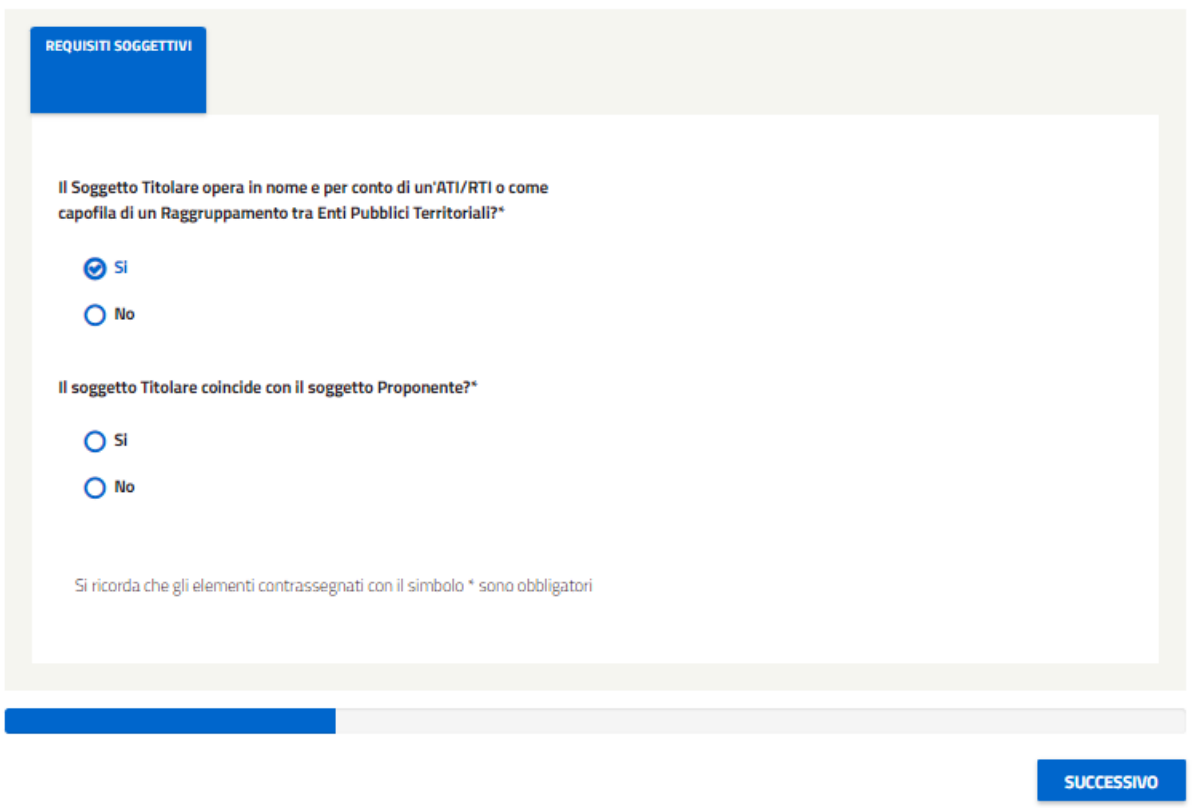

*Figura 111 – Nessun caricamento documenti in caso di risposta "SI" alla prima domanda, stesso comportamento con la risposta "NO"*

# **RICHIESTA DI VERIFICA PRELIMINARE**

Compilazione della pratica con codice: RVP006224

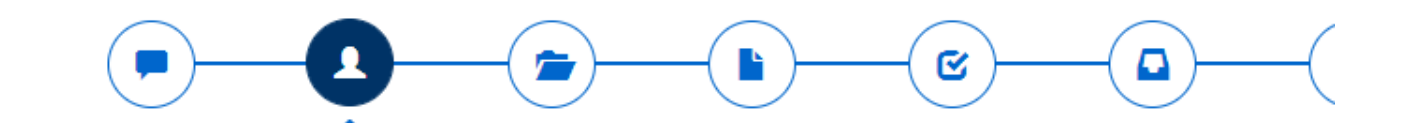

# **SOGGETTO PROPONENTE E SOGGETTO TITOLARE**

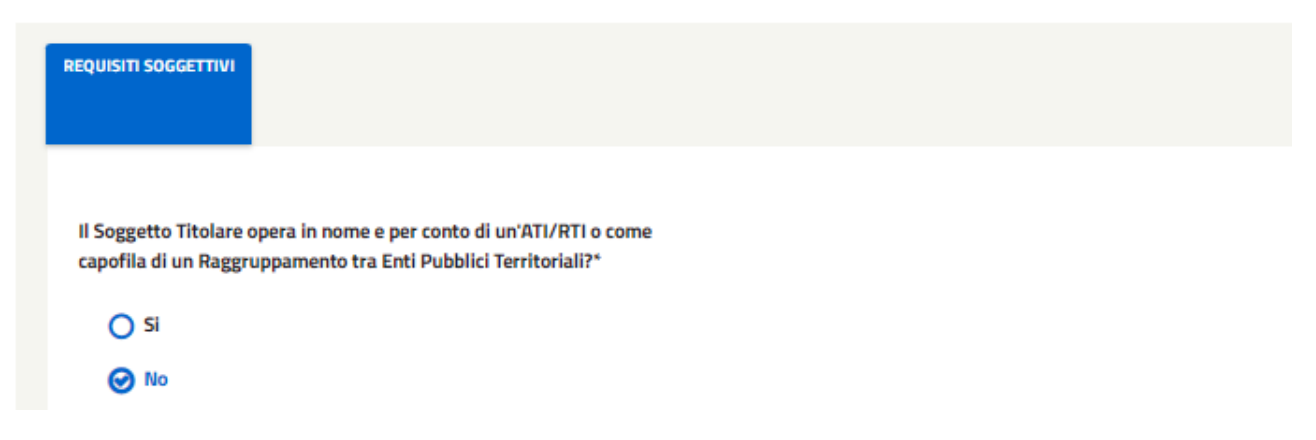

*Figura 112 - Caricamento documenti in caso di risposta NO alla prima domanda.*

Come seconda domanda viene richiesto di indicare se il Soggetto Titolare coincide con il Soggetto Proponente. Selezionando la risposta "SI", all'utente viene richiesto di confermare direttamente quanto appena inserito, senza porre (come avviene per i PC) la domanda relativa alla nomina del Responsabile per la conservazione e l'uso razione dell'energia ai sensi dell'art.19 della Legge 9 gennaio 1991, n. 10.

# **RICHIESTA DI VERIFICA PRELIMINARE**

Compilazione della pratica con codice: RVP006224

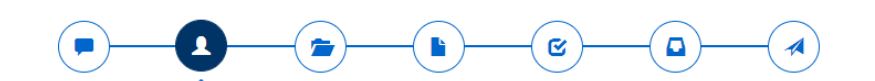

#### SOGGETTO PROPONENTE E SOGGETTO TITOLARE

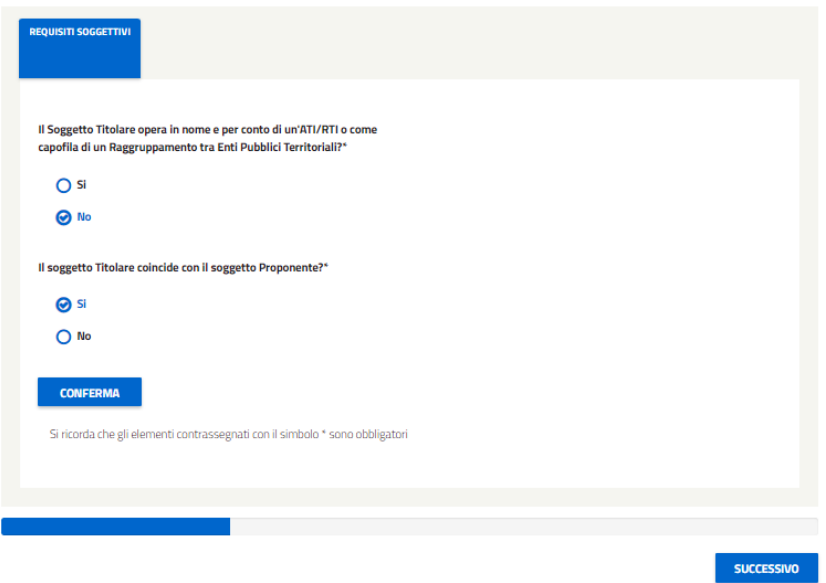

*Figura 113 - RVP - Soggetto Titolare coincide con il Soggetto Proponente.*

Mentre, nel caso in cui il Soggetto Proponente **non** coincide con il Soggetto Titolare (risponde "NO" alla seconda domanda), l'utente **dovrà selezionare un Soggetto Titolare precedentemente registrato all'area clienti del GSE**. Per farlo sarà necessario (dopo aver selezionato "NO") cercare il Titolare inserendo il Codice Fiscale nell'apposito campo e avviare la ricerca selezionando il pulsante 'Ricerca Soggetto'.

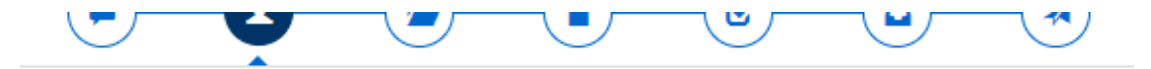

# SOGGETTO PROPONENTE E SOGGETTO TITOLARE

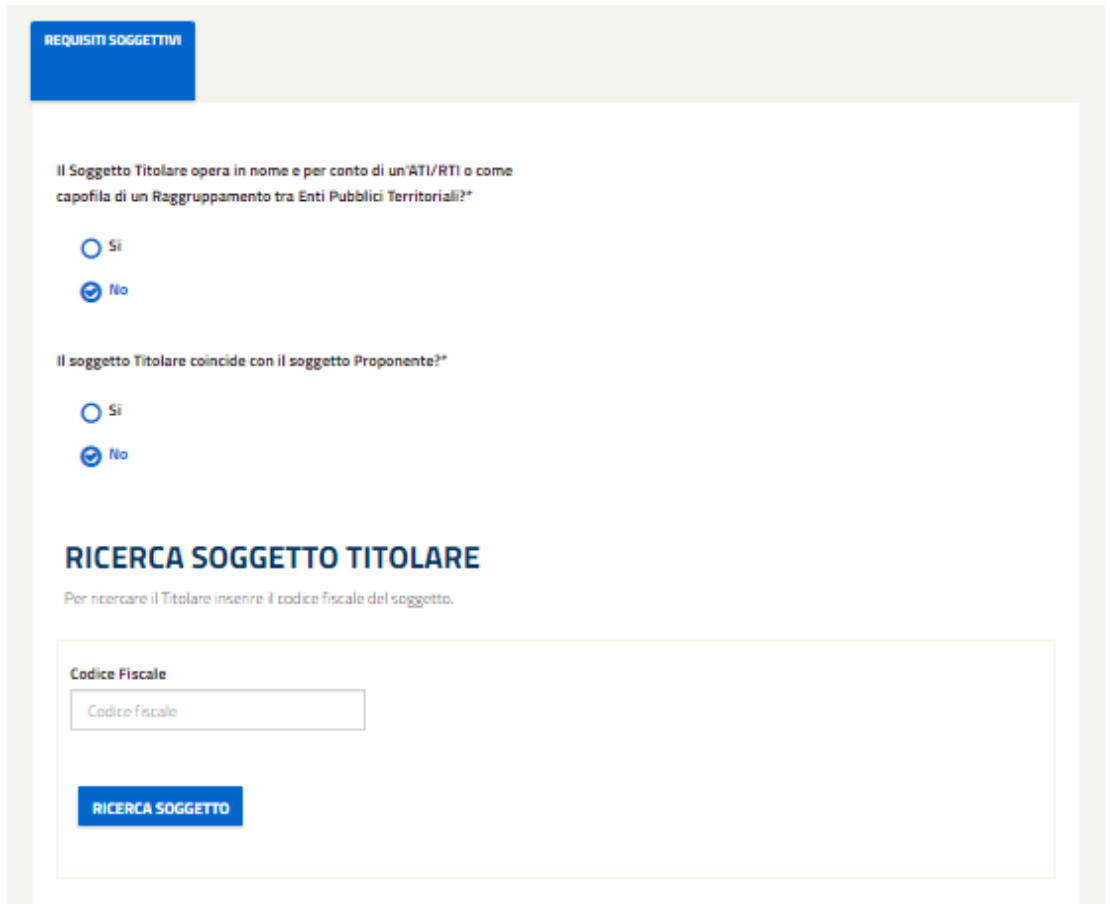

*Figura 114 - Selezionando che il soggetto e il titolare non coincidono, verrò mostrato un campo per effettuare la ricerca del titolare e verrà richiesto all'utente di indicare se il soggetto titolare è un soggetto obbligato.*

Nel caso in cui la ricerca produca dei risultati comparirà una tabella dalla quale l'utente dovrà selezionare il Soggetto Titolare corrispondente.

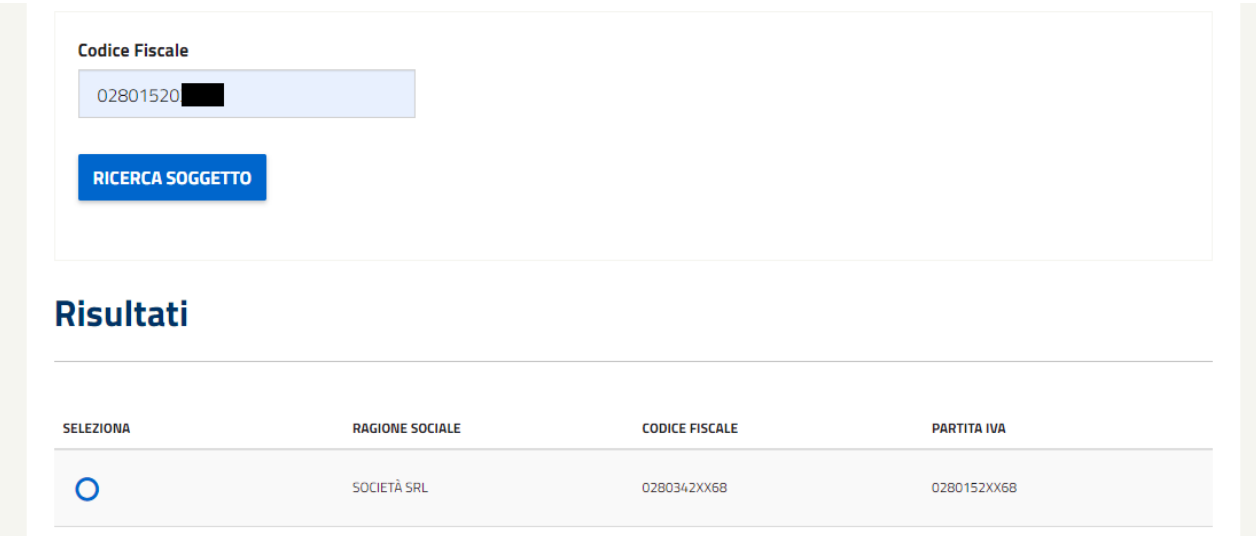

*Figura 115 - Tabella visualizzata con i risultati della ricerca del soggetto titolare.*

Se l'utente ha completato tutti i dati richiesti verrà mostrato il pulsante 'conferma' per proseguire con la compilazione.

Cliccando 'CONFERMA', se il SOGGETTO TITOLARE e il PROPONENTE coincidono verrà mostrata una seconda scheda riassuntiva dei dati del SOGGETTO TITOLARE E PROPONENTE.

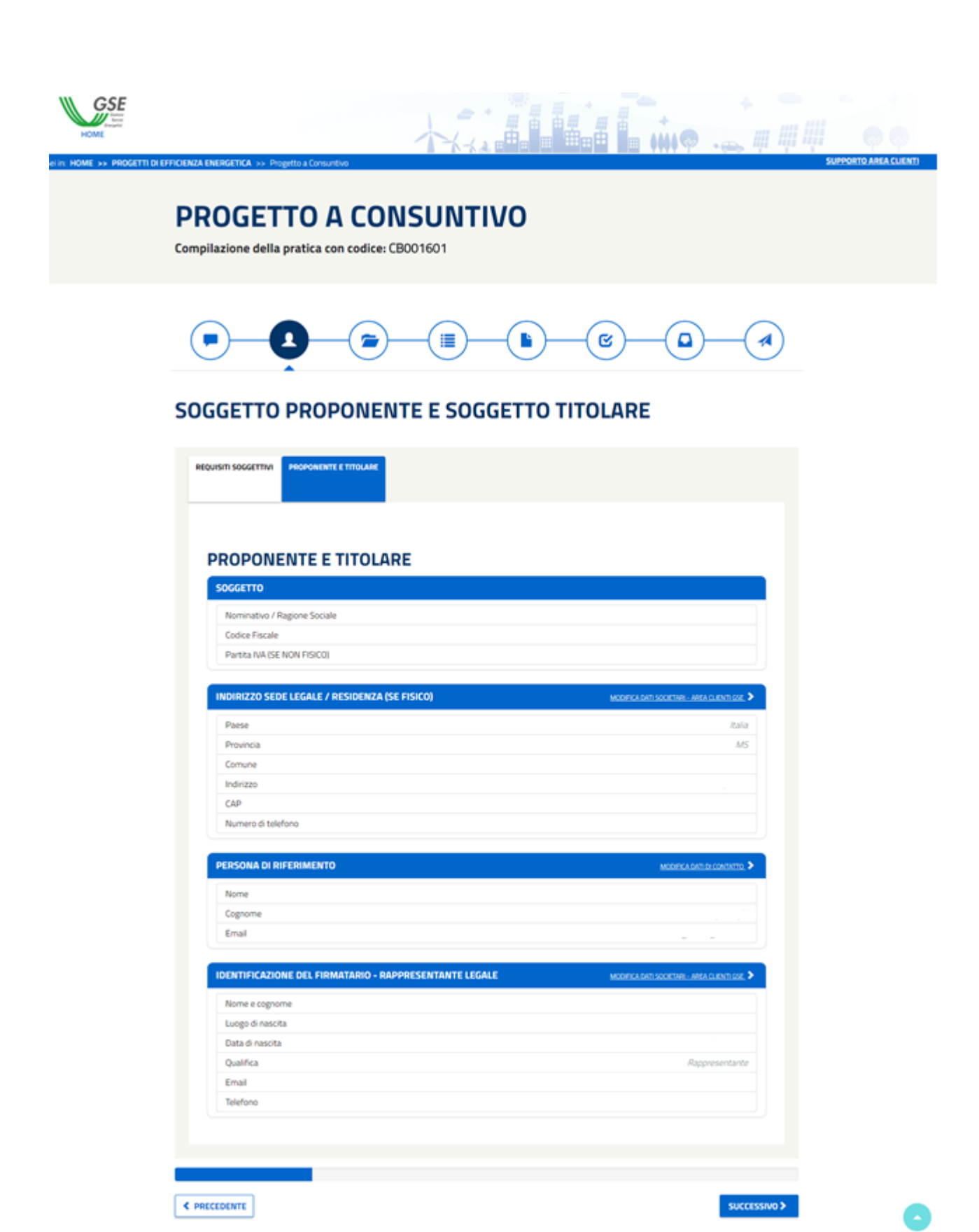

*Figura 116 - Se il soggetto Proponente e il Titolare coincidono, alla conferma verranno mostrati i dati del Proponente-Titolare.*

Se Soggetto TITOLARE e PROPONENTE **non** coincidono verranno mostrate due schede distinte: una per il SOGGETTO TITOLARE e una per il PROPONENTE nella quale verranno riassunti i rispettivi dati.

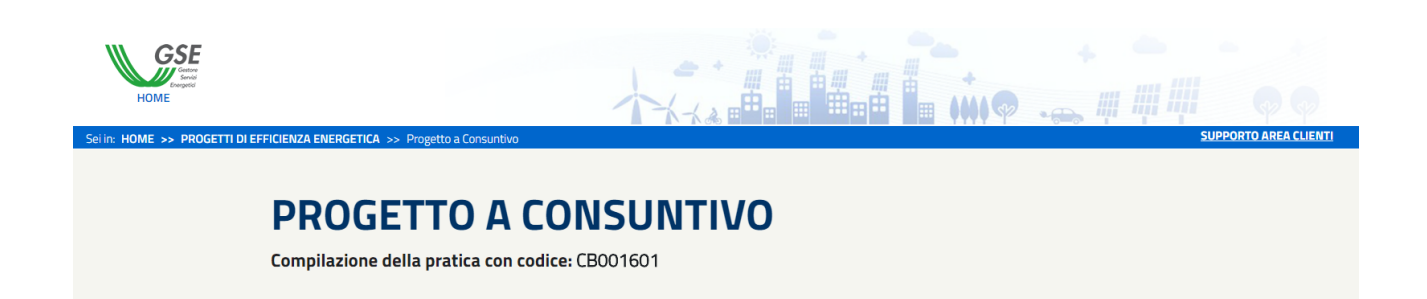

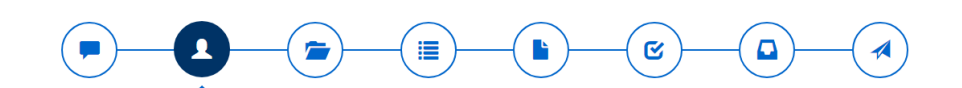

### **SOGGETTO PROPONENTE E SOGGETTO TITOLARE**

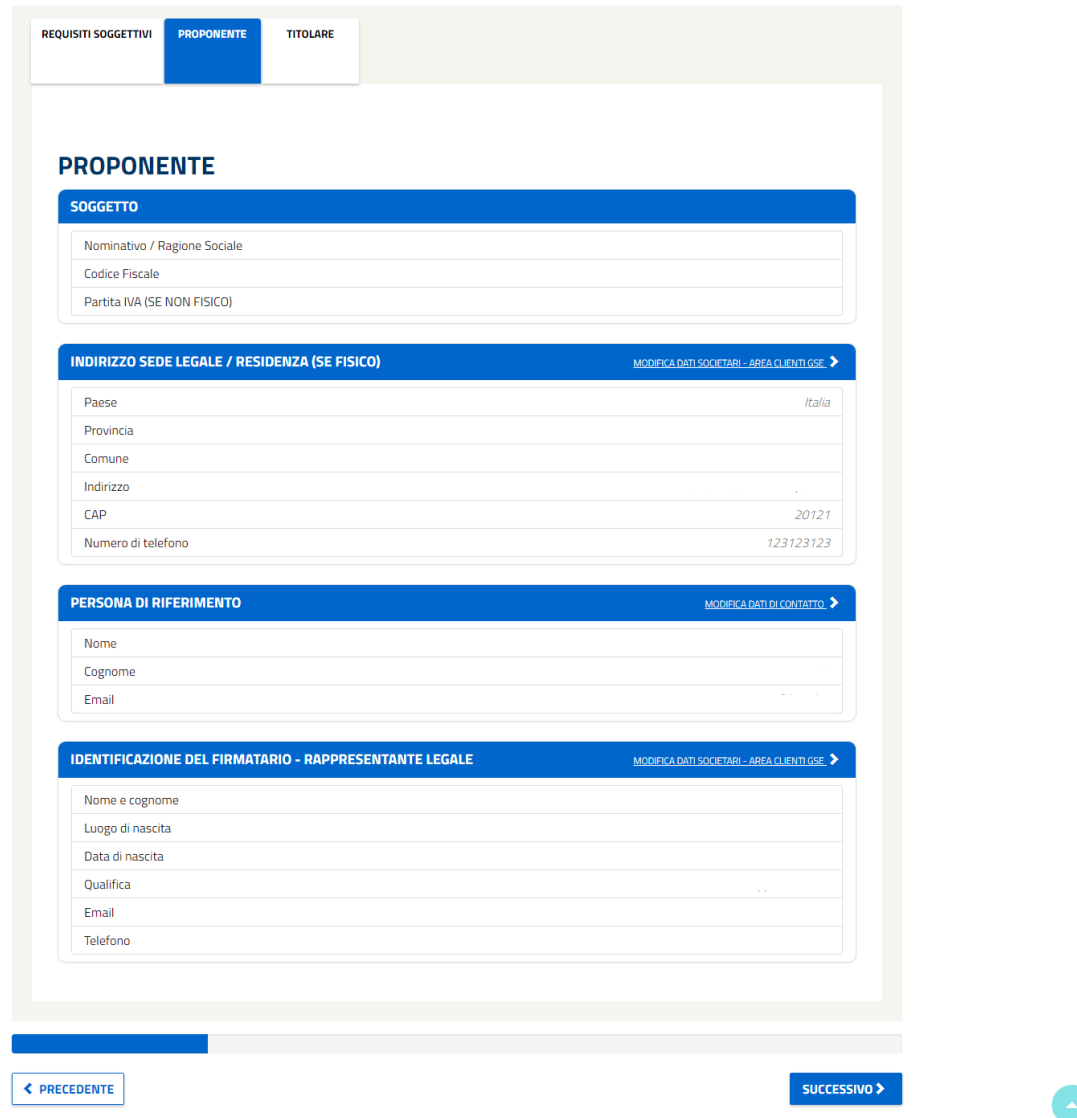

*Figura 117 - Se il soggetto Proponente e il Titolare non coincidono, alla conferma verranno mostrati sia i dati del Proponente che quelli del Titolare.*

In caso di errore, sulla "linguetta" (tab della scheda) verrà mostrato un punto esclamativo in rosso. L'utente dovrà modificare o compilare gli elementi mancanti in quella sezione per poter proseguire.

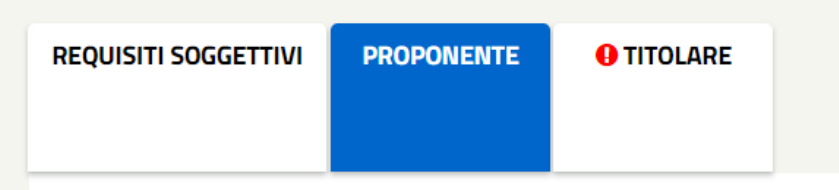

Per proseguire, selezionare il pulsante 'Successivo', per ritornare alla sezione precedente utilizzare il pulsante 'Precedente'.

# **4.1.1.17 Gestione degli interventi**

Procedendo nella compilazione del progetto a consuntivo l'utente si trova sulla pagina relativa alla GESTIONE DEGLI INTERVENTI facenti parte del progetto.

Nel caso in cui si stia creando una nuova richiesta di verifica preliminare, all'utente verrà mostrato un popup dal quale potrà creare un intervento. Come prima cosa l'utente deve rispondere alla domanda relativa al fatto se l'intervento afferisca o meno a una scheda di Progetto. In caso di risposta "SI", il sistema richiede all'utente di selezionare una sola tra le 9 schede di progetto che vengono proposte nella tabella sosttostante alla domanda.

L'intervento afferisce a una scheda di progetto a consuntivo?\*

**⊙** si

 $O$  No

|   | <b>NOME</b>                                                                                                    | FILE PDF                            |
|---|----------------------------------------------------------------------------------------------------|-------------------------------------|
| ∩ | SOSTITUZIONE DI UNA POMPA CON UNA PIÙ EFFICIENTE                                                                      | SCHEDA_1_SOSTITUZIONE_POMPE.DOCX    |
| ∩ | INSTALLAZIONE DI GRUPPI FRIGORIFERI ELETTRICI A<br>COMPRESSIONE CONDENSATI AD ARIA E AD ACQUA                         | SCHEDA_2_INSTALLAZIONE.DOCX         |
| ∩ | SOSTITUZIONE DI CALDAIE ALIMENTATE A COMBUSTIBILE FOSSILE<br>PER LA PRODUZIONE DI ENERGIA TERMICA CON POMPE DI CALORE | SCHEDA_3_CALDAIE.DOCX               |
|   | SOSTITUZIONE DI POMPE DI CALORE PER LA PRODUZIONE DI<br>ENERGIA TERMICA CON POMPE DI CALORE                           | SCHEDA_4_POMPEDICALORE.DOCX         |
|   | IMPIANTI PER LA PRODUZIONE DI ARIA COMPRESSA                                                                          | SCHEDA_5_IMPIANTIARIACOMPRESSA.DOCX |
| ∩ | SOSTITUZIONE DI SISTEMI PER L'ILLUMINAZIONE PUBBLICA                                                                  | SCHEDA_6_ILLUMINAZIONE.DOCX         |
|   | SOSTITUZIONE DEGLI APPARECCHI DI ILLUMINAZIONE CON<br>LAMPADE A LED                                                   | SCHEDA_7_LAMPADE_LED.DOCX           |
| ∩ | ALLACCIO DI NUOVE UTENZE A RETI DI TELERISCALDAMENTO<br>EFFICIENTI                                                    | SCHEDA_8_ALLACCIO.DOCX              |
| ◠ | SOSTITUZIONE DI UNA CALDAIA CON UNA A PIÙ ALTA EFFICIENZA                                                             | SCHEDA_9_SOSTITUZIONE_CALDAIA.DOCX  |
|   |                                                                                                    |                                     |

*Figura 118 - Popup mostrato in cui l'utente dovrà inserire i dati per la creazione dell'intervento.*

In caso di risposta "NO" alla domanda, l'utente non deve scegliere nessuna scheda e passerà alla selezione del nome dell'intervento, il quale sarà pre-impostato ma modificabile da parte dell'utente.

Dopo aver selezionato il TIPO DI INSTALLAZIONE e il SETTORE DI RIFERIMENTO, verrà mostrata anche la lista degli INTERVENTI disponibili per quel determinato settore e successivamente, sulla base dell'intervento scelto, verrà mostrata la VITA UTILE.

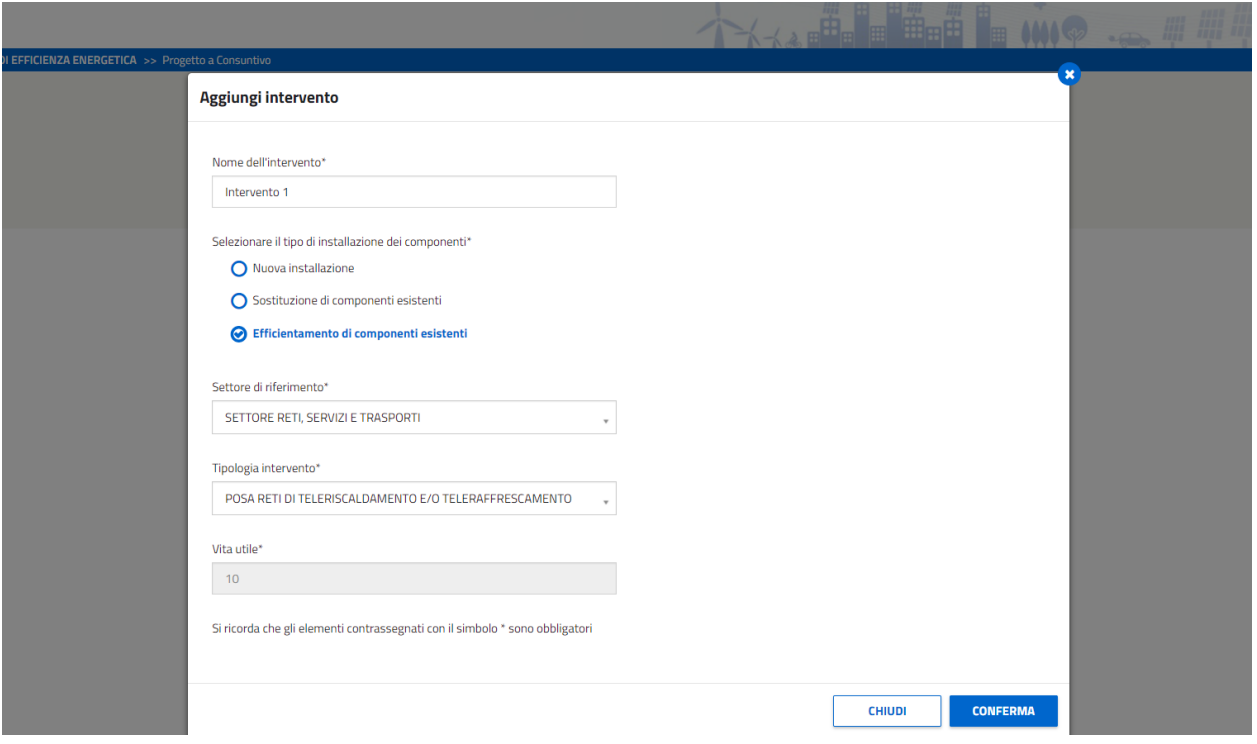

*Figura 119 – Alla selezione del tipo di Installazione e del Settori di riferimento verranno visualizzate le relative tipologie di intervento disponibili.*

Affinché le modifiche vengano salvate correttamente dovranno essere compilati tutti i dati obbligatori. Selezionando sul tasto 'conferma', il popup verrà chiuso e si accederà alla compilazione dell'intervento.

Nota: Se non è stata risposta la prima domanda relativa alle schede di progetto, il sistema evidenzierà in rosso l'errore e non permetterà di proseguire con la compilazione.

Chiudendo il popup, invece, verrà visualizzata la pagina di GESTIONE DEGLI INTERVENTI.

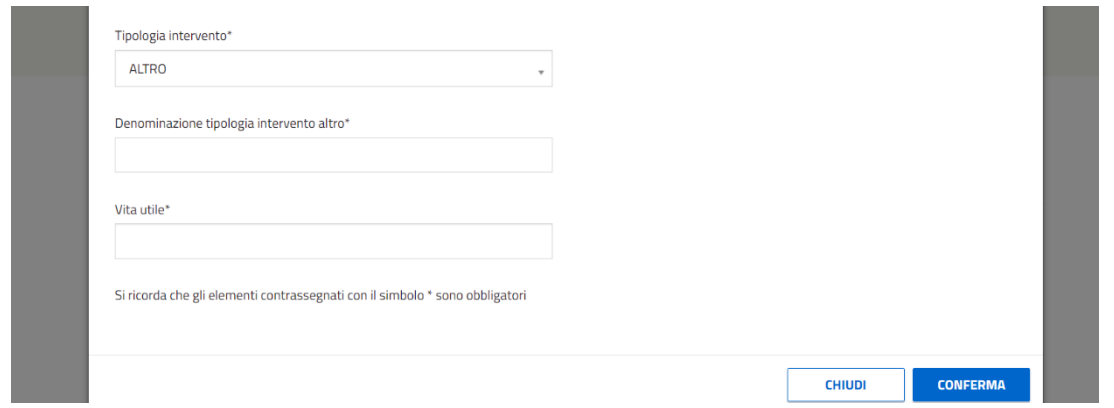

*Figura 120 - Se le Tipologia di Intervento 'Altro' verrà richiesto di inserire la 'Denominazione della tipologia di Intervento' e la 'Vita Utile'.*

Nel caso fosse selezionata come tipologia di Intervento 'Altro', verrà richiesto di attribuire una denominazione alla tipologia di intervento e l'inserimento della vita utile.

Se verrà chiuso il popup senza aver creato nessun intervento, all'utente verrà mostrata la seguente schermata.

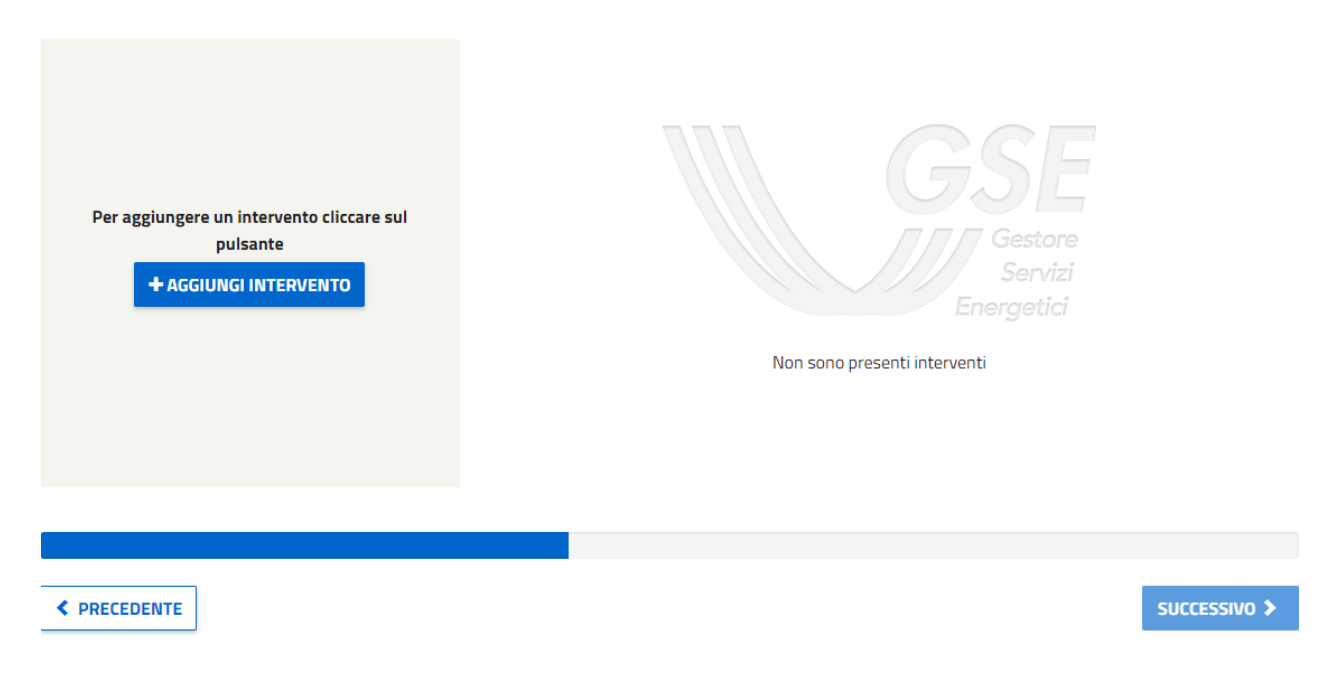

*Figura 121 - Schermata visualizzata nel caso in cui non è stato aggiunto nessun intervento.*

Invece, nel caso in cui si tratti della modifica di una richiesta di verifica preliminare, l'utente non visualizzerà il popup per la creazione dell'intervento ma l'elenco degli Interventi creati i quali potranno essere a loro volta modificati o cancellati. Selezionando il pulsante modifica si accederà alla compilazione dell'intervento, mentre per cancellare un intervento, l'utente dovrà cliccare il pulsante "ELIMINA".

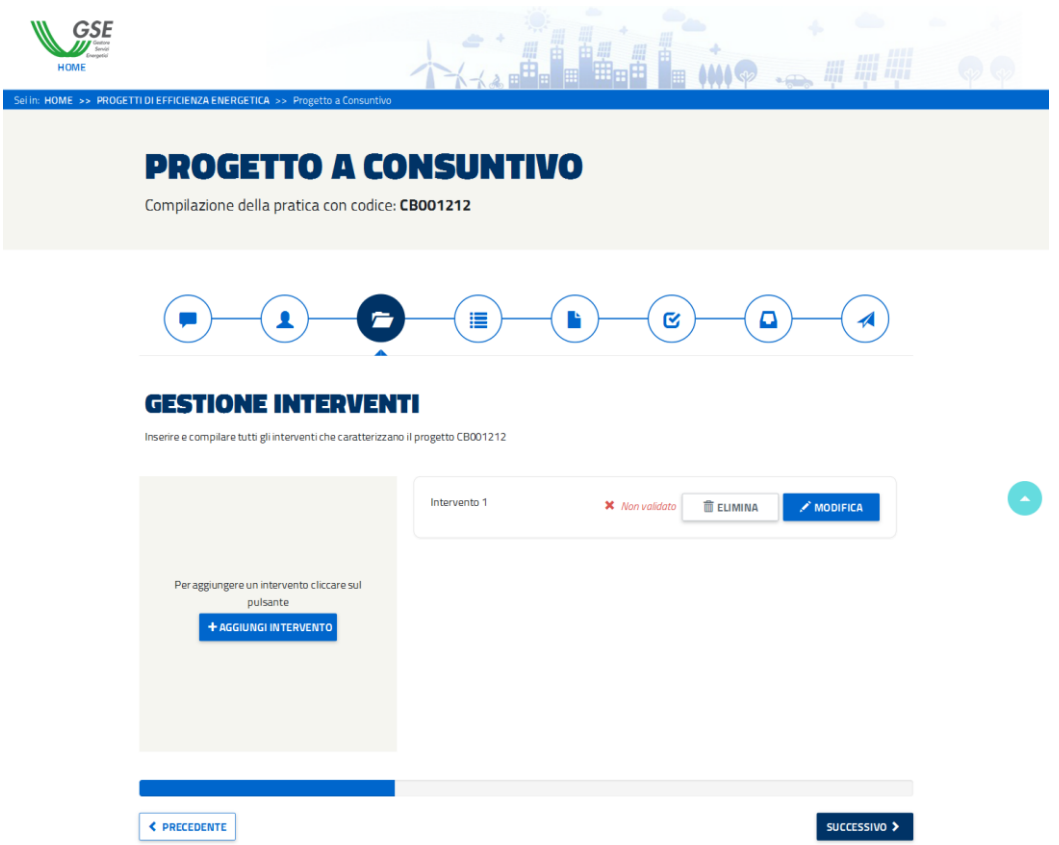

*Figura 122 - Schermata di esempio in cui viene mostrato un Intervento (Intervento 1) non validato.*

Il pulsante 'SUCCESSIVO', il quale consente di proseguire nella compilazione del progetto, sarà disabilitato:

- se la somma dei TEP degli interventi creati non sarà superiore a 10;
- fino a che tutti gli interventi creati non saranno convalidati.

### **4.1.1.18 La compilazione degli interventi**

Al di sotto del nome attribuito all'intervento, è stata posizionata una sezione con le informazioni per effettuare la compilazione. L'elemento risulta comprimibile ossia, cliccando sulla barra con l'icona '– ' (meno) e il titolo (informazioni per la compilazione), la sezione si chiuderà.

La macro-sezione di Gestione degli Interventi risulta composta da quattro sezioni: DATI INTERVENTO, SITI, DOCUMENTI INTERVENTO, ALLEGATI. La prima è accessibile fin da subito mentre per poter accedere alla altre sezioni, l'utente dovrà aver compilato correttamente la sezione precedente.

Si ricorda che gli elementi contrassegnati con il simbolo \* sono obbligatori

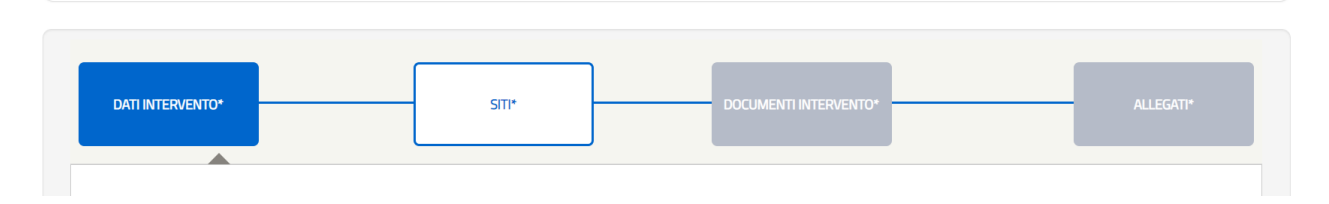

*Figura 123 - Dettaglio delle sottosezioni dell'Intervento. Gli elementi in grigio rappresentano gli elementi non accessibili, mentre quelli accessibili sono caratterizzati da bordi blu. Quando la sottosezione viene colorata interamente di blu (in questo caso "Dati Intervento'') significa che l'utente sta visualizzando quella determinata sottosezione.*

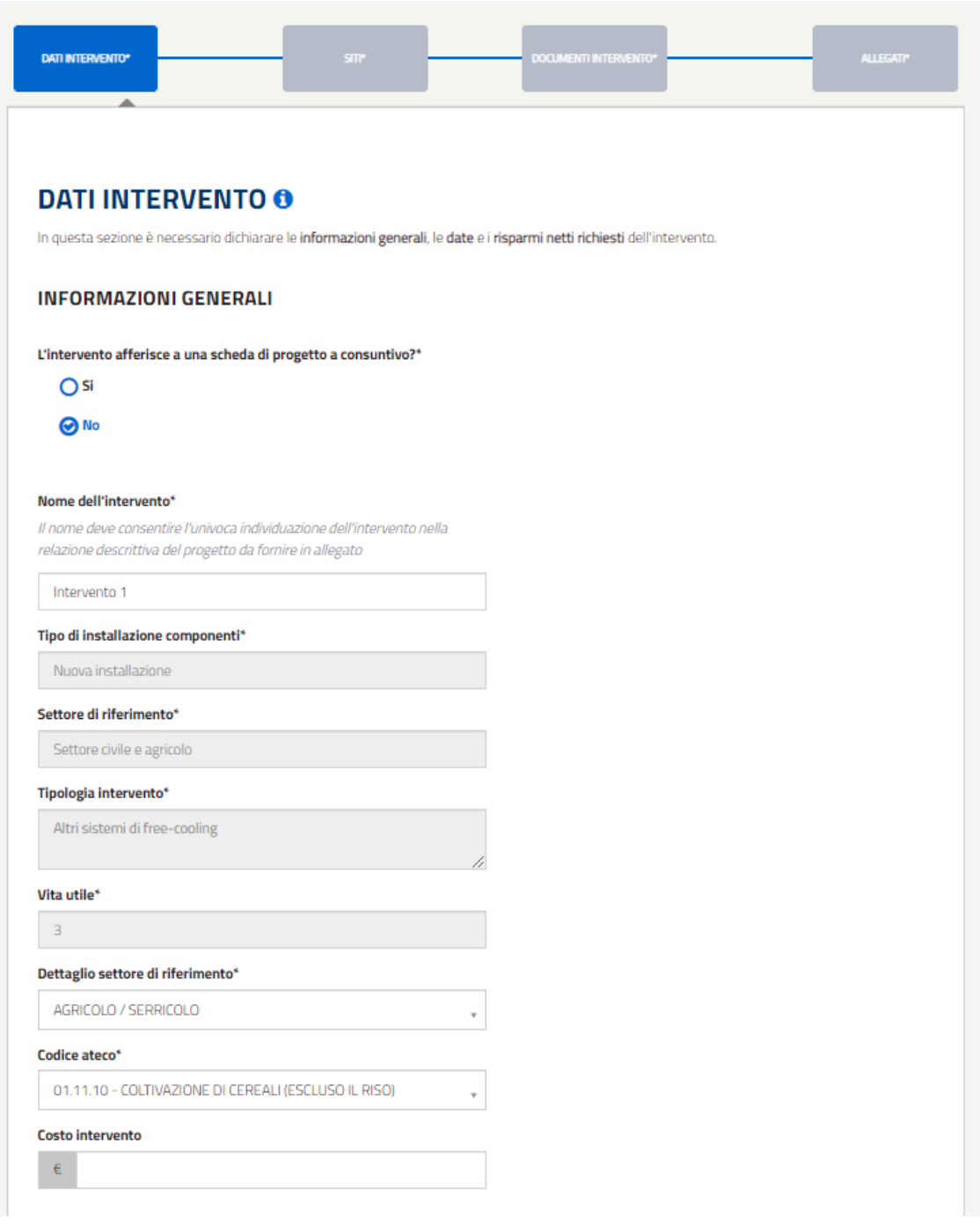

*Figura 124 - Schermata relativa alla compilazione dell'intervento configurato senza schede di progetto, in particolare dei Dati dell'Intervento.*

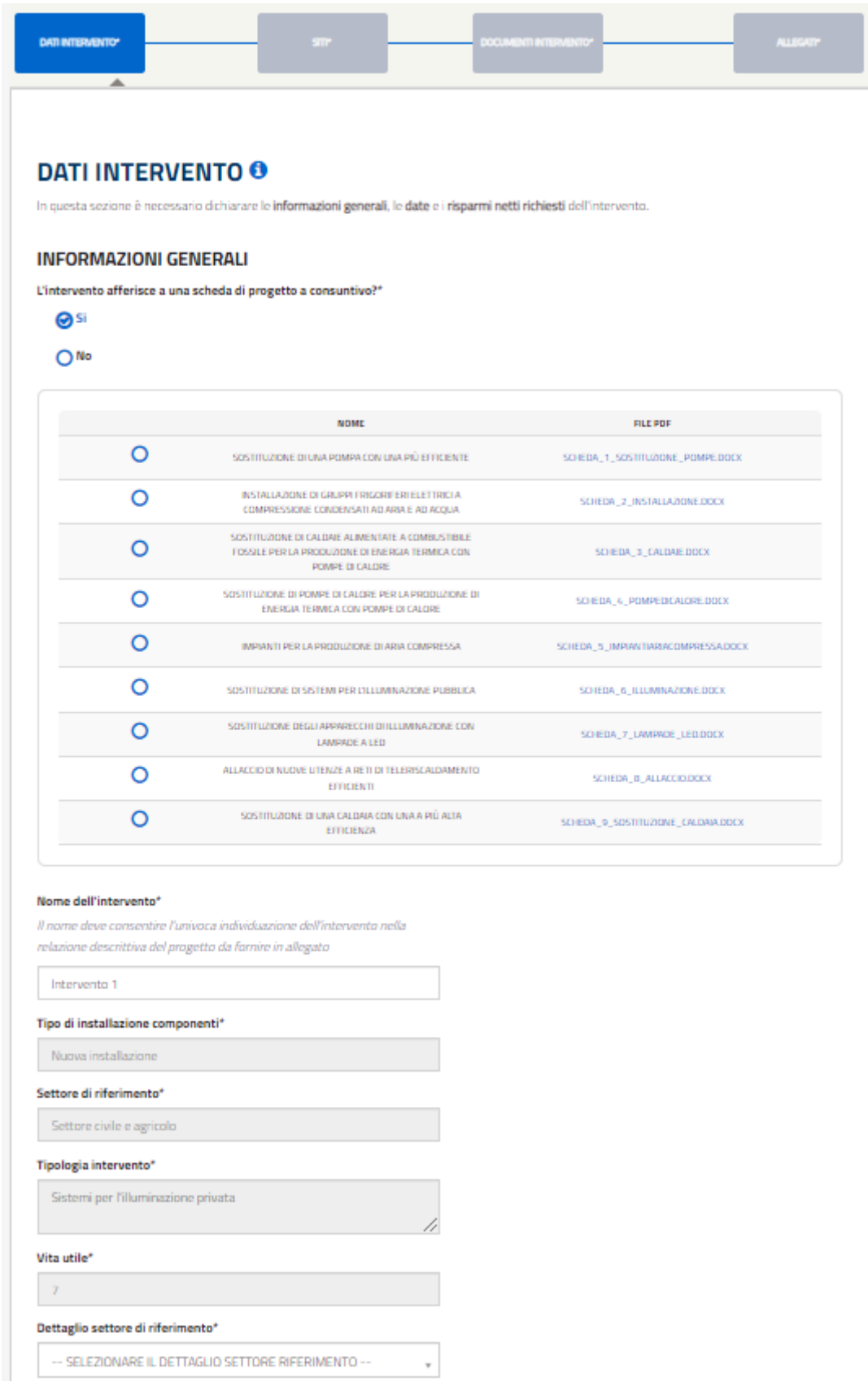

*Figura 125 - Schermata relativa alla compilazione dell'intervento configurato con schede di progetto, in particolare dei Dati dell'Intervento.*
### **4.1.1.19 Dati intervento**

L'accesso avviene nella sezione DATI INTERVENTO. In particolare i dati inseriti nella sezione precedente non saranno più modificabili, eccetto per la scelta del fatto se l'intervento deve essere configurato come scheda di progetto o no (la risposta alla domanda sulle schede di progetto potrà quindi essere modificata). Cambiando il nome dell'intervento nella sezione verrà riportata la modifica anche nel nome presente nel titolo.

Nella fase di compilazione dei dati relativi all'intervento, la compilazione sarà come quella di una pratica PC non derivante da CP/RVP ma con la differenza che il caricamento di alcuni documenti sarà facoltativo, oltre alla variazione della rispettiva descrizione/label.

Si specifica che i documenti facoltativi non caricati in questa fase di presentazione della RVP, poi successivamente sarà obbligatorio caricarli in fase di PC (connessa alla stessa pratica RVP).

Nella tabella che segue vengono riportati quali documenti sono facoltativi/obbligatori in fase di presentazione della RVP dove viene richiesto il dettaglio degli interventi:

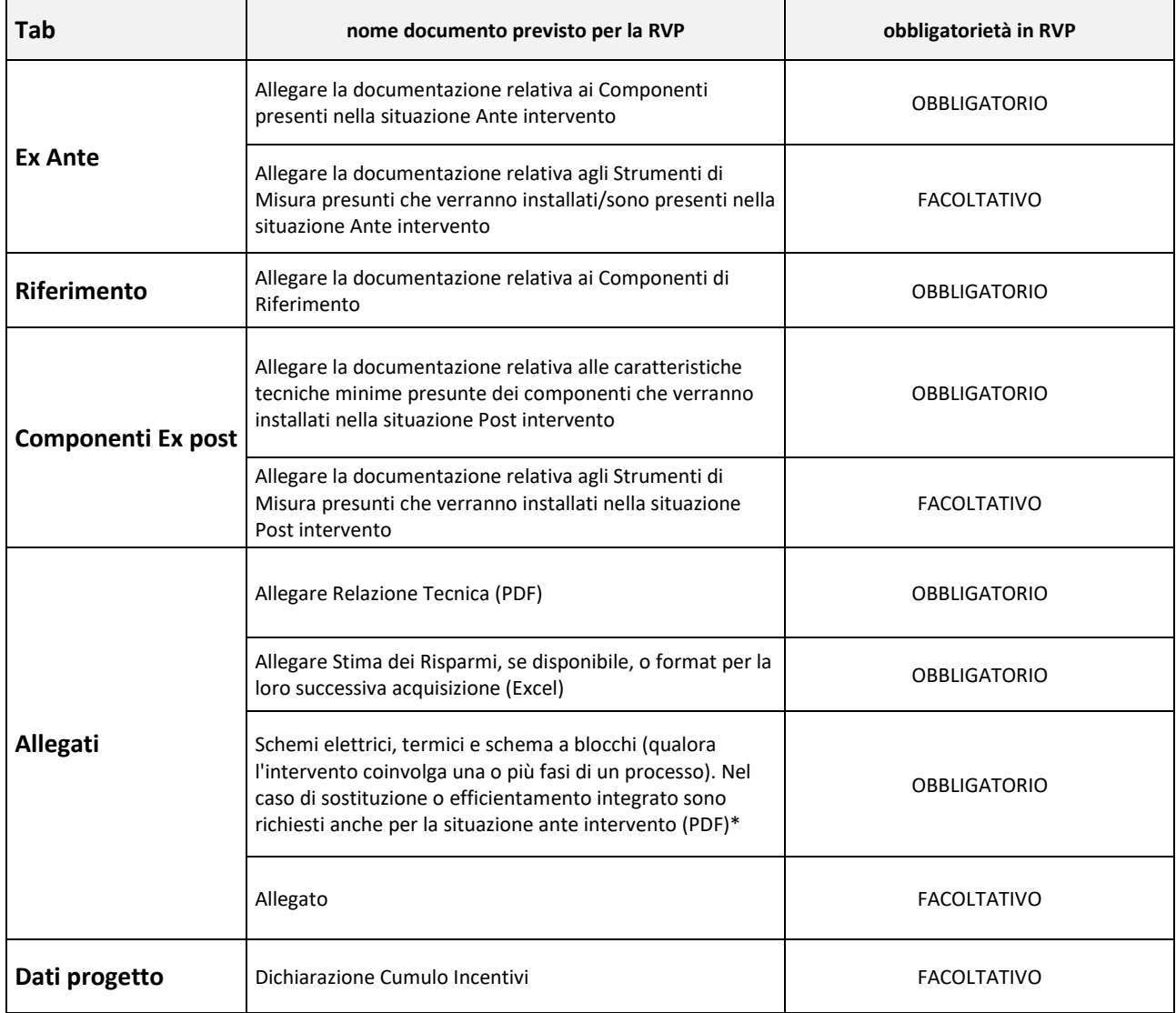

| Tab       | nome documento previsto per la RVP                                                                                 | obbligatorietà in RVP |
|-----------|----------------------------------------------------------------------------------------------------|-----------------------|
| Documenti | Download richiesta d'accesso RVP                                                                                   | <b>OBBLIGATORIO</b>   |
|           | Copia del documento di identità in corso di validità del<br>Soggetto Proponente (PDF)                              | <b>OBBLIGATORIO</b>   |
|           | Indicazione delle fasi operative necessarie per l'esecuzione<br>dell'intervento, anche in forma di cronoprogramma; | <b>OBBLIGATORIO</b>   |
|           | Documenti di delega del Soggetto Titolare alla<br>presentazione della RVP (PDF)                                    | <b>OBBLIGATORIO</b>   |
|           | Copia del documento di identità in corso di validità del<br>Soggetto Titolare (PDF)                                | <b>OBBLIGATORIO</b>   |

*Tabella 1 - Slot documentali facoltativi/obbligatori durante la presentazione dei dati dell'intervento di una RVP.*

Inoltre, si specifica, che i documenti caricati in questa fase anche se facoltativi, dovranno essere caricati nuovamente in fase della presentazione del PC nel caso in cui siano state riportate delle modifiche o no al progetto e/o documento (per il dettaglio si veda il paragrafo [4.1.7\)](#page-145-0).

Oltre ai documenti, anche alcuni campi risulteranno facoltativi i quali poi dovranno essere compilati obbbligatoriamente in fase di PC nel caso in cui non venirssere compilati. La tabella che segue riporta quali campi sono facoltativi/obbligatori:

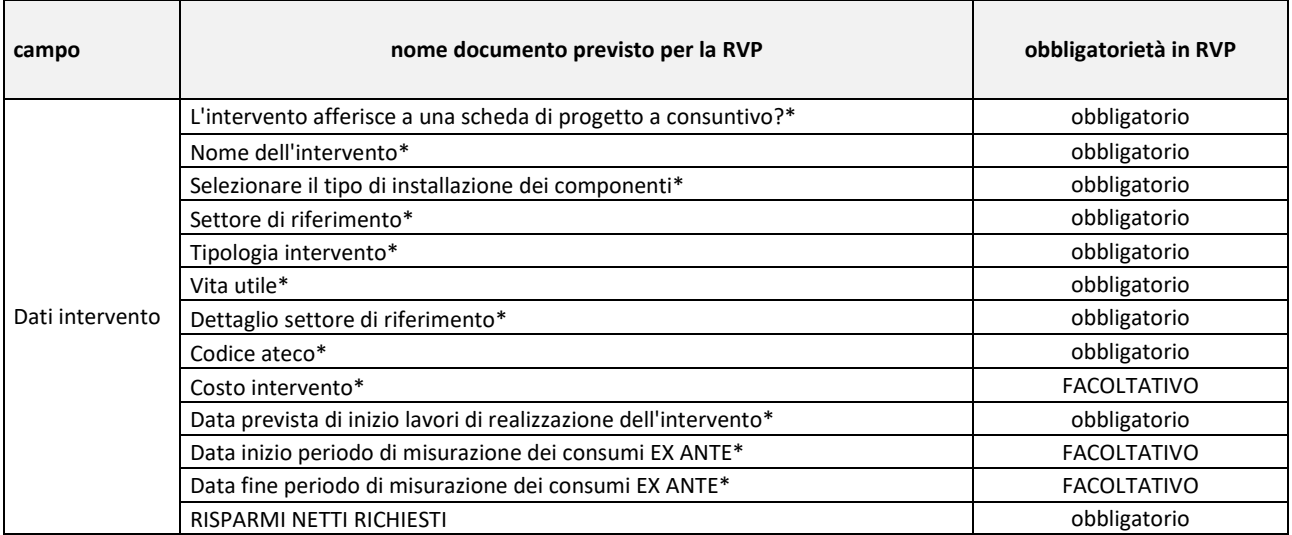

*Tabella 2 - Campi facoltativi/obbligatori durante la presentazione dei dati dell'intervento di una RVP.*

Posizionando il cursore sull'icona blu 'i' verrà visualizzato un tooltip (ossia una piccola finestra di aiuto) che suggerirà all'utente gli elementi che devono essere necessariamente compilati in pagina. A mano a mano che l'utente prosegue con l'inserimento delle informazioni, la lista di elementi mancanti esposti nel tooltip diminuirà progressivamente.

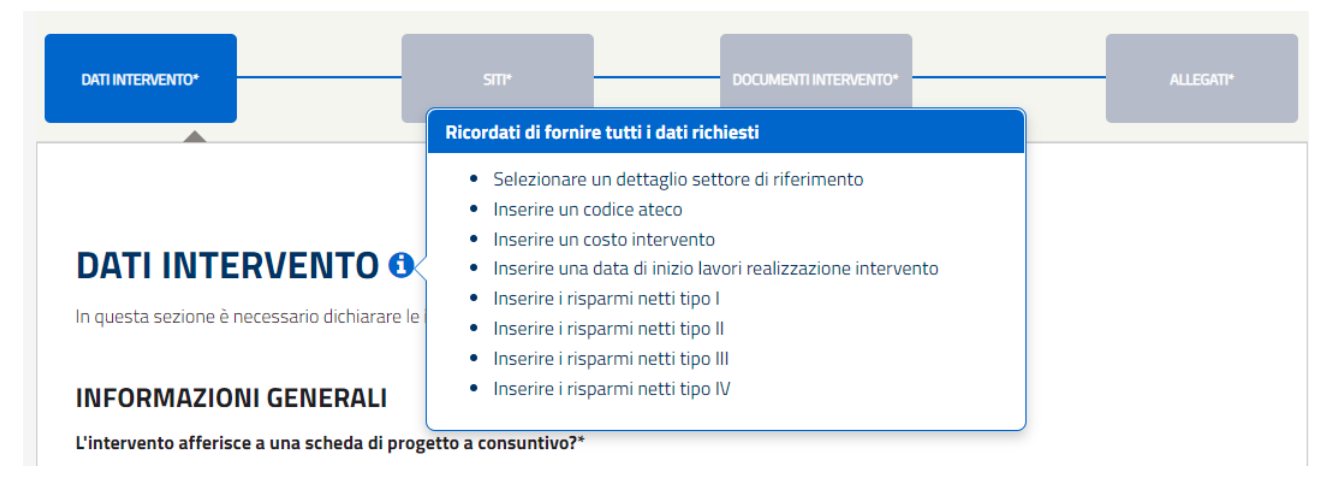

*Figura 126 - Dettaglio del Tooltip con la lista degli elementi non ancora inseriti nella sottosezione 'Dati Intervento'.*

Per passare alla sezione successiva è necessario selezionare il pulsante 'Successivo', mentre per ritornare alla sezione precedente, ossia GESTIONE INTERVENTI, cliccare sul relativo pulsante posizionato a fondo pagina a sinistra.

Per salvare semplicemente le informazioni precedentemente inserite è sufficiente cliccare il pulsante 'SALVA', mentre per convalidare i dati si dovrà selezionare il pulsante 'CONVALIDA DATI' (posizionati entrambi in fondo alla pagina a destra). Questi pulsanti saranno sempre disponibili durante la compilazione dell'intervento.

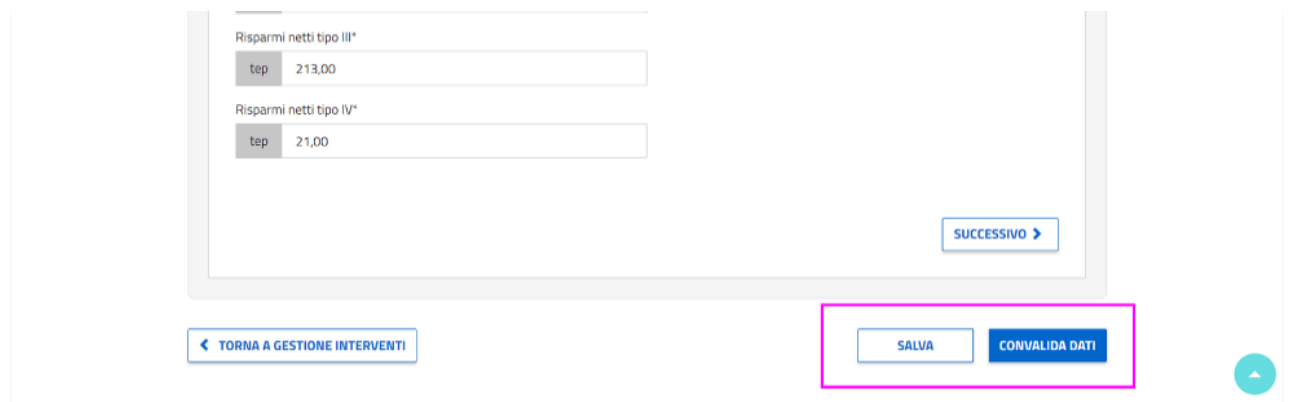

*Figura 127 - Dettaglio dei pulsanti 'Salva' e Convalida Dati'.*

Se alla convalida ci fossero errori, essi verranno segnalati in rosso (e così anche l'elemento grafico) e verrà mostrato l'elenco dei campi incompleti. Nella figura di seguito un caso di esempio.

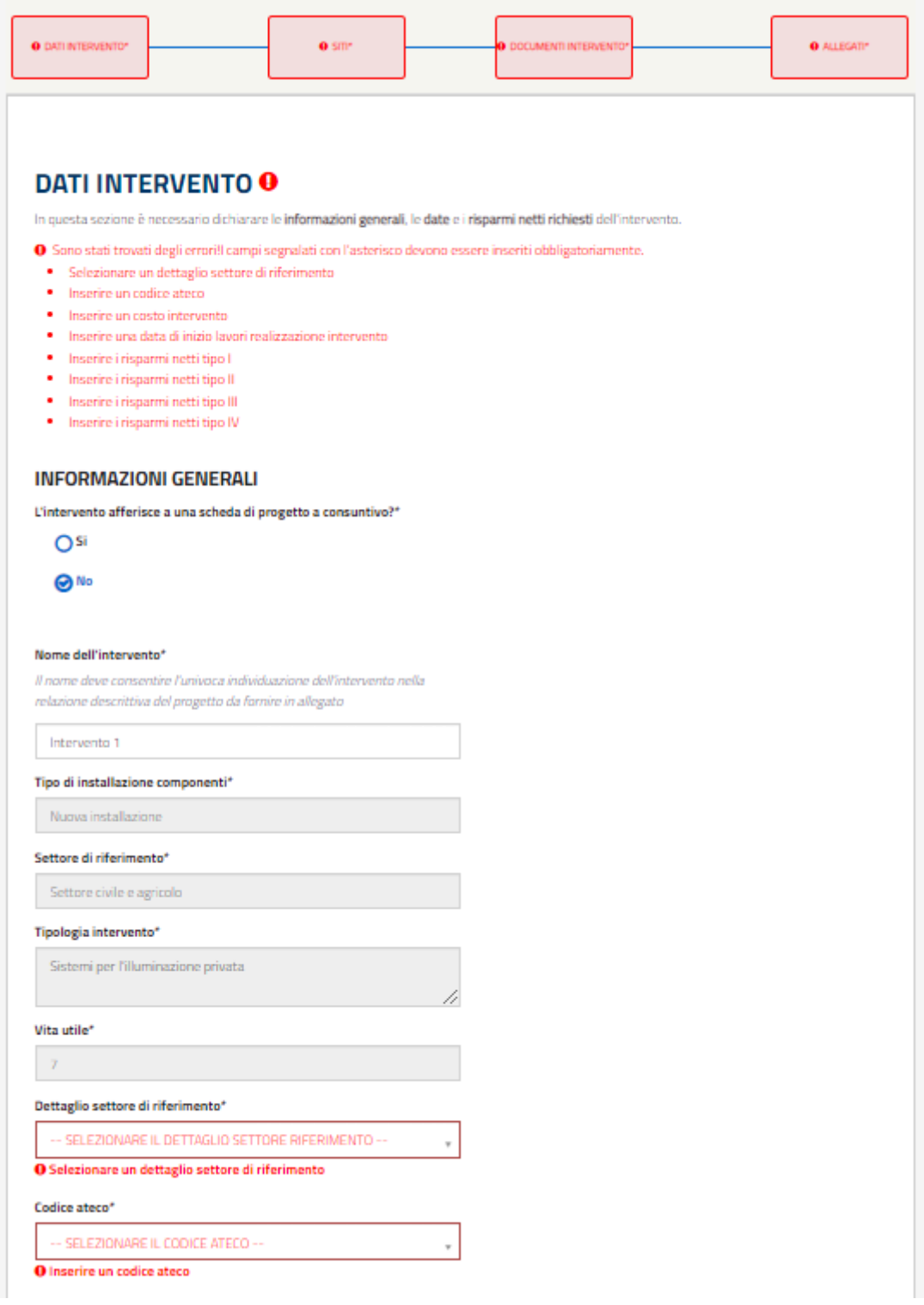

*Figura 128 - Esempio di dettaglio degli errori di alcuni elementi nella sottosezione 'Dati Intervento' dopo la convalida.*

Se invece la compilazione risulterà essere stata effettuata correttamente, l'utente vedrà l'elemento cambiare di colore e l'icona 'i' (blu) verrà sostituita da un check verde.

Il pulsante Convalida Dati può essere cliccato durante la compilazione del progetto per verificare il corretto inserimento delle informazioni.

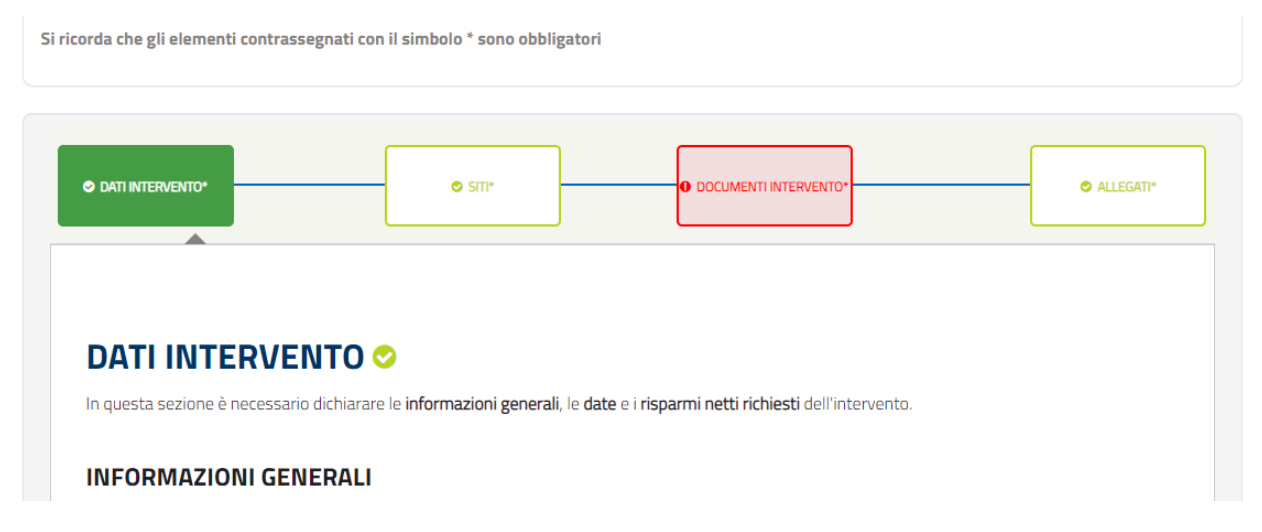

*Figura 129 - Dettaglio della sottosezione 'Dati Intervento' nel caso in cui la validazione evidenzi una corretta compilazione.*

#### **4.1.1.20 Siti dell'intervento**

Nella sezione SITI, l'utente dovrà selezionare almeno:

- **un** SITO di tipo Edificio/Stabilimento;
- oppure **un** SITO di tipo Area Geografica;
- oppure **un** SITO tipo Edificio/Stabilimento **e** un'Area Geografica;

# **RICHIESTA DI VERIFICA PRELIMINARE**

Compilazione della pratica con codice: RVP006224

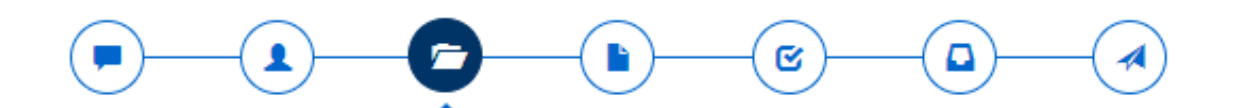

## **COMPILAZIONE DELL' INTERVENTO: INTERVENTO 1**

- INFORMAZIONI PER LA COMPILAZIONE

Compilare tutte le sezioni presenti e validare l'intervento con il pulsante 'convalida dati' in fondo alla pagina.

Per salvare le modifiche parziali selezionare il pulsante 'salva'. La navigazione tra le sezioni è effettuata attraverso i pulsanti PRECEDENTE e SUCCESSIVO.

Per ogni sezione è presente un'icona che indica il suo stato:

- · Sezione valida O abilita la sezione successiva se bloccata e indica la corretta compilazione della sezione.
- · Sezione non valida O mostra la presenza di errori.
- · Sezione da compilare @ dove, cliccando sulficona, verranno mostrati gli elementi da fornire.

Si ricorda che gli elementi contrassegnati con il simbolo \* sono obbligatori

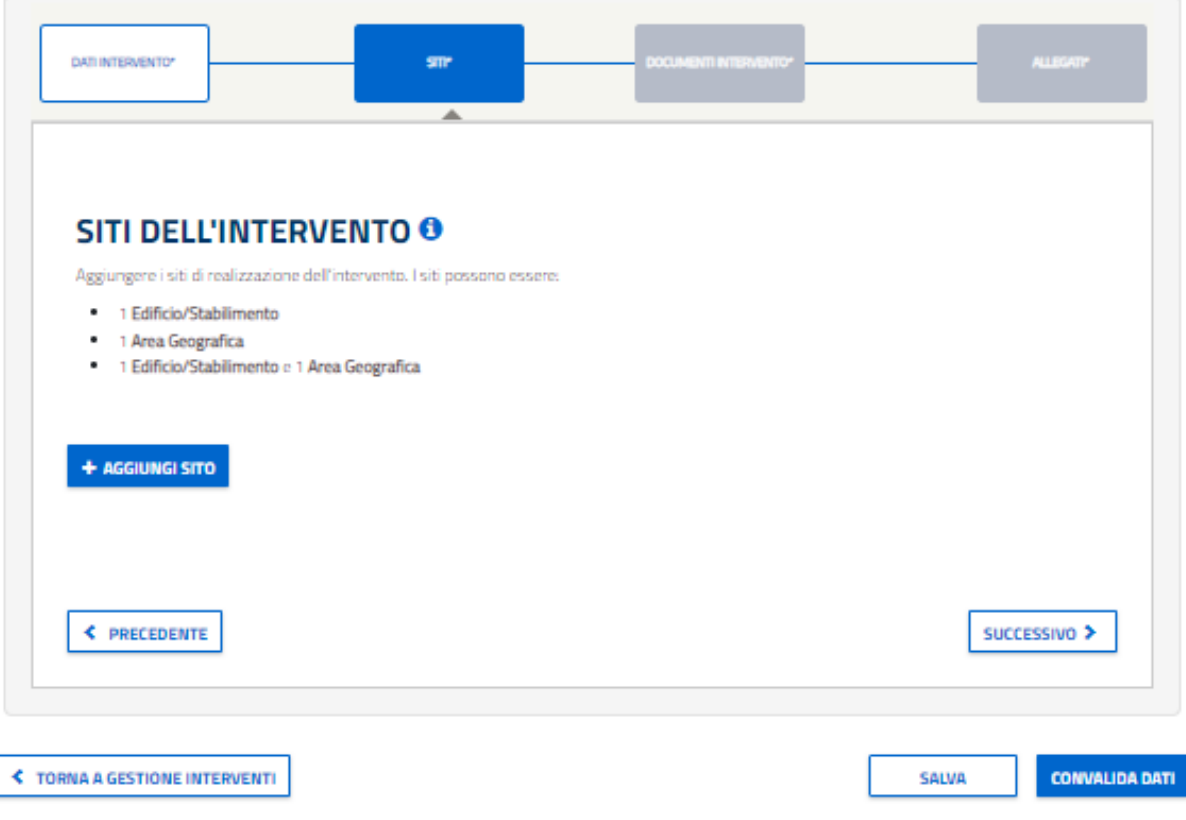

*Figura 130 - Schermata relativa alla compilazione dell'intervento, in particolare dei Siti dell'Intervento.*

Per farlo l'utente deve cliccare sul pulsante '+ AGGIUNGI SITO'. In questo modo verrà aperta un popup da cui, appunto, aggiungere i siti.

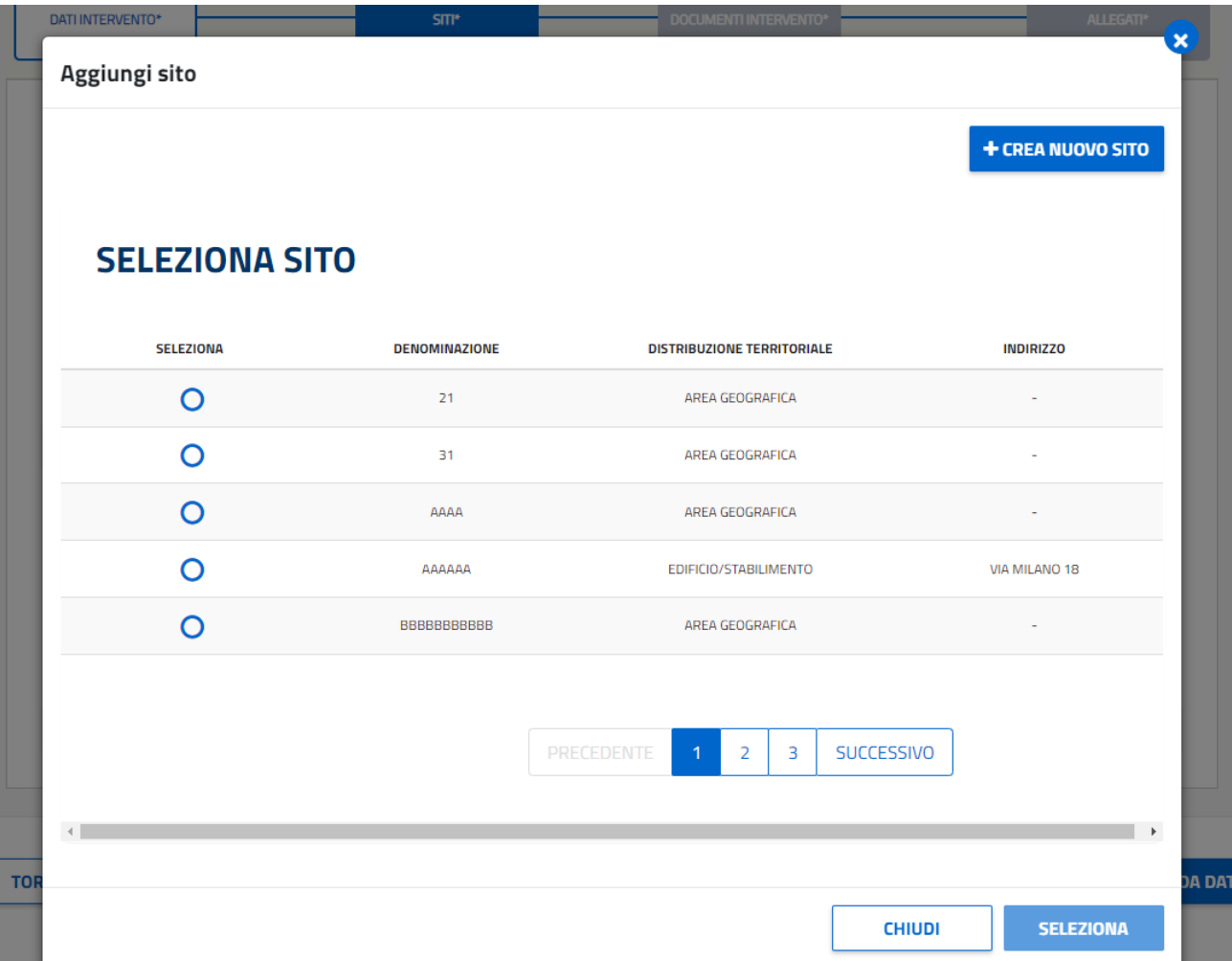

*Figura 131 - Popup per l'aggiunta del sito dell'Intervento. In particolare in questo dettaglio viene mostrata la lista da cui è possibile effettuare la selezione di un sito precedentemente creato.*

Per selezionare un sito precedentemente creato è possibile selezionarlo nella tabella. Nella lista sarà possibile scegliere sia tra i siti creati dal soggetto proponente sia tra quelli creati dalla coppia soggetto proponente-titolare, nel caso in cui le figure non coincidano. Nella lista sarà possibile scegliere sia tra i siti creati dal soggetto proponente che tra quelli creati dalla coppia soggetto proponente-titolare, nel caso in cui le figure non coincidano.

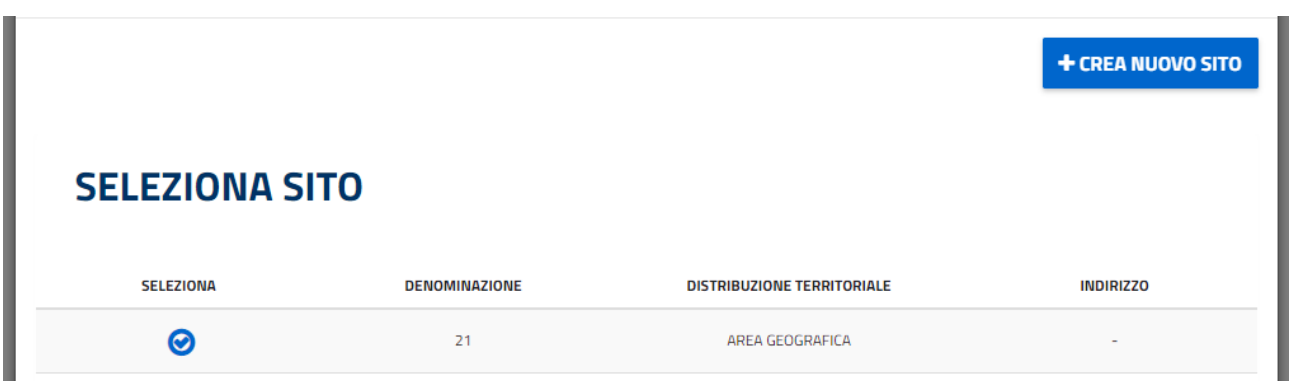

*Figura 132 - Dettaglio della selezione di un sito presente all'interno della tabella mostrata.*

Al click, l'utente potrà visualizzare le informazioni relative al sito scelto nella parte inferiore del popup.

Se invece si ha la necessità di creare un nuovo sito, l'utente dovrà cliccare sul pulsante '+CREA NUOVO SITO' presente nel popup in alto a destra.

Al click del pulsante '+ CREA NUOVO SITO', la schermata visualizzata cambierà e verrà richiesto all'utente, prima di tutto, di indicare l'ubicazione dell'intervento.

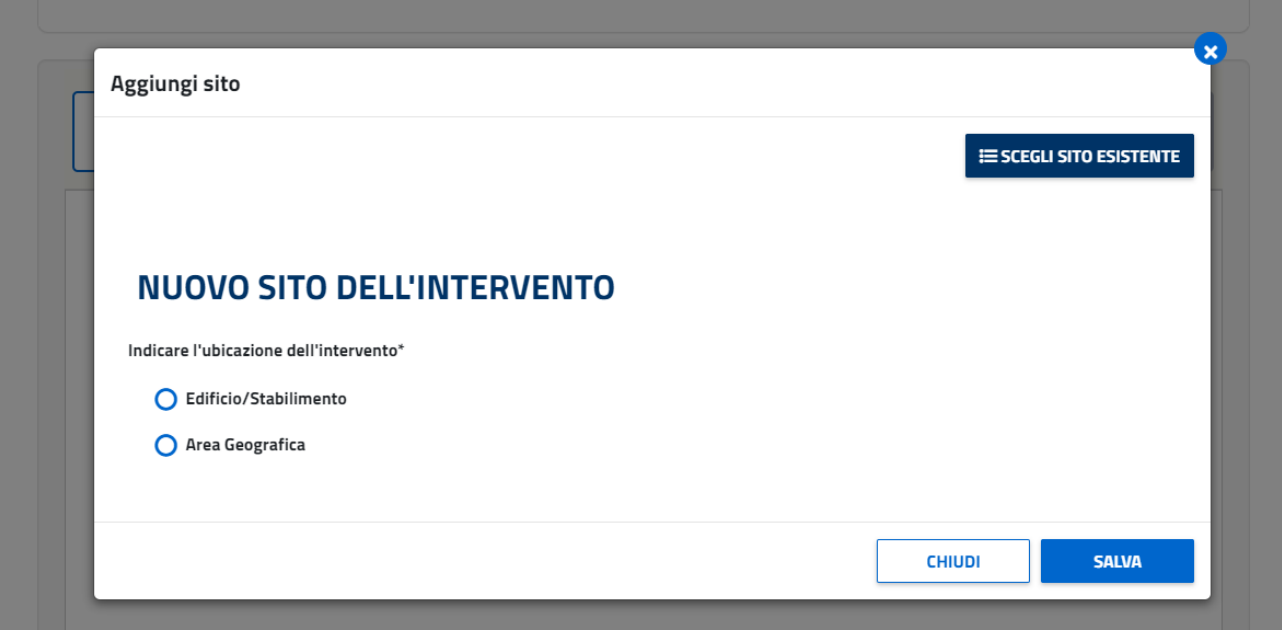

*Figura 133 -Popup per l'aggiunta del sito dell'Intervento. In particolare in questo dettaglio viene mostrata la schermata visualizzata per la creazione di un nuovo sito.*

In base alla scelta effettuata cambieranno i campi richiesti da compilare:

• Scegliendo 'EDIFICIO/STABILIMENTO', non solo ne verrà richiesta l'ubicazione ma anche i dati catastali.

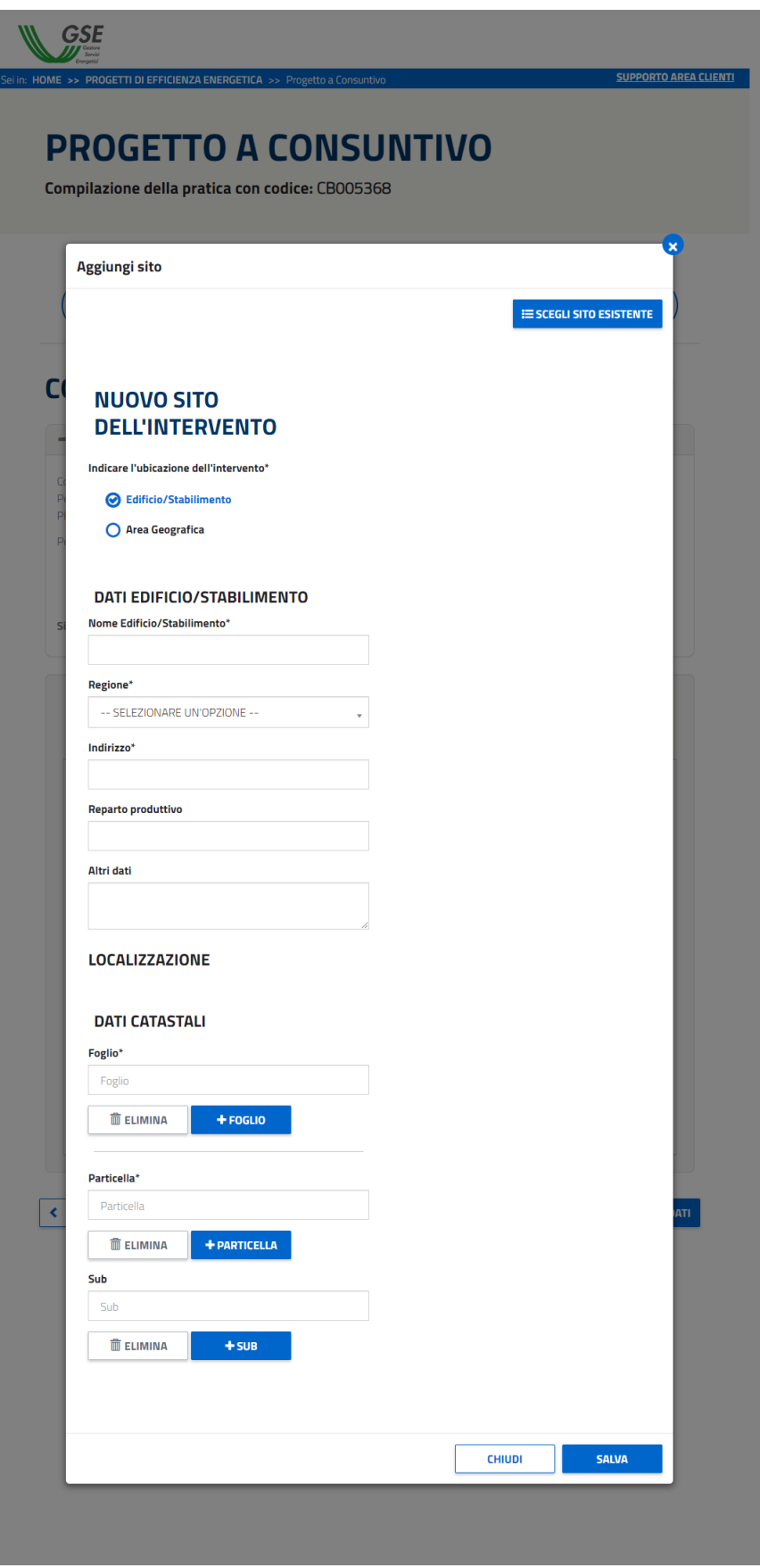

*Figura 134 – Nel caso in cui si decida di creare un nuovo sito di tipologia 'Edificio/Stabilimento', sarà necessario compilare gli elementi mostrati nell'immagine.*

• Selezionando, invece, 'AREA GEOGRAFICA' verrà richiesto di inserirne la denominazione e la

localizzazione

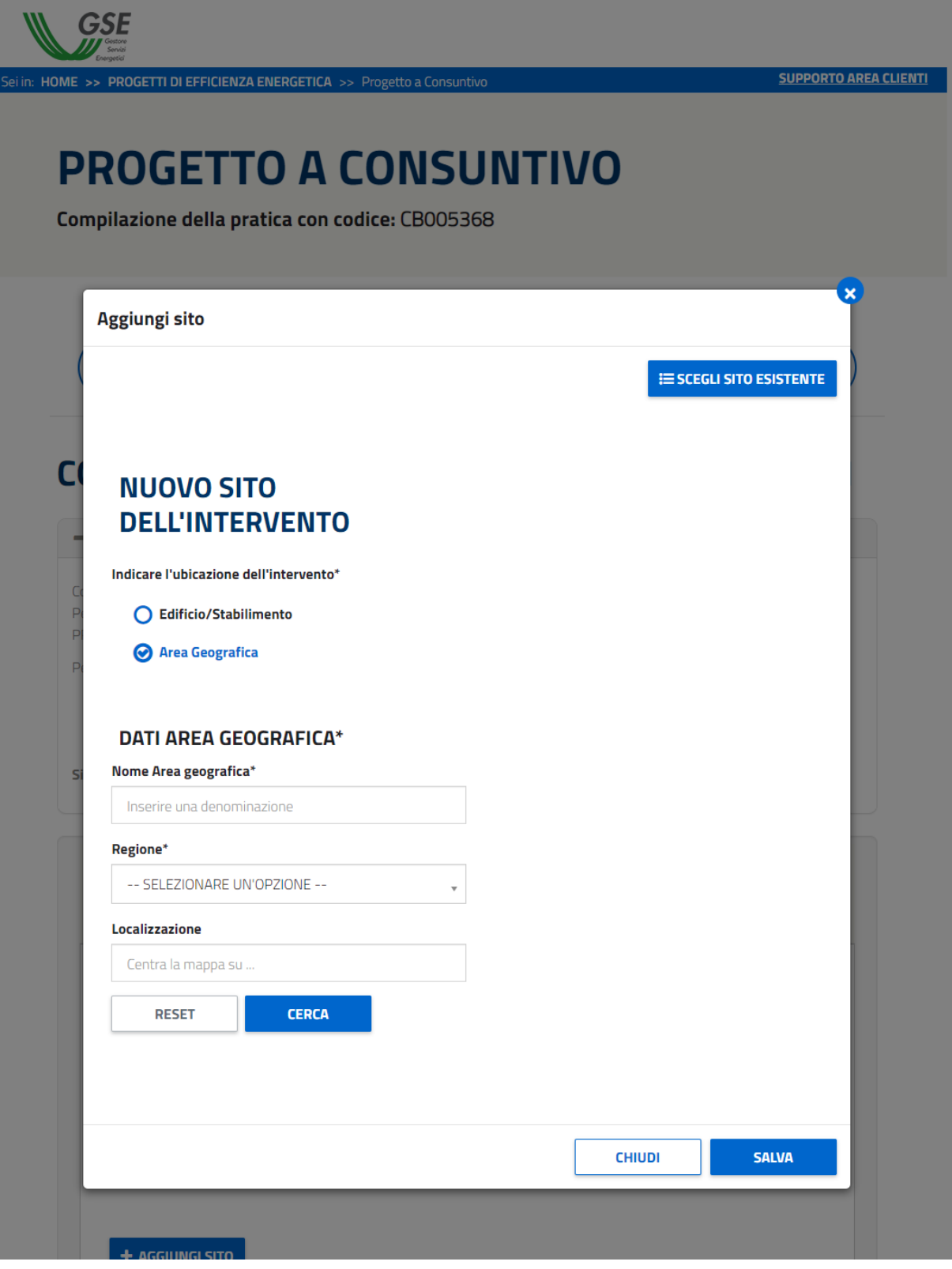

*Figura 135 - Dati da compilare per la configurazione di una nuova Area Geografica*

• Dopo aver inserito la localizzazione e aver cliccato il pulsante 'CERCA', all'utente verrà mostrata la mappa relativa all'area individuata. All'utente è richiesto di delimitare l'area di riferimento cliccando direttamente sulla mappa per posizionare i vertici.

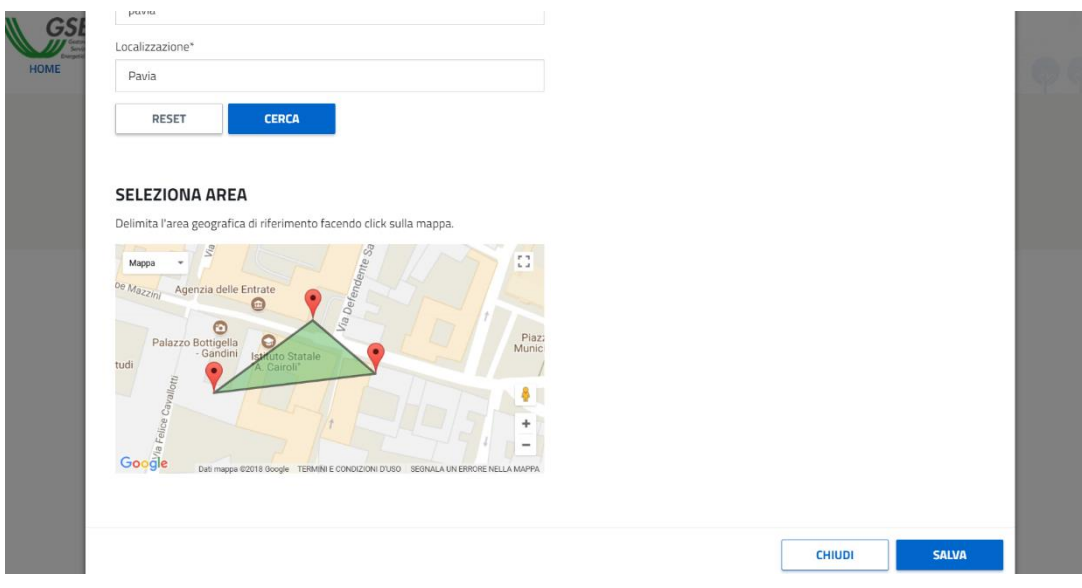

*Figura 136 - Configurazione grafica dell'area geografica*

Per poter salvare i dati inseriti, indipendentemente dalla scelta di creare un nuovo sito o selezionarne uno già esistente, l'utente dovrà cliccare sul pulsante 'SALVA', in basso a destra del popup.

Al salvataggio, se compilato correttamente, il popup si chiuderà e all'utente verrà mostrato un elemento rappresentante il sito appena aggiunto, il quale potrà essere eliminato o modificato con i rispettivi pulsanti.

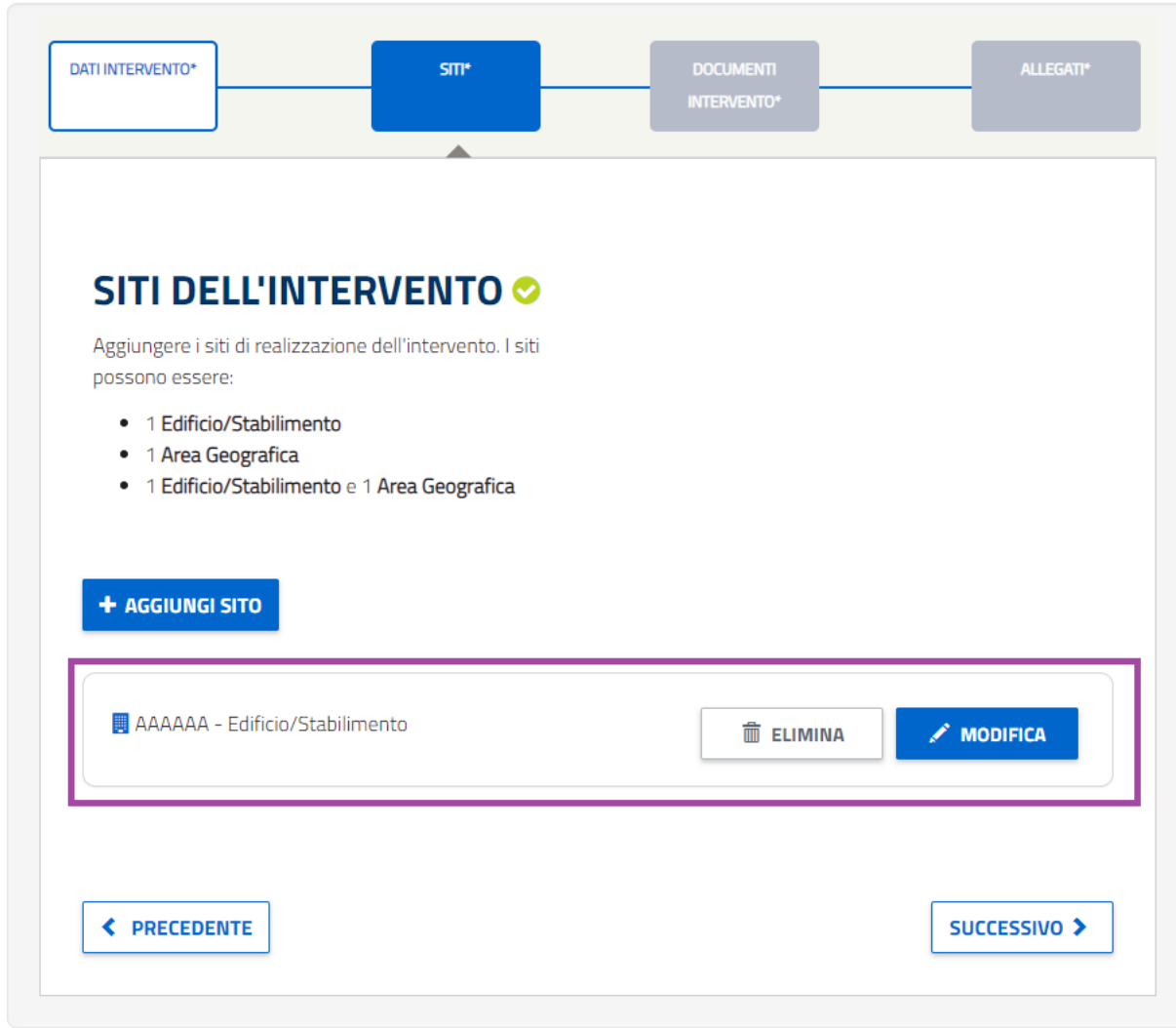

*Figura 137 - Al salvataggio, l'utente visualizzerà un elemento grafico rappresentante il sito appena salvato/selezionato.*

In particolare, selezionando 'MODIFICA', verrà riaperto il popup per consentire di effettuare i cambiamenti desiderati. **Nel caso in cui, però, il sito risulti essere già associato a una pratica già inviata, non sarà più modificabile** e all'utente verrà mostrato il seguente messaggio (come visualizzato nell'immagine successiva).

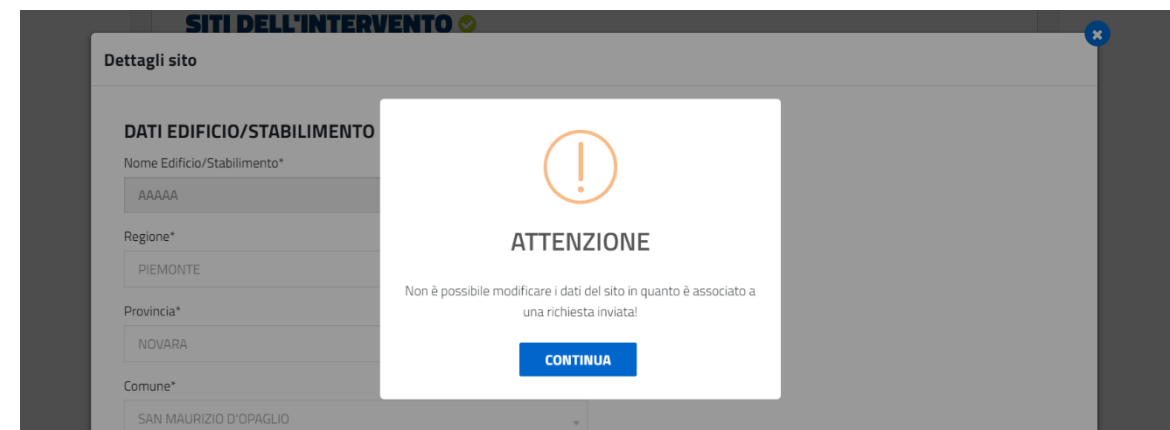

*Figura 138 - Alert di attenzione: non è possibile modificare un sito precedentemente legato a una pratica inviata.*

Inoltre, se l'utente risulta aver già aggiunto un sito all'intervento, verrà mostrato un messaggio informativo che lo avvertirà che non ne potrà aggiungere un altro della stessa tipologia (come visualizzato nell'immagine successiva).

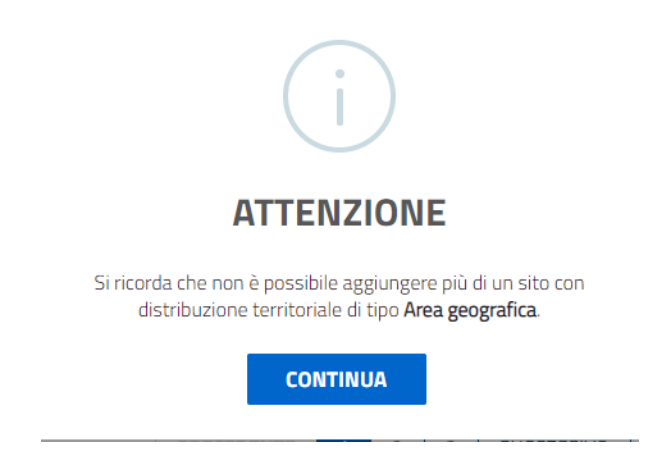

Nel caso in cui l'utente invece abbia aggiunto sia un sito tipo EDIFICIO/STABILIMENTO che un'AREA GEOGRAFICA, cliccando sul pulsante '+ AGGIUNGI SITO', all'utente verrà ricordato che non potrà aggiungere un altro sito.

Per passare alla sezione successiva, cliccare sul pulsante 'successivo', mentre per ritornare alla sezione precedente, cliccare il rispettivo pulsante.

#### **4.1.1.21 Documenti intervento**

Nella sezione DOCUMENTI INTERVENTO, l'utente dovrà caricare i documenti dei componenti facenti parte dell'intervento:

- i **COMPONENTI EX ANTE**, che caratterizzano l'impianto nella configurazione precedente all'intervento previsto;
- **COMPONENTI DI RIFERIMENTO**, ossia i componenti che alla data di presentazione del progetto rappresentano l'offerta standard di mercato in termini tecnologici e/o standard minimo fissato dalla normativa, in relazione alle condizioni operative previste nella configurazione post intervento;
- i **COMPONENTI EX POST**, caratterizzeranno l'impianto nella configurazione successiva all'intervento;

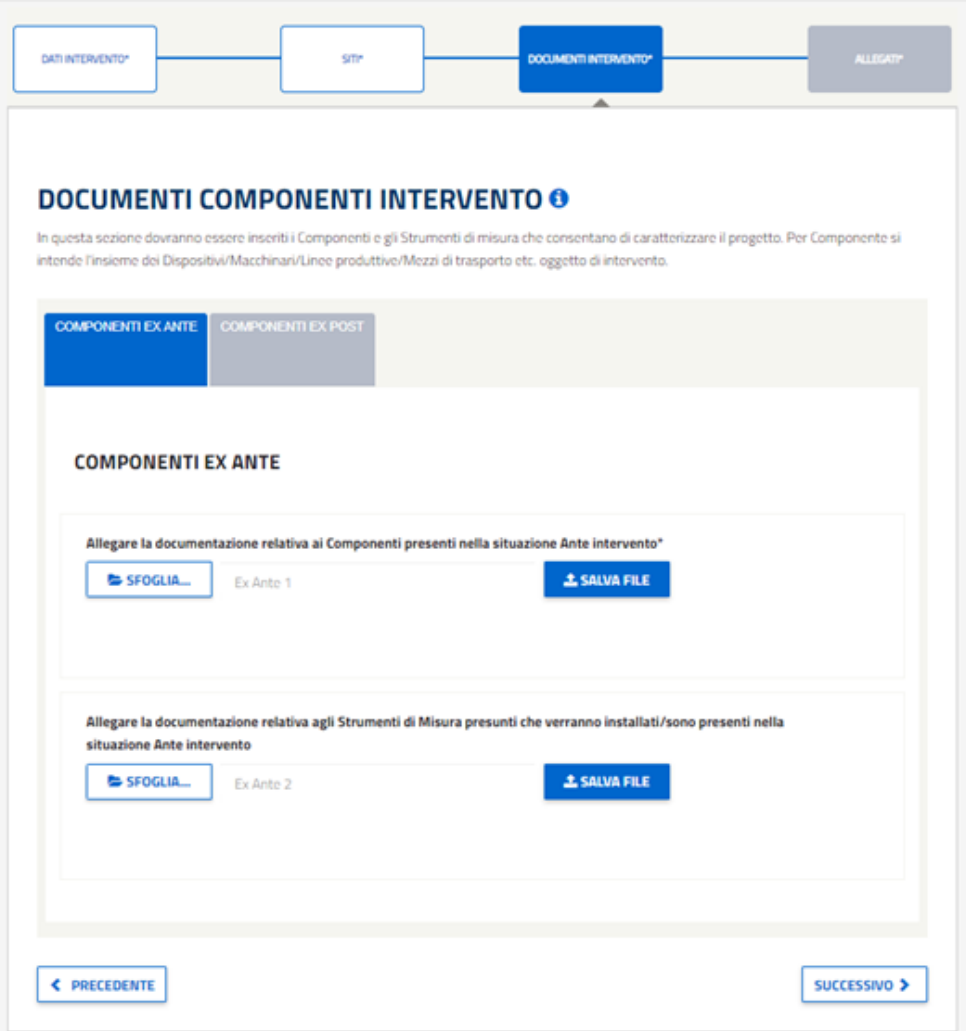

*Figura 139 - Dettaglio delle tabs da compilare mostrate nel caso in cui si tratti di un Intervento ' Sostituzione di componenti esistenti' oppure di un 'Efficientamento di componenti esistenti'.*

Si specifica che lo slot documentale "Allegare la documentazione relativa agli Strumenti di Misura presunti che verranno installati/sono presenti nella situazione Ante intervento" è facoltativo (non è presente l'"\*" nel label descrittivo).

Nel caso in cui si tratti di un intervento del tipo 'Nuova Installazione' non saranno presenti i componenti ex ante ma saranno presenti i componenti di riferimento.

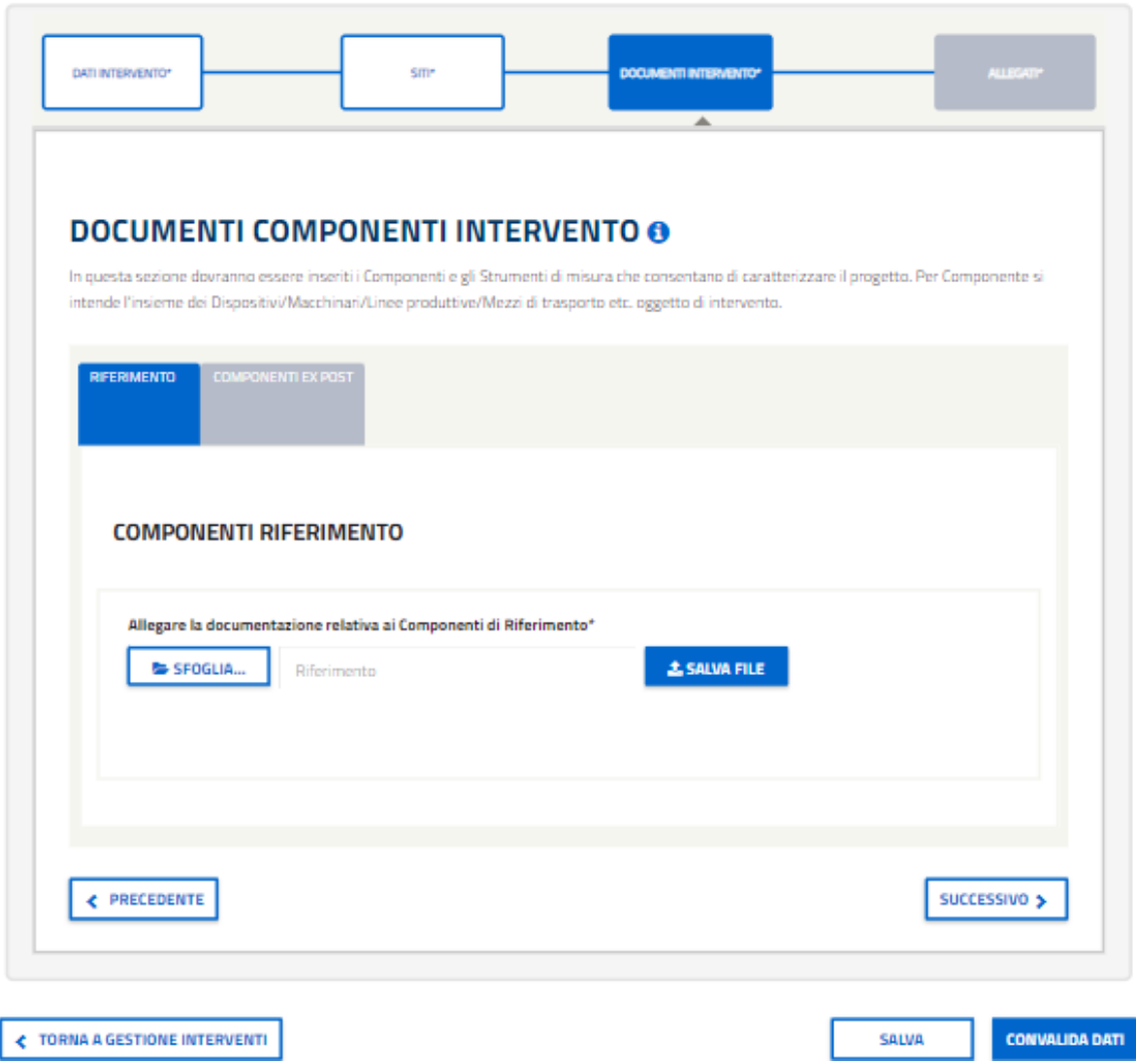

*Figura 140 - Schermata relativa alla compilazione dell'intervento, in particolare dei Documenti intervento dell'Intervento.*

Cliccando sul pulsante 'SFOGLIA' all'utente verrà mostrato un popup in cui è possibile selezionare il file richiesto secondo il formato indicato (come nell'immagine di seguito).

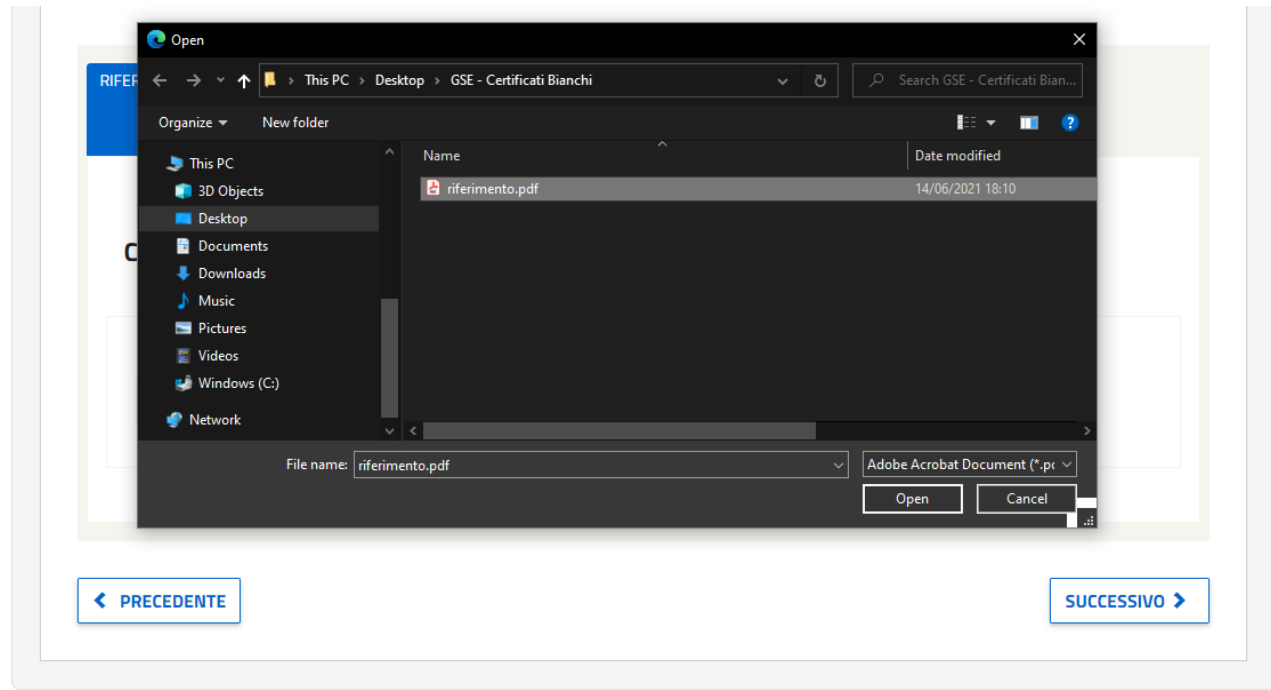

*Figura 141 – Pop-up relativo alla selezione del file.*

Dopo aver selezionato il file correttamente, facendo click sul tasto 'Open', è possibile effettuare il caricamento a portale del file, facendo click sul bottone 'Salva File' (come nell'immagine di seguito).

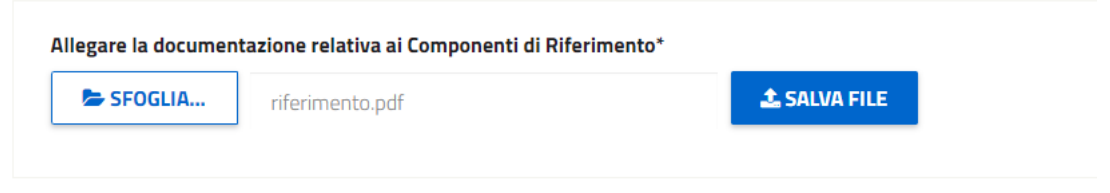

*Figura 142 – Dettaglio relativo alla selezione del file da caricare, in particolare dei Componenti riferimento dell'Intervento.*

Cliccando sul bottone 'Salva File', inizierà il caricamento a portale del file, successivamente apparirà un messaggio con l'esito del caricamento del file, in caso di successo la schermata che si presenterà è la seguente:

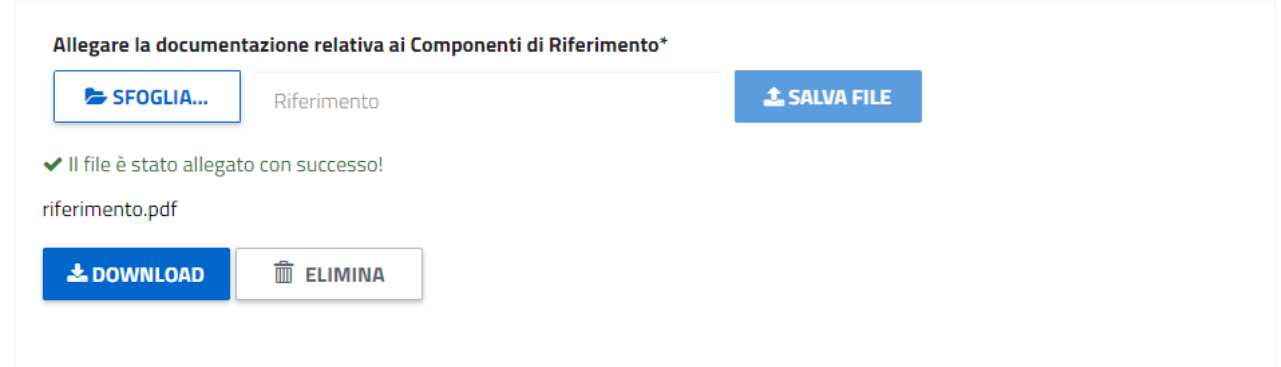

*Figura 143 - Dettaglio relativo alla corretto caricamento del file, in particolare dei Componenti riferimento dell'Intervento.*

Sarà presente il messaggio di conferma dell'avvenuto successo del caricamento del file, il nome del file, il bottone per poter effettuare il download del file stesso presente a portale e il bottone elimina per poter eliminare il file.

Nel caso in cui l'esito del caricamento non fosse positivo, la sezione verrà evidenziata in rosso e sarà presente il messaggio di errore, la schermata che si presenterà sarà la seguente:

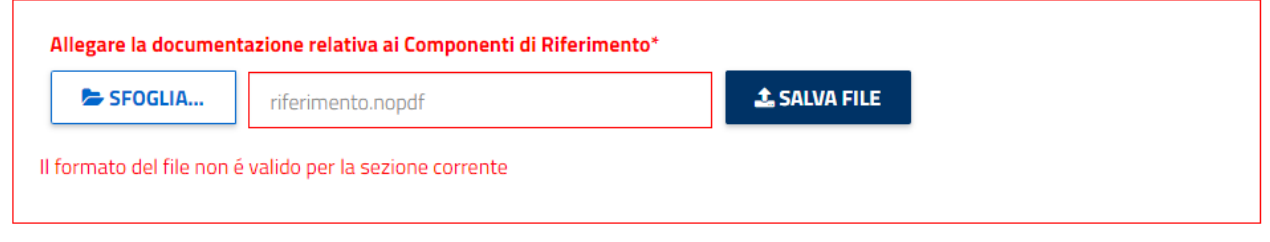

*Figura 144 - Dettaglio relativo all'errato caricamento del file, in particolare dei Componenti riferimento dell'Intervento.*

Per passare alla sezione successiva, cliccare sul pulsante 'successivo', mentre per ritornare alla sezione precedente, cliccare il rispettivo pulsante.

Per quanto rigaurda il tab "COMPONENTI EX POST", invece, ci sarà il campo "Allegare la documentazione relativa agli Strumenti di Misura presunti che verranno installati nella situazione Post intervento" la cui compilazione è facoltativa (infatti non ha il simbolo dell'\*).

# **RICHIESTA DI VERIFICA PRELIMINARE**

Compilazione della pratica con codice: RVP006224

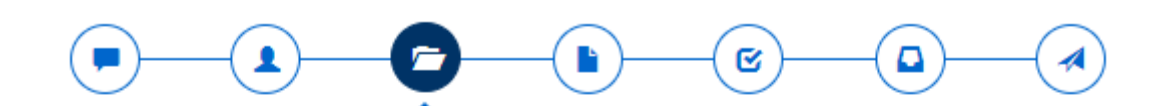

# **COMPILAZIONE DELL' INTERVENTO: INTERVENTO 1**

#### - INFORMAZIONI PER LA COMPILAZIONE

Compilare tutte le sezioni presenti e validare l'intervento con il pulsante 'convalida dati' in fondo alla pagina.

Per salvare le modifiche parziali selezionare il pulsante 'salva'. La navigazione tra le sezioni è effettuata attraverso i pulsanti PRECEDENTE e SUCCESSIVO.

Per ogni sezione è presente un'icona che indica il suo stato:

- · Sezione valida O abilita la sezione successiva se bloccata e indica la corretta compilazione della sezione.
- · Sezione non valida <sup>O</sup> mostra la presenza di errori.
- · Sezione da compilare @ dove, cliccando sull'icona, verranno mostrati gli elementi da fornire.

Si ricorda che gli elementi contrassegnati con il simbolo \* sono obbligatori

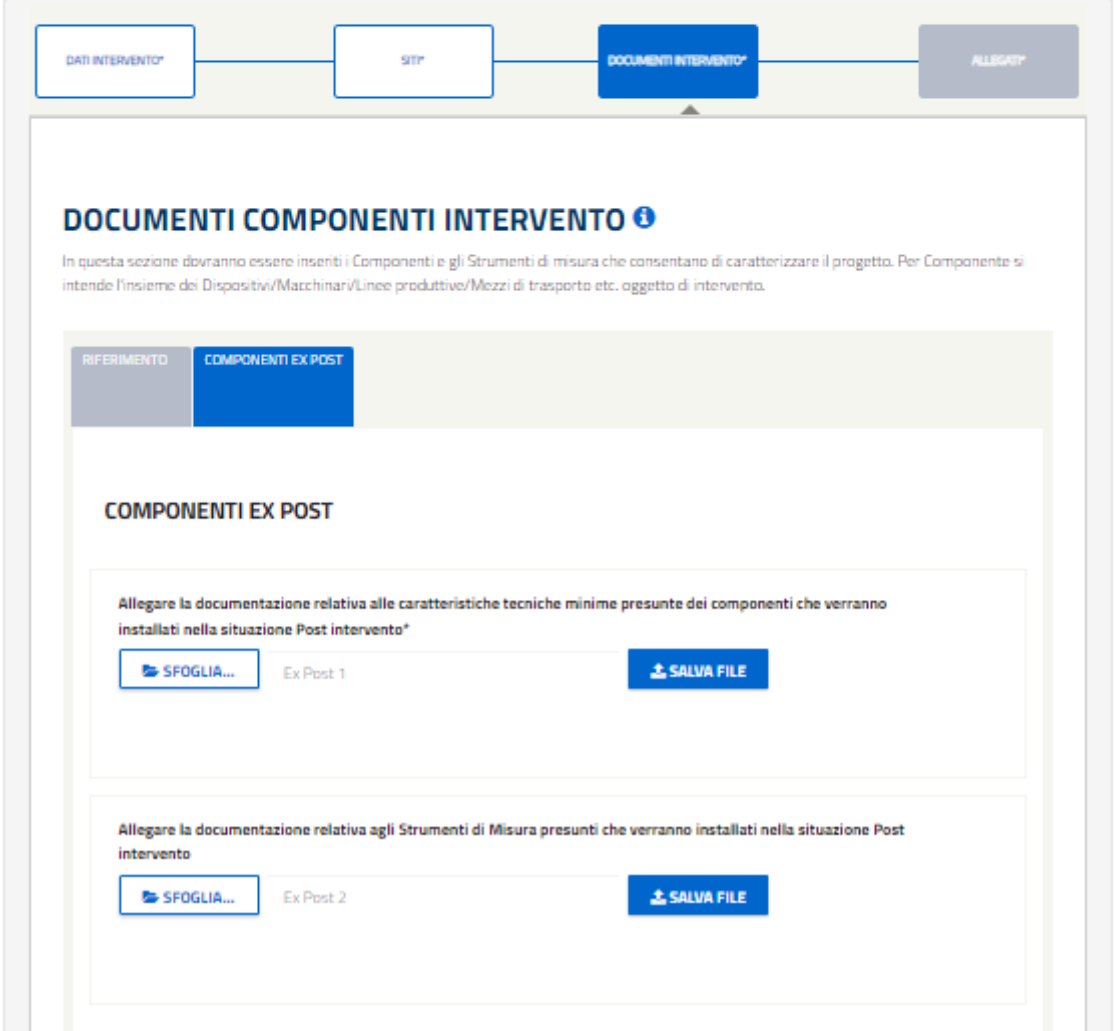

Figura 145 - - Schermata relativa alla compilazione dell'intervento, in particolare dei Documenti intervento dell'Intervento. – tab "Componenti ex post – campo facoltativo.

### **4.1.1.22 Allegati intervento**

Nella sezione ALLEGATI INTERVENTO, l'utente dovrà caricare i documenti obbligatori dell'intervento: - la RELAZIONE TECNICA

- la STIMA DEI RISPARMI
- gli SCHEMI ELETTRICI, TERMICI E SCHEMA A BLOCCHI

### **RICHIESTA DI VERIFICA PRELIMINARE**

Compilazione della pratica con codice: RVP006224

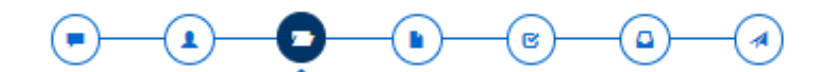

#### **COMPILAZIONE DELL' INTERVENTO: INTERVENTO 1**

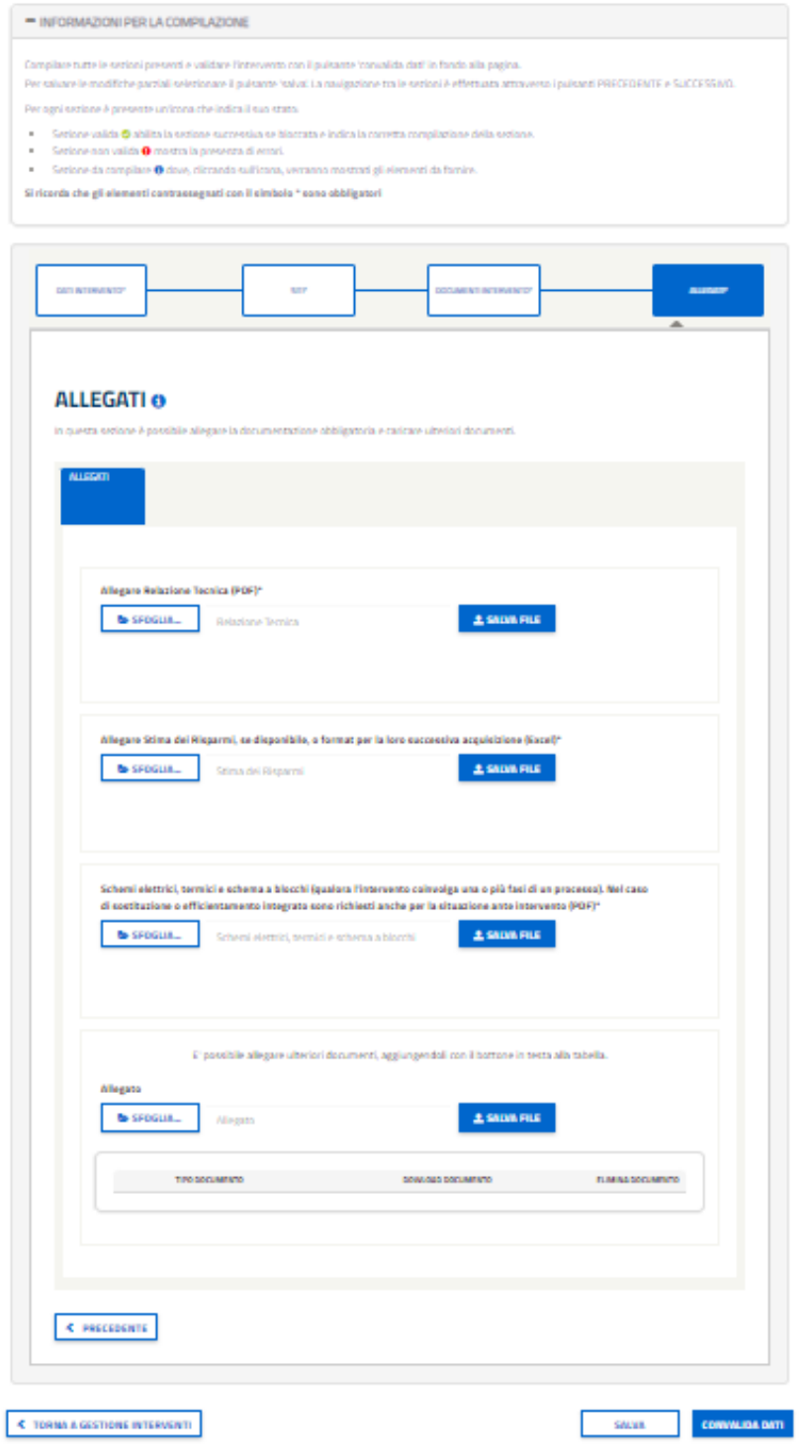

*Figura 146 - Schermata relativa alla compilazione dell'intervento configurato senza scheda di progetto, in particolare dei Allegati dell'Intervento.*

Si specifica che in caso di intervento configurato con scheda di progetto, è necessario scaricare il file Excel della stima dei risparmi corrispondente alla scheda di progetto selezionata. Questo file deve essere caricato nuovamente, da parte dell'Utente Web, con le informazioni necessarie, nella stessa sezione "Allegare Stima dei Risparmi (Excel)".

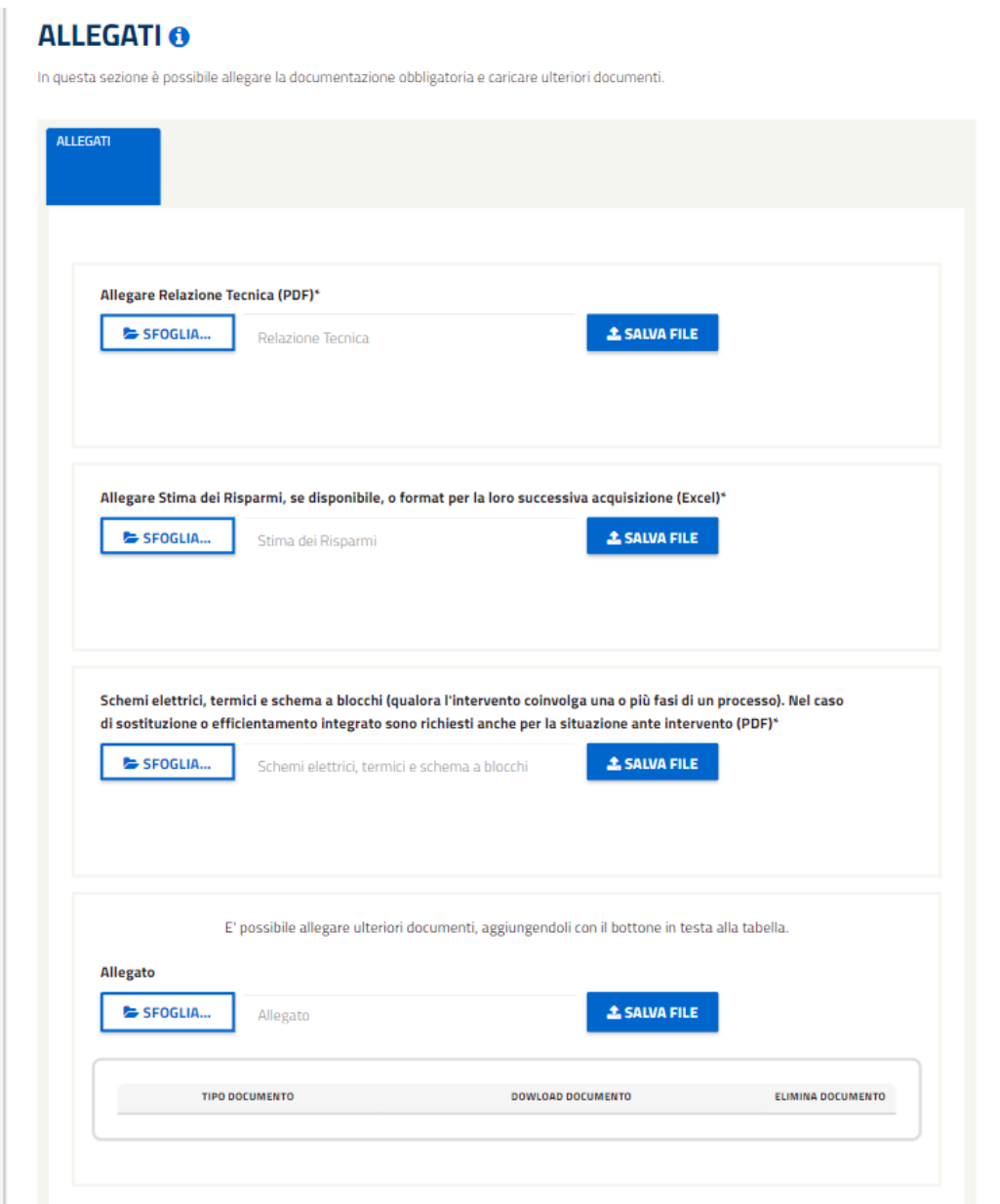

*Figura 147 Schermata relativa alla compilazione dell'intervento configurato con scheda di progetto, in particolare dei Allegati dell'Intervento.*

Sarà possibile allegare ulteriori documenti non obbligatori utilizzando la seguente sezione:

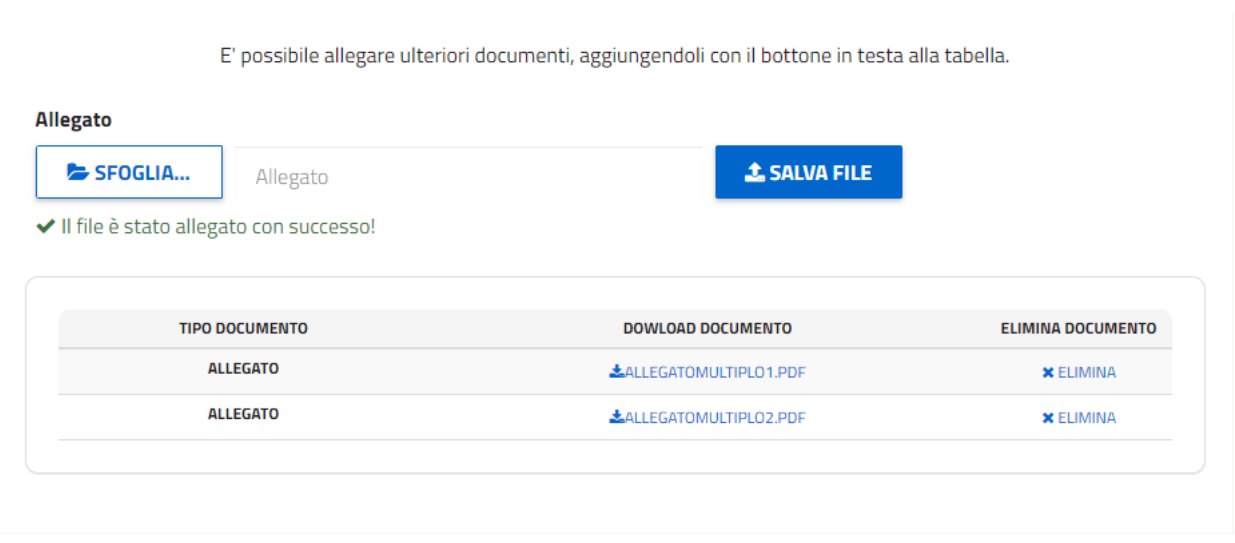

*Figura 148 – Dettaglio relativo alla selezione dei file da caricare, in particolare dei Allegati dell'Intervento.*

Per tornare alla sezione precedente cliccare sul relativo pulsante mentre per proseguire è necessario cliccare sul pulsante 'SUCCESSIVO', il quale consentirà l'accesso alla sezione 'DATI PROGETTO'.

### **4.1.1.23 Dati progetti**

Nella sezione 'DATI PROGETTO', è necessario inserire ulteriori dati relativi al progetto.

## RICHIESTA DI VERIFICA PRELIMINARE

Compilazione della pratica con codice: RVP006224

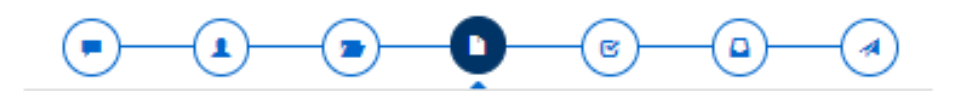

#### **DATI PROGETTO**

г

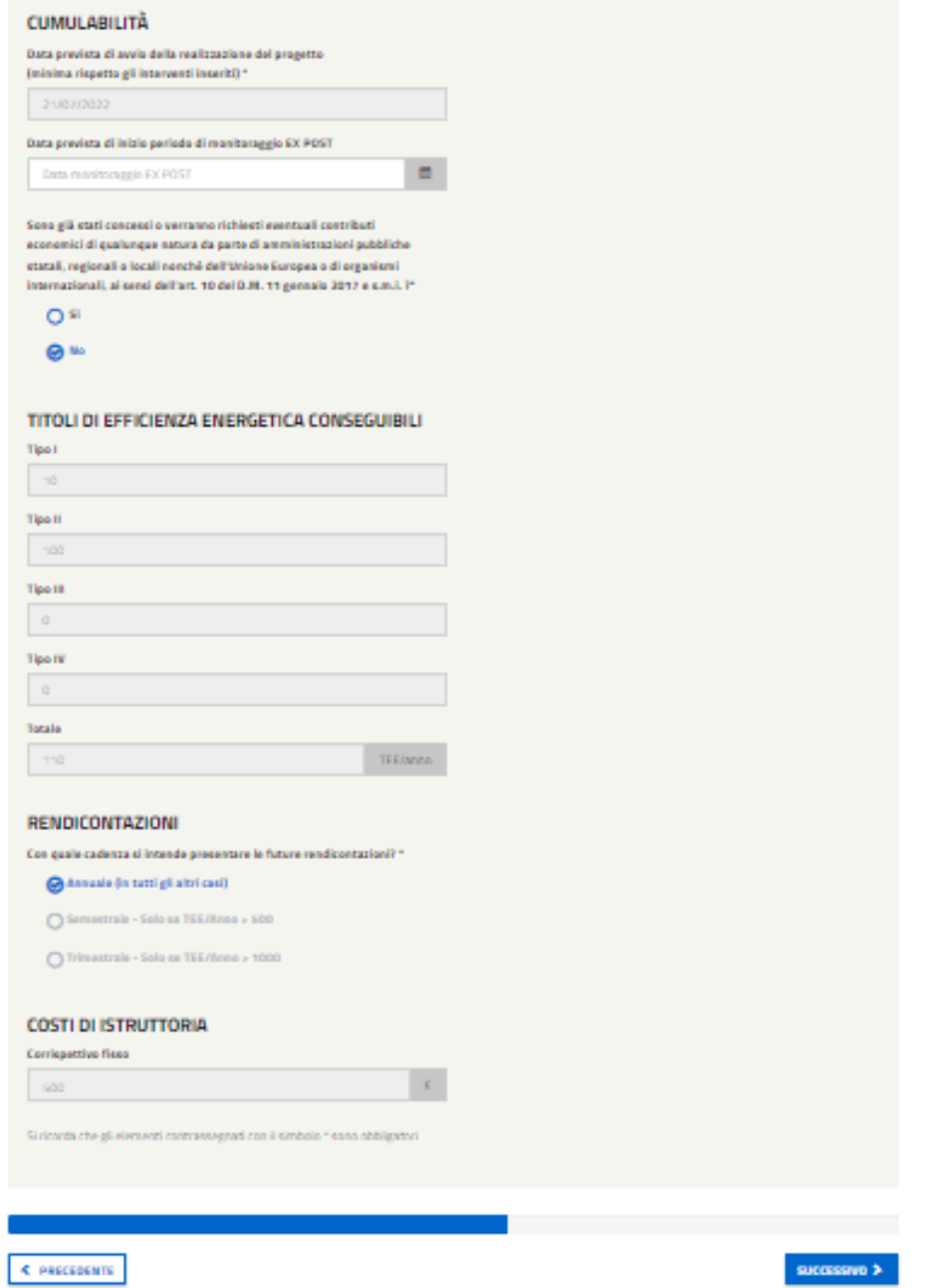

*Figura 149 - Schermata relativa alla sezione 'Dati Progetto'.*

Si specifica cheil campo "Data prevista di inizio periodo di monitoraggio EX POST" è facoltativo. In particolare, nel caso in cui venga compilato, la data inserità dovrà necessariamente essere successiva alla data di avvio della realizzazione del progetto.

Deve essere inoltre indicato il tipo di rendicontazione: per cui la somma dei tep (inseriti nei dati dell'intervento) e il check precompilato della 'Cadenza delle rendicontazioni' saranno correlati. In particolare:

- Se la somma dei TEE è degli interventi (inseriti in dati dell'intervento) < 500 verrà preselezionato 'annuale' (gli altri input saranno disabilitati).
- Se la somma dei TEE degli interventi (inseriti in dati dell'intervento) > 500 verrà preselezionato annuale ma l'utente potrà scegliere anche i valori semestrali
- Se la somma dei TEE degli interventi (inseriti in dati dell'intervento) > 1000 verrà preselezionato annuale ma saranno abilitati gli altri valori.

Infine, dovrà essere indicata la riduzione del corrispettivo fisso. Nel caso si decida di avvalersene la cifra visualizzata nel campo precompilato verrà diminuita del 30% e sarà necessario allegare documentazione adeguata.

Per proseguire con la compilazione della pratica è necessario cliccare, dopo aver completato correttamente la pagina, sul pulsante 'SUCCESSIVO' posto in fondo alla pagina a destra.

### **4.1.1.24 Conferma**

In questa sezione è possibile visualizzare un resoconto completo di tutti i dati inseriti nel progetto: da quelli riferiti ai soggetti a quelli appartenenti agli interventi fino agli ultimi inseriti nella sezione 'DATI PROGETTO'. Le sezioni sono tutte quante comprimibili con un click sull'icona '+'.

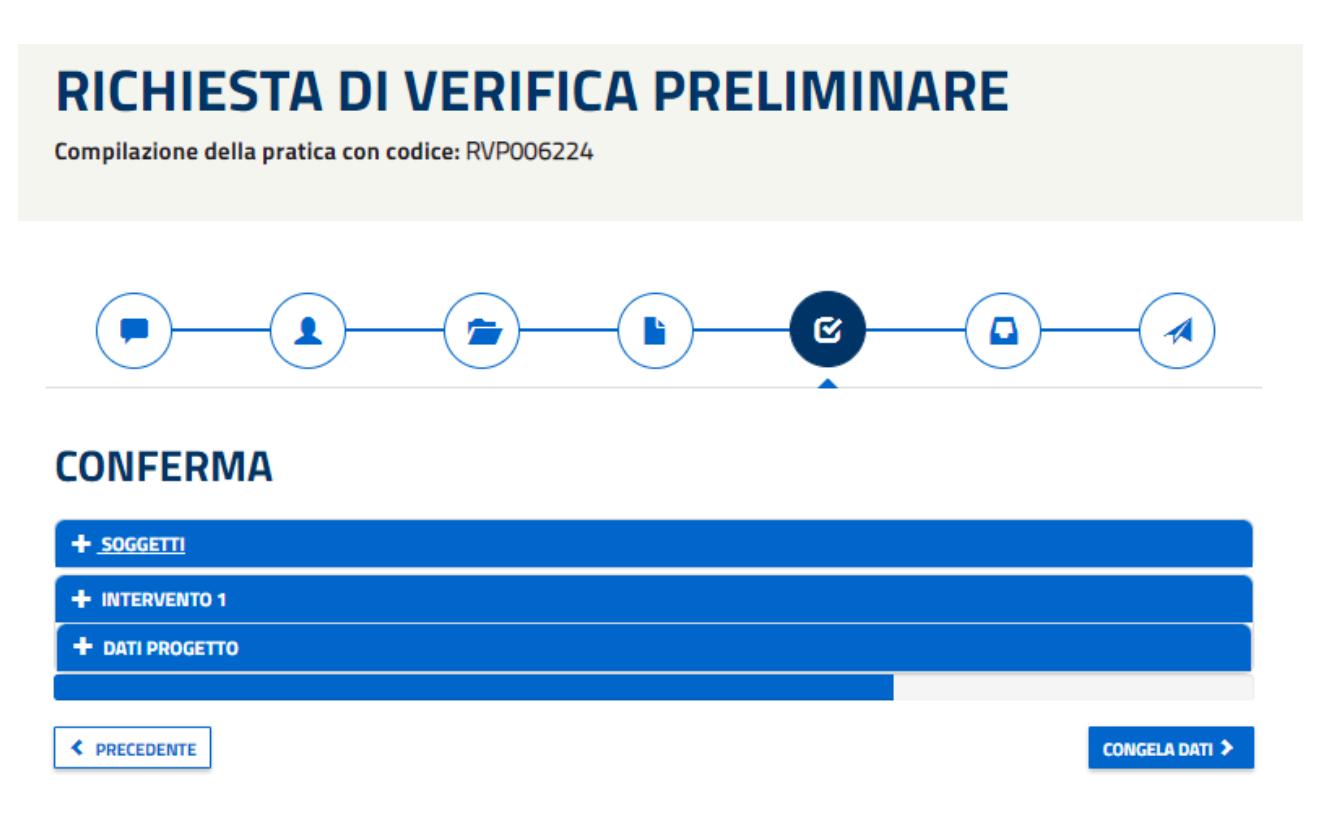

*Figura 150 - Schermata relativa alla sezione Conferma del progetto.*

Per tornare indietro alla sezione 'DATI PROGETTO' è necessario cliccare sul pulsante 'PRECEDENTE', mentre cliccando 'CONGELA DATI' i dati inseriti sino ad ora verranno congelati e non saranno più modificabili. Le sezioni "congelate" saranno caratterizzate dal messaggio riportato di seguito.

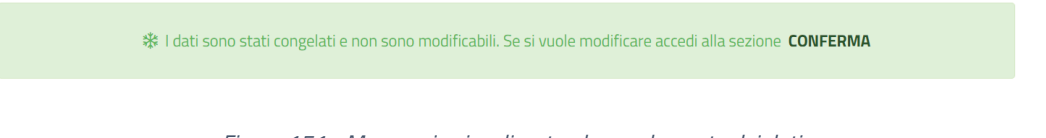

*Figura 151 - Messaggio visualizzato al congelamento dei dati.*

Per poter modificare i dati sarà necessario tornare alla sezione 'CONFERMA' e selezionare il pulsante 'ABILITA MODIFICA DATI', posizionato al centro in fondo alla pagina.

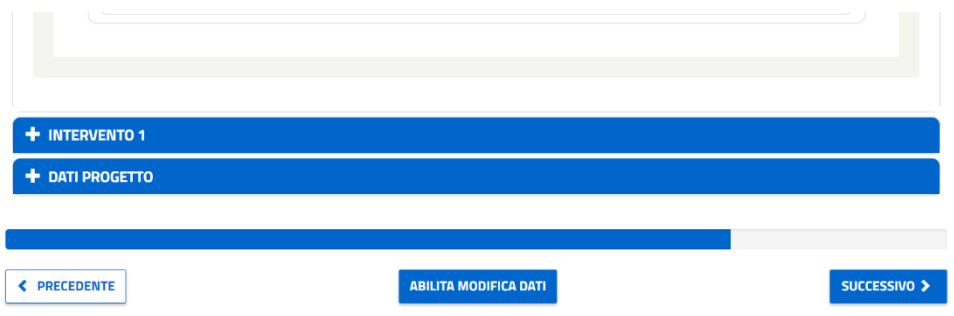

*Figura 152 - Dettaglio della pagina 'Conferma' in cui viene visualizzato il pulsante 'abilita modifica dati'.*

Nel caso i cui i dati siano congelati, per tornare alla sezione precedente cliccare sul relativo pulsante mentre per proseguire è necessario cliccare sul pulsante 'SUCCESSIVO', che porterà alla sezione 'DOCUMENTI'.

### **4.1.1.25 Documenti**

Nella sezione documenti, l'utente dovrà inserire tutti i documenti richiesti nella prima sezione/tab. Cliccando la tab DOCUMENTI, l'utente invece potrà visualizzare (ed eventualmente scaricare) i documenti precedentemente inseriti durante la compilazione del progetto.

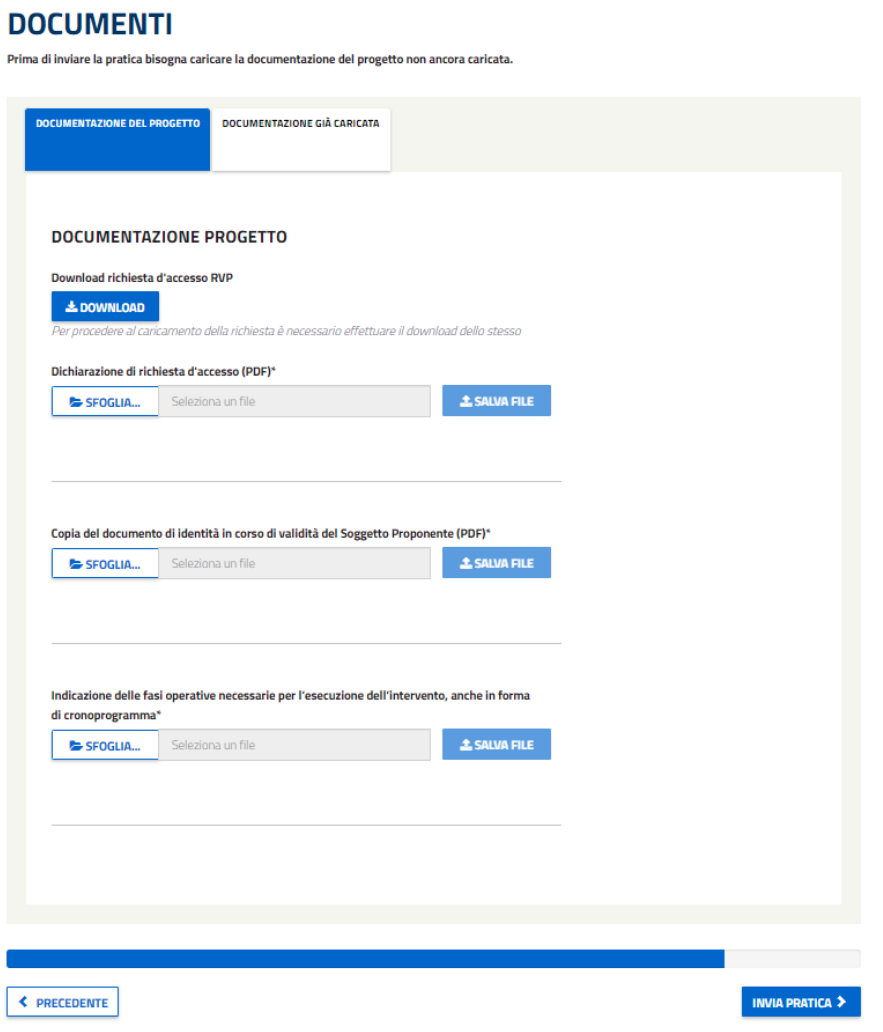

*Figura 153 - Schermata relativa alla sezione Documenti del Progetto.*

Per tornare alla sezione precedente cliccare sul relativo pulsante, mentre per proseguire con l'**invio della pratica**, cliccare sul pulsante 'INVIA PRATICA'.

#### **4.1.1.26 Invio**

Nella schermata di invio, verrà notificato all'utente il successo o meno della trasmissione. Il soggetto proponente riceverà una e-mail di comunicazione di avvio del procedimento.

### **4.1.6 PC derivanti da CP**

Per quanto riguarda i PC derivanti da CP accolti, dal momento che appartiene allo stesso filone dela richiesta CP, avranno la stessa numerazione:

#### CPXXXXXX → **CBXXXXXX**

Per quanto riguarda la selezione del PC derivante da CP, l'Utente Web deve selezionare la richiesta ricercata presente nella lista "PC in bozza derivanti da CP/RVP accolte". Per procedere alla presentazione del PC in esame, l'UTENTE seleziona il corrisponde PC (con codice CBXXXXXX con numerazione identica alla richiesta CPXXXXXX a cui è connesso) e successivamente il pulsante "MODIFICA".

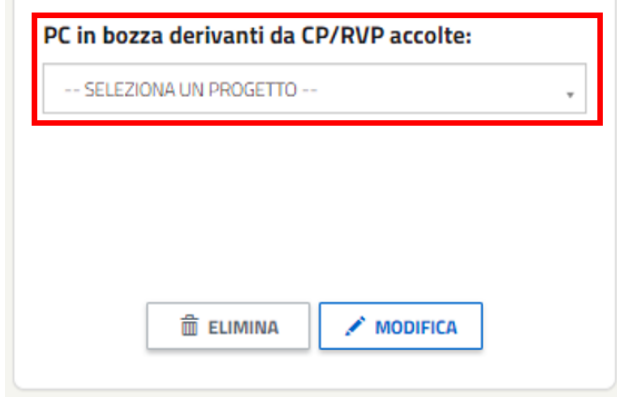

*Figura 154 - Dettaglio della schermata che evidenzia l'elemento da selezionare in una delle due liste delle PC in bozza derivanti da CP/RVP accolte.*

#### **NOTA:**

Per quanto riguarda la compilazione, essa sarà identica ai PC non derivanti da CP/RVP per quanto riguarda le sezioni e i documenti da caricare.

La differenza sta nel fatto che alcuni campi descrittivi e documentali non compilati in fase di CP, dovranno essere obbligatoriamente compilati in fase di PC.

L'utente, cliccando sul pulsante "MODIFICA", potrà procedere alla compilazione del PC e, in particolare, l'utente verrà indirizzato sulla pagina relativa ai SOGGETTI coinvolti nel progetto, con le domande già precompilate a seconda di come risposto in fase di CP.

Le domande che non erano presenti in fase di CP ora saranno non compilate e la compilazione dovrà essere obbligatoria. Questo è il caso della domanda "Il Soggetto Proponente del progetto è un soggetto obbligato alla nomina del Responsabile per la conservazione e l'uso razionale dell'energia ai sensi dell'art.19 della Legge 9 gennaio 1991, n. 10?\*", che come mostra la figura seguente risulta non compilata:

#### **PROGETTO A CONSUNTIVO**

Compilazione della pratica con codice: CB005637

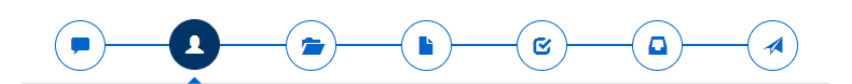

#### SOGGETTO PROPONENTE E SOGGETTO TITOLARE

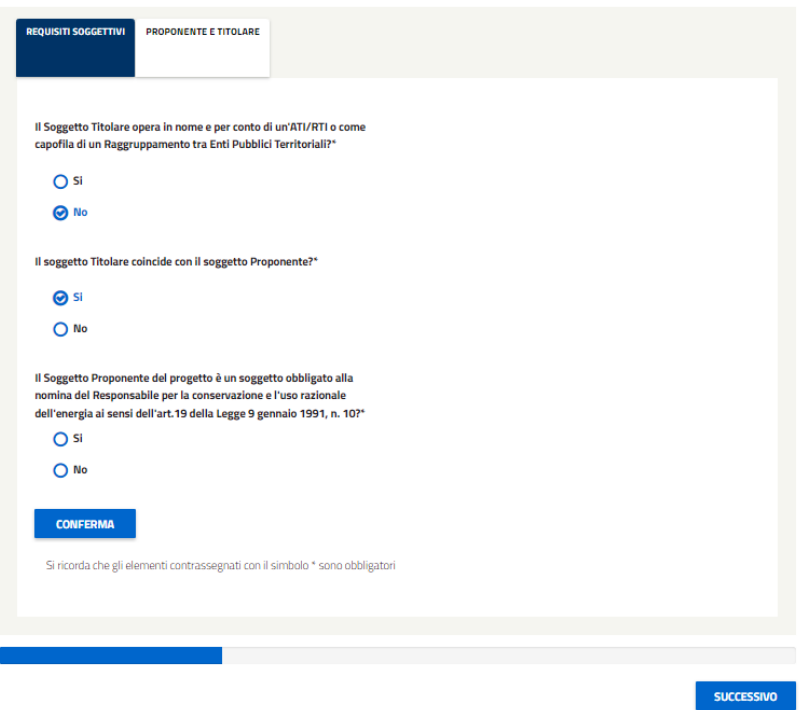

*Figura 155 - PC da CP accolta - domanda non presente in fase di CP*

Nel caso in cui sia stata selezionata la risposta "SI" alla domanda sulle ATI, il sistema richiederà il caricamento di 3 documenti di cui uno obbligatorio (Atto di Costituzione del Raggruppamento di Imprese/Enti pubblici territoriali) e 2 facoltativi (Mandato collettivo speciale o Atto amministrativo ex art. 5 comma 1-bis e comma 1-ter D.M. 11 gennaio 2017 e Elenco imprese costituenti l'ATI/RTI o Enti costituenti Raggruppamento tra Enti Pubblici Territoriali). In caso sia stato selezionato "NO", invece, l'utente non dovrà caricare nessun documento.

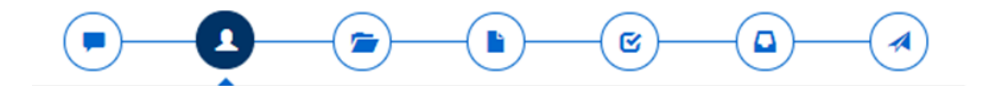

#### **SOGGETTO PROPONENTE E SOGGETTO TITOLARE**

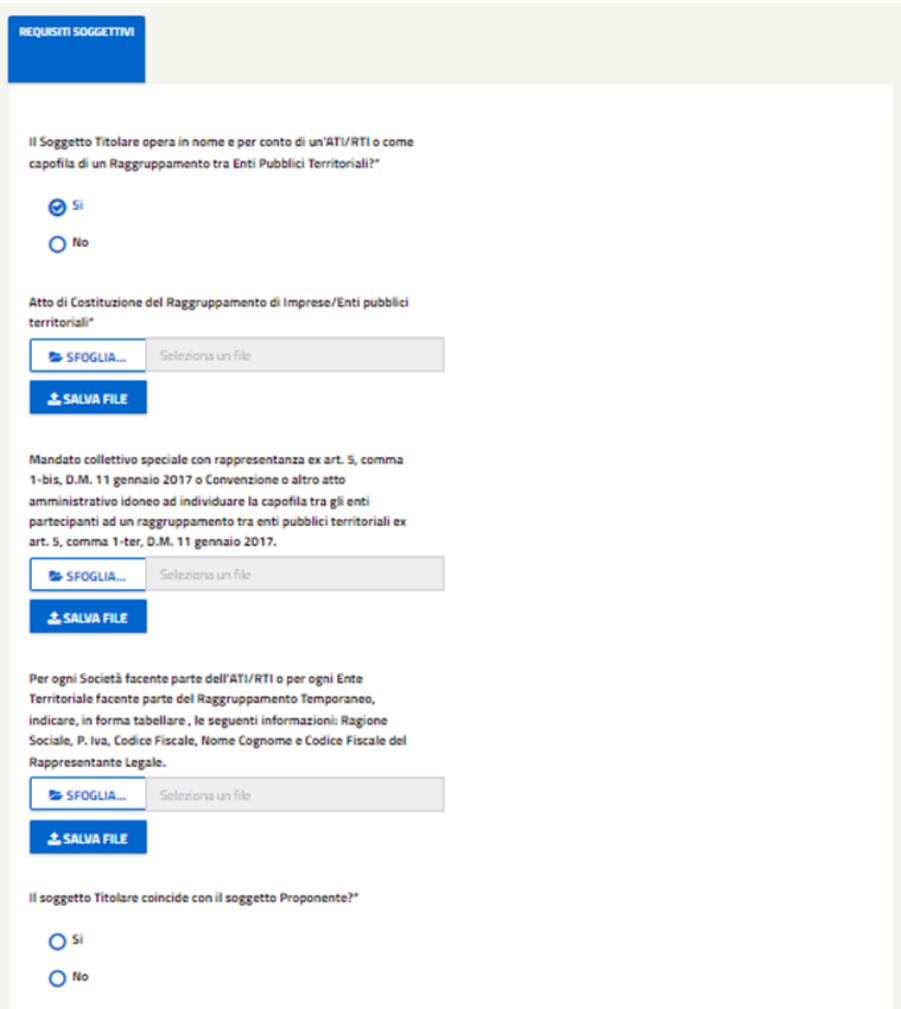

*Figura 156 – Caricamento documenti in caso di risposta SI alla prima domanda.*

*.*

 $\mathcal{A}$ 

# **PROGETTO A CONSUNTIVO**

Compilazione della pratica con codice: CB005793

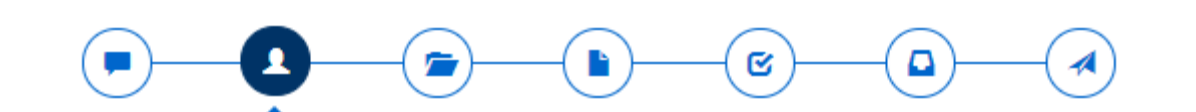

## SOGGETTO PROPONENTE E SOGGETTO TITOLARE

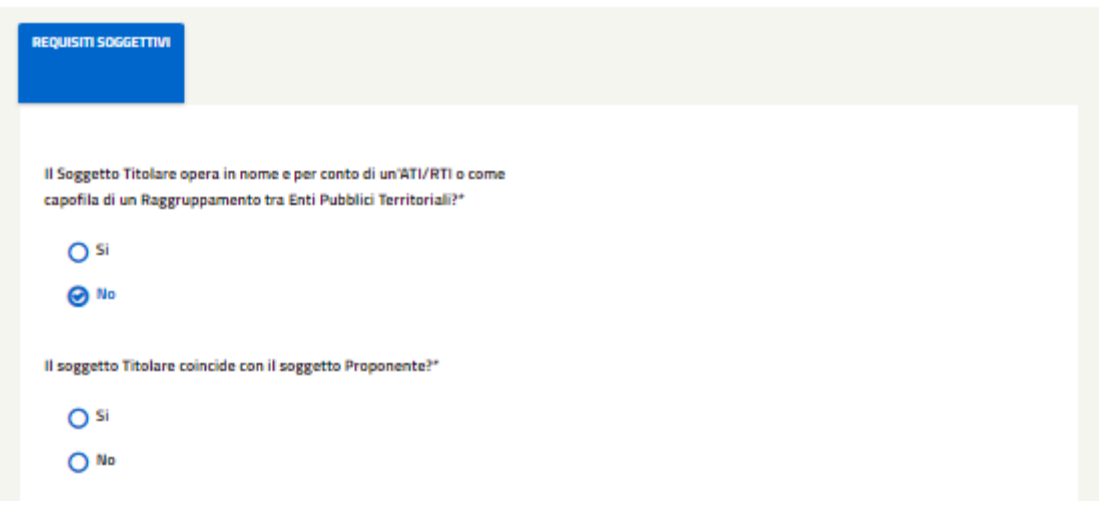

*Figura 157 - Caricamento documenti in caso di risposta NO alla prima domanda.*

La seconda domanda sarà precompilata con quanto risposto in fase di CP, risposta che potrà essere modificata. In particolare, se è stato risposto "SI" a questa seconda domanda, all'utente viene richiesto di rispondere all'ultima domada relativa alla nomina del Responsabile per la conservazione e l'uso razione dell'energia ai sensi dell'art.19 della Legge 9 gennaio 1991, n. 10.

Nel caso in cui si voglia modificare la risposta da "SI" a "NO", quindi nel caso in cui il Soggetto Proponente **non** coincide più con il Soggetto Titolare, l'utente **dovrà selezionare un Soggetto Titolare precedentemente registrato all'area clienti del GSE**. Per farlo sarà necessario (dopo aver selezionato "NO") cercare il Titolare inserendo il Codice Fiscale nell'apposito campo e avviare la ricerca selezionando il pulsante 'Ricerca Soggetto'.

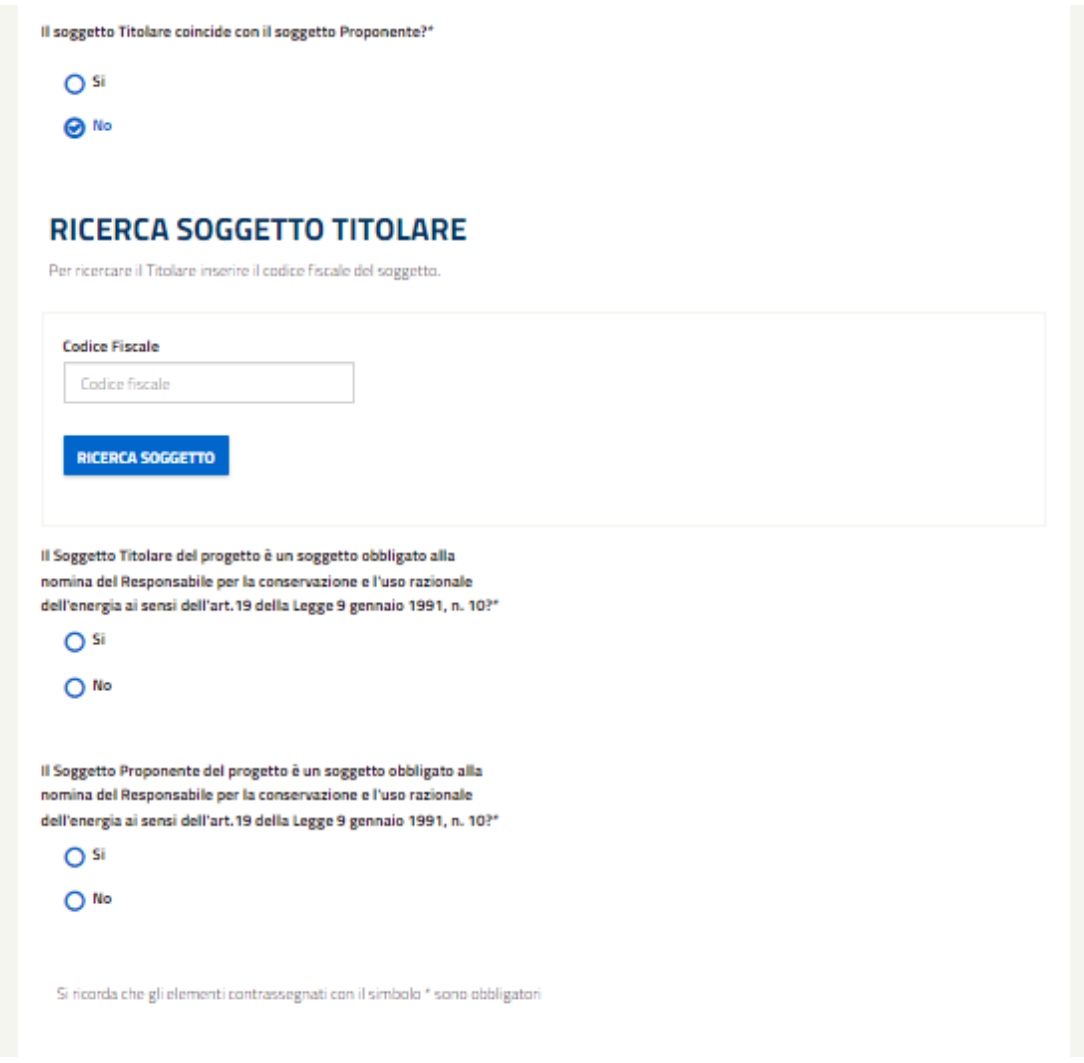

*Figura 158 - Selezionando che il soggetto e il titolare non coincidono, verrò mostrato un campo per effettuare la ricerca del titolare e verrà richiesto all'utente di indicare se il soggetto titolare è un soggetto obbligato.*

Nel caso in cui la ricerca produca dei risultati comparirà una tabella dalla quale l'utente dovrà selezionare il Soggetto Titolare corrispondente.

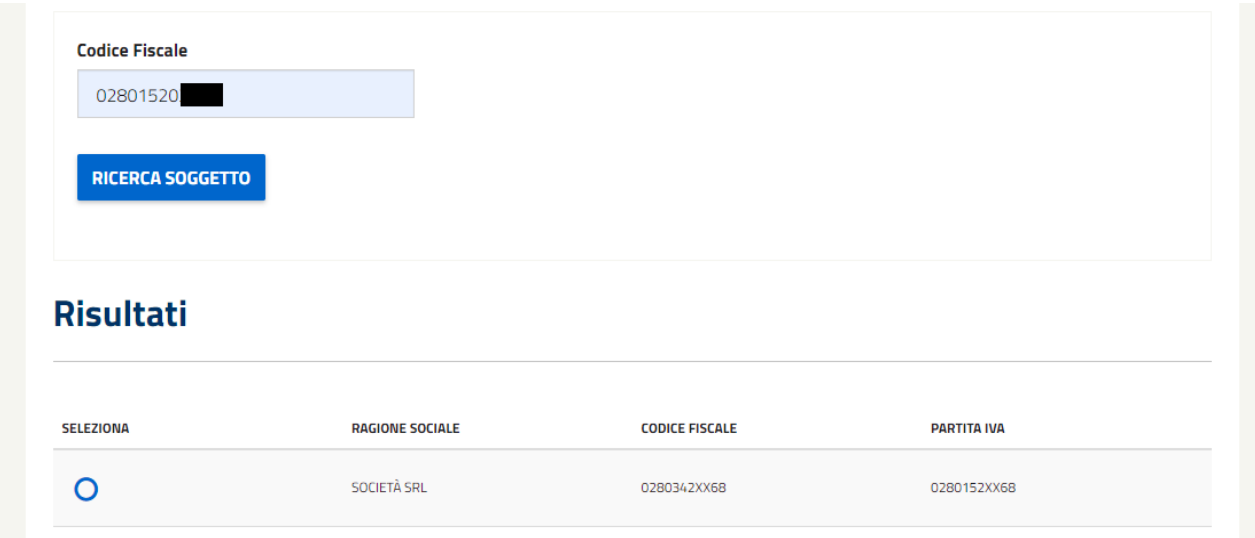

*Figura 159 - Tabella visualizzata con i risultati della ricerca del soggetto titolare.*

Se il soggetto proponente o il soggetto titolare risulta un soggetto obbligato alla nomina del Responsabile per la conservazione e l'uso razionale dell'energia (ai sensi dell'art.19 L. 09/01/1991, n.10.) (e quindi l'utente selezionerà "SI" alla domanda relativa) verrà richiesto il caricamento dell'apposito documento.

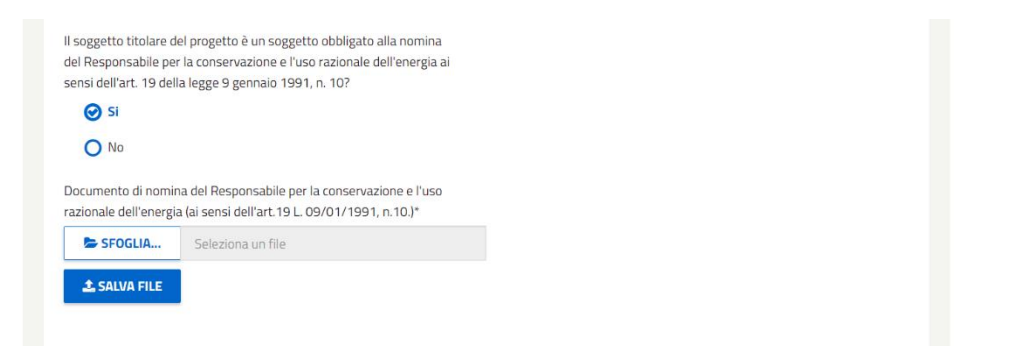

*Figura 160 - Se il soggetto risulta essere obbligato verrà selezionato 'si' e verrà richiesto all'utente di caricare il documento di Nomina del Responsabile.*

Una volta risposto a tutte le domande sarà necessario cliccare su pulsante "CONFERMA" per far verificare al sistema i dati inseriti e successivamnete cliccare su "SUCCESSIVO" per proseguira al tab "GESTIONE INTERVENTI".

Essendo gli interventi già stati creati in fase di CP, l'utente visualizzera la maschera di gestione degli interventi in cui potrà solo modificare a validare gli interventi presentati, oltre al fatto che non potrà ne eliminarli (il pulsante "ELIMINA" è disabilitato) ne aggiungerne dei nuovi (il pulsante "+ Aggiungi Intervento" è disabiliato).

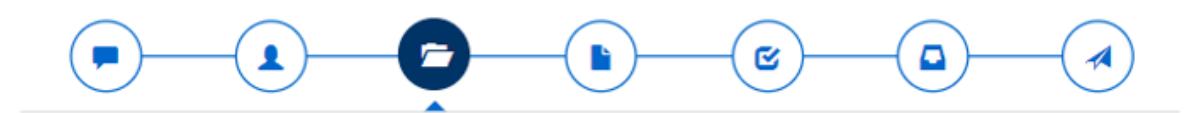

# **GESTIONE INTERVENTI**

Inserire e compilare tutti gli interventi che caratterizzano il progetto CB005637

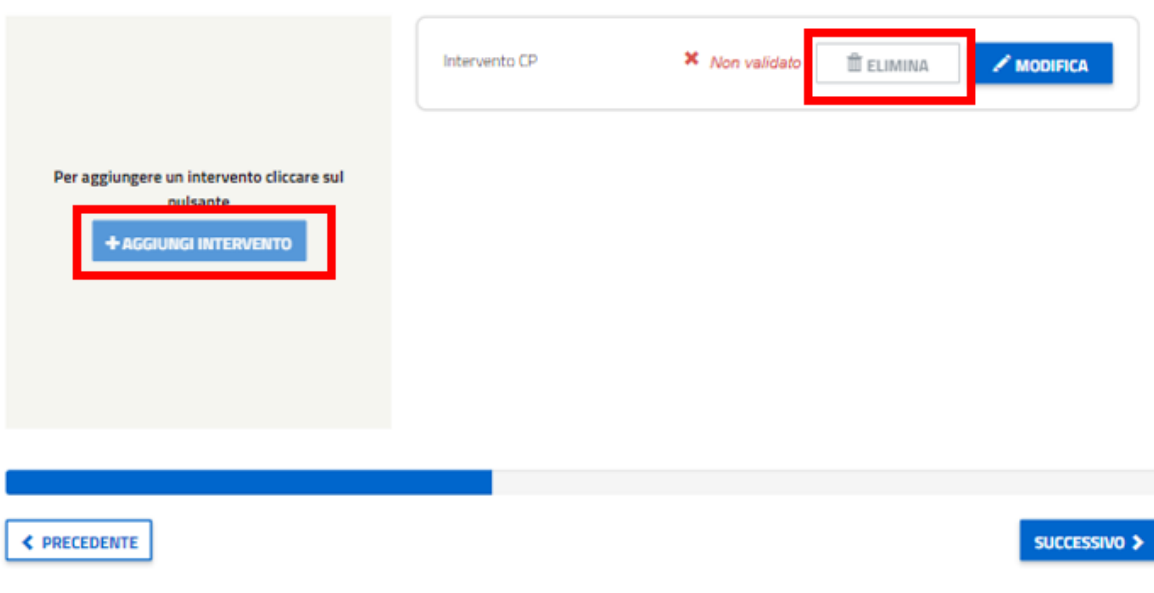

*Figura 161 - PC da CP - Pulsanti "ELIMINA" e "+ Aggiungi Intervento" disabilitati".*

Cliccando sul pulante "MODIFICA", l'utente accede alla maschera di dettaglio di gestione dell'intervento selezionato.

A differenza degli interventi presentati in CP, in questo caso nella la macro-sezione di Gestione degli Interventi risulta composta da 4 sezioni: DATI INTERVENTO, SITI, DOCUMENTI INTERVENTO, ALLEGATI.

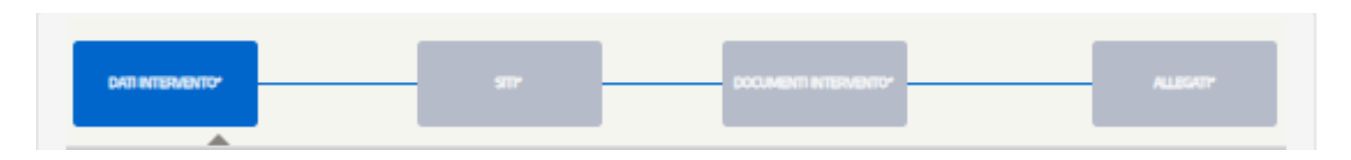

*Figura 162 - Dettaglio delle sottosezioni dell'Intervento.*

La sezione "DATI INTERVENTO\*" sarà precompilata con quanto risposto in fase di CP con la possibilità di modificare i seguenti campi/domande:

- Nome dell'intervento $* \rightarrow$  precompilato
- L'intervento afferisce a una scheda di progetto a consutivo\* → precompilato
- Dettaglio settore di riferimento $* \rightarrow$  precompilato
- Codice Ateco $* \rightarrow$  precompilato
- Costo intervento\* → non compilato nel caso in cui sia lasciato bianco in fase di CP
- Data prevista di inizio lavori di realizzazione dell'intervento\* → precompilato
- Risaprmi netti richiesti → non compilato perché questa sezione non era presente in fase di CP

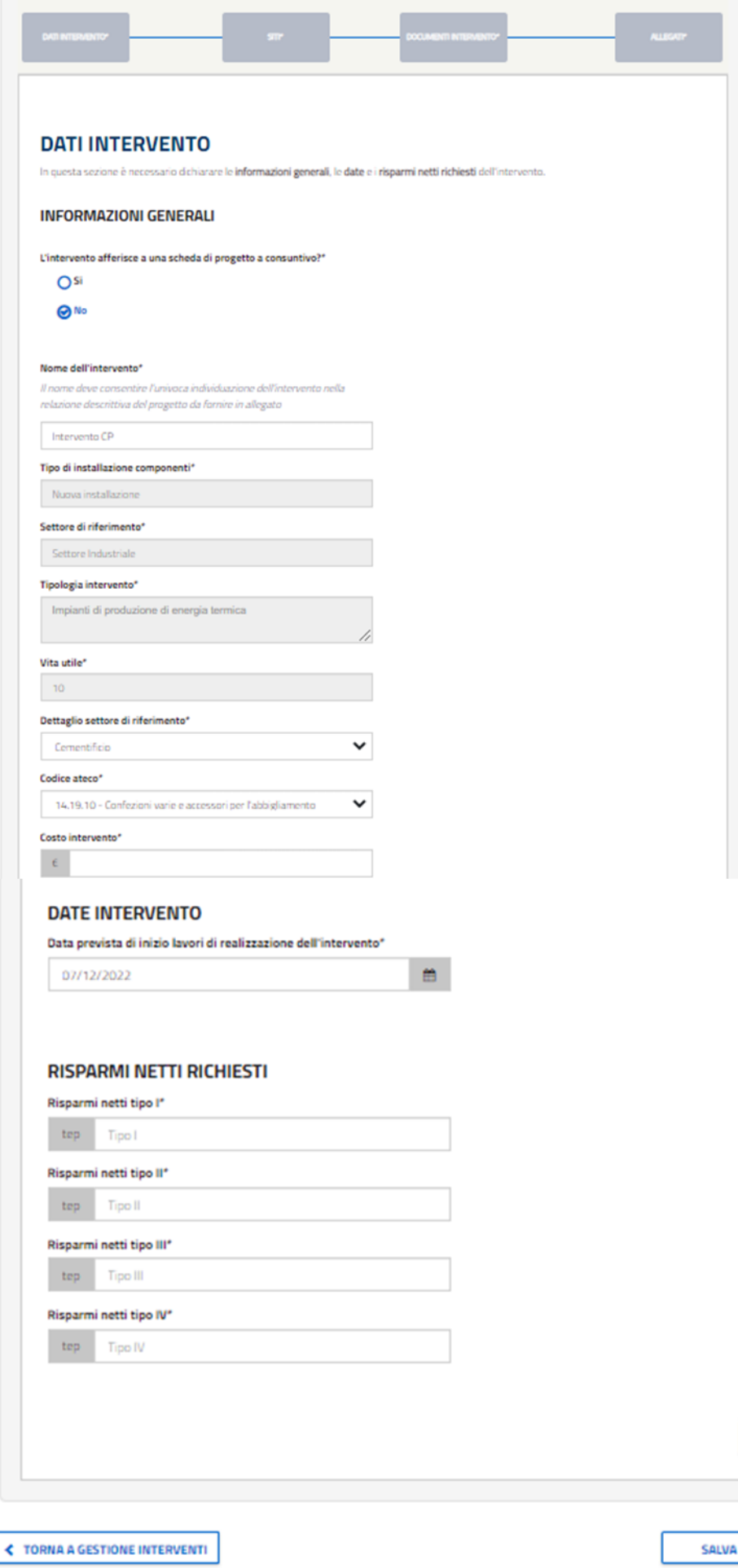
#### *Figura 163 - PC da CP - Tab "DATI INTERVENTO\*"*

Cliccando su "SUCCESSIVO" si accede al tab "SITI\*" nel quale non sarà possibile modificare il sito indicato in fase di CP e nemmeno aggiungerne un altro dal momento che il pulsante "+ AGGIUNGI SITO" risulta disabilitato.

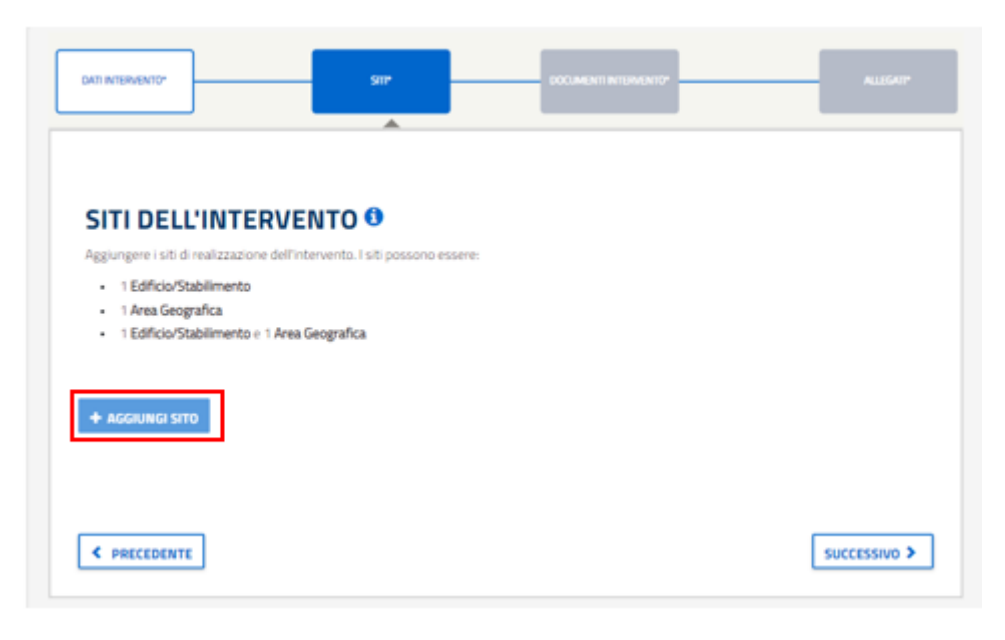

*Figura 164 - PC da CP - Pulsante "+ AGGIUNGI SITO" disabilitato.*

Le due successive sezioni "DOCUMENTI INTERVENTO\*" e "ALLEGATI\*" saranno del tutto non precompilate perché non erano presenti in fase di CP e dovranno essere compilate allo steso modo di quanto fatto per i PC non derivanti da CP (si vedano i paragrafi [4.1.1.4](#page-53-0) [e 4.1.1.5\)](#page-57-0).

Una volta convalidato i dati dell'internvento, l'utente si trovaerà nella maschera di gestione degli interventi, con l'intervento validato.

Per quanto rigaurda i rimanenti tab ("DATI PROGETTO", "CONFERMA", "DOCUEMENTI" e "INVIO") quest'ultimi saranno identici a quelli del caso di PC non derivante da CP accolte e per tale motivo si rimanda ai seguenti paragrafi:

- "DATI PROGETTO"  $\rightarrow$  paragrafo [4.1.1.6](#page-60-0)
- "CONFERMA"  $\rightarrow$  paragrafo [4.1.1.7](#page-62-0)
- "DOCUEMENTI"  $\rightarrow$  paragrafo [4.1.1.8](#page-64-0)
- "INVIO"  $\rightarrow$  paragraf[o 4.1.1.9](#page-66-0)

### **4.1.7 PC derivanti da RVP**

Per quanto riguarda i PC derivanti da RVP accolti, dal momento che appartiene allo stesso filone dela richiesta RVP, avranno la stessa numerazione:

### CPXXXXXX → **CBXXXXXX**

Per quanto riguarda la selezione del PC derivante da RVP, l'Utente Web deve selezionare la richiesta ricercata presente nella lista "PC in bozza derivanti da CP/RVP accolte".Per procedere alla presentazione del PC in esame, l'UTENTE seleziona il corrisponde PC (con codice CBXXXXXX con numerazione identica alla richiesta RVPXXXXXX a cui è connesso) e successivamente il pulsante "MODIFICA".

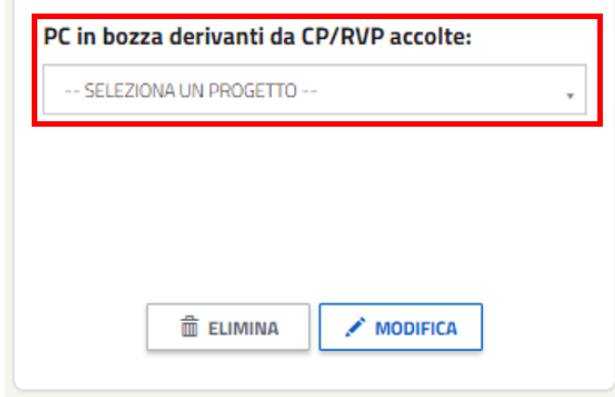

*Figura 165 - Dettaglio della schermata che evidenzia l'elemento da selezionare in una delle due liste delle PC in bozza derivanti da CP/RVP accolte.*

### **NOTA:**

La compilazione dei PC derivanti da RVP accolte sarà identica a quella dei PC non derivanti da RVP (si veda il paragraf[o 4.1.1,](#page-25-0) tranne che per le logiche di funzionamento di alcuni slot documentali e di alcuni campi.

L'utente, cliccando sul pulsante "MODIFICA", potrà procedere alla compilazione del PC e, in particolare, l'utente verrà indirizzato sulla pagina relativa ai SOGGETTI coinvolti nel progetto, con le domande già precompilate a seconda di come risposto in fase di RVP.

Le domande che non erano presenti in fase di RVP ora saranno non compilate la cui compilazione dovrà essere obbligatoria. Questo è la caso della domanda "Il Soggetto Proponente del progetto è un soggetto obbligato alla nomina del Responsabile per la conservazione e l'uso razionale dell'energia ai sensi dell'art.19 della Legge 9 gennaio 1991, n. 10?\*", che come mostra la figura seguente risulta non compilata:

### **PROGETTO A CONSUNTIVO**

Compilazione della pratica con codice: CB005637

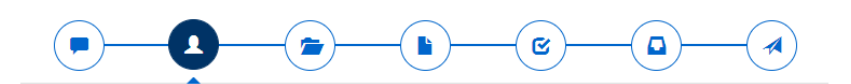

#### SOGGETTO PROPONENTE E SOGGETTO TITOLARE

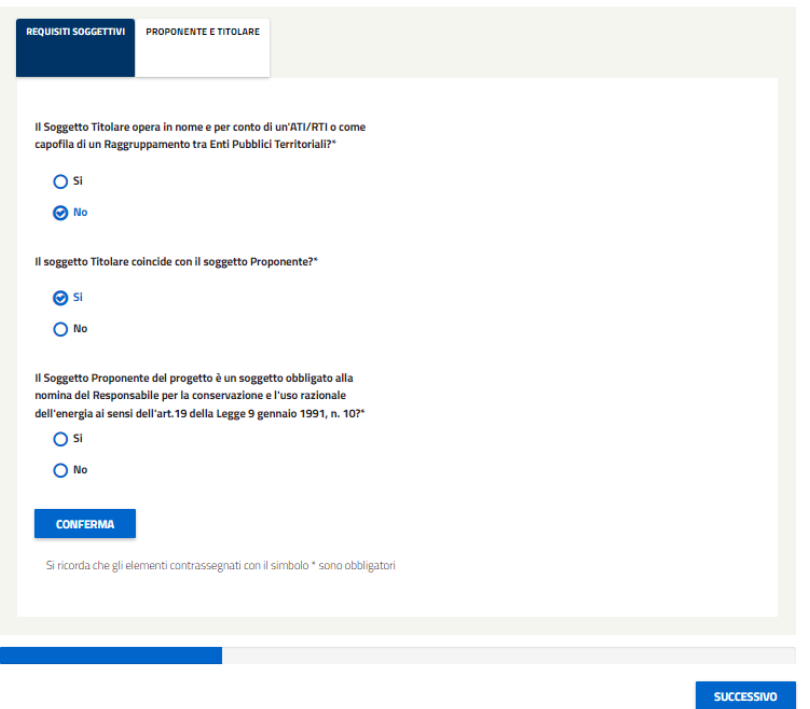

*Figura 166 - PC da CP accolta - domanda non presente in fase di CP*

Nel caso in cui sia stato risposto "SI" alla domanda sulle ATI, il sistema richiederà il caricamento di 3 documenti di cui uno obbligatorio (Atto di Costituzione del Raggruppamento di Imprese/Enti pubblici territoriali) e 2 facoltativi (Mandato collettivo speciale o Atto amministrativo ex art. 5 comma 1-bis e comma 1-ter D.M. 11 gennaio 2017 e Elenco imprese costituenti l'ATI/RTI o Enti costituenti Raggruppamento tra Enti Pubblici Territoriali). In caso sia stato risposto "NO", invece, l'utente non dovrà caricare nessun documento.

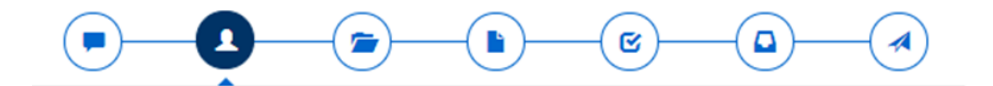

### **SOGGETTO PROPONENTE E SOGGETTO TITOLARE**

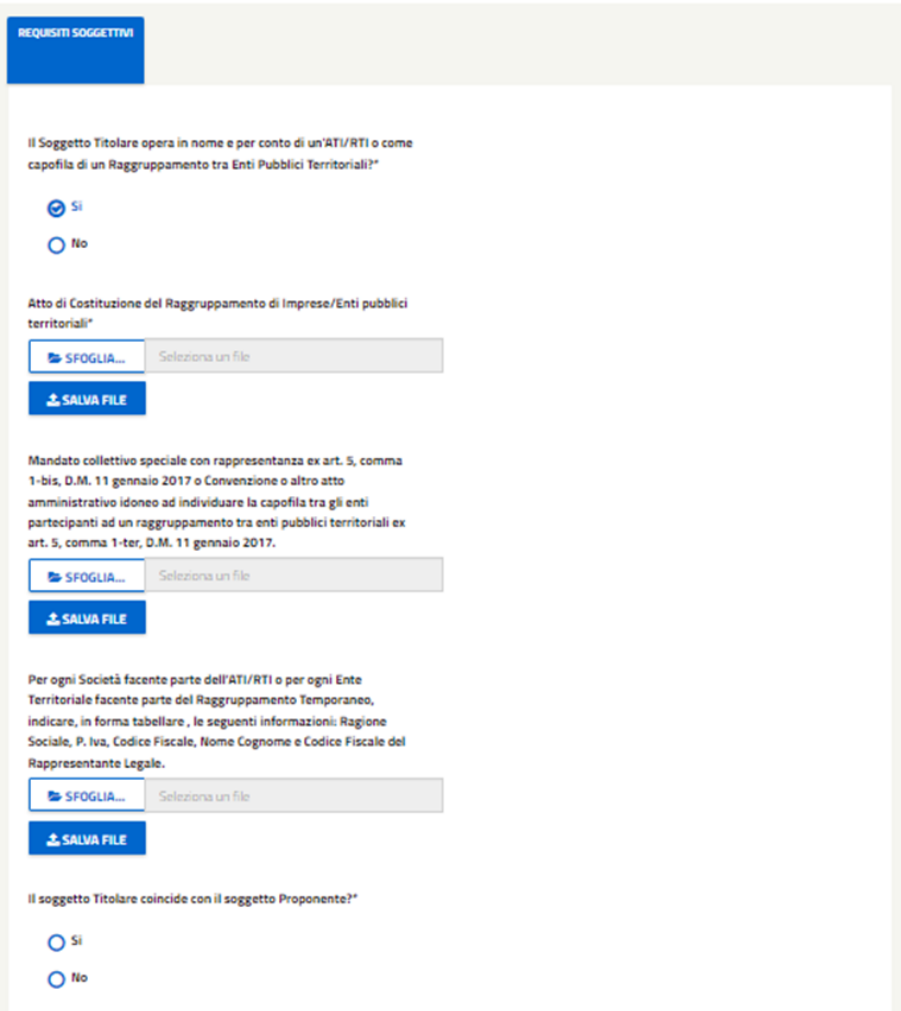

*Figura 167 – Caricamento documenti in caso di risposta SI alla prima domanda.*

*.*

 $\mathcal{A}$ 

# **PROGETTO A CONSUNTIVO**

Compilazione della pratica con codice: CB005793

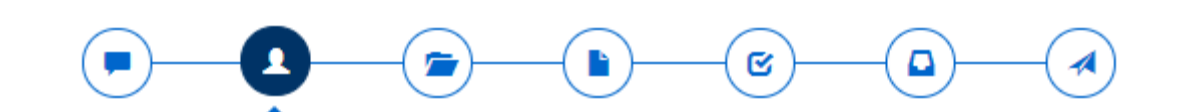

### SOGGETTO PROPONENTE E SOGGETTO TITOLARE

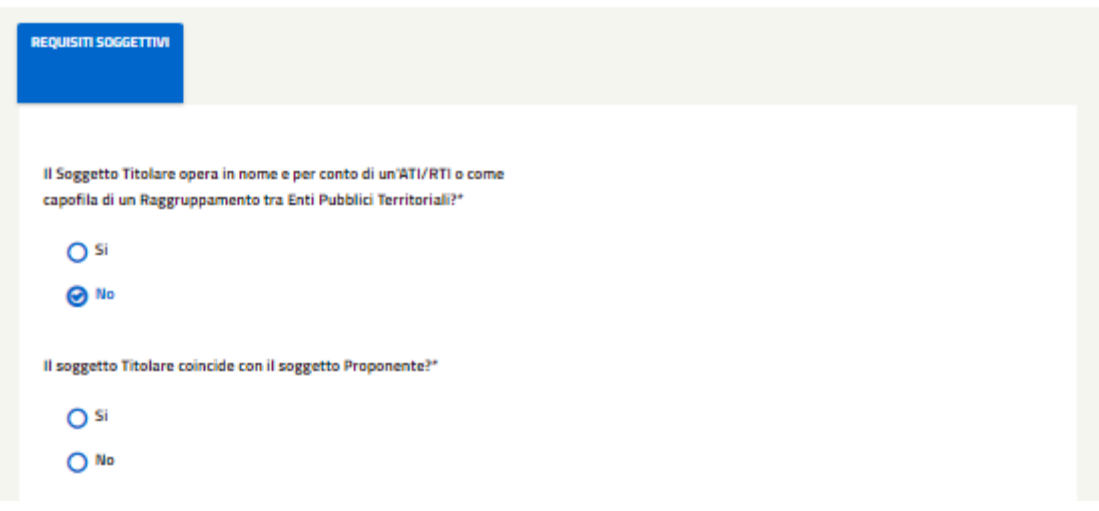

*Figura 168 - Caricamento documenti in caso di risposta NO alla prima domanda.*

La seconda domanda sarà precompilata con quanto risposto in fase di RVP, risposta che potrà essere modificata. In particolare, se è stato risposto "SI" a questa seconda domanda, all'utente viene richiesto di rispondere all'ultima domada relativa alla nomina del Responsabile per la conservazione e l'uso razione dell'energia ai sensi dell'art.19 della Legge 9 gennaio 1991, n. 10.

Nel caso in cui si voglia modificare la risposta da "SI" a "NO", quindi nel caso in cui il Soggetto Proponente **non** coincide più con il Soggetto Titolare, l'utente **dovrà selezionare un Soggetto Titolare precedentemente registrato all'area clienti del GSE**. Per farlo sarà necessario (dopo aver selezionato "NO") cercare il Titolare inserendo il Codice Fiscale nell'apposito campo e avviare la ricerca selezionando il pulsante 'Ricerca Soggetto'.

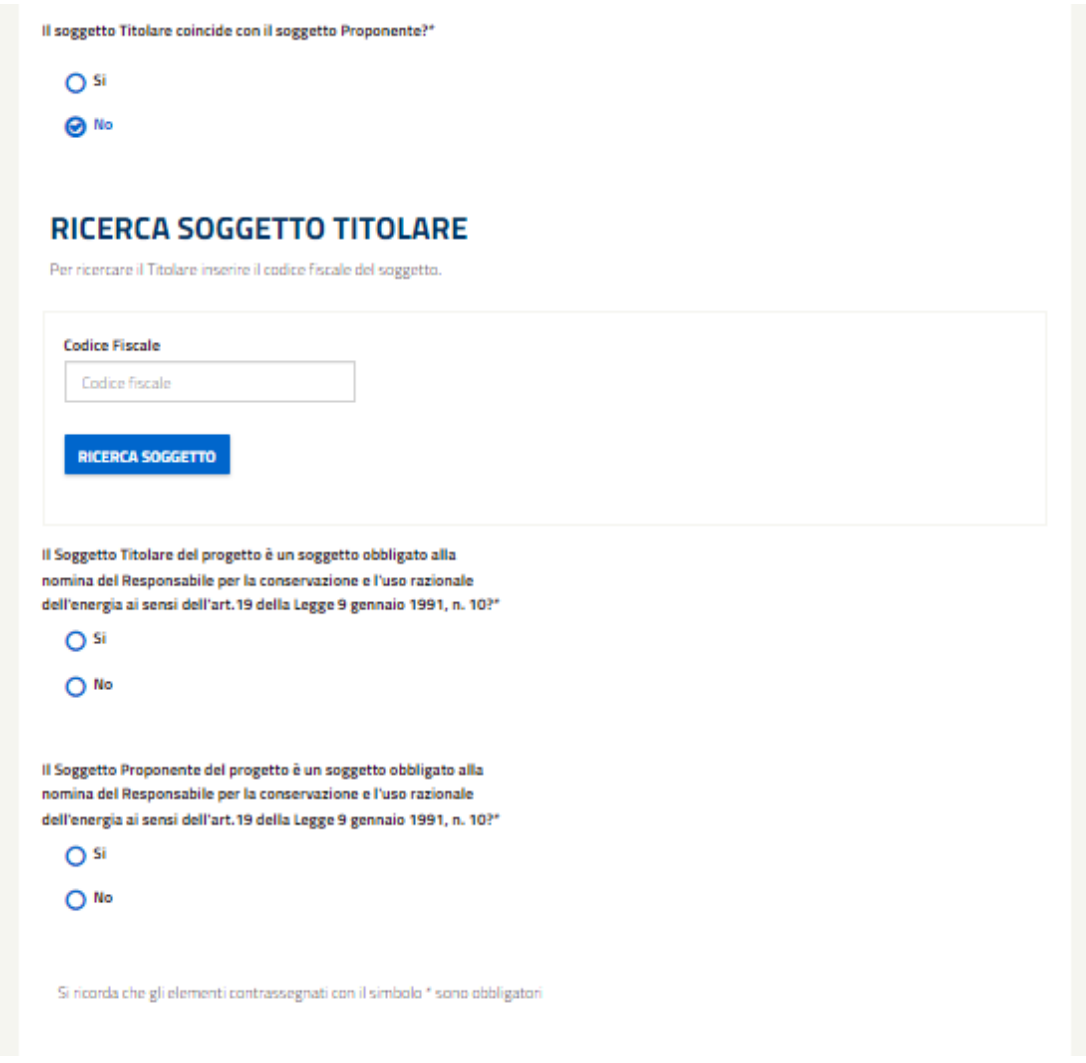

*Figura 169 - Selezionando che il soggetto e il titolare non coincidono, verrò mostrato un campo per effettuare la ricerca del titolare e verrà richiesto all'utente di indicare se il soggetto titolare è un soggetto obbligato.*

Nel caso in cui la ricerca produca dei risultati comparirà una tabella dalla quale l'utente dovrà selezionare il Soggetto Titolare corrispondente.

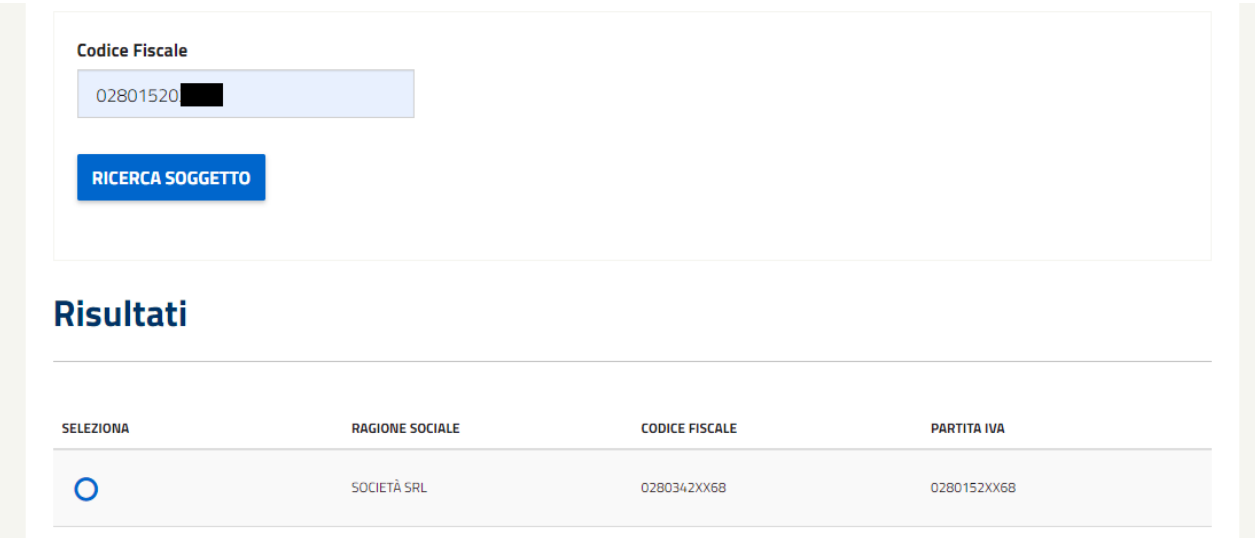

*Figura 170 - Tabella visualizzata con i risultati della ricerca del soggetto titolare.*

Se il soggetto proponente o il soggetto titolare risulta un soggetto obbligato alla nomina del Responsabile per la conservazione e l'uso razionale dell'energia (ai sensi dell'art.19 L. 09/01/1991, n.10.) (e quindi l'utente selezionerà "SI" alla domanda relativa) verrà richiesto il caricamento dell'apposito documento.

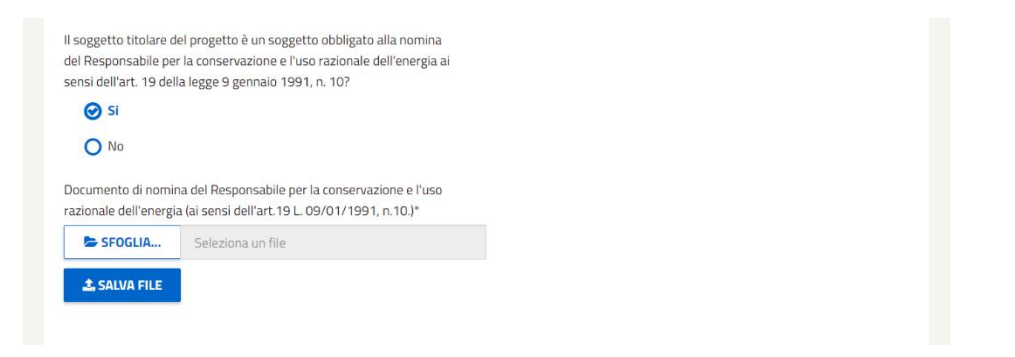

*Figura 171 - Se il soggetto risulta essere obbligato verrà selezionato 'si' e verrà richiesto all'utente di caricare il documento di Nomina del Responsabile.*

Una volta risposto a tutte le domande sarà necessario cliccare su pulsante "CONFERMA" per far verificare al sistema i dati inseriti e successivamnete cliccare su "SUCCESSIVO" per proseguira al tab "GESTIONE INTERVENTI".

Essendo gli interventi già stati creati in fase di RVP, l'utente visualizzera la maschera di gestione degli interventi in cui potrà solo modificare a validare gli interventi presentati, oltre al fatto che non potrà ne eliminarli (il pulsante "ELIMINA" è disabilitato) e ne aggiungerne dei nuovi (il pulsante "+ Aggiungi Intervento" è disabiliato).

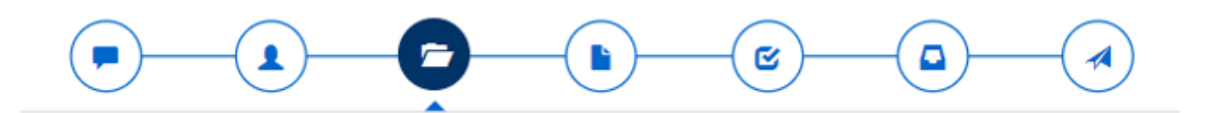

### **GESTIONE INTERVENTI**

Inserire e compilare tutti gli interventi che caratterizzano il progetto CB005637

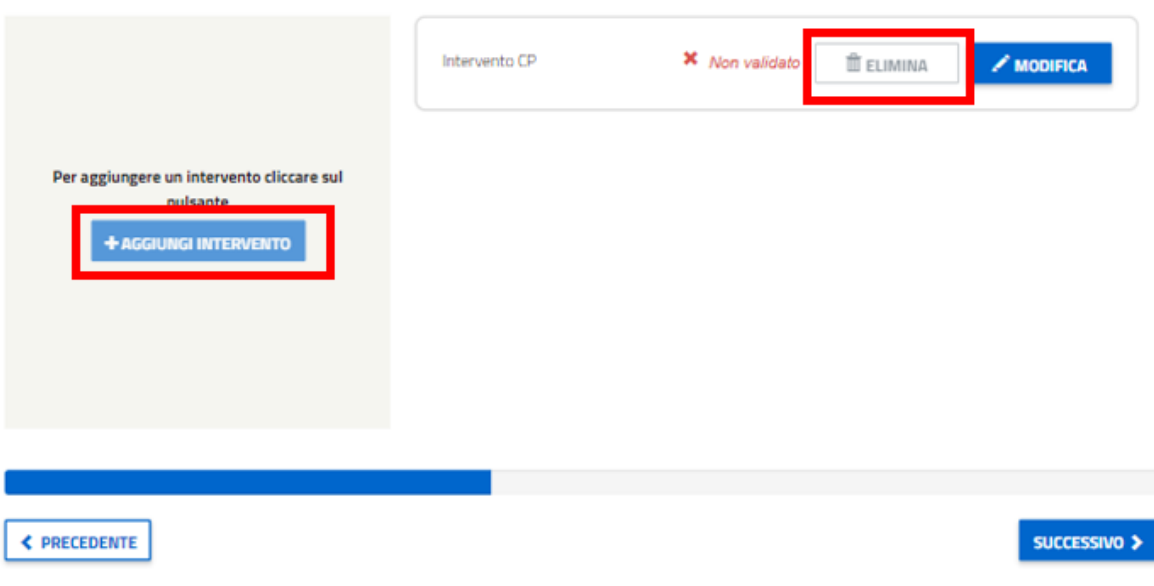

*Figura 172 - PC da RVP - Pulsanti "ELIMINA" e "+ Aggiungi Intervento" disabilitati".*

Cliccando sul pulante "MODIFICA", l'utente accede alla maschera di dettaglio di gestione dell'intervento selezionato.

La macro-sezione di Gestione degli Interventi risulta composta da 4 sezioni: DATI INTERVENTO, SITI, DOCUMENTI INTERVENTO, ALLEGATI.

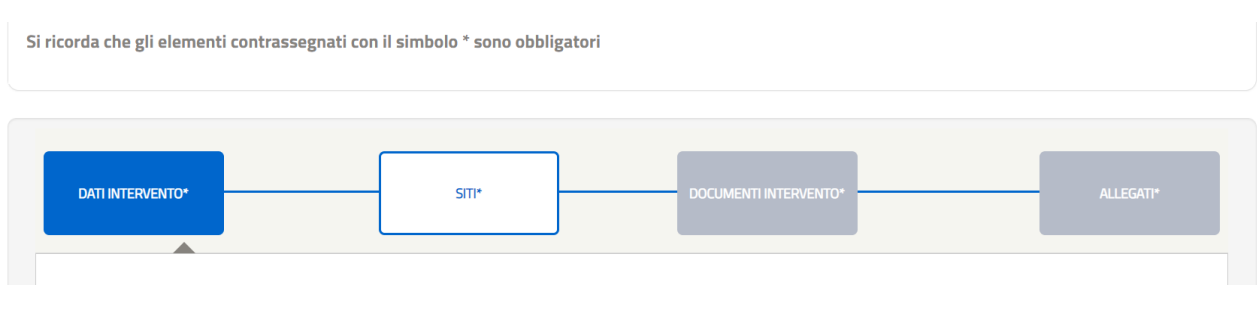

*Figura 173 - Dettaglio delle sottosezioni dell'Intervento.*

All'utente web verrà richiesto di rispondere ad una domanda relativa al fatto se sono state riportate o no delle modifiche ai documenti rispetto a quando sono stati inviati in sede di RVP. A seconda di come si risponderà, varieranno le logiche degli slot documentali.

Se alla domanda "Rispetto alla compilazione della RVP sono state riportate delle modifiche?\*" si risponda "NO", allora non verrà richiesto il caricamento di nessuna documentazione e ci sarà la possibilità di modificare i seguenti campi:

"Costo intervento\*" → precompilata

"Data prevista di inizio lavori di realizzazione dell'intervento\*" → precompilata

Sezione "Risparmi Netti Richiesti" → precompilata

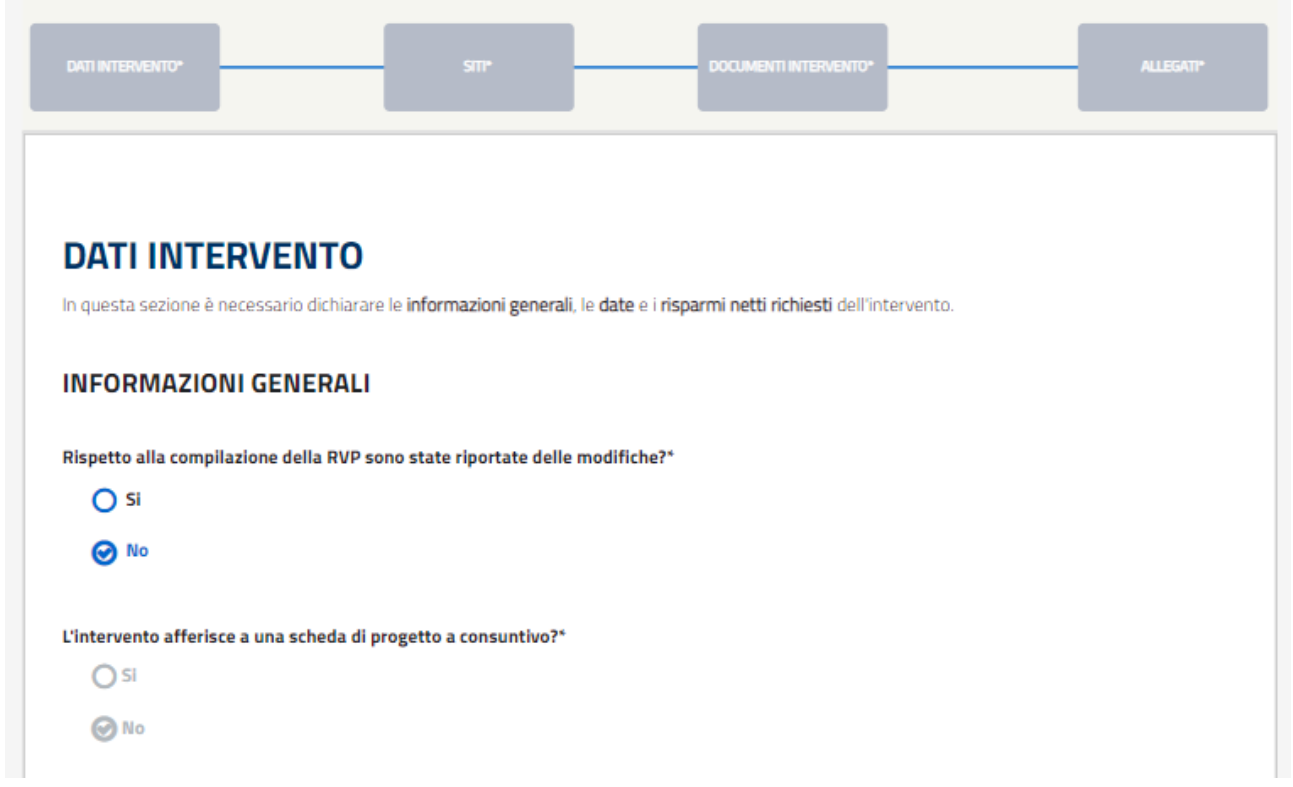

*Figura 174 - PC da RVP - Risposta "NO" alla domanda "Rispetto alla compilazione della RVP sono state riportate delle modifiche?\*".*

Cliccando sul pusalnte "SUCCESSIVO" si accede al tab "SITI\*" nel quale non sarà possibile modificare ne aggiungere un nuovo sito.

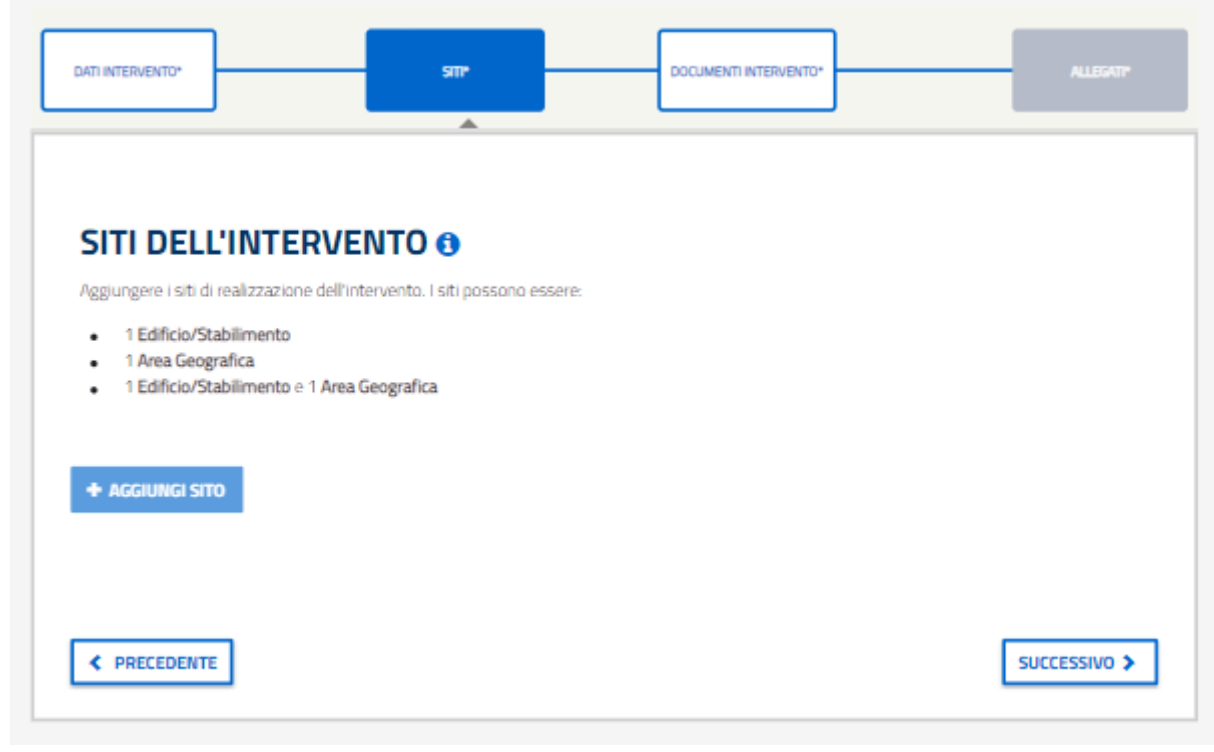

*Figura 175 - PC da RVP - Tab "SITI\*" non modificabile.*

Nel tab "DOCUMENTI INTERVENTO\*" i campi documentali saranno già precompilati con i documenti caricati in fase di RVP. In particolare, per ogni slot documentale ci sarà una seziona espandibile denominata "Espandi per visualizzare la documentazione caricata in RVP" che aprirà/espanderà una tabella sottostante allo slot documentale dove saranno visualizzati i documenti caricati in fase di RVP con riferimento al giro di lavorazione, con la possibilità di scaricare il file cliccando sul nome del documento stesso.

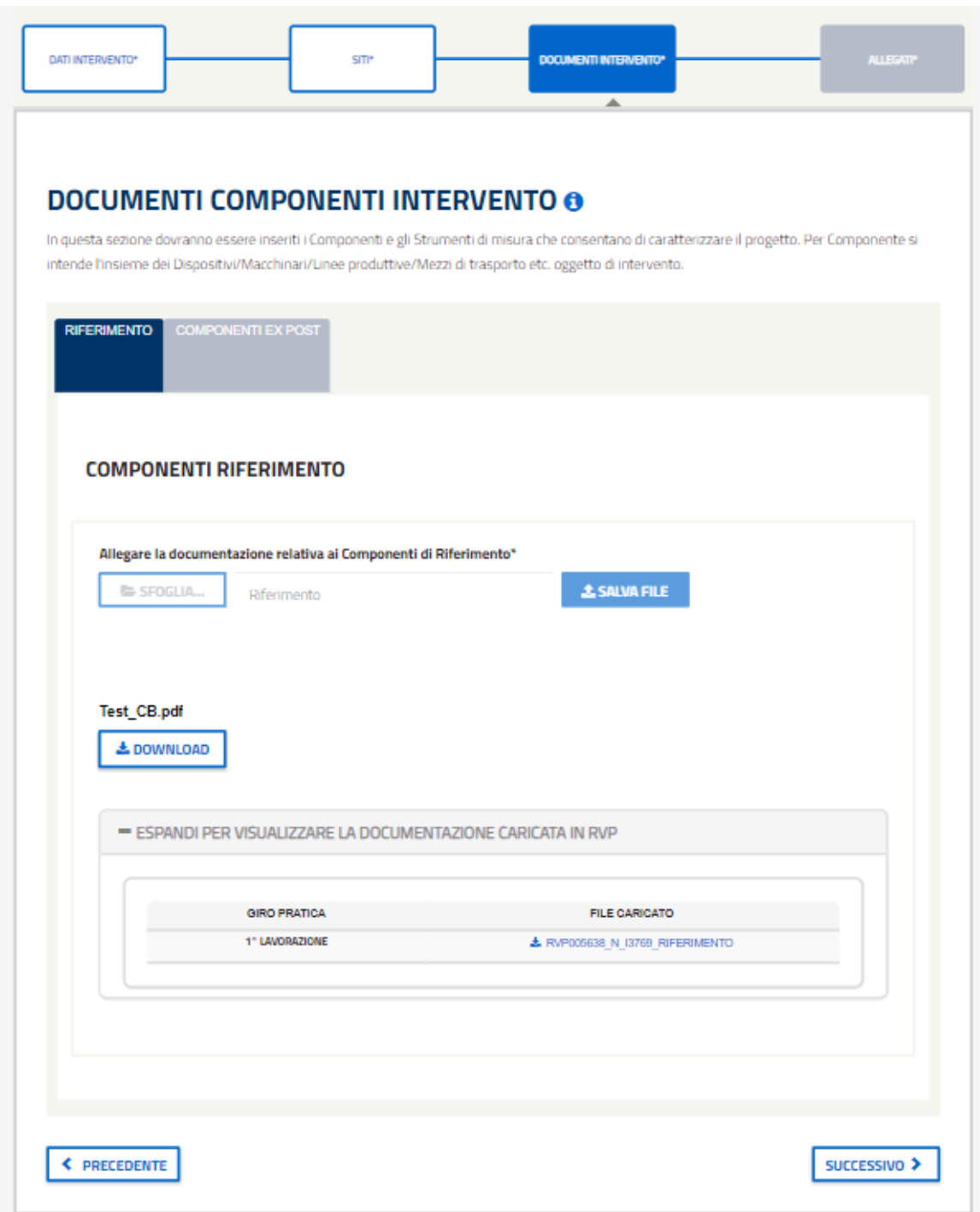

*Figura 176 - PC da RVP – NO MODIFICHE - Tab "DOCUMENTI INTERVENTO\*" tabella "Espandi per visualizzare la documentazione caricata in RVP".*

Se si prende a riferimento lo slot documentale relativoal Riferimento (Figura 175)", l'Utente Web visualizzerà i file dello slot Riferimento caricati in fase di RVP con una colonna che indicherà in che fase della valutazione della RVP è stato caricato il documento.

Si specifica che all'interno del nome del file vi sarà il riferimento al fatto se si tratta di una richiesta di integrazione oppure di un'osservazione al preavviso di rigetto. Quindi, ad esempio, al 1° giro di lavorazione un file denominato "Ex\_Ante\_1", nel 2° giro di lavorazione sarà denominato "Ex\_Ante\_1\_RI", dove RI=Richiesta Integrazione.

Per quanto riguarda il file sull'osservazioni di preavviso di rigetto, sarà denominato "OSS\_PDR".

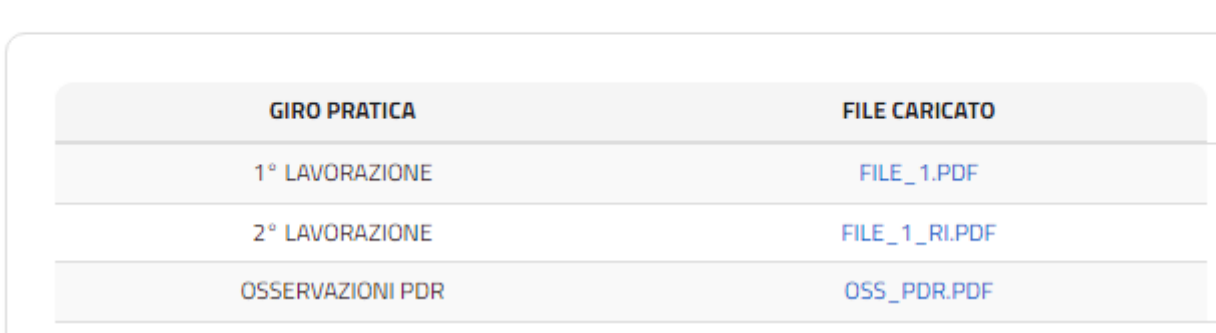

### Espandi per visualizzare la documentazione caricata in RVP

*Figura 177 - Sezione espandibile per scaricare i documenti in fase di PC*

Nel tab "ALLEGATI\*" i campi documentali saranno già precompilati con i documenti caricati in fase di RVP. In particolare, per ogni slot documentale ci sarà una seziona espandibile denominata "Espandi per visualizzare la documentazione caricata in RVP" che aprirà/espanderà una tabella sottostante allo slot documentale dove saranno visualizzati i documenti caricati in fase di RVP con riferimento al giro di lavorazione, con la possibilità di scaricare il file cliccando sul nome del documento stesso.

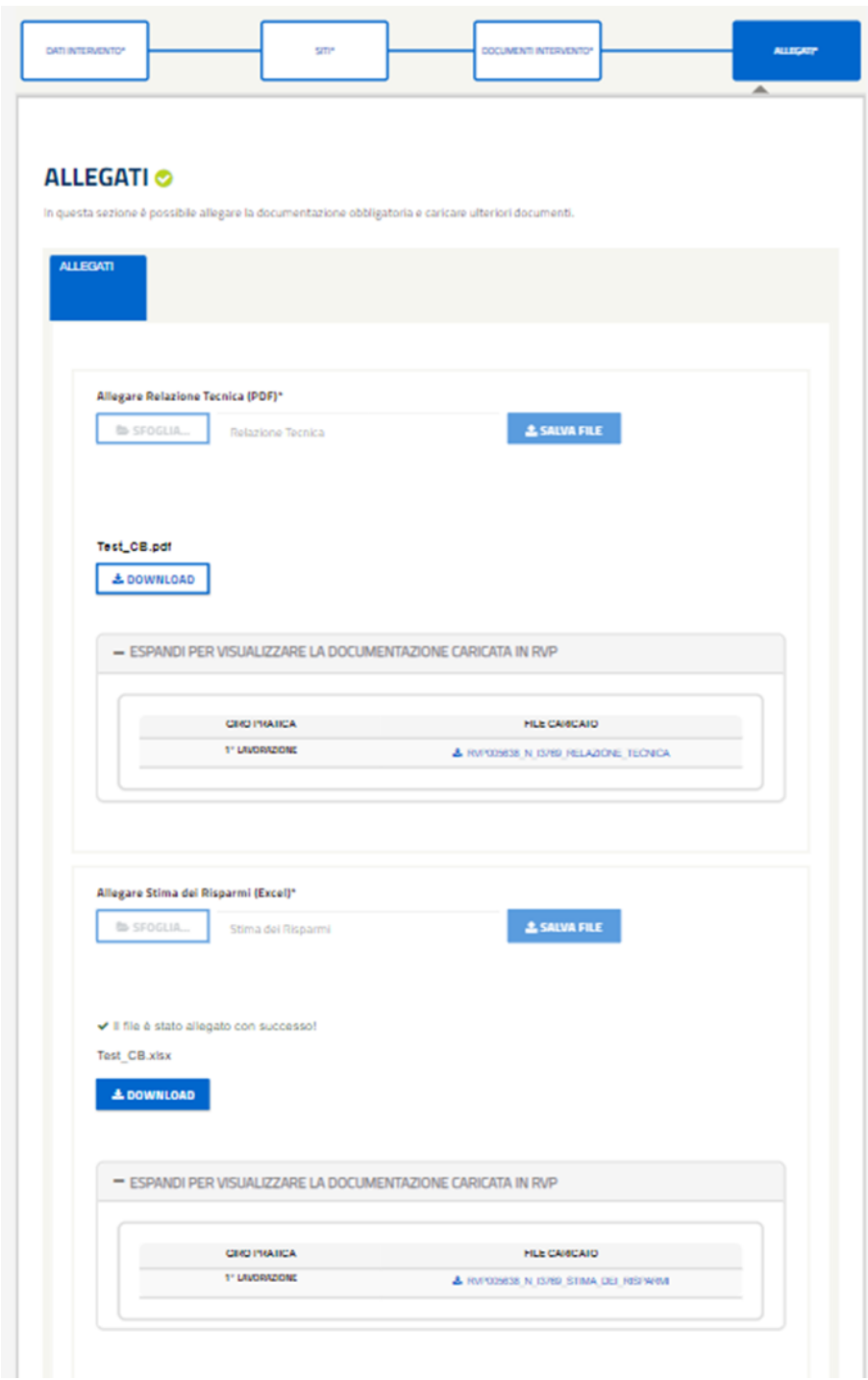

*Figura 178 - PC da RVP – Tab "ALLEGATI\*" tabella "Espandi per visualizzare la documentazione caricata in RVP".*

Invece, nel caso si risponda "SI" alla domanda "Rispetto alla compilazione della RVP sono state riportate delle modifiche?\*", allora sarà obbligatorio allegare una documentazione attestante le motivazioni delle modifiche riportate rispetto alla compilazione della RVP.

### **DATI INTERVENTO**

In questa sezione è necessario dichiarare le informazioni generali, le date e i risparmi netti richiesti dell'intervento.

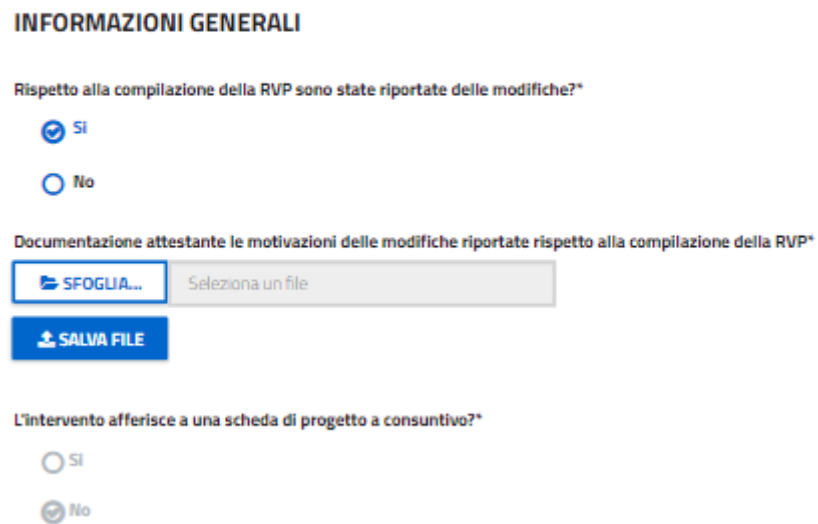

*Figura 179 - PC da RVP - Documentazione attestante le motivazioni delle modifiche riportate rispetto alla compilazione della RVP.*

Si specifica che, in questa configurazione, saranno presenti 2 nuovi pulsanti « CONFERMA » e « INTEGRA » per i seguenti 4 slot documentali:

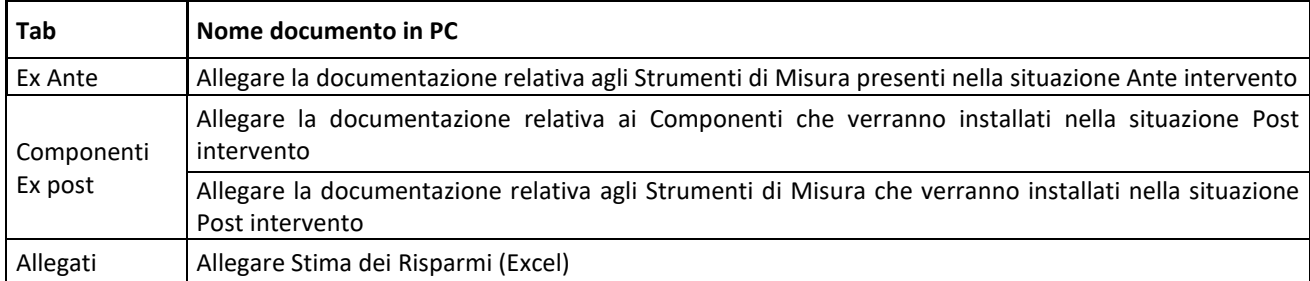

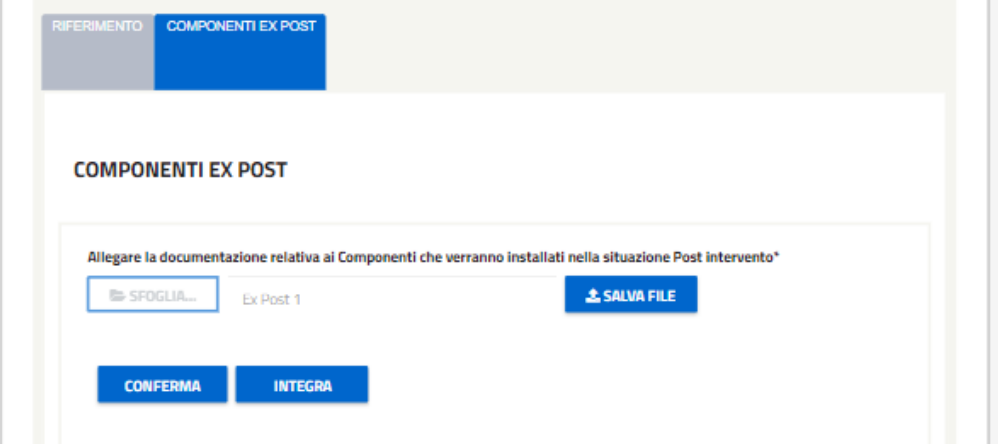

*Figura 180 - PC da RVP – SI MODIFICHE - Pulsanti "CONFERMA" e "INTEGRA".*

Si specifica che entrambi i tasti, una volta premuti, cambieranno in "ANNULLA" in modo da annullare l'azione eseguita.

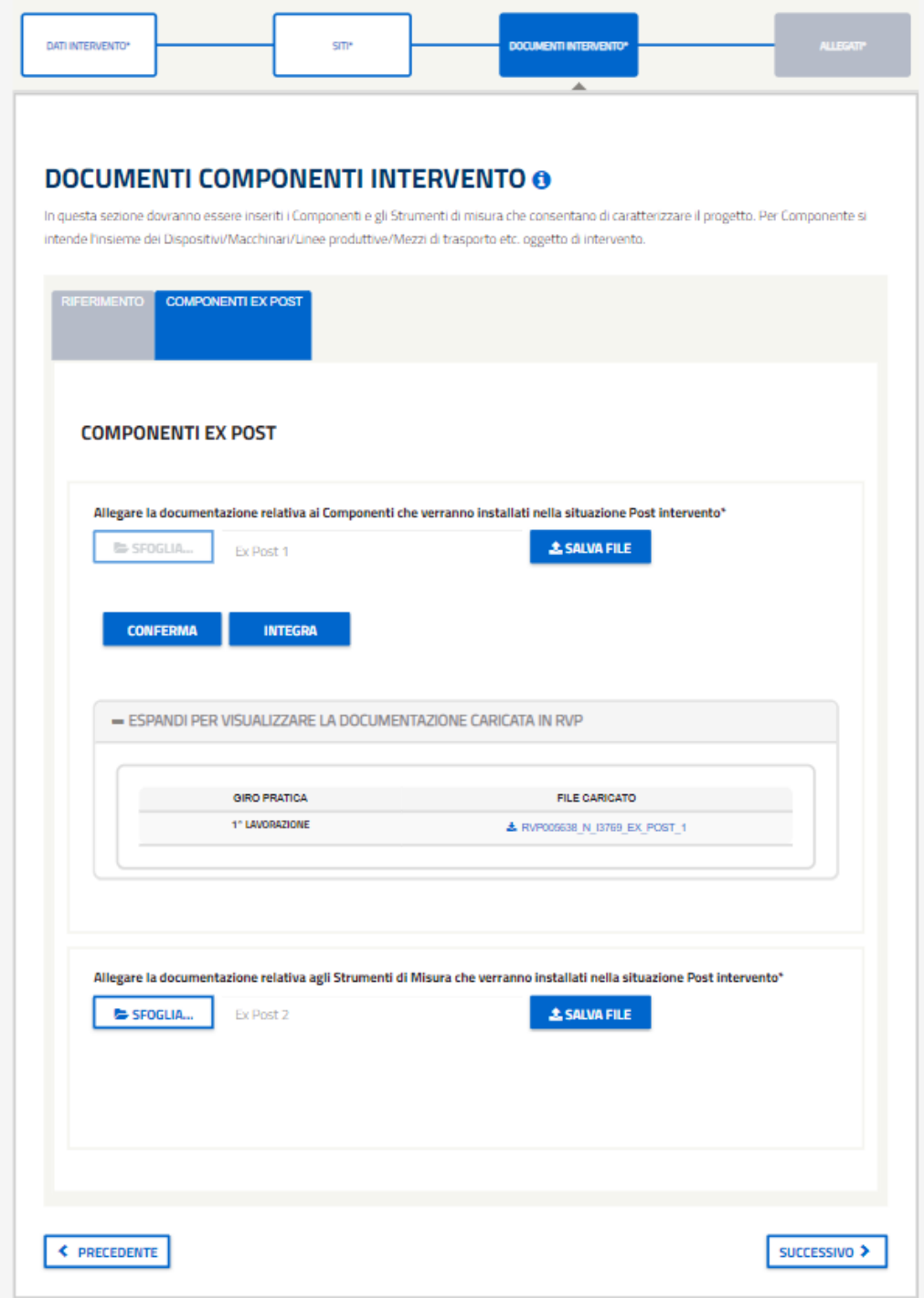

*Figura 181 - PC da RVP – SI MODIFICHE - Tab "DOCUMENTI INTERVENTO\*" tabella "Espandi per visualizzare la documentazione caricata in RVP".*

Se si clicca su "CONFERMA", il sistema conferma il documento caricato in fase di RVP indicando la scritta "Il file è stato allegato con successo!".

Tale azione potrà poi essere annullata cliccando sull'apposito pulsante "ANNULLA", come mostra la seguente immagine. Da notare che il pulsante "SFOGLIA" rimane disabilitato.

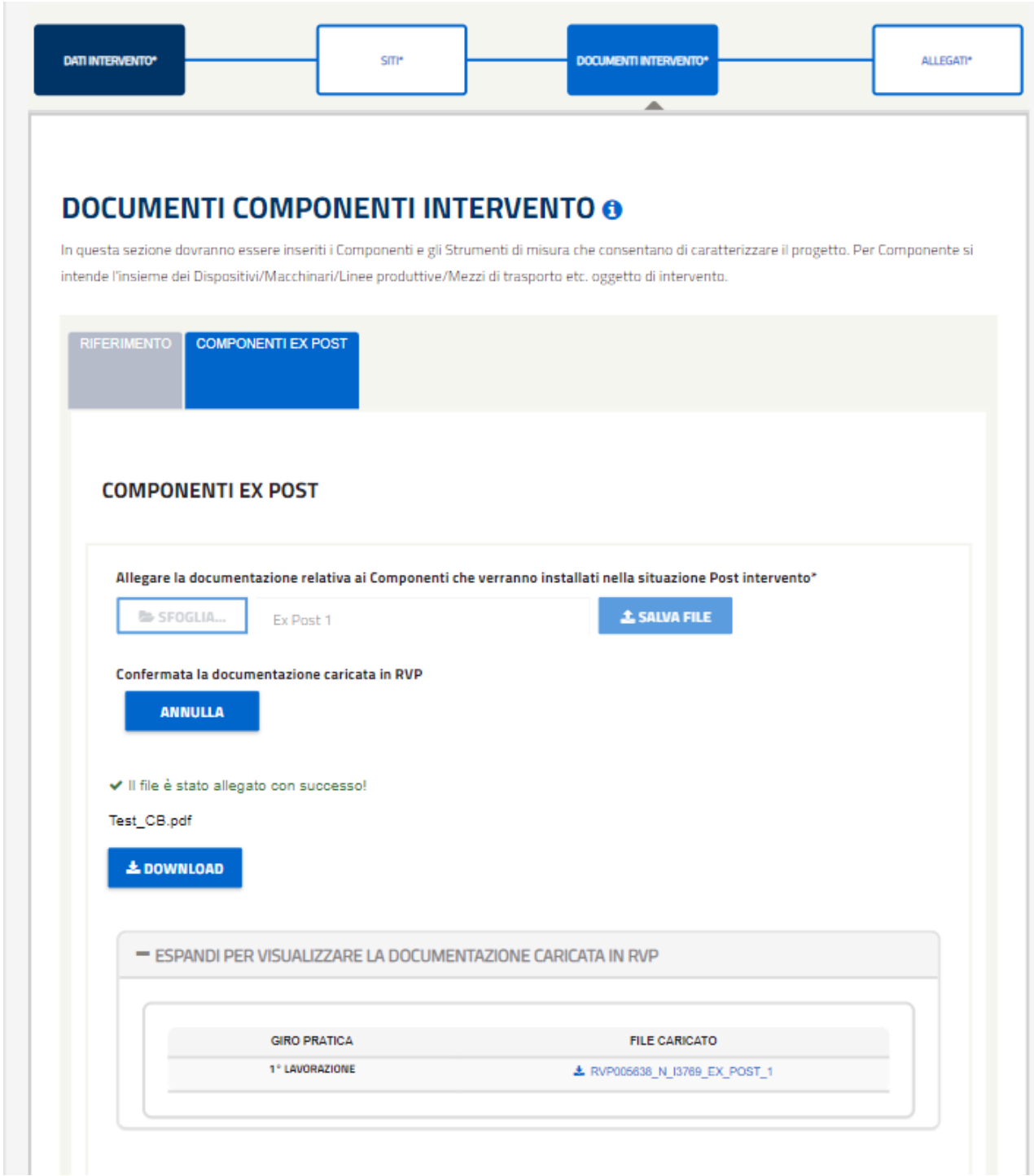

*Figura 182 - PC da RVP – SI MODIFICHE - Tab "DOCUMENTI INTERVENTO\*" - Pulsante "ANNULLA"*

Invece, se si clicca su "INTEGRA", il sistema abilita il pulsante "SFOGLIA" così da permettere il caricamento di un nuovo file per poi salvarlo. Come in precedenza, tale azione potrà poi essere annullata cliccando sull'apposito pulsante "ANNULLA".

Si specifica che saranno da implementare 2 nuovi pulsanti « CONFERMA » e « INTEGRA » per i seguenti 4 slot documentali:

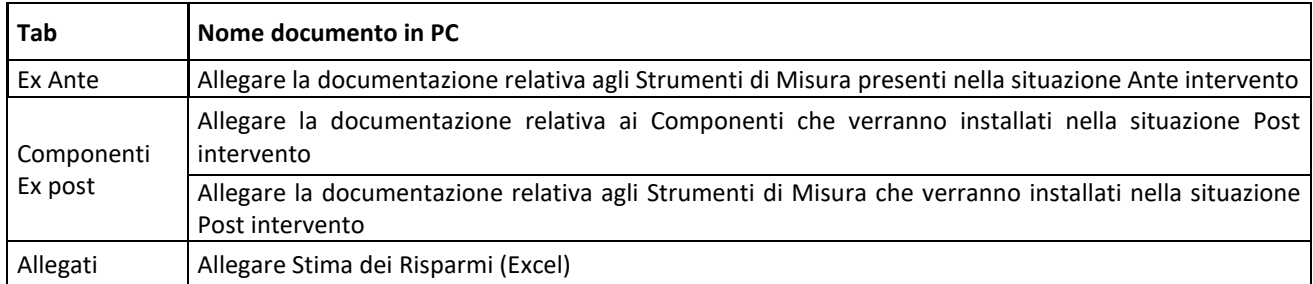

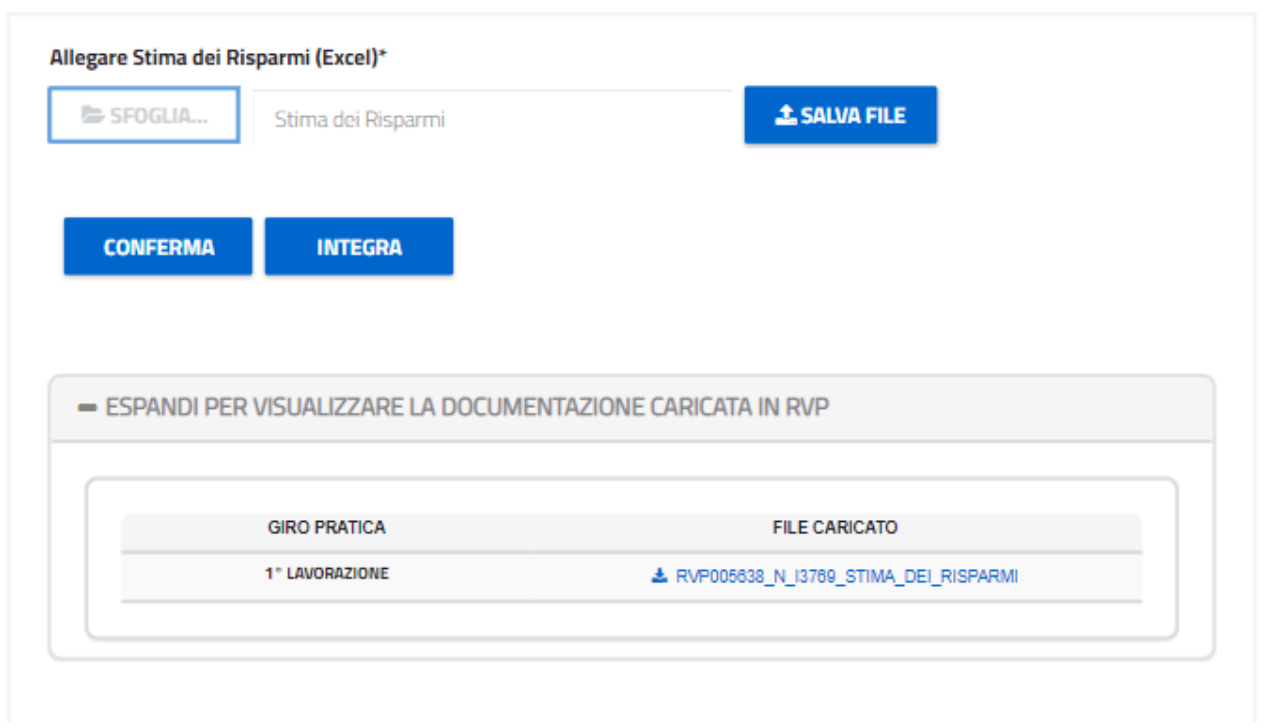

*Figura 183 - PC da RVP – SI MODIFICHE - Tab "ALLEGATI\*" - Slot documentale "Allegare Stima dei Risparmi (Excel)\*".*

Nella tabella che segue sono riportati nel dettaglio i nomi dei documenti da utilizzare in fase di PC e viene inoltre indicato l'obbligatorietà o meno dei documenti e la possibilità di modificarli a seconda se si sia risposto Si/NO alla domanda relativa alle modifiche progettuali (si vedano le colonne denominate rispettivamente « Modifica=NO obbligatorietà in PC » e « Modifica=SI obbligatorietà in PC»).

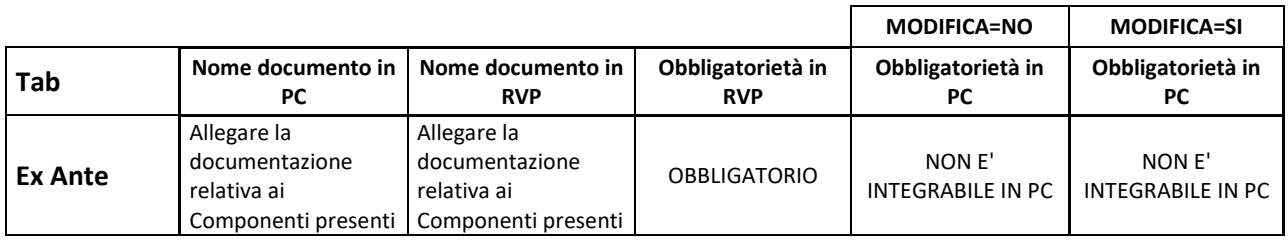

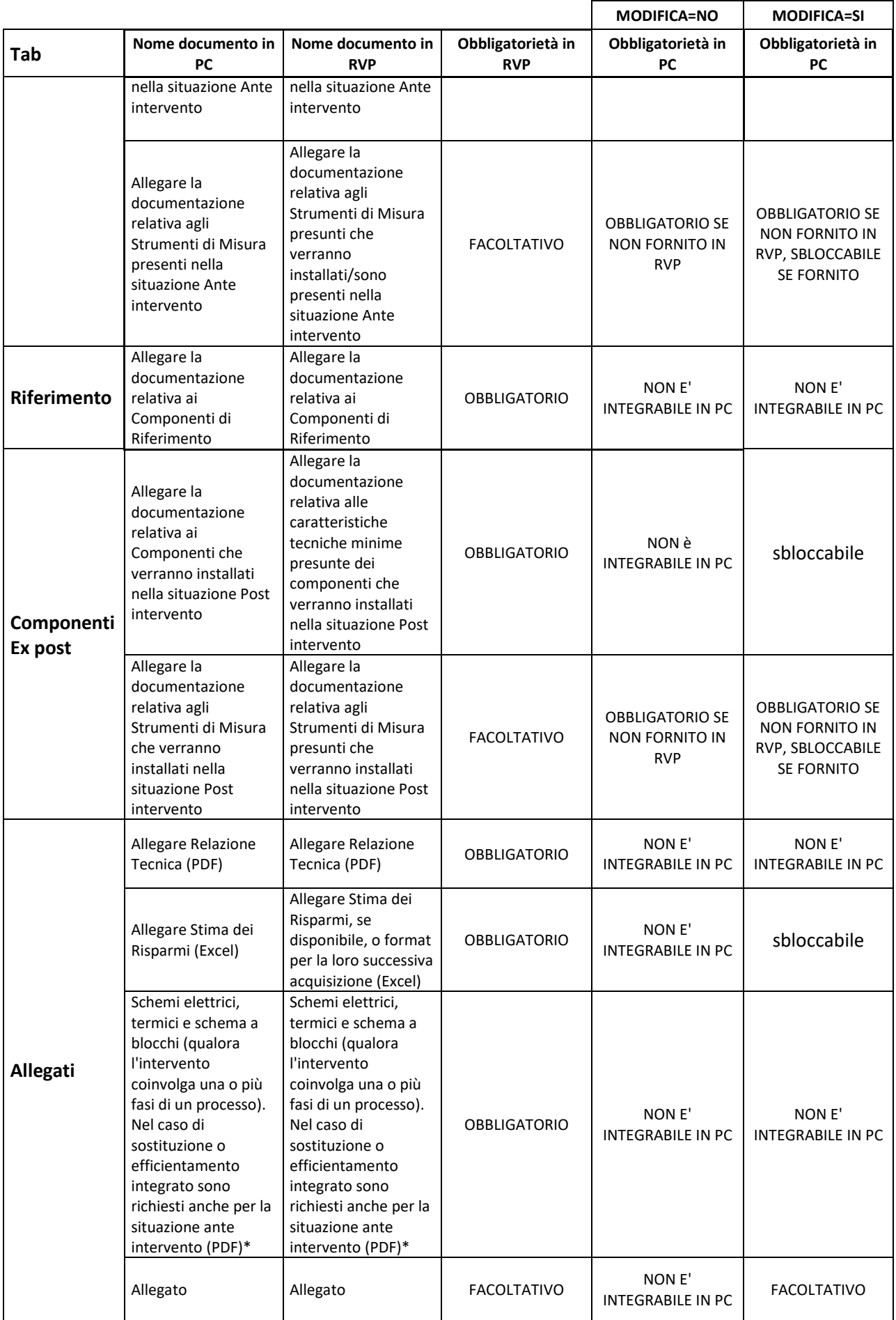

Nella tabella che segue sono riportati nel dettaglio i nomi dei campi da utilizzare in fase di PC e viene indicata la possibilità di modificare i campi rispetto a quanto dichiarato in RVP (si veda la colonna denominata «Modificabile in sede di presentazione del PC?»).

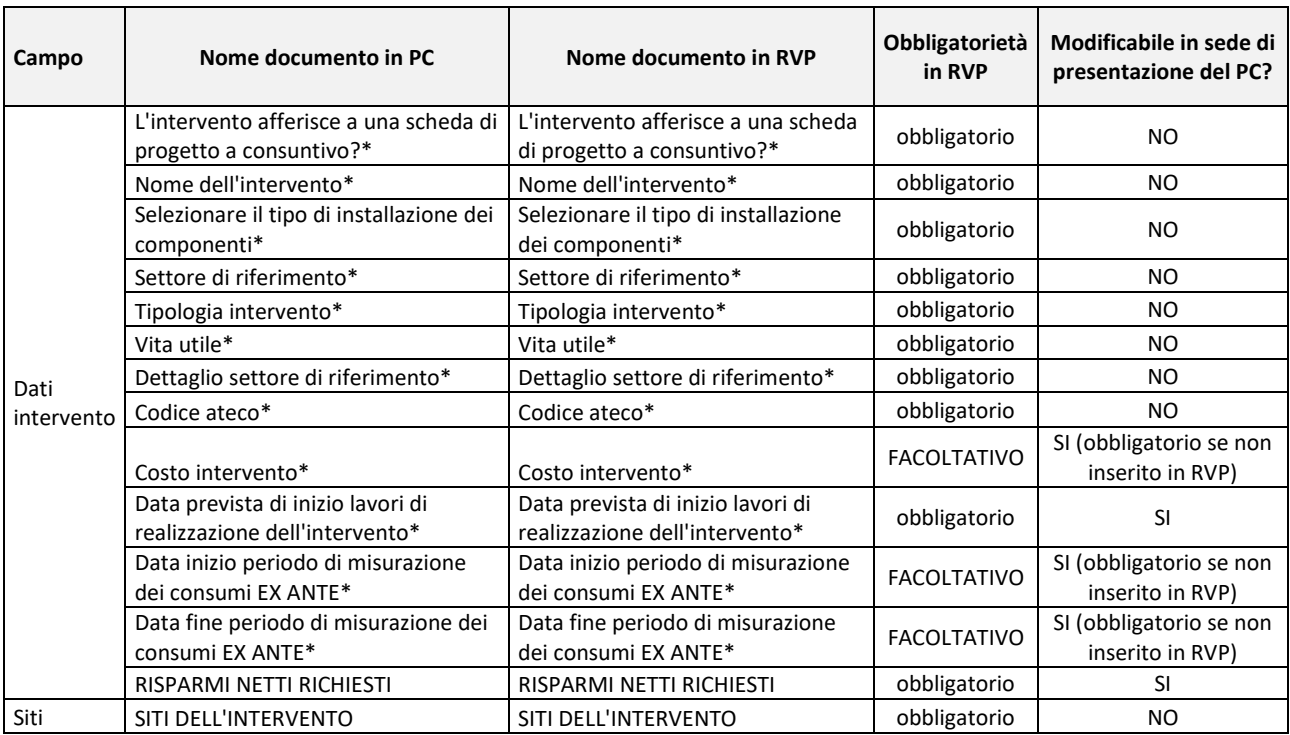

Una volta convalidato i dati dell'internvento, l'utente si trovaerà nelal maschera di gestione degli interventi, con l'intervento validato.

Per quanto riguarda i rimanenti tab "DATI PROGETTO" e "DOCUEMENTI", le due tabelle che seguono riassumono le azioni che è possibile svolgere sia per i campi testuali che quelli documentali:

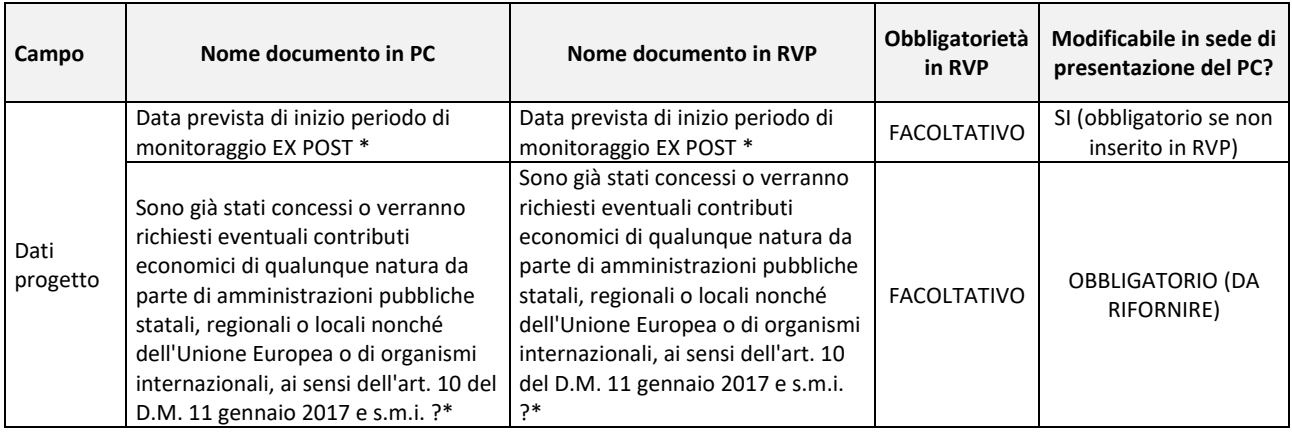

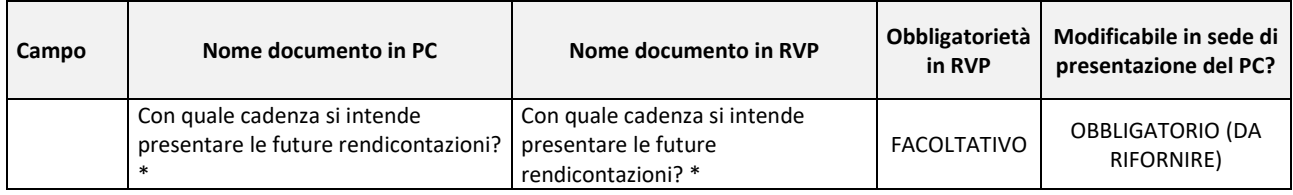

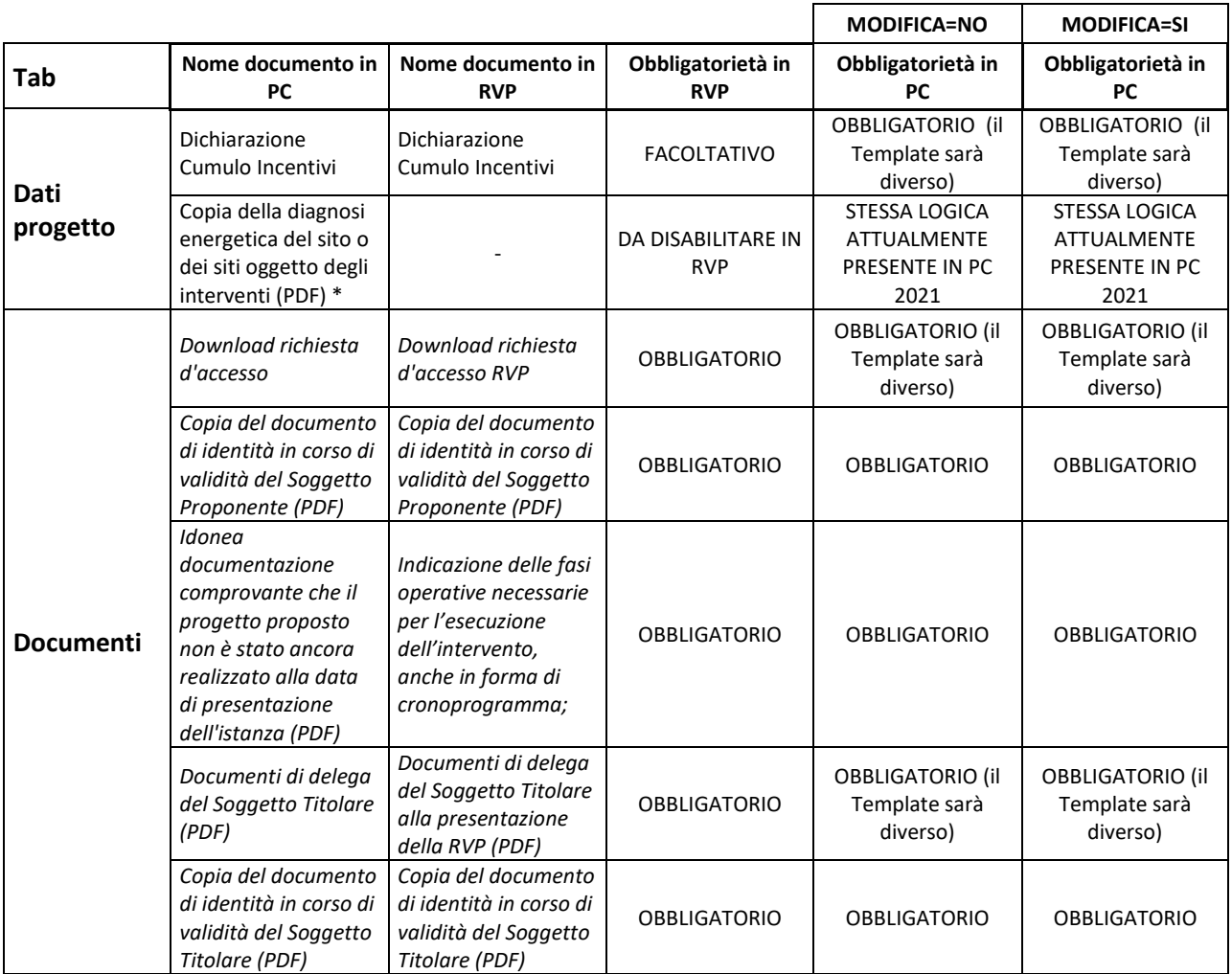

Infine, per i rimanenti tab "CONFERMA" e "INVIO" si rimanda ai seguenti paragrafi:

- "CONFERMA"  $\rightarrow$  paragrafo [4.1.1.7](#page-62-0)
- $\bullet$  "INVIO"  $\rightarrow$  paragraf[o 4.1.1.9](#page-66-0)

# **4.2. Richieste a Consuntivo (RC)**

Cliccando sulla prima voce, 'RICHIESTE A CONSUNTIVO (RC)', l'utente potrà accedere all'area del sito per creare e inviare le RICHIESTE A CONSUNTIVO (o visionare quelli precedentemente creati ma non inviati).

L'utente verrà quindi diretto sulla pagina seguente:

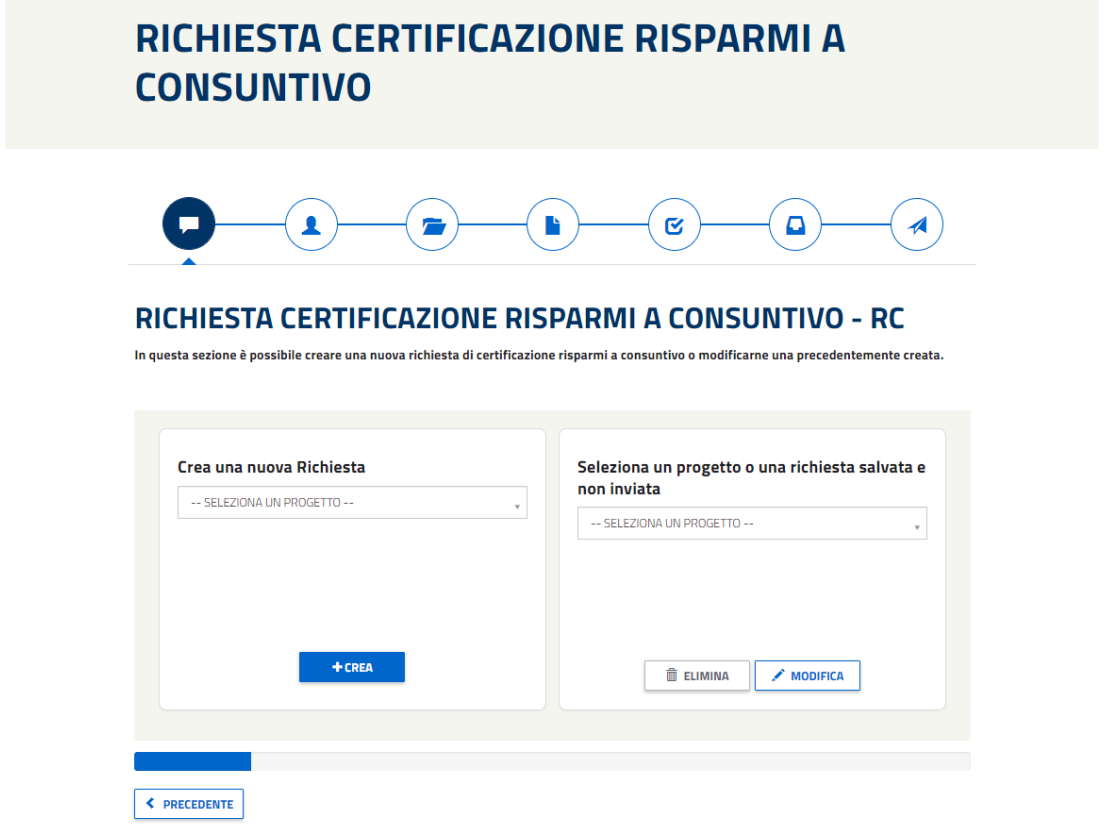

*Figura 184 - Schermata per creare una nuova RC o per modificare e/o cancellare una richiesta RC salvata e non inviata.*

Le icone posizionate al di sotto del titolo rappresentano i passi necessari da effettuare (step) per inviare la pratica:

- 1- CREAZIONE/MODIFICA DELLA RICHIESTA
- 2- SELEZIONARE I SOGGETTI
- 3- GESTIONE DEGLI INTERVENTI
- 4- DATI PROGETTO (solo per le RC prime)
- 5- DATI RENDICONTAZIONE
- 6- CONFERMA
- 7- DOCUMENTI da allegare all'invio della pratica
- 8- INVIO

### **4.2.1. Creazione/Modifica di una Richiesta a Consuntivo (RC)**

Per creare una nuova Richiesta a Consuntivo (RC), l'Operatore Web dovrà innanzitutto selezionare, nella sezione "Crea una nuova Richiesta", il progetto PC a cui la RC è collegata, successivamente cliccare sul pulsante CREA. Sarà possibile presentare una nuova RC solamente nel caso in cui il PC si trovi nello stato "Accolto" o "Accolto Parzialmente", come mostra la seguente immagine:

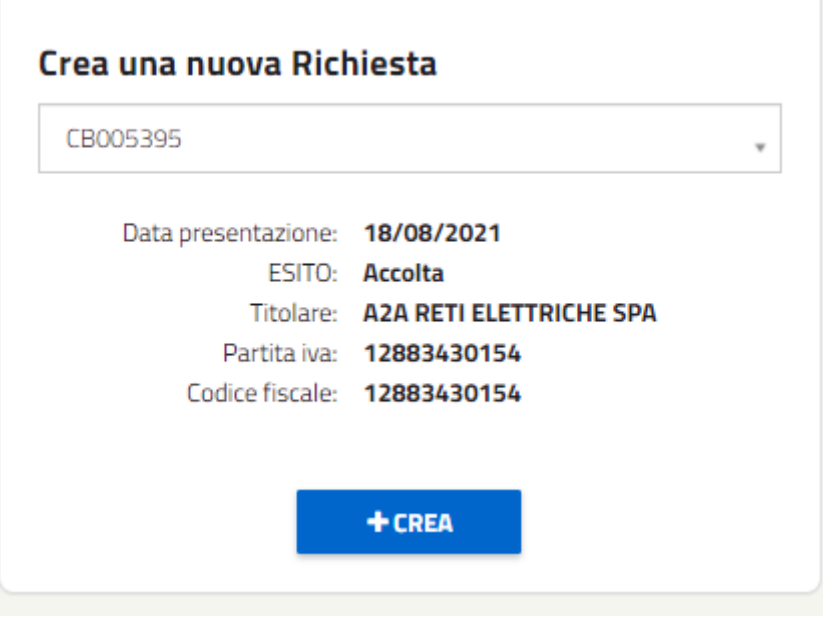

*Figura 185 - Creazione di una nuova RC*

Per procedere alla MODIFICA o per CANCELLARE una RC, l'utente dovrà selezionare la pratica RC nella lista (evidenziata nell'immagine successiva) e poi cliccare il pulsante relativo all'azione con cui si intende procedere.

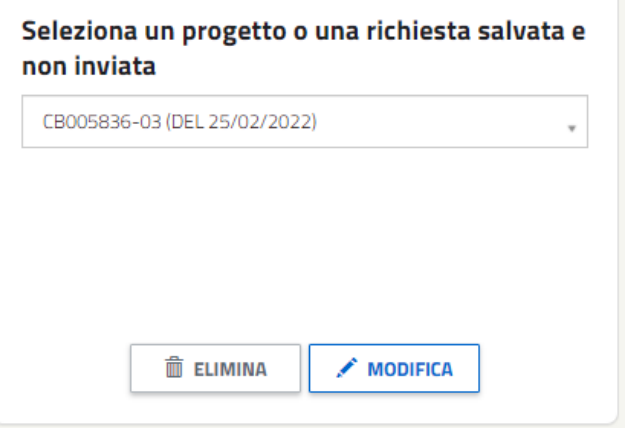

*Figura 186 - Dettaglio della schermata che evidenzia l'elemento da selezionare visualizzare la lista di RC salvate e non inviate.*

La barra colorata (progress-bar) posta nella parte inferiore della pagina segnala all'utente lo stato di avanzamento del processo di creazione del progetto.

| ▴<br>$\blacksquare$<br><b>GESTIONE INTERVENTI</b>                                 | ≣<br>n.<br>Q<br>o<br>ચ                                                         |  |
|-----------------------------------------------------------------------------------|--------------------------------------------------------------------------------|--|
| Inserire e compilare tutti gli interventi che caratterizzano il progetto CB001592 |                                                                                |  |
| Per aggiungere un intervento cliccare sul<br>pulsante<br>+ AGGIUNGI INTERVENTO    | <b>III</b> ELIMINA<br>X Non validato<br>$\mathcal{L}$ MODIFICA<br>Intervento 1 |  |
| <b>≮ PRECEDENTE</b>                                                               | SUCCESSIVO >                                                                   |  |

*Figura 187 - Dettaglio della schermata 'Gestione Interventi' in cui è evidenziata la progress-bar.IIn*

# **4.2.2. Selezione dei soggetti: soggetto Proponente e soggetto Titolare appartenenti ad un'ATI/RTI**

Procedendo nella compilazione della RC, l'utente verrà indirizzato sulla pagina relativa ai SOGGETTI coinvolti nel progetto.

Se il progetto ha al suo interno soggetti appartenenti ad un'ATI/RTI e il soggetto Titolare non coincide con il soggetto Proponente, allora saranno presenti 4 tab:

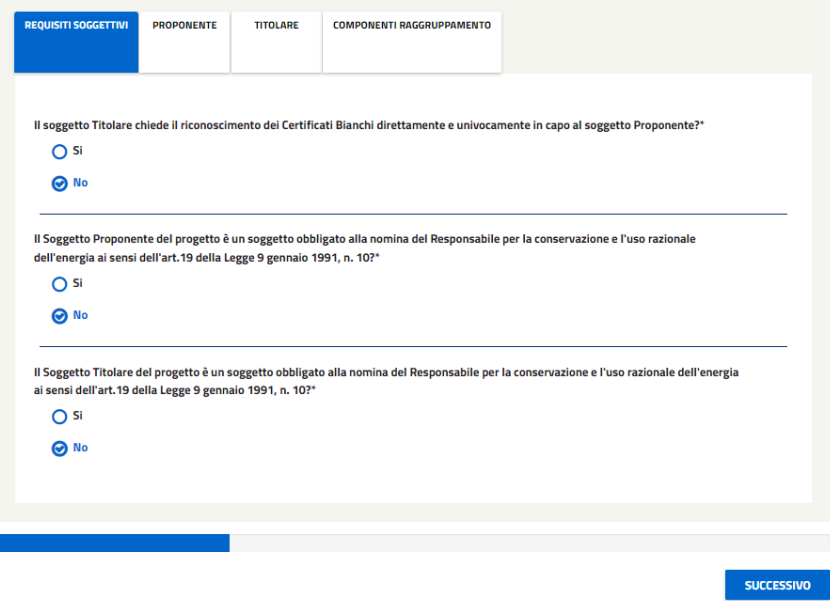

### **SOGGETTO PROPONENTE E SOGGETTO TITOLARE**

*Figura 188 - Tab Requisiti Soggettivi nel caso di soggetto Titolare diverso dal Proponente e che appartiene ad'ATI/RTI*

Nel caso in cui il soggetto Titolare chiede il riconoscimento dei Certificati Bianchi direttamente e univocamente in capo al soggetto Proponente, allora il sistema richiederà il caricamento obbligatorio del documento di Delega da parte del soggetto Titolare per il riconoscimento dei Certificati Bianchi direttamente e univocamente in capo al soggetto Proponente. Bisognerà innanzitutto scaricare il documento tramite il tasto "Download" in modo da attivare il campo sottostante dove caricare il file firmato.

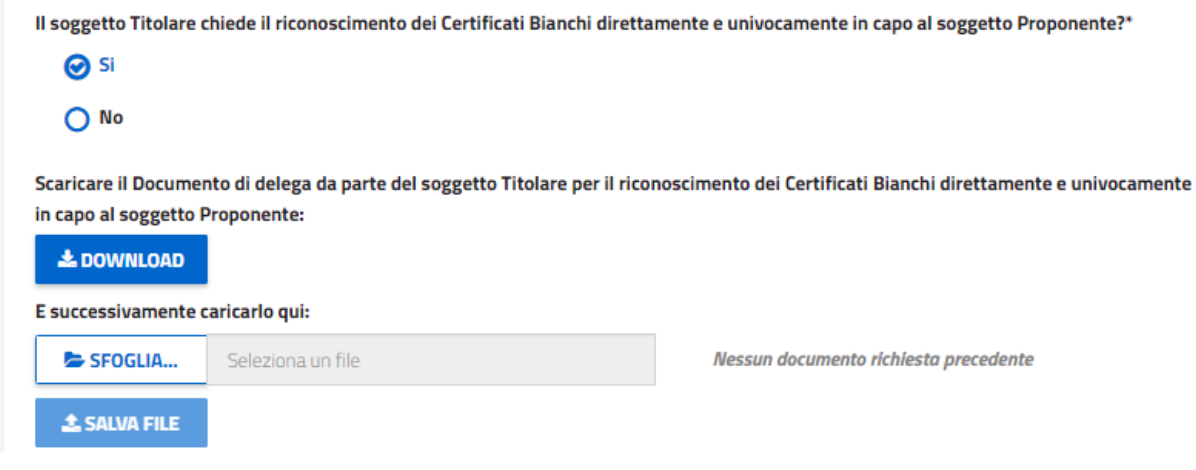

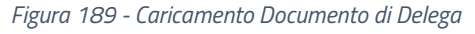

Nel caso di RC successive, se il documento relativo all'Energy Manager (EM) è stato caricato nello stesso anno solare della presentazione della RC che si sta rendicontando, allora il sistema presenterà lo stesso documento, altrimenti, se la RC successiva verrà presentata in un anno solare diverso, allora l'Operatore Web dovrà caricare nuovamente il documento.

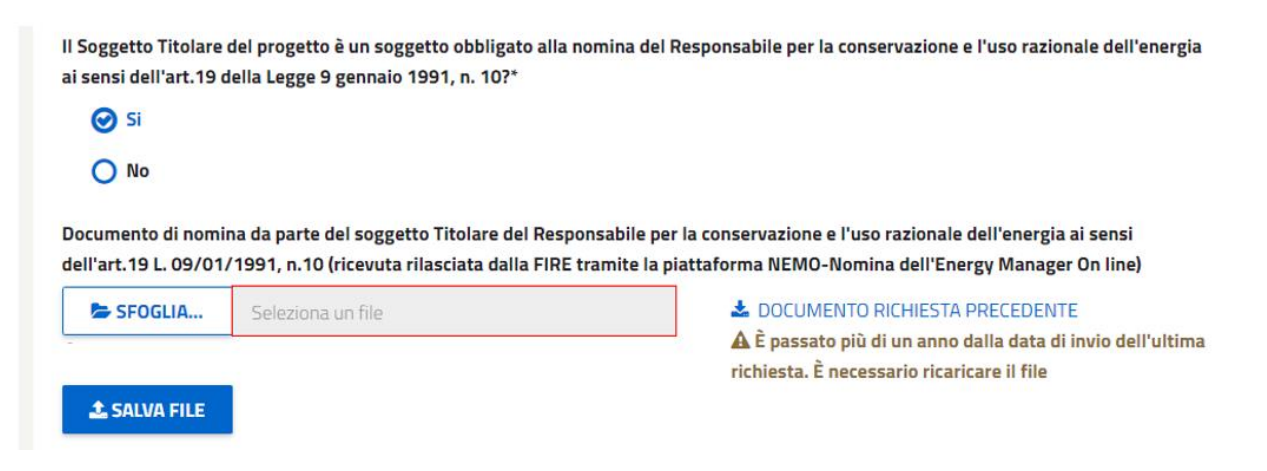

*Figura 190 - Caricamento obbligatorio documento relativo all'Energy Manager perché è passato più di un anno datta data di invio dell'ultima richiesta*

Nel caso in cui il progetto sia caratterizzato da soggetti appartenenti ad ATI/RTI, allora nel tab "Requisiti Soggettivi" sarà presente anche il tab "Componenti Raggruppamento" la cui schermata varierà a seconda se si tratti di una RC prima o di una RC successiva, come mostrano le seguenti due immagini:

### SOGGETTO PROPONENTE E SOGGETTO TITOLARE

|                                  |                                                                    | <b>COMPONENTI RAGGRUPPAMENTO</b>                 |                       |                    |  |  |  |  |  |
|----------------------------------|--------------------------------------------------------------------|--------------------------------------------------|-----------------------|--------------------|--|--|--|--|--|
|                                  |                                                                    |                                                  |                       |                    |  |  |  |  |  |
| <b>COMPONENTI RAGGRUPPAMENTO</b> |                                                                    |                                                  |                       |                    |  |  |  |  |  |
|                                  |                                                                    | RICERCA IMPRESE FACENTI PARTE DEL RAGGRUPPAMENTO |                       |                    |  |  |  |  |  |
|                                  | Per ricercare il Titolare inserire il codice fiscale del soggetto. |                                                  |                       |                    |  |  |  |  |  |
| <b>Codice Fiscale</b>            |                                                                    |                                                  |                       |                    |  |  |  |  |  |
| Codice fiscale                   |                                                                    |                                                  |                       |                    |  |  |  |  |  |
|                                  |                                                                    |                                                  |                       |                    |  |  |  |  |  |
| <b>RICERCA SOGGETTO</b>          |                                                                    |                                                  |                       |                    |  |  |  |  |  |
|                                  |                                                                    |                                                  |                       |                    |  |  |  |  |  |
|                                  |                                                                    |                                                  |                       |                    |  |  |  |  |  |
|                                  | <b>Raggruppamento ATI/RTI</b>                                      |                                                  |                       |                    |  |  |  |  |  |
| <b>ELIMINA</b>                   | <b>TIPO</b>                                                        | <b>RAGIONE SOCIALE</b>                           | <b>CODICE FISCALE</b> | <b>PARTITA IVA</b> |  |  |  |  |  |
|                                  | <b>TITOLARE</b>                                                    | A2A RETI ELETTRICHE SPA                          | 12883430154           | 12883430154        |  |  |  |  |  |
| 宜                                | <b>ATI/RTI</b>                                                     | A2A CALORE & SERVIZI SRL                         | 10421210153           | 10421210153        |  |  |  |  |  |
|                                  |                                                                    |                                                  |                       |                    |  |  |  |  |  |

*Figura 191 - Maschera "Componenti Raggruppamento" per una RC prima*

# **SOGGETTO PROPONENTE E SOGGETTO TITOLARE**

| <b>REQUISITI SOGGETTIVI</b> | <b>PROPONENTE</b><br><b>TITOLARE</b>         | <b>COMPONENTI RAGGRUPPAMENTO</b>                                                                               |                       |                    |  |
|-----------------------------|----------------------------------------------|----------------------------------------------------------------------------------------------------|-----------------------|--------------------|--|
|                             | <b>COMPONENTI RAGGRUPPAMENTO</b>             | Le imprese costituenti l'ATI/RTI o gli enti pubblici territoriali del raggruppamento sono rimasti i medesimi?* |                       |                    |  |
| $\bigcap$ Si                |                                              |                                                                                                    |                       |                    |  |
| ∩No                         |                                              |                                                                                                    |                       |                    |  |
| <b>ELIMINA</b>              | <b>Raggruppamento ATI/RTI</b><br><b>TIPO</b> | <b>RAGIONE SOCIALE</b>                                                                                         | <b>CODICE FISCALE</b> | <b>PARTITA IVA</b> |  |
|                             |                                              |                                                                                                    | 10421210153           | 10421210153        |  |
| 面                           | <b>TITOLARE</b><br><b>ATI/RTI</b>            | A2A CALORE & SERVIZI SRL<br>ACEA PRODUZIONE SPA                                                                | 11381121000           | 11381121000        |  |

*Figura 192 - Maschera "Componenti Raggruppamento" per una RC successiva*

<span id="page-170-0"></span>Si può denotare come nel caso di RC successiva sia presente, nella parte alta della maschera, una domanda dove si chiede "*Le imprese costituenti l'ATI/RTI o gli enti pubblici territoriali del raggruppamento sono rimasti i medesimi?*\*".

In caso di risposta affermativa (SI), l'utente dovrà cliccare sul pulsante "Successivo" per proseguire con la compilazione della pratica RC (si veda l[a Figura 192\)](#page-170-0).

In caso di risposta negativa (NO), invece, il sistema mostrerà il nuovo campo *"Documentazione modifiche ATI RTI \*"* la cui compilazione sarà obbligatoria. Inoltre, verrà mostrata la nuova sezione "*RICERCA IMPRESE FACENTI PARTE DEL RAGGRUPPAMENTO*" dove l'Operatore Web dovrà inserire il Codice Fiscale del nuovo soggetto facente parte dell'ATI. Una volta selezionato il soggetto nella tabella "Ricerca soggetto ATI/RTI", l'Operatore dovrà cliccare su "Aggiungi Soggetto". In questo modo, la tabella "Raggruppamento ATI/RTI" verrà popolata da una nuova riga con tutte le info connesse al nuovo soggetto appena aggiunto.

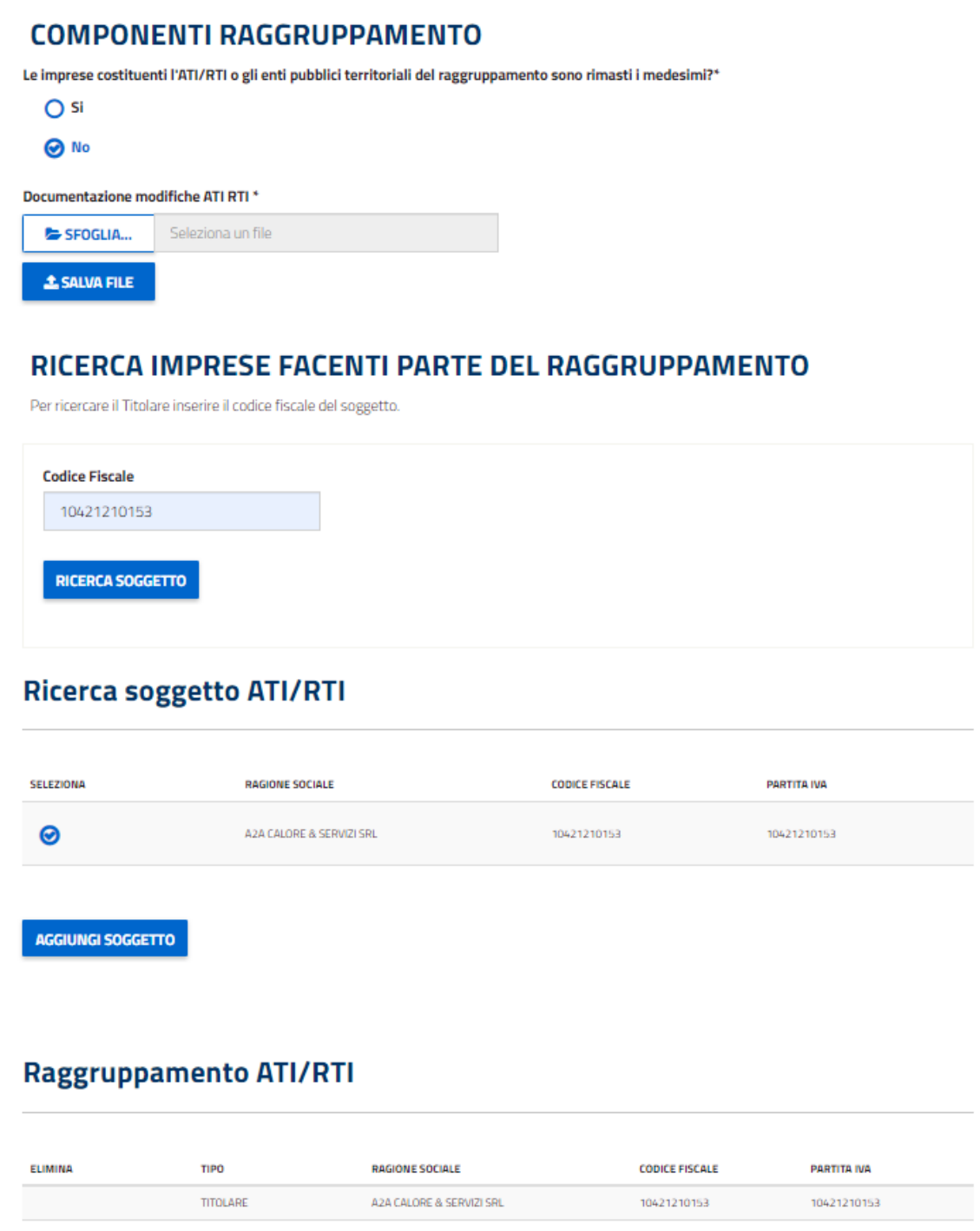

*Figura 193 - RC successiva - tab "Componenti Raggruppamneto" - Modifica ATI - Caricamento nuovo soggetto ATI*

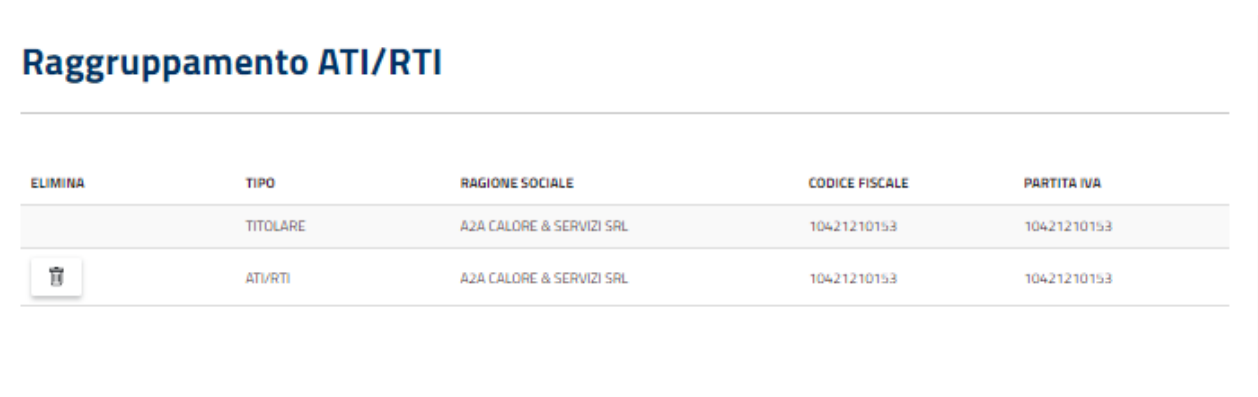

#### *Figura 194 - Tabella "Raggruppamento ATI/RTI" con il nuovo soggetto inserito*

Si denota come nell'ultima tabella, nella riga relativa al nuovo soggetto dell'ATI (non il Titolare), compaia, nella colonna "Elimina", l'icona del bidone per indicare il fatto che quella riga può essere eliminata.

Proseguendo con la compilazione della pratica, si arriva al tab "Gestione degli Interventi", nel quale non sarà possibile inserire nuovi interventi ma sarà possibile inserire la rendicontazione degli interventi inseriti in fase di presentazione del PC a cui la RC è connessa.

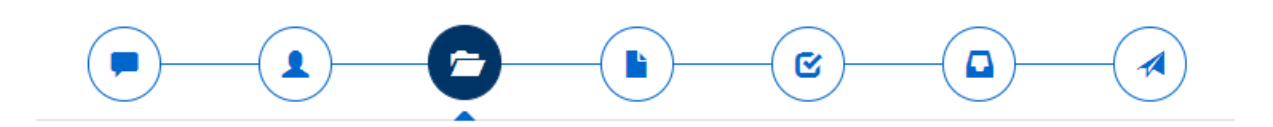

# **GESTIONE INTERVENTI**

Integrare le informazioni di tutti gi interventi che caratterizzano il progetto CB005836

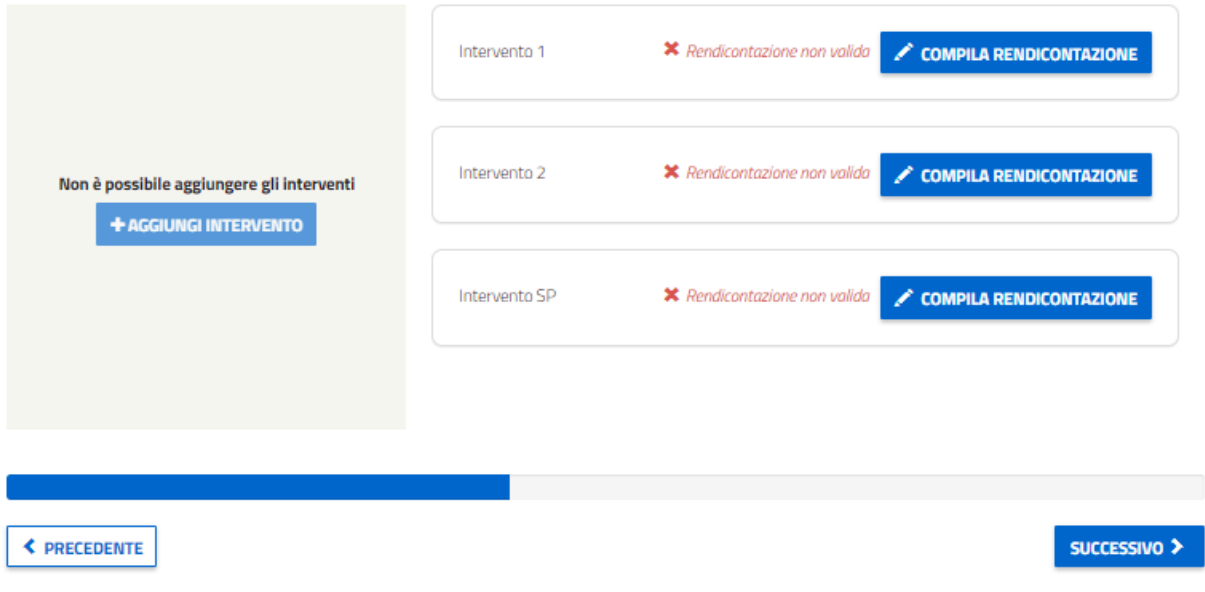

*Figura 195 - Maschera "Gestione degli Interventi"*

Cliccando su "Compila Rendicontazione" il sistema aprirà una nuova maschera dove sarà possibile inserire i dati di rendicontazione relativi all'intervento selezionato.

Per quanto riguarda la domanda *"Rispetto alla rendicontazione precedente sono state riportate delle modifiche?"* , rispondendo con "SI" il sistema mostrerà una nuova sezione dove sarà obbligatorio caricare un documento (pdf) che descriva le modifiche apportare all'intervento originario.

#### Rispetto alla rendicontazione precedente sono state riportate delle modifiche?

**⊘** si  $\bigcap$  No

#### INDICARE LE MODIFICHE EFFETTUATE SUL PROGETTO

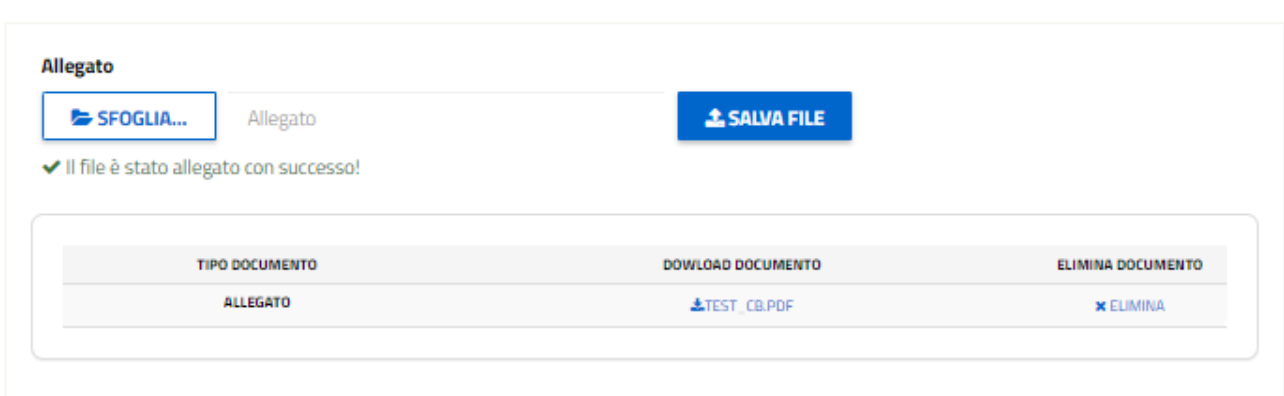

#### *Figura 196 - Maschera "Gestione degli Interventi" - Dati Rendicontazione Intervento 1 – Modifiche al progetto*

Questa mascherà, inoltre, sarà leggermente diversa rispetto a quella di una RC prima. Infatti, mentre per una RC successiva (si veda la [Figura 197\)](#page-174-0) nella sezione "*RISPARMI DI EFFICIENZA ENERGETICA DI CUI SI CHIEDE IL RICONOSCIMENTO*" i campi relativi alle date sono già popolati automaticamente dal sistema (prendendo i riferimenti dalla RC prima e dal PC), nella RC prima c'è solamente il campo relativo alla data effettiva di realizzazione dell'intervento, come evidenzia la [Figura 198](#page-175-0) (gli altri campi relativi alle date di monitoraggio e vita utile sono presenti nel tab "Dati Progetto" il quale sarà presente solo per le RC prima). Le seguenti due immagini mostrano quanto appena descritto.

# **DATI RENDICONTAZIONE: INTERVENTO 1**

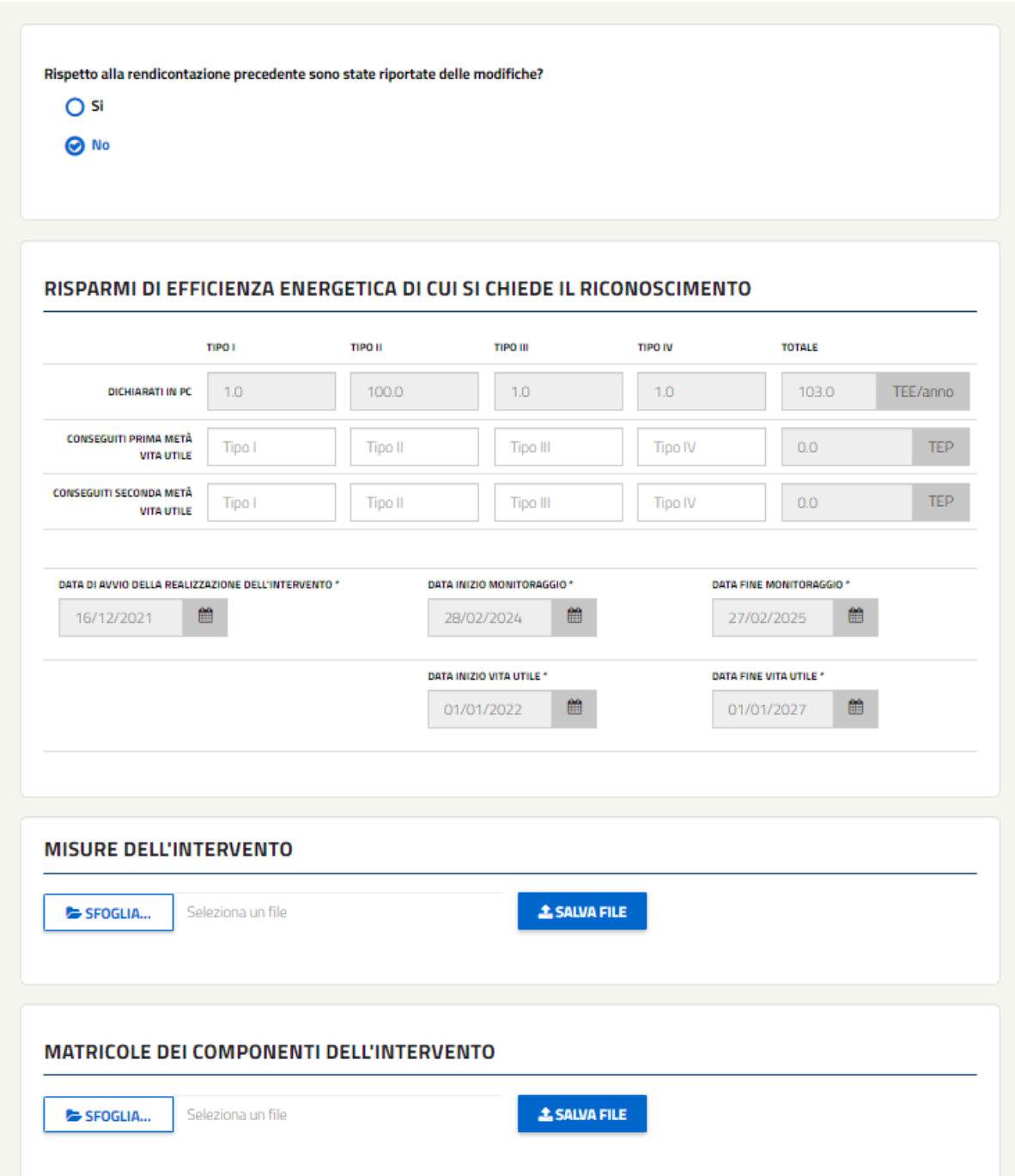

<span id="page-174-0"></span>*Figura 197 - Maschera "Gestione degli Interventi" - RC successiva - Dati Rendicontazione Intervento 1*

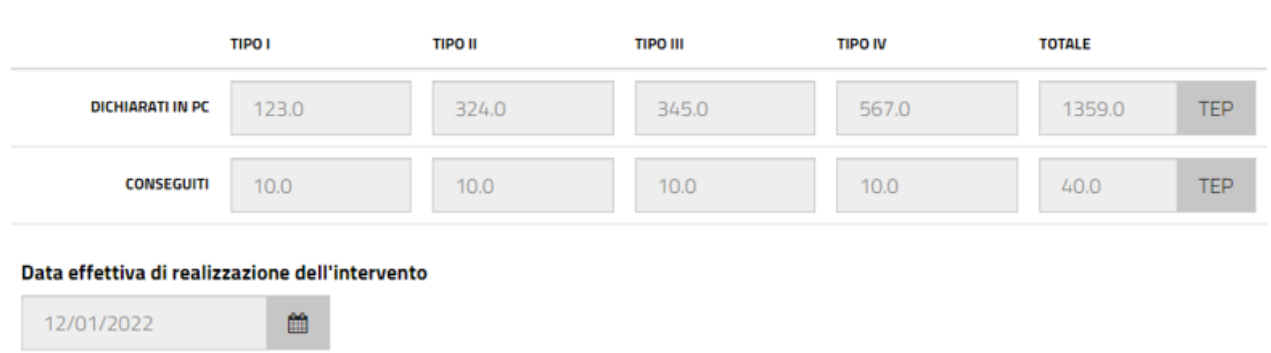

#### RISPARMI DI EFFICIENZA ENERGETICA DI CUI SI CHIEDE IL RICONOSCIMENTO

*Figura 198 - Maschera "Gestione degli Interventi" - RC prima - Dati Rendicontazione Intervento 1*

<span id="page-175-0"></span>Una volta compilata correttamente tutta la maschera, compilando le righe relative ai TEE conseguiti ed inserendo i documenti obbligatori di misure e matricole, l'Operatore Web dovrà cliccare su "Conferma" in modo da validare la rendicontazione dell'intervento selezionato. Il sistema rimanderà l'Operatore Web nella maschera di gestioned degli interventi. Invece, cliccando su "*Torna a Gestione Interventi*", il sistema salverà i dati inseriti in maschera ma mostrerà l'intervento nello stato "Rendicontazione non valida".

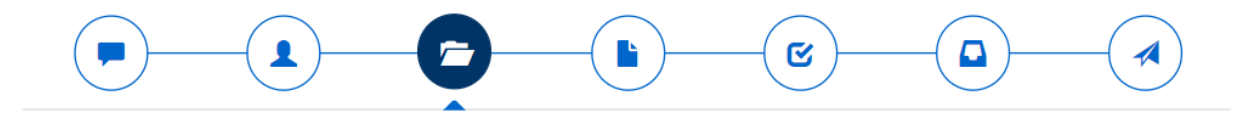

# **GESTIONE INTERVENTI**

Integrare le informazioni di tutti gi interventi che caratterizzano il progetto CB005836

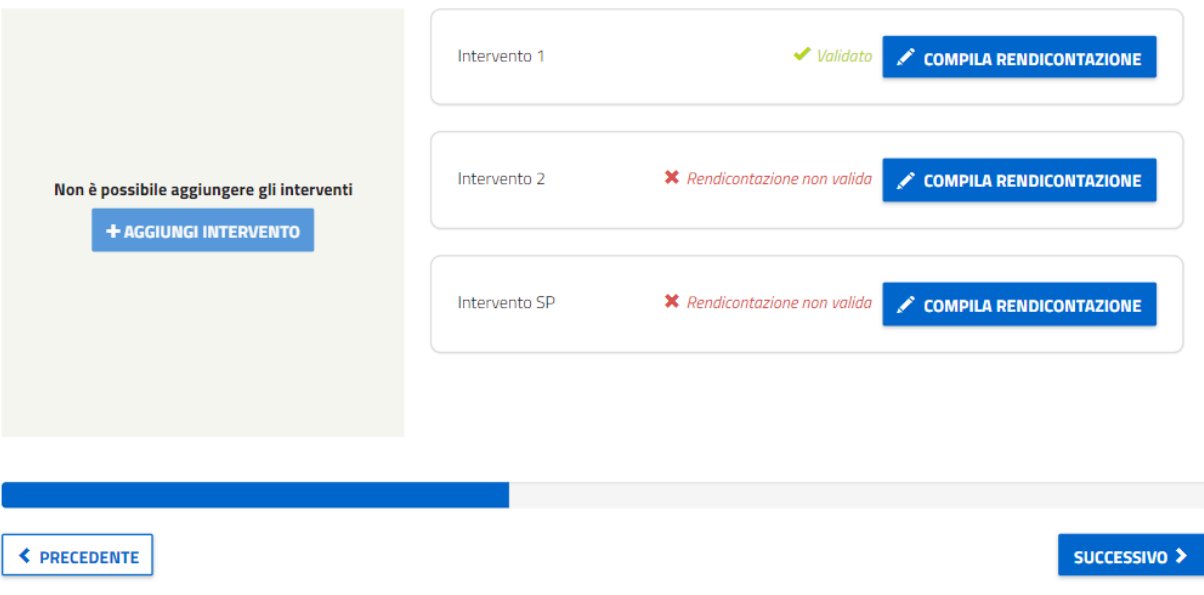

*Figura 199 - Maschera "Gestione degli Interventi" Intervento 1 validato*

Una volta compilati e validati tutti gli interventi presenti in maschera, l'Operatore Web dovrà cliccare su "Successivo" per accedere al tab "Dati Rendicontazione" nel caso di RC successiva mentre, nel caso di RC prima" ci sarà il tab riepilogativo "Dati Progetto".

Per quanto riguarda la maschera "Dati Rendicontazione" di una RC successiva, sarà una mascherà di sola visualizzazione (già popolata con le informazioni ricavate dalla RC prima e dal PC, come il fattore moltiplicativo K e la cumulabilità) dove verrà mostrato il numero dei TEE effettivi di cui si richiede l'emissione e il relativo costo di istruttoria, diviso tra corrispettivo fisso e variabile.

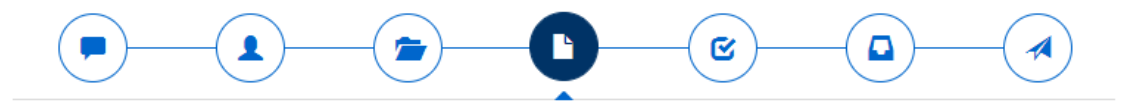

### **DATI RENDICONTAZIONE**

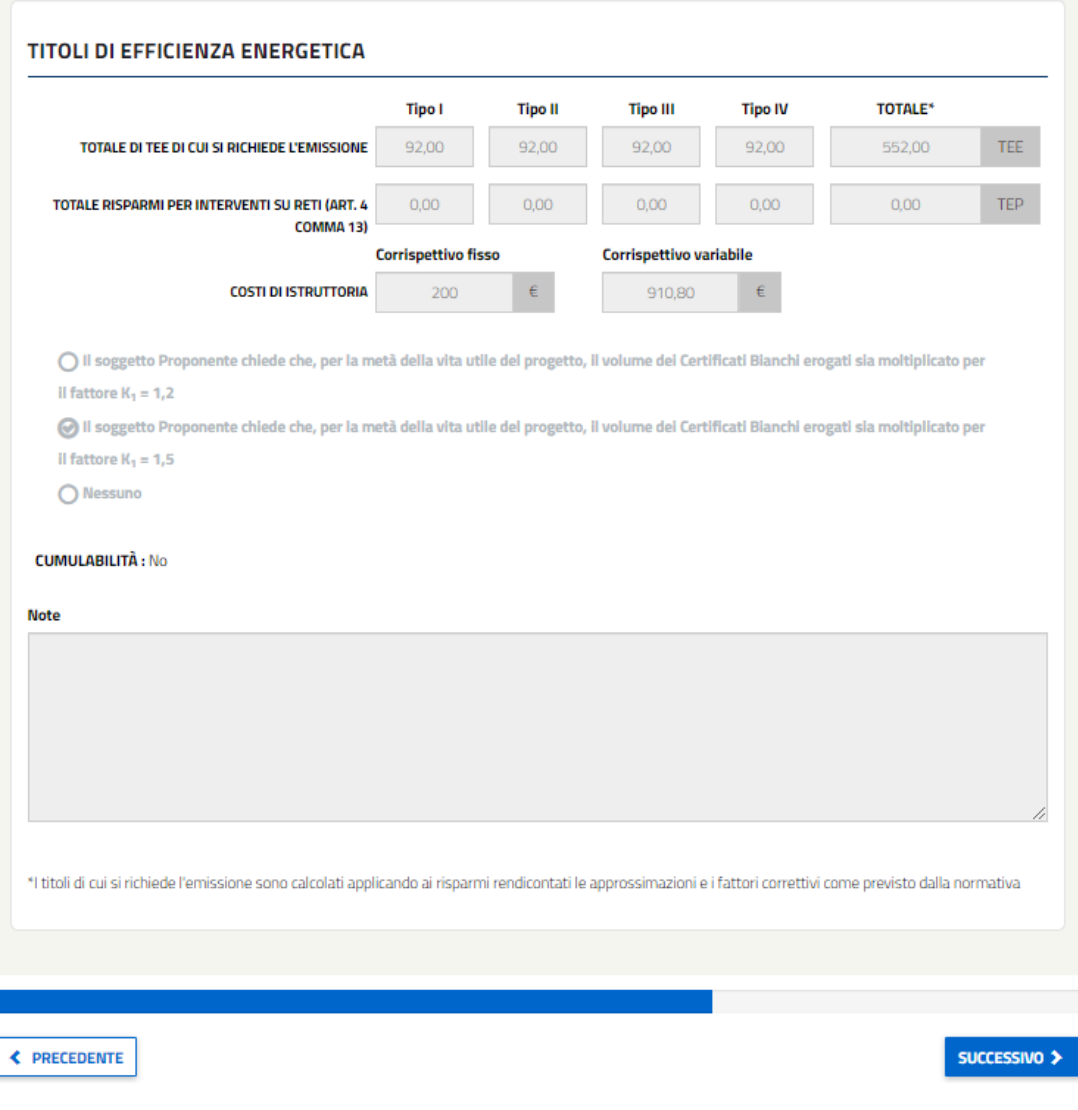

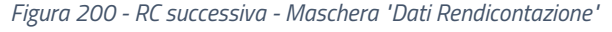

Cliccando su "Successivo", l'Operatore Web accederà al tab "Conferma" nel quale viene fatto un riepilogo della rendicontazione che si sta svolgendo. L'Operatore, cliccando su "Congela Dati", bloccherà tutti i dati inseriti nella rendicontazione.

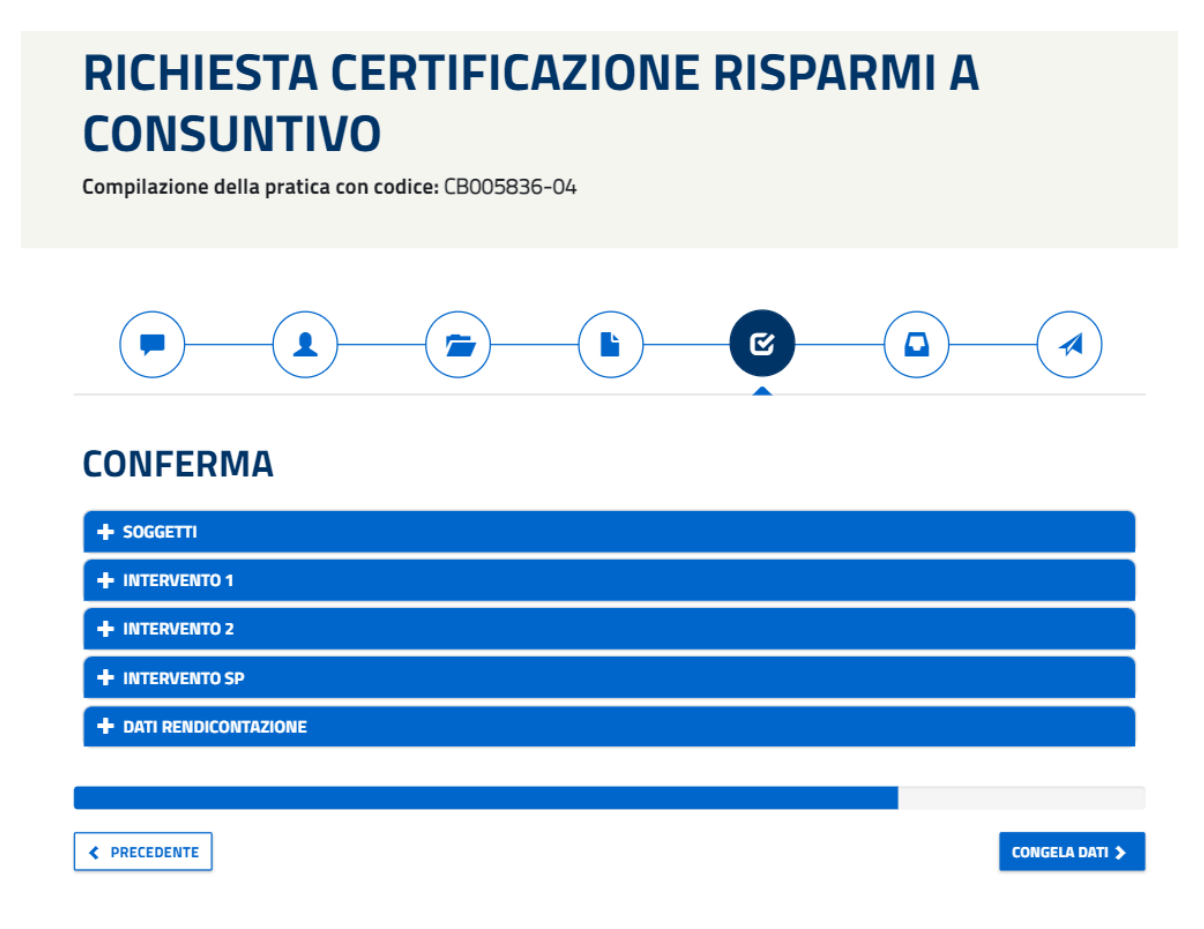

*Figura 201 - Maschera "Conferma" - Congela Dati*

Una volta congelati i dati, l'Operatore Web potrà modificare i dati cliccando sul pulsante "Abilita Modifica Dati" presente nel tab "Conferma", come è indicato nella parte alta dei vari tab visti precedentemente.

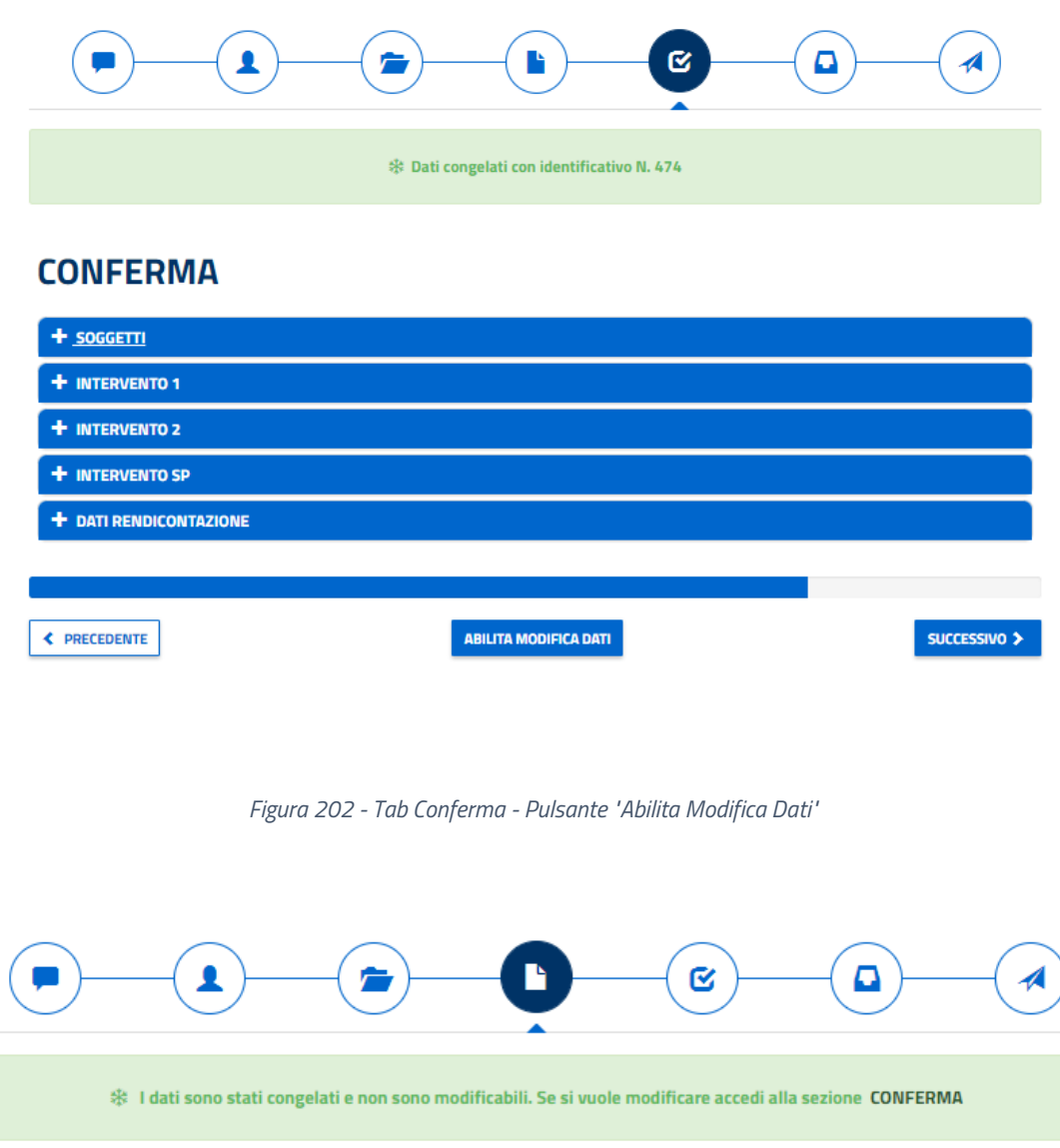

### **DATI RENDICONTAZIONE**

*Figura 203 - Indicazione su come modificare i dati inseriti e che sono bloccati*

Una volta congelato i dati, il sistema rimanda all'ultimo tab "Documenti", dove l'Operatore dovrà caricare obbligatoriamente i documenti richiesti. Questo tab cconterrà campi diversi a seconda se il soggetto Titolare e Proponente coincidano o meno, o se è stata rendicontato un intervento la cui vita utile è terminata.

Per tornare alla sezione precedente bisognerà cliccare sul relativo pulsante mentre per proseguire con l'**invio della pratica**, bisognerà cliccare sul pulsante 'INVIA PRATICA'.

Nella schermata di invio, verrà notificato all'utente il successo o meno della trasmissione. Il soggetto Proponente riceverà una e-mail di comunicazione di avvio del procedimento.

# **DOCUMENTAZIONE RICHIESTA**

Prima di inviare la pratica bisogna caricare la documentazione della richiesta non ancora caricata.

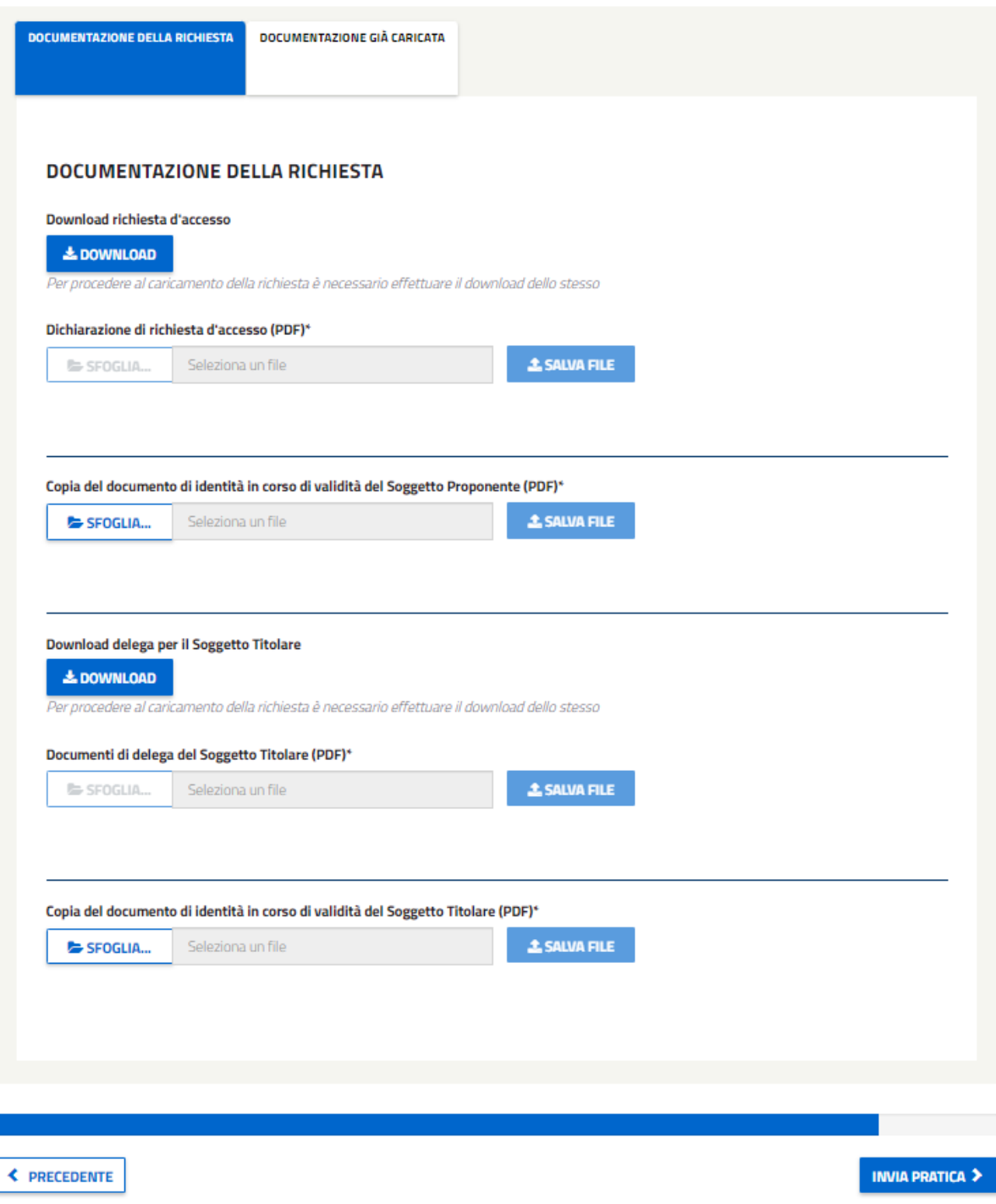

*Figura 204 - Tab "Documenti" e pulsante "Invio Pratica"*
# 4.2.3. Compilazione di una RC con vita utile del progetto terminata

Durante la compilazione di una RC può accadere che la vita utile del progetto sia terminata. In tal caso, durante la selezione della pratica RC comparirà il segunte messaggio:

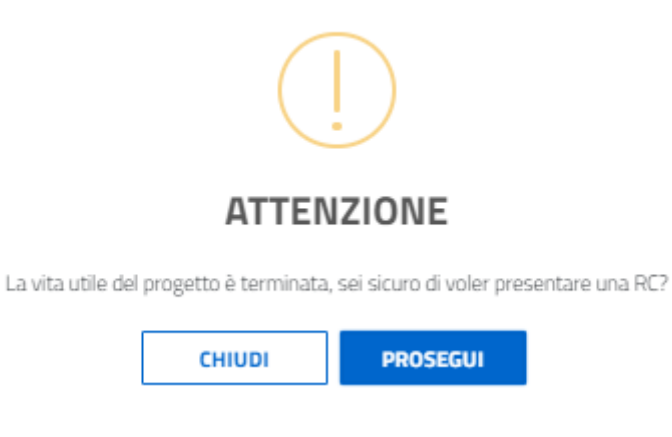

*Figura 205 - Vita utile del progetto terminata*

Per queste pratiche, nella maschera di gestione degli interventi, l'intervento la cui vita utile è terminata verrà indicato nel seguente modo.

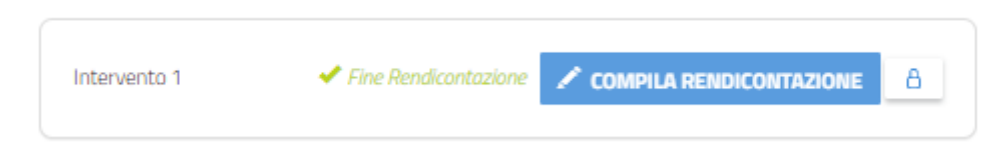

*Figura 206 - Maschera "Gestione degli Interventi" - Pulsante "Sblocca Rendicontazione"*

Premendo sul lucchetto "Sblocca Rendicontazione", comparirà il seguente messaggio:

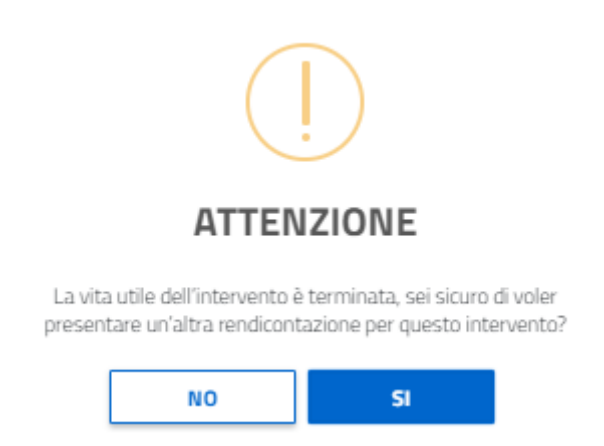

*Figura 207 - Maschera "Gestione degli Interventi" - Pulsante "Sblocca Rendicontazione" - Messaggio informativo*

Cliccando su "SI", il sistema abiliterà il pulsante "Compila Rendicontazione" così che l'Operatore Web potrà compilare l'intervento come visto nei paragrafi precedenti.

In questa casistica, l'Operatore Web dovrà caricare obbligatoriamente, nel tab "Documenti", un documento pdf dove spiega le motivazioni che hanno condotto a rendicontare un intervento la cui vita era terminata.

### **4.3. Richieste Presentate**

In questa sezione verrà visualizzato l'elenco, in forma tabellare, delle pratiche presentate.

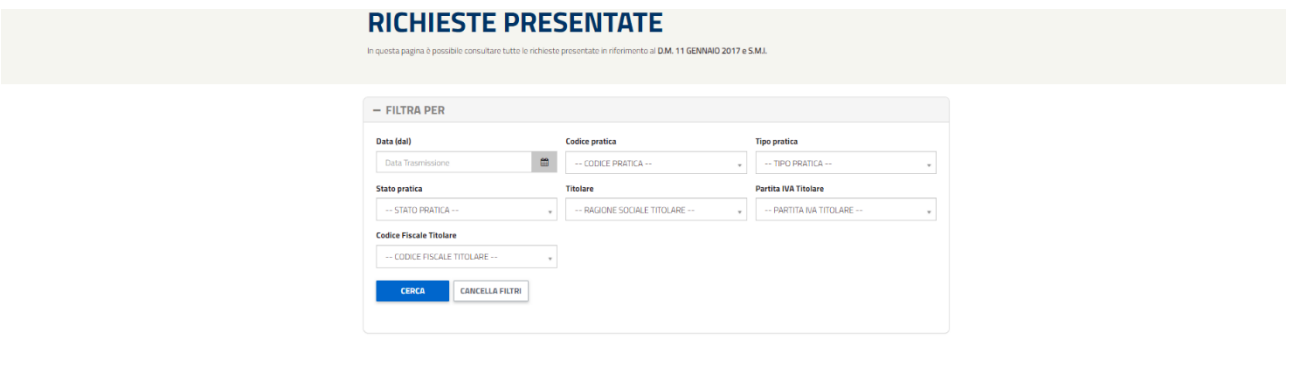

#### **RISULTATI**

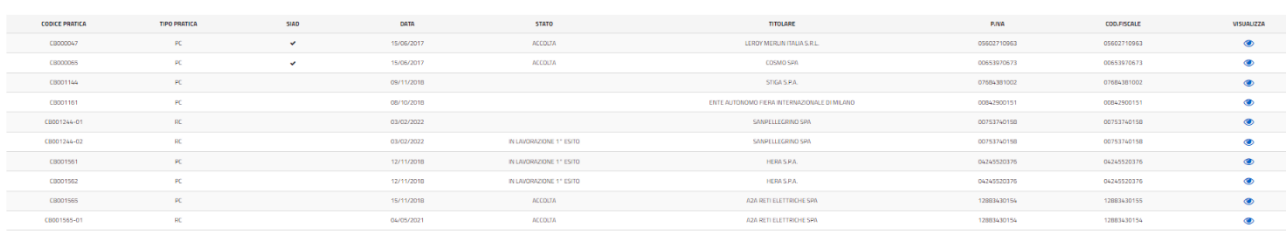

#### *Figura 208 - Schermata relativa alle Richieste presentate.*

Cliccando sull'icona sull'estremità destra della riga raffigurante un occhio, è possibile visualizzare l'intero progetto selezionato in modalità visualizzazione.

I Progetti a Consuntivo (PC), trasmessi attraverso l'applicativo SIAD, saranno evidenziati attraverso la segnalazione presente nell'apposita colonna "SIAD". Si fa presente che la visualizzazione della documentazione, già precedentemente trasmessa attraverso l'applicativo SIAD, è disponibile nello stesso applicativo SIAD e pertanto si riporta il seguente messaggio:

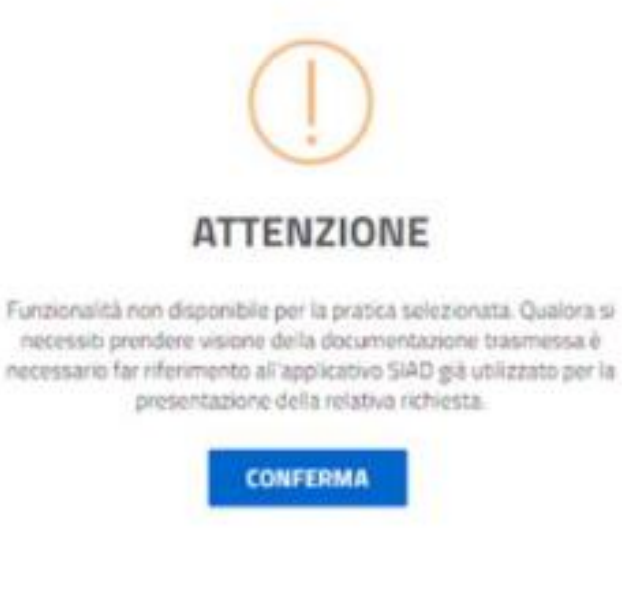

*Figura 209 – PC SIAD.*

### **4.4. Richieste di Integrazione**

In questa sezione verrà visualizzato l'elenco, in forma tabellare, delle RICHIESTE DI INTEGRAZIONE inviate all'utente. La presenza di 'Richieste di integrazione' o di 'Osservazioni al preavviso di Rigetto', sono segnalate anche nel menu da un'icona rotonda rossa contenente il numero.

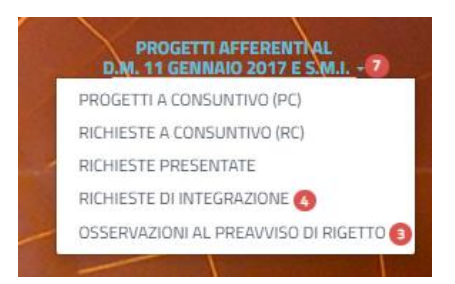

*Figura 210 - Dettaglio della voce di menu "Progetti relativi al D.M. 11 gennatio 2017 e s.m.i." con le relative sottovoci. In particolare sono presenti delle icone con dei numeri che indicano la quantità di Richieste di Integrazione e di Osservazioni al Preavviso di Rigetto inviate all'Utente.*

Le osservazioni che presentano l'icona della matita comunicano che la rispettiva richiesta di integrazione non è ancora stata inviata (potrebbe però esser stata parzialmente compilata e salvata).

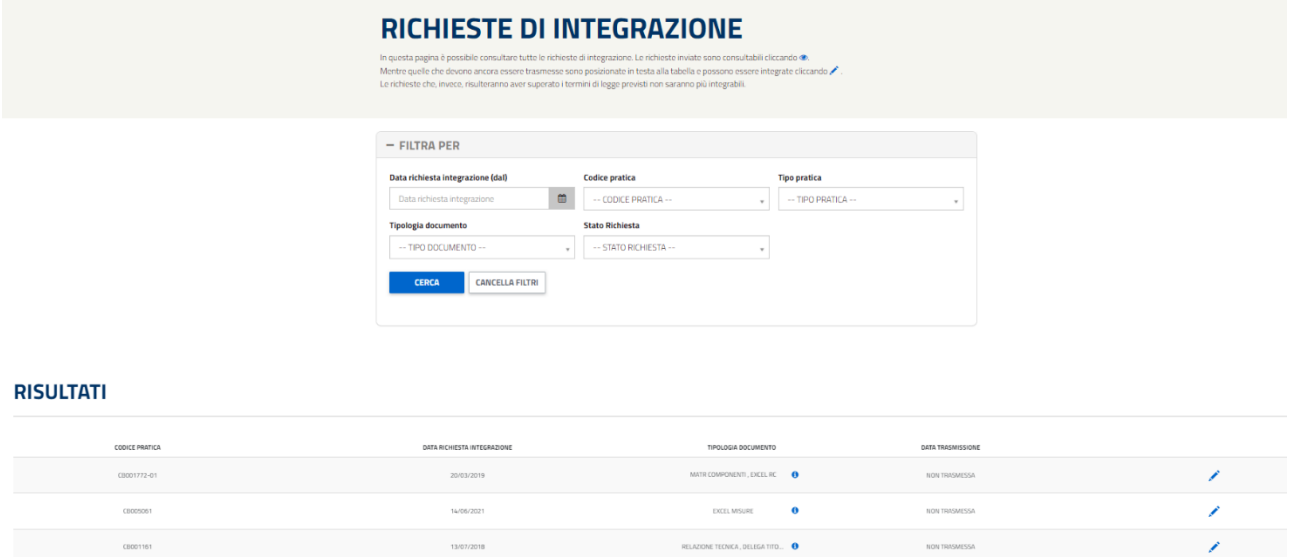

*Figura 211 - Schermata relativa alle Richieste di Integrazione.*

×

Al click sulla icona della matita all'utente verrà mostrato il dettaglio dei documenti che è necessario integrare.

Se all'estremità destra della riga della tabella è presente l'icona di un occhio, invece, significa che la richiesta di integrazione è già stata soddisfatta, in quanto la nuova documentazione è già stata inviata. Dalla sezione sarà possibile scaricare i documenti trasmessi.

## **4.5. Osservazioni al Preavviso di Rigetto**

In questa sezione verrà visualizzato l'elenco, in forma tabellare, delle OSSERVAZIONI AL PREAVVISO DI RIGETTO inviate all'utente.

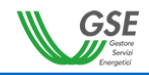

Sei in: HOME >> PROGETTI DI EFFICIENZA ENERGETICA >> Osservazioni al preavviso di rigetto

# **OSSERVAZIONI AL PREAVVISO DI RIGETTO**

In questa pagina è possibile consultare tutte le osservazioni al preavviso di rigetto. Le osservazioni sono consultabili cliccando .. Mentre quelle che devono ancora essere trasmesse sono posizionate in testa alla tabella e possono essere integrate cliccando Le osservazioni che, invece, risulteranno aver superato i termini di legge previsti non saranno più modificabili

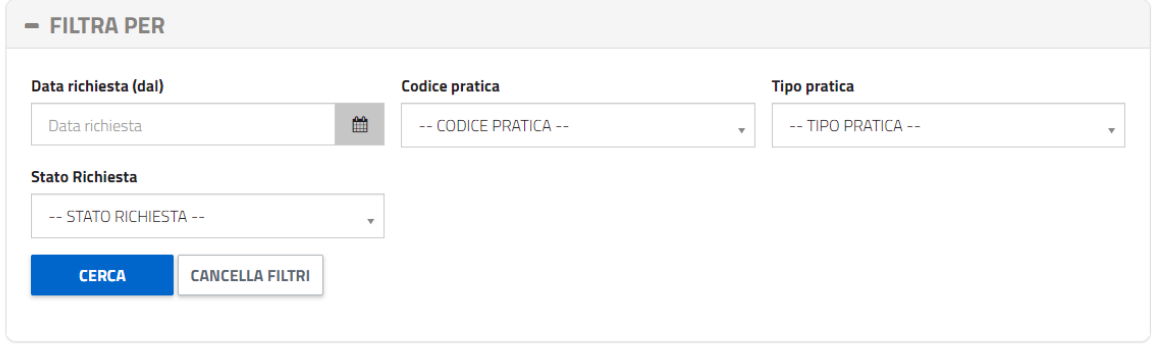

### **RISULTATI**

| <b>CODICE PRATICA</b> | <b>DATA RICHIESTA</b> | <b>DATA TRASMISSIONE</b>                |           |
|-----------------------|-----------------------|-----------------------------------------|-----------|
| CB005772              |                       | <b>NON TRASMESSA</b>                    |           |
| CB005341              | 11/08/2021            | <b>NON TRASMESSA</b>                    | ▵         |
| CB005341              | 11/08/2021            | <b>NON TRASMESSA</b>                    |           |
| CB005365              | 12/08/2021            | 12/08/2021                              | $\bullet$ |
| CB005365              | 12/08/2021            | 12/08/2021                              | $\bullet$ |
|                       |                       | $-1$<br>SUCCESSIVO<br><b>PRECEDENTE</b> | A         |

*Figura 212 - Schermata relativa alle Osservazioni al Preavviso di Rigetto.*

Le osservazioni che presentano l'icona della matita comunicano che non sono ancora state effettuate modifiche ai documenti (o che sono state effettuate ma non sono state inviate). L'utente, cliccando sull'icona della matita, accederà quindi al dettaglio relativo al preavviso di quella pratica e potrà aggiungere la documentazione richiesta.

Se all'estremità destra della riga della tabella viene mostrato l'icona dell'occhio, significa che i dati relativi all'osservazione sono visualizzabili (cliccando sull'icona) ma non sono più modificabili in quanto la nuova documentazione è già stata inviata. Dalla sezione sarà possibile scaricare i documenti trasmessi.

### **5. Progetti afferenti al D.M 28 Dicembre 2012**

La voce di menu 'PROGETTI AFFERENTI AL D.M 28 DICEMBRE 2012' racchiude le funzionalità operative relative al vecchio framework dei Certificati Bianchi definito con la pubblicazione del Decreto Ministeriale 28 gennaio dicembre 2012. Attraverso questa voce di menu è possibile effettuare la richiesta solo per i PROPOSTE DI PROGETTO E PROGRAMMA DI MISURA, RICHIESTA DI VERIFICA E CERTIFICAZIONE RISPSARMI, PROGETTI A CONSUNTIVO,

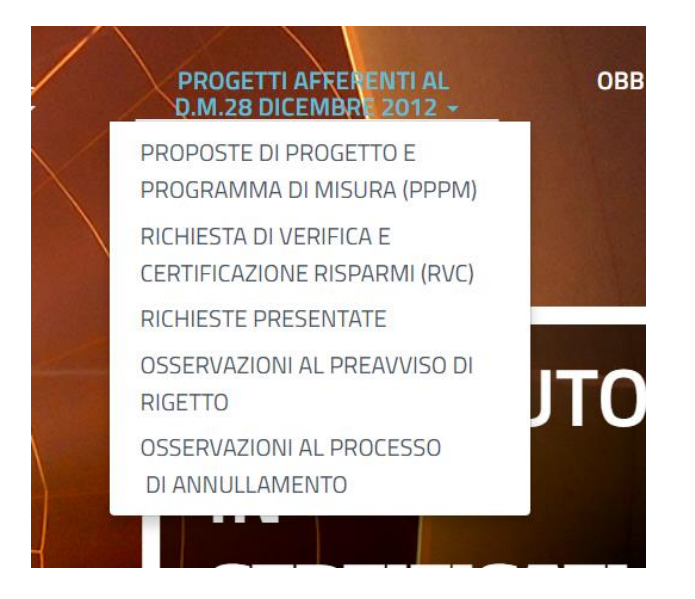

*Figura 213 - Dettaglio della voce del menu 'Progetti afferenti al D.M. 28 dicembre 2012' con le relative sottovoci.*

Attraverso questa voce di menu sarà possibile: effettuare PPPM e RVC, visualizzare le Richieste Presentate, le Osservazioni al Preavviso di Rigetto e quelle al Preavviso di Annullamento.

### **5.1.Proposte di Progetto e Programma di Misura (PPPM)**

Accedendo al link:

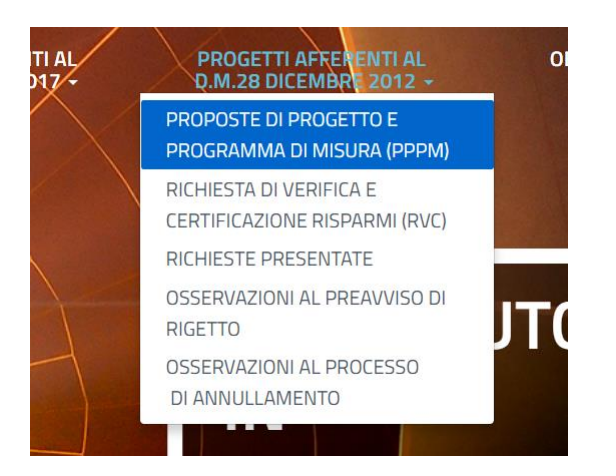

*Figura 214 - Dettaglio della voce del menu 'Progetti afferenti al D.M. 28 dicembre 2012' con la sottovoce 'Proposte di Progetto e Programma di Misura' evidenziata.*

sarà possibile gestire progetti di tipologia PPPM.

### **Si avvisa che con l'entrata in vigore del nuovo decreto DM del 11 gennaio 2017, sarà possibile presentare nuovi progetti PPPM fino al 02/10/2017.**

L'allegato A alla delibera n. 103/03 così come sostituito dalla delibera EEN 9/11 (nel seguito: Linee guida) prevede che per i progetti a consuntivo la metodologia di valutazione dei risparmi energetici conseguiti sia proposta attraverso la presentazione di una proposta di progetto e di programma di misura redatta sulla base di una "scheda tipo" e che dovrà essere esaminata e approvata dal GSE.

La "scheda tipo" è composta da 6 quadri ripartiti, per facilità di compilazione, in 6 pagine; per muoversi tra le pagine utilizzare i pulsanti Indietro e Prosegui visualizzati in fondo a ciascuna pagina. In ogni momento è comunque possibile interrompere la compilazione e tornare alla pagina principale del sistema per mezzo del pulsante Salva ed esci.

Una volta compilata, la scheda on-line può essere semplicemente salvata (pulsante Salva ed esci) oppure inviata al sistema (pulsante Verifica e invia). In questo secondo caso, prima di tornare alla pagina principale, occorrerà selezionare il Rappresentante Legale (importato dal PUA) oppure il Procuratore Legale. Il pulsante 'Prosegui' consentirà il download del 'Template di Conferma' dando la possibilità di procedere al caricamento dello stesso unitamente alla copia della Carta d'Identità e all'eventuale 'Dichiarazione di Accreditamento'. Il pulsante 'prosegui' permetterà la visualizzazione di una nuova finestra nella quale sarà possibile verificare tutti i dati inseriti e quindi confermarne l'invio, tornare indietro per apportare le opportune correzioni o generare un file pdf del riepilogo.

### **IMPORTANTE: Ai fini della valutazione non saranno presi in considerazione documenti inviati con modalità differenti da quelle esplicitamente previste nelle presenti Istruzioni.**

Eventuali allegati inviati telematicamente tramite gli appositi campi previsti nel sistema (Quadro 2 – Sezione 2.3) sono considerati ammissibili solo se caricati in formato Word, Excel, PDF (Portable Document Format), TIFF (Tagged Image File Format), ZIP o RAR. Nel complesso, la dimensione degli allegati non dovrà essere superiore a **50 MB**.

Nel caso in cui si vogliano allegare più file è necessario procedere preliminarmente alla creazione di un unico archivio ZIP o RAR. Spuntando la voce "Elimina" è possibile rimuovere l'allegato precedentemente aggiunto.

# **5.1.1. PPPM (Quadro 1)**

**MICIIDA** 

**PROPOSTE DI PROGETTO E PROGRAMMA DI** 

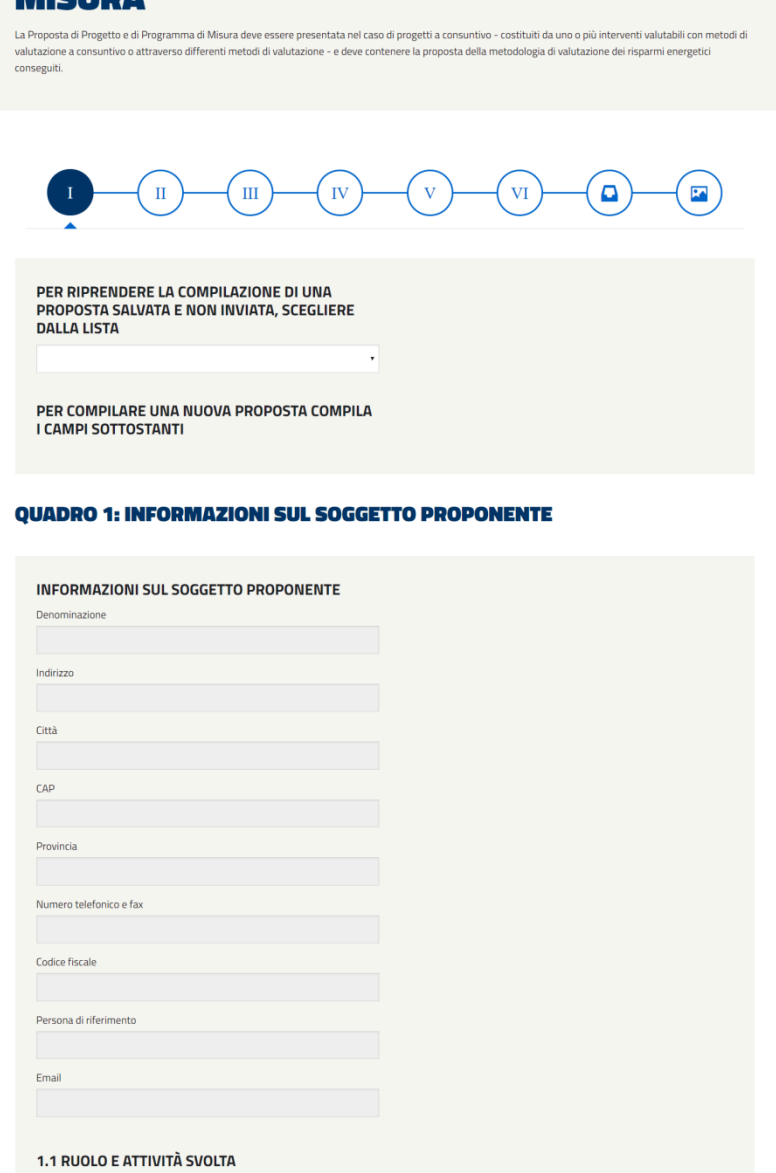

*Figura 215 - Schermata relativa al Quadro 1 delle PPPM.*

« INDIETRO

Nel Quadro 1 sarà possibile dalla drop-down list riprendere la compilazione di una proposta precedentemente salvata e non trasmessa ovvero gestire eventuali progetti posti in integrazione.

SALVA ED ESCI PROSEGUI >

Nella sezione **1.1 Ruolo e attività svolta** in tale sezione è necessario indicare il ruolo assunto dal soggetto proponente e dagli eventuali collaboratori, nonché le attività che si intende svolgere nell'ambito del progetto proposto.

### *Lunghezza massima consentita 4000 caratteri.*

I bottoni posti in calce alla maschera permettono:

- ANNULLA: annulla le modifiche effettuate e riporta alla pagina "Progetti di efficienza energetica": nessun dato viene salvato.
- SALVA ED ESCI: consente di salvare i dati inseriti e riprendere la compilazione successivamente;
- PROSEGUI: consente di proseguire al quadro successivo per continuare la compilazione.

# **5.1.2. PPPM (Quadro 2)**

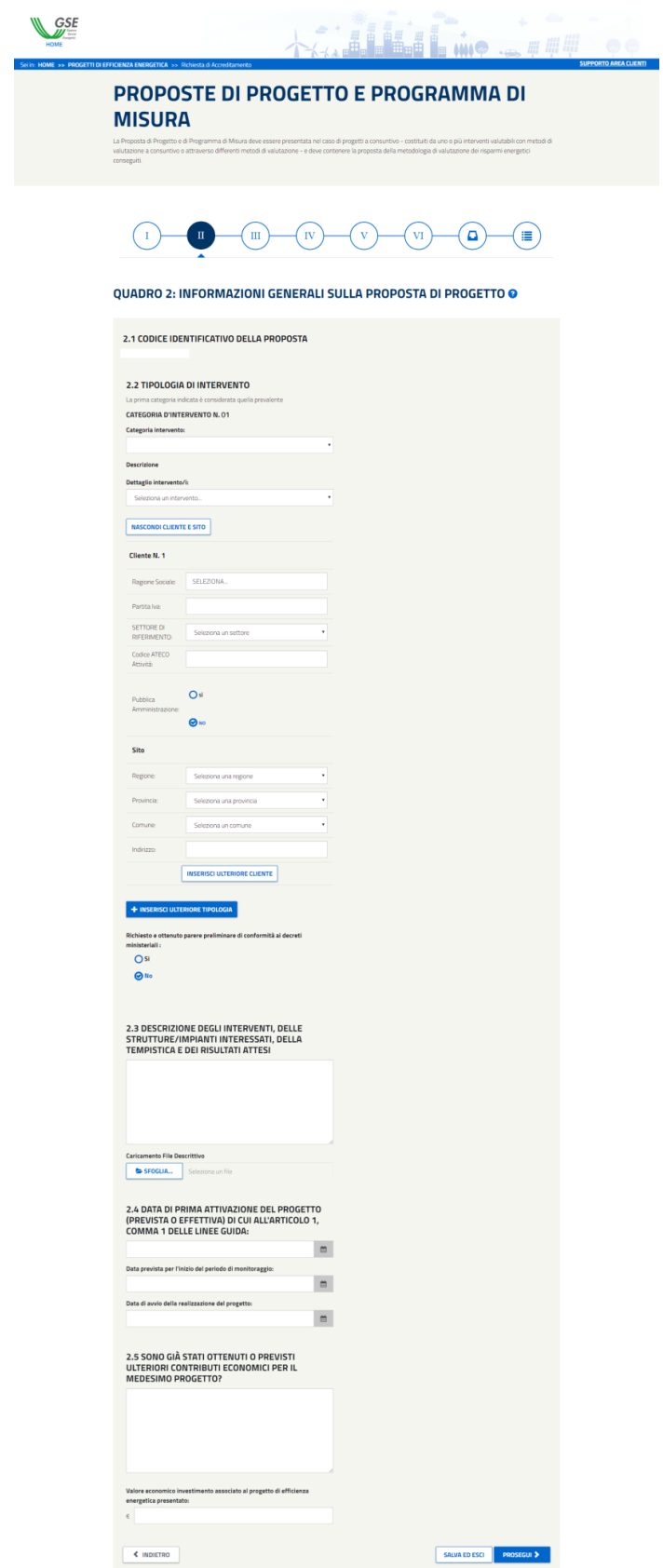

*Figura 216 - Schermata relativa al Quadro 2 delle PPPM.*

Categoria di intervento (tra quelle elencate alla Tabella 2 allegata alle Linee guida)

Selezionare la categoria di intervento per la quale si sottopone la proposta di progetto e di programma di misura dal menu a tendina. Nel caso di progetti che includano più interventi, è necessario compilare questo campo per ogni intervento; a tale scopo cliccare sul pulsante 'INSERISCI ULTERIORE CATEGORIA'.

IMPORTANTE: la prima categoria indicata verrà assunta come prevalente ai fini della definizione del valore tipico del coefficiente di durabilità. Occorre inoltre specificare per ogni Categoria la Dettaglio Intervento. Sarà possibile inserire più Interventi per la stessa Categoria ma non è, invece, possibile aggiungere Interventi uguali in diverse Categorie, fatta eccezione per il campo «Altro Intervento».

Indicare, selezionando Sì nel campo apposito, se è stata precedentemente inoltrata ai Ministeri competenti una richiesta di parere preliminare di conformità del progetto proposto ai decreti ministeriali 20 luglio 2004; in caso affermativo, allegare copia elettronica del parere ricevuto, comprensivo dell'indicazione della tipologia di intervento da considerarsi come riferimento.

Associata ad ogni categoria di intervento sarà presente la maschera 'Anagrafica clienti partecipanti'. Tale sezione è obbligatoria e l'utente dovrà inserire un Cliente Partecipante e un Sito per ogni categoria eventualmente aggiunta.

Si evidenzia che:

• il focus nel campo Ragione Sociale consentirà l'apertura di un elenco di possibili clienti partecipanti. Per l'aggiunta di un cliente non presente in elenco potrà essere utilizzato il pulsante:

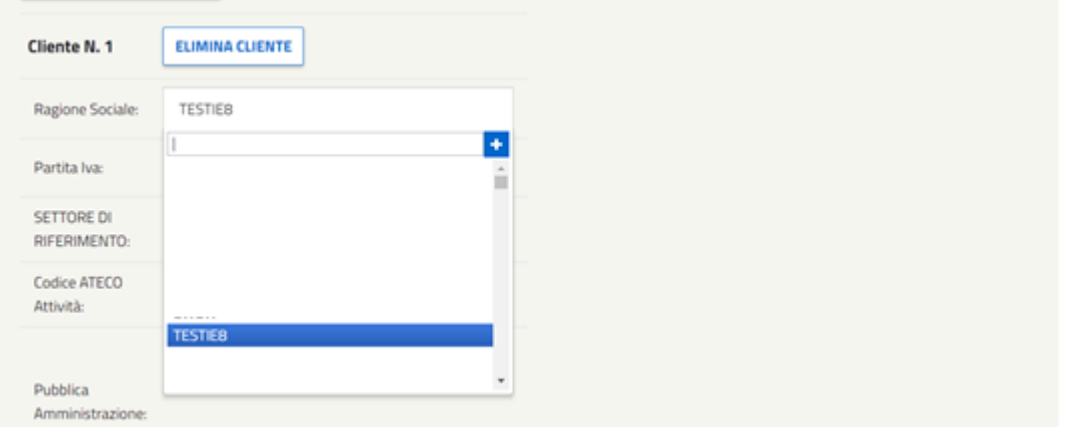

*Figura 217 - Dettaglio del pulsante da selezionare per aggiungere un cliente non presente in elenco.*

- la voce 'Altro' come opzione del campo 'Settore di riferimento' comporterà l'attivazione del campo Note da compilare obbligatoriamente;
- il campo Codice Ateco avrà una lunghezza consentita tra i 2 e 8 caratteri.

Descrizione degli interventi, delle strutture/impianti interessati, della tempistica e dei risultati attesi

Descrivere l'articolazione complessiva del progetto, indicare con precisione le strutture o gli impianti coinvolti dall'intervento o dagli interventi di cui il progetto si compone, l'organizzazione temporale del progetto.

### *Lunghezza massima consentita 4000 caratteri*

Allegare un file che contenga tutta la documentazione che si ritiene utile ai fini della valutazione del progetto e del programma di misura (layout e schemi di impianto, documentazione tecnica, certificazioni, modello di rendicontazione, ecc.). Si ricorda che eventuali allegati inviati telematicamente tramite l'apposito campo previsto nel sistema, sono considerati ammissibili solo se caricati in formato **Word, Excel, PDF (Portable Document Format), TIFF (Tagged Image File Format), ZIP o RAR.** Nel complesso, la dimensione degli allegati non dovrà essere superiore a 50 MB. Nel caso in cui si vogliano allegare più file è necessario procedere preliminarmente alla creazione di un unico archivio ZIP o RAR. Spuntando la voce "Elimina" è possibile rimuovere l'allegato precedentemente aggiunto.

### *Data di prima attivazione del progetto (prevista o effettiva) di cui all'articolo 1, comma 1 delle Linee guida:*

In accordo a quanto previsto dall'art. 6, comma 2, del D.M. 28 dicembre 2012, a decorrere dal 1°gennaio 2014, hanno accesso al sistema dei Certificati Bianchi "esclusivamente progetti ancora da realizzarsi o in corso di realizzazione". Pertanto, la data di prima attivazione deve essere uguale o successiva alla data di presentazione del progetto

Occorrerà inoltre valorizzare la data in cui tali risparmi inizieranno o hanno iniziato a essere contabilizzati (data di inizio del periodo di monitoraggio).

### *Data di avvio della realizzazione del progetto:*

Si avvisa che con l'entrata in vigore del nuovo decreto DM del 11 gennaio 2017, sarà obbligatorio indicare la "Data di avvio della realizzazione del progetto:" che dovrà essere minore o uguale del **04/04/2017**.

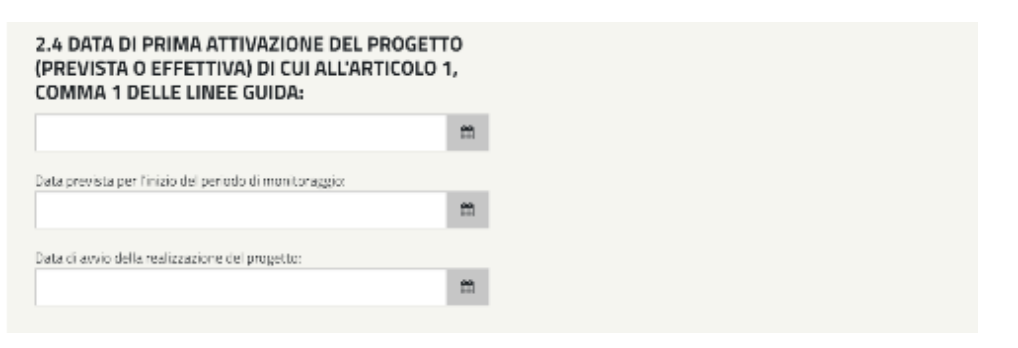

*Figura 218 - Dettaglio del Quadro 2 delle PPPM in cui è stata evidenziata la 'Data di avvio della realizzazione del Progetto'.*

Eventuali ulteriori contributi economici

Specificare gli eventuali contributi economici di qualunque natura già concessi al medesimo progetto da parte di (o oggetto di richiesta di erogazione) amministrazioni pubbliche statali, regionali e locali e se il progetto rientra nell'ambito di settori soggetti alla Direttiva ETS.

Valore economico investimento associato al progetto di efficienza energetica: specificare il valore economico associato al progetto

### **5.1.3. PPPM (Quadro 3)**

#### Descrizione del programma di misura proposto

Fornire una descrizione del programma di misura che si propone di adottare per la valutazione dei risparmi di energia primaria ascrivibili all'intervento o agli interventi realizzati nell'ambito del progetto. Descrivere i dati che si intendono raccogliere e la relativa periodicità di raccolta, il livello di accuratezza previsto e le relative tecniche di analisi.

### *Lunghezza massima consentita 4000 caratteri*

### *Condizioni pre-installazione (baseline)*

[campo identificato come 3.3 nella struttura di scheda tipo in vigore fino al 31/10/2011]

Descrivere le condizioni di consumo energetico nella situazione antecedente l'intervento o gli interventi di cui il progetto si compone (baseline), identificando i fattori operativi e di prestazione che ne influenzano i valori e indicare le modalità proposte per la determinazione del loro valore attraverso misure.

*Lunghezza massima consentita 4000 caratteri*

#### Aggiustamenti

[campo identificato come 3.4 nella struttura di scheda tipo in vigore fino al 31/10/2011]

Descrivere l'insieme delle condizioni a cui devono essere ricondotte tutte le misure energetiche che concorrono a determinare il risparmio di energia e illustrare la metodologia proposta per riportare alle medesime condizioni i consumi di energia primaria nel periodo antecedente l'intervento o gli interventi di cui il progetto si compone e quelli relativi al periodo post installazione.

#### *Lunghezza massima consentita 4000 caratteri*

#### Addizionalità

[campo identificato come 3.5 nella struttura di scheda tipo in vigore fino al 31/10/2011]

Descrivere la metodologia che si propone di seguire per depurare i risparmi lordi dei risparmi non addizionali (ovvero dell'eventuale quota di risparmi che si sarebbero comunque ottenuti anche in assenza dell'intervento o degli interventi di cui il progetto si compone, in conseguenza dell'evoluzione normativa, tecnologica e di mercato). (lunghezza massima consentita 4000 caratteri)

Algoritmi di valutazione per il calcolo del risparmio netto [campo identificato come 3.2 nella struttura di scheda tipo in vigore fino al 31/10/2011] Sulla base di quanto indicato ai campi precedenti (programma di misura, baseline, aggiustamenti e addizionalità), descrivere e motivare gli algoritmi che si propone di adottare per il calcolo dei risparmi energetici netti.

#### *Lunghezza massima consentita 4000 caratteri*

#### Vita utile, vita tecnica e coefficiente di durabilità

Al progetto vengono assegnati automaticamente i valori tipici di vita utile (U), vita tecnica (T) e di coefficiente di durabilità (t) corrispondenti alla categoria prevalente specificata al precedente campo 2.2.

Ai sensi dell'articolo 7, comma 3 delle Linee guida, scostamenti da tali valori tipici di T e t possono essere ritenuti ammissibili in casi particolari, ad esempio laddove l'intervento non rientri esattamente in una delle categorie elencate nella Tabella 2 allegata alle Linee guida o possa essere attribuito a più di una di queste; tali scostamenti devono in ogni caso essere opportunamente motivati, documentati e verranno valutati sulla base di un criterio prudenziale. Riduzioni dei valori di T dovranno inoltre essere previste qualora l'intervento venga realizzato utilizzando componenti recuperati da precedenti installazioni.

*Lunghezza massima consentita 4000 caratteri*

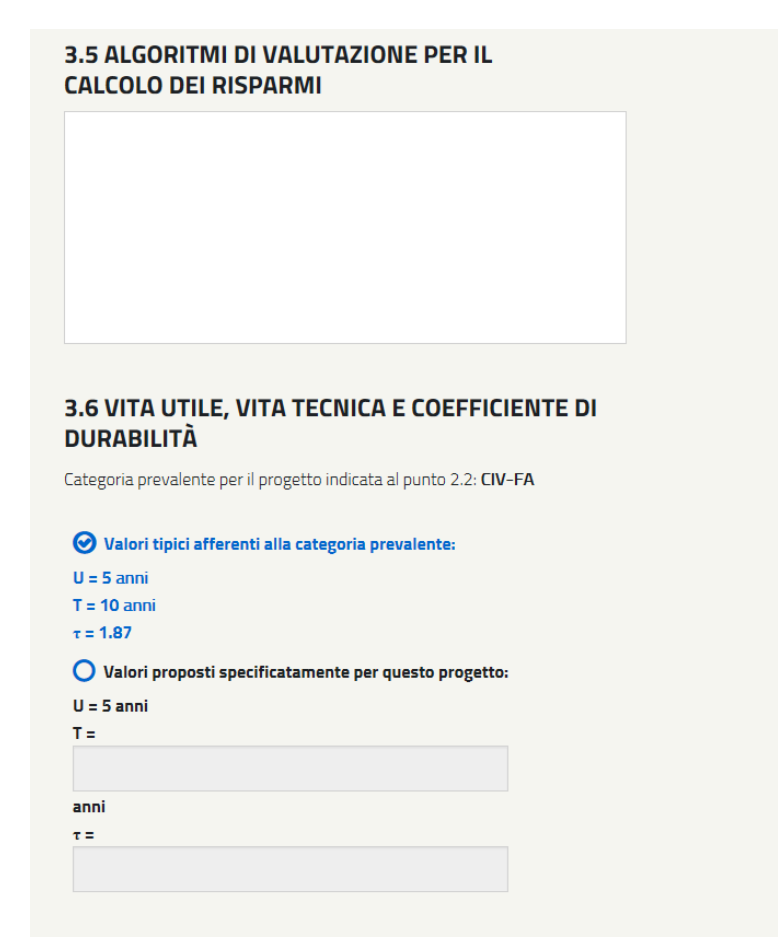

*Figura 219 - Dettaglio del Quadro 3 delle PPPM.*

Vengono proposti di default i valori tipici di vita utile, vita tecnica e coefficiente di durabilità caratteristici della prima tipologia di intervento selezionata (la prima categoria indicata viene assunta come prevalente).

È possibile specificare un valore di vita tecnica differente selezionando il bottone "valori proposti" e compilando il corrispondente campo T, il sistema calcolerà il valore del coefficiente di durabilità corrispondente.

# **5.1.4. PPPM (Quadro 4)**

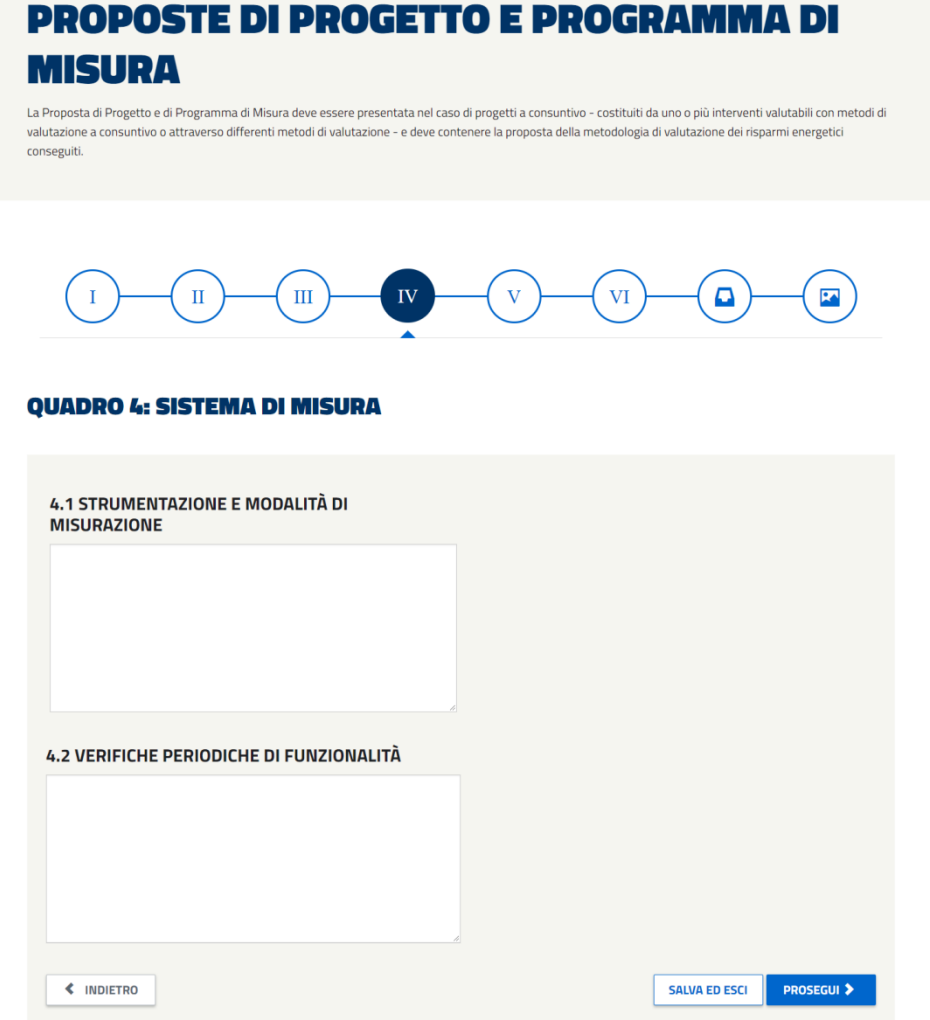

*Figura 220 - Schermata relativa al Quadro 4 delle PPPM.*

### Strumentazione e modalità di misurazione

Descrivere la strumentazione di misura che si propone di utilizzare, i punti di misura prescelti, le specifiche di installazione; descrivere altresì le modalità di misurazione, la procedura di calibrazione della strumentazione, i metodi e le procedure seguite per la validazione dei dati raccolti, il trattamento degli errori di misura e l'eventuale perdita di dati.

### *Lunghezza massima consentita 4000 caratteri*

### Verifiche periodiche di funzionalità

Descrivere gli accertamenti e le verifiche periodiche che si propone di eseguire per accertare la funzionalità dei sistemi installati.

### *Lunghezza massima consentita 1000 caratteri*

## **5.1.5. PPPM (Quadro 5)**

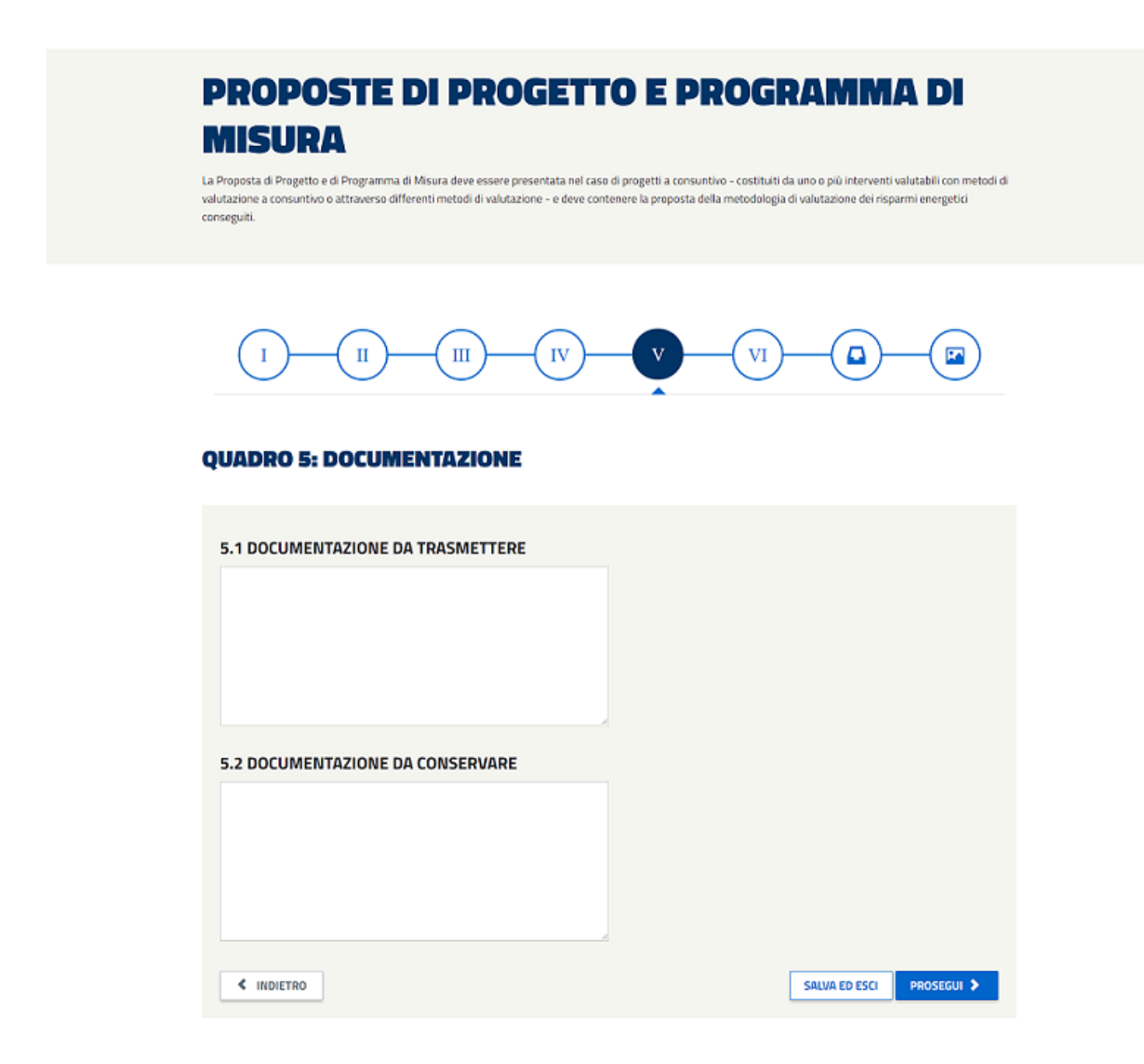

*Figura 221 - Schermata relativa al Quadro 5 delle PPPM.*

#### Documentazione da trasmettere

Descrivere la documentazione (contenuti e formato di presentazione) che verrà trasmessa al GSE, al fine di documentare i risparmi conseguiti, compresa l'indicazione della relativa periodicità di trasmissione.

### *Lunghezza massima consentita 4000 caratteri*

### Documentazione da conservare

Descrivere la documentazione (contenuti e formato di presentazione) che si propone di conservare al fine di poter attestare quanto dichiarato nella documentazione di cui al precedente punto 5.1.

#### *Lunghezza massima consentita 4000 caratteri*

### **5.1.6. PPPM (Quadro 6)**

### **QUADRO 6: VALUTAZIONI QUANTITATIVE SUI RISPARMI CONSEGUIBILI**

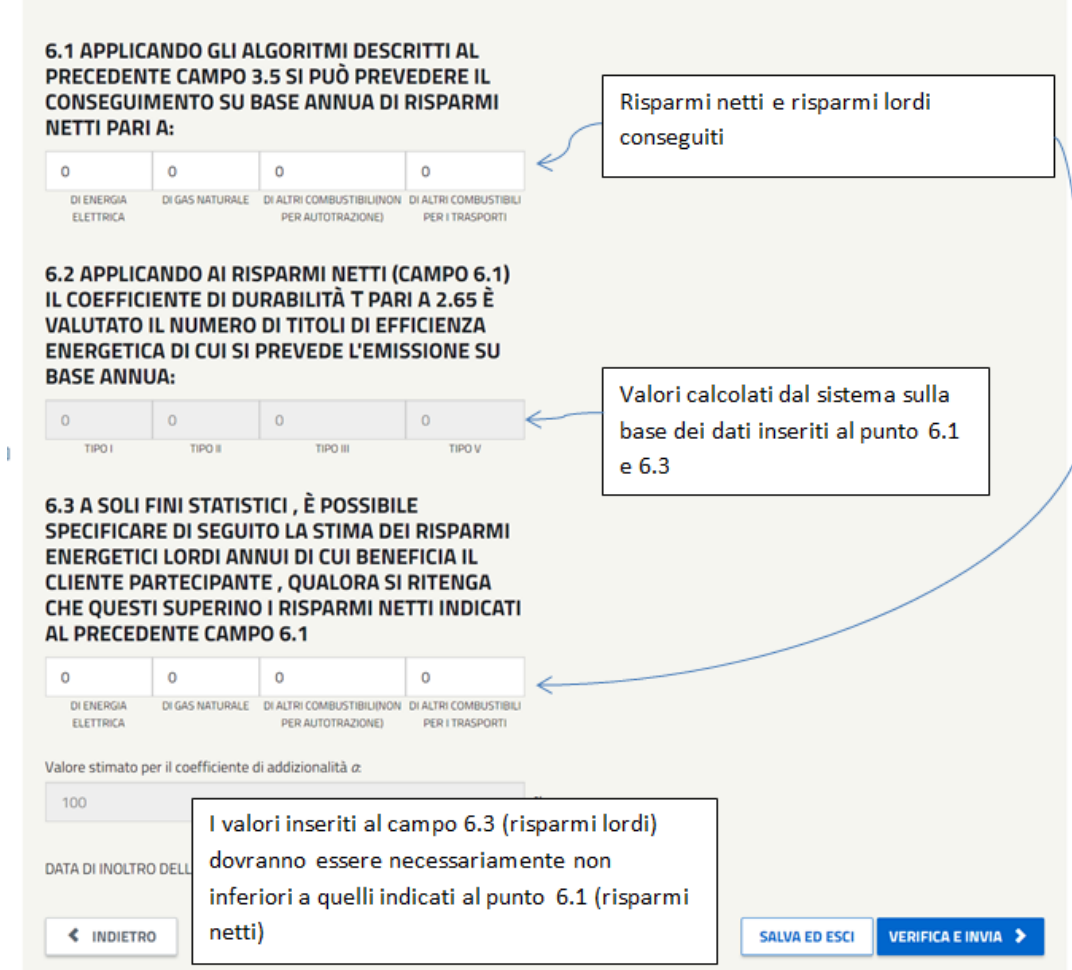

*Figura 222 - Schermata relativa al Quadro 6 delle PPPM.*

### **5.1.7. PPPM - Documentazione avvio istruttoria**

In seguito alla verifica sono presentati i dati del legale rappresentante o del procuratore legale da validare per la generazione della documentazione di supporto richiesta per il completamento dell'invio.

### **RICHIESTA DI VERIFICA E CERTIFICAZIONE**

This is a template for a simple marketing or informational website. It includes a large callout called a jumbotron and three supporting pieces of content. Use it as a starting point to create something more unique.

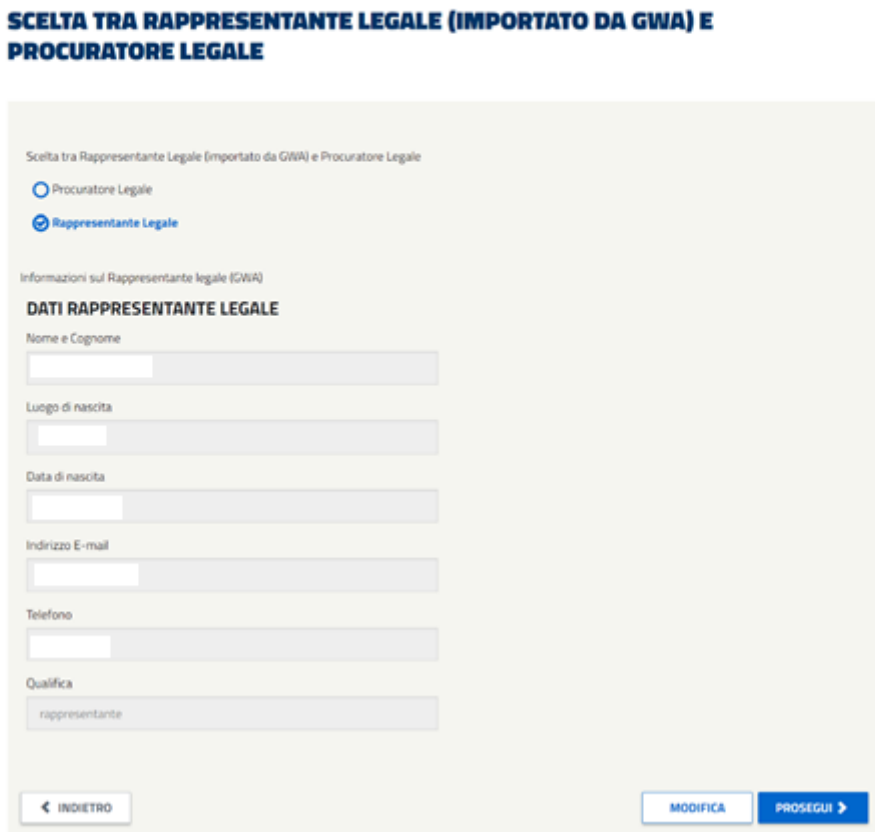

*Figura 223 – Dettaglio della schermata relativa alla scelta tra Rappresentante e Procuratore Legale.*

In seguito al "Prosegui" è possibile scaricare il template di conferma ed allegare la documentazione di supporto richiesta. Il sistema si attende documenti in formato pdf che abbiano le seguenti dimensioni:

- $A4 (210 \times 297 \text{ mm})$
- A3 (297x420 mm)

tutte le pagine che compongono i documenti dovranno rispettare tali dimensioni.

### **RICHIESTA DI VERIFICA E CERTIFICAZIONE**

This is a template for a simple marketing or inform .<br>Ilonal website. It includes a large callout called a jumbotron and three supporting pieces of content. Use it as a starting point to create something more

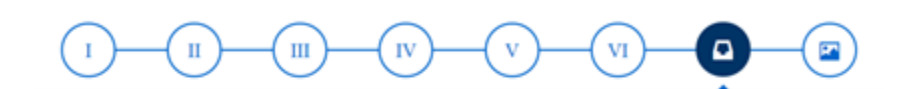

#### **DOCUMENTAZIONE DI TRASMISSIONE PRATICA**

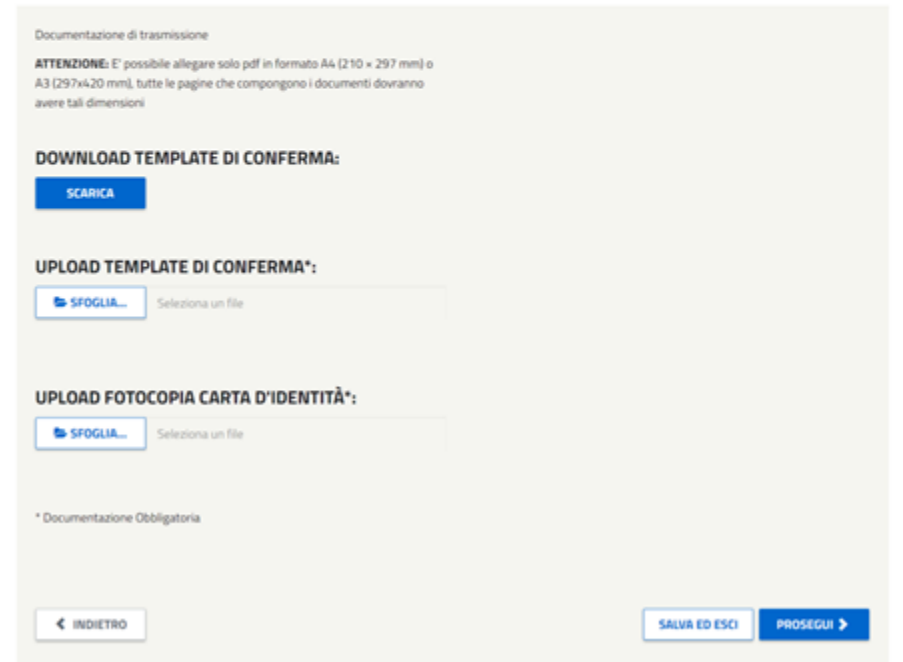

*Figura 224 - Schermata da cui scaricare e allegare il template di Conferma (opportunamente compilato) unitamente alla Carta di Identità .*

Si ricorda, inoltre, che la dimensione di ogni allegato non dovrà essere superiore a **50 MB**.

In seguito al "Prosegui" viene presentato il riepilogo della richiesta, da cui è possibile effettuare **l'invio definitivo**.

L'azione è seguita da un messaggio di conferma e da una mail di notifica dell'avvio istruttoria. **L'email di avvio istruttoria non sarà trasmetta per i progetti revisionati**.

Richiesta di Verifica e Certificazione dei Risparmi (Rvc)

**Si avvisa che con l'entrata in vigore del nuovo decreto DM del 11 gennaio 2017, sarà possibile presentare nuovi progetti RVC-S, RVC-A fino al 02/10/2017.**

Accedendo al link:

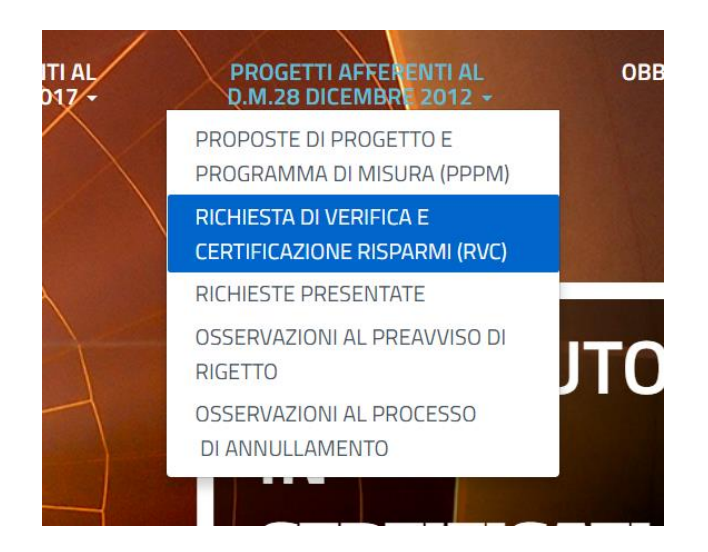

*Figura 225 - Dettaglio della voce del menu 'Progetti afferenti al D.M. 28 dicembre 2012' con la sottovoce 'Richiesta di Verifica e di Certificazione Risparmi' evidenziata.*

È possibile selezionare il tipo di richiesta da presentare:

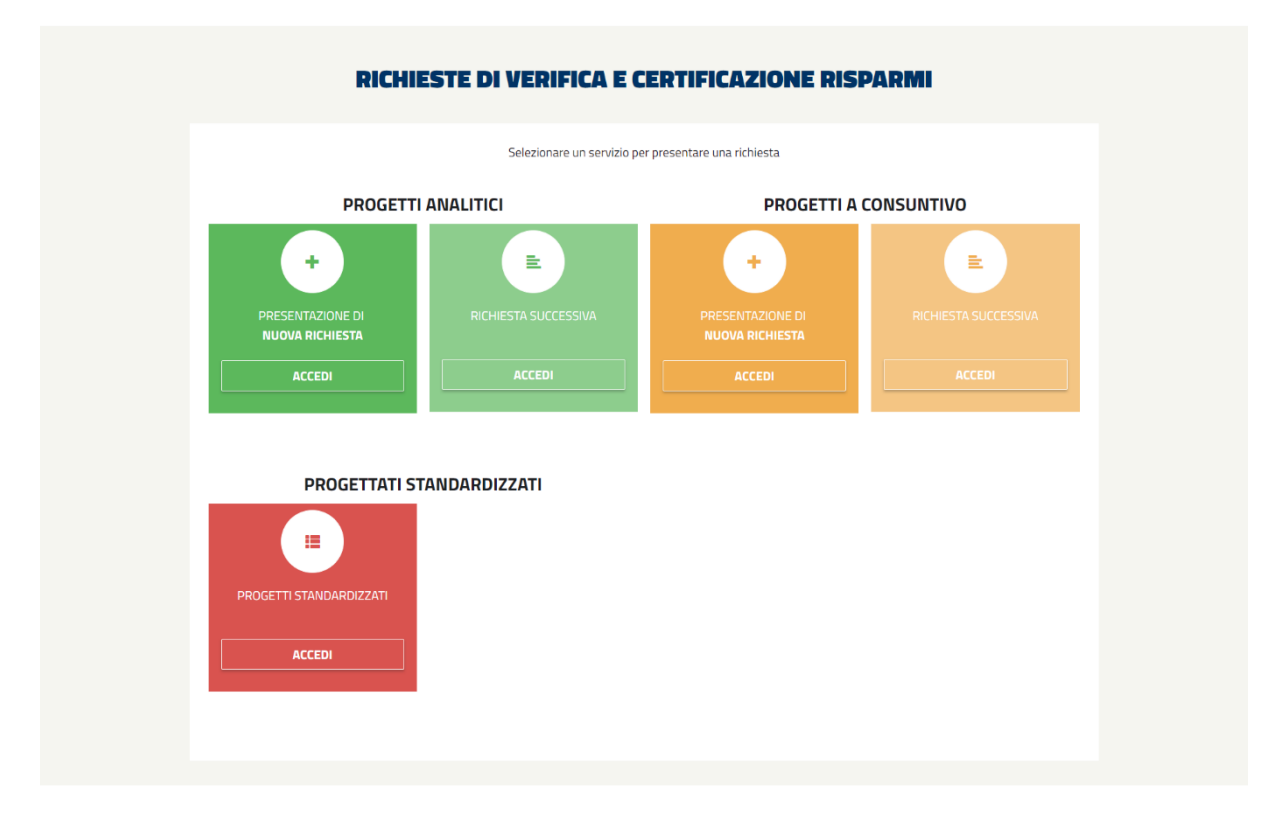

*Figura 226 - Schermata visualizzata alla selezione della sottovoce 'Richiesta di Verifica e di Certificazione Risparmi'.*

Il soggetto titolare del progetto, ai fini della verifica e certificazione dei risparmi conseguiti dai progetti e della successiva emissione di titoli di efficienza energetica, deve trasmettere al GSE una richiesta di verifica e di certificazione dei risparmi conseguiti dal progetto unitamente alla documentazione comprovante i risultati ottenuti.

Si ricorda che, ai sensi delle Linee Guida (delibera n. 103/03):

- per progetti **standardizzati** si intendono i progetti costituiti da uno o più interventi valutabili con metodi di valutazione standardizzata, realizzati su uno o più clienti partecipanti;
- per progetti **analitici** si intendono i progetti costituiti da uno o più interventi valutabili con metodi di valutazione analitica, realizzati su uno o più clienti partecipanti;
- per progetti a **consuntivo** si intendono i progetti costituiti da uno o più interventi valutabili con metodi di valutazione a consuntivo realizzati su uno o più clienti partecipanti, e i progetti costituiti da più interventi valutabili con metodi di valutazione diversi realizzati su un unico cliente partecipante.

Non sono, invece, ritenuti ammissibili progetti costituiti da più interventi valutabili con metodi di valutazione diversi e realizzati su più clienti partecipanti.

Nel caso di progetti **standardizzati** e **analitici**, con la prima richiesta di verifica e certificazione (RVC) il soggetto titolare del progetto comunica per la prima volta al GSE l'esistenza del progetto e l'entità dei risparmi conseguiti e dei quali si richiede la verifica e certificazione. Al momento della presentazione della prima RVC è necessario verificare il superamento della dimensione minima di progetto definita dalle Linee guida.

La possibilità di presentare richieste di verifica e certificazione successive alla prima è prevista dalle Linee Guida solo per progetti **analitici** e a **consuntivo** poiché, per loro natura, questi necessitano periodicamente di nuove misurazioni dei parametri di funzionamento e/o dei consumi energetici.

### **5.2. Rvc – Standard**

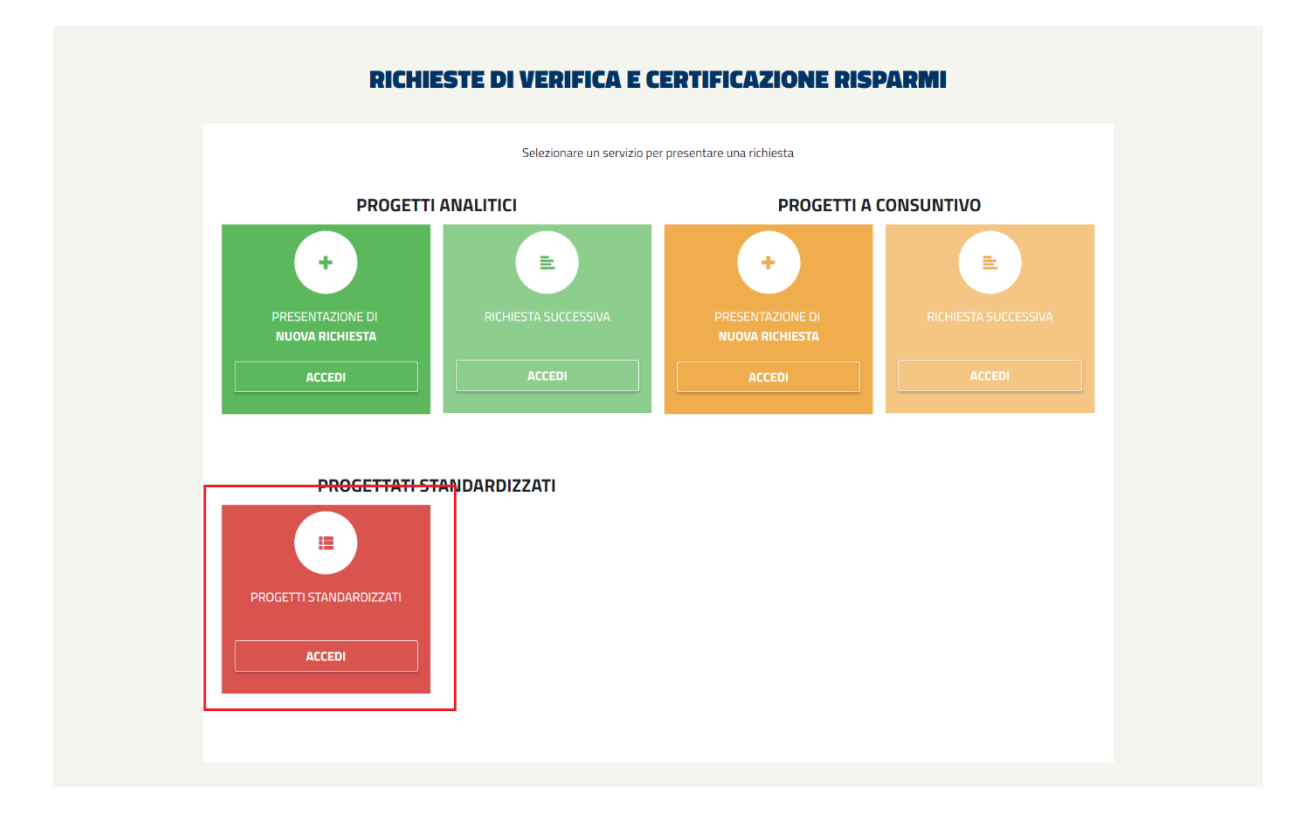

*Figura 227 – Dettaglio del link 'Progetti Standardizzati' presente nella schermata visualizzata alla selezione della sottovoce 'Richiesta di Verifica e di Certificazione Risparmi'.*

All'interno di questa sezione è possibile inoltrare richieste di verifica e certificazione per progetti Standardizzati, scegliendo tra "Prima richiesta di verifica e di certificazione".

Il sistema guida l'utente attraverso la compilazione di un'unica "Scheda di rendicontazione di progetto" e, per ciascuno degli interventi che compongono il progetto, di una "Scheda di rendicontazione di intervento".

All'interno di questa sezione è possibile riprendere la compilazione di una scheda precedentemente salvata oppure crearne una nuova.

La scheda di rendicontazione di progetto è composta da 3 quadri ripartiti, per facilità di compilazione, in 5 pagine; per muoversi tra le pagine utilizzare i pulsanti Indietro e Prosegui visualizzati in fondo a ciascuna pagina. In ogni momento è comunque possibile interrompere la compilazione e tornare alla pagina principale del sistema per mezzo del pulsante Salva ed esci.

Nel quadro 2, dopo aver aggiunto (tasto AGGIUNGI INTERVENTO) e confermato (tasto CONFERMA INTERVENTI) gli interventi che compongono il progetto, si procederà alla rendicontazione di ciascuno di essi cliccando sull'icona **(da compilare).** (da compilare).

Nel momento in cui si è conclusa la rendicontazione di tutti gli interventi, è possibile procedere alla pagina successiva per completare la compilazione. Una volta compilata, la scheda on-line può essere semplicemente salvata (pulsante Salva ed esci) oppure inviata al sistema (pulsante Verifica e invia). In questo secondo caso, prima di tornare alla pagina principale, il sistema apre una nuova finestra nella quale è possibile verificare tutti i dati inseriti e quindi confermarne l'invio, annullare per apportare le opportune correzioni o generare un file pdf di riepilogo.

Eventuali allegati inviati telematicamente tramite gli appositi campi previsti nel sistema, sono considerati ammissibili solo se caricati in formato Word, Excel, PDF (Portable Document Format), TIFF (Tagged Image File Format), ZIP o RAR. Nel complesso, la dimensione degli allegati non dovrà essere superiore a 50 MB. Nel caso in cui si vogliano allegare più file è necessario procedere preliminarmente alla creazione di un unico archivio ZIP o RAR. Spuntando la voce "Elimina" è possibile rimuovere l'allegato precedentemente

aggiunto. Cliccando sull'icona di download è possibile aprire o salvare su altro supporto il file descrittivo. Ai fini della valutazione non saranno presi in considerazione documenti inviati con modalità differenti da quelle esplicitamente previste nelle presenti Istruzioni.

### **5.2.1. RVC-S (Quadro 1)**

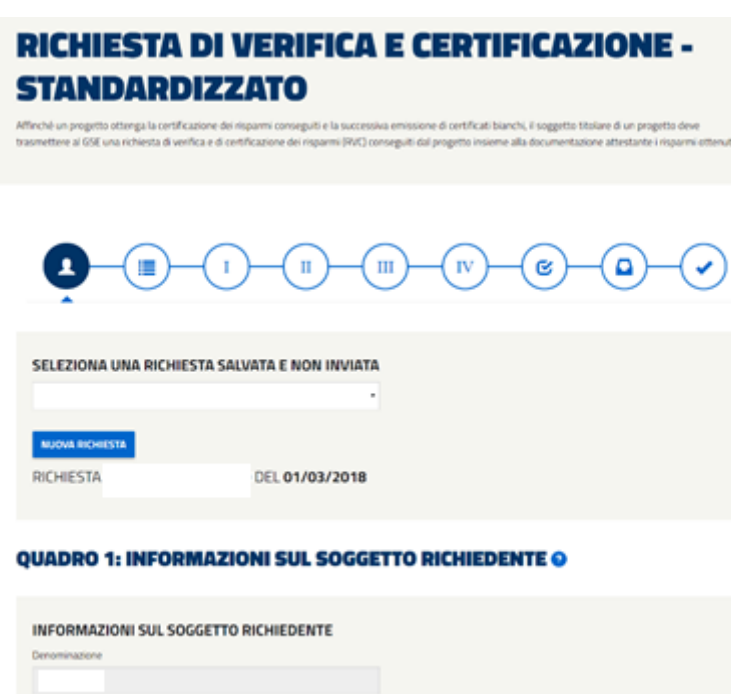

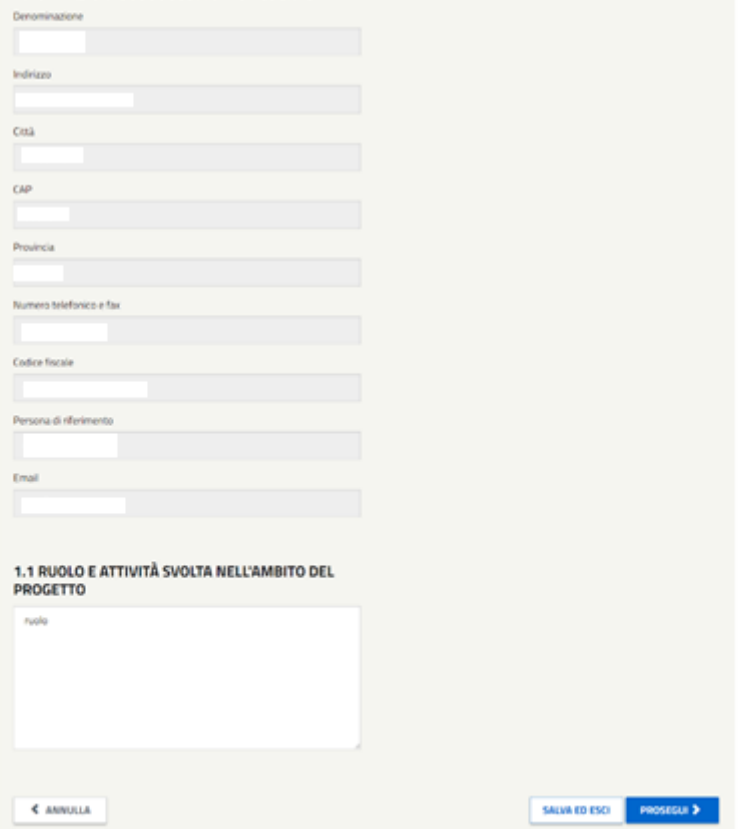

*Figura 228 - Schermata relativa al Quadro 1 delle RVC-S.*

Nel Quadro 1 sarà possibile dalla *drop-down list* riprendere la compilazione di un progetto precedentemente salvato e non trasmesso ovvero gestire eventuali progetti posti in integrazione.

Nella sezione 1.1 *Ruolo e attività svolta* l'utente è chiamato a scrivere il ruolo assunto dal soggetto proponente e dagli eventuali collaboratori, nonché le attività che si intende svolgere nell'ambito del progetto proposto.

#### *Lunghezza massima consentita 4000 caratteri.*

I bottoni posti in calce alla maschera permettono:

- **ANNULLA**: annulla le modifiche effettuate e riporta alla pagina "Progetti di efficienza energetica": nessun dato viene salvato.
- **SALVA ED ESCI**: consente di salvare i dati inseriti e riprendere la compilazione successivamente;
- **PROSEGUI**: consente di proseguire al quadro successivo per continuare la compilazione.

### **5.2.2. RVC-S (Quadro 2)**

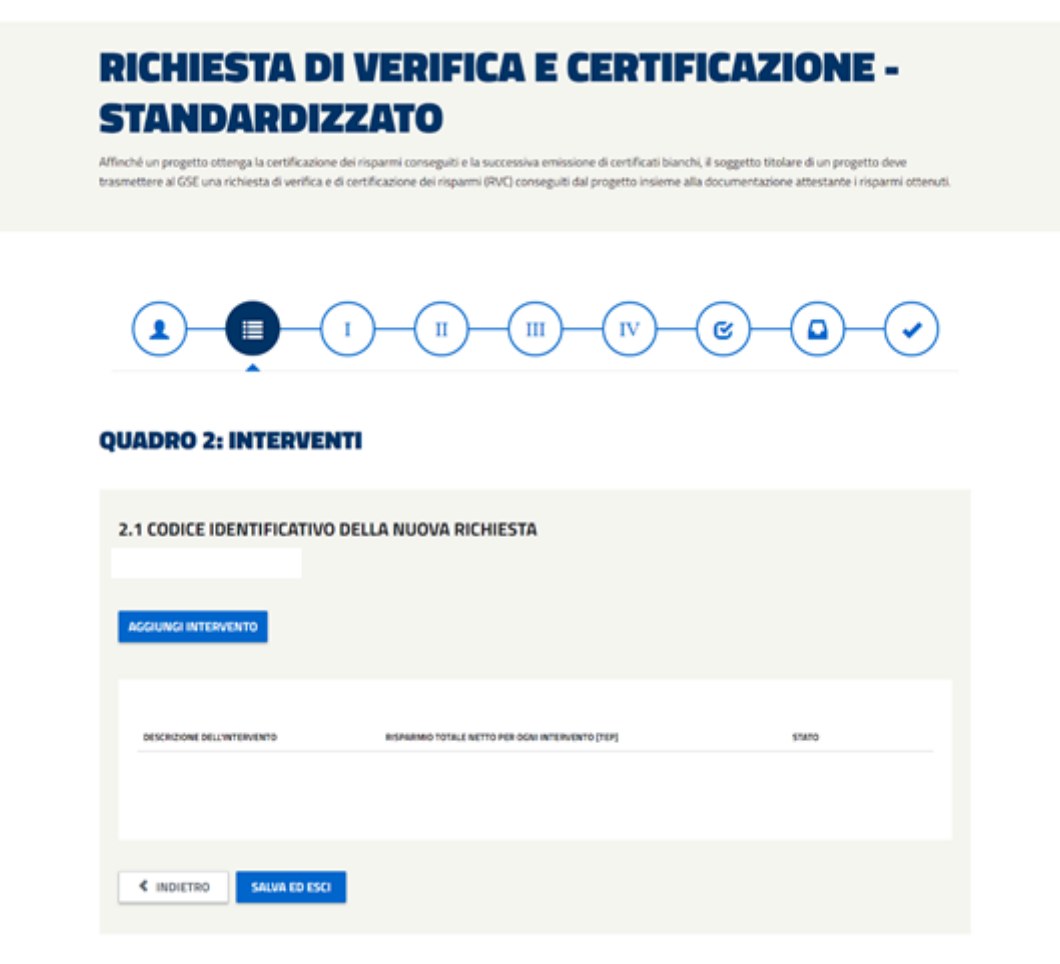

*Figura 229 - Schermata relativa al Quadro 2 delle RVC-S.*

### **5.2.2.1. Codice identificativo del progetto**

Il sistema assegna automaticamente al progetto un codice identificativo.

### **5.2.2.2. Tipologia di intervento**

Elencare gli interventi inclusi nel progetto (utilizzando i pulsanti **Aggiungi Aggiungi Intervento e** CONFERMA INTERVENTI Conferma Interventi): nel caso di progetti valutati in modo standardizzato selezionare la denominazione indicata nel titolo della relativa Scheda di rendicontazione di ciascun intervento.

Una volta aggiunti tutti gli interventi del progetto si potrà procedere alla rendicontazione di ciascuno di essi cliccando sull'icona (da compilare) **computer di per procedere alla rendicontazione dell'intervento.** Se tutti gli interventi sono già stati compilati è possibile fare ulteriori modifiche cliccando sul pulsante 'compilato' e verificare la dimensione del progetto (tasto Verifica la dimensione minima del progetto).

### **5.2.2.3. Risparmio totale netto per ogni intervento [tep]**

Per progetti standardizzati il sistema riporta il risparmio totale netto di cui si richiede la verifica e la certificazione per ogni intervento di cui è stata compilata la relativa scheda di rendicontazione.

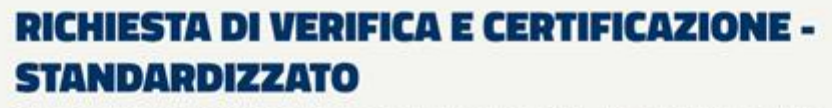

Affeché un progetto ottenga la certificazione dei risparmi conseguiti e la successiva envissione di certificati bunchi, il soggetto titolare di un progetto deve<br>trasmettere al GSE una richiesta di verifica e di certificazi

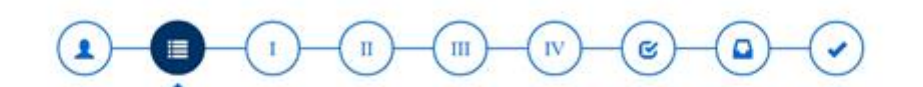

#### **QUADRO 2: INTERVENTI**

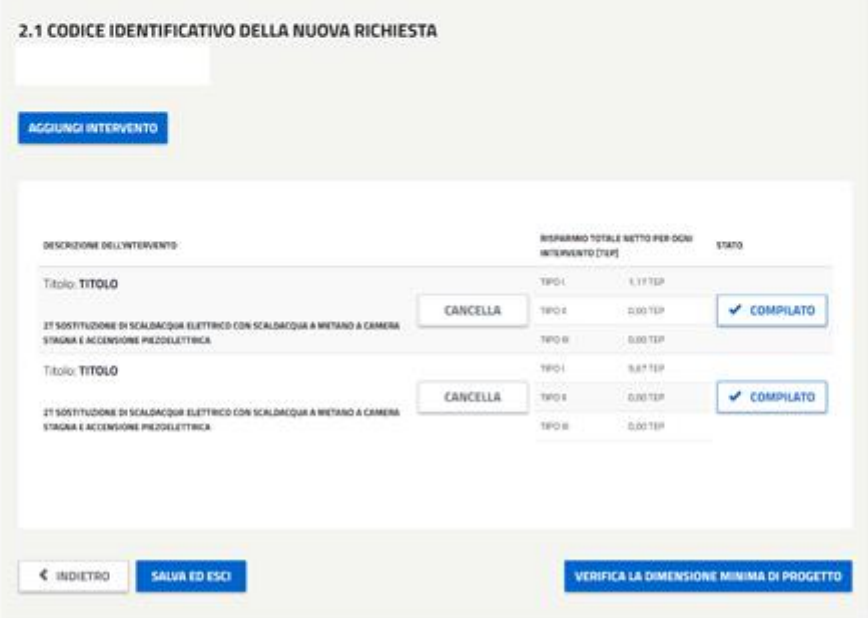

*Figura 230 - Schermata relativa al Quadro 2 delle RVC-S in cui viene mostrato un intervento compilato.*

Se tutti gli interventi che compongono il progetto si trovano nello stato 'compilato' sarà possibile procedere è alla verifica della dimensione minima di progetto.

### **5.2.3. RVC-S - Informazioni relative ai collaboratori di progetto**

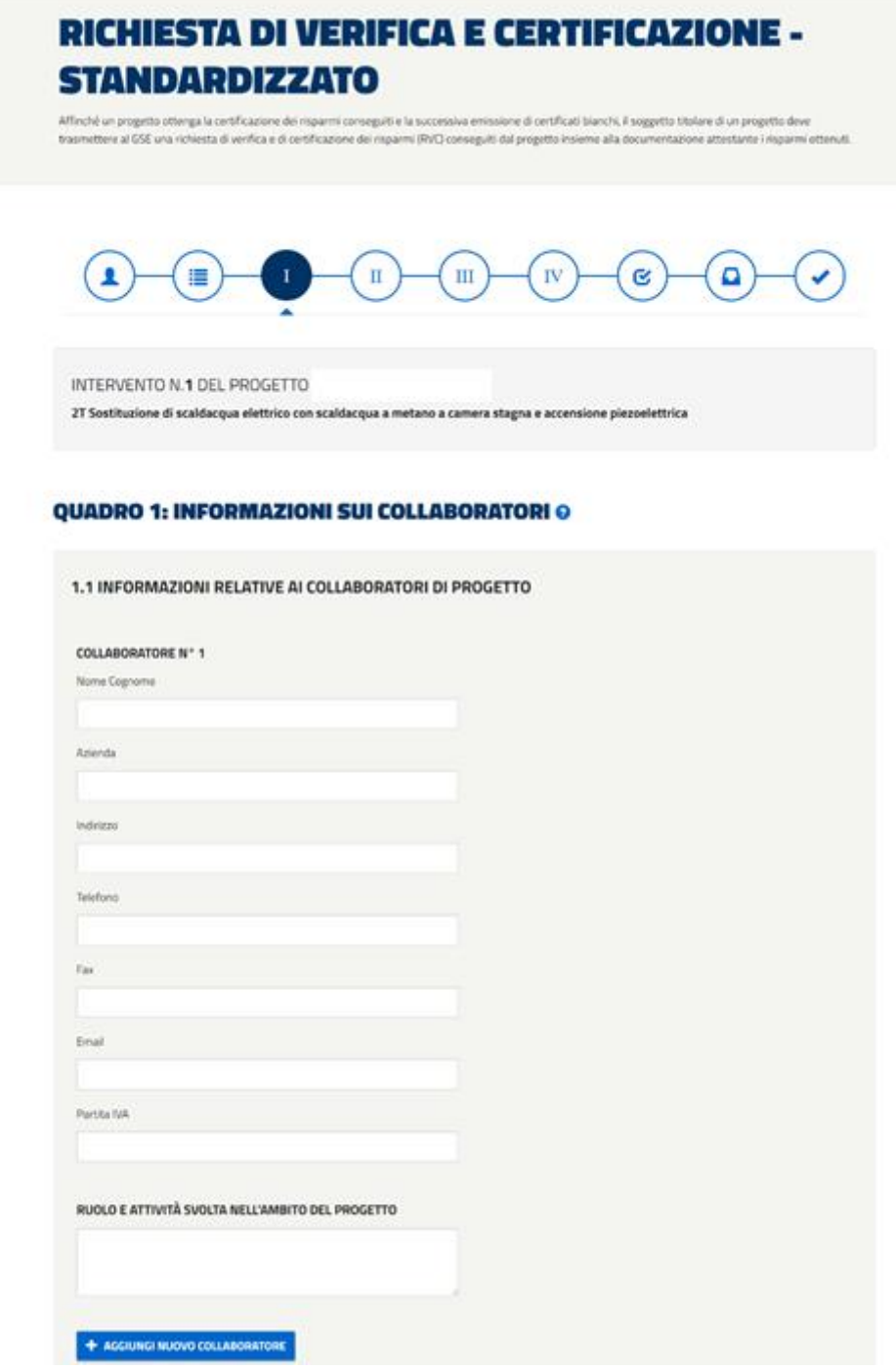

*Figura 231 - Schermata relativa alla pagina in cui devono essere inserite le Informazioni relative ai collaboratori di progetto delle RVC-S.*

La compilazione di questa maschera non è resa obbligatoria ma l'inserimento di un valore comporterà l'obbligatorietà dei campi in essa contenuti.

Riportare, per ogni collaboratore: la denominazione dell'azienda, i recapiti (indirizzo, numero di telefono e di fax, e-mail), la Partita IVA e il ruolo e le attività svolte nell'ambito del progetto.

*Lunghezza massima consentita 1000 caratteri*

### **5.2.4. RVC-S - Informazioni generali sull'intervento**

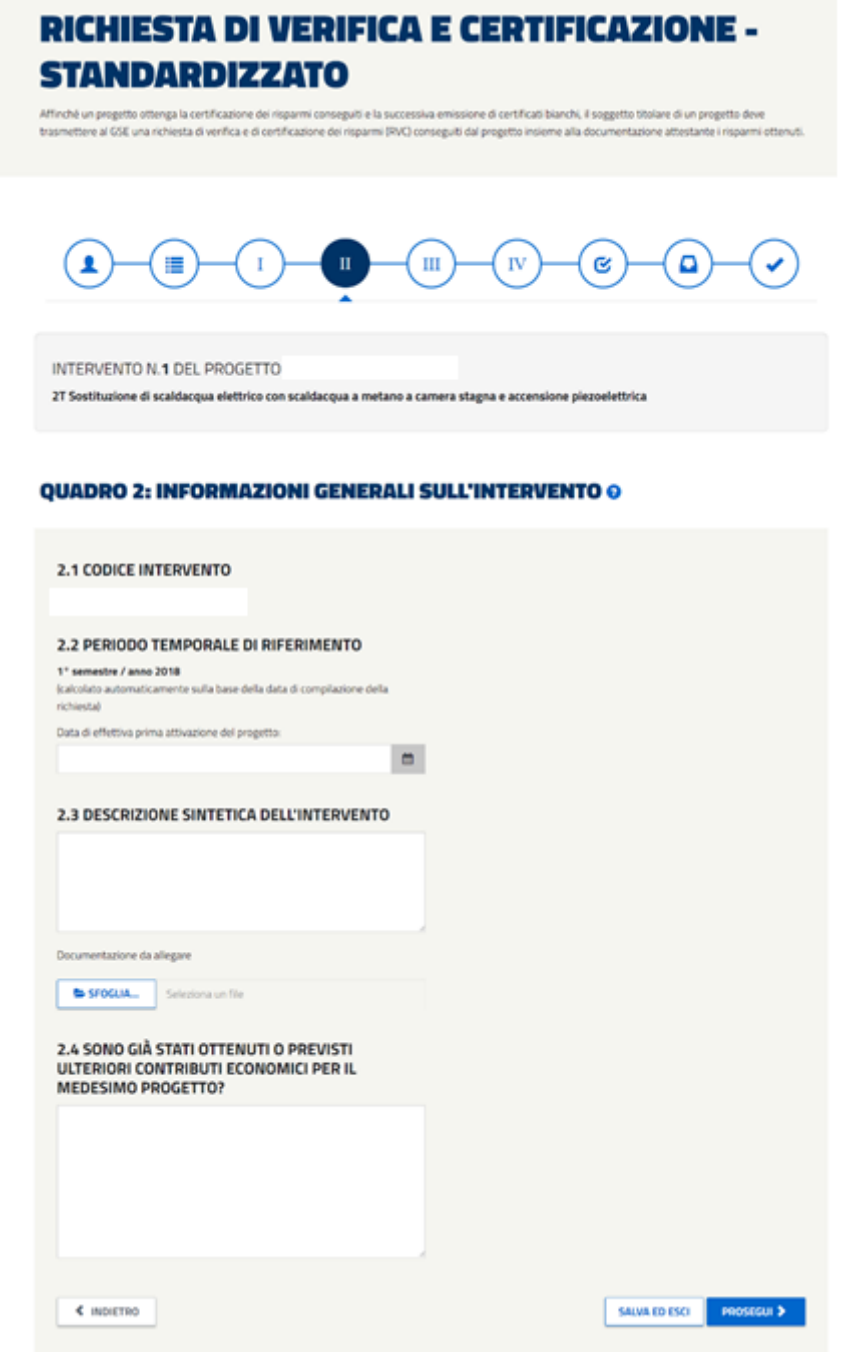

*Figura 232 - Schermata relativa alla pagina in cui devono essere inserite le Informazioni Generali sull'Intervento delle RVC-S.*

Per le RVC standardizzate il sistema indica automaticamente il periodo temporale di riferimento della richiesta di verifica e di certificazione, in base alla data di compilazione e trasmissione della richiesta. A tale proposito si ricorda che, in base a quanto disposto dalle Linee guida, la richiesta va presentata entro 180 giorni dal momento in cui l'intervento ha raggiunto la dimensione minima e che il periodo temporale di riferimento può essere uno dei due semestri nei quali viene suddiviso l'anno, cioè:

• il primo semestre qualora la trasmissione della RVC avvenga tra il 1 gennaio e il 30 giugno;

• il secondo semestre qualora la trasmissione della RVC avvenga tra il 1 luglio e il 31 dicembre.

### **5.2.4.1. Descrizione sintetica dell'intervento**

Fornire una descrizione dell'intervento al quale si riferisce la scheda di rendicontazione.

*La descrizione non deve superare i 4000 caratteri.*

# **5.2.4.2. Sono già stati ottenuti o previsti ulteriori contributi**

### **economici per il medesimo progetto?**

Specificare gli eventuali contributi economici di qualunque natura già concessi al medesimo progetto da parte di (o oggetto di richiesta di erogazione) amministrazioni pubbliche statali, regionali e locali e se il progetto rientra nell'ambito di settori soggetti alla Direttiva ETS.

## **5.2.5. RVC-S (Quadro 3)**

Il contenuto del Quadro 3 varia in funzione dell'intervento ed è quindi necessario fare riferimento ad istruzioni specifiche per ciascuna scheda tecnica.

## **5.2.6. RVC- S - Verifica la dimensione minima del progetto**

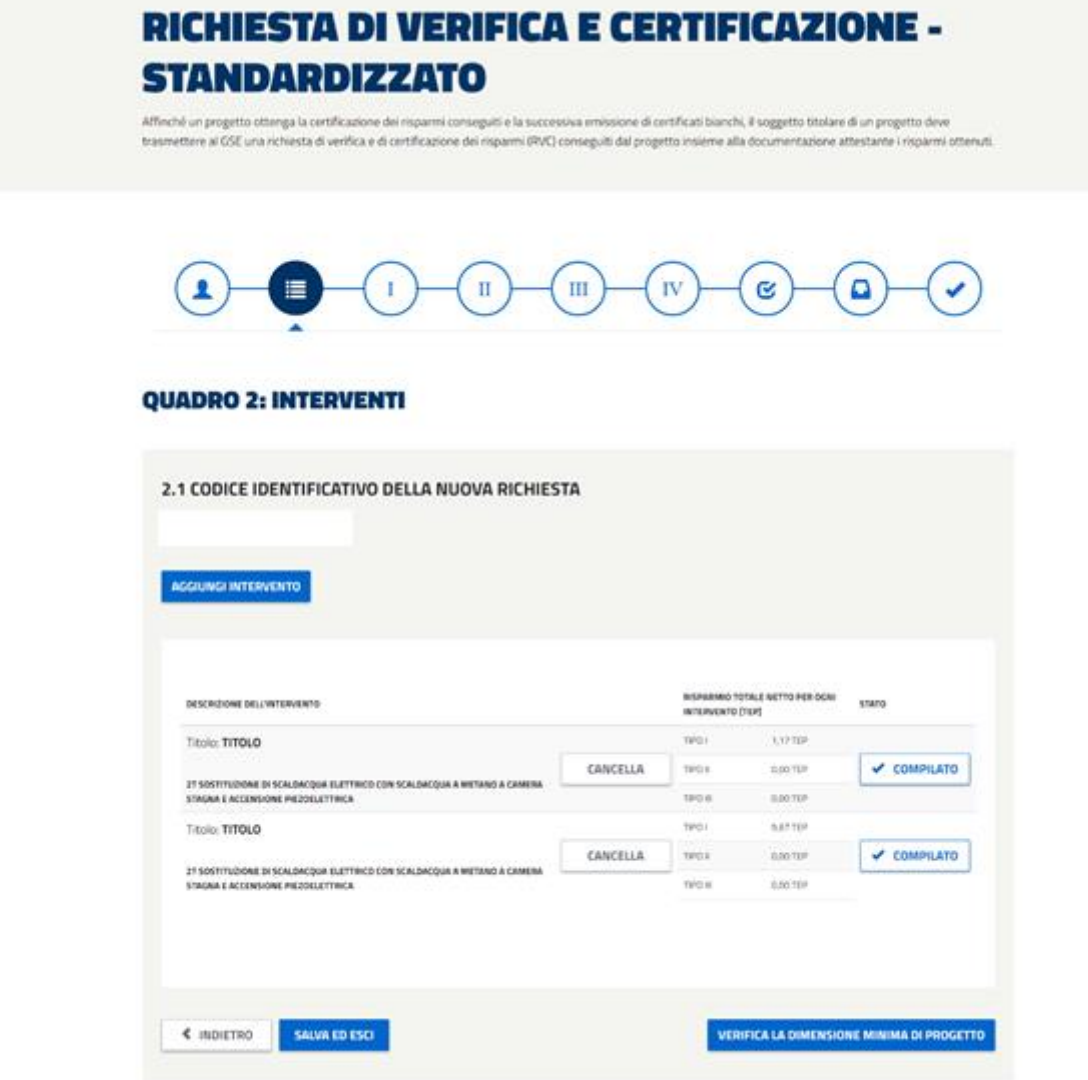

*Figura 233 - Schermata relativa al Quadro 2 delle RVC-S in cui viene mostrato un intervento compilato da cui è possibile selezionare il pulsante 'Verifica la dimensione minima del Progetto'*

*.*

Se tutti gli interventi che compongono il progetto si trovano nello stato 'compilato' sarà possibile procedere è alla verifica della dimensione minima di progetto.

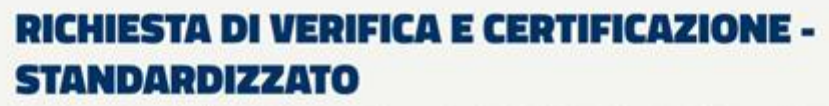

Affinché un progetto ottenga la certificazione dei risparmi conseguiti e la successiva emissione di certificati bianchi, il soggetto titolare di un progetto deve trasmettere al GSE una richiesta di verifica e di certificazione dei risquesi IRVE) conseguiti dal propetto insieme alla documentazione attestante i risquerei oti

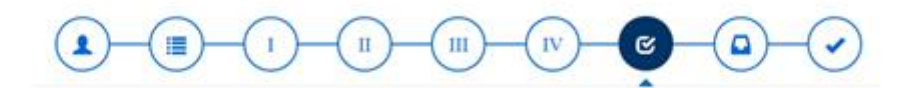

#### **VERIFICA DIMENSIONE DEL PROGETTO**

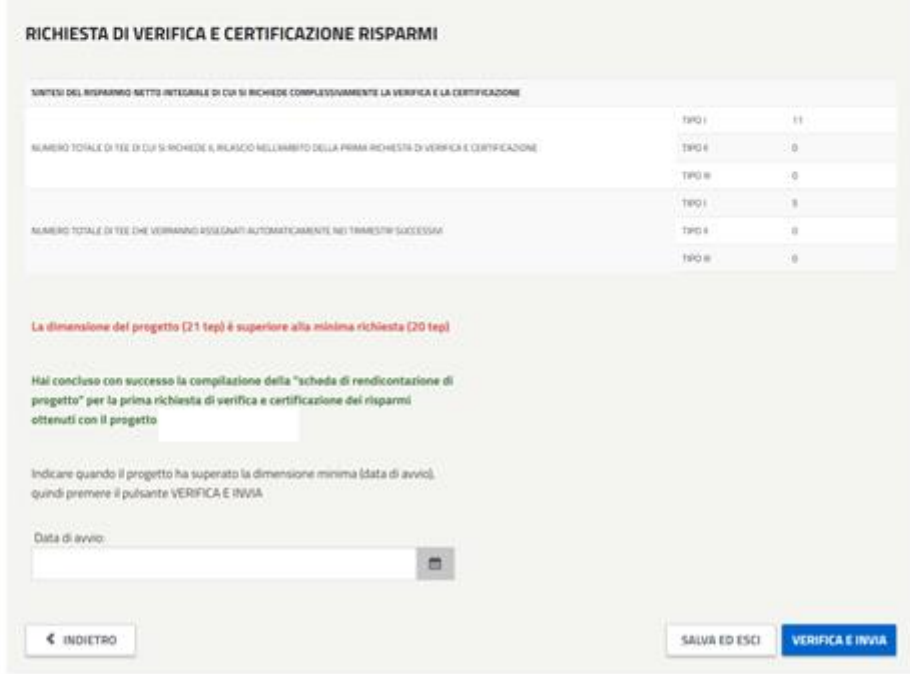

*Figura 234 - Schermata relativa alla Richiesta di Verifica e Certificazione Risparmi delle RVC-S in cui viene comunicata se la dimensione del Progetto è superiore o meno alla richiesta..*

In questa maschera occorre inserire la data di avvio del progetto che non dovrà essere superiore di 180 giorni rispetto alla data di presentazione.

**Si avvisa, inoltre, che con l'entrata in vigore del nuovo decreto DM del 11 gennaio 2017, la data di avvio dovrà essere minore o uguale al 04/04/2017.**

### **5.2.7. RVC-S - Documentazione di avvio istruttoria**

In seguito alla verifica sono presentati i dati del legale rappresentante o del procuratore legale da validare per la generazione della documentazione di supporto richiesta per il completamento dell'invio.

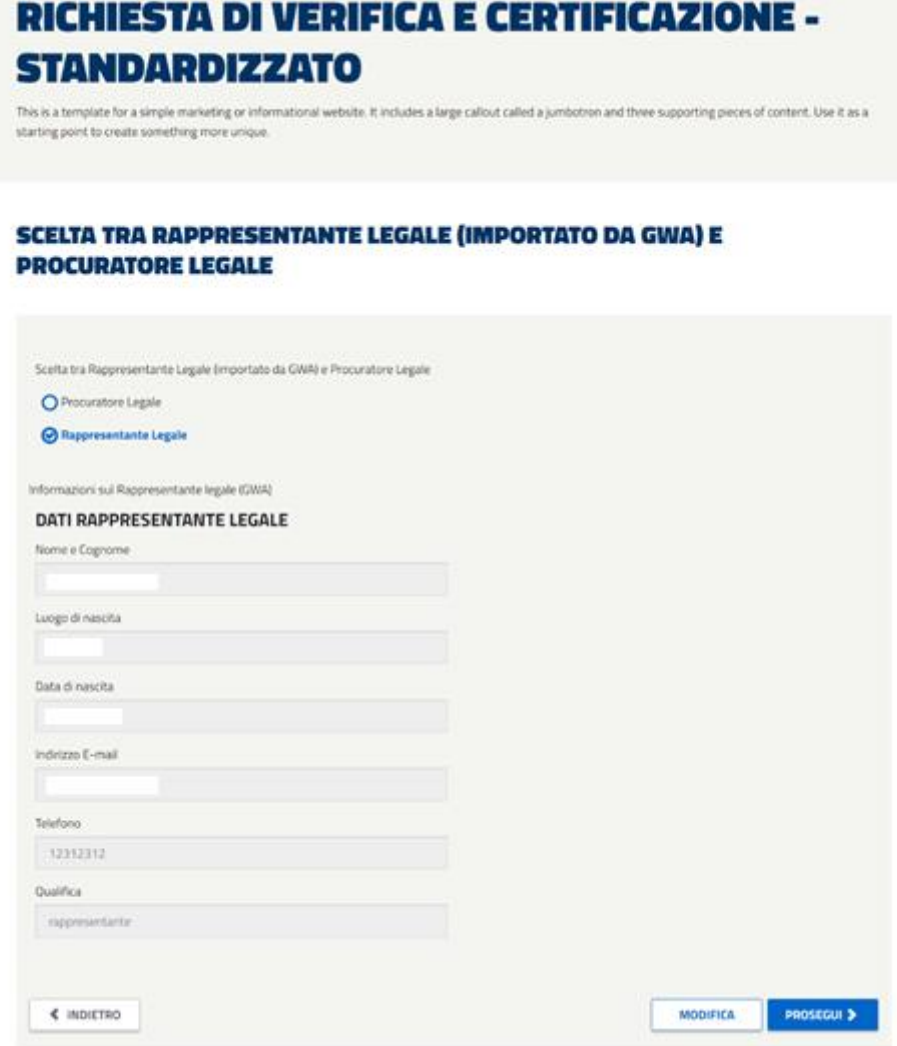

*Figura 235 - Dettaglio della schermata relativa alla scelta tra Rappresentante e Procuratore Legale.*

In seguito al "Prosegui" è possibile scaricare il template di conferma ed allegare la documentazione di supporto richiesta. Il sistema si attende documenti in formato pdf che abbiano le seguenti dimensioni:

- $A4 (210 \times 297 \text{ mm})$
- A3 (297x420 mm)

tutte le pagine che compongono i documenti dovranno rispettare tali dimensioni.

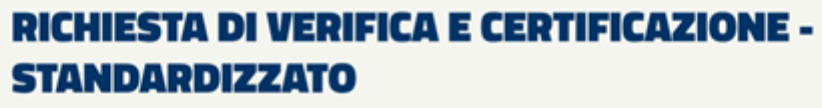

This is a template for a simple marketing or informational website. It includes a large callout called a jumbotron and three supporting pieces of content. Use it as a<br>starting point to create something more unique.

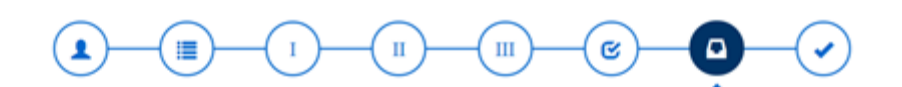

#### **DOCUMENTAZIONE DI TRASMISSIONE PRATICA**

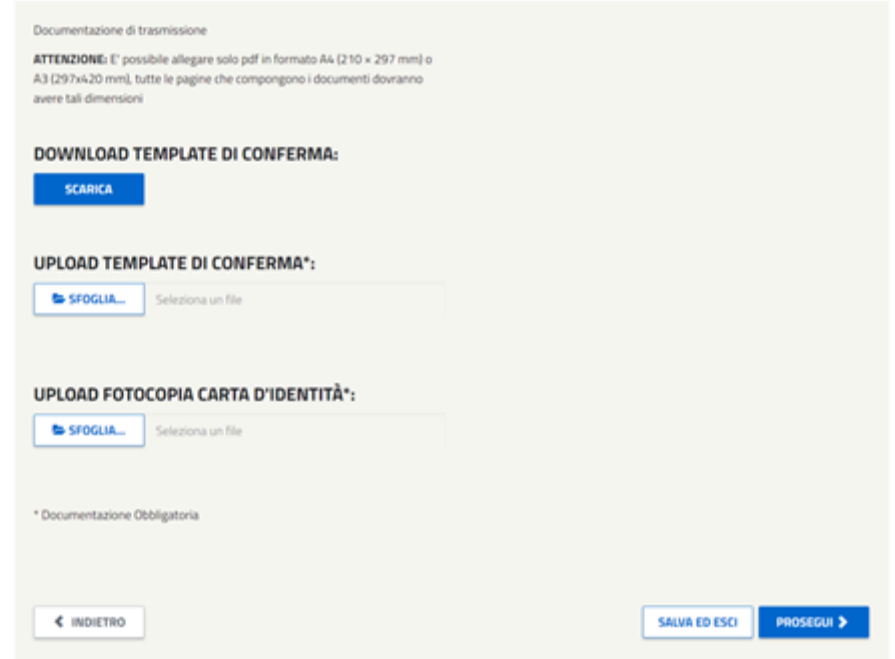

*Figura 236 - Schermata da cui scaricare e allegare il template di Conferma (opportunamente compilato) unitamente alla Carta di Identità .*

Si ricorda, inoltre, che la dimensione di ogni allegato non dovrà essere superiore a **50 MB**.

In seguito al "Prosegui" viene presentato il riepilogo della richiesta, da cui è possibile effettuare **l'invio definitivo**.

L'azione è seguita da un messaggio di conferma e da una mail di notifica dell'avvio istruttoria. **La mail di avvio istruttoria non sarà trasmetta per i progetti revisionati**.

### **5.3.Rvc – Analitiche**

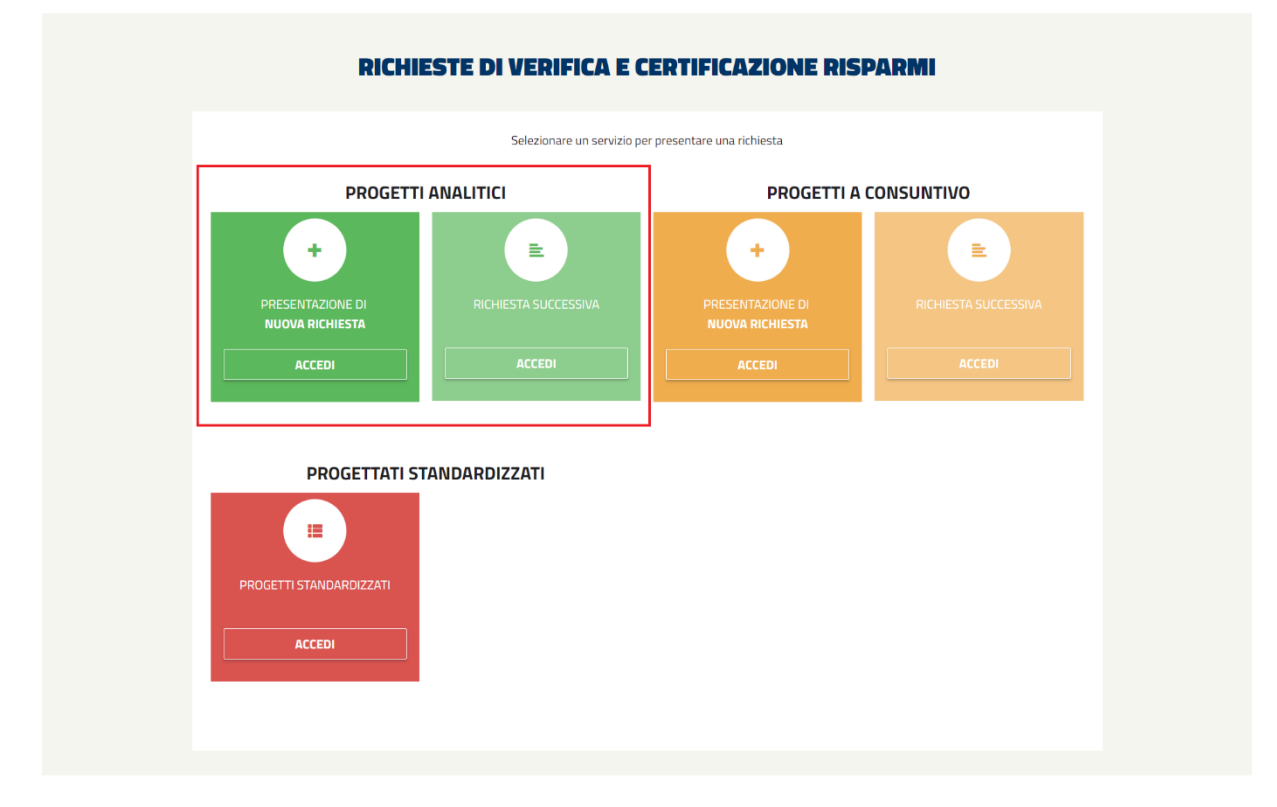

*Figura 237 - Dettaglio dei link relativi alla voce 'Progetti Analitici' presente nella schermata visualizzata alla selezione della sottovoce 'Richiesta di Verifica e di Certificazione Risparmi'.*

All'interno di questa sezione è possibile inoltrare richieste di verifica e certificazione per progetti Analitici, scegliendo tra "*Prima richiesta di verifica e di certificazione*" o "*Richiesta successiva (per progetti già avviati)*"

Il sistema guida l'utente attraverso la compilazione di un'unica "Scheda di rendicontazione di progetto" e, per ciascuno degli interventi che compongono il progetto, di una "Scheda di rendicontazione di intervento".

All'interno di questa sezione è possibile riprendere la compilazione di una scheda precedentemente salvata oppure crearne una nuova.

La scheda di rendicontazione di progetto è composta da più quadri ripartiti, per facilità di compilazione, in più pagine; per muoversi tra le pagine utilizzare i pulsanti Indietro e Prosegui visualizzati in fondo a ciascuna pagina. In ogni momento è comunque possibile interrompere la compilazione e tornare alla pagina principale del sistema per mezzo del pulsante Salva ed esci.
### **5.3.1. RVC-A – Prima Richiesta**

## **5.3.1.1. RVC-A – Prima Richiesta (Quadro 1)**

### **RICHIESTA DI VERIFICA E CERTIFICAZIONE -ANALITICO**

un progetto ottenga la certificazione dei risparmi conseguiti e la successiva emissione di certificati bianchi, il soggetto fiolare di un progetto deve<br>Inve al GSE una richiesta di verifica e di certificazione dei risparmi

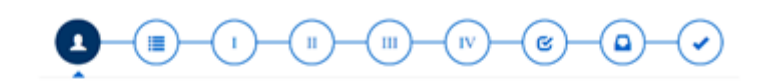

SELEZIONA UNA RICHIESTA SALVATA E NON INVIATA

PER COMPILARE UNA NUOVA RICHIESTA COMPILA I<br>CAMPI SOTTOSTANTI

#### **QUADRO 1: INFORMAZIONI SUL SOGGETTO RICHIEDENTE O**

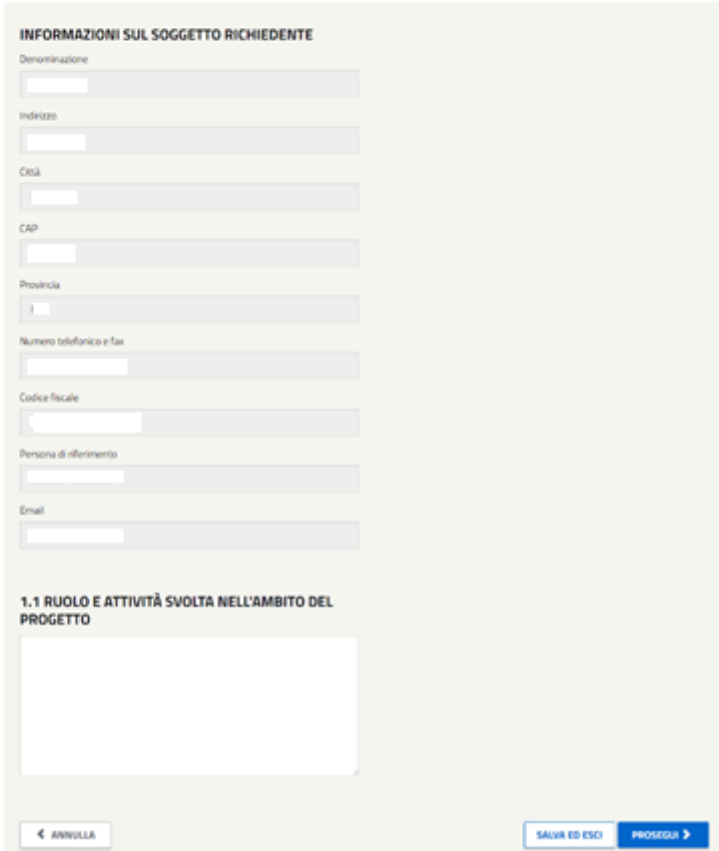

*Figura 238 - Schermata relativa al Quadro 1 delle RVC-A.*

Nel Quadro 1 sarà possibile dalla *drop-down list* "Seleziona una richiesta salvata e non inviata" riprendere la compilazione di un progetto precedentemente salvato e non trasmesso ovvero gestire eventuali progetti posti in integrazione.

Nella sezione 1.1 *Ruolo e attività svolta* l'utente è chiamato a scrivere il ruolo assunto dal soggetto proponente e dagli eventuali collaboratori, nonché le attività che si intende svolgere nell'ambito del progetto proposto.

### *Lunghezza massima consentita 4000 caratteri.*

I bottoni posti in calce alla maschera permettono:

- **ANNULLA**: annulla le modifiche effettuate e riporta alla pagina "Progetti di efficienza energetica": nessun dato viene salvato.
- **SALVA ED ESCI**: consente di salvare i dati inseriti e riprendere la compilazione successivamente;
- **PROSEGUI**: consente di proseguire al quadro successivo per continuare la compilazione.

### **5.3.1.2. RVC-A – Prima Richiesta (Quadro 2)**

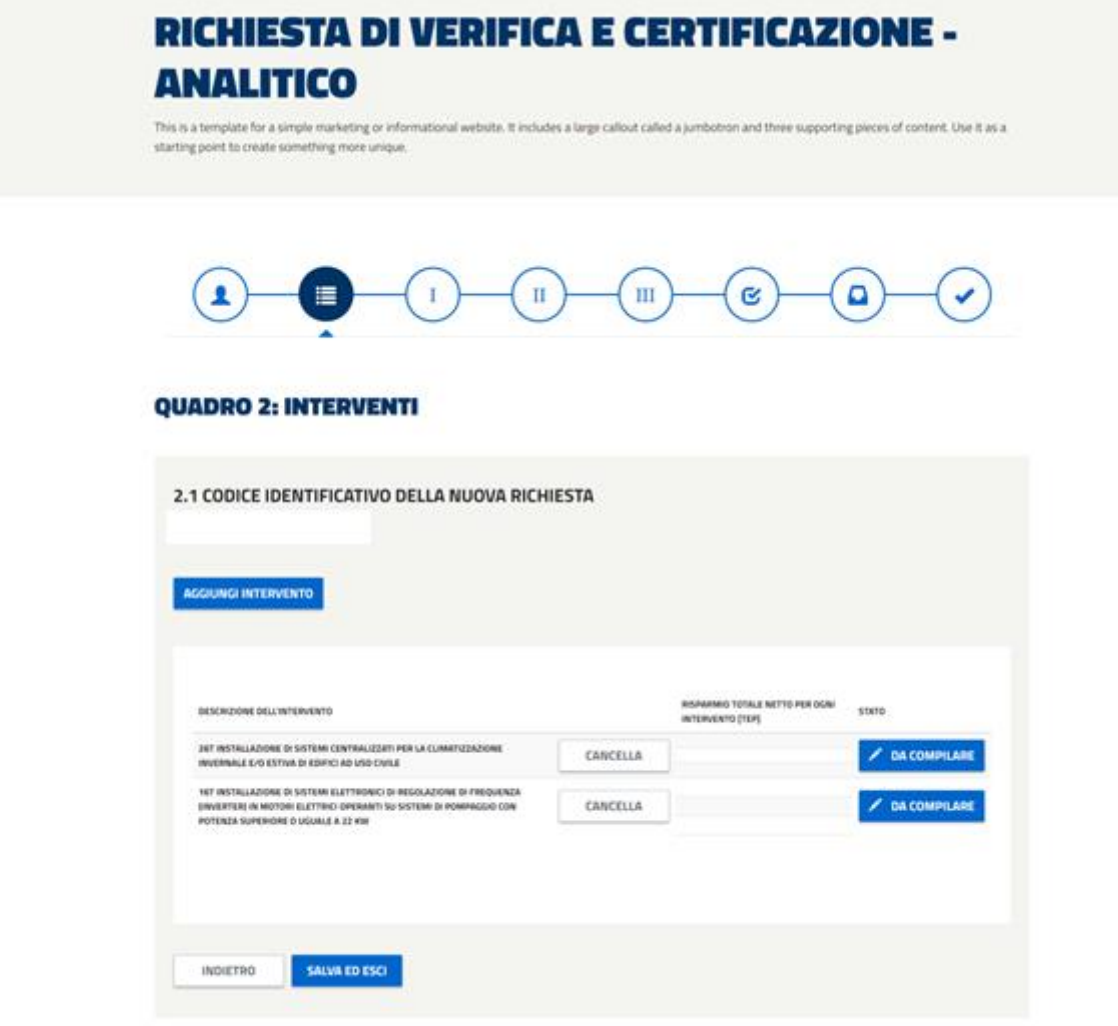

*Figura 239 - Schermata relativa al Quadro 2 delle RVC-A.*

## **5.3.1.3. 6.3.1.3 Codice identificativo del progetto**

Il sistema assegna automaticamente al progetto un codice identificativo.

### **5.3.1.4. Tipologia di intervento**

Elencare gli interventi inclusi nel progetto (utilizzando i pulsanti Aggiungi Intervento e Conferma Interventi): nel caso di progetti valutati in modo analitico selezionare la denominazione indicata nel titolo della relativa Scheda di rendicontazione di ciascun intervento.

Una volta aggiunti tutti gli interventi del progetto si potrà procedere alla rendicontazione di ciascuno di essi cliccando sul pulsante 'da compilare' per procedere alla rendicontazione dell'intervento. Se tutti gli interventi sono già stati compilati è possibile fare ulteriori modifiche cliccando sul pulsante 'compilato' e verificare la dimensione del progetto (tasto Verifica la dimensione minima del progetto).

### **5.3.1.5. Risparmio totale netto per ogni intervento [tep]**

Per progetti analitici il sistema riporta il risparmio totale netto di cui si richiede la verifica e la certificazione per ogni intervento di cui è stata compilata la relativa scheda di rendicontazione.

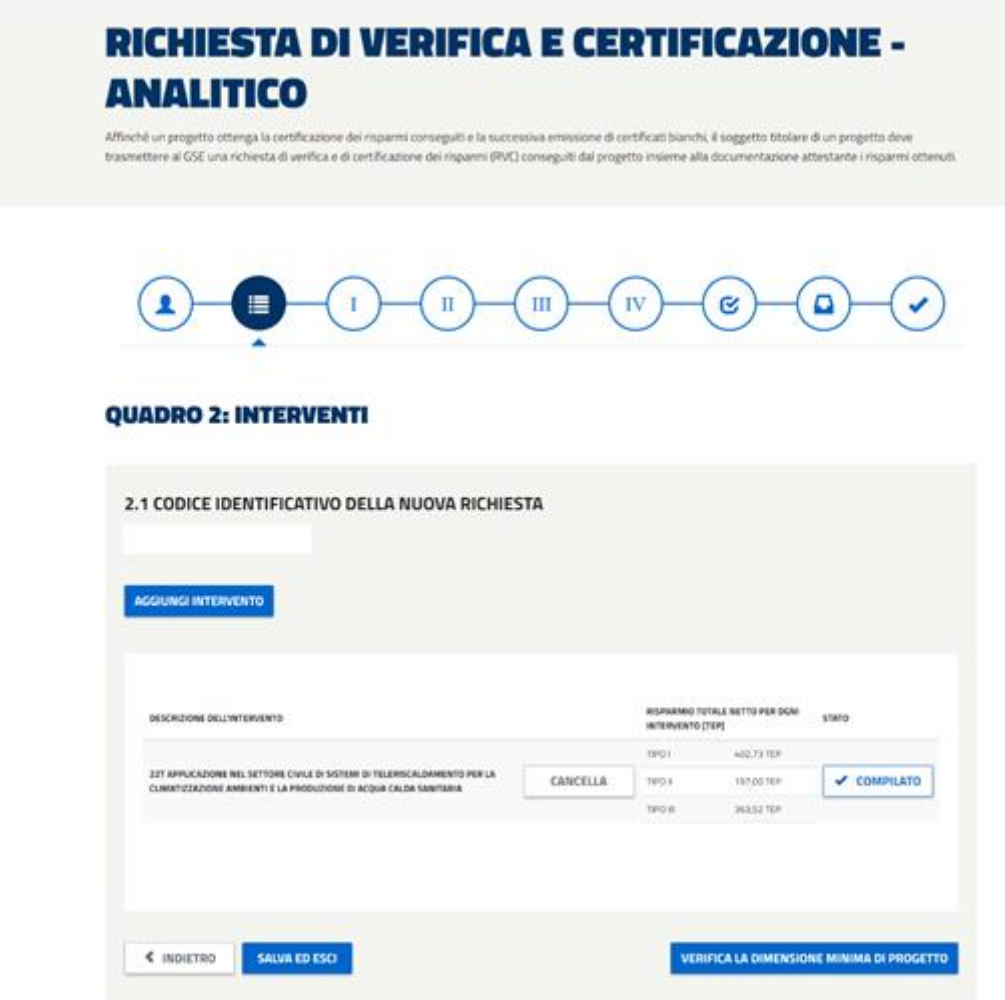

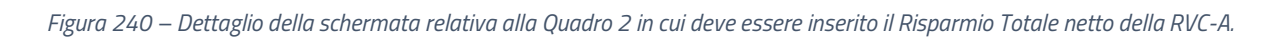

Se tutti gli interventi che compongono il progetto si trovano nello stato 'COMPILATO' sarà possibile procedere è alla verifica della dimensione minima di progetto.

## **5.3.1.6. RVC-A – Informazioni relative ai collaboratori di**

### **progetto**

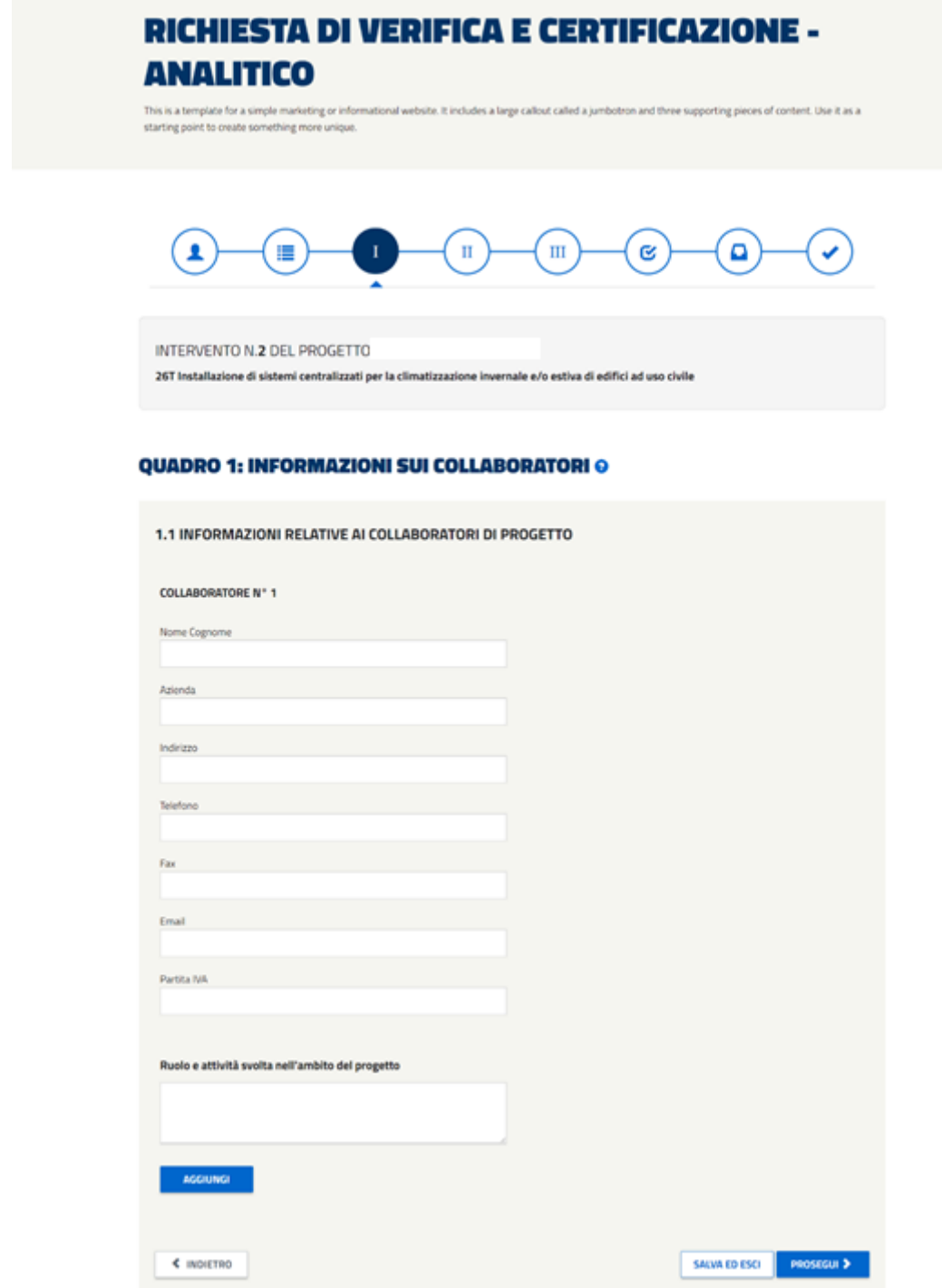

*Figura 241 – Dettaglio della schermata in cui devono essere inserite le Informazioni relative ai Collaboratori di Progetto delle RVC-A.*

La compilazione di questa maschera non è resa obbligatoria ma l'inserimento di un valore comporterà l'obbligatorietà dei campi in essa contenuti.

Riportare, per ogni collaboratore: la denominazione dell'azienda, i recapiti (indirizzo, numero di telefono e di fax, e-mail), la Partita IVA e il ruolo e le attività svolte nell'ambito del progetto.

*Lunghezza massima consentita 1000 caratteri*

### **5.3.1.7. RVC-A – Informazioni generali sull'intervento**

**Si avvisa che con l'entrata in vigore del nuovo decreto DM del 11 gennaio 2017, sarà possibile presentare nuovi progetti RVC-A fino al 02/10/2017. Sarà possibile continuare a presentare consuntivazioni successive per progetti (prima richiesta) già tramessi prima di tale data.**

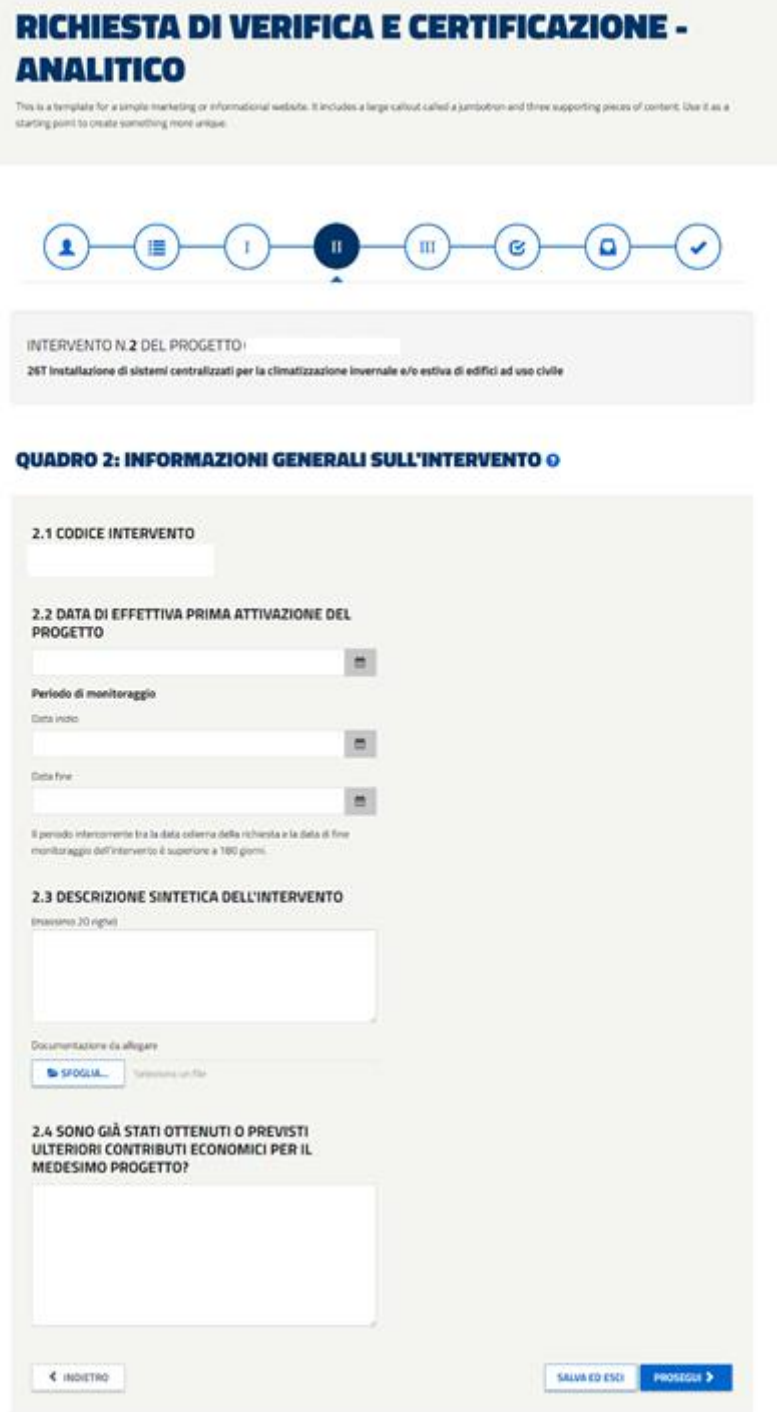

*Figura 242 - Schermata relativa al Quadro 2 delle RVC-A.*

### Periodo temporale di riferimento

Per le RVC analitiche presentate dopo l'entrata in vigore della EEN 9/11, è necessario indicare la "data di prima attivazione del progetto" (definita all'articolo 1, comma 1 delle Linee guida), oltre alle date di inizio e di fine del periodo di monitoraggio (il periodo di monitoraggio indicato non deve essere superiore a dodici mesi):

- *Data di effettiva prima attivazione* [riferita al singolo intervento]: richiesta solo nell'ambito della prima RVC-A e in sola lettura nelle successive
- *Data di inizio monitoraggio* [riferita al singolo intervento]
- *Data di fine monitoraggio* [riferita al singolo intervento]

### **Si avvisa, inoltre, che con l'entrata in vigore del nuovo decreto DM del 11 gennaio 2017, per prime richieste, la data di fine monitoraggio, per ogni intervento, dovrà essere mInore o uguale al 04/04/2017.**

Descrizione sintetica dell'intervento

Fornire una descrizione dell'intervento al quale si riferisce la scheda di rendicontazione.

*La descrizione non deve superare i 4000 caratteri.*

Gli allegati tecnici relativi all'intervento sono considerati ammissibili solo se caricati in formato Word, Excel, PDF (Portable Document Format), TIFF (Tagged Image File Format), ZIP o RAR. Nel complesso, la dimensione degli allegati non dovrà essere superiore a 50 MB. Nel caso in cui si vogliano allegare più file è necessario procedere preliminarmente alla creazione di un unico archivio ZIP o RAR. Spuntando la voce

Elimina file "Elimina" è possibile rimuovere l'allegato precedentemente aggiunto. Cliccando sull'icona

di download  $\bigodot$  è possibile aprire o salvare su altro supporto il file descrittivo. Ai fini della valutazione non saranno presi in considerazione documenti inviati con modalità differenti da quelle esplicitamente previste nelle presenti Istruzioni.

Sono già stati ottenuti o previsti ulteriori contributi economici per il medesimo progetto?

Specificare gli eventuali contributi economici di qualunque natura già concessi al medesimo progetto da parte di (o oggetto di richiesta di erogazione) amministrazioni pubbliche statali, regionali e locali e se il progetto rientra nell'ambito di settori soggetti alla Direttiva ETS.

### **5.3.1.8. RVC-A – Prima Richiesta – Quadro 3**

Il contenuto del Quadro 3 varia in funzione dell'intervento ed è quindi necessario fare riferimento ad istruzioni specifiche per ciascuna scheda tecnica.

### **5.3.1.9. RVC-A – Riepilogo progetto**

A seguito di compilazione del Quadro 3 il sistema propone una schermata di riepilogo per verificare i dati inseriti.

Attraverso i pulsanti posti in calce alla maschera sarà possibile:

- **INDIETRO**: ritornare alla schermata precedente riprendendo la compilazione;
- **CHIUDI INTERVENTO**: chiudere l'intervento che passerà nello stato 'compilato' e ritornare al Quadro 2
- **STAMPA BOZZA**: creazione del pdf in bozza riferito alla compilazione attuale

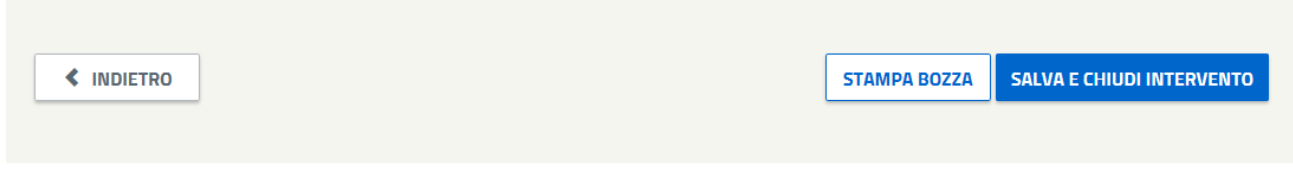

*Figura 243 – Dettaglio dei pulsanti posizionati nella parte inferiore della schermata di riepilogo.*

## **5.3.1.10. RVC-A – Verifica la dimensione minima del progetto**

### **ELENCO DEGLI INTERVENTI**

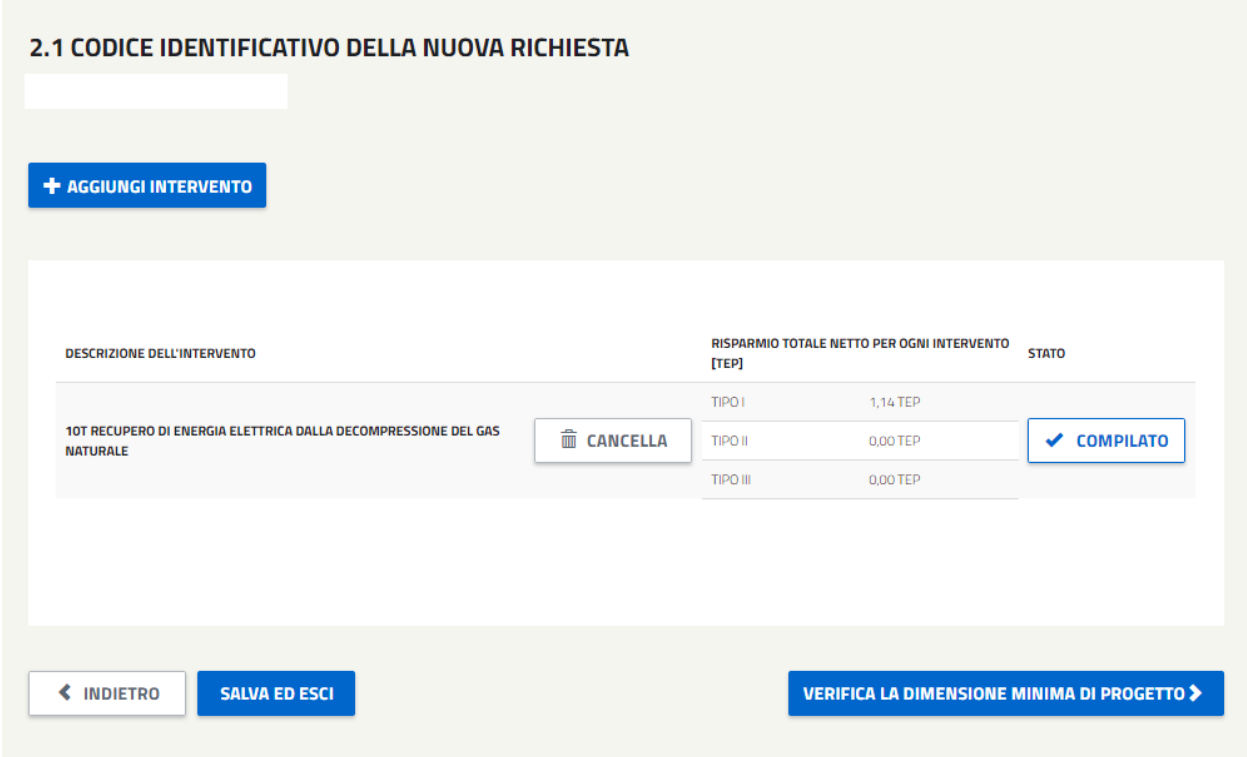

*Figura 244 - Schermata relativa al Quadro 2 delle RVC-A in cui viene mostrato un intervento compilato da cui è possibile selezionare il pulsante 'Verifica la dimensione minima del Progetto'.*

In questa fase verrà definita dal sistema, in base ai valori inseriti in fase di compilazione, la Data di effettiva prima attivazione del **progetto** che sarà calcolata come la data minima di prima attivazione che compone ogni intervento.

Sempre nello stesso momento, verrà calcolata la Data INIZIO vita utile del progetto e la Data FINE vita utile del progetto:

- La Data **INIZIO** vita utile, rappresenta la minima data di inizio del periodo di monitoraggio di ogni intervento che compone il progetto.
- La Data **FINE** vita utile, viene calcolata aggiungendo 5 anni e sottraendo un giorno, alla data di inizio vita utile.

Prima di effettuare la verifica della dimensione minima che compone il progetto, verrà effettuato un ulteriore controllo, per il quale:

- L'intervallo tra la massima data di fine del periodo di monitoraggio inserita in ogni intervento e la minima data di inizio, non superi un anno, meno un giorno, di differenza.
- L'intervallo tra la data di prima attivazione del progetto e la data di inizio del periodo monitoraggio inserita per ciascun intervento, non superi un anno di differenza.

Se tutti gli interventi che compongono il progetto si trovano nello stato 'compilato' sarà possibile procedere alla verifica della dimensione minima di progetto richiesta per i progetti analitici (40 TEP).

### **RICHIESTA DI VERIFICA E CERTIFICAZIONE -ANALITICO**

This is a template for a simple marketing or informational website. It includes a large callout called a jumbotron and three supporting pavors of content. Use it as a starting point to create something more intigat.

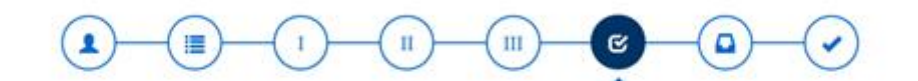

#### **VERIFICA DIMENSIONE DEL PROGETTO**

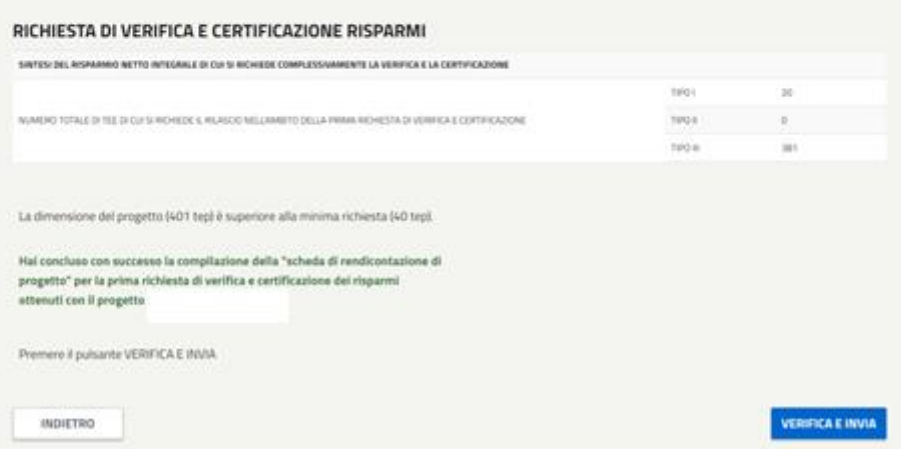

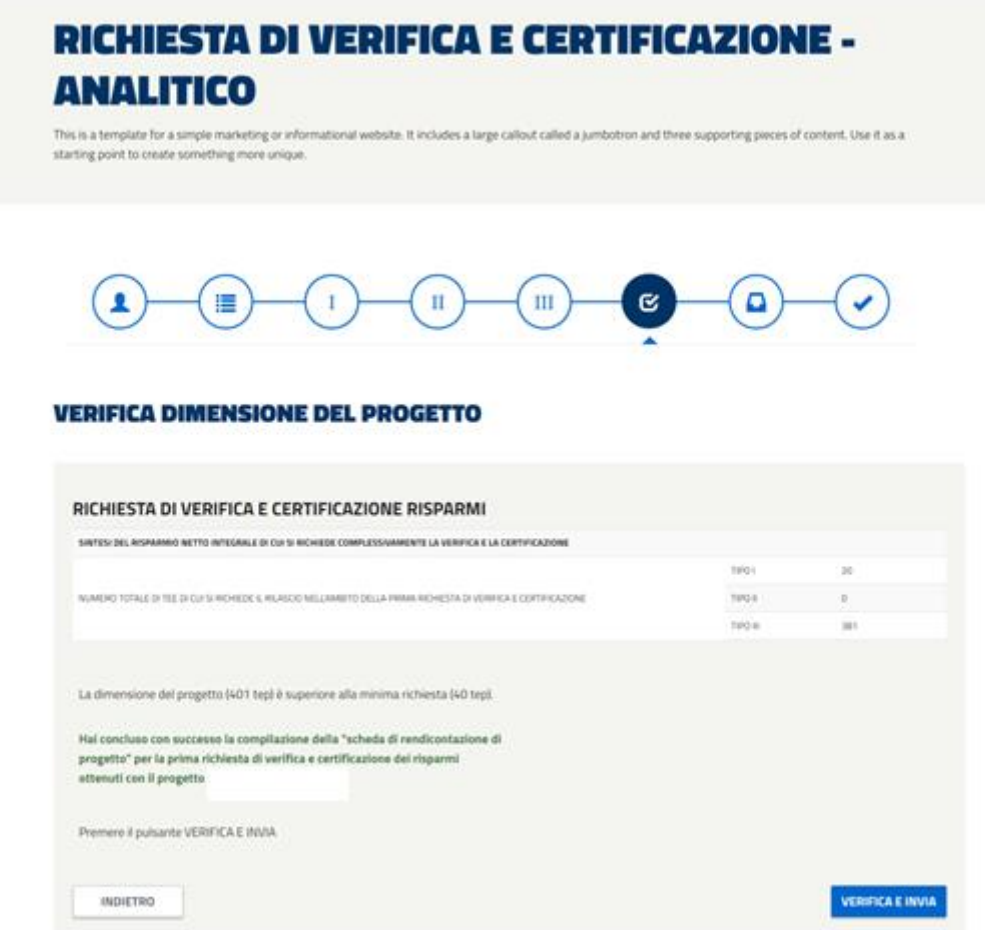

*Figura 245 - Schermata relativa alla Richiesta di Verifica e Certificazione Risparmi delle RVC-A in cui viene comunicata se la dimensione del Progetto è superiore o meno alla richiesta.*

## **5.3.1.11. RVC-A – Documentazione di avvio istruttoria**

In seguito alla verifica sono presentati i dati del legale rappresentante o in alternativa del procuratore legare da validare per la generazione della documentazione di supporto richiesta per il completamento dell'invio.

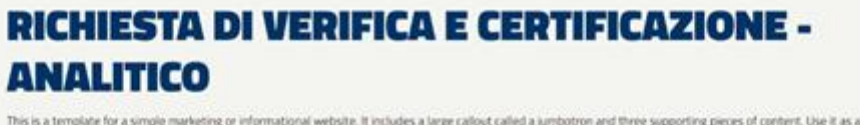

#### **SCELTA TRA RAPPRESENTANTE LEGALE (IMPORTATO DA GWA) E PROCURATORE LEGALE**

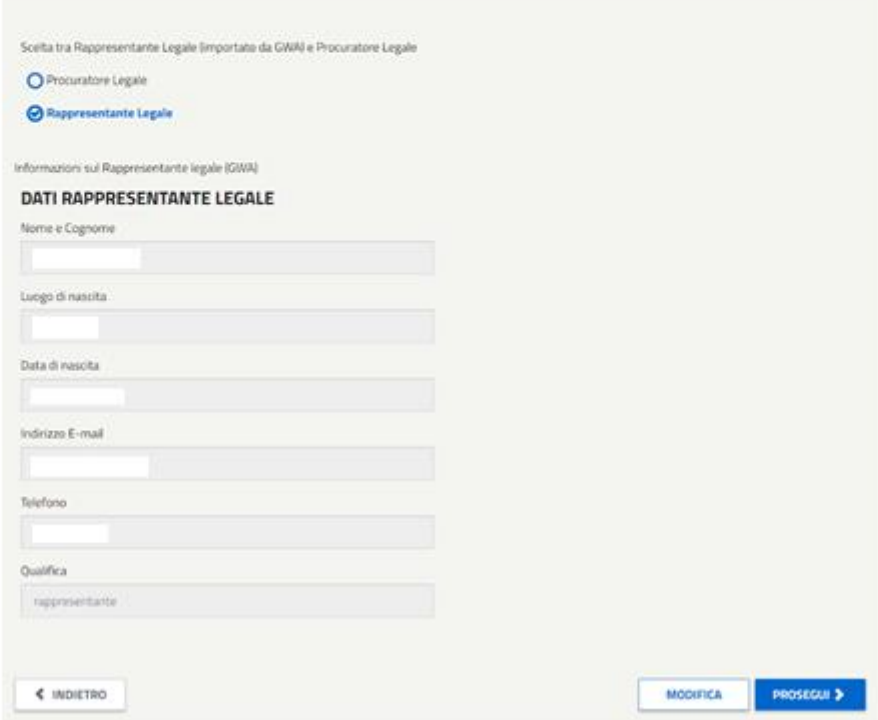

*Figura 246 - Dettaglio della schermata relativa alla scelta tra Rappresentante e Procuratore Legale.*

In seguito al "Prosegui" è possibile scaricare il template di conferma ed allegare la documentazione di supporto richiesta. Il sistema si attende documenti in formato pdf che abbiano le seguenti dimensioni:

- $A4 (210 \times 297 \text{ mm})$
- A3 (297x420 mm)

tutte le pagine che compongono i documenti dovranno rispettare tali dimensioni.

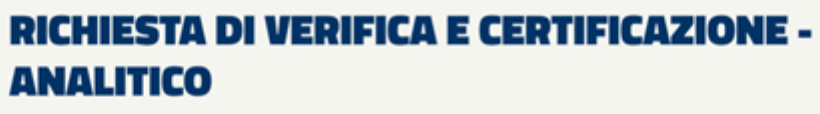

This is a template for a simple marketing or informational website. It includes a large callout called a jumbo ting pieces of content. Use it as a ee suppo starting point to create something more unique.

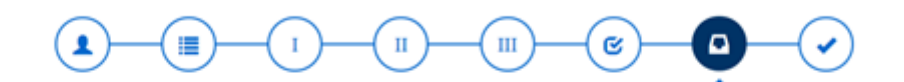

#### **DOCUMENTAZIONE DI TRASMISSIONE PRATICA**

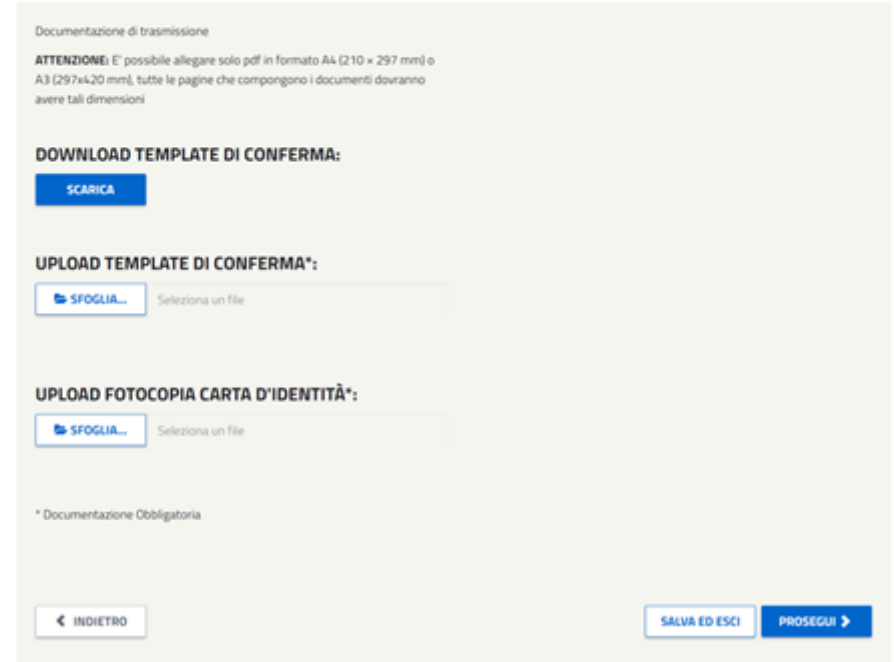

*Figura 247 - Schermata da cui scaricare e allegare il template di Conferma (opportunamente compilato) unitamente alla Carta di Identità .*

Si ricorda, inoltre, che la dimensione di ogni allegato non dovrà essere superiore a **50 MB**.

In seguito al "Prosegui" viene presentato il riepilogo della richiesta, da cui è possibile effettuare **l'invio definitivo**.

L'azione è seguita da un messaggio di conferma e da una mail di notifica dell'avvio istruttoria. **La mail di avvio istruttoria non sarà trasmetta per i progetti revisionati**.

### **5.3.2. RVC-A – Successive alla prima**

Attraverso il link "*Richiesta successiva (per progetti gia avviati)*" verrà visualizzata una nuova schermata dove sarà possibile scegliere dalla drop down list **la prima richiesta presentata ed esitata positivamente** su cui si ha la necessità di effettuare una nuova rendicontazione

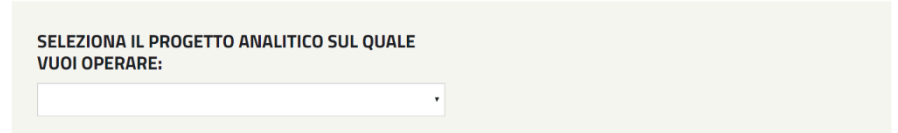

*Figura 248 - Dettaglio della schermata da cui selezionare il Progetto Analitico sul quale si intende operare.*

**A partire dal 05/07/2016 tutte le RVC-A successive multintervento verranno ricondotte ad un'unica compilazione al pari del progetto che ha dato origine al flusso**.

La selezione del progetto comporterà la visualizzazione della seguente schermata:

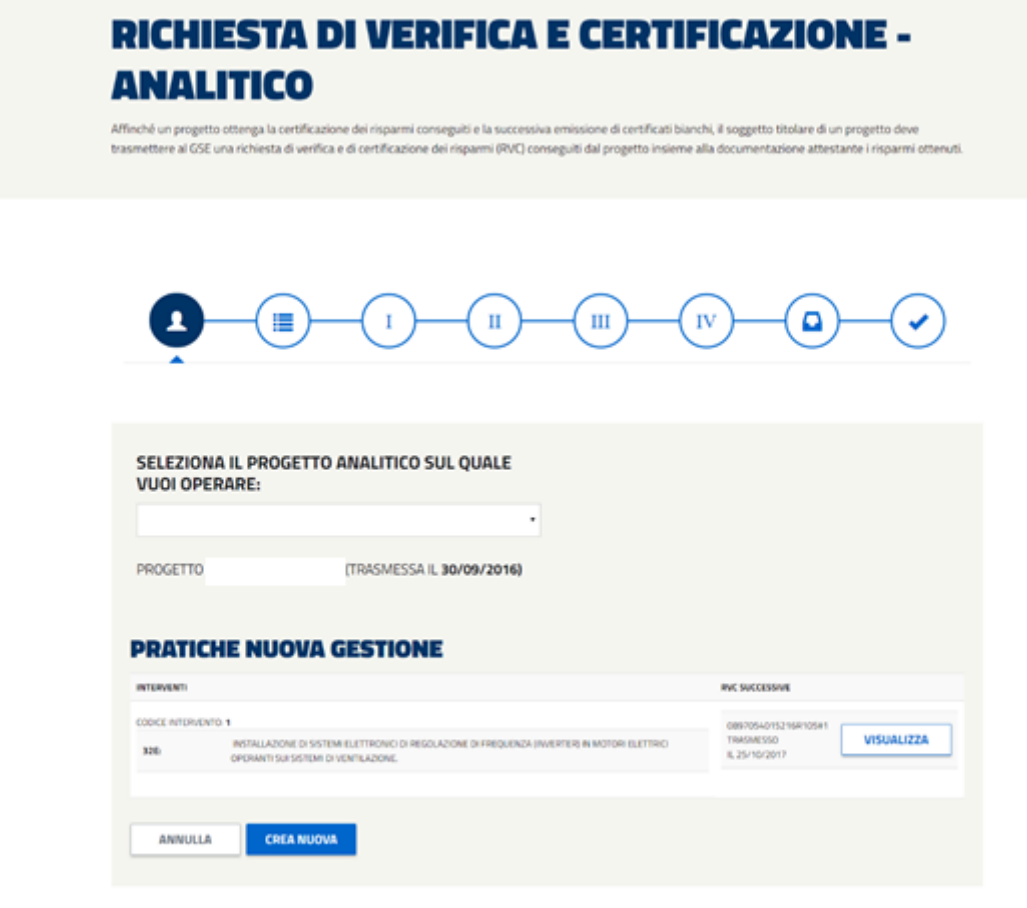

*Figura 249 - Schermata visualizzata alla selezione del Progetto sul quale si intende operare.*

- nella colonna 'Interventi' verranno indicati gli interventi che compongono il progetto
- nella colonna 'RVC successive' gli eventuali interventi successivi già trasmessi identificati dal pulsante 'VISUALIZZA' che permette di prendere visione di ciò che è già stato trasmesso o dal pulsante 'COMPILA' nel caso di progetti successivi creati e non ancora trasmessi (consente la compilazione del progetto e la sua trasmissione).

Il pulsante 'CREA NUOVA', posto in calce alla maschera, consentirà, se rispettati i seguenti vincoli:

- decorsi 3 mesi dalla trasmissione telematica della precedente. Il calcolo dei 3 mesi escluderà i progetti successivi posti in revisione
- tutti i progetti precedenti devono essere esitati definitivamente
- tutti gli interventi che compongono il progetto **non** devono essere nello stato di "fine incentivo", ovvero, per ogni intervento che compone il progetto, è stato monitorato fino alla data di fine vita utile del progetto.

la generazione di una nuova successiva **unica** che racchiude tutti gli interventi contenuti nella prima richiesta senza la possibilità di aggiunta o eliminazione degli stessi.

Da questo momento, il codice identificativo delle RVC-A successive è composto dalle prime 11 cifre della partita iva del soggetto proponente + anno (ultime 2 cifre) + R + 3 cifre di progressivo + # + suffissi progressivi attribuiti dal sistema per l'identificazione di richieste successive alla prima.

### dove

# **5.3.2.1. RVC-A – Compilazione**

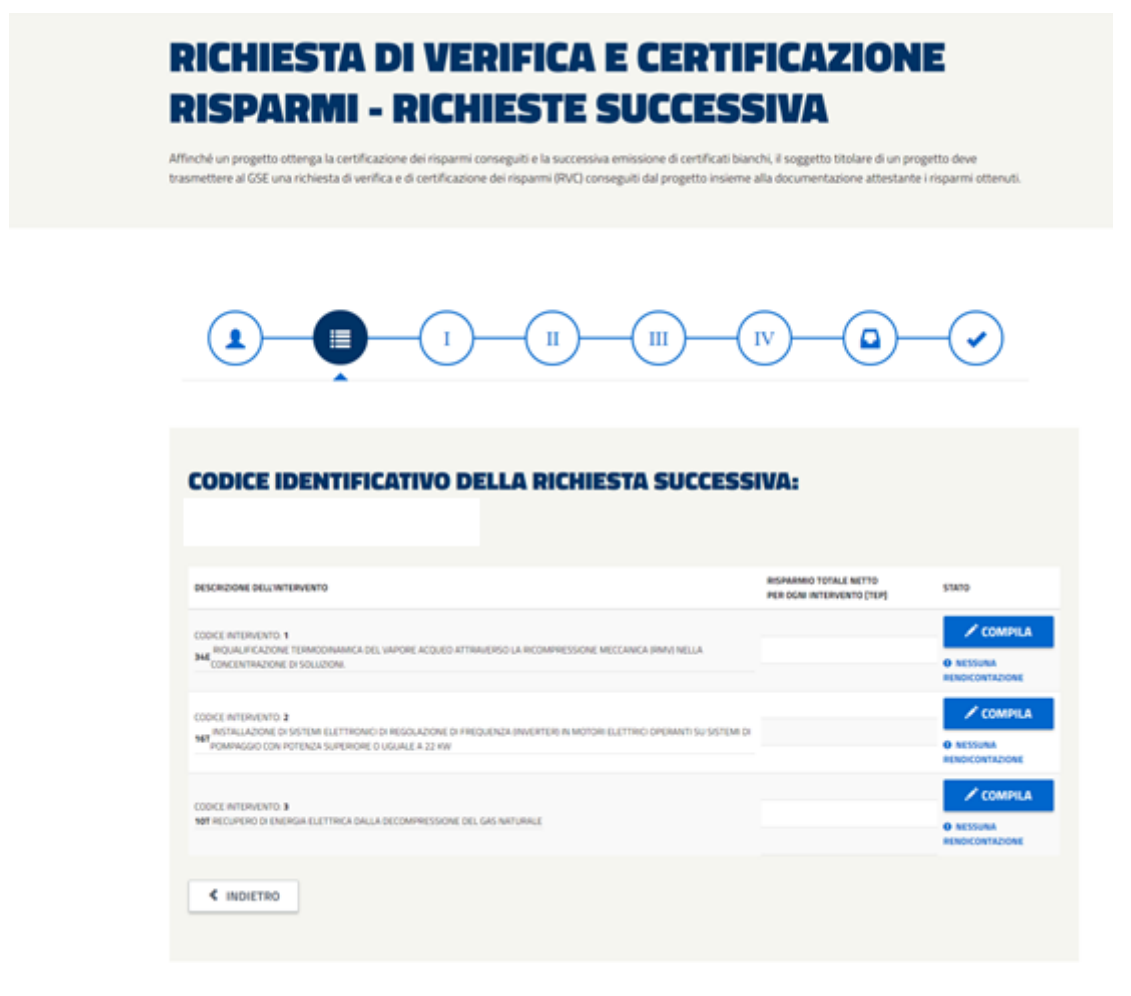

*Figura 250 – Schermata da cui procedere alla compilazione della RVC-A successiva alla prima.*

In questo Quadro sarà possibile procedere alla compilazione del singolo intervento che compone il progetto attraverso il pulsante 'da compilare'.

La creazione di una nuova RVC-A successiva unica poterà alla maschera di riepilogo degli interventi che compongono il progetto. Lo stato di ciascun intervento potrà essere:

- **DA COMPILARE**
- **COMPILATO**
- **FINE INCENTIVO:** l'intervento non è più né compilabile né visibile. Non sarà quindi considerato né rispetto ai vincoli posti in essere né rispetto al calcolo dei titoli da emettere. Lo stato di Fine Incentivo è definito come, per ogni intervento che compone il progetto, la sua rendicontazione fino alla sua data di fine vita utile.

## **5.3.2.2. RVC-A –Informazioni relative ai collaboratori di**

### **progetto**

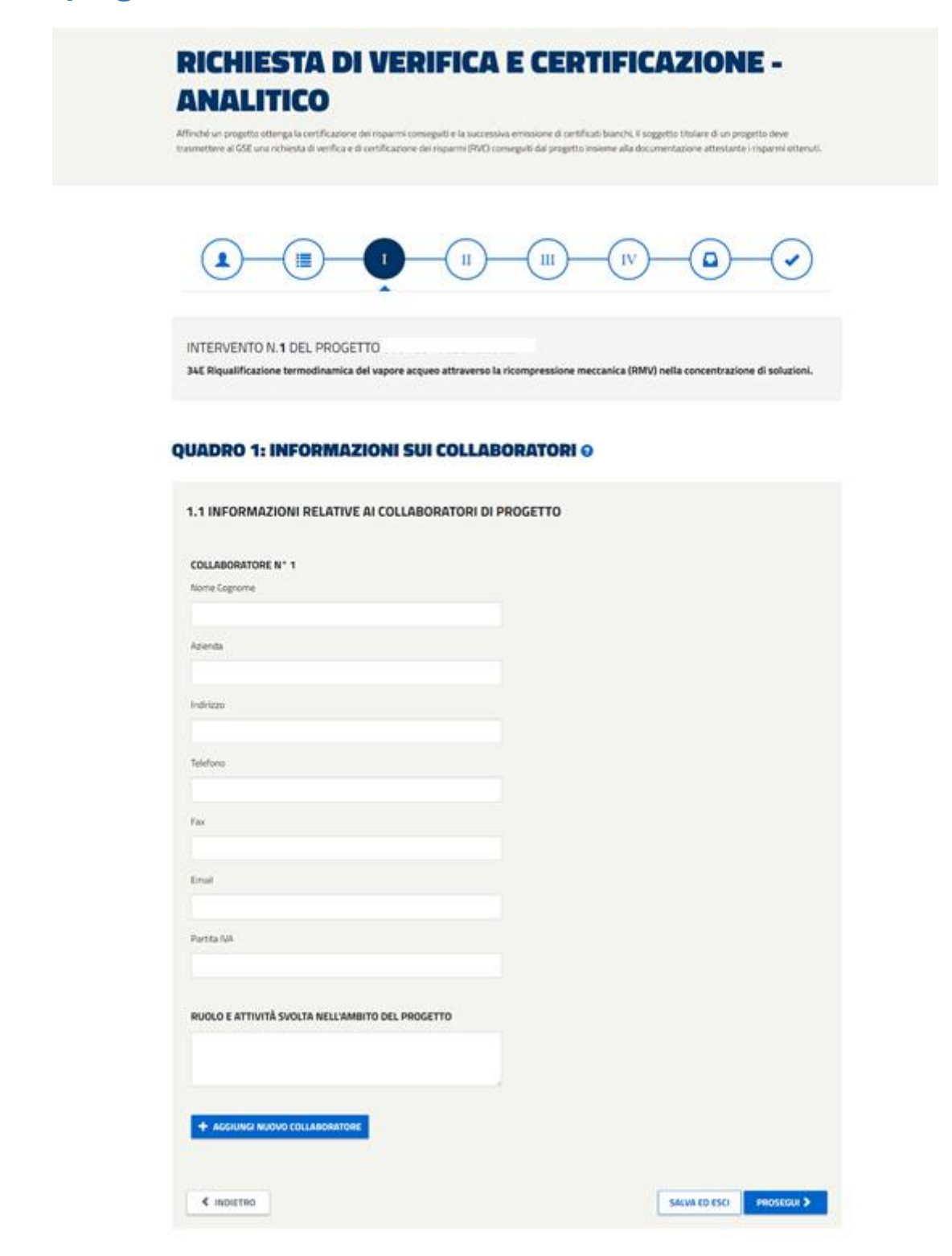

*Figura 251 - Dettaglio della schermata in cui devono essere inserite le Informazioni relative ai Collaboratori di Progetto delle RVC-A. successive alla prima.*

La compilazione di questa maschera non è resa obbligatoria ma l'inserimento di un valore comporterà l'obbligatorietà dei campi in essa contenuti.

Riportare, per ogni collaboratore: la denominazione dell'azienda, i recapiti (indirizzo, numero di telefono e di fax, e-mail), la Partita IVA e il ruolo e le attività svolte nell'ambito del progetto

### *Lunghezza massima consentita 1000 caratteri*

Se tale pannello è già stato precompilato nella fase di prima richiesta verranno riproposti i dati con la possibilità di modifica.

# **5.3.2.3. RVC-A – Compilazione (Quadro 2)**

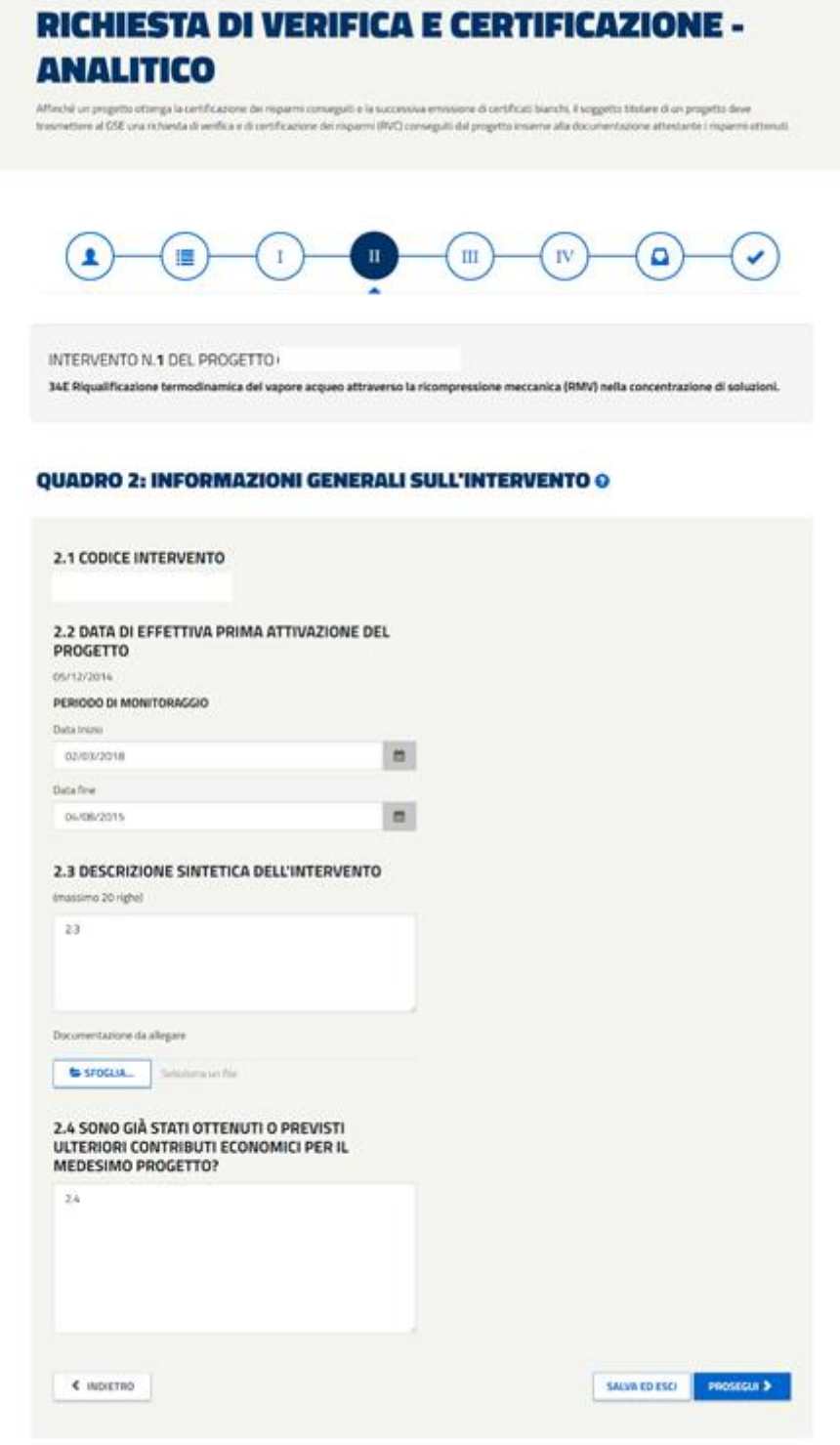

*Figura 252 - Schermata relativa al Quadro 2 delle RVC-A successive alla prima.*

Periodo temporale di riferimento

Per le RVC analitiche successive viene riproposto in sola lettura come "data di prima attivazione del progetto" il valore inserito in fase di prima richiesta. Le date di inizio e di fine del periodo di monitoraggio (il periodo di monitoraggio indicato non deve essere superiore a dodici mesi) devono essere valorizzate:

- *Data di effettiva prima attivazione* [riferita al singolo intervento]: in sola lettura
- *Data di inizio monitoraggio* [riferita al singolo intervento]
- *Data di fine monitoraggio* [riferita al singolo intervento]

All'interno di questo quadro, e quindi per ogni intervento, verranno effettuati i seguenti controlli:

- DATA DI INIZIO MONITORAGGIO deve essere superiore alla massima delle DATA DI FINE MONITORAGGIO dichiarate per il medesimo intervento nella RVC-A passate;
- DATA DI FINE MONITORAGGIO non sia superiore alla quella di compilazione.
- DATA DI FINE MONITORAGGIO non sia superiore ad un anno:
- DATA DI FINE MONITORAGGIO non sia superiore al termine della vita utile del progetto:

### Descrizione sintetica dell'intervento

Fornire una descrizione dell'intervento al quale si riferisce la scheda di rendicontazione.

### *La descrizione non deve superare i 4000 caratteri.*

Gli allegati tecnici relativi all'intervento sono considerati ammissibili solo se caricati in formato Word, Excel, PDF (Portable Document Format), TIFF (Tagged Image File Format), ZIP o RAR. Nel complesso, la dimensione degli allegati non dovrà essere superiore a 50 MB. Nel caso in cui si vogliano allegare più file è necessario procedere preliminarmente alla creazione di un unico archivio ZIP o RAR. Spuntando la voce

Elimina file "Elimina" è possibile rimuovere l'allegato precedentemente aggiunto.

Cliccando sull'icona di download  $\bigcirc$  è possibile aprire o salvare su altro supporto il file descrittivo. Ai fini della valutazione non saranno presi in considerazione documenti inviati con modalità differenti da quelle esplicitamente previste nelle presenti Istruzioni.

Sono già stati ottenuti o previsti ulteriori contributi economici per il medesimo progetto?

Specificare gli eventuali contributi economici di qualunque natura già concessi al medesimo progetto da parte di (o oggetto di richiesta di erogazione) amministrazioni pubbliche statali, regionali e locali e se il progetto rientra nell'ambito di settori soggetti alla Direttiva ETS.

## **5.3.2.4. RVC-A – Compilazione (Quadro 3)**

Il contenuto del Quadro 3 varia in funzione dell'intervento ed è quindi necessario fare riferimento ad istruzioni specifiche per ciascuna scheda tecnica.

## **5.3.2.5. RVC-A – Riepilogo Progetto**

A seguito di compilazione del Quadro 3 il sistema propone una schermata di riepilogo per verificare i dati inseriti.

Attraverso i pulsanti posti in calce alla maschera sarà possibile:

- **INDIETRO**: ritornare alla schermata precedente riprendendo la compilazione;
- **CHIUDI INTERVENTO**: chiudere l'intervento che passerà nello stato 'compilato' e ritornare al Quadro 2
- **STAMPA BOZZA**: creazione del pdf in bozza riferito alla compilazione attuale

## **5.3.2.6. RVC-A – Verifica e prosegui progetto**

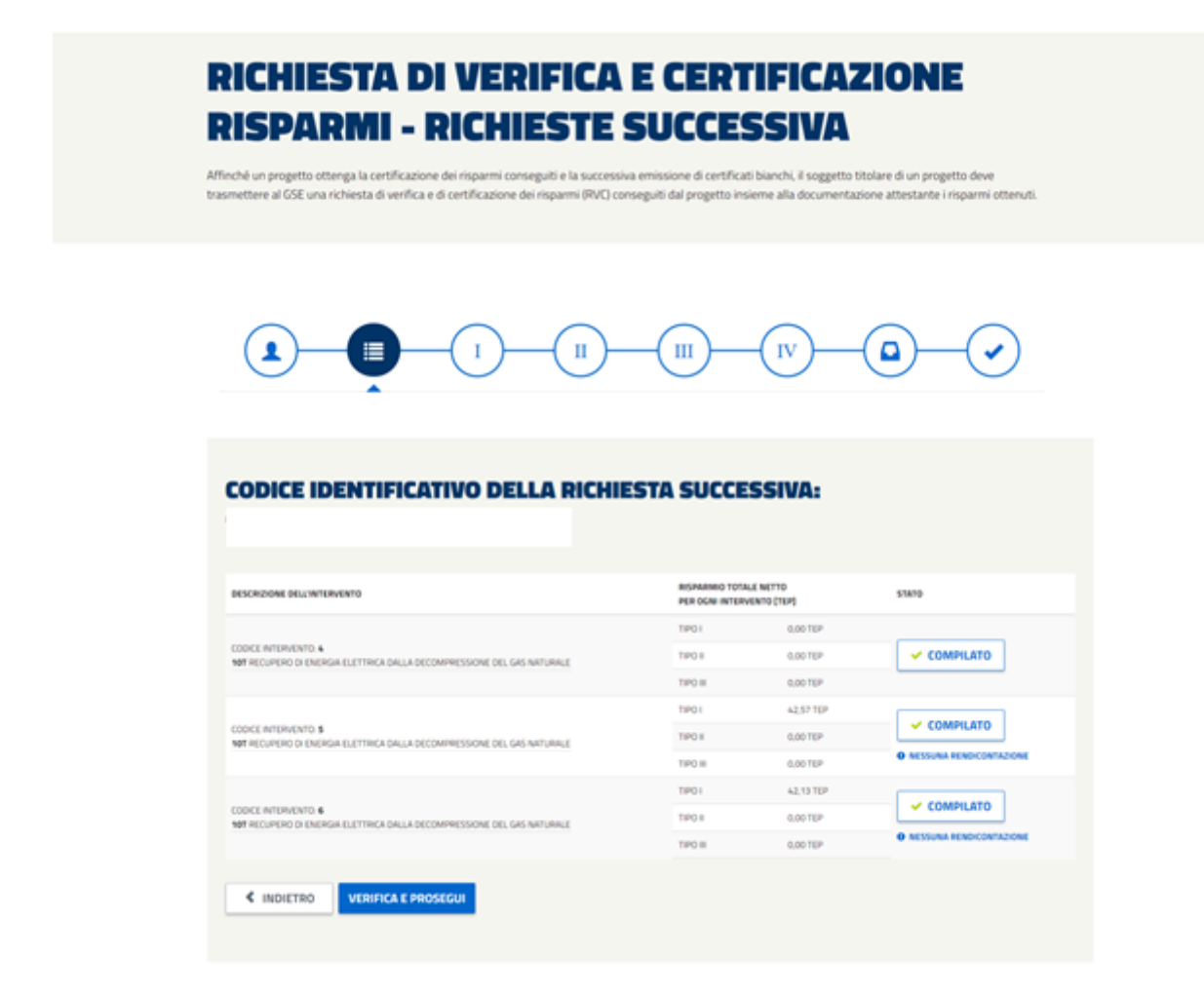

*Figura 253 - Schermata in cui viene mostrato l'elenco degli interventi compilati da verificare tramite il pulsante 'Verifica e Prosegui'.*

Se tutti gli interventi si trovano nello stato 'compilato' si potrà procedere attraverso il pulsante 'verifica e prosegui'.

In questa fase sarà previsto il seguente controllo per cui la minima data di inizio monitoraggio di ogni intervento, più un anno meno un giorno, dovrà essere minore della massima data di fine monitoraggio degli interventi che compongono il progetto.

A seguito del precedente controllo, per poter proseguire con l'invio del progetto, lo stesso dovrà emettere almeno 1 TEP.

### **5.3.2.7. RVC-A – Documentazione di avvio istruttoria**

In seguito alla verifica e prosegui sono presentati i dati del legale rappresentante o in alternativa del procuratore legare da validare per la generazione della documentazione di supporto richiesta per il completamento dell'invio.

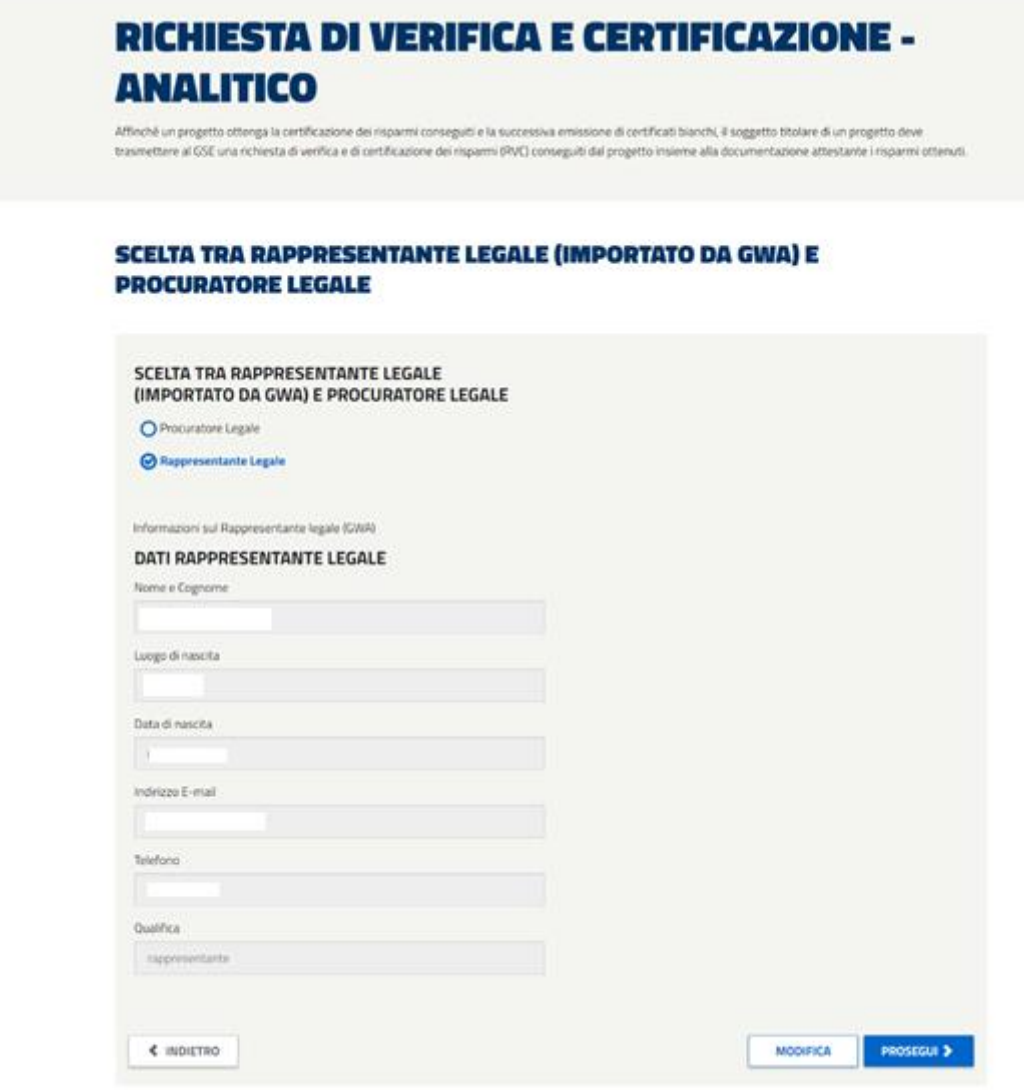

*Figura 254 - Dettaglio della schermata relativa alla scelta tra Rappresentante e Procuratore Legale.*

In seguito al "Prosegui" è possibile scaricare il template di conferma ed allegare la documentazione di supporto richiesta. Il sistema si attende documenti in formato pdf che abbiano le seguenti dimensioni:

- $A4 (210 \times 297 \text{ mm})$
- A3 (297x420 mm)

tutte le pagine che compongono i documenti dovranno rispettare tali dimensioni.

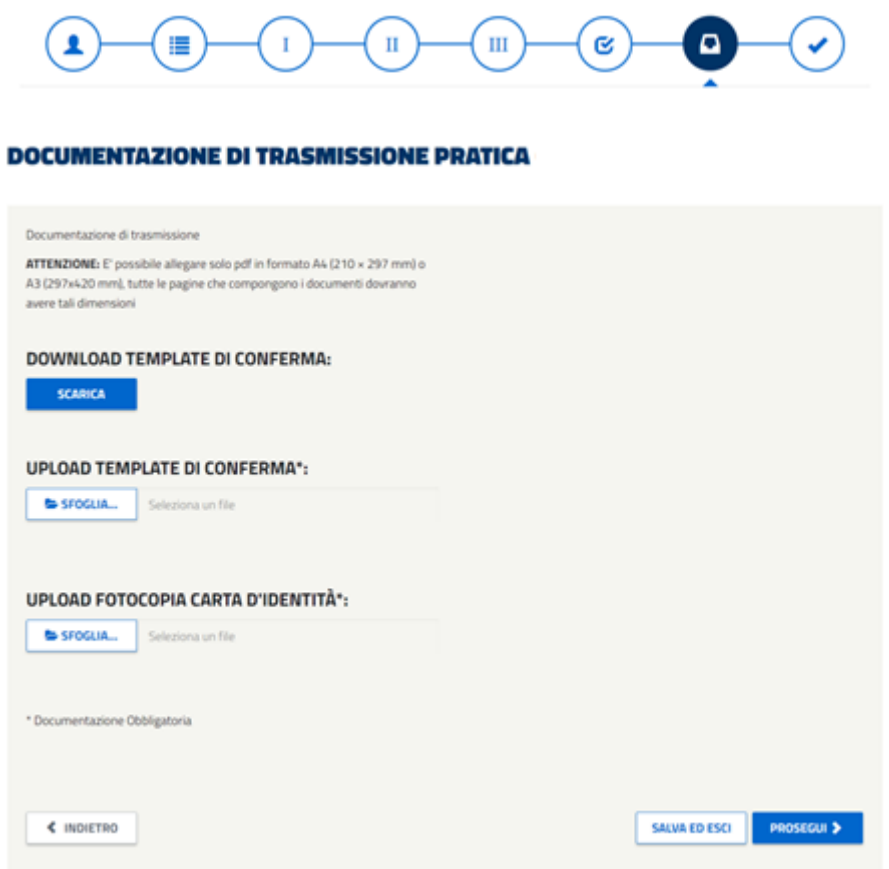

*Figura 255 - Schermata da cui scaricare e allegare il template di Conferma (opportunamente compilato) unitamente alla Carta di Identità .*

Si ricorda, inoltre, che la dimensione di ogni allegato non dovrà essere superiore a **50 MB**.

In seguito al "Prosegui" viene presentato il riepilogo della richiesta, da cui è possibile effettuare **l'invio definitivo**.

L'azione è seguita da un messaggio di conferma e da una mail di notifica dell'avvio istruttoria. **La mail di avvio istruttoria non sarà trasmetta per i progetti revisionati**.

#### **5.3.2.8. RVC-A – Nessuna rendicontazione RICHIESTA DI VERIFICA E CERTIFICAZIONE RISPARMI - RICHIESTE SUCCESSIVA** Affinché un progetto ottenga la certificazione dei risparmi conseguiti e la successiva emissione di certificati bianchi, il soggetto titolare di un progetto deve trasmettere al GSE una richiesta di verifica e di certificazione dei risparmi (RVC) conseguiti dal progetto insieme alla documentazione attestante i risparmi ottenuti  $\rm H$ Ш ۵ IV **CODICE IDENTIFICATIVO DELLA RICHIESTA SUCCESSIVA:** RISPARNIO TOTALE NETTO<br>PER OGNI INTERVENTO (TEP) DESCRIZIONE DELL'INTERVENTO **STATO** TIPOLI 0,0070P CODICE INTERVENTO. V COMPILATO TIROS 0.00 TER **MATINEE CAR NATIONALE** TIPO III 0.00 TEP TIPOI 42.57.10 COMPILATO CODICE INTERVENTO. \$ TIPO II 0.00 TEP TIPO III 0.00 TER TIPOL 42.13.109 OCE INTERVENTO. 6<br>If recupero di Ener COMPILATO TIPO II 0.00 TEP .<br>INE DEL GAS IMITURALE **TIPO** III **GOOTEP** « INDIETRO VERIFICA E PROSEGUI

*Figura 256 - Schermata che mostra l'elenco degli Interventi inseriti e i pulsanti 'Nessuna Rendicontazione' al fine di passare direttamente allo stato Compilato.*

In questo Quadro sarà possibile decidere di non rendicontare l'intervento attraverso il pulsante 'NESSUNA RENDICONTAZIONE'. Questo consentirà di rendicontare a zero il singolo intervento che passerà nello stato 'Compilato'. Nel caso in cui, a seguito di questa azione, si avesse la necessità di consuntivare l'intervento, sarà possibile premere sull'icona 'compilato' e compilare le successive schermate.

Permane comunque il vincolo per il quale il progetto dovrà avere erogare almeno 1 TEP.

# **5.3.2.9. RVC-A – Successive alla prima – Gestione del Pregresso**

A partire dal **05/07/2016** le RVC-A successive saranno ricondotte ad un'unica richiesta uniformandole alle prime richieste.

Questa funzionalità sarà subordinata, rispetto al pregresso ancora in essere, alla chiusura da parte del GSE di tutti i procedimenti istruttori in corso.

Gli interventi successivi non potranno più essere gestiti singolarmente ma saranno ricondotti alla nuova funzionalità di invio unificato, fatta eccezione per gli interventi posti in stato di integrazione successivamente alla data 05/07/2016**,** per i quali verrà resa disponibile la compilazione e la successiva trasmissione.

La creazione della prima RVC-A successiva unificata, oltre ai vincoli elencati nel precedente paragrafo, sarà subordinata alla conclusione dell'istruttoria di tutti i singoli interventi successivi già trasmessi, il cui esito definitivo dovrà essere diverso da 'integrato' e 'sospeso'.

Inoltre il vincolo dei tre mesi, nel caso di interventi successivi già trasmessi, richiederà che tutti gli interventi rispettino tale periodo temporale.

Il pulsante 'CREA NUOVA', posto in calce alla maschera, consentirà, se rispettati i vincoli di cui sopra, la generazione di una prima successiva 'unificata' che racchiude tutti gli interventi contenuti nella madre senza la possibilità di aggiunta o eliminazione degli stessi.

La creazione della successiva verrà visualizzata in una nuova tabella immediatamente sottostante al pregresso da cui partirà il successivo filone.

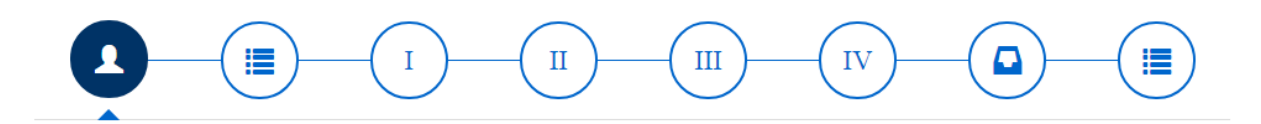

 $\bar{\mathbf{v}}$ 

#### SELEZIONA IL PROGETTO ANALITICO SUL QUALE **VUOI OPERARE:**

**PROGETTO** 29/07/2011) **(TRASMESSA IL** 

### **PRATICHE VECCHIA GESTIONE**

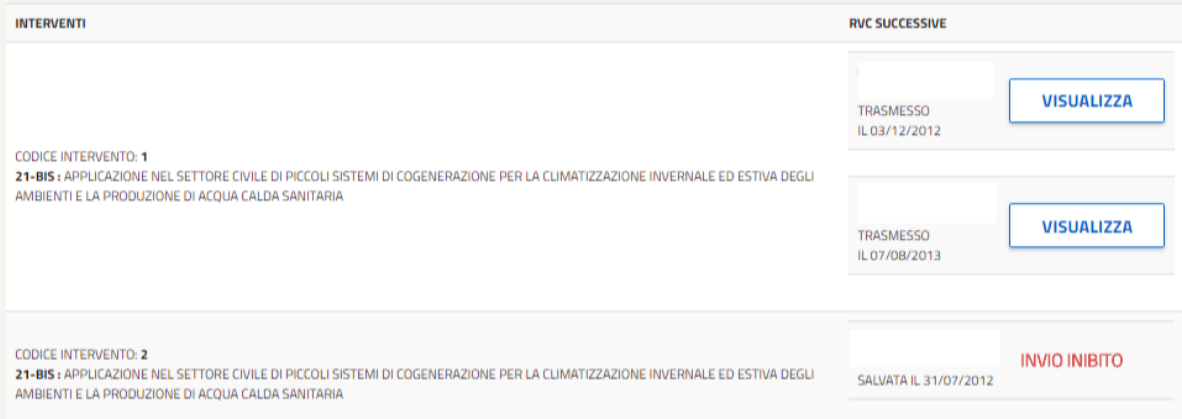

### **PRATICHE NUOVA GESTIONE**

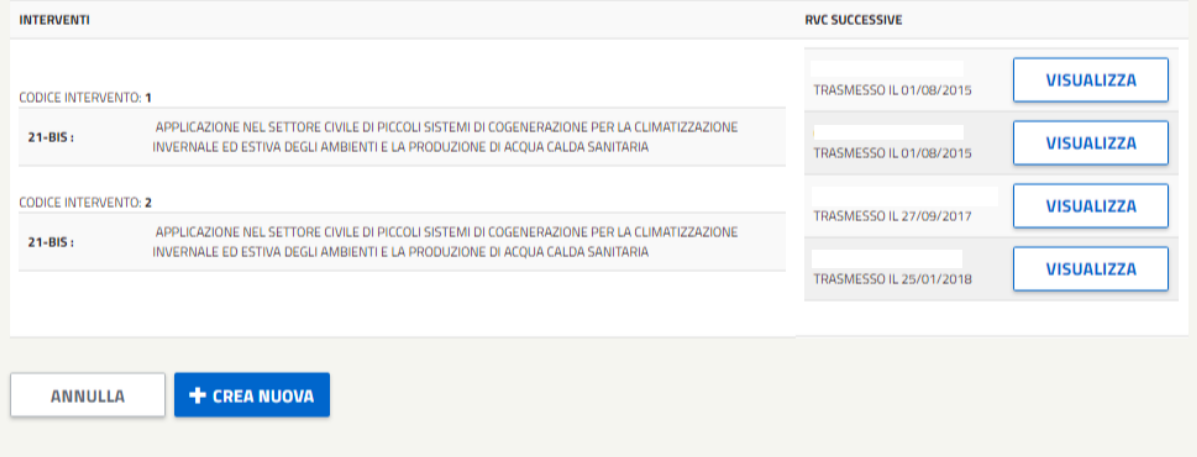

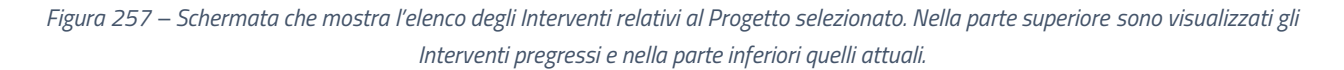

Dove:

- nella prima parte saranno visibili i progetti successivi singoli già trasmessi prima del 05/07/2016.
- nella seconda parte saranno visibili i progetti successivi unificati da trasmettere o trasmessi dopo il 05/07/2016.

Nel caso di interventi successivi già trasmessi, la prima successiva 'accorpata' riporterà come codice progetto il seguente:

xxxxxxxxxxxxxRxxx# [numero massimo tra tutti gli interventi + 1].

Il riepilogo di tutto il filone rispetto alla 'madre' potrà essere identificato dai seguenti stati:

- **visualizza**: nel caso di interventi/progetti successivi già invitati (consente di prendere visione di ciò che si è già trasmesso e in questo modo congelato).
- **compila**: nel caso di progetti successivi creati e non ancora trasmessi (consente la compilazione del progetto e la sua trasmissione).

*invio inibito*: nel caso di interventi successivi creati e mai tramessi (ancora in bozza) prima del 05/07/2016 (non sarà consentita la loro gestione).

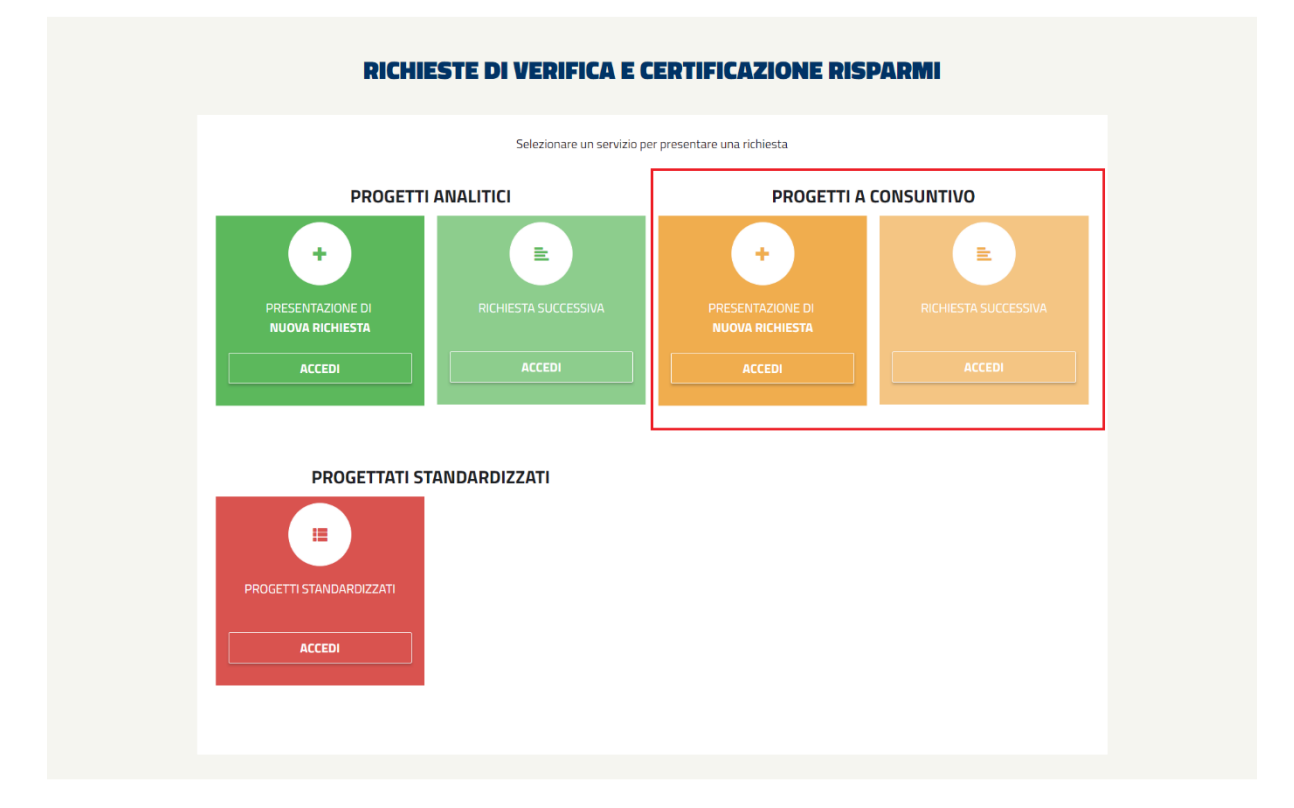

## **5.4.RVC – Consuntivo**

*Figura 258 - Dettaglio dei link relativi ai ''Progetti a Consuntivo' presenti nella schermata visualizzata alla selezione della sottovoce 'Richiesta di Verifica e di Certificazione Risparmi'.*

All'interno di questa sezione è possibile inoltrare richieste di verifica e certificazione per progetti a Consuntivo, scegliendo tra "Prima richiesta di verifica e di certificazione" o "Richiesta successiva (per progetti già avviati)".

Il sistema guida l'utente attraverso la compilazione di un'unica "Scheda di rendicontazione di progetto".

All'interno di questa sezione è possibile riprendere la compilazione di una scheda precedentemente salvata oppure crearne una nuova.

La scheda di rendicontazione di progetto è composta da 3 quadri ripartiti, per facilità di compilazione, in 5 pagine; per muoversi tra le pagine utilizzare i pulsanti Indietro e Prosegui visualizzati in fondo a ciascuna pagina. In ogni momento è comunque possibile interrompere la compilazione e tornare alla pagina principale del sistema per mezzo del pulsante Salva ed esci.

Nel quadro 2, nel caso di progetti a consuntivo, compilare il form di descrizione dell'intervento e cliccare sul pulsante 'da compilare' per procedere alla rendicontazione dell'intervento.

Nel momento in cui si è conclusa la rendicontazione dell'intervento, è possibile procedere alla pagina successiva per completare la compilazione. Una volta compilata, la scheda on-line può essere semplicemente salvata (pulsante Salva ed esci) oppure inviata al sistema (pulsante Verifica e invia). In questo secondo caso, prima di tornare alla pagina principale, il sistema apre una nuova finestra nella quale è possibile verificare tutti i dati inseriti e quindi confermarne l'invio, annullare per apportare le opportune correzioni o generare un file pdf di riepilogo.

Eventuali allegati inviati telematicamente tramite gli appositi campi previsti nel sistema, sono considerati ammissibili solo se caricati in formato Word, Excel, PDF (Portable Document Format), TIFF (Tagged Image File Format), ZIP o RAR. Nel complesso, la dimensione degli allegati non dovrà essere superiore a 50 MB. Nel caso in cui si vogliano allegare più file è necessario procedere preliminarmente alla creazione di un unico archivio ZIP o RAR. Spuntando la voce "Elimina" è possibile rimuovere l'allegato precedentemente aggiunto. Cliccando sull'icona di download è possibile aprire o salvare su altro supporto il file descrittivo. Ai fini della valutazione non saranno presi in considerazione documenti inviati con modalità differenti da quelle esplicitamente previste nelle presenti Istruzioni.

### **5.4.1. RVC-C – Prima Richiesta**

## **5.4.1.1. RVC-C – (Quadro 1)**

### **RICHIESTA DI VERIFICA E CERTIFICAZIONE - A CONSUNTIVO**

Affinché un progetto ottenga la certificazione dei risparmi conseguiti e la successiva emissione di certificati bianchi, il soggetto titolare di un progetto deve<br>trasmettere al GSE una richiesta di verifica e di certificaz

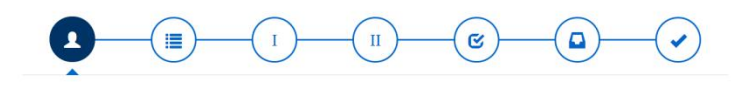

SELEZIONA UNA RICHIESTA SALVATA E NON INVIATA

PER COMPILARE UNA NUOVA RICHIESTA COMPILA I<br>CAMPI SOTTOSTANTI

#### **QUADRO 1: INFORMAZIONI SUL SOGGETTO RICHIEDENTE @**

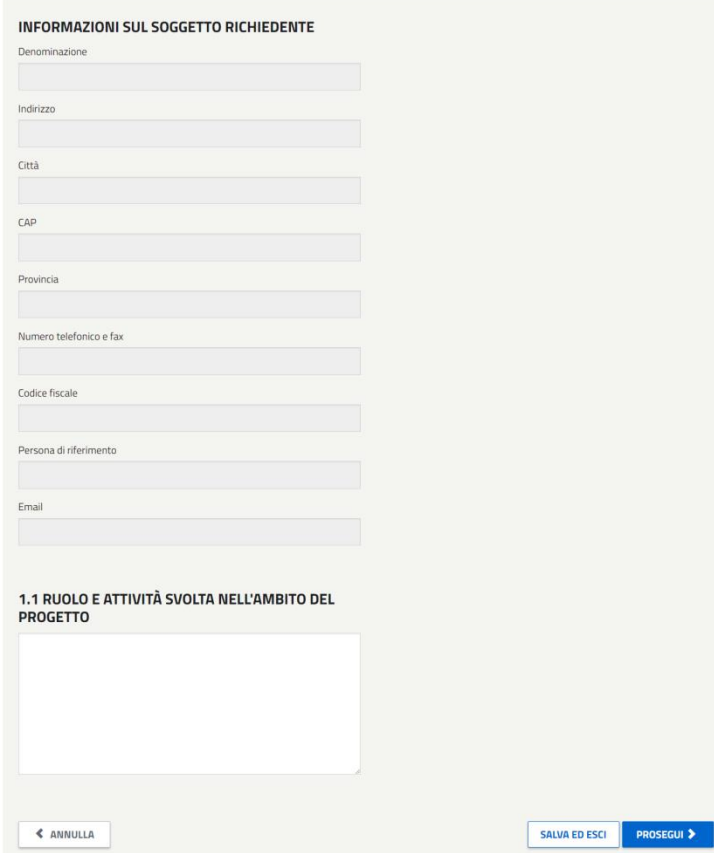

*Figura 259 - Schermata relativa al Quadro 1 delle RVC-C.*

Per eventuali **informazioni e supporto di tipo tecnico** è possibile contattare il numero verde 800.16.16.16:

Nel Quadro 1 sarà possibile dalla *drop-down list* riprendere la compilazione di un progetto precedentemente salvato e non trasmesso ovvero gestire eventuali progetti posti in integrazione.

Nella sezione 1.1 *Ruolo e attività svolta* l'utente è chiamato a scrivere il ruolo assunto dal soggetto proponente e dagli eventuali collaboratori, nonché le attività che si intende svolgere nell'ambito del progetto proposto.

### *Lunghezza massima consentita 4000 caratteri.*

I bottoni posti in calce alla maschera permettono:

- **ANNULLA**: annulla le modifiche effettuate e riporta alla pagina "Progetti di efficienza energetica": nessun dato viene salvato.
- **SALVA ED ESCI**: consente di salvare i dati inseriti e riprendere la compilazione successivamente;
- **PROSEGUI**: consente di proseguire al quadro successivo per continuare la compilazione.

Per quanto riguarda la rendicontazione degli interventi, si ricorda che:

- per gli **interventi a consuntivo** la documentazione da trasmettere è definita, nel contenuto e nel formato di presentazione, nella proposta di progetto e di programma di misura precedentemente presentata dal soggetto proponente e approvata dal GSE.

# **5.4.1.2. RVC-C – (Quadro 2)**

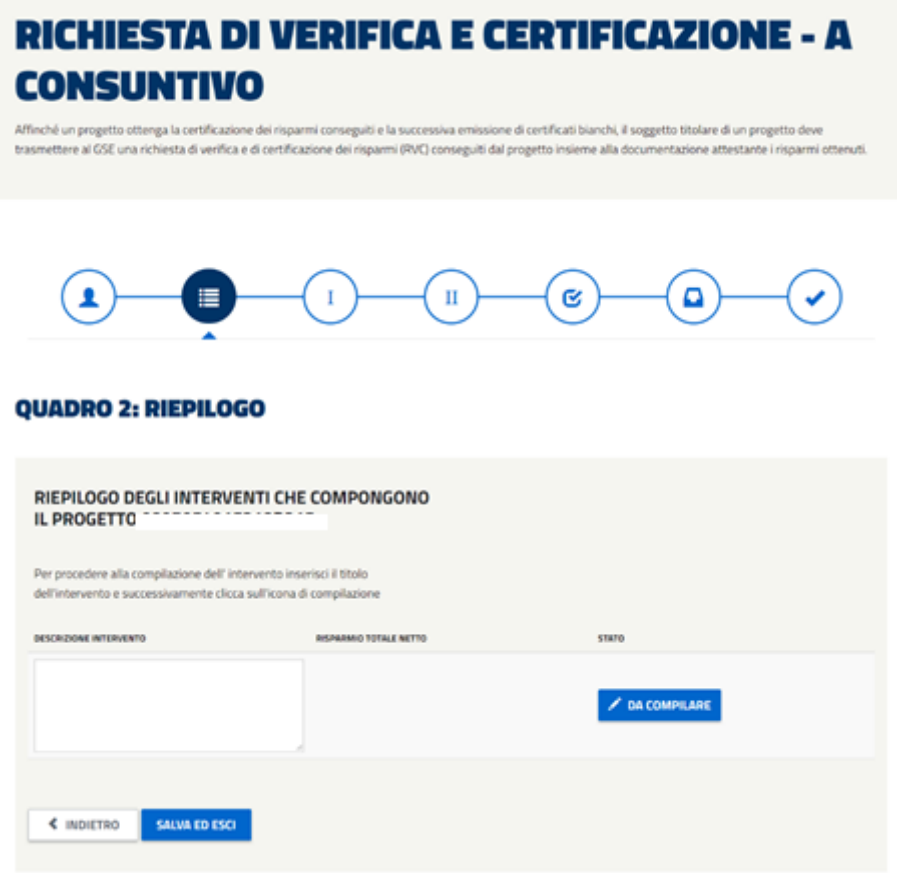

*Figura 260 - Schermata relativa al Quadro 2 delle RVC-C.*

Per procedere alla rendicontazione del progetto occorre compilare il campo "Descrizione intervento" e cliccare sul pulsante 'da compilare'. Se il progetto è già stato rendicontato è possibile fare ulteriori modifiche cliccando sul pulsante 'compilato' e verificare la dimensione del progetto (tasto Verifica la dimensione minima del progetto).

**IMPORTANTE**: a differenza di quanto avviene nel caso di progetti standardizzati e analitici, i progetti a consuntivo possono essere composti da un unico intervento, nell'ambito del quale devono venire rendicontati i risparmi relativi alla unica proposta di progetto di riferimento.

### **5.4.1.3. RVC-C – (Quadro 3)**

Selezionare il programma di misura di riferimento per questo intervento:

Selezione del programma di misura di riferimento per l'intervento a consuntivo.

Se la PPPM selezionata è stata presentata ai sensi delle Linee guida pubblicate con delibera EEN 9/11 o è stata successivamente integrata, il sistema visualizza i dati associati al programma stesso.

### 3.1 SELEZIONARE IL PROGRAMMA DI MISURA DI RIFERIMENTO PER QUESTO INTERVENTO

 $\ddot{\phantom{0}}$ 

del 29/12/2014

Tale Pppm è stata presentata ai sensi delle Linee guida pubblicate con delibera EEN 9/11 e riguarda un progetto caratterizzato da:

Data di prima attivazione prevista: 02/02/2015

Data prevista per l'inizio del periodo di monitoraggio: 02/02/2015

Risparmi netti annui (contestuali) previsti pari a:

- · 235 Tep di energia elettrica
- · O Tep di gas naturale
- · O Tep di altri combustibili (non per autotrazione)
- · OTep di altri combustibili per i trasporti

Coefficiente di addizionalità stimato pari a 100 %

Categoria di riferimento prevalente: CIV-GEN

Vita utile U = 5 anni, vita tecnica T = 20 anni e coefficiente di durabilita  $\tau$  =

*Figura 261 - Schermata relativa dettaglio del Quadro 3 delle RVC-C.*

Se la PPPM selezionata è stata presentata precedentemente alle Linee guida pubblicate con delibera EEN 9/11 o, il sistema visualizza i dati associati al programma stesso.

Se la PPPM selezionata è stata presentata dopo il 04/04/2017, il sistema visualizza, se già dichiarata, anche la data di avvio della realizzazione del progetto:

Estremi temporali del periodo di misurazione:

3.36

Inserimento della 'data di effettiva prima attivazione del progetto' in scrittura per la prima richiesta e in lettura per le eventuali successive, nonché delle 'date di inizio' e 'data fine' del periodo di monitoraggio.

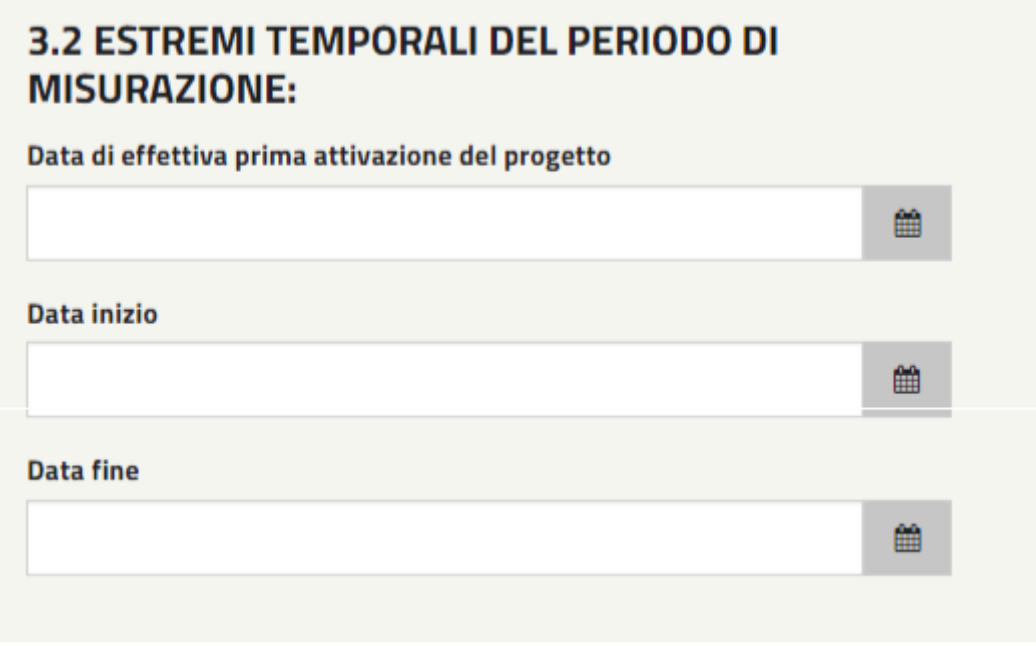

*Figura 262 –Dettaglio degli estremi temporali del periodo di riferimento del Quadro 3 delle RVC-C.*

Se la Pppm selezionata è stata presentata dopo il 04/04/2017, e non ancora dichiarata la data di avvio della realizzazione del progetto, sarà richiesta in fase di consuntivazione e dovrà essere minore o uguale al 04/04/2017.

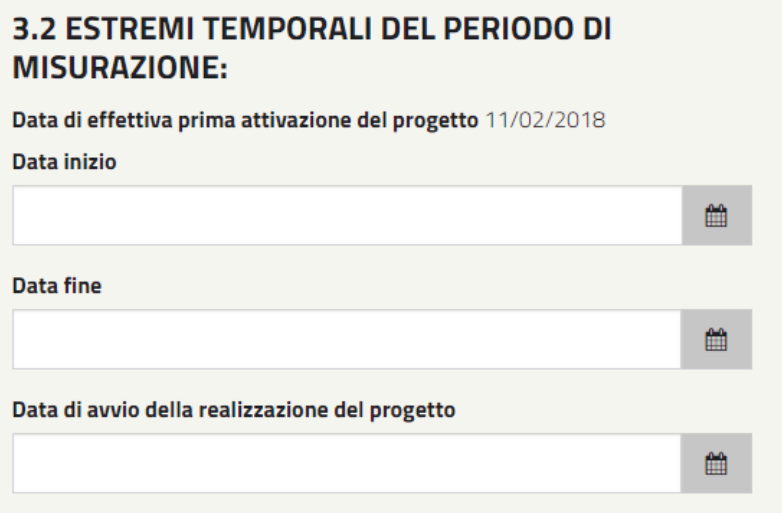

*Figura 263 - Dettaglio degli estremi temporali del periodo di misurazione del Quadro 3 delle RVC-C.*

Allegare un file che contenga tutta la documentazione che si ritiene utile ai fini della valutazione del progetto. Si ricorda che eventuali allegati inviati telematicamente tramite l'apposito campo previsto nel sistema, sono considerati ammissibili solo se caricati in formato **Word, Excel, PDF (Portable Document**  Format), TIFF (Tagged Image File Format), ZIP o RAR. Nel complesso, la dimensione degli allegati non dovrà essere superiore a **50 MB**. Nel caso in cui si vogliano allegare più file è necessario procedere

preliminarmente alla creazione di un unico archivio ZIP o RAR. Spuntando la voce "Elimina" è possibile rimuovere l'allegato precedentemente aggiunto.

Esiti del programma di misura effettuato

Descrivere gli esiti del programma di misura effettuato.

Il campo non deve superare i 4000 caratteri.

Quota di risparmio netto contestuale (RNc) di cui si richiede la verifica e certificazione: Indicare la quota di risparmio netto contestuale (**RNc**) per le varie tipologie di:

- energia elettrica
- gas naturale
- altri combustibili (non per autotrazione)
- altri combustibili per i trasporti

Il sistema provvederà al calcolo dei valori corrispondenti ai campi (esposti in sola lettura):

Corrispondente quota di risparmio netto anticipato (RNa)

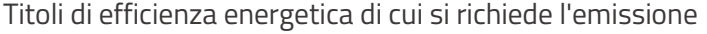

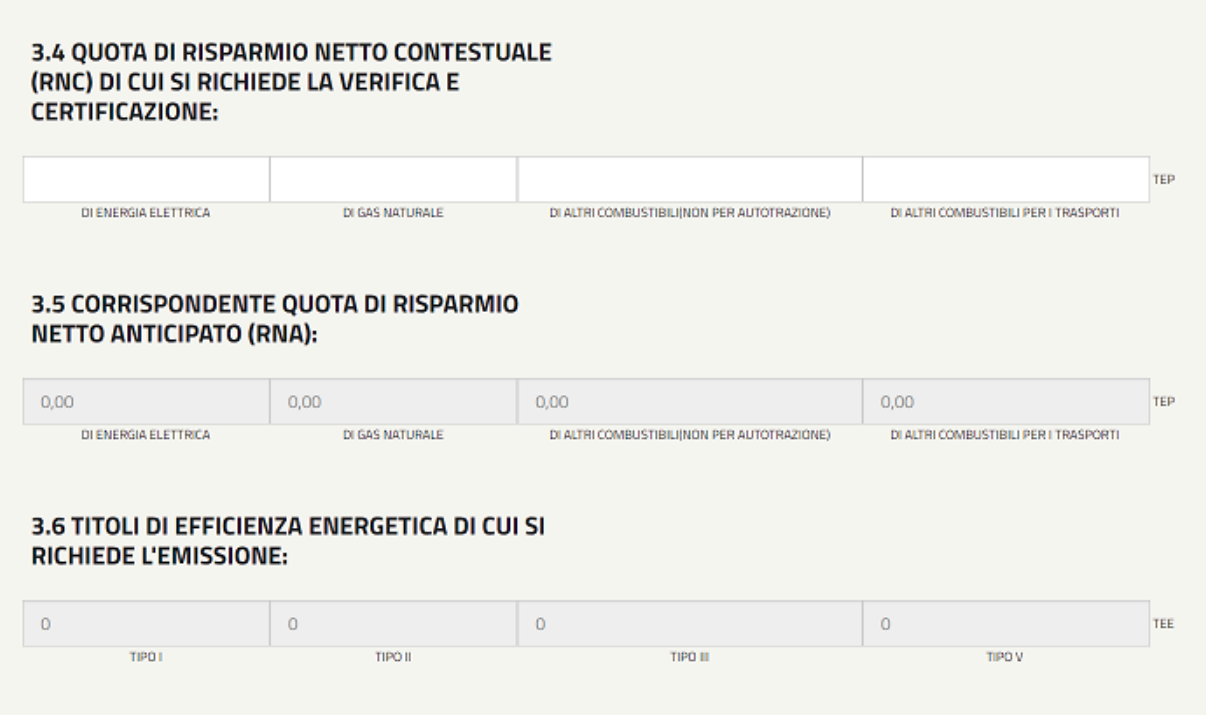

*Figura 264 - Dettaglio dei titoli di efficienza energetica del Quadro 3 delle RVC-C*

Dovrà altresì essere compilata la sezione relativa alla '**Ripartizione percentuale dei risparmi tra le Regioni'** la cui somma non dovrà essere superiore al 100%.

## **5.4.1.4. RVC-C – Integrazione Anagrafica Clienti partecipanti**

Selezionare il programma di misura di riferimento per questo intervento*:* 

Se la PPPM selezionata è sprovvista dei dati relativi all'anagrafica clienti partecipanti, occorrerà integrare tali dati attraverso il pulsante «integra nuovi campi».

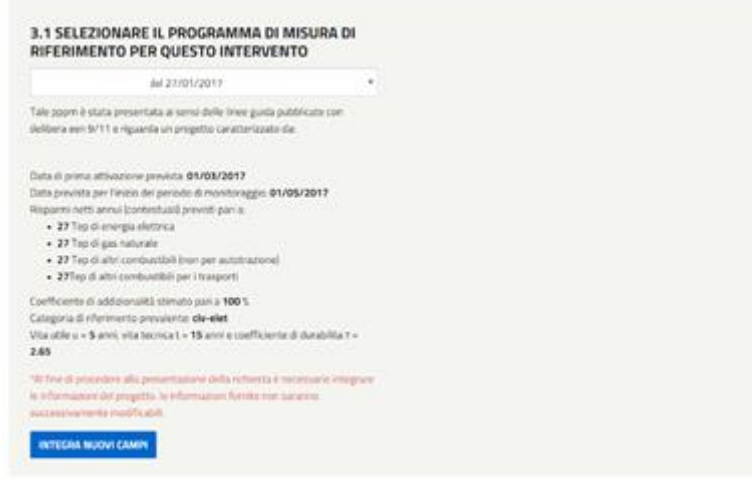

*Figura 265 - Dettaglio del Quadro 3 delle RVC-C da cui effettuare l'integrazione dei nuovi campi.*

Tramite il quale verrà visualizzata la seguente maschera:
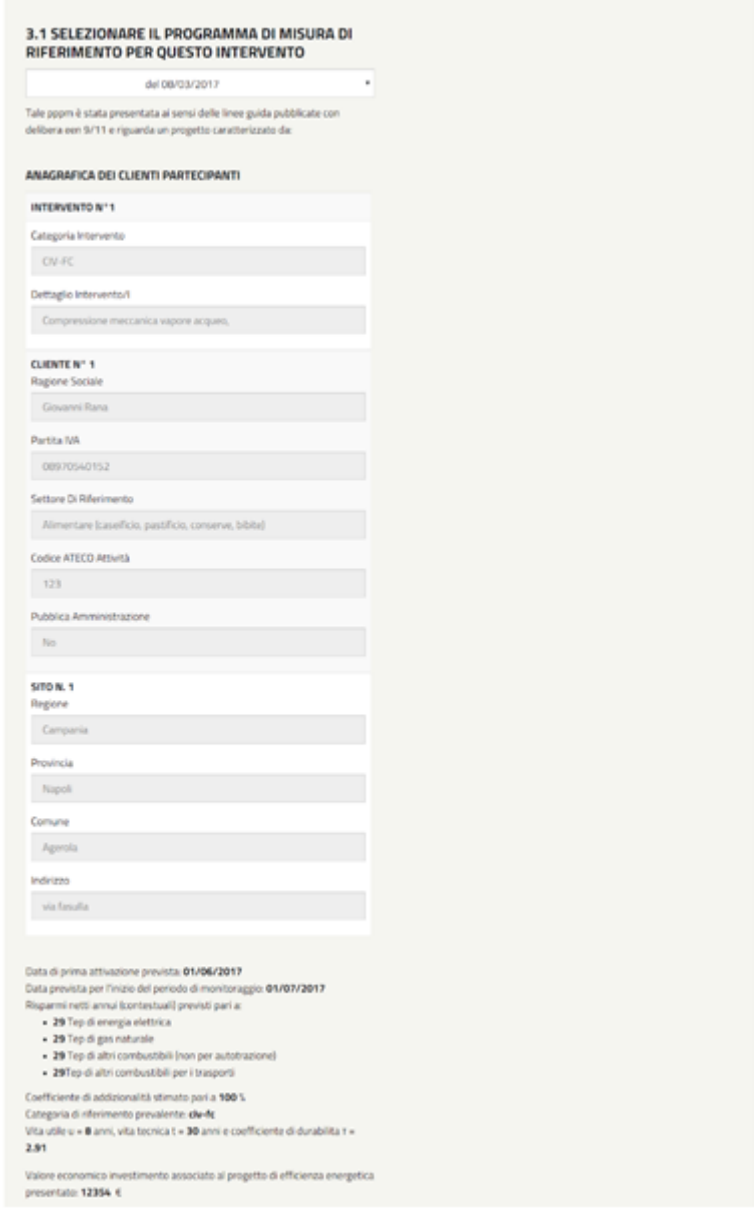

*Figura 266- Schermata delle RVC-C in cui inserire i dati relativi all'integrazione dei nuovi campi.*

Associata ad ogni categoria di intervento sarà presente la maschera 'Anagrafica clienti partecipanti'. Tale sezione è obbligatoria e l'utente dovrà inserire un Cliente Partecipante e un Sito per ogni categoria eventualmente presente sulla PPPM.

Si evidenzia che:

• il focus nel campo Ragione Sociale consentirà l'apertura di un elenco di possibili clienti partecipanti. Per l'aggiunta di un cliente non presente in elenco potrà essere utilizzato il pulsante:

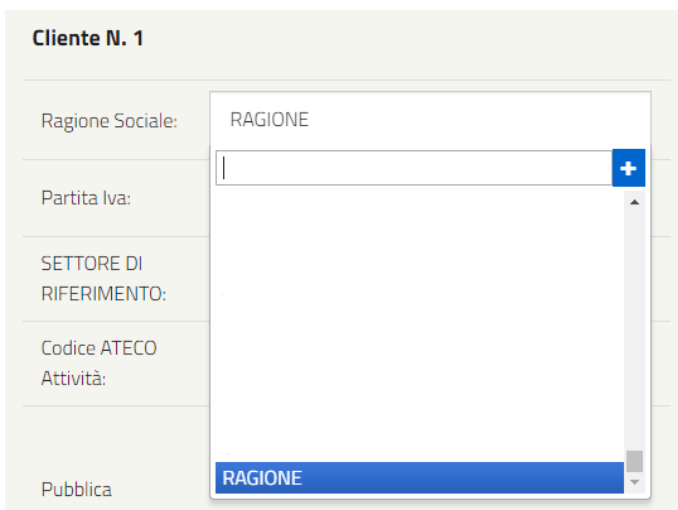

*Figura 267 - Dettaglio del pulsante da selezionare per aggiungere un cliente non presente in elenco.*

- la voce 'Altro' come opzione del campo 'Settore di riferimento' comporterà l'attivazione del campo Note da compilare obbligatoriamente;
- il campo Codice Ateco avrà una lunghezza consentita tra i 2 e 8 caratteri.

# **5.4.1.5. RVC-C – Verifica la dimensione minima del progetto**

## **RICHIESTA DI VERIFICA E CERTIFICAZIONE - A CONSUNTIVO**

Affinché un progetto ottenga la certificazione dei risparmi conseguiti e la successiva emissione di certificati bianchi, il soggetto titolare di un progetto deve trasmettere al GSE una richiesta di verifica e di certificazione dei risparmi (RVC) conseguiti dal progetto insieme alla documentazione attestante i risparmi ottenuti.

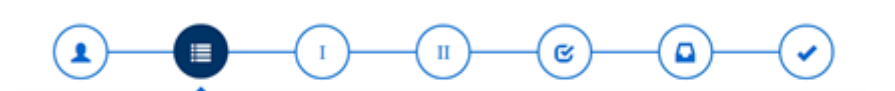

#### **QUADRO 2: RIEPILOGO**

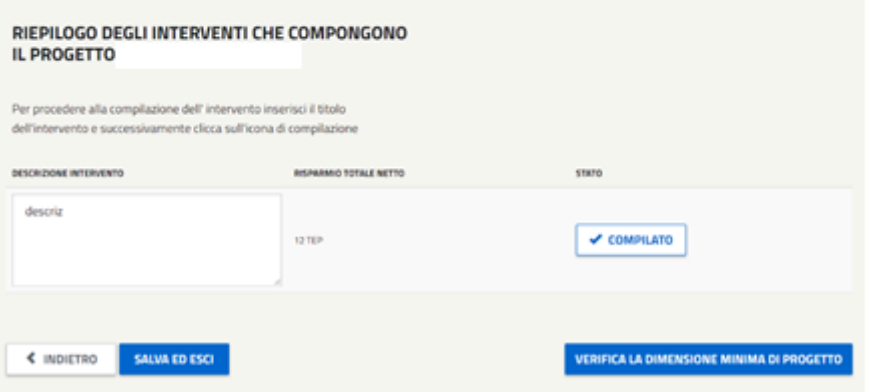

*Figura 268 - Schermata relativa al Quadro 2 delle RVC-C in cui viene mostrato un intervento compilato da cui è possibile selezionare il pulsante 'Verifica la dimensione minima del Progetto'.*

- Al 'verifica e invia' del Quadro 3 verrà mostrato il riepilogo progetto con la possibilità di chiusura attraverso il pulsante 'CHIUDI INTERVENTO'.
- Se l'intervento che compone il progetto si trova nello stato 'compilato' sarà possibile procedere è alla verifica della dimensione minima di progetto (60 TEP).

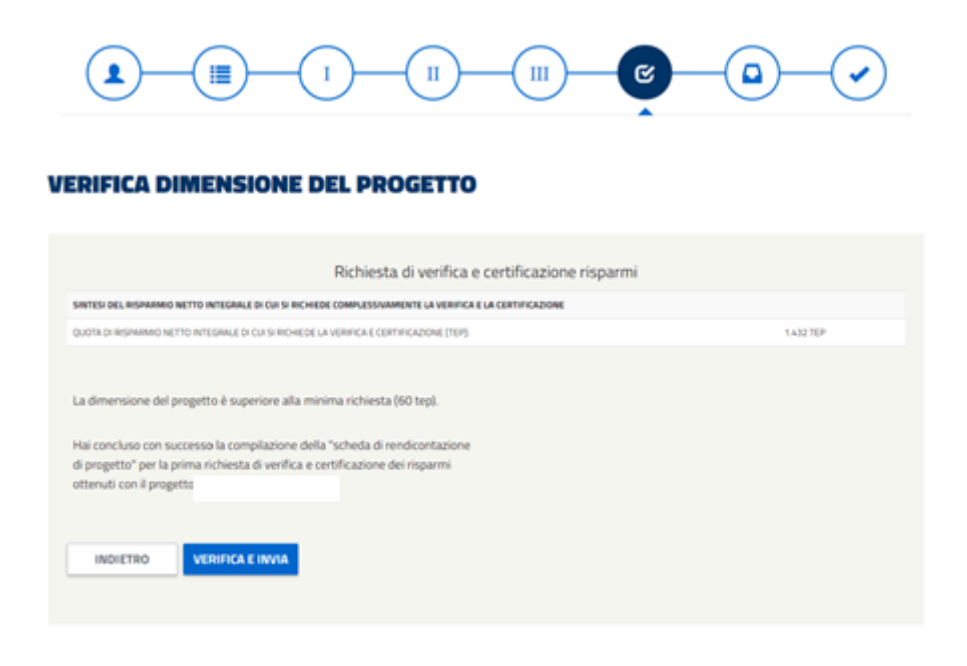

*Figura 269 - Schermata relativa alla Richiesta di Verifica e Certificazione Risparmi delle RVC-C in cui viene comunicata se la dimensione del Progetto è superiore o meno alla richiesta.*

# **5.4.1.6. RVC-C – Documentazione di avvio istruttoria**

In seguito alla verifica sono presentati i dati del legale rappresentante o del procuratore legale da validare per la generazione della documentazione di supporto richiesta per il completamento dell'invio.

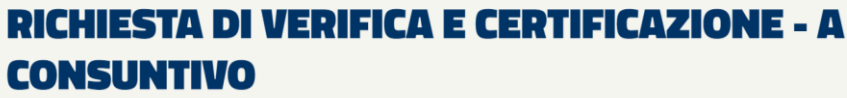

Affinché un progetto ottenga la certificazione dei risparmi conseguiti e la successiva emissione di certificati bianchi, il soggetto titolare di un progetto deve<br>trasmettere al GSE una richiesta di verifica e di certificaz

#### **SCELTA TRA RAPPRESENTANTE LEGALE (IMPORTATO DA GWA) E PROCURATORE LEGALE**

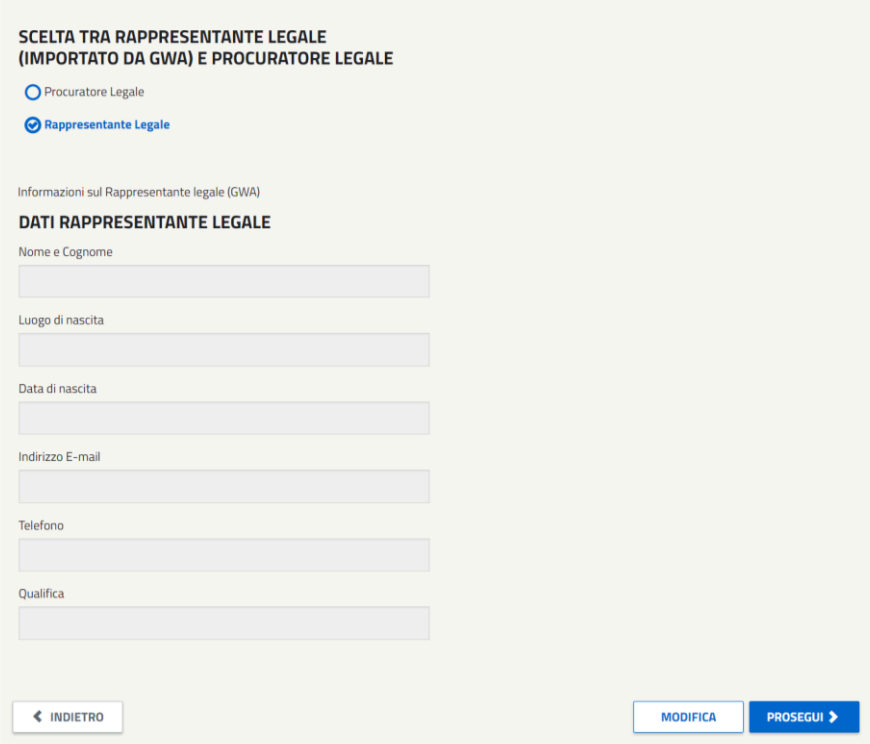

In seguito al "Prosegui" è possibile scaricare il template di conferma ed allegare la documentazione di supporto richiesta. Il sistema si attende documenti in formato pdf che abbiano le seguenti dimensioni:

- $A4 (210 \times 297 \text{ mm})$
- A3 (297x420 mm)

tutte le pagine che compongono i documenti dovranno rispettare tali dimensioni.

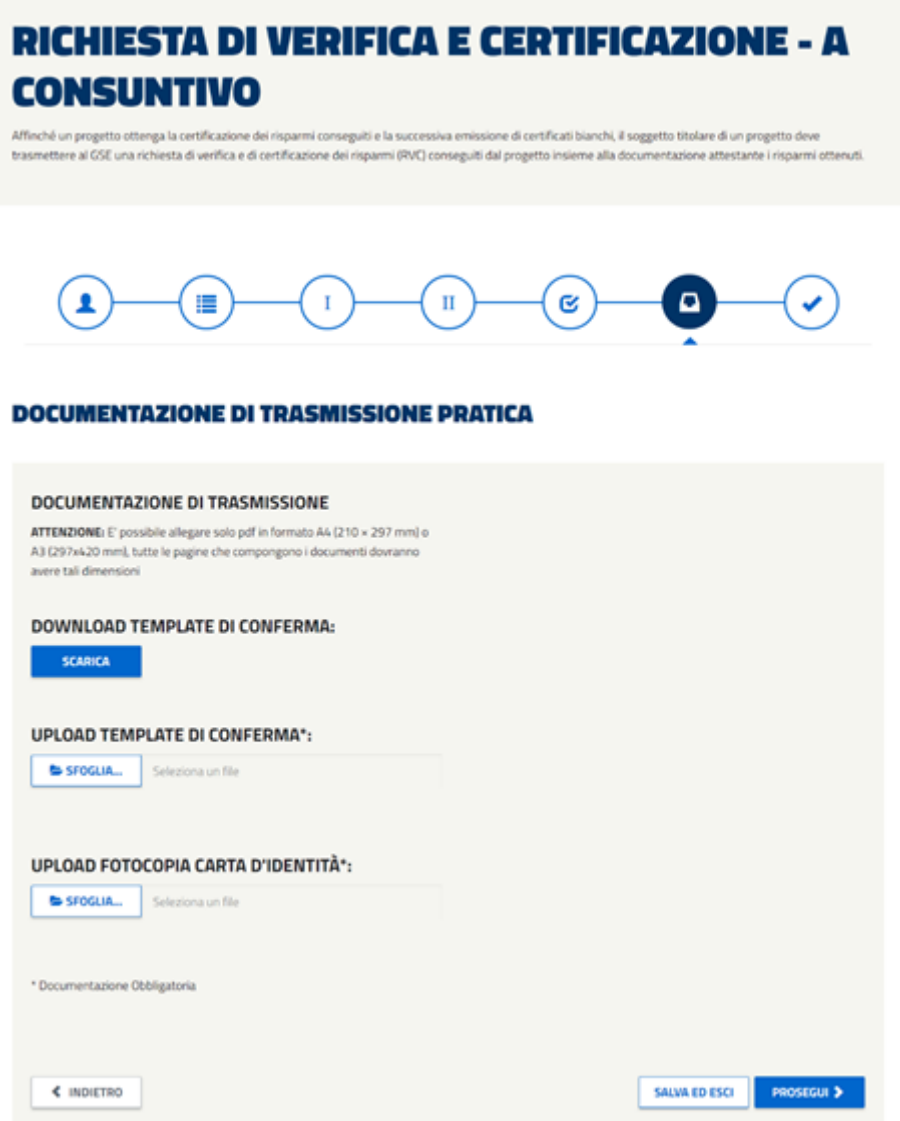

Si ricorda, inoltre, che la dimensione di ogni allegato non dovrà essere superiore a **50 MB**.

In seguito al "Prosegui" viene presentato il riepilogo della richiesta, da cui è possibile effettuare **l'invio definitivo**.

L'azione è seguita da un messaggio di conferma e da una mail di notifica dell'avvio istruttoria. **La mail di avvio istruttoria non sarà trasmetta per i progetti revisionati**.

# **5.4.2. RVC-C – Successive alla prima**

Attraverso il link "*Richiesta successiva (per progetti gia avviati)*" verrà visualizzata una nuova schermata dove sarà possibile scegliere dalla drop down list **la prima richiesta presentata ed esitata positivamente** su cui si ha la necessità di effettuare una nuova rendicontazione

La selezione del progetto comporterà la visualizzazione della seguente schermata:

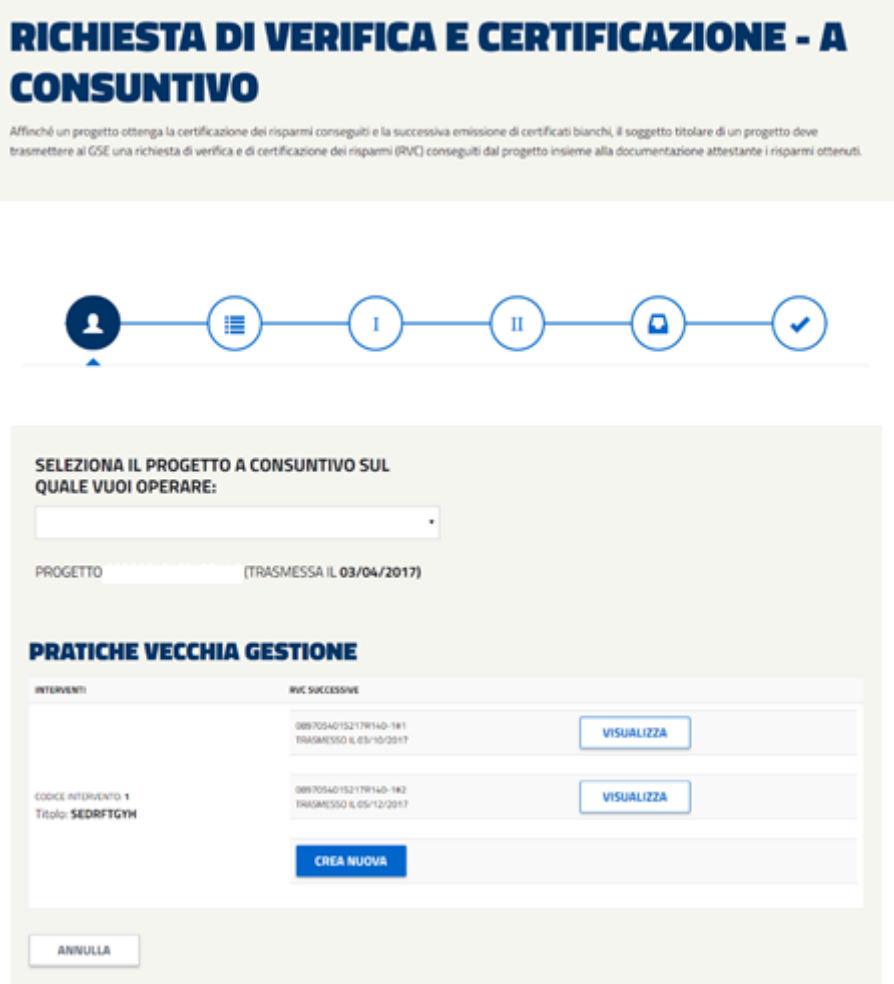

 $\cdot$ 

Dove:

- nella colonna 'Interventi' verrà indicato l'intervento che compone il progetto
- nella colonna 'RVC successive' gli eventuali interventi successivi già trasmessi identificati dal pulsante 'VISUALIZZA' che permette di prendere visione di ciò che è già stato trasmesso o dal pulsante 'COMPILA' nel caso di progetti successivi creati e non ancora trasmessi (consente la compilazione del progetto e la sua trasmissione).

Il pulsante 'CREA NUOVA' consentirà la generazione di una nuova successiva**.**

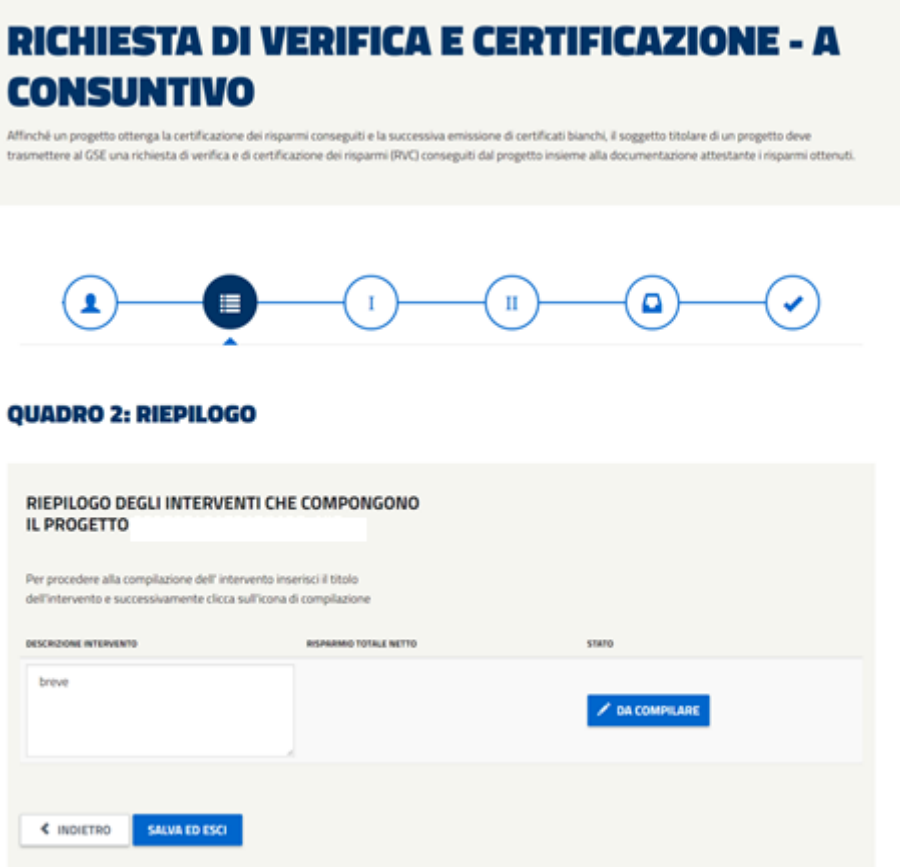

In questo Quadro sarà possibile procedere alla compilazione dell'intervento che compone il progetto attraverso il pulsante 'COMPILA'.

# **5.4.2.1. RVC-C – Compilazione (Quadro 3)**

Nella sezione 3.1 saranno visibili in sola lettura i dati della PPPM selezionata nella prima richiesta. Se la PPPM è sprovvista dei dati riferiti all'Anagrafica Clienti Partecipanti occorrerà integrarli in questa fase così come descritto nei capitoli precedenti.

Estremi temporali del periodo di misurazione:

Per le RVC a consuntivo successive viene riproposto in sola lettura nella "data di prima attivazione del progetto" il valore inserito in fase di prima richiesta. Le date di inizio e di fine del periodo di monitoraggio devono essere valorizzate per questa misurazione.

Per i campi:

Esiti del programma di misura effettuato Quota di risparmio netto contestuale (RNc) di cui si richiede la verifica e certificazione Ripartizione percentuale dei risparmi tra le Regioni

Occorre far riferimento al capitolo precedente.

# **5.4.2.2. RVC-C – Riepilogo Progetto**

A seguito di compilazione del Quadro 3 il sistema propone una schermata di riepilogo per verificare i dati inseriti.

Attraverso i pulsanti posti in calce alla maschera sarà possibile:

- **INDIETRO**: ritornare alla schermata precedente riprendendo la compilazione;
- **CONFERMA E INVIA**: permette l'accesso alla maschera di scelta del Rappresentate Legale o Procuratore Legale
- **STAMPA BOZZA**: creazione del pdf in bozza riferito alla compilazione attuale

# **5.4.2.3. RVC-C – Documentazione di avvio istruttoria**

In seguito al "CONFERMA E INVIA" sono presentati i dati del legale rappresentante o in alternativa del procuratore legare da validare per la generazione della documentazione di supporto richiesta per il completamento dell'invio.

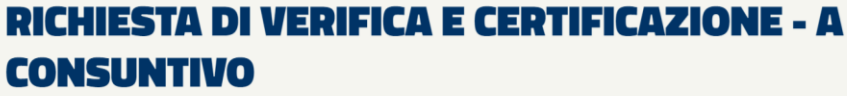

Affinché un progetto ottenga la certificazione dei risparmi conseguiti e la successiva emissione di certificati bianchi, il soggetto titolare di un progetto deve<br>trasmettere al GSE una richiesta di verifica e di certificaz

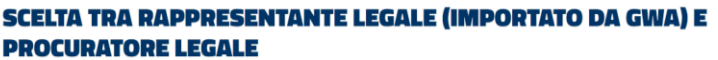

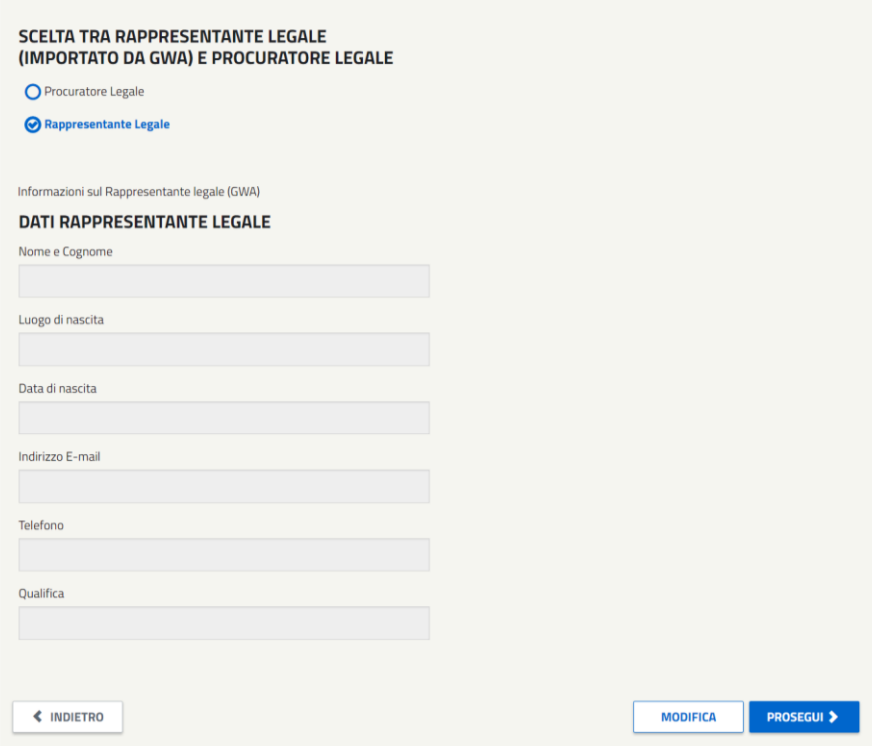

*Figura 270 - Dettaglio della schermata relativa alla scelta tra Rappresentante e Procuratore Legale.*

In seguito al "Prosegui" è possibile scaricare il template di conferma ed allegare la documentazione di supporto richiesta. Il sistema si attende documenti in formato pdf che abbiano le seguenti dimensioni:

- $A4 (210 \times 297 \text{ mm})$
- A3 (297x420 mm)

tutte le pagine che compongono i documenti dovranno rispettare tali dimensioni.

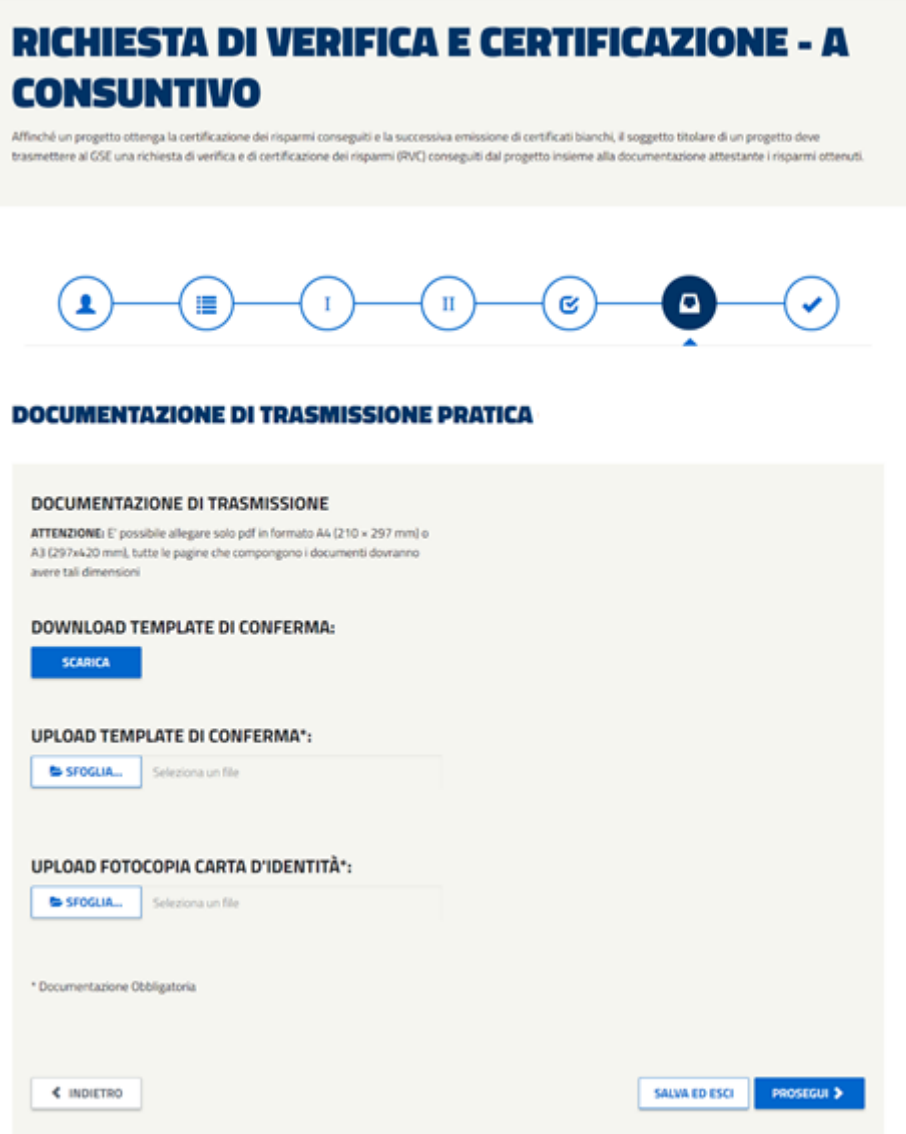

*Figura 271 - Schermata da cui scaricare e allegare il template di Conferma (opportunamente compilato) unitamente alla Carta di Identità.*

Si ricorda, inoltre, che la dimensione di ogni allegato non dovrà essere superiore a 50 MB.

Il pulsante "Prosegui" consente di procedere l'invio definitivo.

L'azione è seguita da un messaggio di conferma e da una mail di notifica dell'avvio istruttoria. La mail di avvio istruttoria non sarà trasmetta per i progetti revisionati.

# **5.5.Richieste Presentate**

Nella pagina di apertura del sistema è presente il link 'Richieste Presentate' dal quale è possibile accedere alle funzionalità di ricerca delle richieste presentate già valutate o in corso di valutazione riferite al Decreto del 28 DICEMBRE 2012.

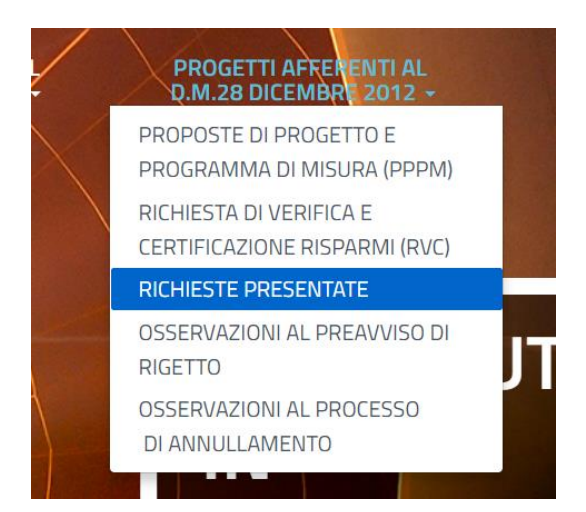

*Figura 272 - Dettaglio della voce del menu 'Progetti afferenti al D.M. 28 dicembre 2012' con la sottovoce 'Richieste presentate' evidenziata.*

All'interno della sezione è possibile visualizzare i progetti trasmessi. Il link darà accesso alla ricerca dei progetti.

# **5.6.Ricerca pratiche**

Nell'immagine seguente è riportato il menu di scelta per la ricerca delle richieste presentate al GSE.

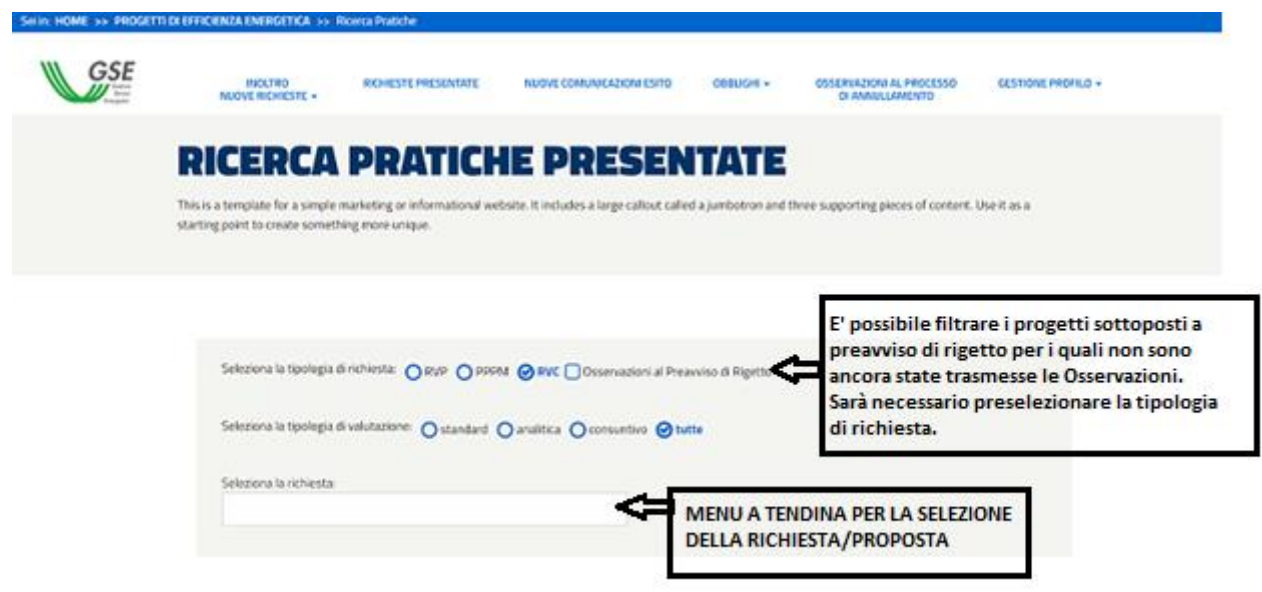

*Figura 273 - Schermata visualizzata selezionando il link 'Richieste presentate' dalla voce di menu 'Progetti afferenti al D.M. 28 dicembre 2012'.*

È quindi possibile selezionare la richiesta tramite il codice univoco rilasciato al momento della creazione della richiesta stessa.

Successivamente alla selezione verranno proposte le azioni utenti disponibili per la specifica richiesta in funzione della relativa fase istruttoria.

### **5.6.1. Processo Post-Qualifica (Riesame)**

L'abilitazione alla richiesta di un processo di Post Qualifica di tipologia Riesame sarà consentita attraverso il link 'Richieste presentate' e ricercando il progetto in esame.

Alla selezione del progetto sarà presente il pulsante:

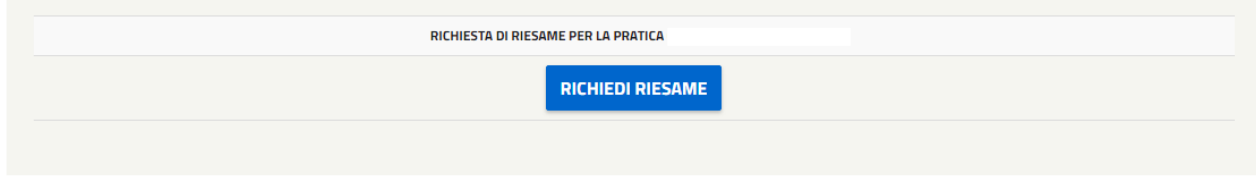

*Figura 274 - Dettaglio della schermata relativa al progetto selezionato nel caso in cui è presente una riesame.*

Il pulsante 'richiedi riesame' consentirà l'accesso alla gestione dello slot documentale.

Occorre effettuare il download di richiesta attraverso la relativa icona e caricare la Carta d'identità e il documento di richiesta sottoscritto.

Per ultimare la procedura è necessario selezionare il tasto "Prosegui": la documentazione caricata verrà allegata alla pratica e inviata al valutatore che prenderà in carico la richiesta.

La documentazione si considererà trasmessa e comunque visibile attraverso il relativo pulsante.

#### **5.7.Osservazioni al Preavviso di Rigetto**

In seguito alla ricezione della lettera relativa al Preavviso di Rigetto, verrà resa disponibile all'esercente la sezione Osservazioni al Preavviso di Rigetto nella voce di menu 'PROGETTI AFFERENTI AL D.M.28 DICEMBRE 2012 ' se l'invio è avvenuto tramite il vecchio applicativo. Tale sezione sarà accessibile (come indicato sulla lettera stessa) effettuando l'accesso al portale, selezionando la voce "Richieste presentate" e opzionando la relativa pratica.

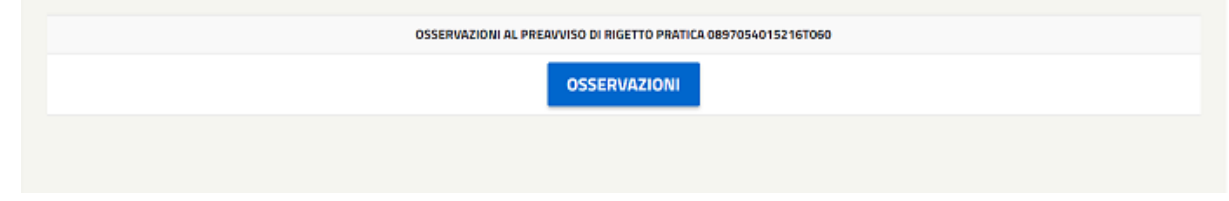

*Figura 275 – Dettaglio della schermata visualizzata selezionando il link 'Osservazioni al Preavviso di Rigetto' presente all'interno della voce di menu 'Progetti afferenti al D.M. 28 dicembre 2012'.*

Tale sezione permette il caricamento di un documento di osservazioni al preavviso di rigetto in formato PDF (Portable Document Format) obbligatorio e uno o più allegati in formato Excel opzionali. Per ciascun allegato la dimensione non dovrà essere superiore **a 50 MB**.

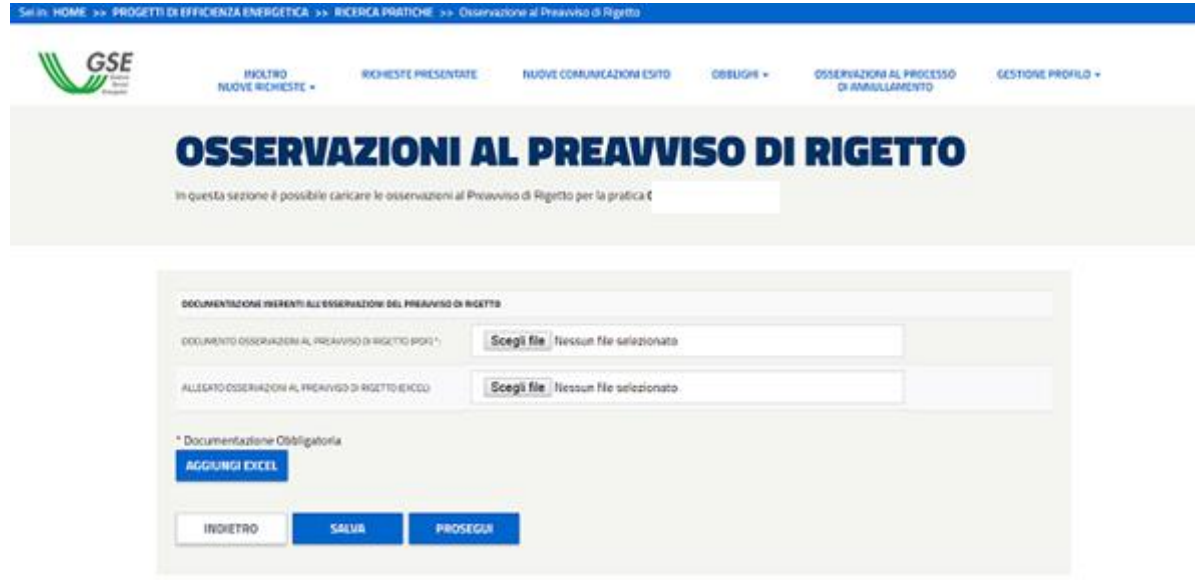

*Figura 276 – Dettaglio della schermata da cui allegare il Documento Osservazioni al Preavviso di Rigetto e il relativo Excel.*

Attraverso il pulsante 'AGGIUNGI EXCEL' sarà possibile aggiungere ulteriore documentazione. I documenti di questa tipologia, una volta caricati, verranno compressi in automatico dal sistema.

Per ultimare la procedura è necessario selezionare il tasto selezionando il tasto "Prosegui": la documentazione caricata verrà allegata alla pratica e inviata al valutatore che prenderà in carico tali osservazioni.

#### **5.8.Processo Post-Qualifica (Annullamento)**

È necessario fare riferimento alla la voce di menu 'PROGETTI AFFERENTI AL D.M.28 DICEMBRE 2012 ' se l'invio è avvenuto tramite il vecchio applicativo. L'apertura di un processo di Post Qualifica di tipologia Annullamento permetterà la visualizzazione del link 'Osservazioni al processo di annullamento'.

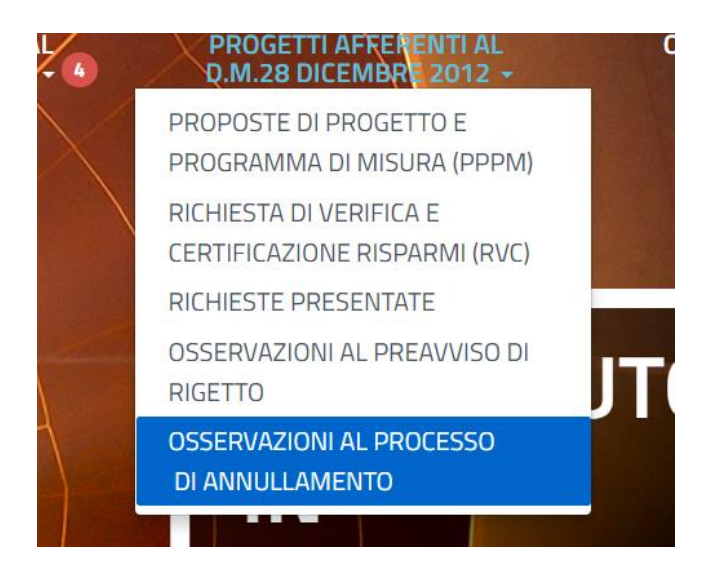

*Figura 277 - Dettaglio della voce del menu 'Progetti afferenti al D.M. 28 dicembre 2012' con la sottovoce 'Osservazioni al Processo di annullamento' evidenziata.*

Tale link porterà alla visualizzazione dell'elenco dei processi da gestire:

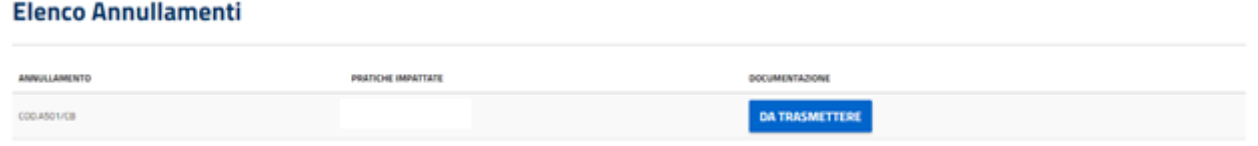

*Figura 278 - Dettaglio della schermata visualizzata selezionando il link 'Osservazioni al Processo di Annullamento' presente all'interno della voce di menu 'Progetti afferenti al D.M. 28 dicembre 2012'.*

Il pulsante 'da trasmettere' consentirà l'accesso alla gestione dello slot documentale, permettendo di caricare la Carta d'identità e il documento di Osservazioni. Sarà possibile aggiungere ulteriore documentazione di osservazione attraverso il pulsante 'aggiungi slot'. I documenti di questa tipologia, una volta caricati, verranno compressi in automatico dal sistema.

Per ultimare la procedura è necessario selezionare il tasto "Prosegui": la documentazione caricata verrà allegata alla pratica e inviata al valutatore che prenderà in carico tali osservazioni.

La documentazione si considererà trasmessa e comunque visibile attraverso il relativo pulsante.

| ANNULLANENTO | <b>TICHE IMPATTATE</b> | DOCUMENTAZIONE |
|--------------|------------------------|----------------|
| CDD.AS01/CB  |                        | RASMESSA       |

*Figura 279 - Dettaglio dello slot documentale trasmesso relativo alle 'Osservazioni al Processo di Annullamento'.*

# **6. Obblighi**

In accordo a quanto stabilito dall'articolo 13 del D.M. 28 dicembre 2012, al fine di comunicare le richieste di annullamento dei titoli di efficienza energetica (TEE) per l'adempimento degli obiettivi specifici in capo ai distributori obbligati di energia elettrica e gas, il GSE rende disponibile una apposita sezione sull'applicativo informatico. La sezione, denominata OBBLIGHI è presente sulla home page dell'applicativo per i soli distributori obbligati, che potranno procedere alla comunicazione attraverso la sottosezione "Compilazione obblighi".

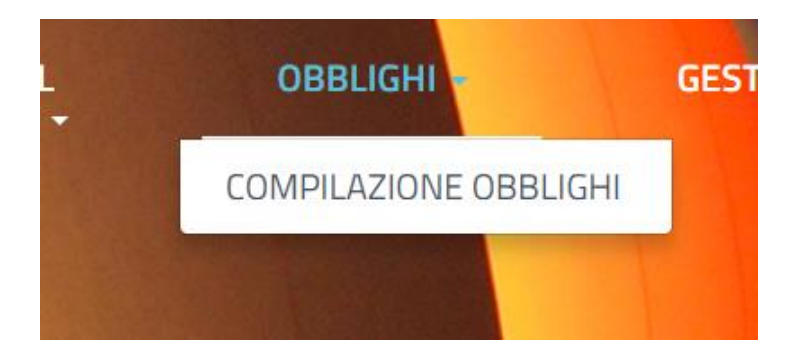

*Figura 280 - Dettaglio della voce del menu 'Obblighi' con la sottovoce ''Compilazione obblighi' evidenziata.*

Per effettuare la compilazione occorre accedere alla raccolta dell'anno d'obbligo di pertinenza, cliccando sul link presente in corrispondenza dello "**Stato comunicazione**".

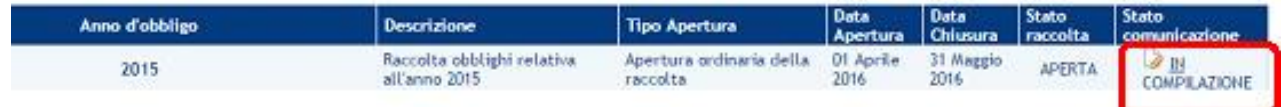

*Figura 281 - Dettaglio della schermata con l'elenco degli Obblighi, i relativi dati e il pulsante per effettuare la compilazione (qui evidenziato).*

La maschera di compilazione prevede:

- Una parte relativa **all'anno d'obbligo in corso**, su cui è visualizzata la corrispondente quota. Nella relativa sezione "Da annullare" i distributori devono indicare i titoli di efficienza energetica da annullare per adempiere a tale obbligo, suddivisi per:
	- o TITOLI NON RETI
	- o TITOLI RETI
	- o TITOLI GSE
		- tali titoli sono annullabili a partire dall'anno d'obbligo 2018.
- Una parte relativa all'eventuale quota residua relativa ai due anni precedenti. Nella relativa sezione "Da annullare" i distributori devono indicare i titoli di efficienza energetica da annullare per compensare la quota residua dell'obbligo di propria competenza, suddivisi per TITOLI NON RETI, TITOLI RETI e TITOLI GSE. In calce vengono visualizzati il totale e la percentuale complessiva di annullamento.

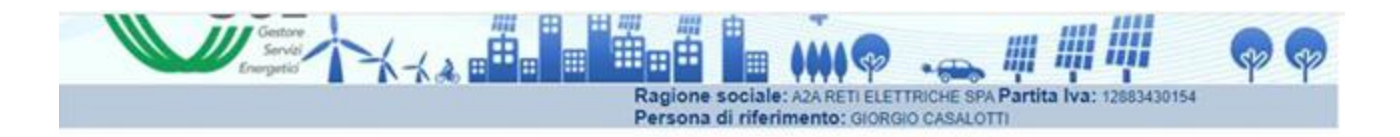

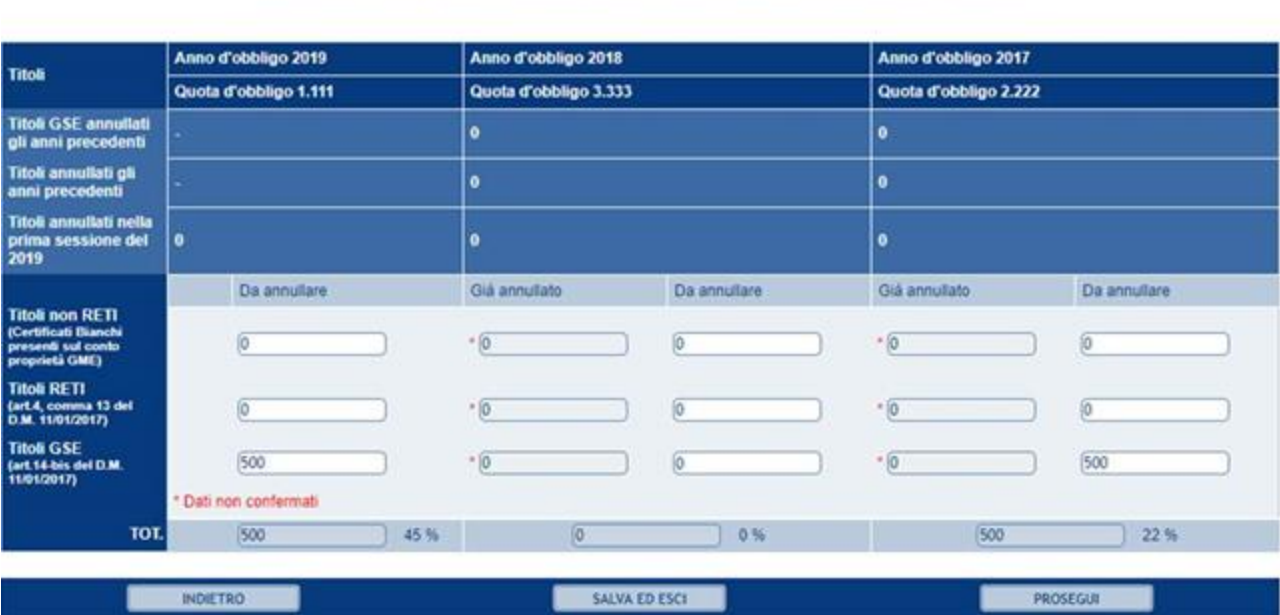

Adempimento obblighi nell'ambito del meccanismo dei titoli di efficienza energetica (TEE)

In seguito alla compilazione della maschera, per ultimare la procedura è necessario selezionare il tasto "Prosegui": verrà visualizzato un quadro di riepilogo dei dati inseriti da cui è possibile proseguire all'invio della comunicazione.

In seguito all'invio è richiesto di verificare le informazioni sul Legale Rappresentante. Confermate tali informazioni con un ulteriore "Prosegui" è possibile scaricare la "Dichiarazione sostitutiva di atto di notorietà", da sottoscrivere e caricare a sistema unitamente alla Carta d'identità del Legale Rappresentante, il caricamento dei 2 documenti è obbligatorio.

Si raccomanda di verificare, prima di procedere alla trasmissione, che i dati contenuti nella dichiarazione sostitutiva caricata corrispondano all'ultima versione dei dati compilati.

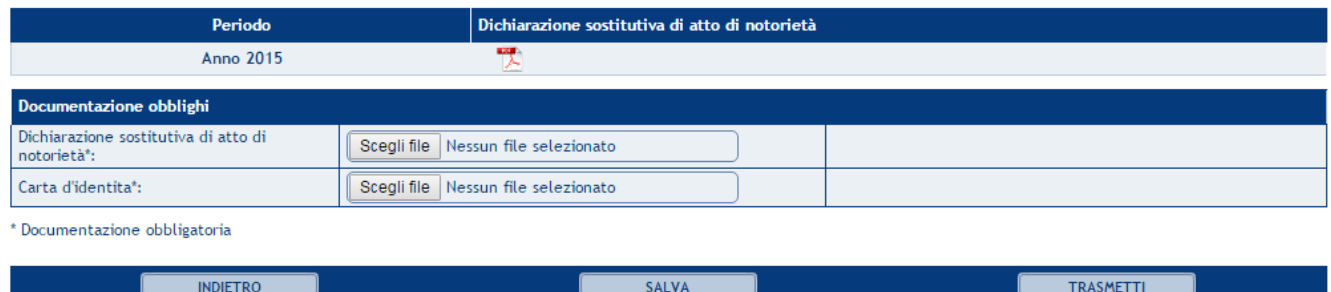

*Figura 282 - Dettaglio della schermata da compilare relativi all'adempimento degli Obblighi.*

#### *Figura 283 - Dettaglio della schermata da cui scaricare e allegare la 'Dichiarazione Sostitutiva dell'atto di notorietà' e la copia della Carta d'identità.*

In seguito alla trasmissione della dichiarazione il sistema invia una mail di conferma ricezione della richiesta di annullamento TEE. La procedura di invio della richiesta in oggetto può quindi intendersi perfezionata con esito positivo.

# **7. Gestione profilo**

Attraverso questa sezione è possibile sia modificare i dati societari dell'utente che la documentazione dell'operatore attraverso i rispettivi link presenti nella voce di menu GESTIONE PROFILO.

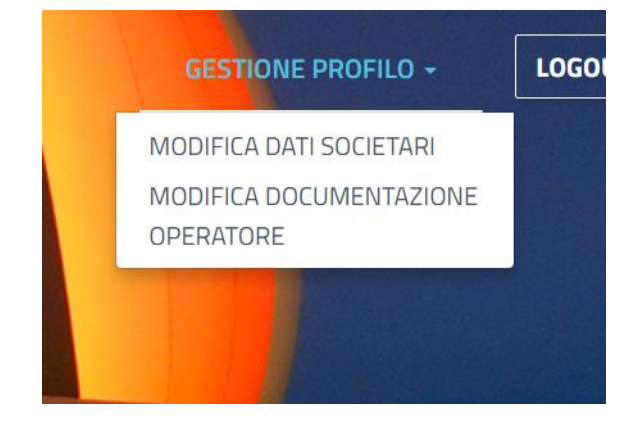

*Figura 284 - Dettaglio della voce del menu 'Gestione Profilo' con le relative sottovoci.*

# **7.1.Modifica dati societari**

Si potrà prendere visione dei dati societari. La modifica di tali valori sarà possibile in questa sede per i soli campi 'abilitati.' I restanti dati potranno essere variati attraverso il PUA. L'applicativo Certificati Bianchi erediterà in autonomia le eventuali variazioni.

#### **PEC**

In questa sezione viene data la possibilità di censimento dell'indirizzo PEC. Se tale dato presente viene invalidato ne verrà resa evidenza all'operatore che avrà la facoltà di inserire il dato corretto.

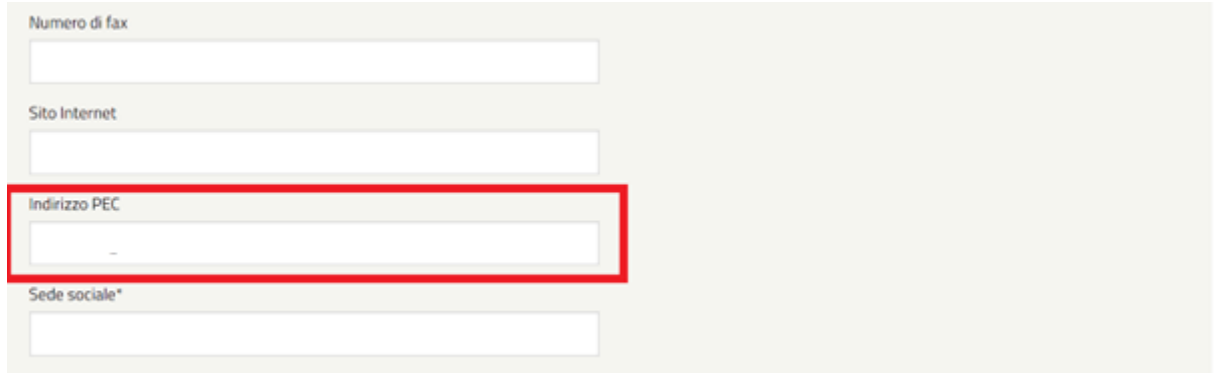

*Figura 285 - Dettaglio della schermata di Modifica dei Dati Societari con il campo PEC evidenziato.*

### **7.2.Modifica documentazione operatore (volontaria)**

Nel caso in cui l'esercente avesse la necessità di modificare volontariamente la Dichiarazione di Accreditamento e/o la Dichiarazione di possesso di certificazione potrà procedere attraverso il link '**Modifica documentazione operatore**'.

Tale link sarà visibile solo se la documentazione è ancora in fase di istruttoria o se validata positivamente.

Il link porterà alla seguente schermata suddivisa nei due '*tab*' per la gestione di modifica di entrambi i documenti:

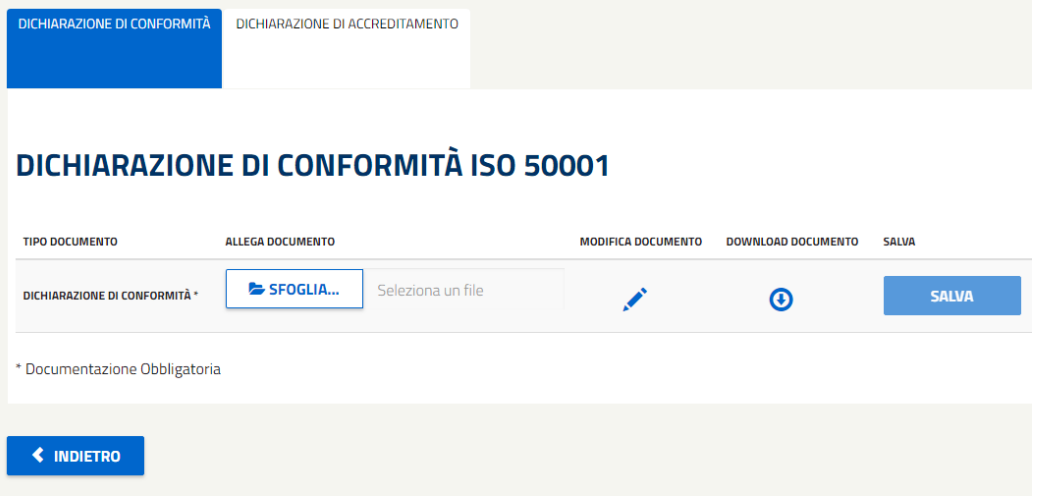

*Figura 286 - Documentazione richiesta agli utenti per effettuare la modifica della documentazione dell'operatore.*

L'icona  $\mathbb Z$  porterà alla sezione di modifica del documento. Per il salvataggio dei dati occorrerà cliccare il pulsante 'salva e prosegui'. Tale operazione riporterà alla seguente schermata:

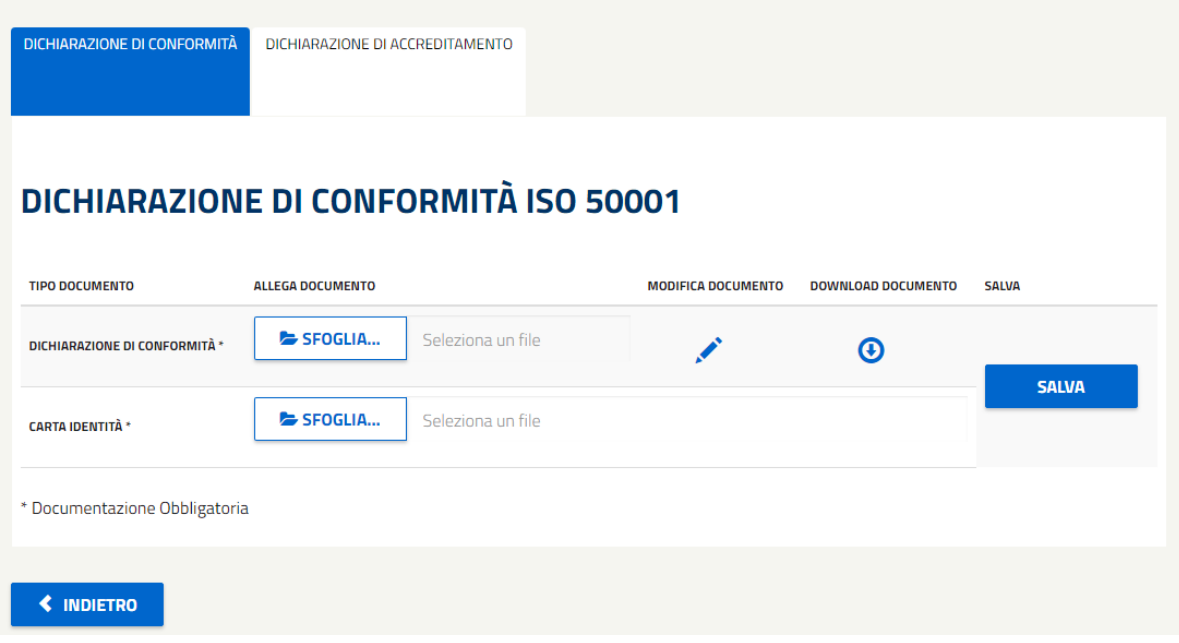

*Figura 287 – Dettaglio della modifica della Dichiarazione di Conformità.*

L'utente dovrà effettuare il download del documento appena modificato, sottoscriverlo ed allegarlo unitamente alla carta di identità e cliccare sull'icona 'salva'. Quest'ultima azione consentirà la trasmissione definitiva permettendone la nuova valutazione.

# **8. Contratti**

La voce di menu '**CONTRATTI'** consente di accedere alla sezione del portale Web Certificati Bianchi dove poter gestire correttamente tutte le operazioni necessarie per procedere alla richiesta di attivazione di contratti associati a progetti di efficienza energetica conformi a quanto previsto dal Decreto Ministeriale 11 gennaio 2017.

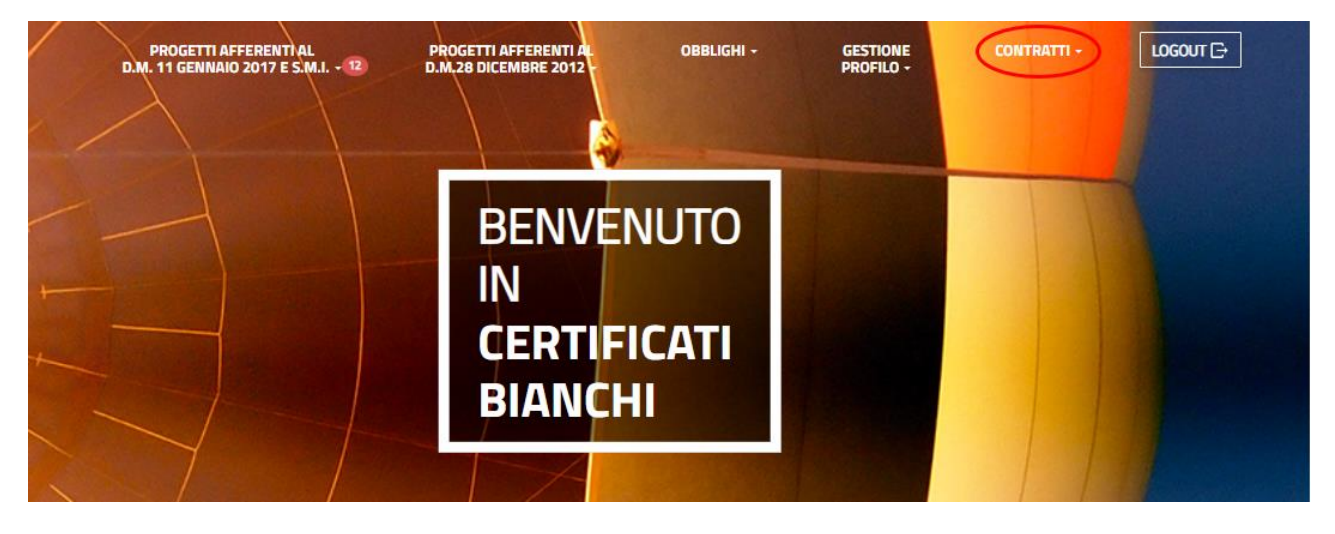

Nella voce di menu 'CONTRATTI' è presente il link:

• GESTIONE CONTRATTI

che mette a disposizione tutte le funzioni previste dal portale.

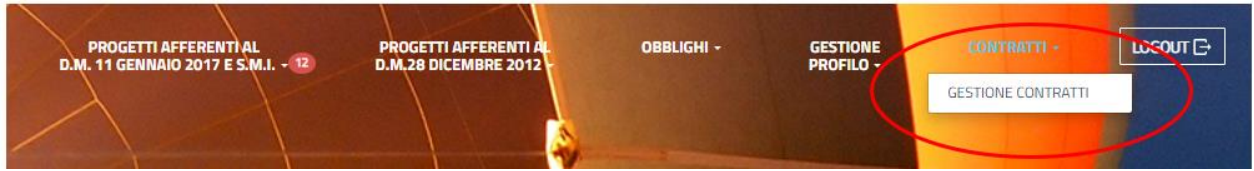

# **8.1.Come richiedere l'attivazione di un contratto**

Per poter avere il riconoscimento dei TEE conseguiti attraverso un progetto di efficienza energetica realizzato in conformità a quanto previsto dal DM 11 gennaio 2017, è necessario richiedere l'attivazione del contratto associato al progetto di efficienza energetica.

**NOTA***. L'attivazione del contratto può essere richiesta solo dopo che è stata qualificata positivamente la prima rendicontazione associata al progetto.*

Per richiedere l'attivazione del contratto, l'operatore deve eseguire le seguenti attività:

- 1) **accedere alla sezione del Portale** dedicata alla Gestione dei Contratti;
- 2) **prendere visione del contratto**, mostrato in anteprima, analizzandolo in ciascuna delle parti che lo compongono;
- 3) **accettare il contratto** in tutte le sue parti così come mostrato nell'anteprima;
- 4) **richiedere eventuali rettifiche ai dati contrattuali**, nel caso in cui i dati riportati nel contratto non siano corretti;
- 5) **scaricare la Dichiarazione di Accettazione**, stamparla e firmarla (eventuamente in firma congiunta nel caso in cui il Proponente sia differente dal Titolare);
- 6) **ricaricare la Dichiarazione di Accettazione** firmata;
- 7) **caricare tutta la documentazione contrattuale** richiesta;
- 8) **inviare al GSE tutta la documentazione caricata;**
- 9) **seguire il processo di attivazione contrattuale** fino a quando il contratto non viene attivato (stato del contratto ATTIVO), consultando, nella sezione **COMUNICAZIONI** del portale Web, eventuali comunicazioni che il GSE può inviare, relative allo stato di attivazione del contratto;
- 10) **scaricare copia del contratto** firmato e protocollato.

# **8.2.Accesso alla sezione di Gestione Contratti**

Per accedere alla sezione del portale dove poter eseguire tutte le operazioni necessarie alla richiesta di attivazione contrattuale, l'utente deve selezionare la voce di menu '**CONTRATTI'** e cliccare sulla voce '**GESTIONE CONTRATTI**'.

Il sistema presenta la pagina con l'elenco di tutti i contratti (sia attivi che da attivare) associati all'operatore connesso:

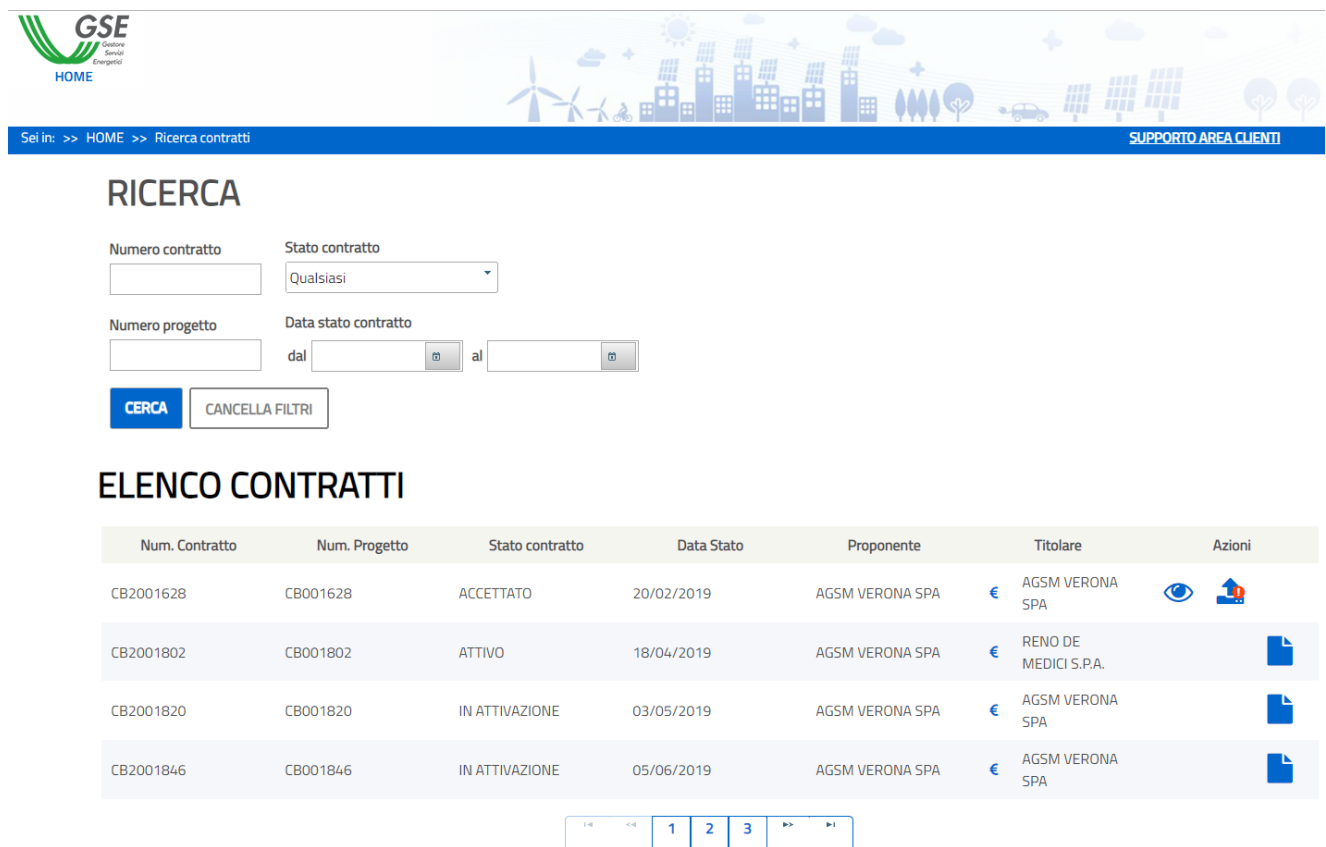

*Figura 288 – Pagina di Gestione Contratti*

La pagina di Gestione Contratti è strutturata in due differenti sezioni:

- ➢ una sezione **RICERCA**, con i campi disponibili per eseguire ricerche puntuali sui contratti associati all'operatore collegato;
- ➢ una sezione **ELENCO CONTRATTI**, con l'elenco dei contratti associati all'operatore e rispondenti ai criteri di ricerca imessi.

Per **tornare alla Home Page del Portale**, all'utente basterà cliccare sul Logo GSE in alto a sinistra nella pagina oppure sul link **HOME** presente nella breadcrumb della pagina:

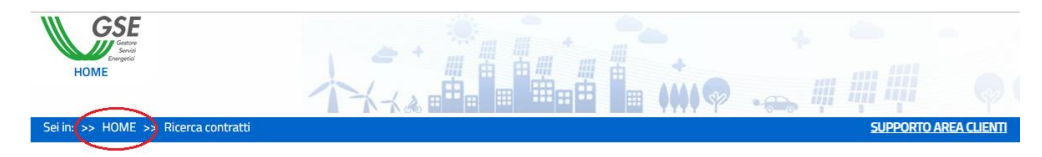

*Figura 289 - Breadcrumb Contratti*

# **8.2.1. Sezione RICERCA**

Nella sezione **RICERCA** sono presenti i campi attraverso i quali è possibile filtrare l'elenco dei contratti presenti in griglia.

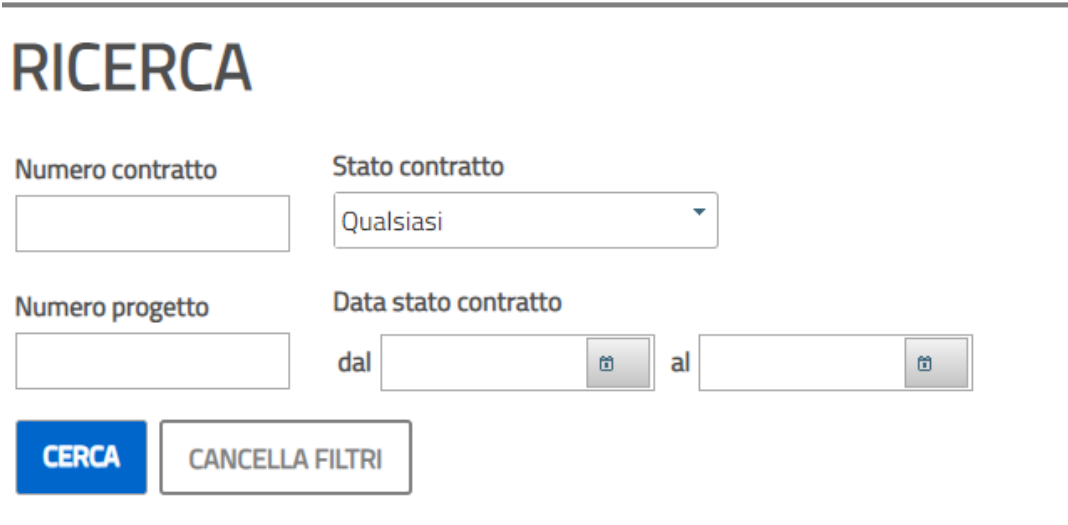

Valorizzando uno o più campi presenti nella sezione e cliccando sul pulsante **CERCA**

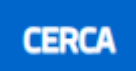

Il sistema esegue una ricerca per restituire in griglia tutti i contratti associati all'operatore collegato e che rispondono ai criteri di ricerca immessi.

Cliccando sul pulsante **CANCELLA FILTRI**

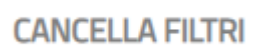

vengono "*sbiancati*" tutti i campi di ricerca e la sezione si predispone per acquisire nuovi campi di ricerca.

# **8.2.2. Sezione ELENCO CONTRATTI**

La sezione **ELENCO CONTRATTI** contiene la griglia con l'elenco dei contratti associati all'operatore collegato e rispondenti ai criteri di ricerca immessi.

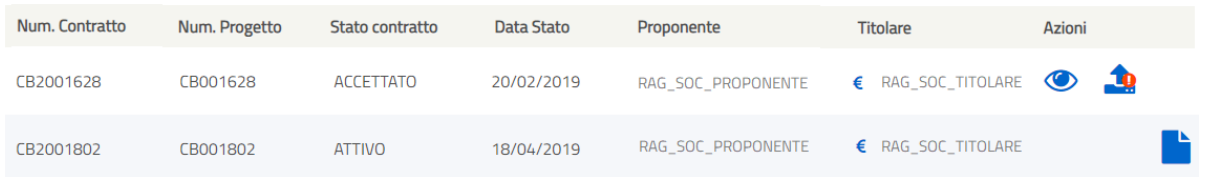

Per ciascun contratto presente nell'elenco sono visualizzate le seguenti informazioni:

- **Numero del contratto**: è il numero del contratto; il contratto assume la numerazione **CB2nnnnnn**, dove **nnnnnn** è il numero del corrispondente Progetto a Consuntivo;
- **Numero del progetto**: è il numero del Progetto a Consuntivo associato al contratto;
- **Stato contratto**: rappresenta lo stato di lavorazione del contratto che può essere:
	- o **DA EMETTERE**, quando è stata qualificata positivamente la prima rendicontazione del progetto e l'anteprima del contratto è disponibile per la presa visione e accettazione;
	- o **IN RICHIESTA RETTIFICA**, quando l'operatore ha inviato al GSE una richiesta di rettifica ai dati contrattuali;
	- o **ACCETTATO**, quando l'operatore ha eseguito l'accettazione formale del contratto;
	- o **IN FASE DI STIPULA**, quando l'operatore ha inviato al GSE tutta la documentazione richiesta per l'attivazione del contratto;
	- o **IN ATTIVAZIONE**, quando tutta le documentazione inviata è corretta e il contratto è alla firma;
	- o **ATTIVO**, quando il contratto è stato firmato e protocollato; una copia del contratto è disponibile sul portale per poter essere scaricata dall'operatore.
- **Data stato**: rappresenta la data nella quale il contratto ha assunto lo stato di lavorazione visualizzato;
- **Proponente**: è il soggetto Proponente del Progetto a Consuntivo;
- **Titolare**: è il soggetto Titolare del Progetto a Consuntivo;
- : icona indicante il *percettore dei TEE* (è posta di fianco al nominativo del Proponente o del Titolare, in base a chi dei due è il percettore);
- Icone delle azioni possibili sullo specifico contratto ovvero:

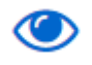

sempre visibile; consente di visualizzare l'anteprima contrattuale;

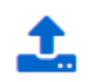

visibile dopo che l'anteprima contrattuale è stata accettata; consente di caricare la documentazione contrattuale richiesta per la stipula del contratto;

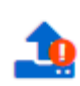

visibile dopo che il GSE ha rigettato la documentazione inviata evidenziandone le motivazioni; consente di evidenziare il fatto che è stata rigettata la documentazione presentata e consente di caricare nuovamente la documentazione contrattuale richiesta;

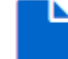

visibile dopo che tutta la documentazione è stata inviata al GSE, consente di visualizzare la documentazione inviata;

xx

sempre visibile; consente di visualizzare eventuali richieste di rettiifica dei dati contrattuali inviate al GSE.

**NOTA**. *Le icone corrispondenti alle azioni che possono essere eseguite, sono visualizzate in base allo stato di lavorazione del contratto,*

### **8.3.Presa visione e accettazione del contratto**

Per poter richiedere l'attivazione del contratto associato a un progetto di efficienza energetica, l'operatore deve prendere visione e accettare il contratto in tutte le sue parti così come mostrato nell'anteprima contrattuale.

#### **8.3.1. Visualizzazione dell'anteprima contrattuale**

Per visualizzare l'anteprima contrattuale l'utente deve:

- ➢ individuare nella sezione ELENCO CONTRATTI il contratto da visualizzare e accettare; il contratto deve essere nello stato **DA EMETTERE;**
- $\triangleright$  selezionare l'icona di visualizzazione del contratto.

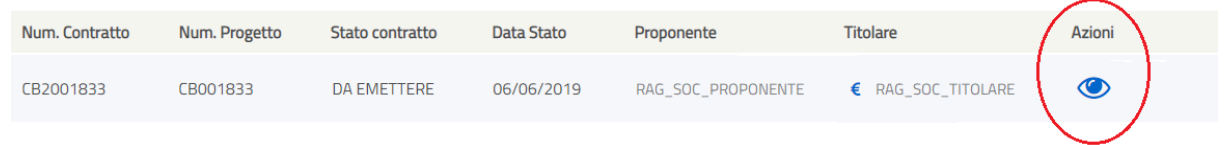

Il portale presenterà una pagina di pop-up all'interno della quale viene presentata l'anteprima del contratto, completa in tutte le sue parti:

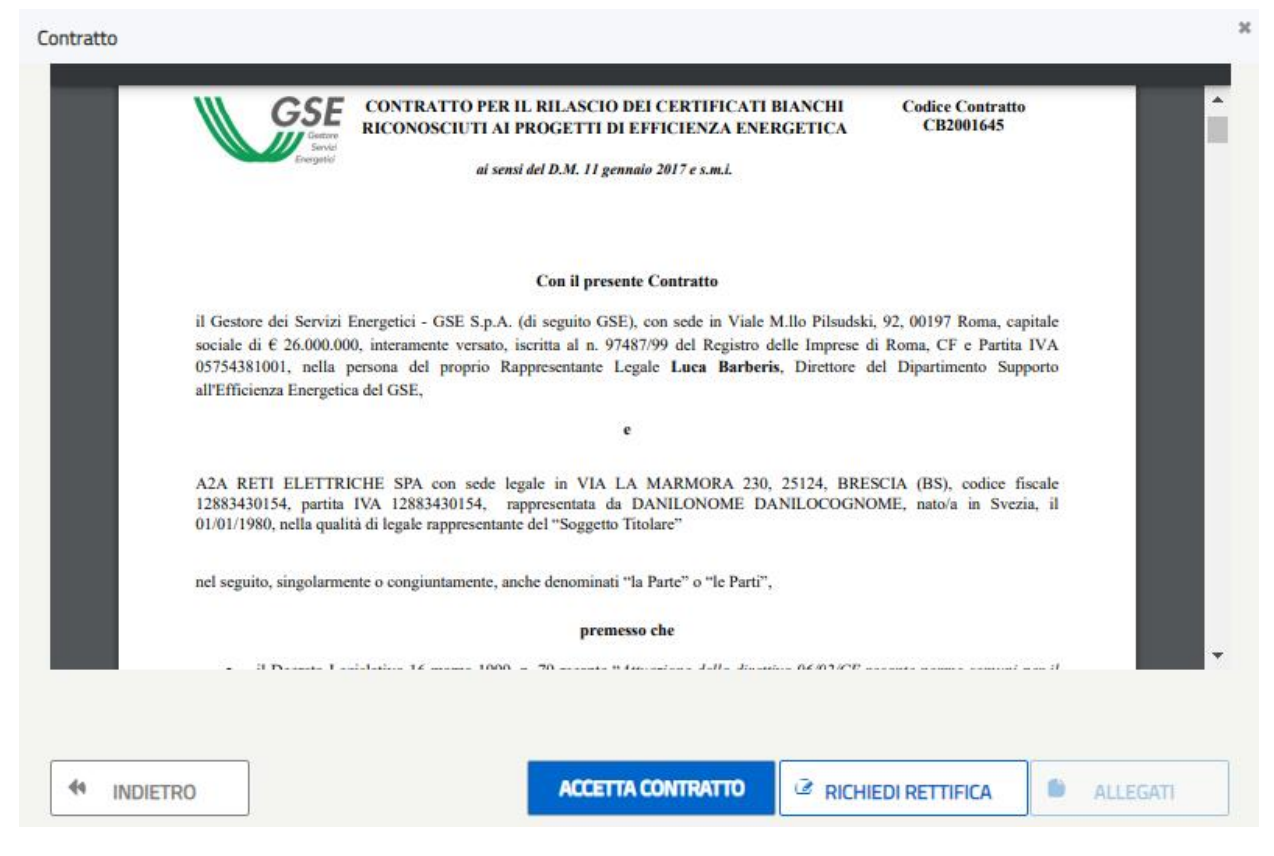

*Figura 290 - Pagina di accettazione dell'anteprima del Contratto*

Per prendere visione di tutto il testo del contratto è possibile utilizzare la barra di scorrimento verticale che appare non appena l'utente posiziona il puntatore del mouse all'interno del testo del contratto.

Per tornare alla pagina con l'ELENCO CONTRATTI occorre premere il pulsante INDIETRO:

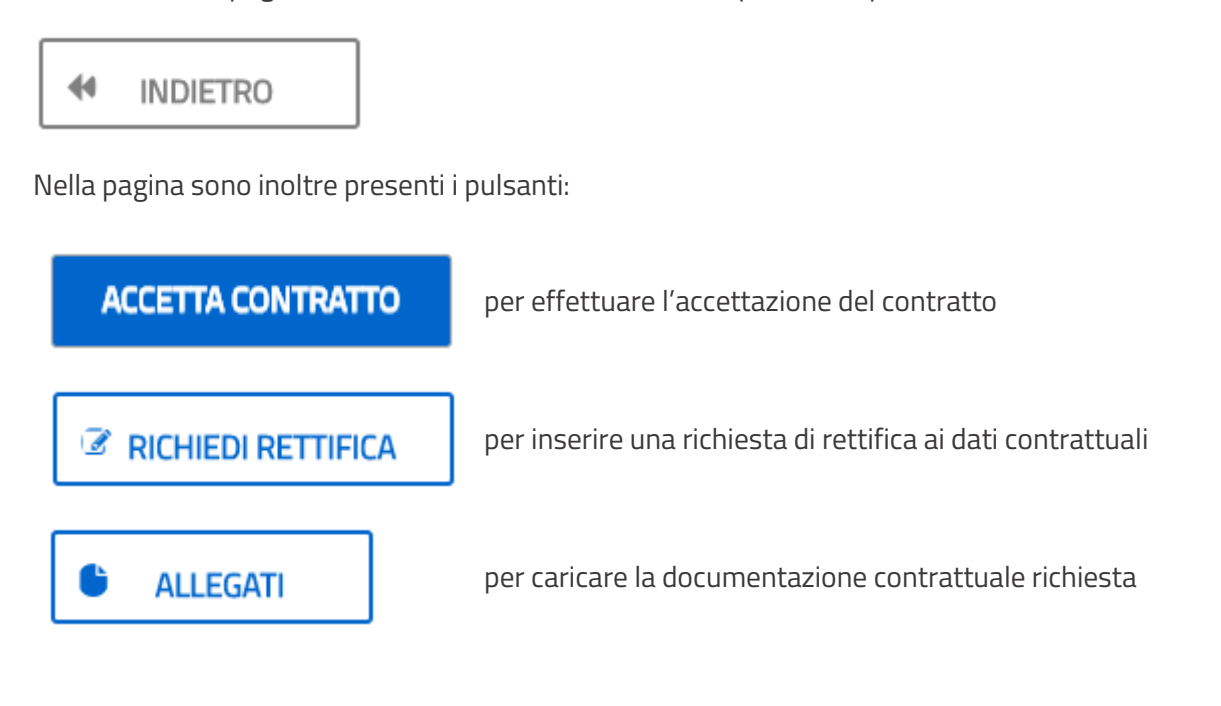

**NOTA**. *I pulsanti sono abilitati n base allo stato di lavorazione del contratto.*

### **8.3.2. Accettazione del contratto**

Visualizzata l'anteprima, per poter procedere all'attivazione, l'operatore deve "accettare" il contratto. L'accettazione del contratto consentirà all'operatore di scaricare la Dichiarazione di Accettazione da firmare e proseguire con le operazioni necessarie alla richiesta di attivazione del contratto.

Per accettare il contratto, dalla pagina di pop-up contenente l'anteprima contrattuale, l'utente deve cliccare sul pulsante **ACCETTA CONTRATTO**

#### **ACCETTA CONTRATTO**

Il portale invia un messaggio di conferma:

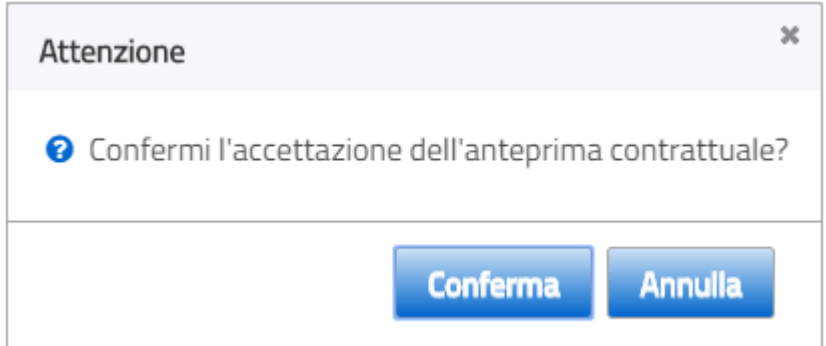

Confermando la richiesta:

- il contratto viene accettato e va nello stato ACCETTATO;
- viene abilitato il pulsante ALLEGATI, per il caricamento dei documenti contrattuali richiesti;
- viene disabilitato il pulsante ACCETTA CONTRATTO,

come mostrato nella figura seguente:

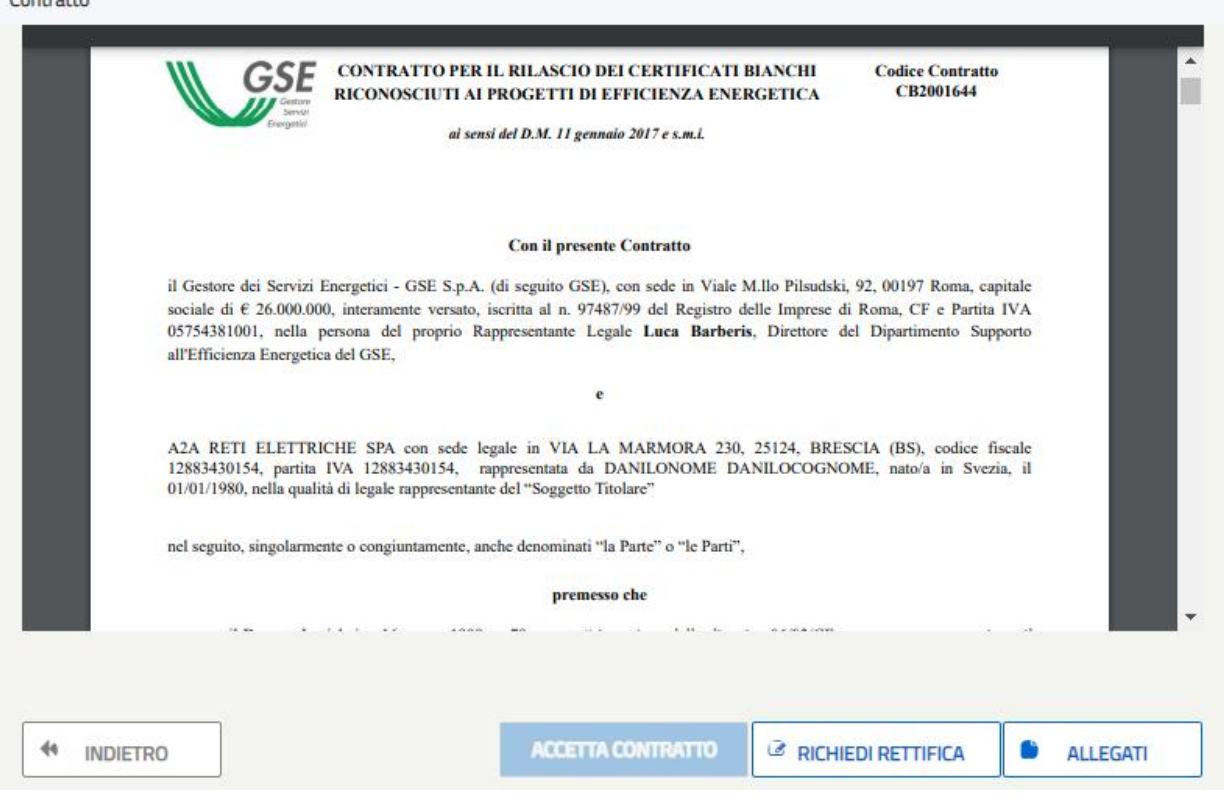

*Figura 291 - Pagina con l'anteprima del contratto accettata*

# **8.4.Inserimento di una richiesta di rettifica ai dati contrattuali**

Nel caso in cui l'operatore, nel prendere visione dell'anteprima contrattuale, rilevi errori o inesattezze nel testo del contratto può richiedere al GSE di effettuare una rettifica ai dati contrattuali.

Una rettifica ai dati può essere richiesta solo nei seguenti casi:

 $C$ ontrotto

- 1) non è ancora stata inviata al GSE la documentazione contrattuale prevista (il contratto deve essere nello stato **DA EMETTERE** o **ACCETTATO**)
- 2) non deve essere presente un'altra richiesta di rettifica dati ancora IN LAVORAZIONE (il contratto non deve essere nello stato **RICHIESTA RETTIFICA**).

Per richiedere una rettifica dei dati contrattuali, l'operatore, dopo essersi collegato alla sezione del portale Web riservata alla Gestione Contratti, deve:

- ➢ individuare nella sezione ELENCO CONTRATTI il contratto a fronte del quale deve essere richiesta una rettifica dei dati;
- $\triangleright$  selezionare l'icona  $\bigodot$  di visualizzazione del contratto.

Il portale presenta la pagina con l'anteprima contrattuale visualizzata.

Nel caso in cui il contratto **sia già stato accettato** (contratto in stato ACCETTATO) saranno abilitati solamente i pulsanti INDIETRO e RICHIEDI RETTIFICA.

Nel caso in cui il contratto **non sia ancora stato accettato** (contratto in stato DA EMETTERE) saranno abilitati i pulsanti INDIETRO, ACCETTA CONTRATTO e RICHIEDI RETTIFICA.

Per richiedere una rettifica ai dati, l'operatore deve premere il pulsante **RICHIEDI RETTIFICA**

# RICHIEDI RETTIFICA

Il portale presenta la pagina per l'inserimento di una richiesta di rettifica ai dati contrattuali:

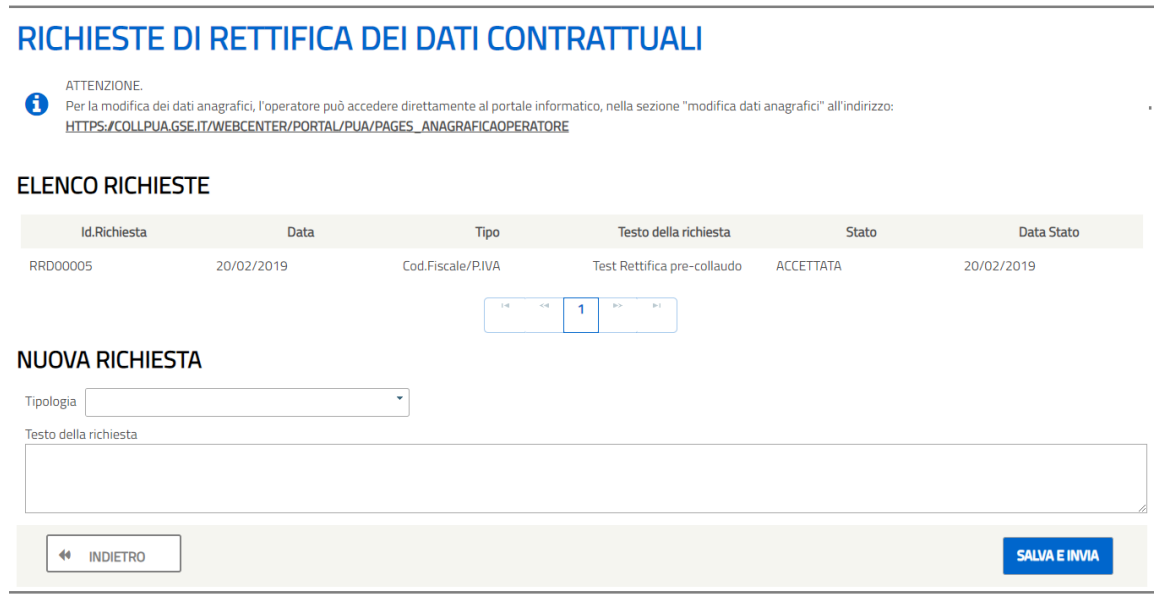

*Figura 292 - Pagina per l'inserimento di una nuova richiesta di rettifica dati contrattuali*

Nella pagina sono presenti le seguenti sezioni:

- ➢ Una sezione *informativa*, nella quale viene fornito all'operatore il link per eseguire in modalità "*selfservice*" eventuali modifiche ai propri dati anagrafici.
- ➢ Una sezione con l'**ELENCO DELLE RICHIESTE** presentate. Per ogni richiesta vengono visualizzate le seguenti informazioni:
- **Id. richiesta**: è il numero identificativo della richiesta generato automaticamente dal sistema in fase di invio; ha il formato **RRDnnnnn**, dove **nnnnn** è un numero progressivo;
- **Data**: è la data di invio della richiesta;
- **Tipo**: è la tiplogia di richiesta di rettifica che è stata inserita;
- **Testo della richiesta**: è il testo descrittivo della richiesta inserita;
- **Stato**: rappresenta lo stato di lavorazione della richiesta che può essere:
- **Data Stato**: rappresenta la data nella quale la richiesta ha assunto lo stato di lavorazione visualizzato.
- ➢ Una sezione con i campi per inserire una **NUOVA RICHIESTA**., come di seguito descritto.

Sono inoltre presenti i pulsanti:

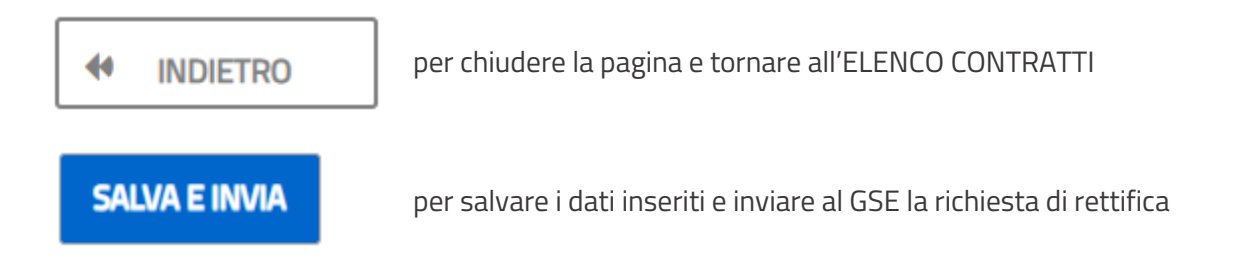

#### **8.4.1. Inserimento di una nuova richiesta**

Per inserire una nuova richiesta di rettifica ai dati contrattuali, l'operatore, nella sezione NUOVA RICHIESTA, deve:

- ➢ selezionare dal menu a tendina la TIPOLOGIA di rettifica che deve essere richiesta;
- ➢ digitare nel campo TESTO DELLA RICHIESTA un testo descrittivo della rettifica richiesta;
- ➢ cliccare sul pulsante SALVA E INVIA.

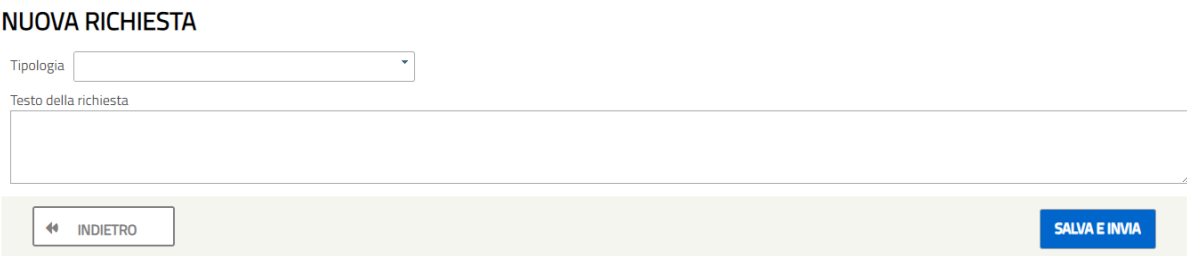

Dopo aver controllato la correttezza e l'obbligatorietà delle informazioni inserite, il sistema:

- [1] genera una nuova richiesta assegnandole il relativo identificativo;
- [2] invia la richiesta al GSE;
- [3] cambia lo stato del contratto, portandolo in RICHIESTA RETTIFICA;
- [4] presenta il messaggio di richiesta inviata:

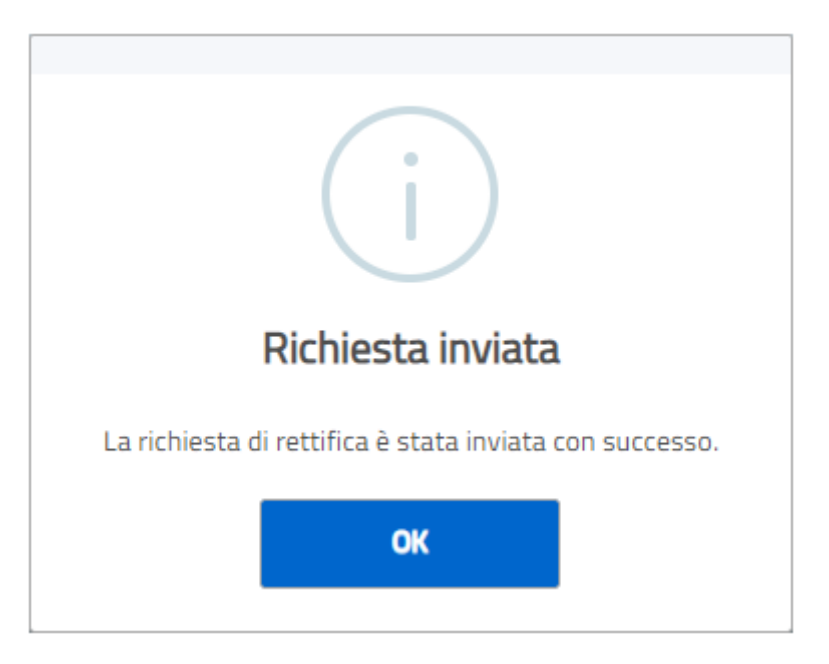

Cliccando su OK, viene chiusa la pagina e presentato nuovamente l'elenco dei contratti associati all'operatore collegato.

Nell'elenco contratti, il contratto a fronte del quale è stata inserita la richiesta di rettifica viene visualizzato con lo stato **RICHIESTA RETTIFICA** e l'unica azione possibile sul contratto è la **VISUALIZZAZIONE.**

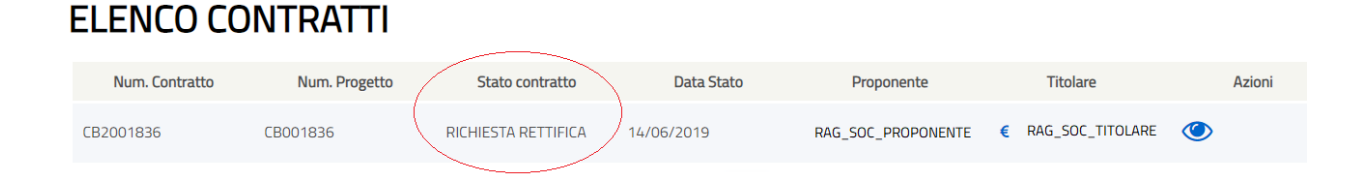

#### **8.4.2. Esito della richiesta di rettifica dati**

Dopo aver inserito una richiesta di rettifica dei dati contrattuali, il contratto va nello stato RICHIESTA RETTIFICA e l'operatore non può eseguire nessuna operazione sul contratto fin quando il GSE non comunica l'esito della richiesta inviata.

L'esito della richiesta può essere:

➢ ACCOLTA;

➢ RIGETTATA; in questo caso, il GSE comunica le motivazioni per le quali la richiesta è stata rigettata.

L'esito della richiesta viene comunicazto tramite un messaggio di posta elettronica inviato alle caselle di posta associate all'operatore che ha fatto la richiesta.

L'esito può anche essere visualizzato nella sezione COMUNICAZIONI del portale Web Certificati Bianchi.

Una volta acquisita la risposta, il contratto torna nello stato precedente l'invio della richiesta (DA EMETTERE o ACCETTATO) ed è di nuovo disponibile all'operatore per le operazioni previste.

#### **8.5.Gestione della documentazione contrattuale**

Dopo ever eseguito l'accettazione del contratto (contratto in stato ACCETTATO), per poter proseguire con la richiesta di attivazione del contratto, l'operatore deve:

- 1) scaricare la Dichiazione di Accettazione;
- 2) firmare la Dichiarazione di Accettazione scaricata;
- 3) ricarica a sistema la Dichiarazione di Accettazione firmata e tutta la documentazione contrattuale richiesta.

Per eseguire queste operazioni, l'utente deve accedere alla pagina di Gestione della Documentazione contrattuale nel modo che segue:

- ➢ individuare nella sezione ELENCO CONTRATTI il contratto a fronte del quale deve essere scaricata la Dichiarazione di Accettazione; il contratto deve essere nello stato ACCETTATO;
- ➢ selezionare l'icona che consente di accedere alla pagina di gestione della documentazione contrattuale.

#### **FLENCO CONTRATTI**

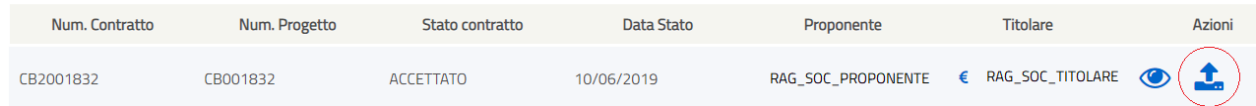

Il sistema presenta la pagina per la gestione della documentazione contrattuale:

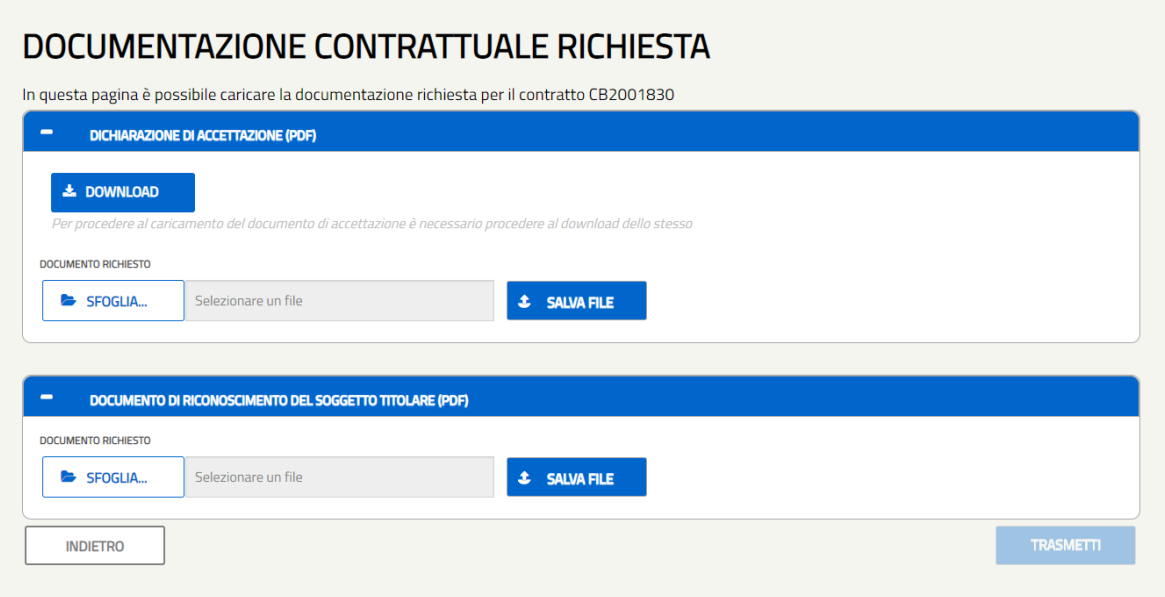

*Figura 293 - Pagina di Gestione della documentazione contrattuale*

#### **8.5.1. Scaricare la Dichiarazione di Accettazione**

Per scaricare la Dichiarazione di Accettazione, l'operatore, dalla pagina di Gestione della Documentazione Contrattuale, deve cliccare sul pulsante **DOWNLOAD** nello slot corrispondente:

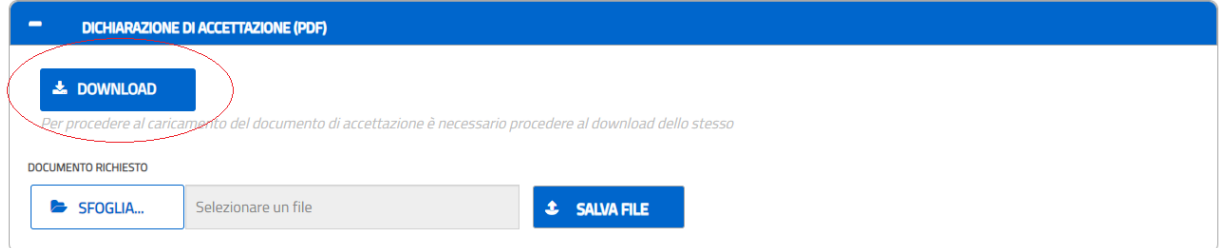

Il sistema, in base alle impostazioni del browser della postazione su cui l'operatore è collegato, scarica in una cartella il file PDF relativo alla Dichiarazione di Accettazionere, precompilato con i dati associati al contratto.

Di seguito viene mostrato il fac-simile della Dichiarazione di Accettazione.

#### Dichiarazione di accettazione delle condizioni contrattuali per il rilascio dei certificati bianchi riconosciuti ai progetti di efficienza energetica

si del Decreto del Ministero dello Sviluppo Economico del 11 gennaio 2017 e s.m.i.

In relazione alla domanda per il riconoscimento dei certificati bianchi di cui al progetto di efficienza energetica CB001643,

A2A RETI ELETTRICHE SPA con sede legale in VIA LA MARMORA 230, 25124, BRESCIA (BS), codice fiscale 12883430154, partita IVA 12883430154, rappresentata da DANILONOME DANILOCOGNOME, nato/a in Svezia, il 01/01/1980, nella qua

#### dichiara

- di aver preso preventiva visione e di accettare integralmente le condizioni contenute nel Contratto CB2001643 per il riconoscimento
	-
	- di aver preso preventiva visione e di accettare integralmente le condizioni contenute nel Contratto CB2001643 per il riconoscimento dei certificati bianchi di cui al Decreto del Nimistro dello Sviluppo Economico 11 gennai

L'Operatore esprime inoltre il consenso e autorizza il Gestore dei Servizi Energetici - GSE S.p.A. al trattamento dei propri dati personali per<br>finalità connesse e funzionali alla corretta gestione contrattuale, amministra di seguito riportata

Il Soggetto Titolare<br>A2A RETI ELETTRICHE SPA

*Figura 294 - Fac-simile della Dichiarazione di Accettazione – NON ATI*

CB3005913

Dichiarazione di accettazione delle condizioni contrattuali per il rilascio dei certificati bianchi riconosciuti ai progetti di efficienza energetica

ai sensi del Decreto del Ministero dello Sviluppo Economico del 11 gennaio 2017 e s.m.i.

In relazione alla domanda per il riconoscimento dei certificati bianchi di cui al progetto di efficienza energetica CB005913.

A2A RETI ELETTRICHE SPA con sede legale in VIA LA MARMORA 230, 25124, BRESCIA (BS), codice fiscale 12883430154, partita IVA 12883430154, rappresentata da DANILONOME DANILOCOGNOME, nato/a in Svezia, il 01/01/1980, nella qualità di legale rappresentante della società capogruppo e/o mandataria dell'ATI/RTI o del Raggruppamento degli Enti Pubblici Territoriali

#### dichiara

- di aver preso preventiva visione e di accettare integralmente le condizioni contenute nel Contratto CB3005913 per il riconoscimento dei certificati bianchi di cui al Decreto del Ministero dello Sviluppo Economico 11 gennaio 2017, reso disponibile dal Gestore dei Servizi Energetici - GSE S.p.A. sul portale informatico (https://areaclienti.gse.it/);
- Serviz Lucigueira Gest operations antes antes de la capital de la capital de la capital di approvare specificatamente, ai sensi e per gli effetti degli artt. 1341 e 1342 c.c. i seguenti articoli:<br>Articolo 2 *Decorrenza e*
- Articolo 2 Decorrenza e Durata del Contratto; Articolo 3 Ritascio dei Certificati Bianchi; Articolo 4 Certificati Bianchi riconosciuti; Articolo 5 Pagamenti e Fatturazione; Articolo 5 Pagno sui Certificati Bianchi; Articol

L'Operatore esprime inoltre il consenso e autorizza il Gestore dei Servizi Energetici - GSE S.p.A. al trattamento dei propri dati personali per finalità connesse e funzionali alla corretta gestione contrattuale, amministra di legge, contabili e fiscali e dichiara di aver preso visione dell'informativa di cui agli articoli 13 e 14 del Regolamento (UE) 2016/679 (GDPR), di seguito riportata.

> Il Soggetto Titolare A2A RETI ELETTRICHE SPA

*Figura 295 - Fac-simile della Dichiarazione di Accettazione – ATI*

### **8.5.2. Ricaricare la Dichiarazione di Accettazione firmata**

Dopo aver scaricato e firmato la Dichiarazione di Accettazione, l'operatore deve ricaricare a sistema il file PDF corrispondente alla dichiarazione firmata, selezionandolo da una cartella disponibile nella postazione cliente da cui l'operatore è collegato.

Le operazioniche devono essere eseguite sono le seguenti:

➢ cliccare sul pulsante **SFOGLIA** per selezionare da una cartella della postazione client il file da caricare; il nome del file caricato comparirà nello spazio relativo, coime mostrato nella figura seguente:

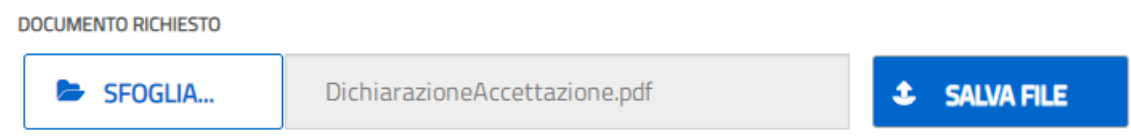

➢ cliccare sul pulsante **SALVA FILE**, per confermare il caricamento effettuato; il sistema evidenzia il corretto caricamento del file:

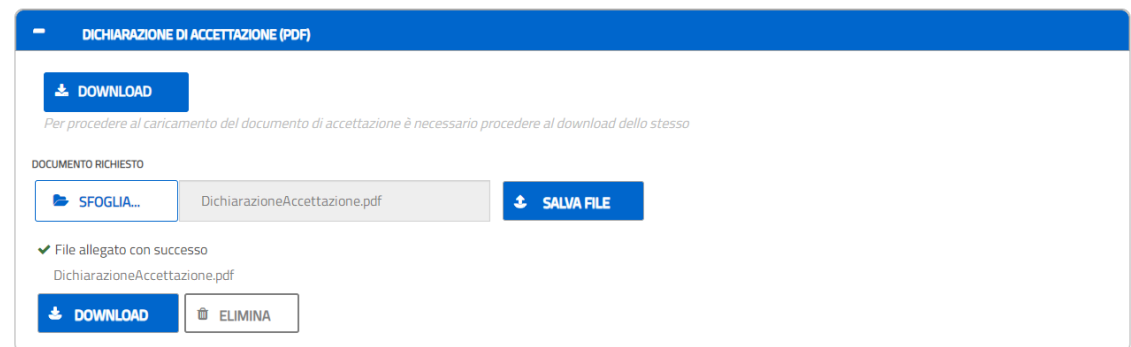

Eseguito il caricamento è possibile:

- *eliminare il file caricato*, cliccando sul pulsante ELIMINA
- *scaricare in locale una copia del documento caricato*, cliccando sul pulsante DOWNLOAD
- *eseguire un nuovo caricamento*, ripetendo le operazioni precedentemente descritte; il nuovo caricamento sovrascriverà il file precedentemente caricato.

#### **8.5.3. Caricare la documentazione contrattuale richiesta**

Oltre alla Dichiarazione di Accettazione, l'operatore deve caricare a sistema tutta la documentazione contrattuale richiesta, per ognuna delle quali il portale propone uno specifico slot documentale:
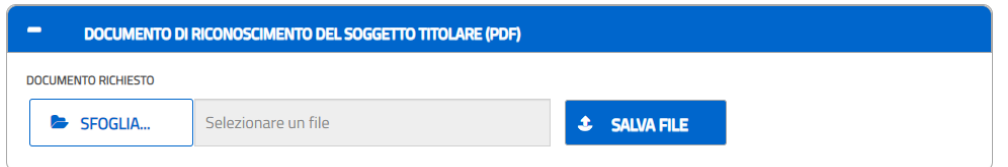

Per ogni documento richiesto, l'operazione di caricamento del file richiede l'esecuzione delle seguenti operazioni:

➢ cliccare sul pulsante **SFOGLIA** per selezionare da una cartella della postazione client il file da caricare; il nome del file caricato comparirà nello spazio relativo, coime mostrato nella figura seguente:

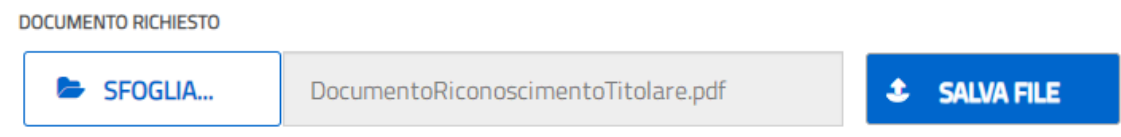

➢ Cliccare sul pulsante **SALVA FILE**, per confermare il caricamento effettuato; il sistema evidenzia il corretto caricamento del file:

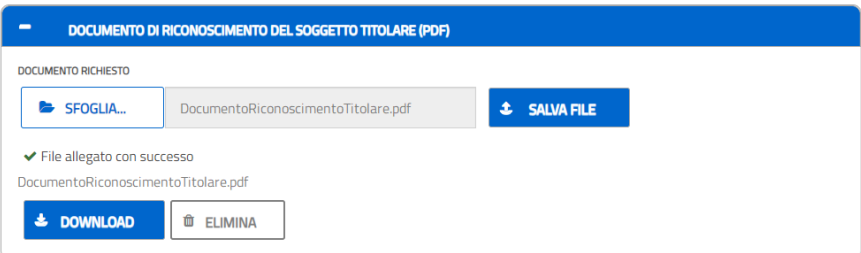

Eseguito il caricamento è possibile:

- *eliminare il file caricato*, cliccando sul pulsante ELIMINA
- *scaricare in locale una copia del documento caricato*, cliccando sul pulsante DOWNLOAD
- *eseguire un nuovo caricamento*, ripetendo le operazioni precedentemente descritte; il nuovo caricamento sovrascriverà il file precedentemente caricato.

# **8.6.Invio della documentazione contrattuale**

Dopo ever eseguito il caricamento dei file, tutta la documentazione contrattuale richiesta deve essere inviata al GSE.

L'invio della documentazione viene eseguito attraverso l'uso del pulsante **TRASMETTI**, che viene abilitato solo quando tutta la documentazione contrattuale prevista è stata correttamente caricata.

## DOCUMENTAZIONE CONTRATTUALE RICHIESTA

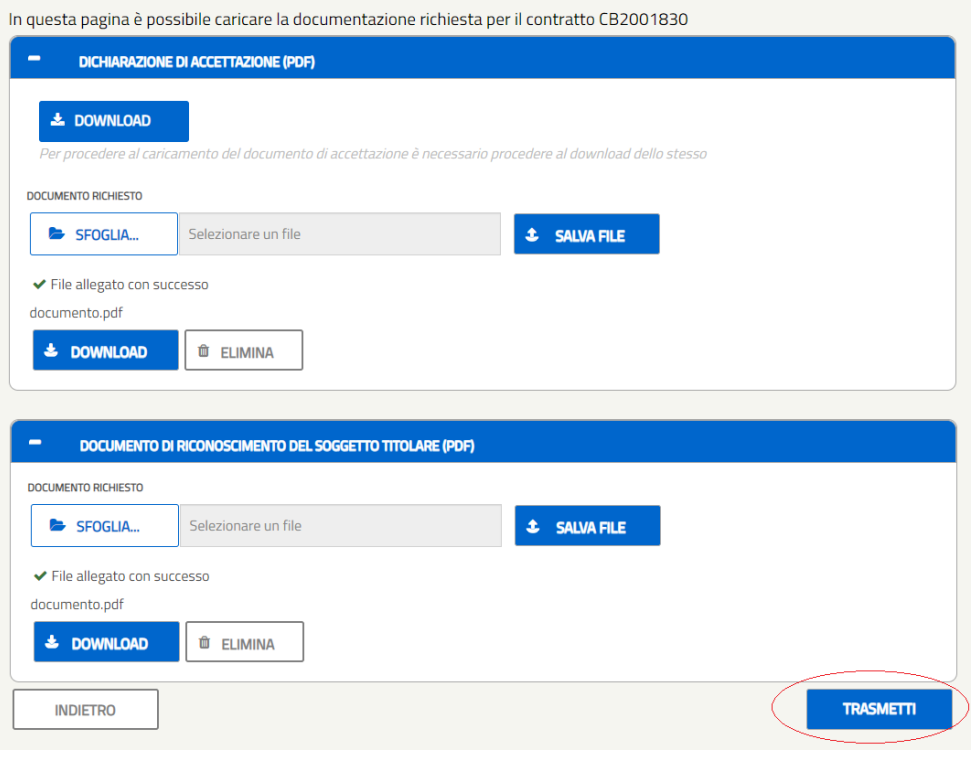

*Figura 296 - Invio della documentazione contrattuale*

Fin quando tutta la documentazione contrattuale non viene correttamente caricata a sistema, il pulsante **TRASMETTI** rimane disabilitato, come mostrato nella figura seguente:

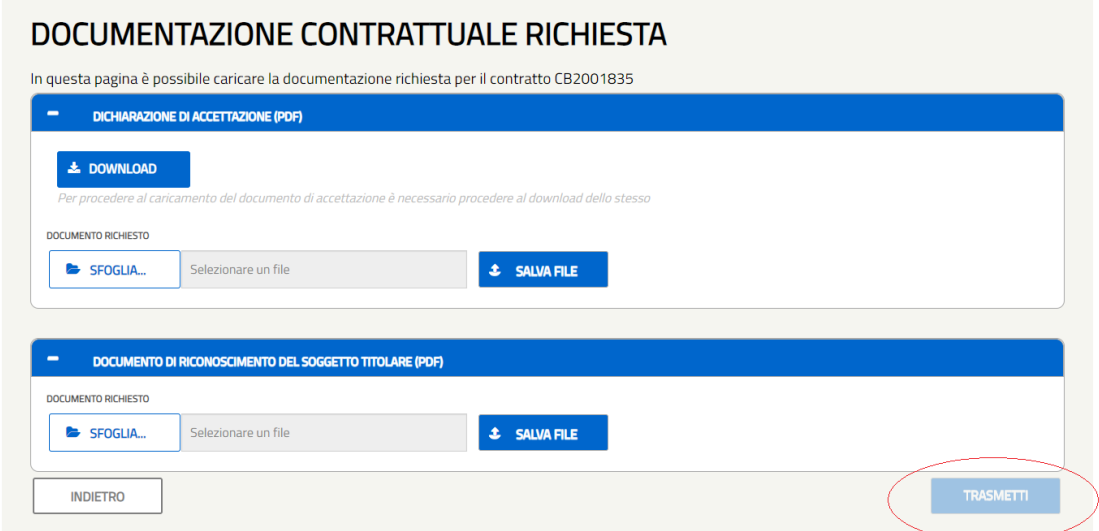

Dopo aver premuto il pulsante **TRASMETTI**, il sistema:

- [1] trasmette la documentazione al GSE;
- [2] cambia lo stato del contratto, portandolo IN FASE DI STIPULA;

[3] presenta nuovamente la pagina con l'elenco dei contratti:

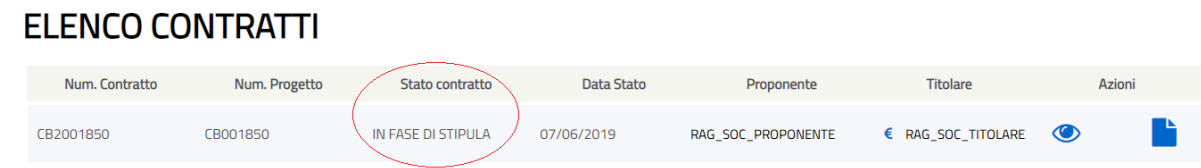

Con il contratto IN FASE DI STIPULA, le uniche azioni possibili sono:

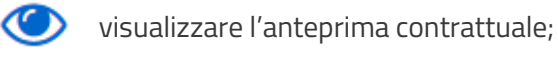

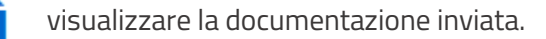

#### **8.7.Visualizzazione della documentazione contrattuale inviata**

Con il contratto IN FASE DI STIPULA è comunque possibile analizzare tutta le documentazione contrattuale inviata.

Per visualizzare la documentazione contrattuale inviata, l'operatore deve:

- ➢ individuare nella sezione ELENCO CONTRATTI il contratto a fronte del quale deve essere visualizzata la documentazione inviata; il contratto deve essere IN FASE DI STIPULA;
- > selezionare l'icona **che consente di accedere alla pagina di visualizzazione della** documentazione contrattuale inviata.

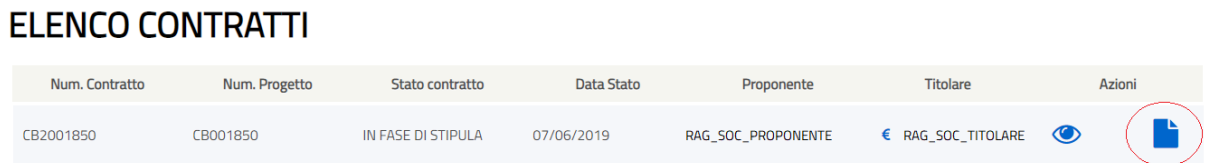

Dopo cliccato sull'icona, il sistema presenta la pagina con gli slot documentali associati al contratto dai quali è possibile scaricare la documentazione inviata:

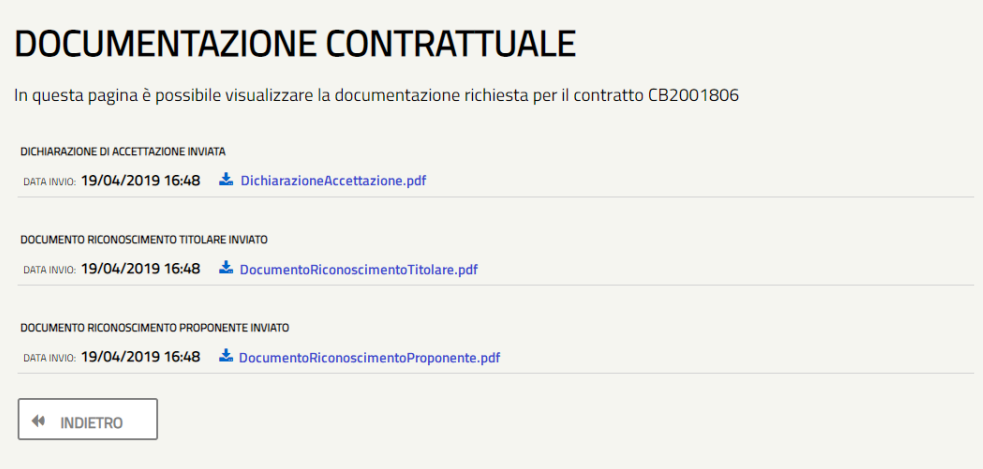

*Figura 297 - Pagina per la visualizzazione della documentazione inviata*

Per visualizzare un documento, basta selezionare l'hyperlink con il nome del documento.

Il sistema, in base alle impostazioni del browser della postazione su cui l'operatore è collegato, scarica in una cartella il file PDF relativo al documento selezionato.

## **8.8.Seguire il processo di attivazione contrattuale**

Una volta inviata al GSE la documentazione contrattuale, con il contratto IN FASE DI STIPULA, l'operatore può seguire le fasi di attivazione contrattuale collegandosi al portale Web Certificati Bianchi e analizzando lo stato di lavorazione del contratto.

Le fasi di lavorazione che il contratto assume dopo che è stata inviata la documentazione contrattuale sono le seguenti:

- 1) IN FASE DI STIPULA: quando la documentazione è pervenuta al GSE ed è in fase di valutazione;
- 2) IN ATTIVAZIONE, quando la documentazione inviata è stata valutata correttamente ed il contratto è in fase di firma;
- 3) ATTIVO, quando il contratto è stato firmato e protocollato ed una copia è disponibile sul Portale Web.

## **8.9.Scaricare una copia del contratto**

Nel momento in cui il contratto viene attivato e risulta ATTIVO nell'elenco dei contratti, l'operatore può scaricare una copia del contratto firmato e protocollato.

## **ELENCO CONTRATTI**

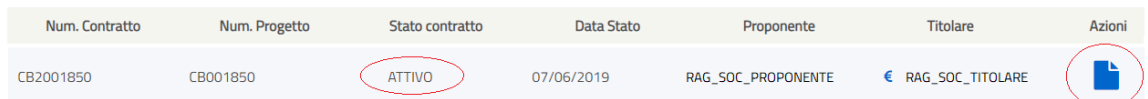

Per scaricare una copia del contratto l'operatore deve:

- ➢ individuare nella sezione ELENCO CONTRATTI il contratto a fronte del quale deve essere scaricata copia del contratto firmato; il contratto deve essere ATTIVO;
- ➢ selezionare l'icona che consente di accedere alla pagina di visualizzazione della documentazione contrattuale inviata, da cui scaricare copia del contratto firmato.

Nella pagina contenente la documentazione contrattuale è presente anche lo slot con il DOCUMENTO DI STIPULA CONTRATTUALE

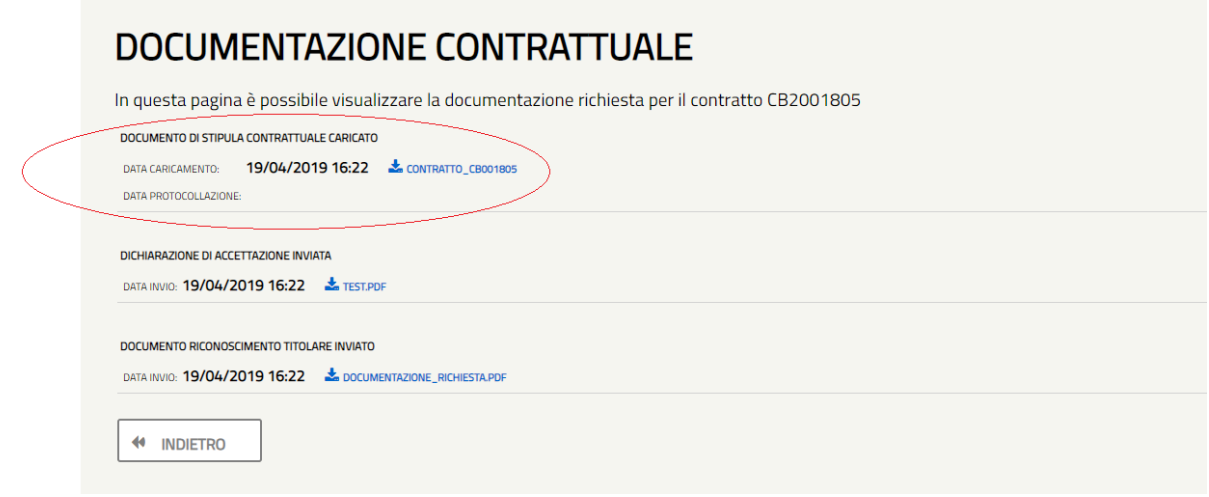

#### Cliccando sul link:

#### CONTRATTO\_CB001805

il sistema, in base alle impostazioni del browser della postazione su cui l'operatore è collegato, scarica in una cartella il file PDF relativo al contratto firmato e proptocollato.